# opentext<sup>\*</sup>

# **Dimensions RM**

소프트웨어 버전 **: 12.12 (24.3)**

# **RM Browser** 사용자안내서

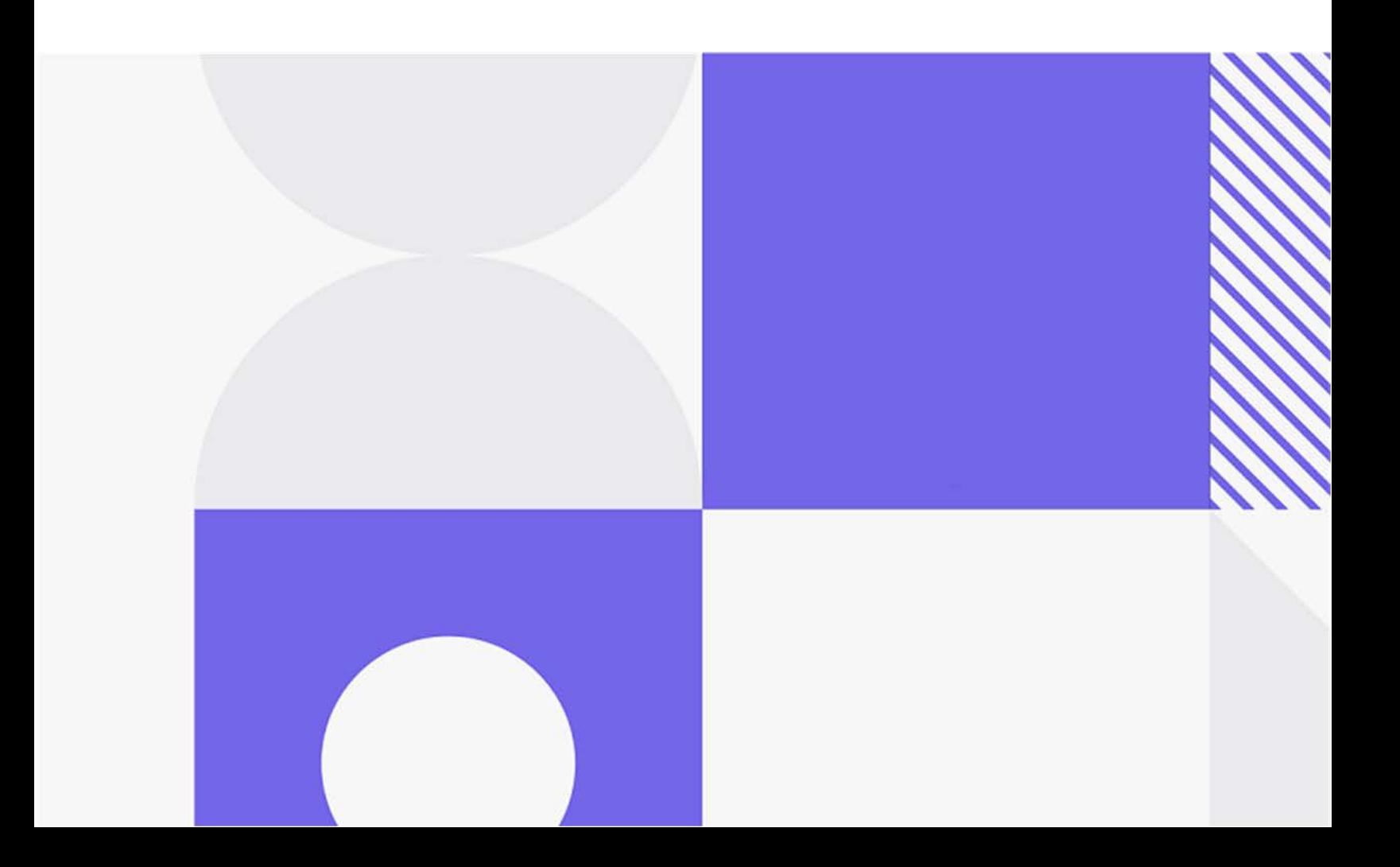

#### Copyright © 2024 Open Text.

Open Text 및 해당하는 계열사와 사용 허가자 ("Open Text") 의 제품 및 서비스에 대한 유일한 보증은 이러 한 제품 및 서비스에 수반되는 명시적 보증서에명시되어 있습니다 . 이 문서의 어떤 F 내용도 추가 보증을 구 성하는 것으로 해석되어서는 안 됩니다 . Open Text 는 여기에 포함된 기술 또는 편집 오류 또는 누락에 대 해 책임을 지지 않습니다 . 여기에 포함된 정보는 예고 없이 변경될 수 있습니다 .

제품 버전 : 12.12 (24.3)

최종 업데이트 : 2024 년 5 월 30 일

# 목차

챕터 1

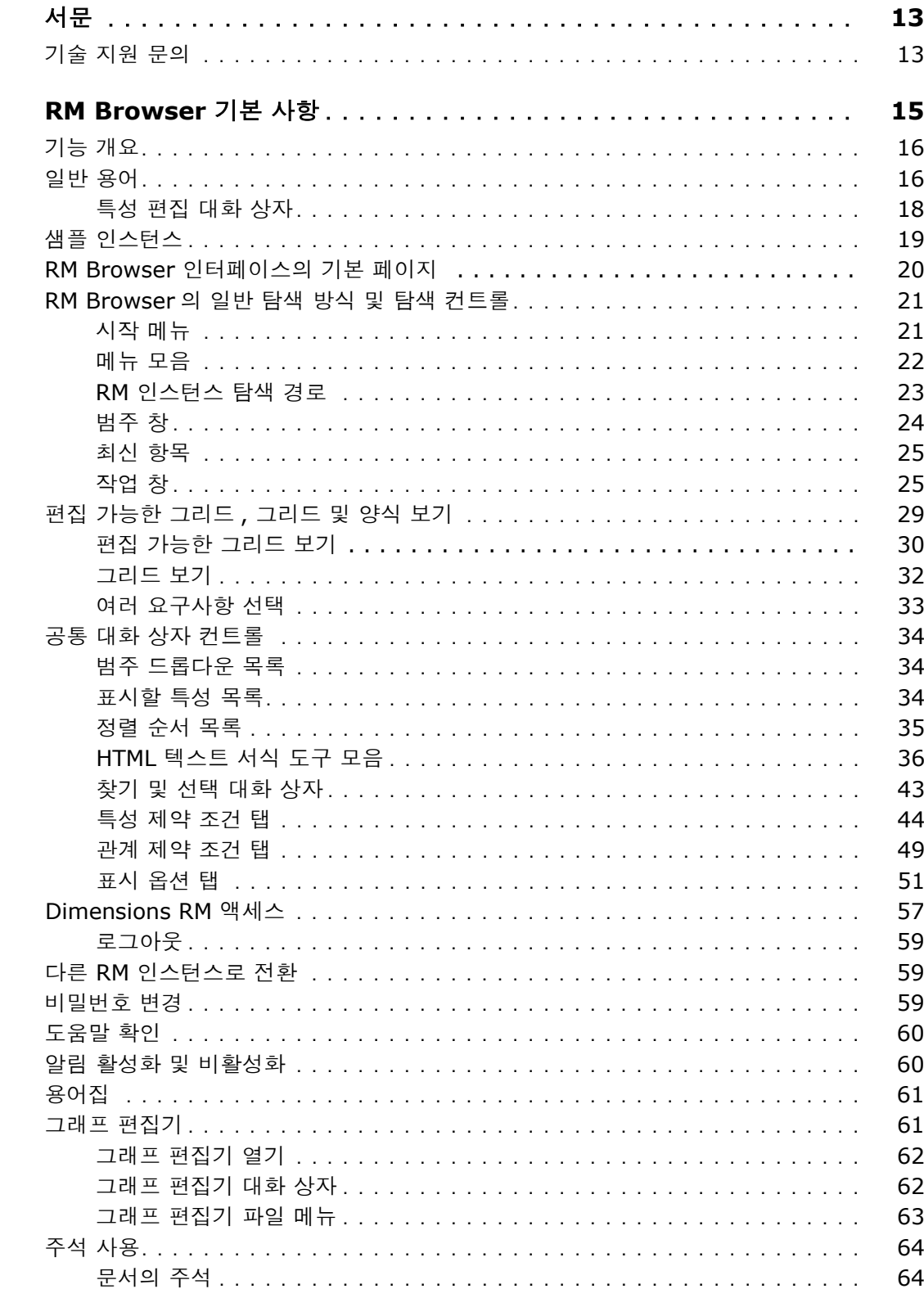

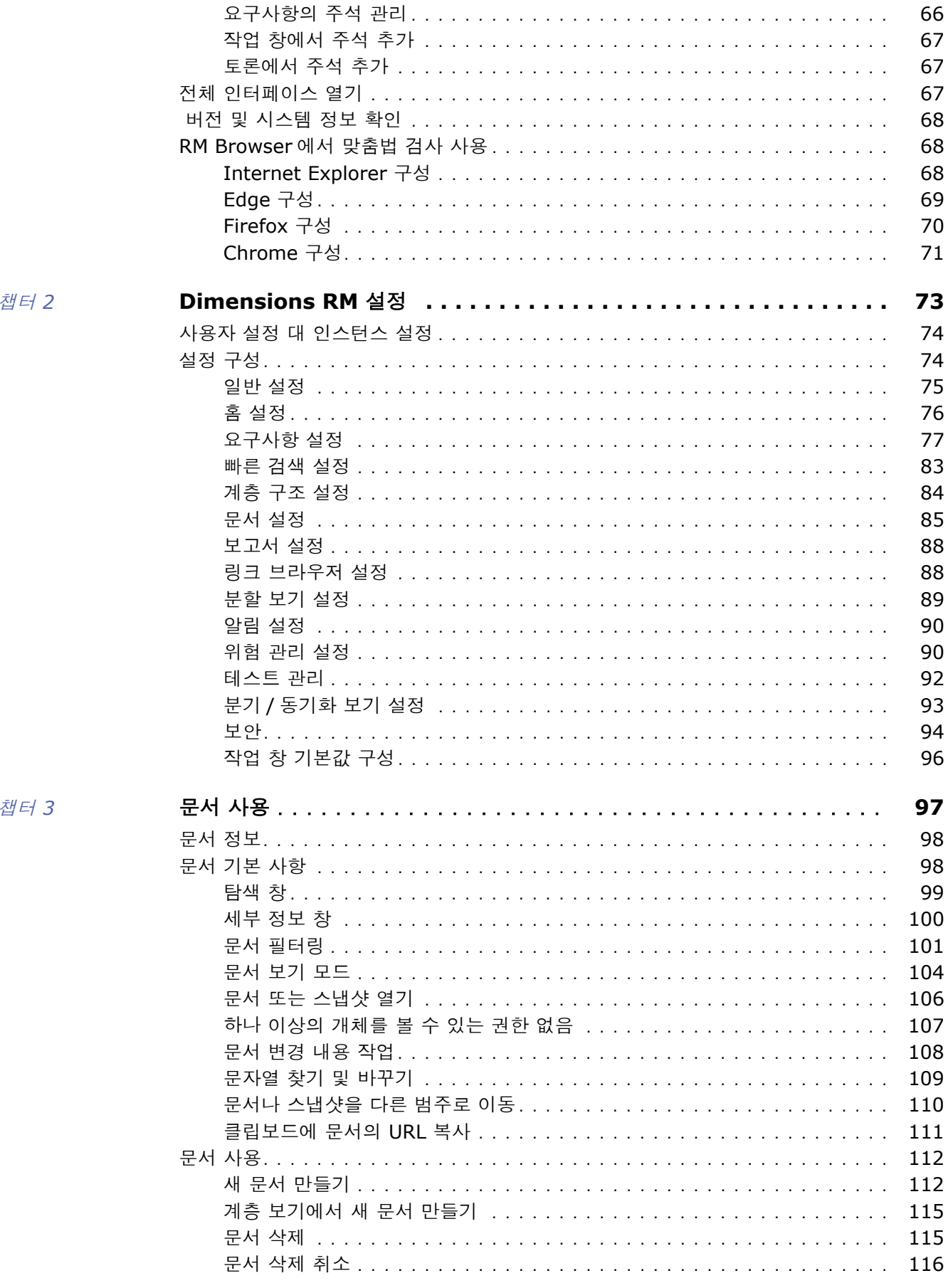

 $\boldsymbol{4}$ 

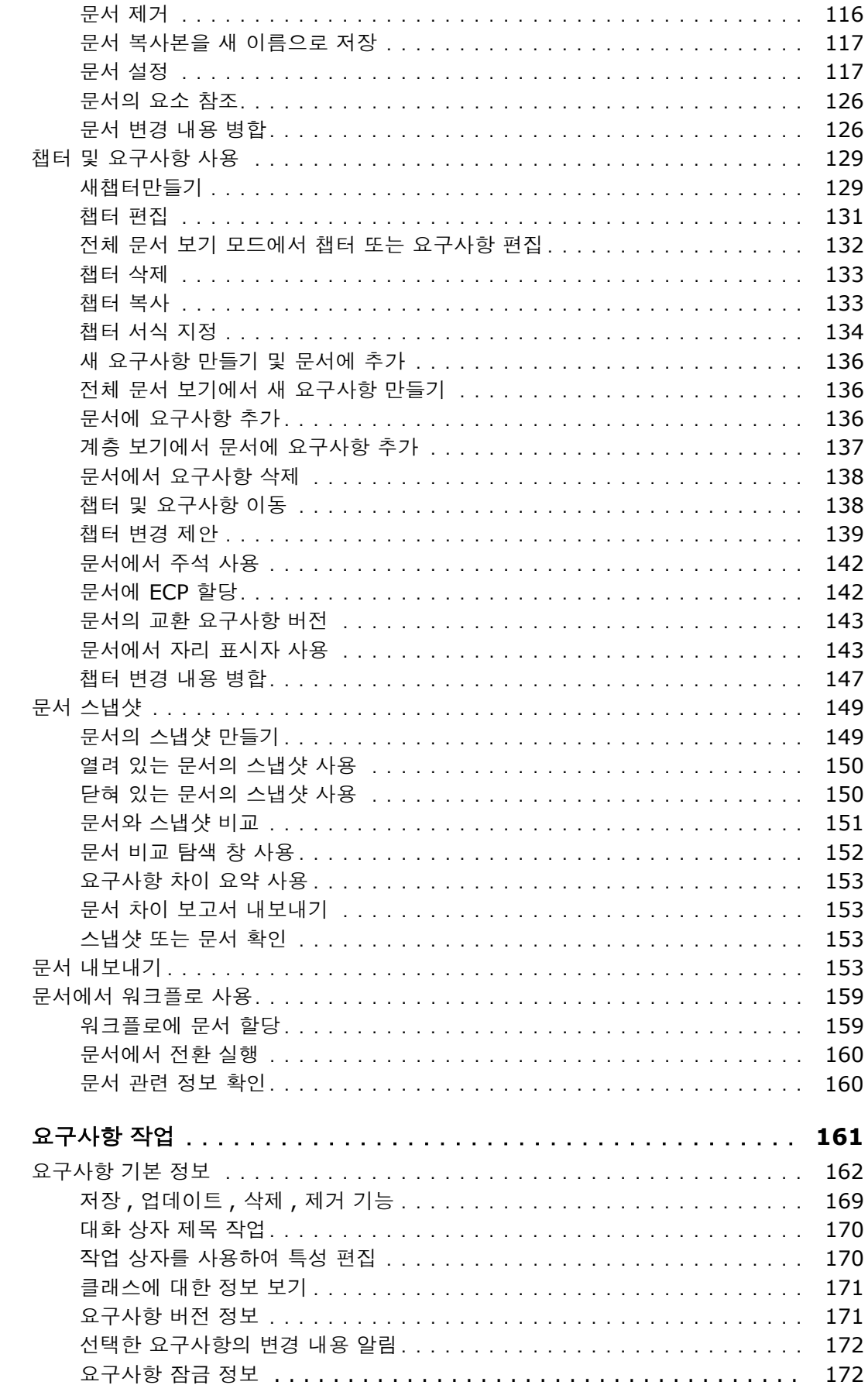

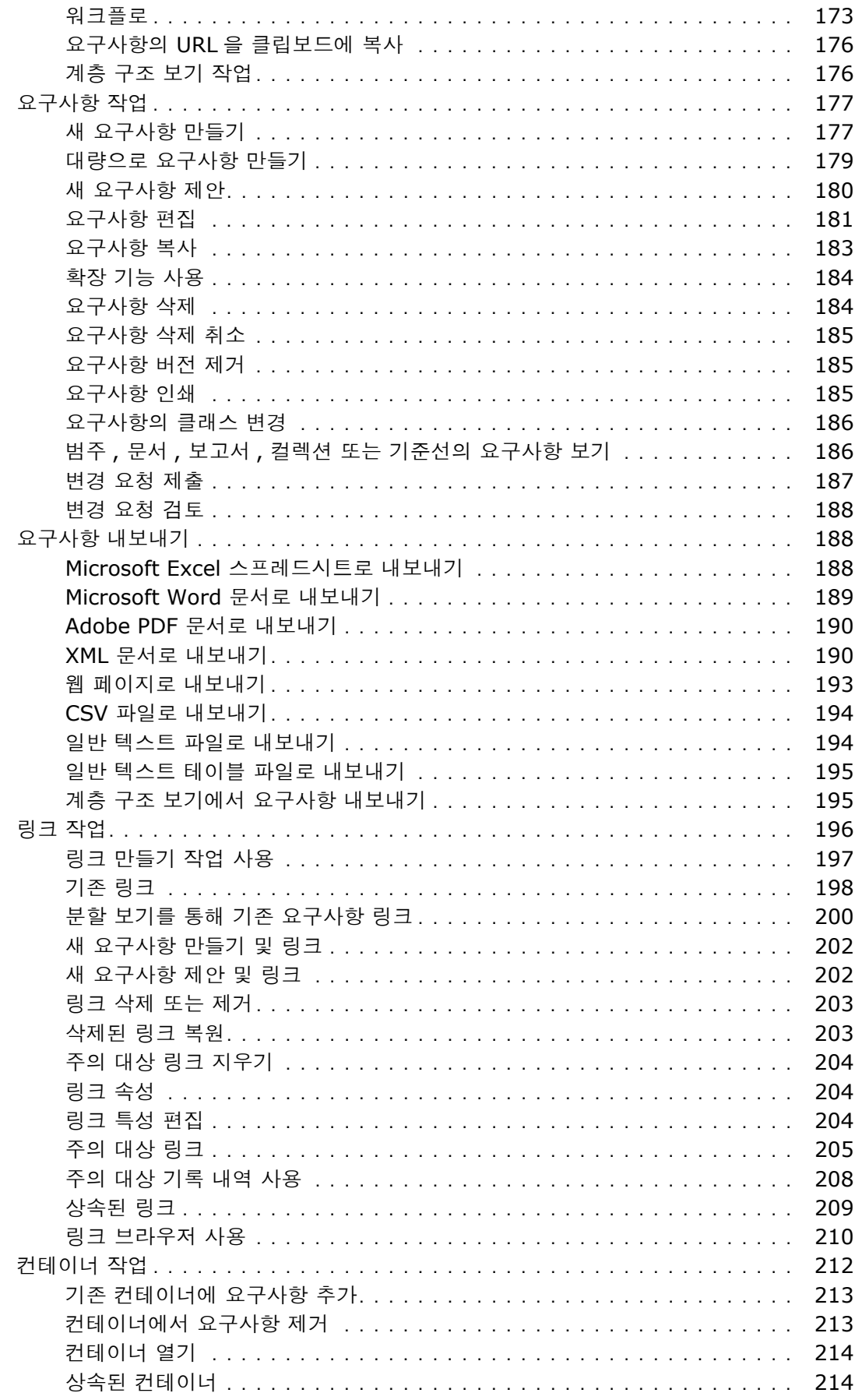

 $\boldsymbol{6}$ 

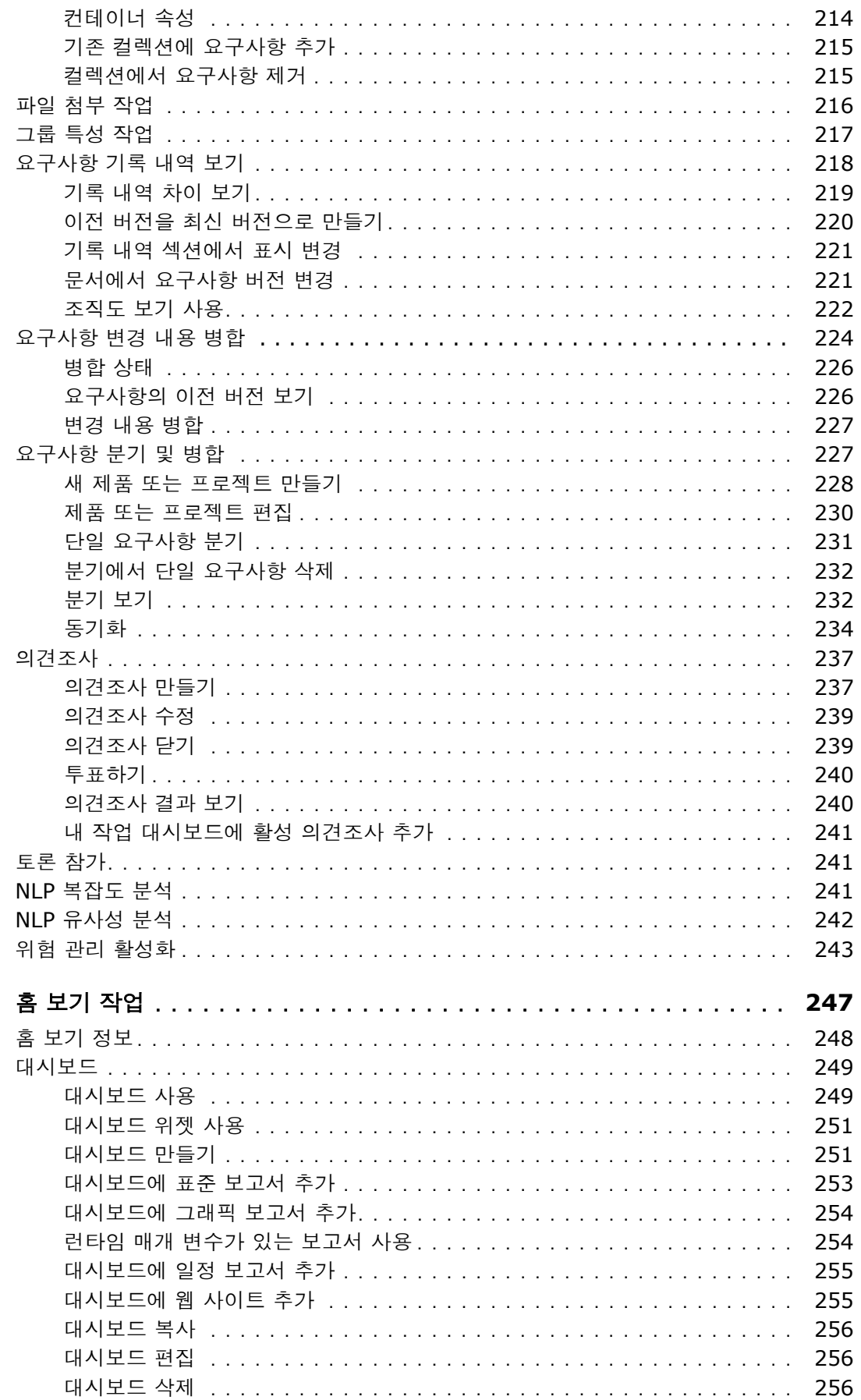

챕터 5

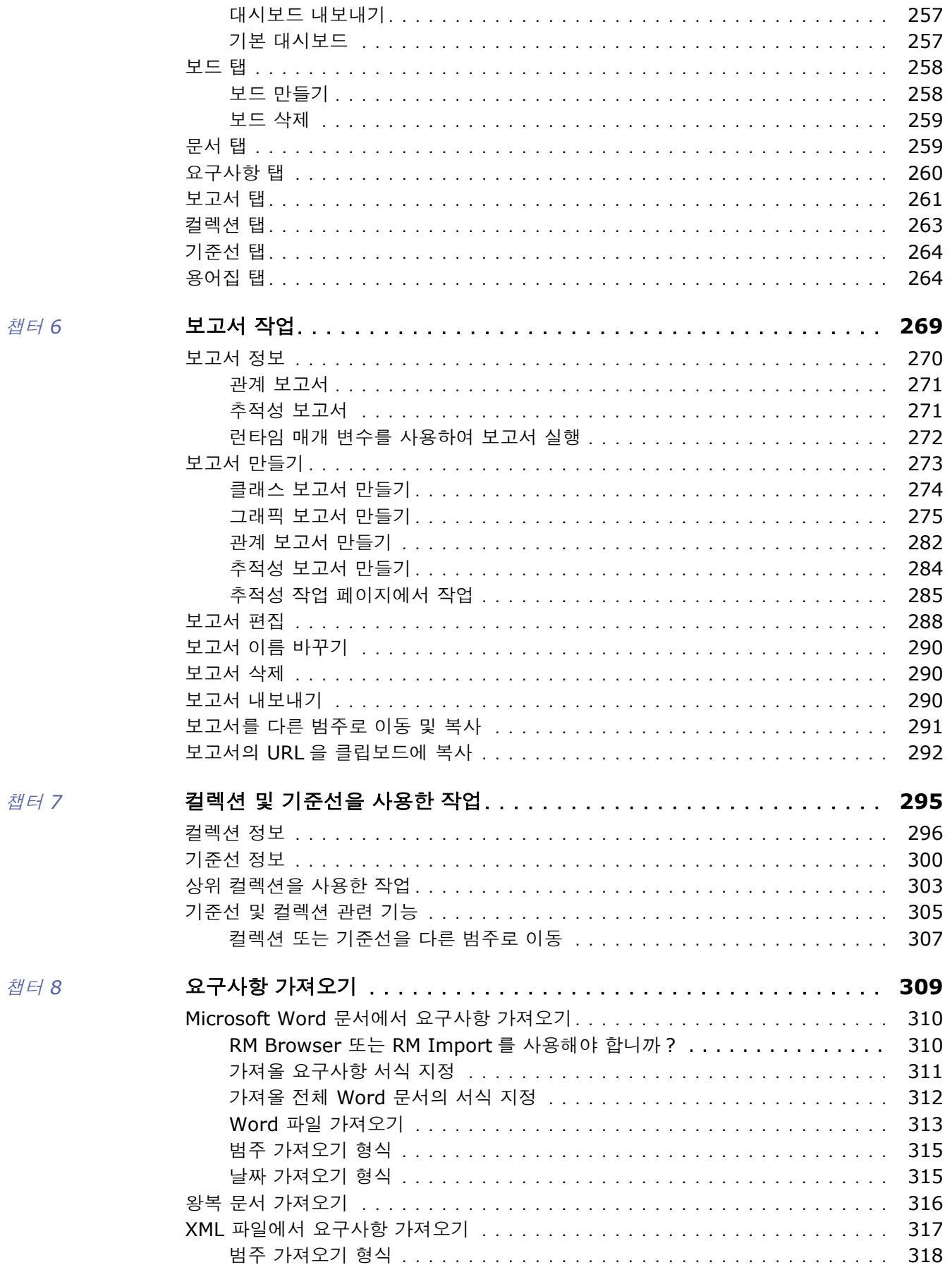

 $\mathcal{L}^{\mathcal{A}}$  ,  $\mathcal{L}^{\mathcal{A}}$  ,  $\mathcal{L}^{\mathcal{A}}$  ,

 $\ddot{\phantom{a}}$ 

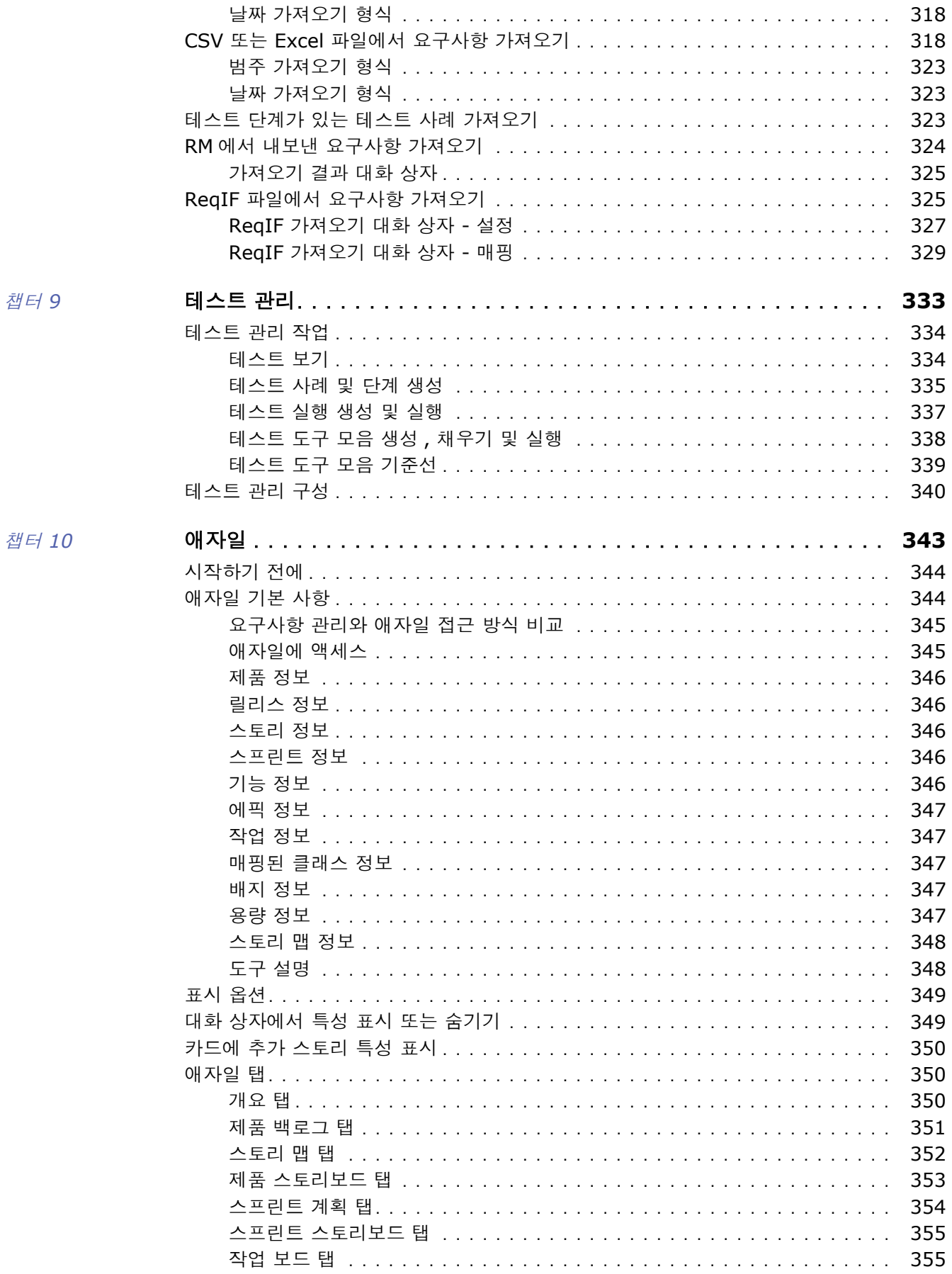

챕터 11

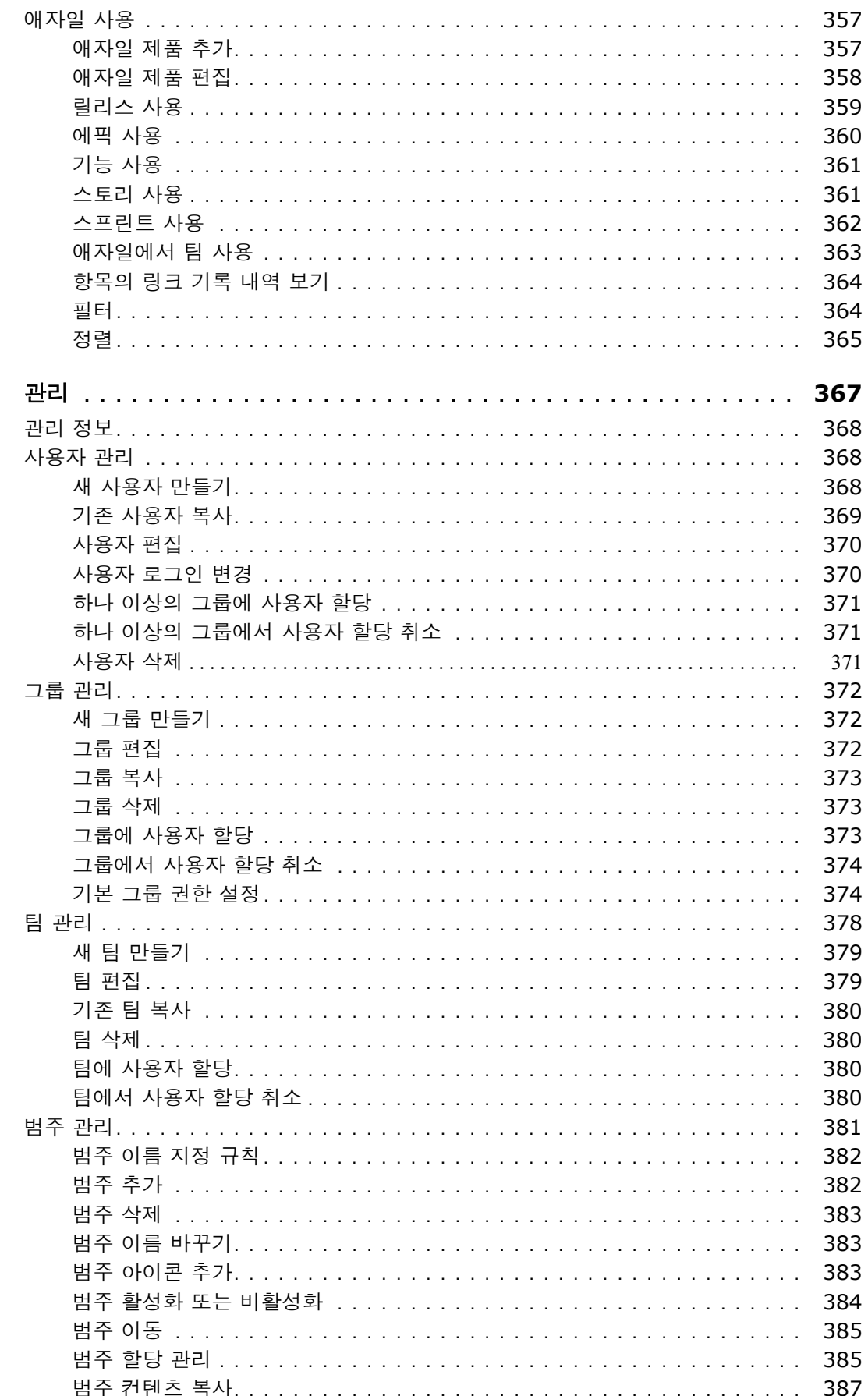

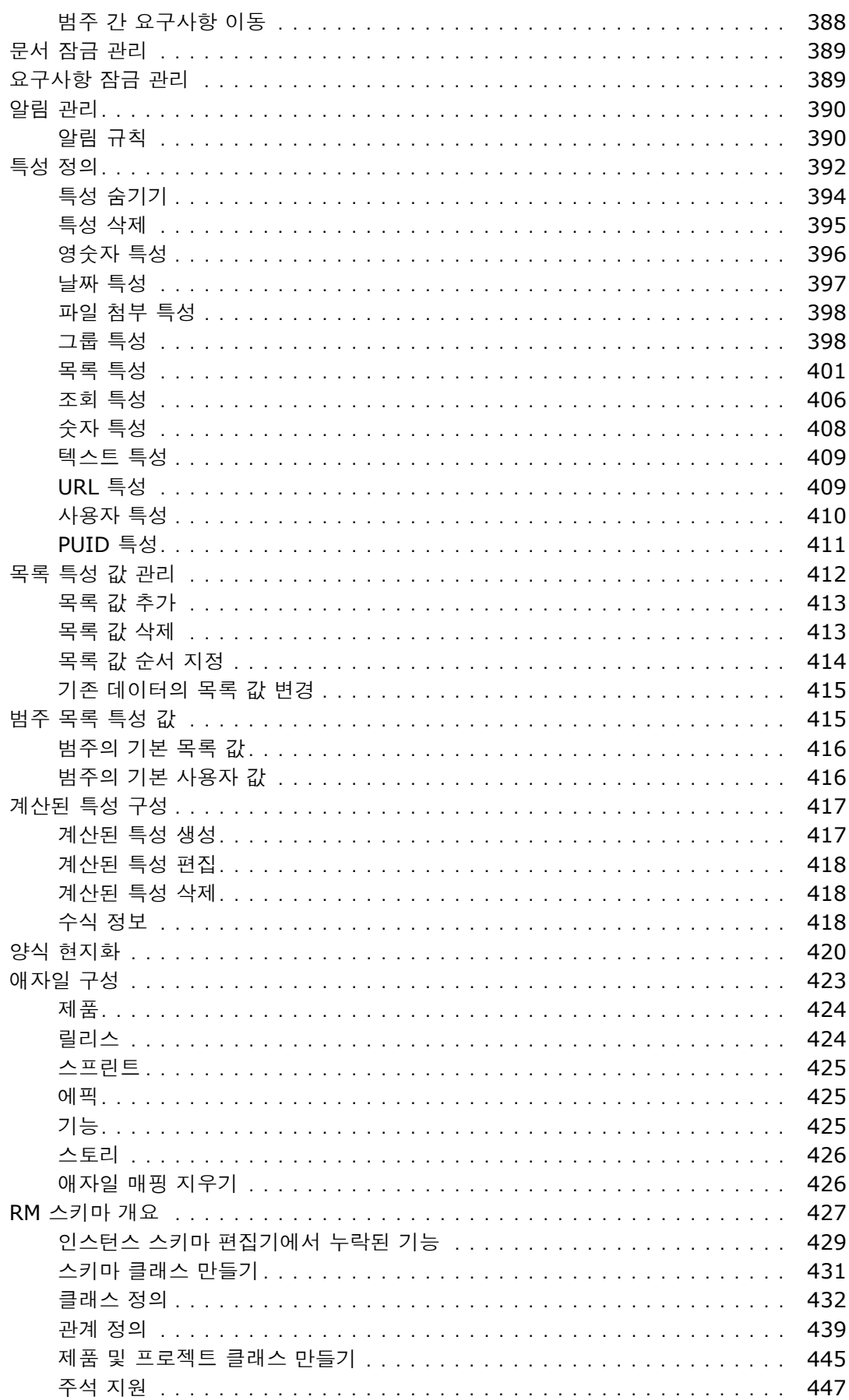

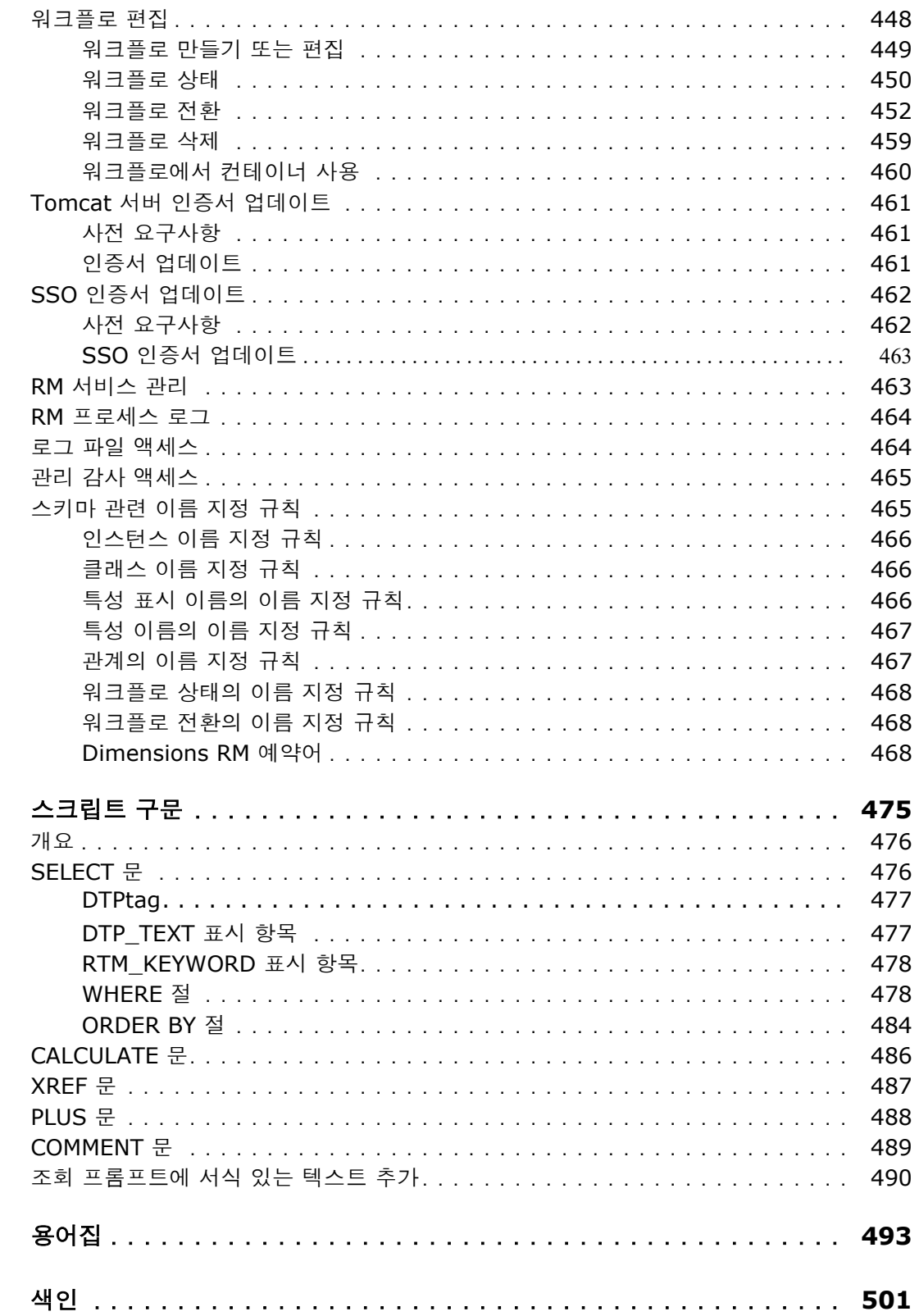

챕터 12

<span id="page-12-0"></span>이 문서에서는 Dimensions RM 용 RM Browser 클라이언트를 사용하는 방법을 설명합니다 . 이것은 개발 팀이 제품 수명 주기 내내 요구사항을 포착하고 엔지니어링하고 관리할 수 있는 포괄적인 요구사 항 관리 패키지입니다 .

# 목적

이 문서의 목적은 제품을 설치한 후 Dimensions RM 을 사용하는 방법을 설명하는 것입니다 .

# 대상 그룹

이 문서는 Dimensions RM 을 사용하여 제품 수명 주기 동안 요구사항을 만들고 , 관리하고 , 추적하 는 제품 개발팀 구성원을 대상으로 합니다 .

# <span id="page-12-1"></span>기술 지원 문의

Micro Focus 는 이 제품의 등록된 모든 사용자에게 기술 지원을 제공하며 , 여기에는 처음 30 일 동안 의 제한된 설치 지원이 포함됩니다 . 그 후에 지원이 필요하면 다음 URL 에서 Micro Focus Support 에 문의하고 지침을 따르십시오 .

<http://supportline.microfocus.com>

언어별 기술 지원은 현지 업무 시간 동안 제공됩니다 . 다른 모든 시간에는 기술 지원이 영어로 제공됩 니다 .

Micro Focus Support 웹 페이지는 다음과 같은 용도로도 사용할 수 있습니다 .

- 문제를 보고하고 질문합니다 .
- 웹, 자동 전자 메일 알림 , 뉴스 그룹 및 지역 사용자 그룹을 통해 고객이 공유하는 정보를 포함한 최신 기술 지원 정보를 얻습니다 .
- 방법 정보가 포함된 기술 자료에 액세스하고 키워드로 기술 게시판을 검색할 수 있습니다 .
- Micro Focus 제품에 대한 수정 릴리스를 다운로드합니다 .

# 타사 소프트웨어에 대한 라이선스 및 저작권 정보

이 릴리스에 포함된 타사 소프트웨어의 라이선스 및 저작권 정보는 Dimensions RM 설치 디렉토리 ( 예 : C:\Program Files\Open Text\Dimensions 12.12 (24.3)\RM) 에 있는 Third\_Party\_Licenses.txt 파일을 확인하십시오 .

<span id="page-14-0"></span>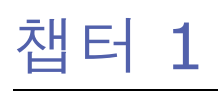

# <span id="page-14-1"></span>**RM Browser** 기본 사항

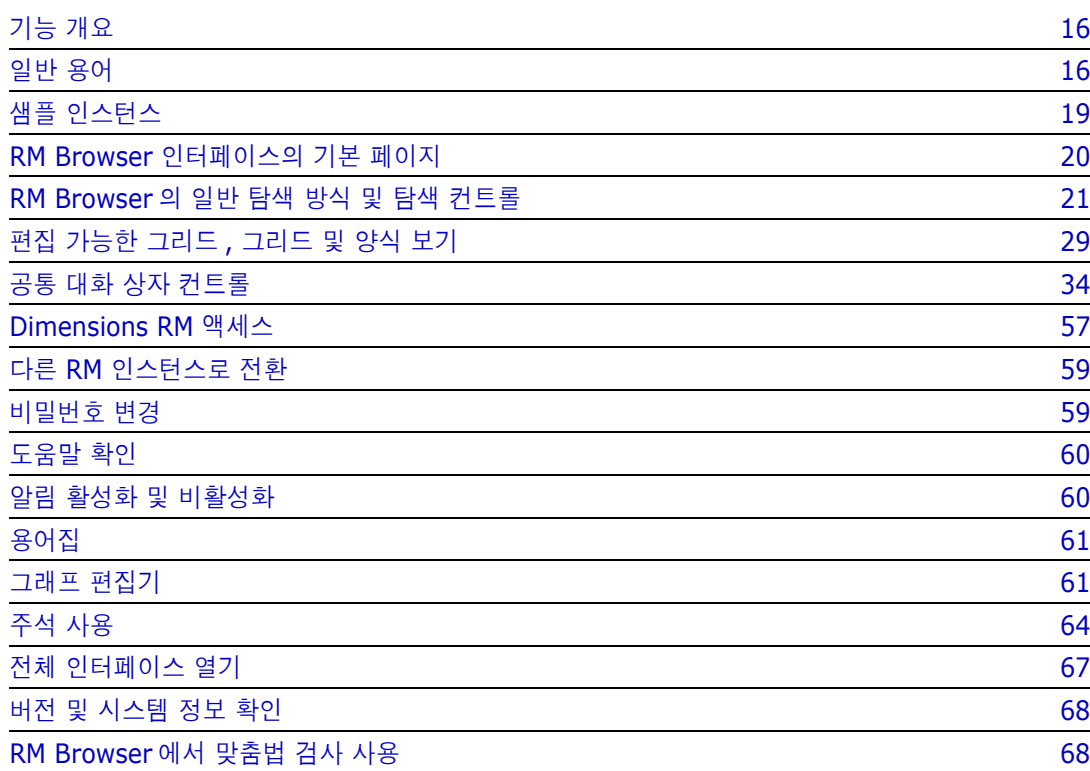

# <span id="page-15-0"></span>기능 개요

요구사항을 통해 제품 개발 목표 달성 여부를 확인할 수 있습니다. Dimensions RM에서는 목표 달성 여부를 확인할 수 있는 기능이 제공됩니다 .

조직은 Dimensions RM 을 통해 다음을 수행할 수 있습니다 .

- 워드 문서나 스프레드시트를 통해 수집된 관련자로부터 요구사항 가져오기
- 로컬 이름 지정 규칙을 사용하여 요구사항 정보 유지 관리
- 요구사항 만들기, 업데이트, 바꾸기, 사용 중지
- 내역 관리가 적용되는 요구사항 검토 및 수정
- 요구사항 간의 링크 만들기 및 링크 간 이동
- 변경의 영향 평가
- " 주의 대상 항목 " 으로 간주되는 링크 확인 및 지우기
- 전반적인 추적성 관련 문서 작성
- 요구사항 우선순위 설정
- 토론 스레드 추적
- 상태 및 승인 여부를 모두 추적하는 포괄적인 워크플로 프로세스 지원
- 보고서 마법사를 사용해 상태를 전달하여 대시보드 및 그래픽 보고서 만들기
- 계층 구조 문서형 구조에서 요구사항과 챕터 확인 , 만들기 및 수정
- 요구사항 릴리스 기준선 설정
- 상위 / 하위 문서 및 / 또는 릴리스 분기를 통해 변형 지원
- 변형의 변경 내용 검토 및 병합
- Microsoft Word, Excel, PDF 또는 ReqIF 로 문서 내보내기
- 검토용 제출 및 다시 제출할 왕복 문서 게시
- 테스트 관리를 활용하여 시스템 요구사항 확인 및 유효성 검사
- 요구사항이나 문서의 내역 확인
- 전자 메일 또는 대상 브라우저 경고를 통한 알림 기능 제공
- 저장된 요구사항과 같이 변경할 수 있도록 열려 있는 스키마 정의입니다 .

# <span id="page-15-1"></span>일반 용어

다음 섹션에서는 중요한 용어를 자세히 설명합니다 . 이러한 용어 및 기타 RM 관련 용어는 " 용어집 " 493 [페이지에서](#page-492-1)에 나와 있습니다 .

<span id="page-15-2"></span>컬렉션

클래스 하나 이상에서 수집한 레이블이 지정된 요구사항 집합입니다 . 컬렉션을 사용하면 표준 보고에 사용할 요구사항 또는 릴리스 추적용 그래픽 보고서 작성 시에 사용할 요구사 항을 구성할 수 있습니다 . " 컬렉션 정보 " 296 [페이지에서](#page-295-1) 항목을 참조하십시오 .

#### 상위 컬렉션

문서나 스냅샷에 포함된 여러 컬렉션 , 기준선 및 / 또는 요구사항에서 상위 컬렉션을 만들 어서 내용을 입력할 수 있습니다 . 설명에 "( 상위 )" 가 표시되는 상위 컬렉션에는 해당 컬렉 션에 입력한 내용이 포함되어 있던 컨테이너의 변경 내용이 반영됩니다 . " 상위 [컬렉션을](#page-302-1) 사용한 작업 " 303 [페이지에서](#page-302-1) 항목을 참조하십시오 .

#### <span id="page-16-0"></span>기준선

기준선은 레이블이 지정되어 있는 고정된 요구사항 집합입니다. 컬렉션이나 문서 내용에서 기준선을 만들면 개체 버전 , 그리고 버전 간에 공유되는 링크가 변경되지 않습니다 . 기준 선은 비교나 보고 시에 계속 사용할 수 있습니다 . " 기준선 정보 " 300 [페이지에서](#page-299-1) 항목을 참조하십시오 .

#### <span id="page-16-1"></span>문서

문서에서는 요구사항 및 문서 구조를 가져오거나 , 요구사항을 챕터 및 하위 챕터로 배열하 고 자유 텍스트를 설명으로 추가할 수 있습니다 . 사용자는 문서에서 적절한 작업을 수행하 여 시스템 또는 소프트웨어 요구사항 사양과 같은 보고서를 만들고 게시할 수 있습니다 . 문 서 보기 내에서 요구사항 수정 및 / 또는 추가 작업을 계속 진행할 수 있습니다 . 추가 정보 는 " 문서 정보 " 98 [페이지에서](#page-97-2) 항목을 참조하십시오 .

#### <span id="page-16-2"></span>스냅샷

스냅샷은 문서의 " 고정 " 버전입니다 . 문서 스냅샷은 일반적으로 검토를 위해 문서를 배포 하기 전에 생성됩니다 . 비교 기능은 배포 간의 변경 사항을 자세히 설명하는 표지를 포함하 므로 검토자가 변경 사항에 집중할 수 있습니다 . " 문서 스냅샷 " 149 [페이지에서](#page-148-2) 항목을 참조하십시오 .

#### 컨테이너

컨테이너는 레이블이 지정된 여러 요구사항 집합에 적용되는 용어입니다 . [컬렉션](#page-15-2) , [기준선](#page-16-0) , [문서](#page-16-1) , [스냅샷](#page-16-2) 등을 예로 들 수 있습니다 . 컨테이너는 요구사항 유형별로 제한되지 않으므 로 전체 인스턴스가 컨테이너 범위로 설정될 수도 있습니다 .

#### 보고서

보고서에 대한 입력은 필요에 따라 필터링된 개체 목록으로 구성되며 , 출력은 세부 목록 , 요청에서 테스트까지의 요구사항 추적성 , 그래픽으로 표시되는 진행 보고서 또는 복잡한 추세 보고서 등 다양한 형식을 취할 수 있습니다 . Dimensions RM 보고서 마법사는 사용 자가 상태를 추적 , 이해 및 전파하는 데 도움을 주기 위해 개발되었습니다 . 자세한 내용은 " 보고서 작업 " 269 [페이지에서](#page-268-2) 챕터를 참조하십시오 .

SQL 스타일의 스크립트 언어를 사용하여 데이터베이스 정보를 조회할 수도 있습니다 . 자 세한 내용은 " 스크립트 구문 " 475 [페이지에서](#page-474-2) 항목을 참조하십시오 .

#### 범주

범주는 지원되는 하위 범주와 함께 각 Dimensions RM 인스턴스 내부의 계층 구조로 표시 됩니다 . 파일 시스템의 폴더처럼 작동하는 범주를 활용하면 구성 요소 또는 기능 영역별로 요구사항을 손쉽게 관리하고 액세스할 수 있습니다 . 그룹 권한도 범주를 통해 할당됩니다 .

개별 사용자가 기본값을 설정하고 쉽게 액세스할 수 있도록 " 즐겨찾기 " 를 지정할 수 있습 니다 . 범주에 대한 자세한 내용은 " 범주 관리 " 381 [페이지에서](#page-380-1) 챕터를 참조하십시오 .

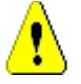

주의 **!** 범주는 액세스 권한을 할당할 때 사용되는 경우가 많습니다 . 가령 특정 사용자 그룹이 선택 한 범주에 포함되어 있는 요구사항을 수정하거나 확인하지 못하도록 설정할 수 있습니다 . 컨테이너 에 여러 범주의 요구사항이 포함되어 있더라도 사용자에게는 액세스 권한이 있는 범주의 요구사항만 표시됩니다 .

# <span id="page-17-0"></span>특성 편집 대화 상자

공통 구조로 정의되는 XML 양식을 사용하여 요구사항 , 테스트 사례 , 용어집 , 정보 개체 등 RM 내에 저장되는 각 개체 ( 대개 ' 요구사항 ' 으로 지칭함 ) 를 엽니다 . 작업 창의 열기 작업을 사용하여 각 개체를 선택한 후에 엽니다 .

일반적으로는 이러한 열기 대화 상자를 특성 편집 또는 요구사항 편집 대화 상자라고 합니 다 . 그러나 이러한 대화 상자에서 개체를 확인만 하기 위해 열 수도 있습니다 . 대화 상자는 워크플로 상태나 기준선으로 인해 대부분의 경우 **읽기 전용**입니다 . 사용자에게 클래스 또 는 클래스가 포함된 범주에 대한 권한이 없기 때문일 수도 있습니다 . 일관성 유지를 위해 열려 있는 모든 클래스 양식은 대개 ' 특성 편집 ' 대화 상자로 지칭됩니다 .

각 양식에는 시스템과 팀에서 정의한 특성이 표시됩니다 . 양식을 확인하는 사용자는 이러 한 특성을 통해 개체 자체 , 그리고 개체의 내역 / 진행률 / 우선순위를 추적하는 데 사용되 는 데이터를 확인할 수 있습니다 .

#### 특성

특성은 RM 클래스를 사용하여 관리되는 다양한 유형과 관련된 각 특성을 관리하는 데 사용 되는 속성입니다 . 제목 , 설명 , 우선순위 등의 표준 특성과 위험 수준 , 테스트 상태 등의 클 래스 관련 속성이 모두 제공됩니다 . 특성은 텍스트 상자 , 목록 또는 기타 형식으로 저장할 수 있습니다 (" 공통 대화 상자 컨트롤 " 34 [페이지에서](#page-33-0) 및 " 특성 유형 " 27 [페이지에서](#page-26-0) 챕 터 참

조 ). 특성은 대개 인스턴스 관리자만 정의할 수 있습니다 .

#### 시스템 특성

시스템 특성은 Dimensions RM 에서 정의 및 관리할 수 있는 특성입니다 . 요구사항을 만 들거나 수정한 사람 , 추가되거나 수정된 항목 및 추가 / 수정 시간 등을 예로 들 수 있습니 다 . 시스템 특성은 특성 편집 대화 상자의 시스템 특성 섹션에 표시됩니다 (" [요구사항](#page-180-1) 편집 " 181 [페이지에서](#page-180-1) 챕터 참조 ).

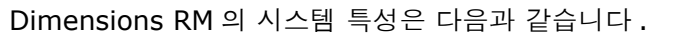

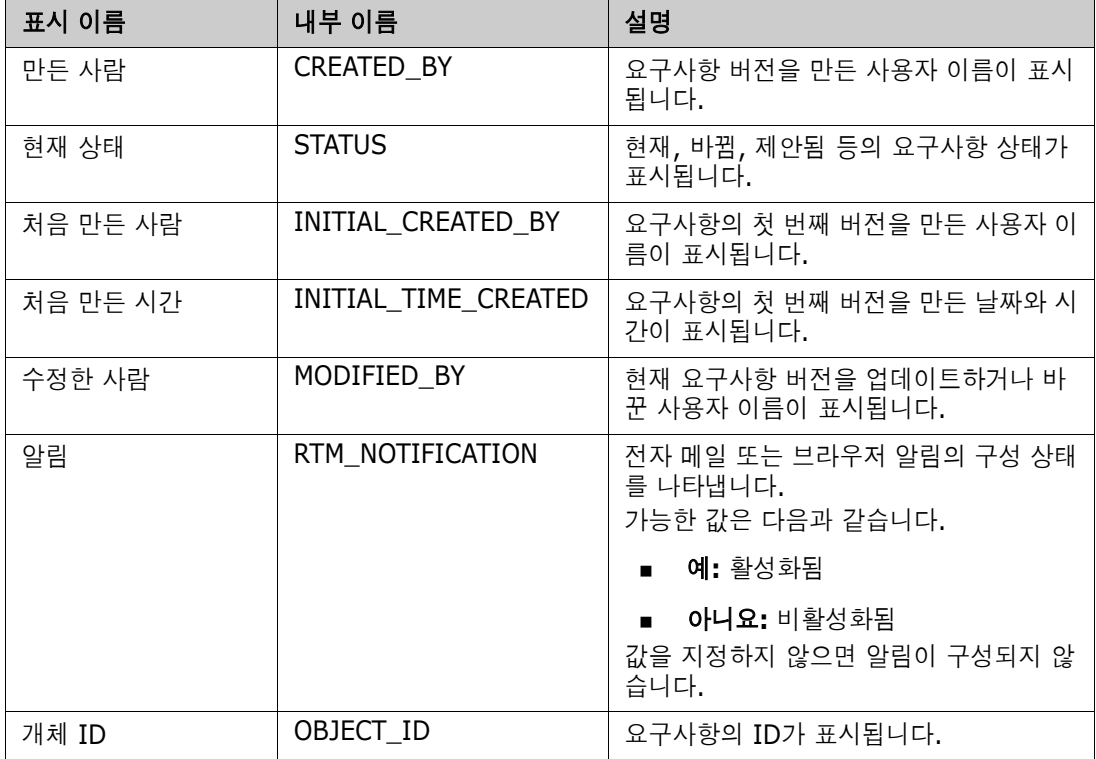

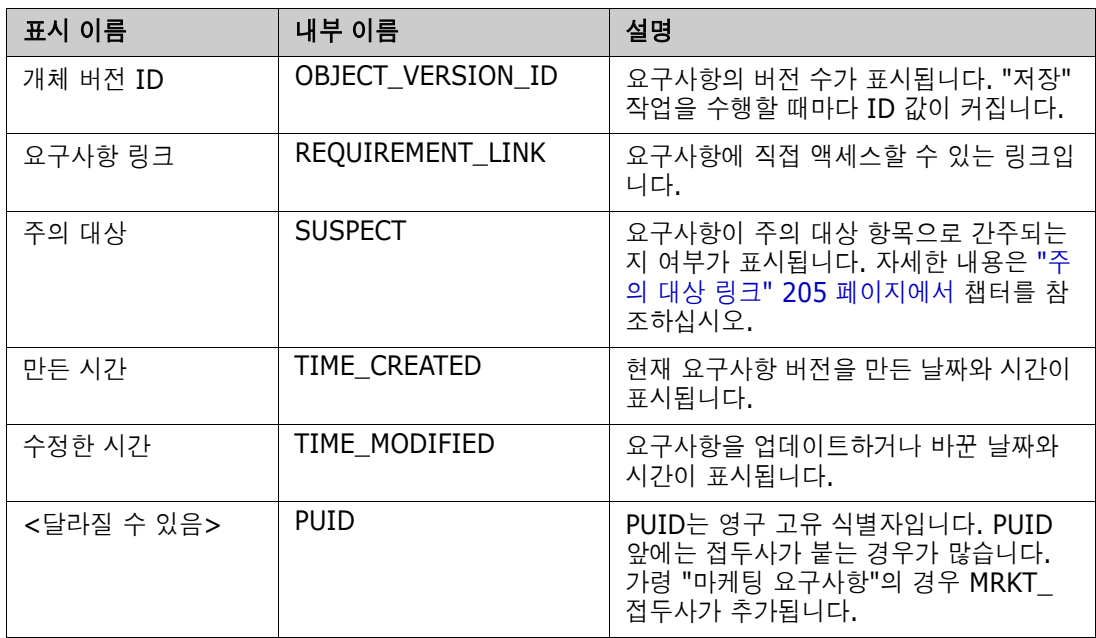

# <span id="page-18-0"></span>샘플 인스턴스

각 Dimensions RM 배포에는 샘플 인스턴스 4 개가 포함되어 있습니다 . 고유한 기능 집합 이 포함되어 있는 각 샘플을 활용하면 Dimensions RM 의 기능을 편리하게 숙지할 수 있습 니다 . 숙련된 작업자 역시 샘플을 사용하여 인스턴스 사용 시에 발생하는 문제나 관련 질문 을 제출할 수 있습니다 . 그러면 지원 담당자가 샘플을 토대로 해당 문제를 재현할 수 있습 니다 .

사용자 커뮤니티에서 설치 및 액세스할 수 있도록 Dimensions RM 시스템 관리자에게 이 러한 샘플이 제공됩니다 . 프로덕션 인스턴스를 만들 때 샘플을 기준으로 사용하면 안 됩니 다 .

#### 제공되는 인스턴스 샘플은 다음과 같습니다 **.**

- QLARIUS RM 가상의 보험 회사 관련 요구사항을 관리하는 간단한 프로세스를 사용 합니다 .
- RMDEMO 가상의 사진 공유 응용 프로그램을 사용합니다. 이 샘플에서는 기본 프로세 스가 확장되어 ECP( 엔지니어링 변경 제안 ) 를 통해 시작되는 프로세스가 포함됩니다 . 그리고 Product\_Requirements 클래스에 포함된 워크플로도 제공됩니다 . RMDEMO 에는 제품 분기 기능도 도입되었습니다 .
- ALM\_DEMO ePhoto를 사용하여 워크플로 프로세스(테스트 사례) 사용 방식을 시연 합니다 .
- AGILE\_RMDEMO RMDEMO 와 같은 사진 공유 응용 프로그램을 사용하여 다양한 Agile Dimensions RM 기능 집합 사용법을 시연합니다 .

# <span id="page-19-0"></span>**RM Browser** 인터페이스의 기본 페이지

RM Browser 에 표시되는 메뉴 모음을 통해 페이지나 보기를 변경하는 데 사용되는 일련의 메뉴 ( 드롭다운 목록 ) 와 버튼에 액세스할 수 있습니다 . 아래에서는 주요 설정에 대해 설 명합니다 .

홈 **:** " 홈 보기 " 라고도 하는 이 브라우저 페이지는 범주 선택 및 설정 , 대시보드 정의 및 표 시 , 그리고 문서 , 요구사항 , 보고서 , 컬렉션 또는 기준선 열기 및 / 또는 검토에 사용됩니 다 . 액세스하는 개체 유형에 따라 작업 창에서 관련 작업을 선택할 수 있습니다 . 홈 보기를 표시하려면 <mark>취</mark>을 클릭합니다.

범주 : 홈 보기에서 선택하는 하나 이상의 범주에 따라 RM 보기나 필터에서 선택 및 / 또는 표시할 수 있도록 포함되는 개체가 제한됩니다 .

홈 보기에는 대시보드 , 문서 , 요구사항 **,** 보고서 , 컬렉션 , 기준선 , 보드 및 용어집 탭이 표 시될 수 있습니다 . 표시되는 탭은 선택한 인스턴스 및 사용자에 따라 달라집니다 . 선택한 탭 내에 표시되는 개체는 선택한 **범주**에 따라 달라집니다. 모든 탭을 만들고 수정하고 표시 는 방법은 이 문서의 다른 챕터에 자세히 설명되어 있습니다 .

- **•** 대시보드 **:** 사용자 , 팀 및 / 또는 프로젝트 상태를 표시하기 위해 선택하는 보고서 집 합입니다 .
- 문서 : 문서 탭에는 사용 가능한 문서 목록이 표시됩니다 . 문서를 선택하여 열면 보 기에 문서형 요구사항이 표시되며 목차 , 챕터 , 하위 챕터의 표도 표시됩니다 . 사용 자는 열려 있는 문서에서 챕터와 요구사항을 추가 , 삭제 , 이동 및 편집할 수 있습니 다 . 문서 보기의 왼쪽 창에는 목차에 해당하는 탐색 트리가 표시됩니다 . 가운데 창 ( 세부 정보 창 ) 에는 사용자가 선택한 목록에 따라 관련 정보가 표시됩니다 . 오른쪽 창 ( 작업 창 ) 에는 관련 기능이 표시됩니다 .
- 요구사항 **:** 요구사항 탭에서는 홈 페이지에 빠른 검색을 표시할 수 있습니다 . 빠른 검색에서는 표준 필터 및 분포 그래프에 액세스할 수 있습니다 .
- 보고서 **:** 클래스 **,** 관계 및 추적성 유형의 공용 보고서와 사용자 보고서 목록이 표시 됩니다 . 개별 보고서를 선택하여 실행할 수 있으며 결과는 편집 가능한 그리드 , 그 리드 또는 양식 보기에 나열됩니다 .
- 컬렉션 **:** 선택할 수 있는 컬렉션 목록이 표시됩니다 . 선택한 목록은 편집 가능한 그 리드 , 그리드 또는 양식 보기에서 확인할 수 있습니다 .
- 기준선 **:** 선택할 수 있는 기준선 목록이 표시됩니다 . 선택한 목록은 편집 가능한 그 리드 , 그리드 또는 양식 보기에서 확인할 수 있습니다 .
- 보드 **:** Kanban 보고서로 사용 가능한 목록입니다 .
- 용어집 **:** 용어집 클래스에 포함된 개체의 목록이 표시됩니다 .

문서 , 컬렉션 , 기준선 , 보고서 및 보드 탭에서는 목록 내의 각 개체에 대한 다음 정보가 제 공됩니다 .

- 이름 **:** 문서 , 스냅샷 , 컬렉션 또는 기준선의 이름입니다 .
- 만든 시간 **:** 문서 , 컬렉션 또는 기준선을 만든 날짜와 시간입니다 .
- 수정한 시간 **:** 문서 , 컬렉션 또는 기준선을 가장 최근에 변경한 날짜와 시간입니다 .
- 수정한 사람 **:** 문서 , 컬렉션 또는 기준선을 가장 최근에 변경한 사람의 이름 및 / 또 는 사용자 이름이 표시됩니다 .
- 소유자 **:** 문서 / 컬렉션 / 기준선을 만들었거나 워크플로에서 문서 / 컬렉션 / 기준선 이 할당된 사람의 이름 및 / 또는 사용자 이름입니다 .
- 상태 **:** 문서 , 컬렉션 또는 기준선의 워크플로 상태 ( 정의된 경우 ) 입니다 .

보기 **:** 기본 페이지의 보기 아래에는 사용자가 기본 요구사항 풀의 요구사항을 나열 , 정렬 , 검토 , 수정할 수 있는 표시 영역이 나열됩니다 . 보기 탭에서 빠른 검색을 선택하면 컨테이 너에 관계없이 모든 요구사항을 나열할 수 있는 기능이 제공됩니다 . 이 탭에서 **분할 보기**에 액세스할 수도 있습니다 . 분할 보기에는 선택한 관계 양쪽의 요구사항 목록이 표시됩니다 . 그리고 문서 분할 보기에는 선택한 두 문서의 개체 목록이 표시됩니다 . 둘 중 어떤 분할 보 기를 선택하든 끌어서 놓기 또는 강조 후 선택 방식으로 링크를 만들거나 삭제하거나 제거 할 수 있습니다 .

분기를 사용 중이라면 분기 보기 및 보기 동기화도 선택할 수 있습니다 .

# <span id="page-20-0"></span>**RM Browser** 의 일반 탐색 방식 및 탐색 컨트롤

RM Browser 인터페이스의 기본 탐색 및 제어 요소 개요 정보는 다음 하위 섹션을 참조하 십시오 .

- " 시작 메뉴 " 21 [페이지에서](#page-20-1)
- " 메뉴 모음 " 22 [페이지에서](#page-21-0)
- "RM 인스턴스 탐색 경로 " 23 [페이지에서](#page-22-0)
- " 범주 창 " 24 [페이지에서](#page-23-0)
- " 최신 항목 " 25 [페이지에서](#page-24-0)
- " 작업 창 " 25 [페이지에서](#page-24-1)
- " 즐겨찾기 " 26 [페이지에서](#page-25-0)
- " 특성 유형 " 27 [페이지에서](#page-26-0)

### <span id="page-20-1"></span>시작 메뉴

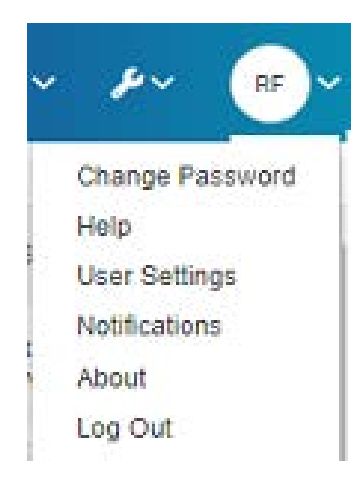

메뉴 모음 오른쪽 상단에 있는 사용자의 이니셜을 클릭하면 다음 항목에 액세스할 수 있습 니다 .

- 비밀번호 변경 **:** 비밀번호 변경 페이지가 열립니다 . " 비밀번호 변경 " 59 [페이지에](#page-58-2) [서](#page-58-2) 항목을 참조하십시오 .
- 도움말 **:** RM Browser 도움말이 열립니다 . " 도움말 확인 " 60 [페이지에서](#page-59-0) 항목을 참조하십시오 .
- 사용자 설정 **:** 빠른 검색 결과에 표시되는 특성 등의 인스턴스 설정을 재정의할 수 있 는 사용자 설정 대화 상자가 열립니다 . ["RM Browser](#page-14-1) 기본 사항 " 15 페이지에서 항목을 참조하십시오 .
- 알림 **:** 그러면 전자 메일 및 / 또는 브라우저 알림을 활성화하거나 비활성화할 수 있 는 알림 대화 상자가 열립니다 (" 알림 활성화 및 비활성화 " 60 [페이지에서](#page-59-1) 참조 ). 이 대화 상자에는 사용자가 팔로우하는 개체도 나열됩니다 .
- 정보 **: Dimensions RM** 정보 대화 상자가 열립니다 . 이 대화 상자에는 Dimensions RM 버전 및 서버 운영 체제와 같은 정보가 표시됩니다 . 지원 사례를 제출하는 경우 이 디스플레이의 정보를 포함하면 질문이나 문제를 신속하게 처리하 는 데 도움이 됩니다 . " 버전 및 시스템 정보 확인 " 68 [페이지에서](#page-67-0) 항목을 참조하십 시오 .
- 로그아웃 **:** RM Browser 세션이 종료되며 로그인 페이지가 표시됩니다 . " [로그아웃](#page-58-0) " 59 [페이지에서](#page-58-0) 항목을 참조하십시오 .

### <span id="page-21-0"></span>메뉴 모음

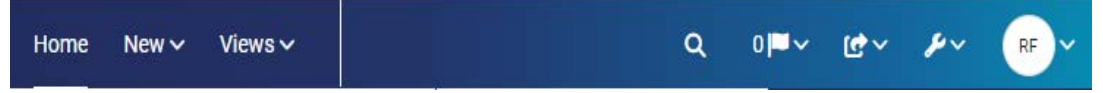

모든 메뉴 모음은 RM Browser 페이지의 상단에 표시됩니다 . 메뉴 모음에 포함되어 있는 메뉴와 버튼은 다음과 같습니다 .

- 홈 **:** 홈 보기가 열립니다 . 홈 보기에 대한 자세한 내용은 " 홈 보기 작업 [" 247](#page-246-2) 페이 [지에서](#page-246-2) 챕터를 참조하십시오 .
- 새로 만들기 **:** 이 메뉴를 클릭하면 요구사항 , 보고서 , 문서 , 컬렉션 , 기준선 등의 새 항목을 만드는 데 사용되는 대화 상자가 열립니다 .
- 보기 **:** 이 버튼을 클릭하면 요구사항 수집 / 편집 / 내보내기를 위한 빠른 검색을 지원 하는 보기 , 그리고 분할 보기와 문서 분할 보기를 열 수 있습니다 . 자세한 내용은 ["](#page-161-1) 빠른 검색으로 요구사항 찾기 " 162 [페이지에서](#page-161-1) 및 " 분할 보기를 통해 기존 [요구사](#page-199-1) 항 링크 " 200 [페이지에서](#page-199-1) 챕터를 참조하십시오 .
- 애자일 **(** 선택 사항 **)***:* 이 버튼은 관리자가 활성화한 경우에만 사용할 수 있습니다 . 이 버튼을 클릭하면 애자일 보기가 열립니다 . 애자일에 대한 자세한 내용은 " [애자](#page-342-2) 일 " 343 [페이지에서](#page-342-2) 챕터를 참조하십시오 .
- 테스트 ( 선택 사항 ): 이 버튼은 관리자가 기능을 활성화한 경우에만 사용할 수 있습 니다 . 이 버튼을 클릭하면 테스트 관리의 보기가 열립니다 .
- 전역 검색 **:** 이 아이콘을 클릭하면 열리는 대화 상자에서는 요구사항 내에서 사용 되는 용어나 컨테이너 또는 보고서의 제목에 사용된 용어를 검색할 수 있습니다 . 검 색에서는 필터를 적용할 수 있습니다 . " 전역 검색 " 168 [페이지에서](#page-167-0) 챕터를 참조하 십시오 .
- 알림 플래그**:** 이 아이콘은 브라우저 알림이 활성화된 경우 나타납니다. 읽을 수 있는 알림 수를 나타냅니다 (" 알림 활성화 및 비활성화 " 60 [페이지에서](#page-59-1) 참조 ).
- 가져오기 **:** 이 메뉴를 클릭하면 CSV, Microsoft Word, XML 파일 등의 외부 컨 텐츠를 RM 요구사항으로 가져올 수 있는 대화 상자가 열립니다 . " [요구사항](#page-308-2) 가져오 기 " 309 [페이지에서](#page-308-2) 챕터를 참조하십시오 .
- 관리 **:** 관리 기능 대화 상자가 열립니다 . 관리 기능으로는 범주 관리 / 구성 , 스 키마 정의 , RM Browser 동작 ( 로컬 사용자 설정으로 재정의하지 않는 경우 모든 사용자에게 표시되는 동작 ) 의 기본 및 / 또는 상위 수준 설정 구성 등이 있습니다 . " 관리 정보 " 368 [페이지에서](#page-367-4) 챕터를 참조하십시오 .

• 시작 메뉴 : 작은 원에는 사용자 이니셜이 표시됩니다 . 이 원을 클릭하면 정기적으 로 수행하는 몇 가지 작업을 수행할 수 있습니다 (" 시작 메뉴 " 21 [페이지에서](#page-20-1) 참조 ).

## <span id="page-22-0"></span>**RM** 인스턴스 탐색 경로

RM 인스턴스 탐색 경로는 모든 RM Browser 페이지 왼쪽 위의 메뉴 표시줄 바로 아래에 표 시됩니다 .

#### 표준 탐색 경로 **:**

### RMDEMO  $\rightarrow$   $\triangleright$  **E** RMDEMO\Quality\Safety

- 왼쪽 요소를 클릭하면 RM 인스턴스 이름이 표시됩니다 . 화살표를 클릭하면 RM 인 스턴스 목록이 열립니다 . 이러한 인스턴스 중 하나를 선택하면 해당 인스턴스로 전 환됩니다 . 인스턴스 전환에 대한 자세한 내용은 " 다른 RM [인스턴스로](#page-58-1) 전환 " 59 페 [이지에서](#page-58-1)을 참조하십시오 . 현재 RM 인스턴스의 데이터베이스 이름을 확인하려면 인스턴스 이름 위에 커서를 올립니다 . 그러면 도구 설명이 열리고 데이터베이스 이름과 인스턴스 이름이 표시 됩니다 .
- 오른쪽 요소를 클릭하면 전체 범주 경로가 표시됩니다 . 루트 범주를 선택하면 왼쪽 요소와 마찬가지로 두 번째 요소에도 RM 인스턴스 이름이 표시됩니다 .
- 데이터베이스 이름을 맨 왼쪽에 표시할 수도 있습니다 . 이 설정 ( 인스턴스 설정 ) 은 대개 사용자가 여러 데이터베이스에서 작업 중일 때만 적용됩니다 .

#### 확장 탐색 경로 **:**

RMDEMO  $\triangleright$   $\triangleright$  RMDEMO  $\triangleright$  Collection  $\triangleright$  Engineering Hot List  $\triangleright$ 

확장 모드는 직접 URL 을 통해 연 컬렉션 , 기준선 및 보고서에서 표시됩니다 .

- 맨 쪽 요소를 클릭하면 RM 인스턴스 이름이 표시됩니다 . 화살표를 클릭하면 사용자 가 사용할 수 있는 RM 인스턴스 목록이 열립니다 . 이러한 인스턴스 중 하나를 선택 하면 해당 인스턴스로 전환됩니다 . 인스턴스 전환에 대한 자세한 내용은 " 다른 [RM](#page-58-1)  [인스턴스로](#page-58-1) 전환 " 59 페이지에서을 참조하십시오 . 데이터베이스 및 인스턴스 이름을이 표시되는 도구 설명을 열려면 인스턴스 이름 위 로 마우스를 가져갑니다 .
- 두 번째 요소는 홈 보기에서 선택한 범주의 이름입니다 . 선택 항목에 하위 범주가 포 함되어 있으면 맨 위에서 선택된 범주의 이름이 표시됩니다 . 루트 범주를 선택하면 첫 번째 요소와 마찬가지로 두 번째 요소에도 RM 인스턴스 이름이 표시됩니다 .
- 세 번째 요소에는 작업 페이지에 현재 열려 있는 항목 유형이 표시됩니다. 예를 들어 컬렉션이 열려 있으면 컬렉션이 표시됩니다 .
- 네 번째 요소는 작업 페이지에 현재 열려 있는 항목 이름입니다 . 이 요소에는 해당 유형의 다른 항목을 열 수 있는 드롭다운 목록이 포함됩니다 ( 현재 선택한 범주에 다 른 항목이 있는 경우 ).

# <span id="page-23-0"></span>범주 창

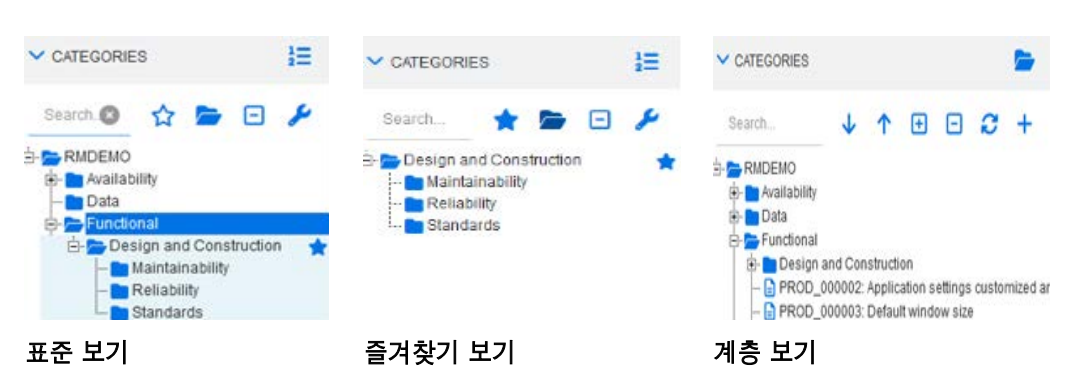

홈 보기의 왼쪽에 표시됩니다 . 이 보기에서 작업을 하려는 범주나 하위 범주를 선택합니다 . 이 보기에 포함되어 있는 요소는 다음과 같습니다 .

- 검색 **:** 이 필드를 사용하면 범주 트리에 검색 문자열과 일치하는 범주만 표시되도록 제한할 수 있습니다 . 검색은 동적으로 수행되므로 문자를 많이 입력할수록 표시되 는 결과 범위도 계속 좁아집니다 . 일치 가능 항목은 굵게 표시됩니다 . 전체 범주 트 리를 다시 표시하려면 검색 필드에서 문자열을 삭제하거나 검색 필드의 **X** 버튼을 클 릭합니다 .
- ☆ 즐겨찾기 보기 전환 : 이 버튼을 클릭하면 표준 보기와 즐겨찾기 보기가 전환됩 니다 .
- 하위 범주 포함 **:** 이 토글 버튼이 열려 있으면 선택한 범주 아래에 하위 범주가 포함됩니다 . 이 버튼이 회색으로 표시되면 선택한 범주만 포함됩니다 .
- 【**+】모든 하위 범주 확장 :** 이 버튼은 범주 트리에서 선택한 범주의 닫힌 분기를 확장 합니다 .
- **□ 모든 하위 범주 축소 :** 이 버튼은 범주 트리에서 선택한 범주의 열려 있는 모든 분기를 축소합니다 .
- <mark>• 계층 보기로 전환 :</mark> 이 버튼을 클릭하면 트리 보기에 범주의 요구사항이 표시됩 니다 . 하위 범주에서 계층 보기로 전환하면 표시되는 트리의 최상위 범주가 해당 하 위 범주로 설정됩니다 .
- 1 위로 이동 : 계층 보기 내에서 표시되는 범주 트리를 확장합니다 .
- **2→ 범주 보기로 전환 :** 계층 구조 보기에서 이 버튼을 클릭하면 범주 보기로 전환됩 니다 .
- 새로 고침 : 계층 구조 보기에서 요구사항 목록을 다시 로드합니다.
- 아래로 이동 **:** 계층 보기에서 이 버튼을 클릭하면 개체를 목록에서 아래로 이동 할 수 있습니다 .
- 위로 이동 **:** 계층 보기에서 이 버튼을 클릭하면 개체를 목록에서 위로 이동할 수 있습니다 .
- 새로 만들기 **:** 계층 구조 보기에서만 사용 가능한 이 버튼을 클릭하면 다음 기능 이 포함된 바로 가기 메뉴가 열립니다 .
	- 새 하위 항목 **:** 선택한 범주 또는 요구사항에 새 하위 항목을 추가합니다 . 선택한 상위 항목의 마지막 항목으로 하위 항목이 추가됩니다 .
	- 위에 새로 만들기 **:** 선택한 요구사항과 같은 클래스로 새 요구사항을 만들 수 있 는 편집 양식이 열립니다 . 새로 만든 요구사항은 선택한 요구사항 위에 표시됩니 다 .
- 아래에 새로 만들기 **:** 선택한 요구사항과 같은 클래스로 새 요구사항을 만들 수 있는 편집 양식이 열립니다 . 새로 만든 요구사항은 선택한 요구사항 아래에 표시 됩니다 .
- 새 범주 **:** 새 범주를 만들 수 있는 대화 상자가 열립니다 . 이 기능은 관리자만 사 용할 수 있습니다 .

#### 문서 **,** 스냅샷 **,** 컬렉션 또는 기준선의 범주를 변경하려면 **:**

- **1** 홈 보기에서 이동할 개체를 선택합니다 .
- **2** 개체를 트리의 원하는 범주로 끌어서 놓습니다 .

#### 즐겨찾기 보기에 범주를 추가하려면 **:**

- **1** 원하는 범주 위로 마우스 포인터를 이동합니다 .
- **2** 이미지를 클릭합니다 .

#### 즐겨찾기 보기에서 범주를 제거하려면 **:**

- **1** 원하는 범주 위로 마우스 포인터를 이동합니다 .
- $2 \hat{V}$  이미지를 클릭합니다.

### <span id="page-24-0"></span>최신 항목

사용자는 원하는 경우 홈 보기의 범주 트리 아래에 최신 항목으로 표시할 개체를 선택할 수 있습니다 . 예를 들어 문서를 선택하면 가장 최근 문서의 목록이 표시되므로 원하는 문서를 쉽게 선택하여 다시 열 수 있습니다 . **요구사항 , 보고서** 또는 **컬렉션**도 마찬가지입니다 .

최신 항목 목록에는 문서, 스냅샷, 요구사항, 보고서, 컬렉션 또는 기준선 중 일부 항목이 나 모든 항목이 포함될 수 있습니다 .

#### 최신 항목 목록의 항목을 정의하려면 다음을 수행합니다 **.**

- **1** 최신 항목 목록의 제목 위에 마우스 포인터를 올립니다 . 그러면 제목 표시줄에 톱니바 퀴 모양 아이콘이 표시됩니다 .
- **2** 이 아이콘을 클릭합니다 . 그러면 설정 팝업이 열립니다 .
- **3** 최신 항목 목록에 표시할 항목의 옵션을 선택합니다 .
- **4** 최신 항목 목록에 표시하지 않을 항목의 옵션은 선택을 취소합니다 .
- **5** 확인을 클릭합니다 .

설정 팝업에서 설정을 변경하면 사용자 설정 대화 상자에 표시되는 설정도 수정됩니다 (" [일](#page-74-1) 반 설정 " 75 [페이지에서](#page-74-1) 챕터 참조 ).

### <span id="page-24-1"></span>작업 창

모든 RM Browser 페이지의 오른쪽에 표시되는 작업 창에는 현재 컨텍스트에서 수행할 수 있는 **작업**의 목록이 표시됩니다 .

이러한 작업은 확장 / 축소 가능한 섹션에 정렬되어 있으며 , 각 섹션 제목에 있는 연필 아이 콘을 선택하여 추가로 수정할 수 있습니다 (" 작업 창 기본값 구성 " 96 [페이지에서](#page-95-1) 참조 ).

작업이 회색으로 표시되는 경우 해당 작업을 수행할 권한이 없거나 선택한 요구사항에 해당 작업이 적용되지 않는 것입니다 .

홈 보기의 문서 탭과 빠른 검색에서 사용할 수 있는 작업이 아래에 나와 있습니다 . 사용 가 능한 작업은 사용자 권한 , 선택한 개체 및 컨텍스트에 따라 다릅니다 . 예를 들어 워크플로 가 정의되어 있지 않은 클래스의 개체를 강조하면 전환 실행이 회색으로 표시됩니다 . 홈 보 기에 나열되는 작업은 선택한 탭과 개체에 따라 다릅니다 .

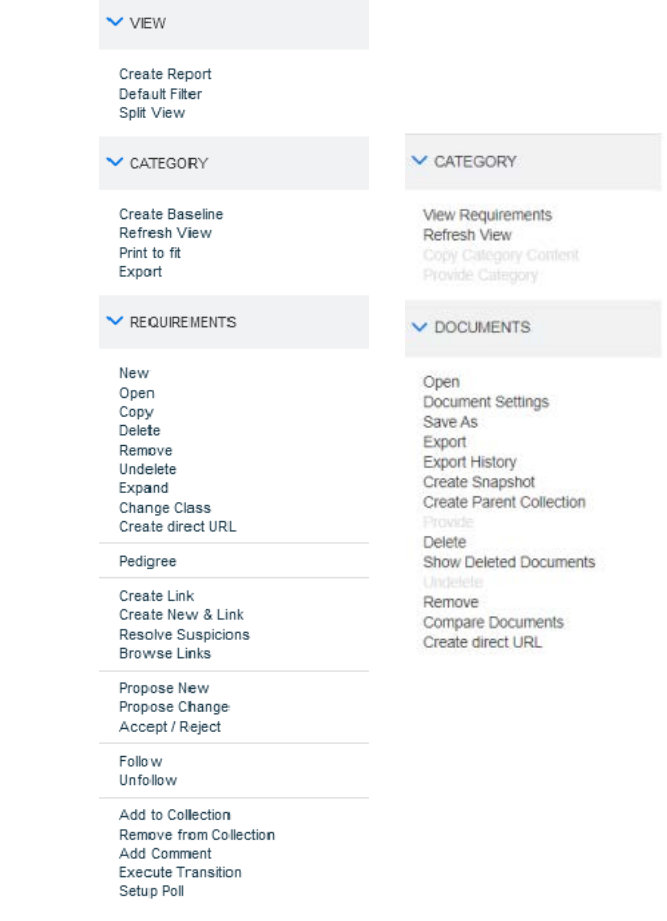

편집 모드로 연 요구사항 오른쪽 위에 있는 작업 메뉴에서는 요구사항 관련 작업 세트를 사 용할 수 있습니다 . " 작업 상자를 사용하여 특성 편집 " 170 [페이지에서](#page-169-2) 항목을 참조하십시 오 .

## <span id="page-25-0"></span>즐겨찾기

즐겨찾기를 사용하면 범주 또는 자주 사용하는 항목 ( 예 : 문서 , 보고서 , 컬렉션 ) 에 더욱 쉽게 액세스할 수 있습니다 . 이러한 각 항목에 별표를 표시하여 해당 항목을 즐겨찾기로 지 정할 수 있습니다 . 범주 창 위쪽에 ☆를 입력하면 홈 보기에 즐겨찾기만 표시되도록 제한 할 수 있습니다 .

#### 즐겨찾기에 항목을 추가하려면 **:**

- **1** 원하는 항목 위로 마우스 포인터를 이동합니다 .
- **2** 이미지를 클릭합니다 .

#### 즐겨찾기에서 항목을 제거하려면 **:**

- **1** 원하는 즐겨찾기 항목 위로 마우스 포인터를 이동합니다 .
- 2 ☆ 이미지를 클릭합니다 .

# <span id="page-26-0"></span>특성 유형

Dimensions RM 을 사용하면 각기 다른 특성 유형으로 표시되는 데이터를 입력할 수 있습 니다 . 이러한 특성 유형 , 그리고 이러한 특성 유형에 액세스하는 데 사용할 수 있는 컨트롤 이 아래 표에 나와 있습니다 .

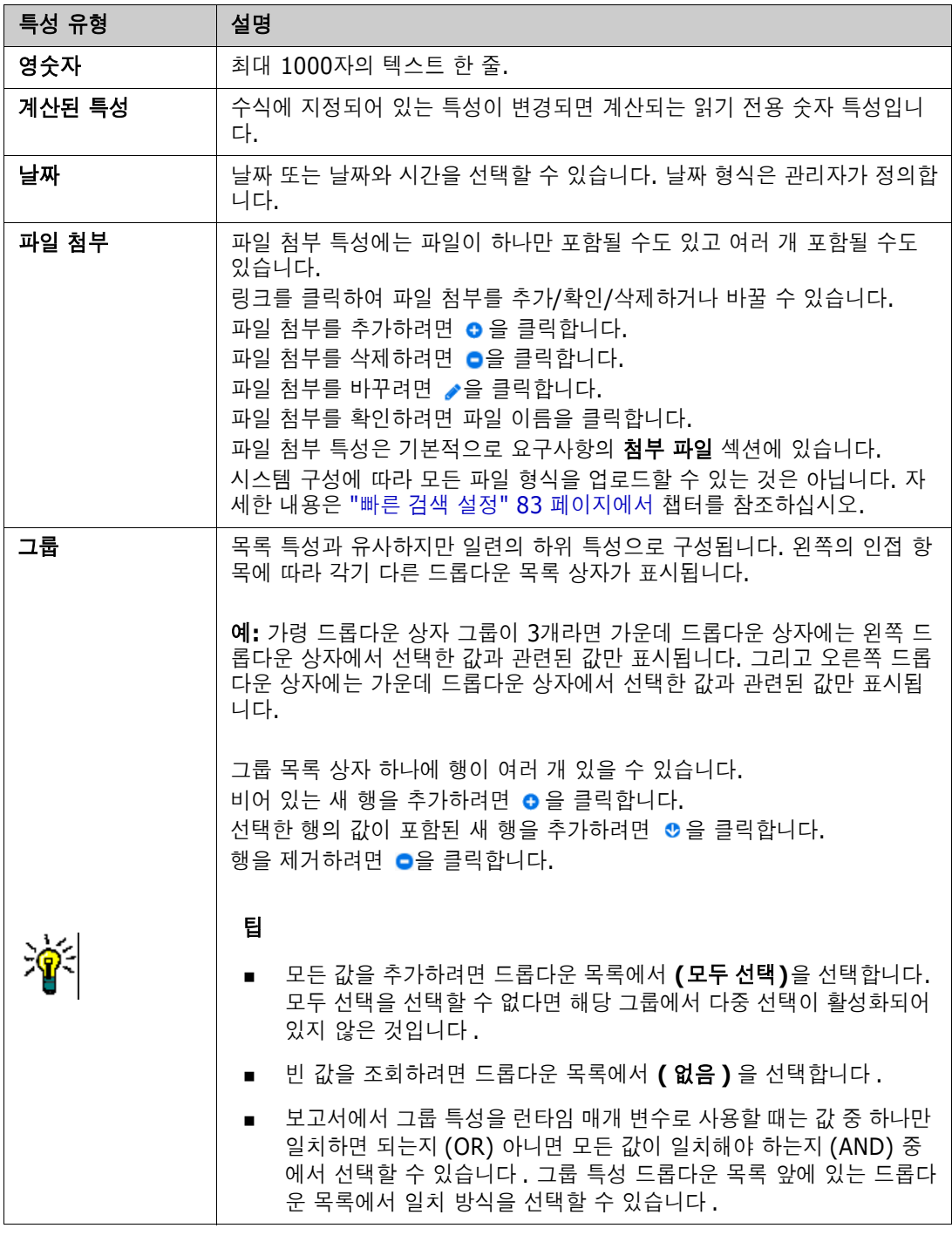

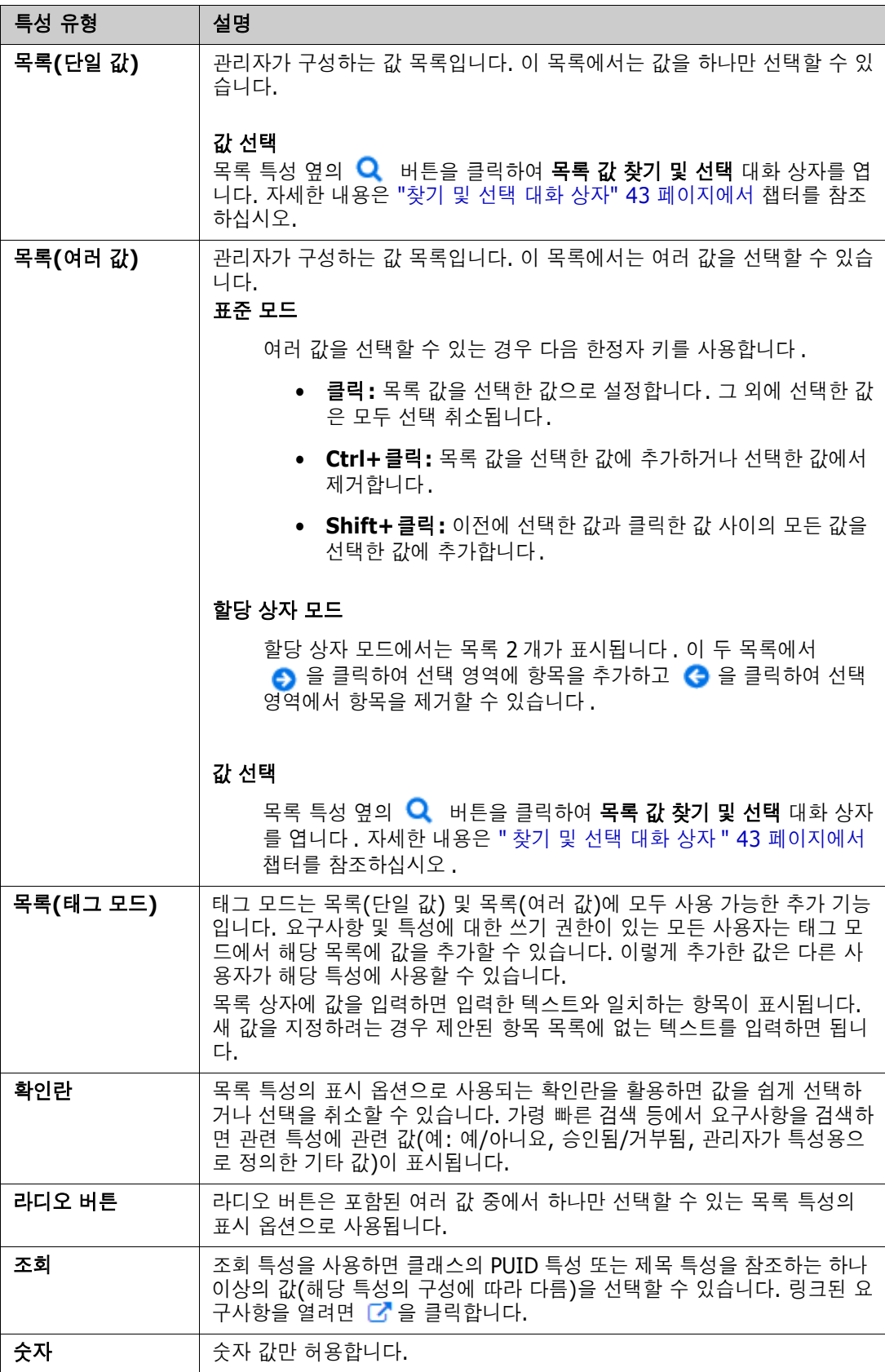

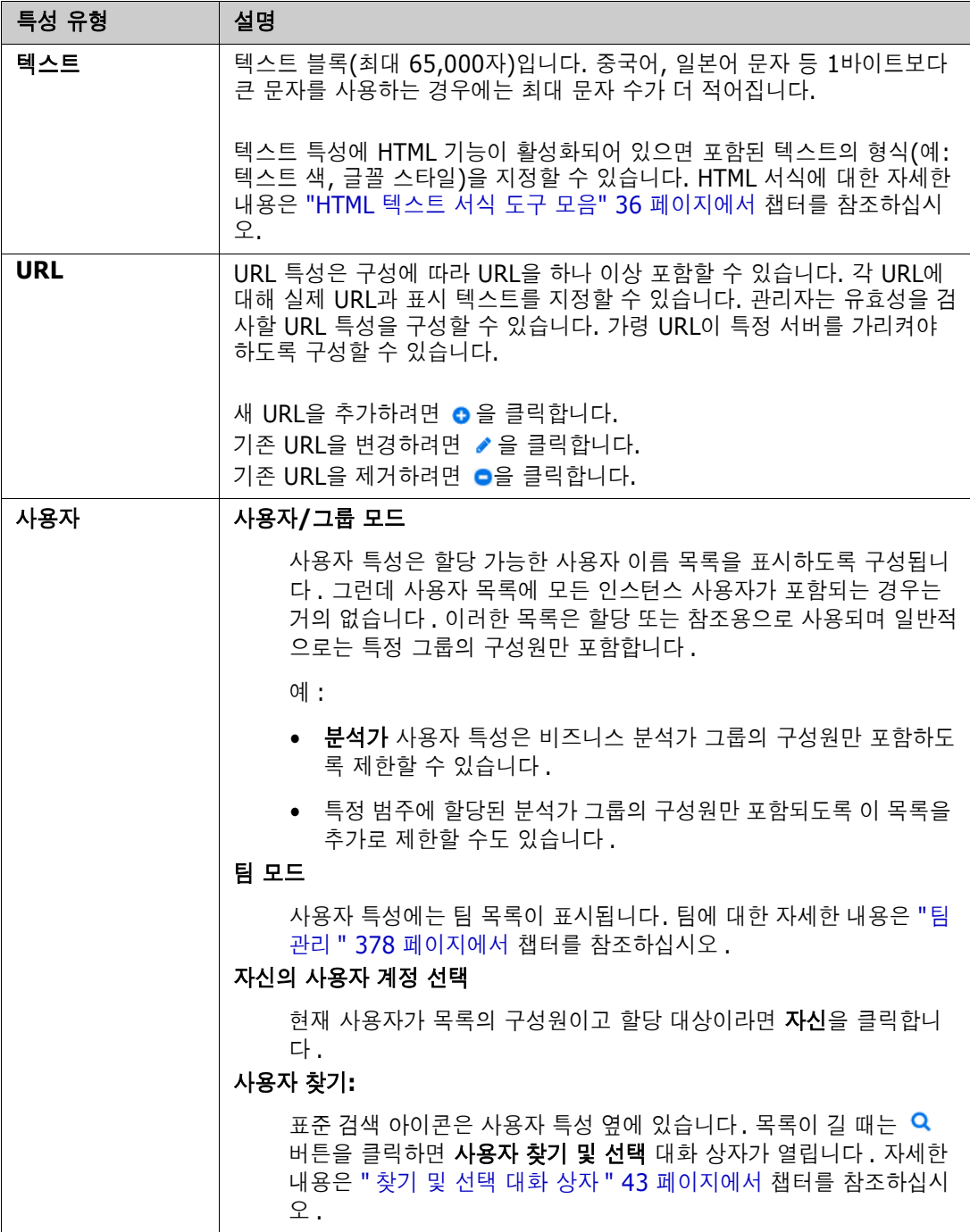

# <span id="page-28-0"></span>편집 가능한 그리드 **,** 그리드 및 양식 보기

빠른 검색 보기의 요구사항 목록 또는 홈 보기의 요구사항 탭에는 편집 가능한 그리드 , 그 리드 및 양식과 같이 세 가지 버튼 중 하나를 사용하여 목록 형식을 전환하는 기능이 포함되 어 있습니다 .

- 편집 가능한 그리드 : <sup>| |</sup> " <sup>■</sup> <sup>■</sup> <sup>■</sup> 면집 가능한 그리드 보기 " 30 [페이지에서](#page-29-0)
- 그리드 **:** <sup>■ ■</sup> <sup>■</sup> <sup>■</sup> ■ 2리드 보기 " 32 [페이지에서](#page-31-0)

• 양식 : │ ▦ │ ▦ │ ▦ │ " 양식 보기 " 33 [페이지에서](#page-32-1)

```
B
```
참고쿼리가 둘 이상의 클래스를 반환하면 양식 보기를 사용할 수 없습니다 .

### <span id="page-29-0"></span>편집 가능한 그리드 보기

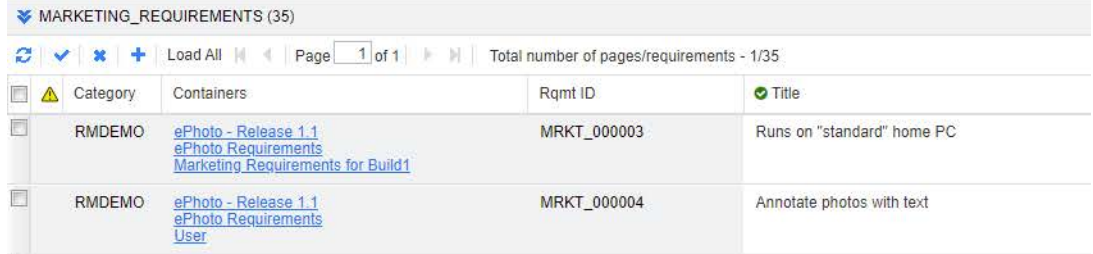

하나 이상의 요구사항에 대한 요구사항 특성을 직접 편집할 수 있는 테이블 형식 요구사항 보기입니다 . 예를 들어 릴리스에 여러 요구사항을 할당하거나 하나 이상의 요구사항에 대 한 워크플로 상태를 변경하는 경우 편집 대화 상자를 열지 않고도 편집 가능한 그리드에서 작업을 수행할 수 있습니다 .

이 보기에 포함되어 있는 컨트롤은 다음과 같습니다 .

- 새로 고침 **:** 이 버튼을 클릭하면 데이터베이스의 최신 데이터가 보기에 다시 입력 됩니다 .
- 변경 내용 적용 **:** 이 버튼을 클릭하면 직접 수행한 변경 내용이 저장됩니다 . 저장 되지 않은 변경 내용의 왼쪽 위에는 빨간색 삼각형이 표시됩니다 .
- <u><sup>※</sup> 변경 내용 실행 취소 : 이 버튼을 클릭하면 보기의 원래 내용이 복원되며 수행한</u> 후 저장하지 않은 변경 내용이 제거됩니다 .
- 새 요구사항 만들기**:** 이 버튼을 클릭하면 보기에 빈 행이 추가됩니다. 새로 만들 요구사항의 특성을 이 행에 입력할 수 있습니다 . 요구사항 ID 번호 등의 시스템 특 성은 변경 내용 적용 버튼을 클릭하면 입력됩니다 .
- 모두 로드**:** 이 버튼은 빠른 검색에서만 사용할 수 있습니다. 기본적으로는 조회에서 요구사항이 많이 반환되면 대기 시간이 길어지는 현상을 방지하기 위해 Dimensions RM 에서는 편집 가능한 그리드에 모든 요구사항을 로드하지는 않습니 다 . 모두 로드를 클릭하면 실행한 조회의 모든 요구사항이 편집 가능한 그리드에 로 드됩니다 .
- 페이지 컨트롤 **:** 보기에 여러 컨텐츠 페이지가 포함되어 있다면 페이지 필드에서 표 시할 특정 페이지를 선택하거나 입력할 수 있습니다 . 첫 페이지 , 이전 페이지 , 다음 페이지 , 마지막 페이지 컨트롤을 사용하여 페이지를 순서대로 찾아볼 수도 있습니 다 .
- 서식 도구 모음 **:** 선택한 특성이 HTML 를 지원하는 경우에는 텍스트 서식을 지정할 수 있습니다 . 편집을 위해 요구사항을 두 번 클릭하면 요구사항 위에 다음 도구 모음 이 표시됩니다 .

Edit \* Insert \* View \* Format \* Table \* Tools \* + + Formats + B *I* A + A + Arial  $-$  9pt  $\mathcal{C} \times \mathcal{C} \times \mathcal{$ 

열 헤더를 클릭하면 해당 특성을 기준으로 요구사항이 정렬됩니다 . 특성을 편집하려면 해 당 특성을 두 번 클릭합니다 . 그러면 특성 셀이 편집 가능한 상태로 설정됩니다 .

지원되는 특성 유형은 다음과 같습니다 **.**

- **Date:** 날짜 특성을 선택하면 일정표 컨트롤이 열립니다 . Dimensions RM 구성에 따라 이 일정표 컨트롤을 사용하여 시간을 설정할 수도 있습니다 .
- 목록 **:** 특성이 미리 정의된 목록의 선택 항목이라면 특성을 선택할 수 있는 드롭다운 목록이 표시됩니다 . 삭제된 목록 값은 셀에는 계속 표시되지만 드롭다운 목록에는 표시되지 않습니다 .
- 숫자 **:** 숫자 값을 입력할 수 있습니다 .
- 텍스트 **:** 특성이 텍스트 값이면 셀에 커서가 표시되므로 필요에 따라 텍스트를 편집 할 수 있습니다 . 텍스트 서식을 적용할 수 있는 특성의 경우 셀에 서식 도구 모음이 표시됩니다 . 텍스트 특성의 하위 유형은 다음과 같습니다 .
	- 단순 텍스트 특성 ( 영숫자 ): 텍스트 서식을 지정할 수 없으며 줄 바꿈을 사용할 수 없습니다 .
	- 여러 줄 텍스트 특성 (HTML 미지원 텍스트 )**:** 여러 줄 텍스트 특성 (HTML 미지 원 ) 유형의 경우 텍스트 서식은 지정할 수 없지만 포함된 텍스트를 여러 줄에 표 시할 수는 있습니다 . 새 줄을 시작하려면 **Enter** 키를 누릅니다 .
	- **HTML** 텍스트 특성 **:** 텍스트 서식을 지정할 수 있으며 줄 바꿈을 사용할 수 있습 니다 . 텍스트 서식을 지정하려면 위의 설명에 따라 서식 도구 모음을 사용합니다
- 사용자 **:** 사용자 특성을 선택하면 사용자 및 / 또는 그룹 목록이 열립니다 . 삭제된 사 용자는 셀에는 계속 표시되지만 드롭다운 목록에는 표시되지 않습니다 .

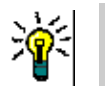

팁

.

- 여러 요구사항에서 목록 특성 등의 특성을 같은 값으로 설정하려면 변경할 요구사항을 선택 하고 변경하려는 특성의 인스턴스 하나를 두 번 클릭하여 원하는 값으로 설정한 다음 선택되 어 있는 다른 요구사항에서 커서를 클릭합니다 .
- 편집 가능한 셀 (HTML 지원 텍스트 특성은 제외 ) 에서 사용할 수 있는 바로 가기는 다음과 같습니다 .
	- **Shift+Enter:** 셀에 변경 내용을 적용하고 위 행의 동일 셀로 이동합니다.
	- **Ctrl+Enter:** 셀에 변경 내용을 적용하고 아래 행의 동일 셀로 이동합니다.
- 워크플로 **:** 워크플로를 선택할 때 대상 워크플로와 연결된 필수 특성이 있는 경우 , 첫 번째 요구사항에 대해 해당 특성을 입력하라는 메시지가 사용자에게 표시되고 해 당 설정은 다른 모든 요구사항에 적용됩니다 .

전체 요구사항 집합에 대해 작업을 수행하려면 선택 영역을 확장한 후 작업 창의 강조된 목 록에서 컬렉션에 추가 , 클래스 변경 등의 작업을 선택합니다 .

#### 편집 가능한 그리드에서 다시 필터링

필터링된 목록이나 보고서에서 목록을 한 번 더 필터링할 수 있습니다 .

#### 편집 가능한 그리드에 표시된 항목을 필터링하려면 다음을 수행합니다 **.**

- **1** 필터링할 열 제목 위로 마우스 포인터를 이동합니다 . 아이콘이 나타납니다 .
- $2 \mathsf{r} \oplus \mathsf{r}$  클릭하고 필터를 선택합니다.
- **3** 하위 메뉴에서 결과를 필터링할 값을 선택하거나 입력합니다 .

#### 편집 가능한 그리드에서 일시적으로 열 제거

#### 편집 가능한 그리드에서 열을 제거하려면 다음을 수행합니다 **.**

- **1** 필터링할 열 제목 위로 마우스 포인터를 이동합니다 . 아이콘이 나타납니다 .
- 2 **7** 을 클릭하고 열을 선택합니다.
- **3** 하위 메뉴에서 제거할 열 이름 옆의 확인란을 선택 취소합니다 .

### <span id="page-31-0"></span>그리드 보기

테이블 형식 요구사항 보기입니다 . 열 헤더를 클릭하면 해당 특성을 기준으로 요구사항이 정렬됩니다 . 요구사항을 편집하기 위해 열려면 두 번 클릭합니다 . 그러면 특성 편집 대화 상자에서 해당 요구사항이 열립니다 (" 요구사항 편집 " 181 [페이지에서](#page-180-1) 참조 ).

현재 선택되어 있는 요구사항 하나 이상에 대해 다른 작업을 수행하려면 작업 창의 요구사 항 아래에 강조된 작업 중에서 원하는 작업을 선택합니다 .

전체 요구사항 집합에 대해 작업을 수행하려면 선택 영역을 확장한 후 작업 창의 강조된 목 록에서 컬렉션에 추가 , 클래스 변경 등의 작업을 선택합니다 .

 $\vee$  MARKETING\_REQUIREMENTS (35) Ramt IDA Title Priority Modified ... Containers Links Out Delivery Text MRKT\_000001  $EPhoto...$ The ePhoto system shall enable the ... High  $\triangle$  Ryan ... ePhoto - Release 1.1, eP... Build1  $\blacktriangleright$  3 MRKT\_000002 Ryan ... ePhoto - Release 1.1, eP...  $\,0\,$ Build<sub>2</sub> Support ... The ePhoto system shall support ph... Medium MRKT\_000003 Build1 Runs on ... The ePhoto system shall be accessi... High Ryan ... ePhoto - Release 1.1, eP...  $\triangleright$  3 Build3 MRKT 000004 Annotate... The user shall be able to annotate th... Medium Ryan ... ePhoto - Release 1.1, eP... D-5.

### <span id="page-32-1"></span>양식 보기

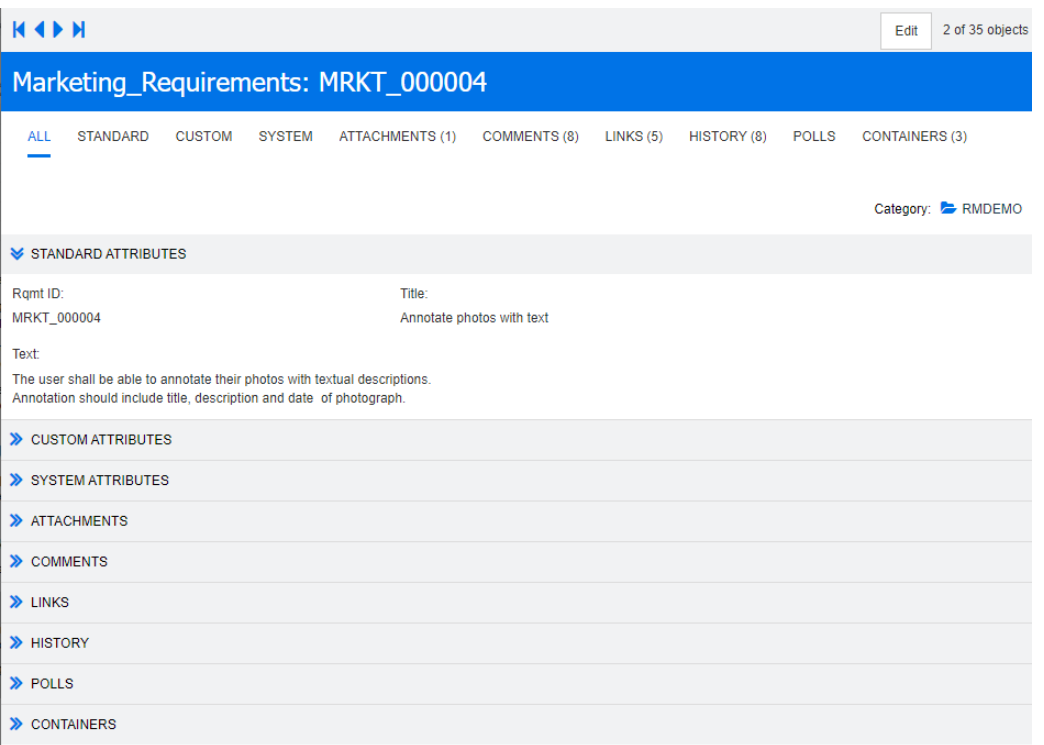

이 보기에는 요구사항의 특성이 한 번에 하나씩 표시됩니다 .

특성은 유형을 기준으로 확장 / 축소 가능한 섹션으로 그룹화됩니다. 첫 번째 , 이전 , 다음, 마지막 컨트롤을 사용하여 요구사항을 순서대로 찾아볼 수 있습니다 .

현재 요구사항을 편집하려면 편집 버튼을 클릭합니다 . 그러면 특성 편집 대화 상자에서 해 당 요구사항이 열립니다 (" 요구사항 편집 " 181 [페이지에서](#page-180-1) 참조 ).

현재 요구사항에 대해 다른 작업을 수행하려면 작업 창의 요구사항 아래에 나와 있는 작업 중에서 원하는 작업을 선택합니다 .

### <span id="page-32-0"></span>여러 요구사항 선택

그리드 또는 편집 가능한 그리드 보기에서는 대개 요구사항을 여러 개 선택할 수 있습니다 . 지원되는 선택 방법은 다음과 같습니다 .

- **Ctrl+** 클릭 : 여러 항목 선택
- **Shift+** 클릭 : 요구사항 블록 선택
- **Ctrl+A**: 모든 요구사항 선택

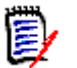

참고

• 빠른 검색에서 여러 클래스나 모든 클래스를 검색할 때와 같이 요구사항이 섹션으로 표시되 는 경우 **Ctrl+A** 를 누르면 활성 섹션의 요구사항만 선택됩니다 .

• 분할 보기 모드에서 빠른 검색을 사용할 때는 참조 대상 클래스에서만 여러 항목을 선택할 수 있습니다 .

# <span id="page-33-0"></span>공통 대화 상자 컨트롤

대다수 RM Browser 대화 상자에서 공통적으로 제공되는 컨트롤 요소의 개요 정보는 다음 하위 섹션을 참조하십시오 .

- " 범주 드롭다운 목록 " 34 [페이지에서](#page-33-1)
- " 표시할 특성 목록 " 34 [페이지에서](#page-33-2)
- " 정렬 순서 목록 " 35 [페이지에서](#page-34-0)
- "HTML 텍스트 서식 도구 모음 " 36 [페이지에서](#page-35-0)
- " 찾기 및 선택 대화 상자 " 43 [페이지에서](#page-42-0)
- " 특성 제약 조건 탭 " 44 [페이지에서](#page-43-0)
- " 관계 제약 조건 탭 " 49 [페이지에서](#page-48-0)
- " 표시 옵션 탭 " 51 [페이지에서](#page-50-0)

### <span id="page-33-1"></span>범주 드롭다운 목록

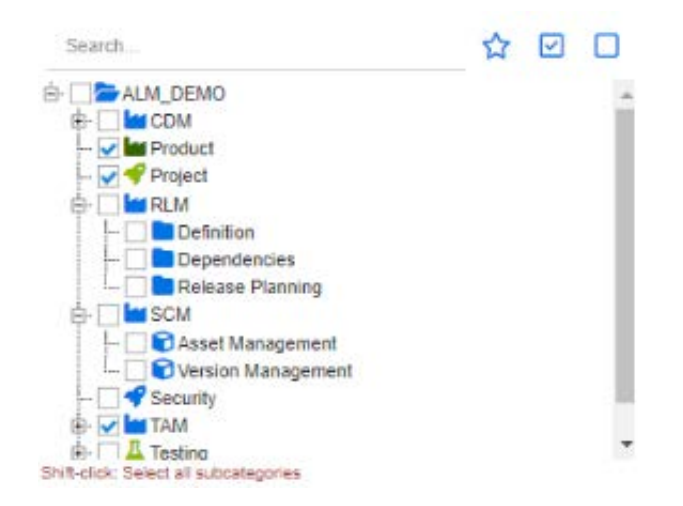

보고서를 만들 때는 선택한 범주를 입력으로 제공하려는 경우가 많습니다 . 이러한 경우에 범주를 선택할 수 있는 범주 선택 대화 상자가 제공됩니다 .

범주 선택 안을 클릭하여 확장하면 다음 기능에 액세스할 수 있습니다 .

- 검색 **:** 검색 문자열을 입력하여 범주를 동적으로 찾습니다 .
- 여러 범주를 선택하려면 CTRL 키를 누른 상태로 여러 확인란을 선택합니다 . 보고서 만들기 등의 작업에서만 여러 항목을 선택할 수 있습니다 .
- 상위 범주와 모든 하위 범주를 선택하려면 **Shift** 키를 누른 상태로 원하는 범주를 클 릭합니다 .

### <span id="page-33-2"></span>표시할 특성 목록

표시할 특성 목록에서는 테이블이나 목록에 표시할 요구사항 , 문서 , 보고서 , 컬렉션 또는 기준선의 특성이 정의됩니다 . 빠른 검색 및 홈 보기의 요구사항 탭에서 열을 선택하면 사용

⊙  $\mathbf{\Theta}$  $\rightarrow$ 

자 설정에서 빠른 검색 탭이 표시됩니다 . 표시 목록을 변경해야 하는 클래스를 선택한 다음 표시할 특성을 선택합니다 .

표시에 포함될 수 있는 표준 클래스 특성 이외의 선택 항목이 있습니다 . 그 예로 요구사항 이 포함된 컬렉션이나 문서가 있습니다 .

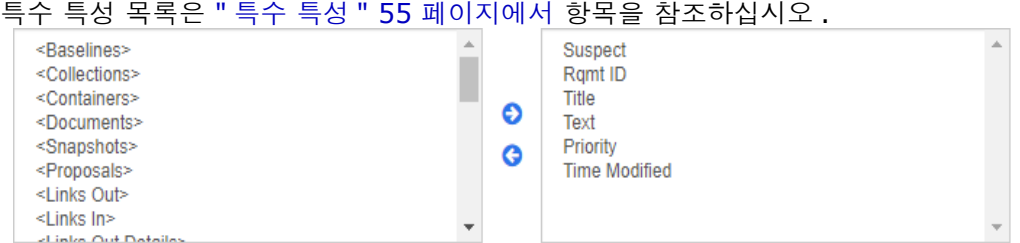

표시할 특성 목록에서는 다음 기능이 제공됩니다 .

€ 표시된 특성 목록에 선택한 특성 추가 Ĝ 표시된 특성 목록에서 선택한 특성 제거 선택한 특성의 표시 순서 변경. ၜ ၜ 문서 설정 대화 상자에서만 제공되는 이 기능을 사용하면 요구사항을 그리드 보기  $\overline{\phantom{a}}$ 에 표시하거나 테이블로 내보내는 경우 특성의 열 너비를 지정할 수 있습니다. 게시 템플릿에는 이 설정이 적용되지 않습니다. 열 너비를 지정하려면 다음을 수행합니다**. 1** 표시된 특성 목록에서 특성을 하나 이상 선택합니다 . 2 → 이미지를 클릭합니다 . 그러면 열 너비 설정 대화 상자가 열립니다 . **3** 원하는 열 너비 ( 픽셀 단위 ) 를 입력합니다 . **4** 확인을 클릭합니다 . 팁너비가 할당되지 않은 열은 나머지 공간을 사용합니다 .

## <span id="page-34-0"></span>정렬 순서 목록

정렬 순서 목록에서는 요구사항을 정렬할 순서가 정의됩니다 . 정렬에 사용할 특성을 여러 개 지정할 수 있습니다 ( 예 : 범주 내 ID).<br>Sorting order:

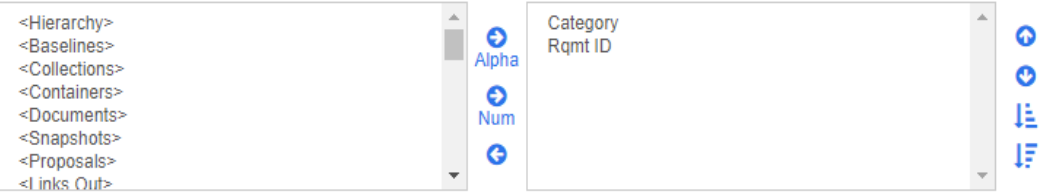

#### 정렬 유형을 지정하려면 **:**

- **1** 정렬 순서 목록에서 특성을 하나 이상 선택합니다 .
- **2** 다음 버튼 중 하나를 클릭합니다 .
	- 사전순 버튼 Alpha : 단순 사전순 정렬이 적용됩니다 .

● 숫자 버튼 Num : 숫자순 정렬이 적용됩니다 . 개요의 단락 번호와 같은 영숫자 특성에 이 정렬 유형을 사용할 수 있습니다 . 예를 들어 숫자 정렬 사용 시에는 숫자 (10, 20, 1, 2) 가 (1, 10, 2, 20) 이 아닌 (1, 2, 10, 20) 으로 정렬됩니다 .

```
(E)
참고 특성을 두 번 클릭하여 오른쪽 정렬 목록에 사전순 정렬로 추가할 수도 있습니다 .
```
#### 정렬 순서를 지정하려면 **:**

- **1** 정렬 목록에서 항목을 선택합니다 .
- **2** 정렬 순서를 변경하려면 다음 버튼 중 하나를 클릭합니다 .
	- 다른 데이터 앞에 데이터를 정렬하려면 버튼을 클릭합니다.
	- 다른 데이터 뒤에 데이터를 정렬하려면 @ 버튼을 클릭합니다.

예를 들어 조회 결과를 원래 문서에 표시된 순서대로 정렬하려면 단락 **ID** 를 선택하 고 숫자 버튼을 클릭하여 단락 번호를 기준으로 정렬합니다 . 그런 후에 단락 ID 가 같은 요구사항을 할당된 우선순위순으로 정렬하려는 경우 우선순위를 선택하고 사 전순 버튼을 클릭합니다 .

B

참고데이터 유형이 날짜인 특성을 선택하면 사전순 또는 숫자 중에서 어떤 항목을 선택했든 결과는 날짜순으로 정렬됩니다 .

#### 정렬 방향을 지정하려면 **:**

- **1** 정렬 목록에서 항목을 선택합니다 .
- **2** 정렬 방향을 변경하려면 다음 버튼 중 하나를 클릭합니다 .
	- <mark>↓</mark> 버튼 : 오름차순 (A-Z, 0-9) 으로 정렬합니다 .
	- 버튼 : 내림차순 (Z-A, 9-0) 으로 정렬합니다 .

## <span id="page-35-0"></span>**HTML** 텍스트 서식 도구 모음

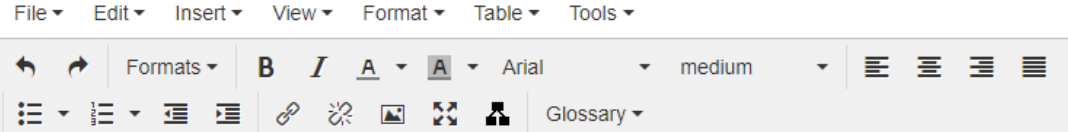

#### 그림 *1-1.* 표준 *HTML* 텍스트 서식 도구 모음

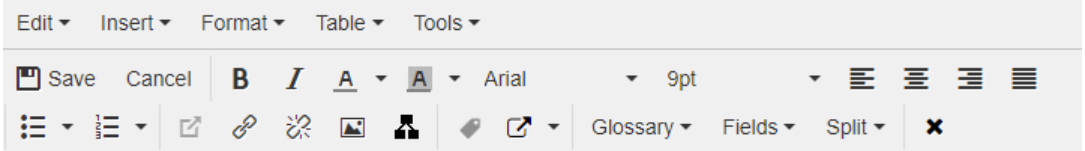

#### 그림 *1-2.* 전체 문서 보기의 *HTML* 텍스트 서식 도구 모음

• 텍스트 특성에 HTML 서식 ( 관리자가 각 특성용으로 설정한 옵션 ) 을 적용할 수 있 는 경우 특성 필드를 클릭하면 이 도구 모음이 나타납니다. 이 도구 모음에서는 다음 컨트롤이 여러 행에 표시됩니다 .
- 실행 취소 및 다시 실행
- 텍스트 형식 선택
- $\overline{B}$   $\overline{I}$  굵게 및 기울임꼴 서식 적용
- $\overline{A}$   $\overline{A}$  텍스트 색과 배경색 선택
- 글꼴 패밀리와 크기 선택
- E 블 클 롤 텍스트 정렬
- <mark>금</mark> 는 목록 서식 적용
- 들여쓰기 서식을 적용
- ^ ^ 링크 열기 : 선택한 링크를 열려면 클릭합니다 . 이 버튼은 전체 문서 보기에서만 사용할 수 있습니다 .
- 링크 삽입 **/** 편집 : 링크를 만들거나 기존 링크를 편집하려면 텍스트를 선택하고 링크 삽입 **/** 편집 버튼을 클릭합니다 . 그러면 링크 삽입 대화 상자가 나타납니다 . 필요에 따라 필드에 정보를 입력하고 확인을 클릭합니다.

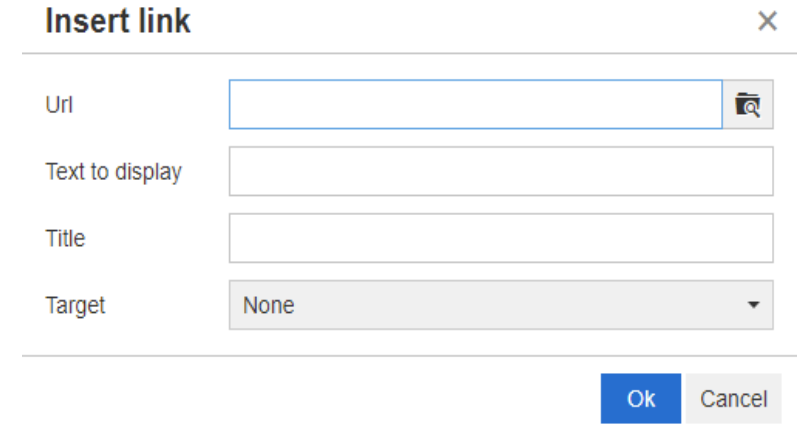

시스템 구성에 따라 모든 파일 형식을 업로드할 수 있는 것은 아닙니다 . 자세한 내용은 " 빠른 검색 설정 " 83 [페이지에서](#page-82-0) 챕터를 참조하십시오 .

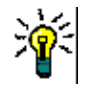

팁파일이나 첨부 파일을 업로드하려면 링크 삽입 **/** 편집 기능을 사용합니다 .

- ※ 링크 제거 : 기존 링크를 제거하려면 링크를 선택하고 **링크 제거** 버튼을 클릭합 니다 .
- ■ 이미지 삽입 / 편집 : 특성에 그래픽을 삽입하려면 이미지를 삽입할 위치에 커서 를 놓습니다 . 기존 이미지의 HTML 매개 변수를 편집하려면 이미지 요소를 선택합

니다 . 그런 다음 이미지 삽입 **/** 편집 버튼을 클릭합니다 . 그러면 이미지 삽입 **/** 편집 대화 상자가 열립니다 . 필요에 따라 필드에 정보를 입력하고 확인을 클릭합니다 .

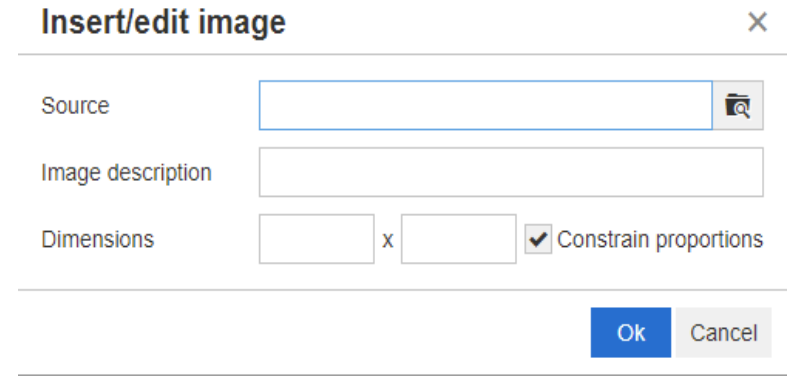

- 전체 화면 모드 전환 **:** 편집 중인 텍스트 특성의 대화 상자 보기와 전체 화면 보 기 간을 전환하려면 클릭합니다 .
- 그래프 편집기 열기 **:** 그래프 편집기가 열립니다 . 그래프 편집기에 대한 자세한 내용은 " 그래프 편집기 " 61 [페이지에서](#page-60-0) 챕터를 참조하십시오 .
- <mark>√캡션 추가:</mark> 캡션을 추가하거나 이름을 바꾸려면 이미지나 표를 선택하고 **캡션** 추가 버튼을 클릭합니다. 그러면 캡션 추가 대화 상자가 열립니다. 필요에 따라 필 드에 정보를 입력하고 확인을 클릭합니다 .

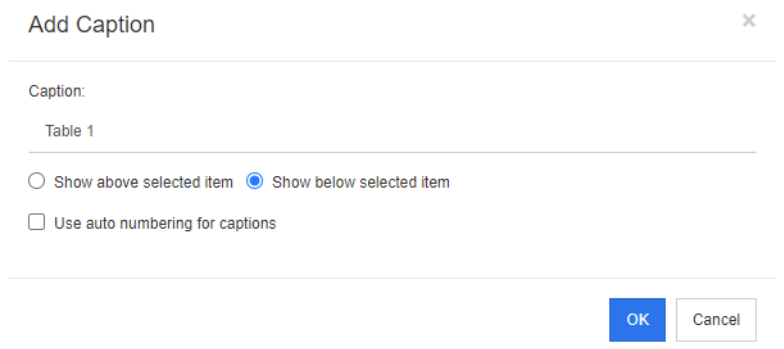

캡션에 자동 번호 매기기 사용을 활성화하면 문서 내 모든 캡션의 번호가 자동으로 만들 어집니다 . 문서를 로드할 때마다 번호가 자동으로 업데이트됩니다 .

- <sup>■</sup> 상호 참조 : 버튼 옆의 삼각형을 클릭하면 다음 기능이 포함된 메뉴가 열립니 다.
	- 삽입 **:** 삽입을 선택하거나 상호 참조 버튼을 클릭하면 상호 참조 추가 대화 상 자가 열립니다 . 사용자는 이 대화 상자에서 요구사항 , 챕터 또는 캡션이 있는

이미지나 테이블에 대한 참조를 삽입할 수 있습니다 . 필요에 따라 필드에서 정보를 선택 / 입력하고 확인을 클릭합니다 .

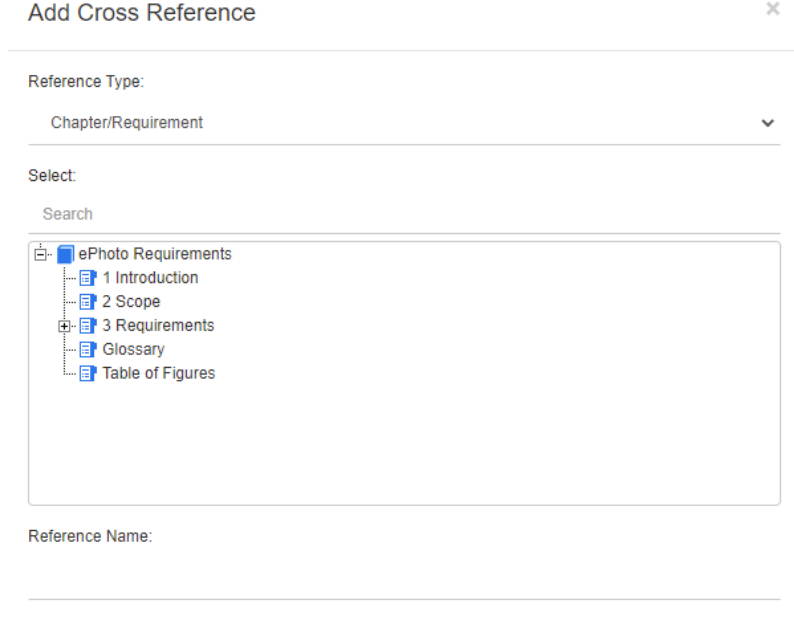

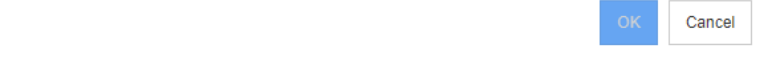

- 참조 유형 **:**
	- 챕터 **/** 요구사항 **:** 선택 상자에 현재 문서의 모든 챕터와 요구사항이 표시됩니 다 .
	- 그림 **:** 선택 상자에 캡션이 있는 모든 이미지가 표시됩니다 .
	- 테이블 **:** 선택 상자에 캡션이 있는 모든 테이블이 표시됩니다 .
- 선택: 참조 유형 상자에서 선택한 항목에 따라 선택 상자에 챕터, 요구사항, 이미 지 또는 테이블이 표시됩니다 .
- 검색: 챕터와 요구사항의 경우 검색할 텍스트 중 일부분을 입력하여 **선택** 상자의 항목을 필터링할 수 있습니다 .
- 참조 이름 : 참조 링크에 사용되는 텍스트입니다. 기본적으로는 챕터나 요구사항 의 제목 또는 이미지 및 테이블의 캡션이 참조 이름으로 사용됩니다 . 필요에 따 라 기본 텍스트를 적절하게 수정할 수 있습니다 .
- 새로 고침 **:** 선택한 상호 참조 링크를 업데이트합니다 .
- 용어집 메뉴 : 관리자가 *관리자 안내서*의 설명에 따라 용어집 클래스를 만든 경우에 만 용어집 메뉴를 사용할 수 있습니다. 이 메뉴에 포함되어 있는 메뉴 항목은 다음과 같습니다 .
	- 항목 삽입 **:** 용어를 검색할 수 있는 용어 삽입 대화 상자가 열립니다 . 문서에 용 어를 추가하려면 해당 용어를 선택하고 삽입을 클릭합니다 . 용어를 찾으려면 용 어나 해당 설명의 일부분을 입력하고 <mark>Q</mark> 을 클릭합니다 .
	- 항목 추가 **:** 용어집에 새 용어를 추가할 수 있는 새 용어 대화 상자가 열립니다 .
	- 텍스트 스캔 **:** 텍스트를 스캔하여 일치하는 용어집 항목이 있는지를 확인합니다 . 도구 설명에서 일치하는 각 단어의 설명이 제공됩니다. 일치 항목을 쉽게 확인할 수 있도록 단어는 녹청색 배경에 흰색 텍스트로 표시됩니다 .
- 필드 메뉴 : 필드 메뉴에는 자리 표시자가 포함되어 있습니다 . 이러한 자리 표시자 는 내보내기 프로세스 중에 실제 값으로 바뀝니다 . 자세한 내용은 " [문서에서](#page-142-0) 자리 표시자 사용 " 143 [페이지에서](#page-142-0) 챕터를 참조하십시오 .
- 저장 **:** 수정 내용을 저장합니다 . 저장은 전체 문서 보기에서만 사용할 수 있습니다 .
- 취소 **:** 수정 내용을 취소합니다 . 취소는 전체 문서 보기에서만 사용할 수 있습니다 .

#### 테이블 속성

#### 테이블 속성을 열려면 다음 단계를 실행합니다 **.**

- **1** 테이블을 선택합니다 .
- 2 팝업 도구 모음에서 田 을 클릭합니다. 그러면 **테이블 속성** 대화 상자가 열립니다.

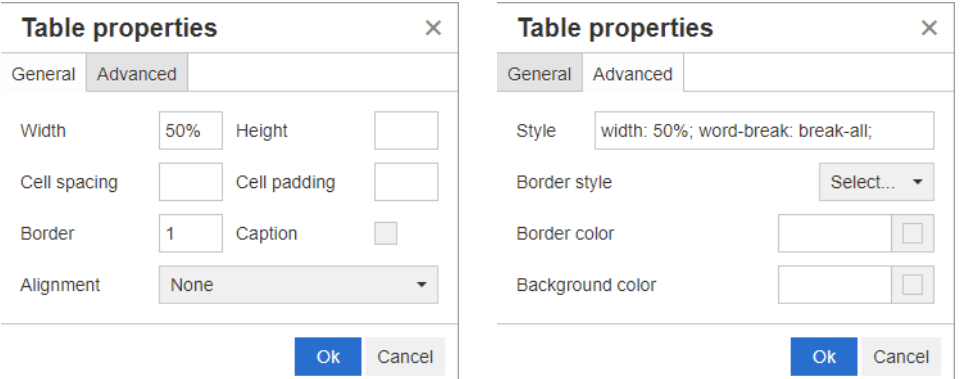

- 너비 **:** 테이블의 너비를 지정합니다 . 너비는 %( 예 : 50%) 또는 픽셀 ( 예 : 75) 단 위로 지정할 수 있습니다 .
- 높이 **:** 테이블의 높이를 지정합니다 . 높이는 %( 예 : 50%) 또는 픽셀 ( 예 : 75) 단 위로 지정할 수 있습니다 .
- 셀 간격 **:** 두 셀이나 셀과 테이블 테두리 간의 거리를 픽셀 단위로 정의합니다 .
- 셀 안쪽 여백 **:** 셀 내용과 셀 테두리 간의 거리를 픽셀 단위로 정의합니다 .
- 테두리 **:** 테이블 테두리의 너비를 픽셀 단위로 정의합니다 . 테두리가 없으면 값을 0 으로 설정합니다 .
- 캡션 **:** 테이블 맨 위에 추가 행을 만듭니다 . 이 행에 테이블의 캡션 ( 제목 ) 을 입력 할 수 있습니다 . 이 기능은 캡션 추가 ( ● ) 기능과는 관련이 없습니다 .
- 맞춤 **:** 테이블 맞춤 방법을 선택할 수 있습니다 .
	- 없음 **:** 기본 맞춤 ( 대개 왼쪽 ) 을 사용합니다 .
	- 왼쪽 **:** 테이블을 창의 왼쪽 테두리에 맞춥니다 .
	- 가운데 **:** 테이블을 창 가운데에 가로로 맞춥니다 .
	- 오른쪽 **:** 테이블을 창의 오른쪽 테두리에 맞춥니다 .
- 스타일 **:** 이 특성을 사용하면 CSS 스타일을 정의할 수 있습니다 . 일반적으로는 이 값을 편집할 필요가 없습니다 .
- 테두리 색 **:** 테이블 테두리의 색을 정의합니다 . 알려진 HTML 색 ( 예 : 빨강 , 녹색 , 파랑 ) 또는 색 값 (#FF0000, #00FF00, #0000FF) 을 사용할 수 있습니다 . 이 기 능을 지원하지 않는 브라우저도 있습니다. 회색 상자를 클릭하면 열리는 색 대화 상 자에서 원하는 색을 쉽게 선택할 수 있습니다 .

• 배경색 **:** 모든 테이블 셀의 색을 정의합니다 . 알려진 HTML 색 ( 예 : 빨강 , 녹색 , 파 랑 ) 또는 색 값 (#FF0000, #00FF00, #0000FF) 을 사용할 수 있습니다 . 회색 상 자를 클릭하면 열리는 색 대화 상자에서 원하는 색을 쉽게 선택할 수 있습니다 .

#### 행 속성

#### 행 속성을 열려면 다음 단계를 실행합니다 **.**

- **1** 테이블에서 행을 선택합니다 .
- **2** 테이블 메뉴에서 행을 가리킨 다음 행 속성을 선택합니다 . 그러면 행 속성 대화 상자가 열립니다 .

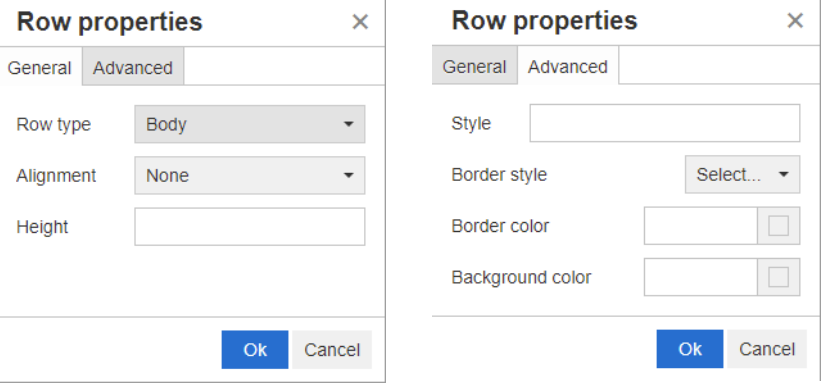

- 행 유형 **:** 테이블 행의 유형을 정의합니다 . 이 설정은 무시해도 됩니다 .
	- 헤더 **:** 행을 헤더 행 (HTML 에서는 THEAD 태그 내의 행 ) 으로 설정합니다 . 헤 더 유형을 선택하면 내보내는 Word 문서의 새 페이지마다 헤더가 표시됩니다 .
	- 본문 **:** 행을 일반 본문 행으로 설정합니다 . 이 옵션이 기본값입니다 .
	- 바닥글 **:** 행을 바닥글 행 (HTML 에서는 TFOOT 태그 내의 행 ) 으로 설정합니다 .
- 맞춤 **:** 행 내 모든 셀의 컨텐츠를 맞춥니다 .
	- 없음 **:** 기본 맞춤 ( 대개 왼쪽 ) 을 사용합니다 .
	- 왼쪽 **:** 모든 컨텐츠를 왼쪽에 맞춥니다 .
	- 가운데 **:** 모든 컨텐츠를 가운데에 맞춥니다 .
	- 오른쪽 **:** 모든 컨텐츠를 오른쪽에 맞춥니다 .
- 높이 **:** 행의 높이를 지정합니다 . 높이는 %( 예 : 50%) 또는 픽셀 ( 예 : 75) 단위로 지정할 수 있습니다 .
- 스타일 **:** 이 특성을 사용하면 CSS 스타일을 정의할 수 있습니다 . 일반적으로는 이 값을 편집할 필요가 없습니다 .
- 테두리 색 **:** 선택한 행 내 모든 셀의 테두리 색을 정의합니다 . 알려진 HTML 색 ( 예 : 빨강 , 녹색 , 파랑 ) 또는 색 값 (#FF0000, #00FF00, #0000FF) 을 사용할 수 있습니다 . 이 기능을 지원하지 않는 브라우저도 있습니다 . 회색 상자를 클릭하면 열 리는 색 대화 상자에서 원하는 색을 쉽게 선택할 수 있습니다 .
- 배경색 **:** 선택한 행 내 모든 셀의 색을 정의합니다 . 알려진 HTML 색 ( 예 : 빨강 , 녹 색 , 파랑 ) 또는 색 값 (#FF0000, #00FF00, #0000FF) 을 사용할 수 있습니다 . 회색 상자를 클릭하면 열리는 색 대화 상자에서 원하는 색을 쉽게 선택할 수 있습니 다.

### 셀 속성

#### 셀 속성을 열려면 다음 단계를 실행합니다 **.**

- **1** 테이블에서 셀을 하나 이상 선택합니다 .
- **2** 테이블 메뉴에서 셀을 가리킨 다음 셀 속성을 선택합니다 . 그러면 행 속성 대화 상자가 열립니다 .

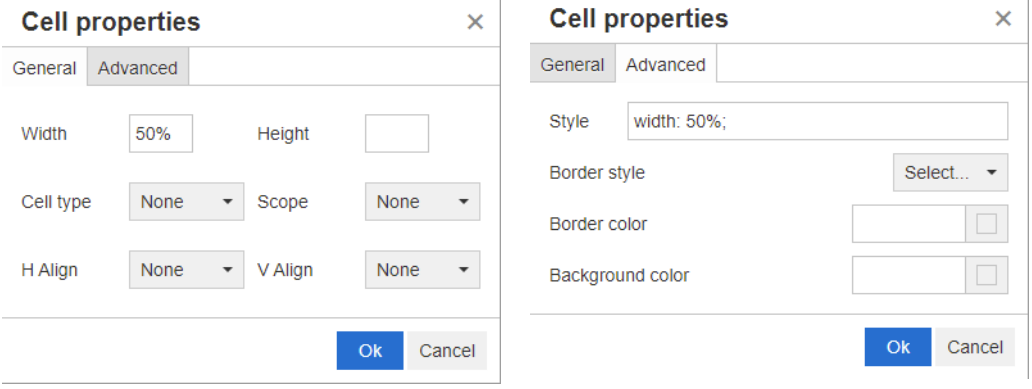

- 너비 **:** 선택한 셀의 너비를 지정합니다 . 너비는 %( 예 : 50%) 또는 픽셀 ( 예 : 75) 단위로 지정할 수 있습니다 .
- 높이 **:** 선택한 셀의 높이를 지정합니다 . 높이는 %( 예 : 50%) 또는 픽셀 ( 예 : 75) 단위로 지정할 수 있습니다 .
- 셀 유형 **:** 선택한 셀의 유형을 지정합니다 .
	- 셀 **:** 일반 셀입니다 .
	- 헤더 셀 **:** 추가 서식을 적용할 수 있는 헤더 셀입니다 .
- 범위 **:** 선택한 셀의 범위를 지정합니다 . 일반적으로는 이 설정을 변경할 필요가 없습 니다 .
	- 없음 **:** 셀에 범위가 지정되지 않습니다 . 이 옵션이 기본값입니다 .
	- 행 **:** 셀이 행의 헤더입니다 .
	- 열 **:** 셀이 열의 헤더입니다 .
	- 행 그룹 **:** 셀이 행 그룹의 헤더입니다 .
	- 열 그룹 **:** 셀이 열 그룹의 헤더입니다 .
- 가로 맞춤 **:** 선택한 셀의 내용을 가로로 맞춥니다 .
	- 없음 **:** 기본 맞춤 ( 대개 왼쪽 ) 을 사용합니다 .
	- 왼쪽 **:** 모든 컨텐츠를 왼쪽에 맞춥니다 .
	- 가운데 **:** 모든 컨텐츠를 가운데에 맞춥니다 .
	- 오른쪽 **:** 모든 컨텐츠를 오른쪽에 맞춥니다 .
- 세로 맞춤 **:** 선택한 셀의 내용을 세로로 맞춥니다 .
	- 없음 **:** 기본 맞춤 ( 보통 가운데 ) 을 사용합니다 .
	- 위쪽 **:** 모든 내용을 셀 위쪽에 맞춥니다 .
	- 가운데 **:** 셀 내의 내용을 세로로 가운데에 맞춥니다 .
- 아래쪽 **:** 모든 내용을 셀 아래쪽에 맞춥니다 .
- 스타일 **:** 이 특성을 사용하면 CSS 스타일을 정의할 수 있습니다 . 일반적으로는 이 값을 편집할 필요가 없습니다 .
- 테두리 색 **:** 선택한 셀의 테두리 색을 정의합니다 . 알려진 HTML 색 ( 예 : 빨강 , 녹 색 , 파랑 ) 또는 색 값 (#FF0000, #00FF00, #0000FF) 을 사용할 수 있습니다 . 이 기능을 지원하지 않는 브라우저도 있습니다 . 회색 상자를 클릭하면 열리는 색 대 화 상자에서 원하는 색을 쉽게 선택할 수 있습니다 .
- 배경색 **:** 선택한 셀의 색을 정의합니다 . 알려진 HTML 색 ( 예 : 빨강 , 녹색 , 파랑 ) 또는 색 값 (#FF0000, #00FF00, #0000FF) 을 사용할 수 있습니다 . 회색 상자를 클릭하면 열리는 색 대화 상자에서 원하는 색을 쉽게 선택할 수 있습니다 .

#### 페이지 나누기 삽입

문서를 내보낼 때 챕터나 요구사항 내에 페이지 나누기를 삽입할 수 있습니다 . 예를 들어 긴 테이블 앞에 페이지 나누기를 추가할 수 있습니다 .

페이지 나누기를 삽입하려면 **삽입** 메뉴를 선택하고 **는 페이지 나누기**를 선택합니다.

페이지 나누기는 으로 표시됩니다 .

## 찾기 및 선택 대화 상자

목록 특성 및 사용자 특성의 경우 목록이 길어지면 찾기 및 선택 대화 상자를 사용할 수 있 습니다 . 특성 필드 옆의 아이콘을 클릭하면 표시되는 대화 상자에서 목록 값 또는 사용자 값을 필터링할 수 있으므로 원하는 특성을 더 빠르고 쉽게 선택할 수 있습니다 . 목록 특성 대화 상자에는 값만 나열되지만 사용자 특성 대화 상자에는 사용자 이름과 사용자의 전체 이름이 표시됩니다 . 아래 스크린샷과 단계에서 사용자 특성 대화 상자의 설명을 확인할 수 있습니다 .

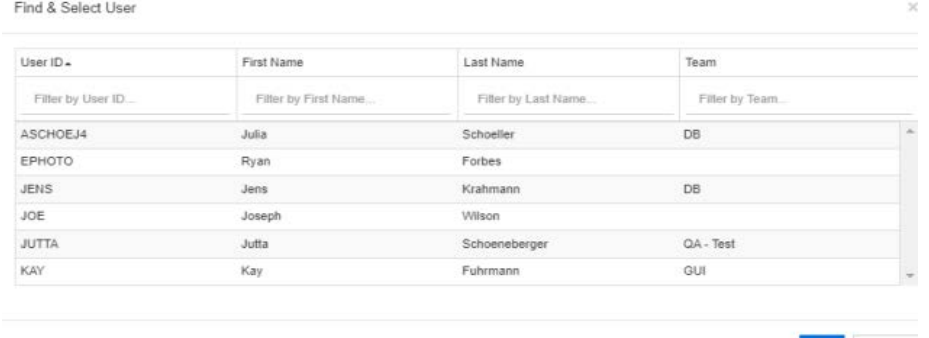

다음 상자를 사용하여 목록을 필터링하면 사용자를 쉽게 찾을 수 있습니다 .

- 사용자 **ID:** 사용자 ID 의 일부분을 입력하여 목록을 필터링할 수 있습니다 .
- 이름 **:** 이름의 일부분을 입력하여 목록을 필터링할 수 있습니다 .
- 성 **:** 성의 일부분을 입력하여 목록을 필터링할 수 있습니다 .
- 팀 **:** 팀 이름의 일부분을 입력하여 목록을 필터링할 수 있습니다 . 관리자가 팀을 활 성화한 경우에만 이 열을 사용할 수 있습니다 .

OK Cancel

목록에 원하는 값이 표시되면 해당 값을 선택하고 확인을 클릭합니다 .

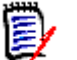

참고필드에서 여러 항목을 선택할 수 있는 경우에는 확인란이 포함된 추가 열이 찾기 및 선택 대화 상자에 표시됩니다 . 여러 항목을 선택하려면 원하는 값의 확인란을 선택합니다 .

## 특성 제약 조건 탭

이 탭에서는 관계 조건을 사용하여 포함되는 요구사항을 결정합니다 .

#### 특성 제약 탭에 필요한 정보를 입력하려면 **:**

- **1** 특성 제약 조건 탭을 클릭합니다 .
- **2** 검색되는 범주 하나 이상을 변경하려면 범주 목록에서 해당 범주를 선택합니다 .
- <span id="page-43-0"></span>**3** 추적성 보고서를 참조하여 클래스 목록에서 항목을 선택합니다 . 표시할 관련 클래스 탭 에서 선택한 상위 클래스나 하위 클래스를 선택할 수 있습니다 .
- **4** 클래스 보고서 및 그래픽 보고서에서 다음 단계를 실행하면 링크된 항목의 특성을 기준 으로 보고서를 필터링할 수 있습니다 .
	- **a** 관련 클래스 선택을 클릭하여 대화 상자를 엽니다 .
	- **b** 클래스를 하나 이상 선택합니다 . 목록의 클래스 중 하나에 링크된 클래스를 포함하 려면 옵션 상자 옆의 삼각형을 클릭하여 해당 클래스를 확장하고 하위 클래스를 선 택합니다 .
	- **c** 저장을 클릭합니다 .
	- **d** 특정 클래스에 대한 제약 조건 설정을 허용하려면 클래스 목록에서 해당 항목을 선 택합니다 .
- <span id="page-43-1"></span>**5** 다음 섹션 중 하나에 포함된 각 특성에 대해 값을 지정합니다 .

이때 유의해야 하는 사항은 다음과 같습니다 .

- 필드를 비워 두면 조회에서 해당 특성의 모든 값이 검색됩니다 .
- 목록에 표시되는 특성의 값을 여러 개 선택하면 선택한 값 중에서 일치하는 항목이 있는지를 확인합니다 .
- 특성 제약 조건 섹션에서 와일드카드를 사용하여 키워드를 조회할 수 있습니다 . 예 를 들어 제목에 "system" 이라는 단어가 있는 요구사항을 찾으려면 **제목** 특성에 \*system\* 을 입력합니다 .
- **6** 여러 클래스의 특성 상자에 값을 입력하려면 [3](#page-43-0)[~5](#page-43-1) 단계를 반복합니다 .
- **7** 입력한 검색어와 대 / 소문자가 일치하는 항목을 검색하려면 대 **/** 소문자 구분 검색 확 인란을 선택합니다 .

#### 특성 제약 조건 탭 컨트롤

이 섹션에서는 특성 제약 조건 탭의 특성 관련 컨트롤에 대해 설명합니다 .

#### 범주

범주 제약 조건은 요구사항을 검색할 때 사용할 범주를 설명합니다 . 사용자가 런타임에 ( 스크립트 실행 시에 ) 범주를 하나 이상 입력하도록 할지 , 아니면 조회의 일부로 범주를 하 나 이상 저장할지를 선택할 수 있습니다 . 선택하는 범주와 런타임은 추적성 보고서의 모든 클래스에 적용됩니다 .

#### 다음 단계 중 하나를 수행합니다 **.**

- 범주 목록 오른쪽의 아래쪽 화살표 ▼를 클릭하고 **지금 입력**을 선택합니다 . **범주** 목 록에서 범주를 하나 이상 선택하고 범주 목록 왼쪽의 아래쪽 화살표를 클릭합니다 . 그런 후에 포함 또는 포함되지 않음을 선택하여 조회에 범주를 포함할지 여부를 지 정합니다 .
- 범주 목록 오른쪽의 아래쪽 화살표를 클릭하고 **런타임 시 입력**을 선택합니다 .
- 범주 목록 왼쪽의 아래쪽 화살표를 클릭합니다 . 그런 후에 포함 또는 포함되지 않음 을 선택하여 조회에 범주를 하나 이상 포함할지 여부를 지정합니다 .

여러 범주를 선택하려는 경우 " 범주 드롭다운 목록 " 34 [페이지에서](#page-33-0) 항목을 참조하십시오 .

#### 그룹 특성 **:**

일반적으로는 조회에서 결과가 반환되려면 모든 특성이 일치해야 합니다 . 그룹 특성은 각 행에 값이 하나 이상 포함된 테이블처럼 작동합니다 . 그러므로 빠른 검색을 사용하면 검색 을 위해 포함 값을 고려할 방법을 정의할 수 있습니다 . 다음 중 하나를 선택할 수 있습니다 .

- 포함 (AND)
- 포함 (OR)
- 포함되지 않음 (AND)
- 포함되지 않음 (OR)
- Null
- Null 이 아님

圜

참고조회에 행 하나를 지정하는 경우 :

- 포함 **(AND)** 및 포함 **(OR)** 은 같은 결과를 반환합니다 .
- 포함되지 않음 **(AND)** 및 포함되지 않음 **(OR)** 은 같은 결과를 반환합니다 .

다음 예에서는 **RMDEMO** 인스턴스의 **Tests** 클래스를 사용합니다 .

#### 포함 **(AND)**

포함 **(AND)** 연산자를 선택하면 그룹 특성의 모든 값이 조회한 모든 값과 일치하는 경우 결 과 목록에 요구사항이 추가됩니다 .

예 :

- **1** 테스트 클래스를 선택합니다 .
- **2** 운영 체제 특성을 추가합니다 .
- **3** 그룹 특성 상자에서 데스크톱 , **Windows**, **XP** 를 선택합니다 .
- **4** 이미지를 클릭합니다 .
- **5** 그룹 특성 상자에서 데스크톱 , **Windows**, **Vista** 를 선택합니다 .
- **6** 이미지를 클릭합니다 .
- **7** 그룹 특성 상자에서 데스크톱 , **Windows**, **7** 을 선택합니다 .

**8** 선택한 연산자로 포함 **(AND)** 이 표시되는지 확인합니다 .

**9** 보고서를 실행합니다 .

운영 체제 특성에 데스크톱 **-Windows-XP**, 데스크톱 **-Windows-Vista**, 데스크톱 **- Windows-7** 값의 조합이 포함된 요구사항이 결과 목록에 포함됩니다 .

#### 포함 **(OR)**

포함 **(OR)** 연산자를 선택하면 그룹 특성의 값 중 하나라도 조회한 값 중 하나 이상과 일치 하는 경우 결과 목록에 요구사항이 추가됩니다 .

예 :

- **1** 테스트 클래스를 선택합니다 .
- **2** 운영 체제 특성을 추가합니다 .
- **3** 그룹 특성 상자에서 데스크톱 , **Windows**, **XP** 를 선택합니다 .
- **4** 이미지를 클릭합니다 .
- **5** 그룹 특성 상자에서 데스크톱 , **Windows**, **Vista** 를 선택합니다 .
- **6 b** 이미지를 클릭합니다.
- **7** 그룹 특성 상자에서 데스크톱 , **Windows**, **7** 을 선택합니다 .
- **8** 선택한 연산자로 포함 **(OR)** 이 표시되는지 확인합니다 .
- **9** 보고서를 실행합니다 .

운영 체제 특성에 데스크톱 **-Windows-XP**, 데스크톱 **-Windows-Vista**, 데스크톱 **- Windows-7** 등의 값이 포함된 요구사항이 결과 목록에 포함됩니다 .

#### 포함되지 않음 **(AND)**

포함되지 않음 **(AND)** 연산자를 선택하면 그룹 특성의 값이 조회한 모든 값과 일치하지 않 는 경우 결과 목록에 요구사항이 추가됩니다 .

예 :

- **1** 테스트 클래스를 선택합니다 .
- **2** 운영 체제 특성을 추가합니다 .
- **3** 그룹 특성 상자에서 데스크톱 , **Windows**, **XP** 를 선택합니다 .
- 4 <sup>+</sup> 이미지를 클릭합니다.
- **5** 그룹 특성 상자에서 데스크톱 , **Windows**, **Vista** 를 선택합니다 .
- **6**  $\overline{ }$  이미지를 클릭합니다.
- **7** 그룹 특성 상자에서 데스크톱 , **Windows**, **7** 을 선택합니다 .
- **8** 선택한 연산자로 포함되지 않음 **(AND)** 이 표시되는지 확인합니다 .
- **9** 보고서를 실행합니다 .

운영 체제 특성에 데스크톱 **-Windows-XP**, 데스크톱 **-Windows-Vista**, 데스크톱 **- Windows-7** 값의 조합이 포함된 요구사항이 결과 목록에 포함됩니다 .

#### 포함되지 않음 **(OR)**

포함되지 않음 **(OR)** 연산자를 선택하면 그룹 특성의 값이 조회한 어떤 값과도 일치하지 않 는 경우 결과 목록에 요구사항이 추가됩니다 .

예 :

- **1** 테스트 클래스를 선택합니다 .
- **2** 운영 체제 특성을 추가합니다 .
- **3** 그룹 특성 상자에서 데스크톱 , **Windows**, **XP** 를 선택합니다 .
- **4** 이미지를 클릭합니다 .
- **5** 그룹 특성 상자에서 데스크톱 , **Windows**, **Vista** 를 선택합니다 .
- **6** 이미지를 클릭합니다.
- **7** 그룹 특성 상자에서 데스크톱 , **Windows**, **7** 을 선택합니다 .
- **8** 선택한 연산자로 포함되지 않음 **(OR)** 이 표시되는지 확인합니다 .
- **9** 보고서를 실행합니다 .

운영 체제 특성에 데스크톱 **-Windows-XP**, 데스크톱 **-Windows-Vista**, 데스크톱 **- Windows-7** 이 모두 포함되어 있지 않은 요구사항이 결과 목록에 포함됩니다 .

#### **Null**

**Null** 연산자를 선택하는 경우 지정된 그룹 특성 값이 없으면 결과 목록에 요구사항이 추가 됩니다 .

#### **Null** 이 아님

**Null** 이 아님 연산자를 선택하는 경우 지정된 그룹 특성 값이 있으면 결과 목록에 요구사항 이 추가됩니다 .

#### 연산자

특성 레이블 왼쪽의 아래쪽 화살표 ▼ 위에 커서를 올리면 연산자 목록이 열립니다. 이 목 록에는 특성 유형에 적합한 연산자만 포함됩니다 . 다음 표에 각 연산자의 설명이 나와 있습 니다 .

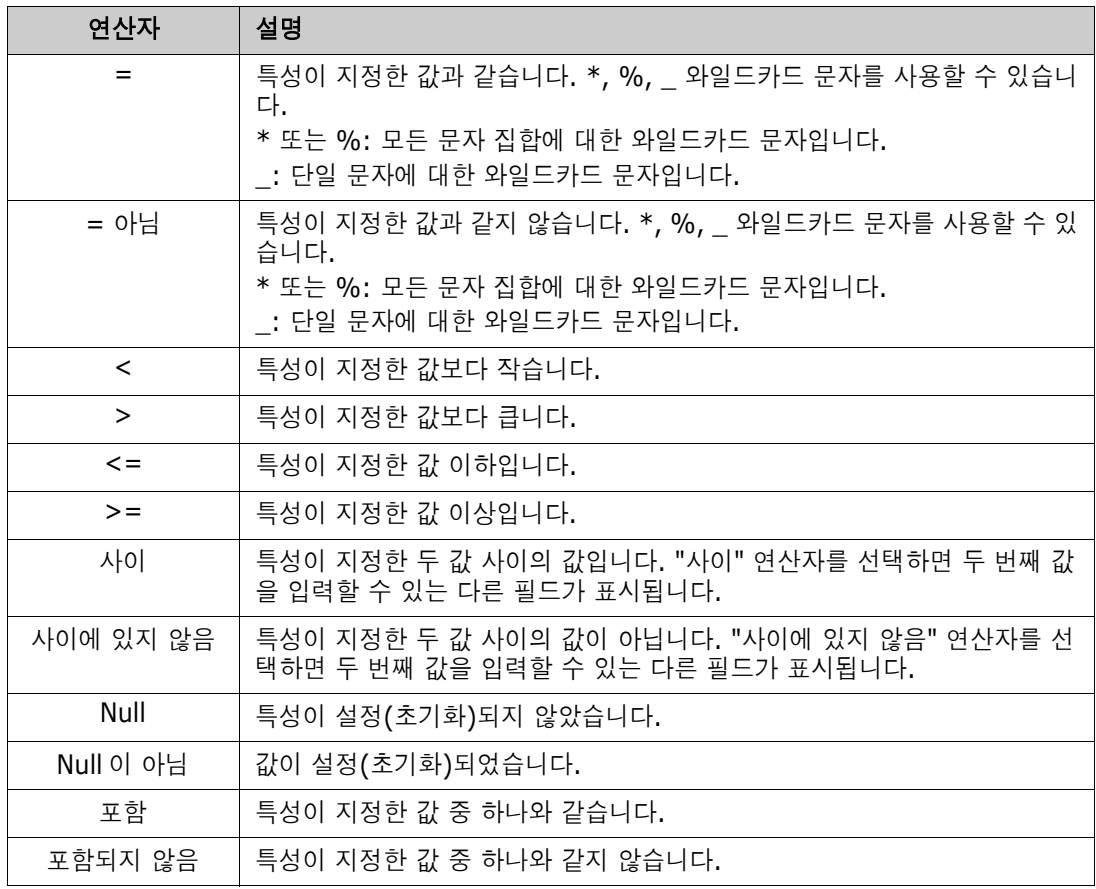

#### 런타임 선택

특성 레이블 오른쪽의 아래쪽 화살표 - 위에 마우스를 올리면 목록이 열립니다 . 이 목록에 서 특성 값을 런타임에 ( 스크립트 실행 시에 ) 입력할지 아니면 조회의 일부로 저장할지를 선택할 수 있습니다 . 다음 표에 목록의 선택 항목 설명이 나와 있습니다 .

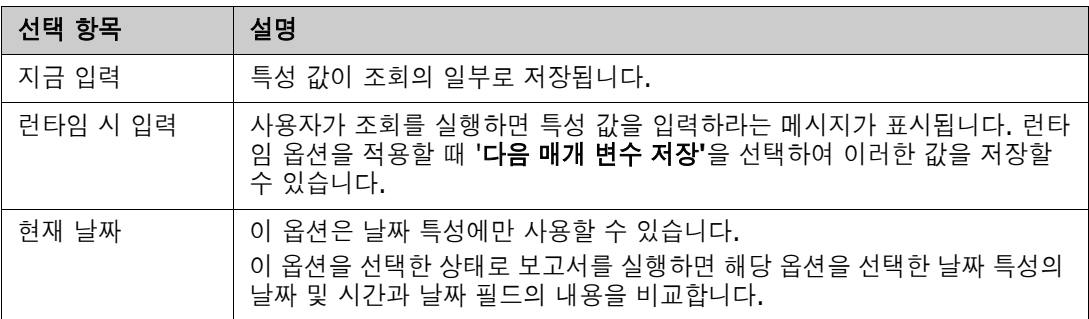

### 날짜 및 시간 컨트롤

날짜 및 시간 컨트롤에 표시되는 날짜와 시간은 특성 정의에 지정되어 있는 형식과 일치합 니다 .

#### 날짜 및 시간 컨트롤을 사용하려면 **:**

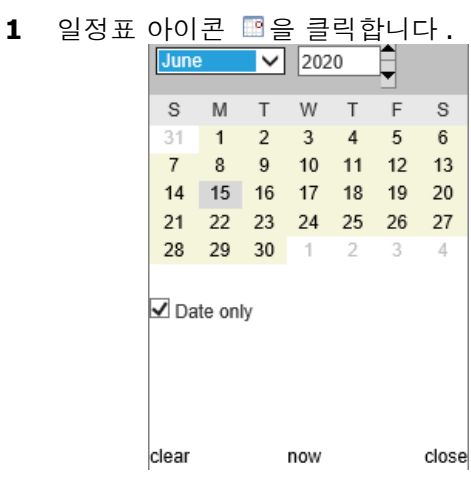

- **2** 선택 항목에 시간을 포함하려면 ' 날짜만 ' 선택을 취소합니다 .
- **3** 오늘을 클릭하고 필요에 따라 시간을 다시 설정한 후에 확인을 클릭합니다 .
- **4** 또는 월 , 년 , 일 및 시간을 선택하고 확인을 클릭합니다 .

### 관계 제약 조건 탭

이 탭에서는 관계 조건을 사용하여 포함되는 요구사항을 결정합니다 .

참고제약 조건 탭에서 선택하는 제약 조건은 AND 연산을 통해 결합됩니다 . 즉 , 지정된 제약 조건 冒 을 모두 충족하는 요구사항만 보고서에 포함됩니다 .

#### 관계 제약 조건 탭에 정보를 입력하려면 **:**

- **1** 관계 제약 조건 탭을 클릭합니다 .
- **2** 추적성 보고서에만 해당되는 사항*:* 관계 제약 조건은 클래스를 기준으로 개별 적용할 수 있습니다 . 조건을 특정 클래스로 제한하려면 ' 모든 클래스에 적용 ' 을 선택 취소하고 클 래스 드롭다운에서 관련 클래스를 선택합니다 .
- **3** 컬렉션 제약 조건은 요구사항을 검색할 때 적용할 컬렉션 멤버쉽을 설명합니다. 컬렉션 목록에서 컬렉션을 선택하고 제약 조건 옵션 중에서 원하는 옵션을 선택하여 조회에 해 당 제약 조건을 포함할지 여부를 지정합니다 . 목록에서 여러 컬렉션을 선택하려면 Ctrl 키를 누른 상태로 컬렉션을 선택합니다 . 컬렉션 범위를 선택하려면 첫 번째 컬렉션을 선택하고 Shift 키를 누른 상태로 마지막 컬렉션을 선택합니다 . 목록을 스크롤하거나 **컬렉션 찾기** 상자에 컬렉션 이름의 하위 문자열을 입력하여 컬렉션을 찾을 수 있습니다

제약 조건 옵션은 다음과 같습니다 .

.

- 선택한 임의의 컬렉션 포함 : 선택한 컬렉션의 요구사항을 포함합니다.
- **선택한 모든 컬렉션에 없음 :** 선택한 컬렉션의 요구사항을 제외합니다 .
- 선택한 모든 컬렉션 포함 : 선택한 각 컬렉션에 있는 요구사항을 포함합니다 .
- 선택한 모든 컬렉션 제외 : 선택한 각 컬렉션에 없는 요구사항을 제외합니다 .
- 모든 컬렉션 : 선택한 컬렉션 중 하나에라도 들어 있는 요구사항을 포함합니다.
- 모든 컬렉션에 없음 : 선택한 컬렉션 중 하나에라도 들어 있는 요구사항을 제외한니 다 .
- **4** 기준선 제약 조건은 요구사항을 검색할 때 사용되는 기준선이 설정된 요구사항 집합을 설명합니다 . 기준선 목록에서 기준선을 선택하고 포함 또는 포함되지 않음을 선택하여 조회에 해당 기준선을 포함할지 여부를 지정합니다 . 조회에 기준선 제약 조건을 여러 개 포함할 수 있습니다 . 목록을 스크롤하거나 **기준선 찾기** 상자에 기준선 이름의 하위 문자열을 입력하여 기준선을 찾을 수 있습니다 .

목록에서 여러 기준선을 선택하려면 Ctrl 키를 누른 상태로 기준선을 선택합니다 . 기준 선 범위를 선택하려면 첫 번째 기준선을 선택하고 Shift 키를 누른 상태로 마지막 기준 선을 선택합니다 .

제약 조건 옵션은 다음과 같습니다 .

- 선택한 임의의 기준선 포함 : 선택한 기준선의 요구사항을 포함합니다.
- **선택한 모든 기준선에 없음 :** 선택한 기준선의 요구사항을 제외합니다 .
- 모든 기준선 : 선택한 기준선 중 하나에라도 들어 있는 요구사항을 포함합니다 .
- 모든 기준선에 없음 : 선택한 기준선 중 하나에라도 들어 있는 요구사항을 제외합니 다 .
- **5** 문서 제약 조건은 요구사항을 검색할 때 사용할 문서를 설명합니다 . 문서 목록에서 문 서를 선택하고 포함 또는 포함되지 않음을 선택하여 조회에 해당 문서를 포함할지 여부 를 지정합니다 .

목록을 스크롤하거나 문서 찾기 상자에 문서 이름의 하위 문자열을 입력하여 문서를 찾 을 수 있습니다 .

목록에서 여러 문서를 선택하려면 Ctrl 키를 누른 상태로 문서를 선택합니다 . 문서 범 위를 선택하려면 첫 번째 문서를 선택하고 Shift 키를 누른 상태로 마지막 문서를 선택 합니다 .

제약 조건 옵션은 다음과 같습니다 .

- 선택한 임의의 문서 포함 : 선택한 문서의 요구사항을 포함합니다 .
- 선**택한 모든 문서에 없음 :** 선택한 문서의 요구사항을 제외합니다 .
- 모든 문서 : 선택한 문서 중 하나에라도 들어 있는 요구사항을 포함합니다 .
- 모든 문서에 없음 : 선택한 문서 중 하나에라도 들어 있는 요구사항을 제외합니다 .
- **6** 스냅샷은 특정 시점의 문서 버전입니다 . 스냅샷 제약 조건은 요구사항을 검색할 때 사 용할 스냅샷을 설명합니다 . 스냅샷 목록에서 스냅샷을 선택하고 포함 또는 포함되지 않 음을 선택하여 조회에 해당 스냅샷을 포함할지 여부를 지정합니다. 조회에 스냅샷 제약 조건을 여러 개 포함할 수 있습니다. 목록을 스크롤하거나 **스냅샷 찾기** 상자에 스냅샷 이름의 하위 문자열을 입력하여 스냅샷을 찾을 수 있습니다 .

목록에서 여러 스냅샷을 선택하려면 Ctrl 키를 누른 상태로 스냅샷을 선택합니다 . 스냅 샷 범위를 선택하려면 첫 번째 스냅샷을 선택하고 Shift 키를 누른 상태로 마지막 스냅 샷을 선택합니다 .

제약 조건 옵션은 다음과 같습니다 .

- 선택한 임의의 스냅샷 포함 : 선택한 스냅샷의 요구사항을 포함합니다 .
- 선택한 모든 스냅샷에 없음 : 선택한 스냅샷의 요구사항을 제외합니다 .
- 모든 스냅샷 : 선택한 스냅샷 중 하나에라도 들어 있는 요구사항을 포함합니다 .
- 모든 스냅샷에 없음 : 선택한 스냅샷 중 하나에라도 들어 있는 요구사항을 제외합니 다 .
- **7** 클래스*,* 그래픽 및 추적성 보고서만 해당하는 내용*:* 주 클래스와 보조 클래스는 관계를 통해 연결됩니다. 관계 목록에서 관계를 선택하고 포함 또는 포함되지 않음을 선택하여 조회에 해당 관계를 포함할지 여부를 지정합니다 . 조회에는 관계 제약 조건을 하나만 포함할 수 있습니다 .

목록을 스크롤하거나 관계 찾기 상자에 관계 이름의 하위 문자열을 입력하여 관계를 찾 을 수 있습니다 .

참고

(E)

**<** 소스 **>** 및 **<** 직속 **>** 은 요구사항 버전을 찾는 데 사용되는 특수 관계입니다 . **<** 소스 **>** 관계는 버전 체인의 원래 요구사항을 지칭합니다 . **<** 직속 **>** 관계는 요구사항의 바로 앞이 나 바로 뒤 항목을 지칭합니다 .

## 표시 옵션 탭

이 탭에서 표시되는 특성과 표시 방식 및 순서를 결정할 수 있습니다 . 여러 대화 상자에서 이 탭의 조금씩 다른 버전이 표시됩니다 .

- 이 탭에 정보를 입력하려면 :
- **1** 표시 옵션 탭을 클릭합니다 .
- **2** 추적성 보고서에만 해당되는 사항 : 표시 옵션 탭에서는 모든 클래스를 선택할 수 있습 니다 . 하지만 " 표시할 관련 클래스 " 에서 선택한 클래스만 보고서와 함께 저장됩니다 .
- **3** 각 클래스의 정렬 순서를 설정할 수 있습니다 .

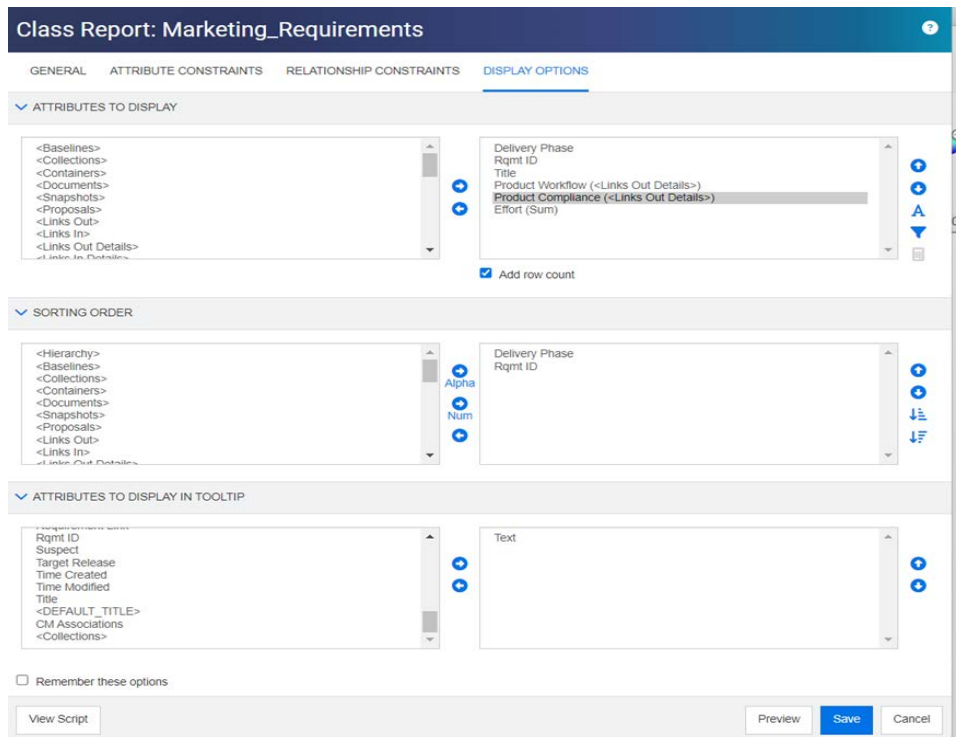

#### <span id="page-51-0"></span>그림 *1-3.* 클래스 보고서 선택 *(* 링크된 제품 클래스의 워크플로 및 정책준수 포함 *) (* 이 보고서에는 *RMDEMO* 샘플의 수정된 데이터가 사용되었습니다 *.)*

- **4** 표시할 열과 열 표시 순서를 지정하려면 " 표시할 특성 목록 " 34 [페이지에서](#page-33-1) 항목을 참 조하십시오 .
- **5** 클래스 , 관계 및 추적성 보고서에서 제공되는 행 수 추가 확인란을 사용하여 보고서 하 단에 총 행 수를 표시할 수 있습니다 .
- **6** 정렬 유형 및 순서를 지정하려면 " 정렬 순서 목록 " 35 [페이지에서](#page-34-0) 챕터를 참조하십시오 .
- **7** 다음번에 대화 상자를 호출할 때 이 탭의 설정을 다시 적용하려면 다음 옵션 저장 확인 란을 선택합니다 . 같은 사용자가 동일한 RM 인스턴스에서 대화 상자를 호출하고 같은 클래스나 관계 관련 사항을 보고하면 저장된 설정이 적용됩니다. 저장된 옵션은 링크, 컬렉션별 구성 및 챕터에 추가 대화 상자에서도 사용할 수 있습니다 .

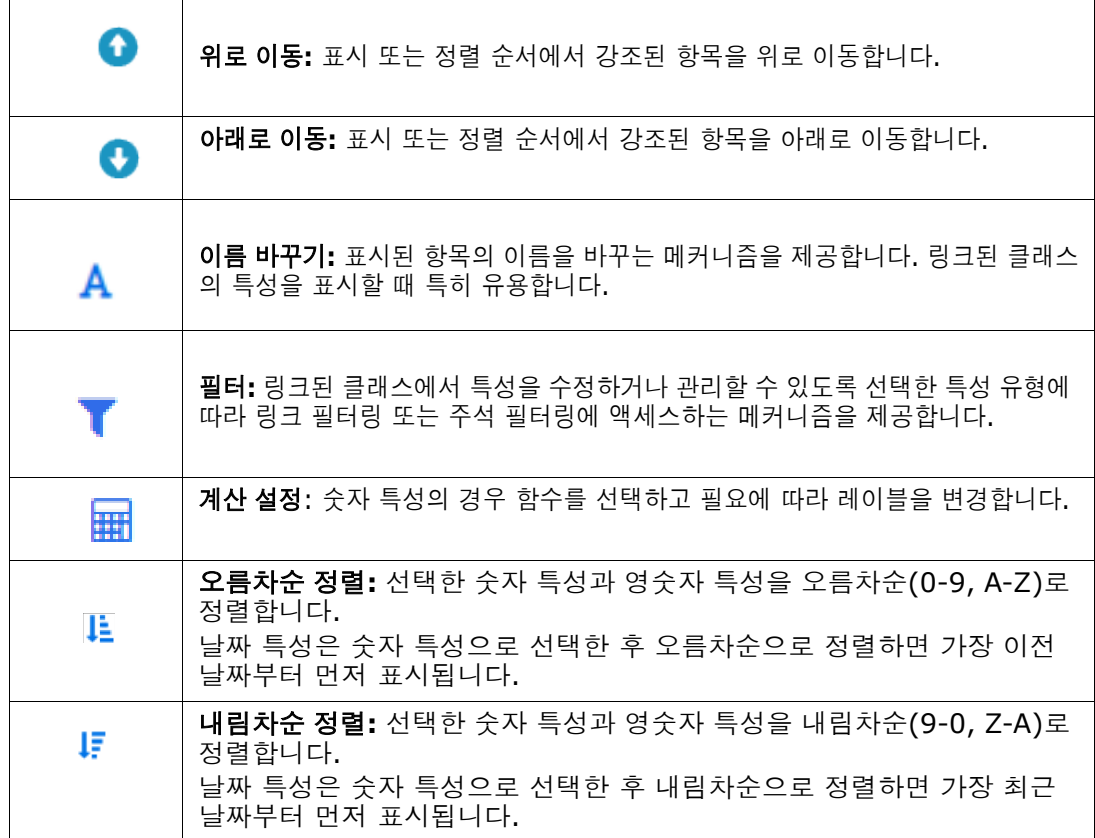

#### 그림 *1-4.* 표시 옵션 탭의 아이콘

#### 들어오는 링크 또는 나가는 링크 세부 정보를 사용하여 데이터를 포함하려면

- **1** 표시할 특성에 < 들어오는 링크 세부 정보 > 또는 < 나가는 링크 세부 정보 > 를 추가 합니다. 같은 링크된 클래스의 여러 특성을 표시하려는 등의 경우 이 두 항목을 여러 번 선택할 수 있습니다 .
- **2** 특성 표시 목록에서 특성을 강조합니다 .
- 3 **T** 이미지를 클릭합니다 . 그러면 **링크 필터링** 대화 상자가 열립니다 .
	- **a** ' 다음에 대한 링크 표시 :' 드롭다운에서 관련 클래스를 선택합니다 .
	- **b** ' 표시 특성 :' 에서 내용을 표시할 특성을 선택합니다 . 목록 특성이 선택되어 있는 경우 차트를 선택하면 내용이 나열되지 않고 차트가 표시됩니다 . 그림 [1-5](#page-53-0) 에 나와 있듯이 제품 워크플로 및 제품 정책준수는 목록 특성이며 표시된 결과는 링크된 각 제품 요구사항에서 제공된 결과입니다 .
	- **c** 확인을 클릭하여 대화 상자를 닫습니다 .
- **4** 이름 바꾸기를 사용하여 출력에 표시할 열 제목을 수정할 수 있습니다 .
	- **a** 미리 보기 버튼을 선택하여 보고서를 저장하기 전에 입력을 검토합니다 .

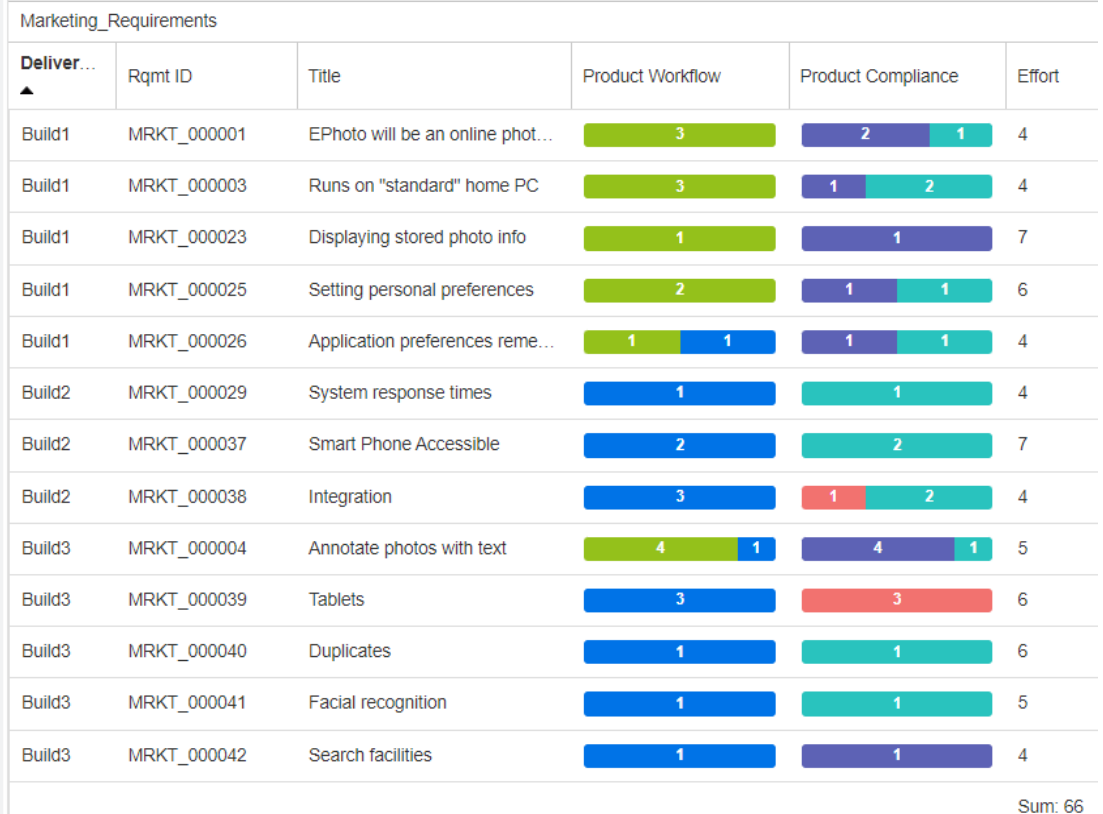

### <span id="page-53-0"></span>그림 *1-5.* 그림 *[1-3](#page-51-0)* 에 표시된 설정을 사용한 보고서 출력

#### 필터링된 주석을 포함하려면 다음을 수행합니다 **.**

- **1** 표시된 특성 목록에 선택한 **<** 주석 **>** 특성 추가
- **2** 표시되는 특성 목록에서 **<** 주석 **>** 특성을 선택합니다 .
- 3 **T** 이미지를 클릭합니다 . 그러면 주석 필터링 대화 상자가 열립니다.
- **4** 목록에서 미리 정의된 값 중 하나를 선택하거나 포함할 주석의 최대 기간을 설정하는 일 수를 입력합니다 .
- **5** 확인을 클릭합니다 . 그러면 주석 필터링 대화 상자가 닫힙니다 .

#### 보고서에서 숫자 특성 값 계산

보고서를 만들 때는 숫자 값의 합계 , 평균 , 최소값 또는 최대값을 계산할 수 있습니다 . 예 를 들어 평균 처리 시간 계산 등을 수행할 수 있습니다 . 결과는 보고서 끝부분의 특성과 같 은 열에 표시됩니다 .

#### 보고서 출력에 포함할 특성 값을 계산하려면 다음을 수행합니다 **.**

- **1** 합계 , 평균 , 최소값 또는 최대값을 계산할 숫자 특성을 표시되는 특성 목록에 추가합니 다 .
- **2** 표시되는 특성 목록에서 숫자 특성을 선택합니다 .
- 3 **品** 이미지를 클릭합니다 . 그러면 계산 설정 대화 상자가 열립니다 .
	- 함수 상자에서 원하는 함수를 선택합니다.
- 원하는 경우 레이블 상자의 텍스트를 변경합니다 .
- 확인을 클릭하여 계산된 설정 대화 상자를 닫습니다 .
- **4** 표시 특성 목록의 숫자 특성에는 선택한 함수가 개발 작업 (Sum) 과 같이 괄호 안에 표 시됩니다 .

참고마법사에서는 특성당 함수를 하나씩만 추가할 수 있습니다 . 특성 하나에 함수를 여러 개 추가하려면 스크립트를 수정해야 합니다 . 자세한 내용은 ["CALCULATE](#page-485-0) 문 " 486 페이지에서 챕 터를 참조하십시오 .

**5** 여기서는 **SUM** 함수를 사용하여 숫자 특성의 총 수를 계산했습니다 . 보고서에서 수행 된 작업은 그림 [1-5](#page-53-0) 에 표시되어 있습니다 **.**

#### 특수 특성

특성 목록의 일부 특수 특성 이름은 <> 안에 표시됩니다 . 이러한 특성은 클래스 특성이 아 니며 수집되거나 계산된 값을 포함합니다 . 아래 목록에 이러한 특성이 나와 있습니다 .

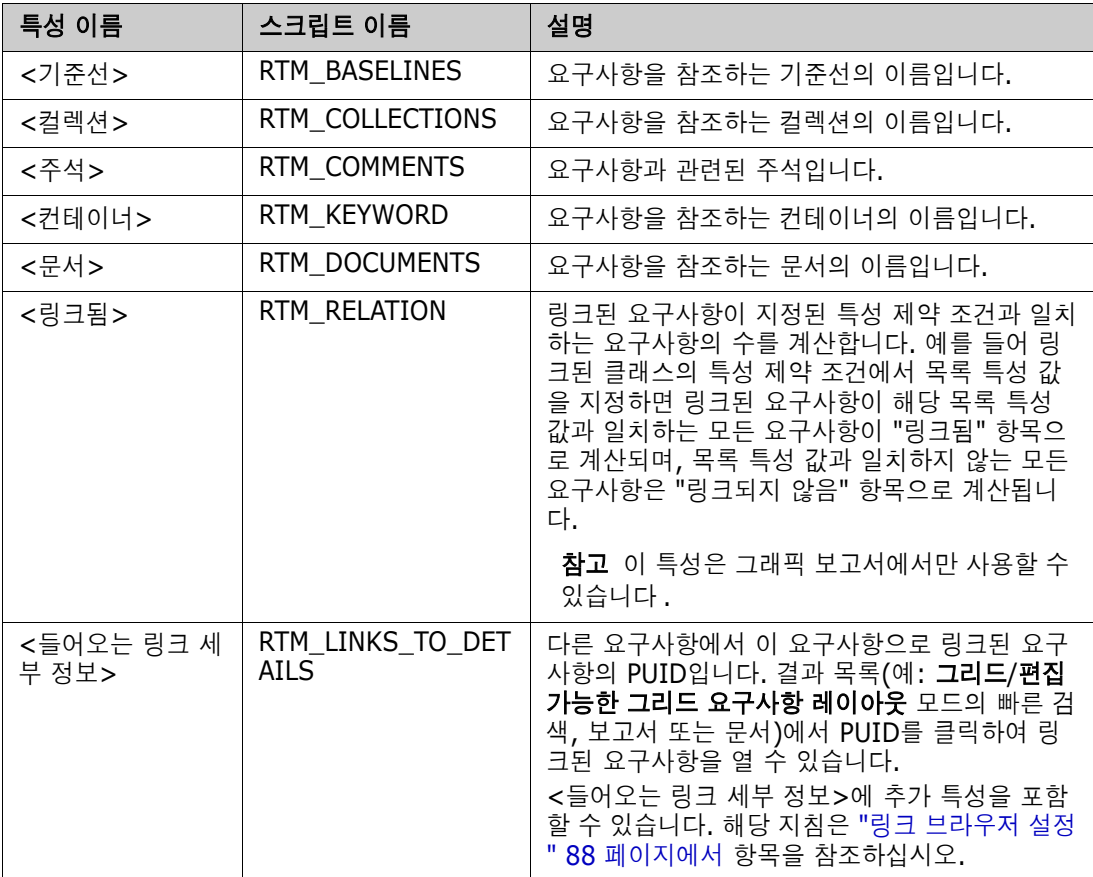

e,

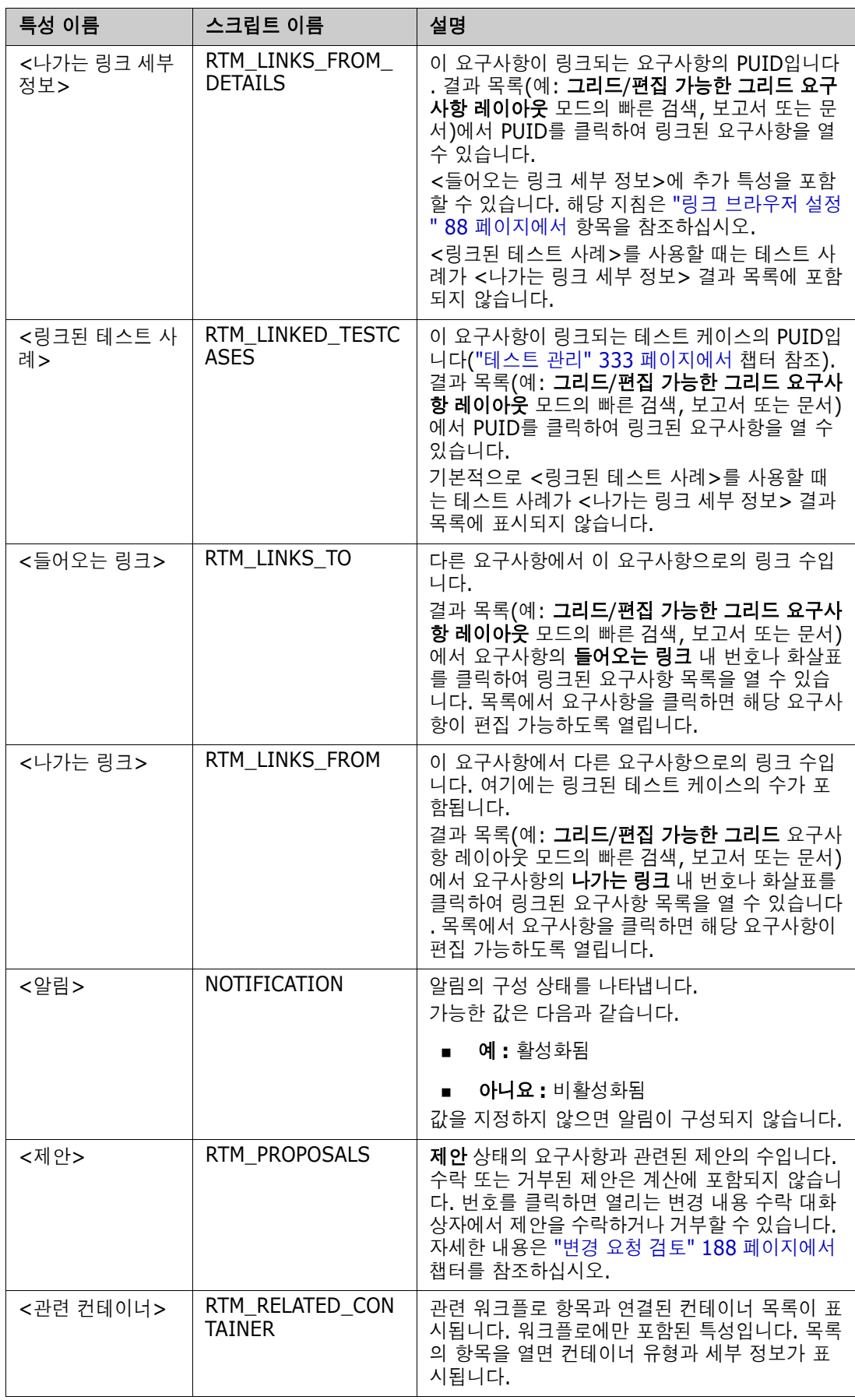

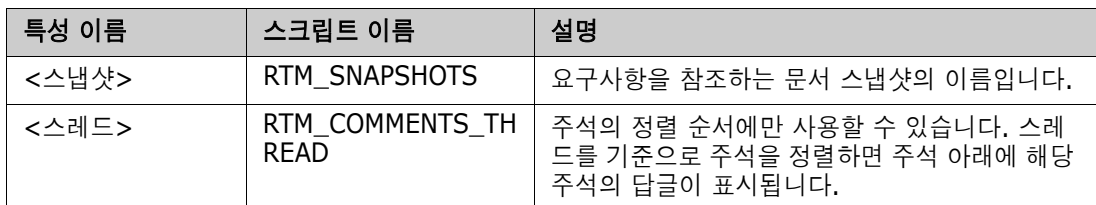

보고서 스크립트를 만들고 수정할 때나 Dimensions RM 웹 서비스에 액세스할 때는 스크 립트 이름이 사용됩니다 . 스크립트에 대한 자세한 내용은 " 스크립트 구문 " 475 [페이지에](#page-474-0) [서](#page-474-0) 챕터를 참조하십시오 . Dimensions RM 웹 서비스에 대한 자세한 내용은 *웹 서비스 및 REST* 서비스 참조 안내서를 참조하십시오 .

# <span id="page-56-1"></span>**Dimensions RM** 액세스

#### 로그인

참고

관리자가 구현한 로그인 소스에 따라 각기 다른 로그인 프로세스가 진행됩니다 .

- "RM 또는 LDAP 로그인 " 57 [페이지에서](#page-56-0)
- ["SSO\(Single Sign-On\)](#page-57-0) 로그인 " 58 페이지에서
- " 스마트 카드를 사용하는 [SSO\(Single Sign-On\)](#page-57-1) 로그인 " 58 페이지에서
- "Azure 로그인 " 58 [페이지에서](#page-57-2)

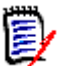

- RM Browser 에 로그인하려면 쿠키를 활성화해야 합니다 .
- \_ 일정 시간 동안 작업을 수행하지 않으면 RM Browser 세션 시간이 초과되며 RM Browser 에서 로그아웃됩니다 . 그리고 다시 로그인할 수 있도록 로그인 대화 상자가 열립니다 . 기본적으로 세 션 시간 제한은 30 분입니다 . 관리자는 이 값을 수정할 수 있습니다 . RM Browser 에서 작업을 마치면 로그아웃하는 것이 좋습니다 .
- 2단계 인증(2FA)으로 RM 로그인을 사용하는 경우 Google Play 스토어 또는 Apple App Store 에서 다운로드할 수 있는 인증자 ( 예 : NetIQ Advanced Authenticator, Google Authenticator 또는 Microsoft Authenticator) 가 필요합니다 . 인증자가 로그인 프로세스를 지원하도록 하려면 비밀번호 변경 대화 상자를 열고 (" 비밀번호 변경 " 59 [페이지에서](#page-58-0) 챕터 참 조 ) QR 코드를 스캔합니다 .

### <span id="page-56-0"></span>**RM** 또는 **LDAP** 로그인

#### **RM Browser** 에 로그인하려면 **:**

- **1** 관리자가 제공한 URL 로 이동합니다 . 사용자 로그인 페이지가 열립니다 .
- **2** 사용자 이름과 비밀번호를 입력합니다 .
- **3** 작업할 데이터베이스를 선택합니다 . 처음 로그인하면 전체 데이터베이스 목록이 표시 되며 , 그 후부터는 마지막으로 액세스한 데이터베이스가 기본적으로 선택됩니다 .
- **4** 작업할 RM 인스턴스를 선택합니다 . 액세스 권한이 있는 RM 인스턴스만 표시됩니다 .
- **5** 로그인 버튼을 클릭하거나 **Enter** 키를 누릅니다 .

# <span id="page-57-0"></span>**SSO(Single Sign-On)** 로그인

#### **SSO** 를 통해 로그인하려면 **:**

- **1** 관리자가 제공한 URL 로 이동합니다 . SSO 로그인 페이지가 열립니다 .
- **2** 사용자 이름과 비밀번호를 입력합니다 .
- **3** 로그인 버튼을 클릭합니다 . 사용자 로그인 페이지가 열립니다 .
- **4** 작업할 데이터베이스를 선택합니다 . 처음 로그인하면 전체 데이터베이스 목록이 표시 되며 , 그 후부터는 마지막으로 액세스한 데이터베이스가 기본적으로 선택됩니다 .
- **5** 작업할 인스턴스를 선택합니다 . 액세스 권한이 있는 인스턴스만 표시됩니다 .
- **6** 로그인 버튼을 클릭하거나 Enter 키를 누릅니다 .

## <span id="page-57-1"></span>스마트 카드를 사용하는 **SSO(Single Sign-On)** 로그인

#### 스마트 카드를 통해 로그인하려면 **:**

- **1** 관리자가 제공한 URL 로 이동합니다 . SSO 로그인 페이지가 열립니다 .
- **2** 스마트 카드가 판독기에 삽입되어 있는지 확인하고 스마트 카드 로그인 버튼을 클릭합 니다 .
- **3** 스마트 카드 (CAC) 에서 유효한 인증서를 선택하고 적절한 PIN 을 입력합니다 .
- **4** 확인 버튼을 클릭합니다 . 사용자 로그인 페이지가 열립니다 . 사용자 이름 필드 ( 읽기 전용 ) 에는 사용자 이름이 미리 입력되어 있습니다 .
- **5** 작업할 데이터베이스를 선택합니다 . 처음 로그인하면 전체 데이터베이스 목록이 표시 되며 , 그 후부터는 마지막으로 액세스한 데이터베이스가 기본적으로 선택됩니다 .
- **6** 작업할 인스턴스를 선택합니다 . 액세스 권한이 있는 인스턴스만 표시됩니다 .
- **7** 계속 버튼을 클릭하거나 Enter 키를 누릅니다 .

## <span id="page-57-2"></span>**Azure** 로그인

관리자가 Microsoft Azure 를 통한 로그인을 구성한 경우 Azure 로그인 자격 증명을 사용 하여 Dimensions RM 에 로그인해야 할 수 있습니다 .

#### **Azure** 를 통해 로그인하려면 **:**

- **1** 관리자가 제공한 URL 로 이동합니다 . Dimensions RM 환경 구성에 따라 Dimensions RM 사용자 로그인 페이지 또는 Azure 로그인 페이지가 열립니다 .
- **2** Dimensions RM 사용자 로그인 페이지가 열리면 로그인 버튼 아래에 있는 **Microsoft Azure** 인증 링크를 클릭합니다 .
- **3** Azure 사용자 이름을 입력하고 다음을 클릭합니다 .
- **4** 비밀번호를 입력하고 로그인을 클릭합니다 .
- **5** 작업할 데이터베이스를 선택합니다 . 처음 로그인하면 전체 데이터베이스 목록이 표시 되며 , 그 후부터는 마지막으로 액세스한 데이터베이스가 기본적으로 선택됩니다 .
- **6** 작업할 RM 인스턴스를 선택합니다 . 액세스 권한이 있는 RM 인스턴스만 표시됩니다 .

**7** 로그인 버튼을 클릭하거나 **Enter** 키를 누릅니다 .

### 로그아웃

#### **RM Browser** 에서 로그아웃하려면 **:**

시작 메뉴에서 로그아웃을 선택합니다 . 시작 메뉴에 대한 자세한 내용은 " 시작 메뉴 [" 21](#page-20-0)  [페이지에서](#page-20-0) 챕터를 참조하십시오 .

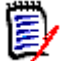

참고RM Browser 에서 작업을 마치면 로그아웃하는 것이 좋습니다 .

# 다른 **RM** 인스턴스로 전환

같은 데이터베이스 내에서 다른 RM 인스턴스로 전환하려면 현재 RM 인스턴스 이름 옆의 버튼을 클릭합니다 .

RMDEMO  $\rightarrow$   $\rightarrow$  RMDEMO

다른 데이터베이스의 RM 인스턴스로 전환하려면 로그아웃한 후 원하는 데이터베이스에 로 그인해야 합니다 . ["Dimensions RM](#page-56-1) 액세스 " 57 페이지에서 항목을 참조하십시오 .

# <span id="page-58-0"></span>비밀번호 변경

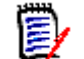

#### 참고다음은 *RM* 을 사용하여 로그인하는 조직 또는 조직 내 사용자에게만 영향을 미칩니다 *.*

보안을 유지하는 가장 좋은 방법은 사용자가 비밀번호를 자주 변경하는 것입니다 . RM 관리 자는 사용자가 비밀번호를 자주 변경하도록 비밀번호가 만료되기 전까지의 기간 ( 일 ) 을 설정할 수 있습니다 . 그리고 비밀번호 품질 요구사항도 적용할 수 있습니다 . 예를 들어 비 밀번호의 최소 길이 , 새 비밀번호와 이전 비밀번호에서 달라야 하는 최소 문자 수 , 비밀번 호의 최소 문자 / 숫자 / 특수 문자 수 , 최근 사용했던 비밀번호가 다시 사용되지 않도록 저 장해 둘 이전 비밀번호의 수 등을 지정할 수 있습니다 . 아래 절차를 수행하면 RM 데이터베 이스에 적용되어 있는 비밀번호 규칙을 확인할 수 있습니다 .

현재 비밀번호가 조만간 만료될 예정이면 비밀번호를 변경할 수 있는 경고 대화 상자가 표 시됩니다 .

#### 비밀번호를 변경하려면 **:**

**1** 화면 오른쪽 위의 환영합니다 사용자 *ID* 님 링크를 클릭합니다 . 비밀번호 변경 대화 상 자가 나타납니다 .

**2** 이 RM 데이터베이스에 적용되어 있는 비밀번호 규칙을 확인하려면 비밀번호 규칙 링크 를 클릭합니다 .

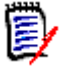

### 참고

- 규칙은 데이터베이스의 모든 RM 인스턴스에 적용됩니다.
- RM 관리자는 개별 사용자를 규칙 적용 대상에서 제외할 수 있습니다. 그러나 제외된 사용자 도 비밀번호 규칙 링크를 클릭하면 규칙을 확인할 수 있습니다 .
- **3** 이전 비밀번호 필드에 기존 비밀번호를 입력합니다 .
- **4** 새 비밀번호 필드에 새 비밀번호를 입력합니다 .
- **5** 비밀번호 확인 필드에 새 비밀번호를 다시 입력합니다 .
- **6** 확인을 클릭합니다 .

## 도움말 확인

현재 사용 중인 페이지 또는 대화 상자와 관련된 도움말을 확인할 수도 있고 , 전체 도움말 시스템의 목차 및 검색 기능을 사용하여 정보를 조회할 수도 있습니다 .

#### 현재 사용 중인 페이지나 대화 상자의 도움말을 확인하려면 **:**

- **보기:** (예: 홈 보기, 문서 보기, 빠른 검색) **시작** 메뉴에서 **도움말**을 선택합니다. 그러면 해당 보기와 관련된 도움말 항목이 열립니다 .
- 대화 상자: 대화 상자 오른쪽 위의 **도움말** 링크를 클릭합니다. 그러면 해당 대화 상자와 관련된 도움말 항목이 열립니다 .

# 알림 활성화 및 비활성화

선택한 규칙에 대한 사용자 알림은 브라우저 오른쪽 상단에 있는 사용자 아이콘 아래의 드 롭다운에서 활성화할 수 있습니다 .

#### 알림을 활성화하려면 다음을 수행합니다 **.**

- **1** 사용자 메뉴에서 알림을 선택하면 **,** 알림 대화 상자가 열립니다 .
- 2 비활성 알림 목록에서 이름 옆 ▶ 을 ( 를 ) 클릭하여 클래스를 확장합니다.
- **3** 관련 알림 규칙을 강조합니다 .
- 4 <mark>●</mark>을 ( 를 ) 클릭하여 활성 목록으로 이동합니다 .
- **5** 저장을 클릭합니다 .
- **6** 닫기를 클릭하여 대화 상자를 나갑니다 .

#### 알림을 비활성화하려면 다음을 수행합니다 **.**

**1** 사용자 메뉴에서 알림을 선택합니다 .

- 2 활성 알림 목록에서 클래스 이름 옆 ▶을 ( 를 ) 클릭하여 원하는 클래스를 확장합니다 .
- **3** 관련 알림 규칙을 강조합니다 .
- 4 **↓ 을** ( 를 ) 클릭하여 비활성 목록으로 이동합니다 .
- **5** 저장을 클릭합니다 .
- **6** 닫기를 클릭하여 대화 상자를 나갑니다 .

# 용어집

Dimensions RM 의 용어집은 관리자가 관리자 안내서의 설명에 따라 용어집 클래스를 만 든 경우에만 활성화됩니다 .

용어집이 있으면 용어집 항목을 직접 정의할 수 있습니다 . HTML 특성 및 챕터 텍스트에서 용어집 항목을 스캔할 수 있습니다 . 도구 설명에서 일치하는 각 단어의 설명이 제공됩니다 . 일치 항목을 확인할 수 있도록 단어는 녹청색 배경에 흰색 텍스트로 표시됩니다 .

용어집에 권장되지 않는 표현이 포함되어 있을 수 있습니다 . 해당 용어는 권장하지 않음으 로 표시되며 , 용어집 강조 표시가 활성화된 경우 빨간색으로 표시됩니다 . 권장하지 않는 표현은 문서의 용어집 챕터에 추가되지 않습니다 .

용어집이 제공되는 형식은 다음과 같습니다 .

- 홈 보기에서는 탭으로 제공됩니다. "용어집 탭" 264 [페이지에서](#page-263-0) 챕터를 참조하십시오.
- 요구사항 및 문서 챕터에서는 HTML 특성으로 제공됩니다. ["HTML](#page-35-0) 텍스트 서식 도구 모 음 " 36 [페이지에서](#page-35-0) 챕터를 참조하십시오 .
- \_ 문서에서는 \_● \_ 아이콘을 클릭하면 용어집 항목이 스캔됩니다 . " 세부 정보 창 " 100 [페이지에서](#page-99-0) 챕터를 참조하십시오 .

# <span id="page-60-0"></span>그래프 편집기

그래프 편집기를 사용하면 정교한 다이어그램과 그래프를 만들고 수정할 수 있습니다 . 아 래 목록에 그래프 편집기의 몇 가지 기능이 나와 있습니다 .

- 새 다이어그램 및 그래프 만들기
- 기존 다이어그램 및 그래프 편집
- Microsoft® Visio 파일 가져오기 (vsdx 형식 )
- 다양한 모양과 차트 제공
- URL 로 이미지 참조 가능

자세한 내용은 다음을 참조하십시오 .

" 그래프 편집기 열기 " 62 [페이지에서](#page-61-0)

- " 그래프 편집기 대화 상자 " 62 [페이지에서](#page-61-1)
- " 그래프 편집기 파일 메뉴 " 63 [페이지에서](#page-62-0)

그래프 편집기에 대한 추가 정보는 [https://support.draw.io/display/DO/](https://support.draw.io/display/DO/Draw.io+Online+User+Manual) [Draw.io+Online+User+Manual](https://support.draw.io/display/DO/Draw.io+Online+User+Manual) 에서 확인할 수 있습니다 .

## <span id="page-61-0"></span>그래프 편집기 열기

### 요구사항에서 그래프 편집기를 열려면 **:**

- **1** 기존 요구사항을 열거나 새 요구사항을 만듭니다 .
- **2** HTML 지원 텍스트 특성을 클릭합니다 .
- 3 K 이미지를 클릭합니다.

#### 문서에서 그래프 편집기를 열려면 **:**

- **1** 챕터 편집기를 엽니다 .
- **2** 챕터 설명 상자 안을 클릭합니다 .
- 3 K 이미지를 클릭합니다.

### <span id="page-61-1"></span>그래프 편집기 대화 상자

그래프 편집기 대화 상자에서는 다이어그램과 그래프를 편집할 수 있습니다 . 이 대화 상자 는 다음 섹션으로 구분되어 있습니다 .

- 메뉴 모음
- 도구 모음
- 모양 패널
- 편집 영역
- 다이어그램 패널 또는 서식 패널

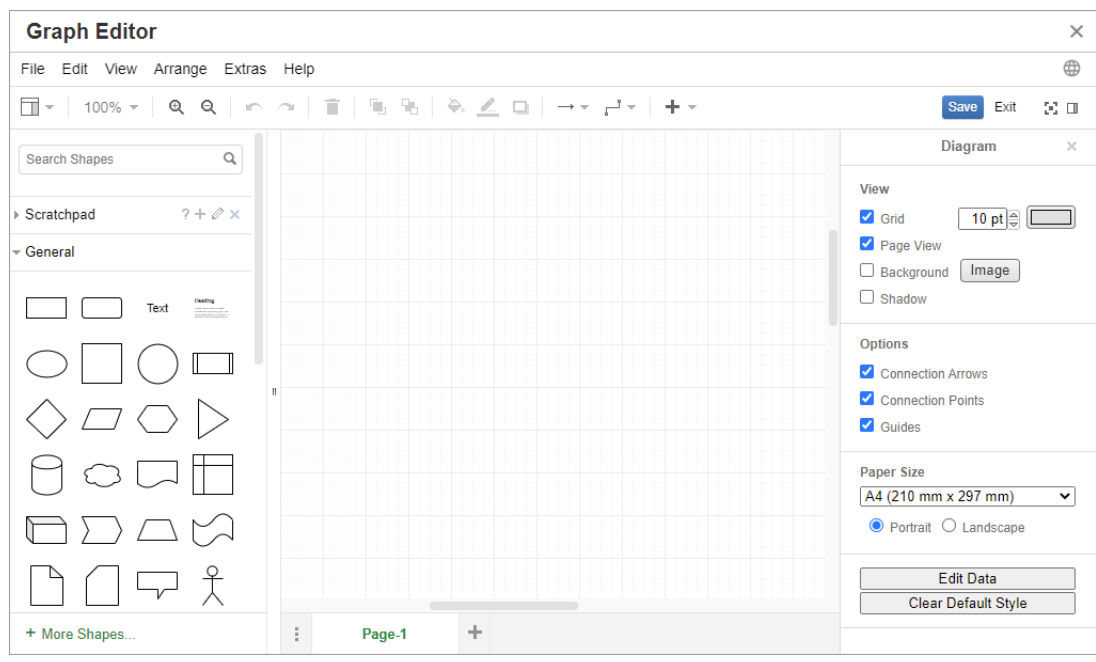

## <span id="page-62-0"></span>그래프 편집기 파일 메뉴

파일 메뉴에서는 다음 기능이 제공됩니다 .

- **1** 가져올 원본 **:** Microsoft® Visio 파일을 vsdx 형식 및 기타 파일 형식으로 가져올 수 있습니다 . 가져올 수 있는 파일 형식은 다음과 같습니다 .
	- **VSDX** 형식의 MS Visio. VSD 등의 기타 Visio 형식은 지원되지 않습니다 .
	- GIF, JPG 및 PNG 형식 이미지
	- HTML 파일

파일을 가져오려면 다음을 수행합니다 **.**

- **a** 파일 메뉴에서 가져오기를 가리키고 파일 위치를 선택합니다 .
- **b** 장치 **...**: 이 항목을 선택하면 업로드할 파일 선택 대화 상자가 열립니다 . 해당 대화 상자에서 가져올 파일을 선택하고 열기를 클릭합니다 .
- **c URL...**: 가져오려는 파일의 URL 을 **URL** 상자에 입력합니다 .
- **d** 가져오기를 클릭합니다 .
- **2** 내보내는 형식 **:** 사용자는 그래프를 다양한 형식으로 내보낼 수 있습니다 .
- **3** 페이지 설정 **:** 다음 옵션을 선택할 수 있는 대화 상자가 열립니다 .
	- 용지 크기
	- 방향
	- 배경색
	- 편집 영역의 그리드 크기
- **4** 인쇄 **:** 다음 기능이 제공됩니다 .
	- 인쇄
	- 미리 보기
	- 배율

# 주석 사용

챕터나 요구사항에 주석을 추가할 수 있습니다 . 주석을 사용하면 요구사항 또는 챕터와 관 련된 주제를 논의할 수 있습니다 . 따라서 검토 및 승인 프로세스 중에 팀 구성원들이 전자 메일이나 직접적인 만남을 통해 주제에 대해 논의하는 대신 주석 스레드를 살펴보면서 모든 주석을 검토할 수 있습니다 . 빠른 검색에서 주석을 검색할 수 있습니다 . 자세한 내용은 ["](#page-161-0) 빠른 검색으로 요구사항 찾기 " 162 [페이지에서](#page-161-0) 챕터를 참조하십시오 .

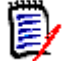

참고주석을 추가하거나 주석에 응답하려면 사용자에게 다음 권한이 있어야 합니다 .

- 주석 클래스에 대한 만들기 권한
- 요구사항 클래스에 대한 읽기 권한
- 주석 클래스와 요구사항 클래스 간의 관계에 대한 만들기 권한

자세한 내용은 다음을 참조하십시오 .

- " 문서의 주석 " 64 [페이지에서](#page-63-0)
- " [요구사항의](#page-65-0) 주석 관리 " 66 페이지에서
- " 작업 창에서 주석 추가 " 67 [페이지에서](#page-66-0)
- " 토론에서 주석 추가 " 67 [페이지에서](#page-66-1)
- " 주석에 답글 달기 " 64 [페이지에서](#page-63-1)

### <span id="page-63-0"></span>문서의 주석

문서에 주석을 추가하려면 다음을 수행합니다 **.**

- **1** 원하는 문서를 엽니다 .
- **2** 작업 창에서 주석 집합을 확장합니다 .
- **3** 문서 트리에서 주석을 추가할 챕터나 요구사항을 선택합니다 .
- 4 · ←을 클릭하거나 특정 주석의 **답글**을 클릭합니다 . 그러면 필수 특성인 **제목** 및 **주석** , 그리고 관리자가 구성한 기타 특성이 대화 상자에 추가됩니다 .
- **5** 주석을 입력하고 저장을 클릭합니다 .

<span id="page-63-1"></span>주석에 답글 달기

문서에서 아래 단계를 실행하면 요구사항이나 챕터와 관련된 주석에 빠르게 답글을 달 수 있습니다 .

### 문서의 주석에 답글을 달려면 **:**

- **1** 원하는 문서를 엽니다 .
- **2** 문서 트리에서 루트 챕터를 선택합니다 .
- **3** 작업 창의 주석 집합을 확장합니다 .
- **4** 원하는 경우 주석을 필터링합니다 ( 자세한 내용은 " 문서의 주석 " 64 [페이지에서](#page-63-0) 참조 ).
- **5** 원하는 주석에서 답글을 클릭합니다 .
- **6** 주석을 입력하고 저장을 클릭합니다 .

텍스트에 주석 추가

문서에서 챕터나 요구사항의 원하는 단어에 주석을 추가할 수 있습니다 . 주석을 추가하고 나면 주석이 추가된 단어가 강조됩니다 . 주석을 클릭하면 문서 보기에서 관련 챕터 또는 요 구사항으로 이동할 수 있습니다 .

### 주석을 추가하려면 다음을 수행합니다 **.**

- **1** 주석을 추가할 단어를 선택합니다 .
- 2 작업 창의 주석 섹션에서 +을 클릭합니다.
- **3** 주석을 추가합니다 .
- **4** 저장을 클릭합니다 .

주석 그룹에서는 다음 기능이 제공됩니다 .

필터링**:** 그룹 위쪽의 신규, 활성, 완료, 수락됨 또는 거부됨 버튼을 클릭하여 상태를 기준 으로 주석을 필터링할 수 있습니다. 각 상태 버튼의 숫자는 해당 상태의 주석 수를 나타냅 니다.

- 내 주석 표시**:** 클릭하면 사용자가 참여한 모든 주석 스레드가 표시됩니다. д
- 모든 주석 표시**:** 클릭하면 문서의 모든 주석이 표시됩니다. 한 번 더 클릭하면 선택한 챕터 Ø 나 요구사항의 주석만 표시됩니다.
- 삭제된 주석 표시**:** 클릭하면 삭제된 요구사항 또는 챕터에 속하거나 문서에서 제거된 요구 ΪŴ 사항의 모든 주석이 표시됩니다. 이 기능은 스냅샷에는 사용할 수 없습니다.
- 주석 추가**:** 주석 목록 끝부분에서 텍스트 입력 필드를 엽니다. + 주석을 확인하려면 **저장**을 클릭합니다. 주석을 무시하려면 취소를 클릭합니다.
- 새로 고침**:** 주석 목록을 다시 로드합니다. c
- 이전 주석**:** 목록에서 이전 주석을 선택합니다.  $\blacktriangleleft$
- 다음 주석**:** 목록에서 다음 주석을 선택합니다.

### <span id="page-65-0"></span>요구사항의 주석 관리

주석 그룹에서는 다음 기능이 제공됩니다 .

필터링**:** 그룹 위쪽의 신규, 활성, 완료 또는 거부됨 버튼을 클릭하여 상태를 기준으로 주 석을 필터링할 수 있습니다. 각 상태 버튼의 숫자는 해당 상태의 주석 수를 나타냅니다.

- 주석 추가**:** 특성 편집 대화 상자 맨 아래에서 입력란을 엽니다. ٠ 주석을 확인하려면 **저장**을 클릭합니다. 주석을 무시하려면 닫기를 클릭합니다.
- 새로 고침**:** 주석 목록을 다시 로드합니다. c

#### 주석 상태

#### 주석은 다음 상태 중 하나일 수 있습니다 **.**

- ℯ 새로 만들기**:** 현재 사용자가 이 주석을 읽지 않았습니다.
- 읽음**:** 사용자가 이 주석을 읽기는 했지만 통합하거나 거부하지는 않았습니다. ₹
- $\checkmark$ 완료**:** 이 주석이 통합되었습니다.
- ⇧ 수락됨**:** 이 주석이 수락되었습니다.
- 거부됨**:** 이 주석이 거부되었습니다. ⊘

#### 주석 기능

#### 주석에서는 다음 기능이 제공됩니다 **.**

- 통합**:** 주석을 수락/통합합니다.  $\checkmark$
- Δ 수락**:** 이 기능은 관리자가 수락 기능을 허용하도록 구성한 경우에만 사용할 수 있습니다. 주석은 먼저 통합해야 수락할 수 있습니다.
- 거부**:** 주석을 거부합니다. 0
- 삭제**:** 주석을 삭제합니다. 다음 조건이 모두 일치하는 경우에만 주석을 삭제할 수 있습니 × 다.
	- 본인이 작성한 주석
	- 답글이 없는 주석
- ́ 답글**:** 새 주석을 답글로 추가합니다. 이 기능을 사용할 때는 답글을 추가하려는 주석 내에 주석을 입력할 수 있는 텍스트 상자가 표시됩니다. 답글을 확인하려면 저장을 클릭합니다. 답글을 무시하려면 **취소**를 클릭합니다.
- 답글 표시**:** 주석 내의 답글을 표시합니다.  $\bigoplus$
- 답글 숨기기**:** 주석의 답글을 숨깁니다. Θ
- **@** 사용자 선택**:** 주석에 **@** 기호를 입력하면 사용자를 선택할 수 있는 목록이 표시됩니다. 관 리자가 알림 서비스를 구성한 경우 주석에 추가된 사용자에게 변경 사항에 대한 알림이 전 송됩니다.

### <span id="page-66-0"></span>작업 창에서 주석 추가

#### 작업 창에서 요구사항에 주석을 추가하려면 다음을 수행합니다 **.**

- **1** 홈 보기 , 빠른 검색 , 문서 보기 등에서 요구사항을 선택합니다 .
- **2** 작업 창의 요구사항 집합에서 주석 추가를 선택합니다 . 그러면 주석 추가 대화 상자가 열립니다 .
- **3** 제목 상자에 제목을 입력하고 주석 상자에 주석을 입력합니다 .
- **4** 다른 특성을 원하는 대로 / 필요한 대로 입력하거나 선택합니다 .
- **5** 다음 중 하나를 클릭합니다 .
	- 저장 **:** 선택한 요구사항에 주석을 추가하고 대화 상자를 열어 둡니다 .
	- 닫기 **:** 선택한 요구사항에 주석을 추가하고 대화 상자를 닫습니다 .

### <span id="page-66-1"></span>토론에서 주석 추가

#### 토론 내에서 주석을 추가하려면 다음을 수행합니다 **.**

- **1** 편집할 요구사항을 엽니다 .
- **2** 주석 섹션을 확장합니다 .
- **3 ♣**을 클릭하거나 특정 주석의 **답글**을 클릭합니다 . 그러면 필수 특성인 **제목** 및 **주석** , 그리고 관리자가 구성한 기타 특성이 대화 상자에 추가됩니다 .

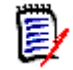

참고새 토론을 시작할 때는 제목 상자에 토론 제목을 입력합니다 . 주석에 답글을 다는 경우 제 목은 이미 입력되어 있으며 , 제목 앞에 *Re.* 가 추가되어 있습니다 . 제목을 변경하면 해당 주석 은 원래 토론 스레드에 더 이상 표시되지 않으며 새 토론이 시작됩니다 .

- **4** 다른 특성을 원하는 대로 / 필요한 대로 입력하거나 선택합니다 .
- **5** 다음 중 하나를 클릭합니다 .
	- 저장 **:** 선택한 요구사항에 주석을 추가하고 대화 상자를 열어 둡니다 .
	- 닫기 **:** 주석을 저장하지 않고 대화 상자를 닫습니다 .

# 전체 인터페이스 열기

외부 공급업체에서 받은 링크를 통해 요구사항 , 문서 , 스냅샷 , 컬렉션 , 기준선 등의 개체 를 열 때는 로그인해야 할 수 있습니다 .

로그인할 때 전체 인터페이스도 열기 옵션을 활성화할 수 있습니다 . 이 옵션을 선택하면 관 련 보기 및 연 개체용 탐색 요소가 표시됩니다 . SSO(Single Sign-On) 방식으로 로그인할 때는 전체 인터페이스도 열기 옵션을 사용할 수 없습니다 .

전체 인터페이스도 열기 옵션을 선택하지 않았거나 SSO 방식으로 로그인하여 개체를 열 때 제한된 인터페이스만 표시된 경우에는 화면 오른쪽 위의 전체 보기에서 열기를 클릭하면 전 체 인터페이스가 표시됩니다 .

# 버전 및 시스템 정보 확인

#### 버전 및 시스템 정보를 확인하려면 **:**

**1** RM Browser 오른쪽 위의 정보 링크를 클릭합니다 . **Dimensions RM** 정보 대화 상 자가 열립니다 .

이 대화 상자에는 다음 정보가 표시됩니다 .

- 버전 **:** 사용 중인 Dimensions RM 의 버전입니다 .
- 웹 서버 : RM 을 호스팅하는 웹 서버의 유형입니다. 예를 들어 Apache/Tomcat 6.0.26(Win32) 등이 표시될 수 있습니다 .
- 웹 **서버 OS:** 웹 서버에서 사용 중인 운영 체제입니다.
- 데이터베이스 **:** 사용 중인 Oracle 버전입니다 .
- 보**라우저 이름 :** 사용 중인 브라우저 소프트웨어의 이름입니다 .
- **브라우저 에이전트 :** 사용 중인 브라우저 소프트웨어 및 해당 기능 관련 버전별 정보 입니다 .
- 외부 도구 : RM Browser 에서 사용하는 외부 공급업체 도구입니다.
- **2** Micro Focus 홈 페이지 링크 , Micro Focus 연락처 정보 및 기타 유용한 링크를 확인하 려면 연락처 정보 탭을 참조하십시오.

# **RM Browser** 에서 맞춤법 검사 사용

Dimensions RM 에서 맞춤법 검사가 지원되는 요구사항 입력 필드는 다음과 같습니다 .

- 텍스트 상자
- 특성 편집 대화 상자 또는 편집 가능한 그리드의 HTML 텍스트 상자

# **Internet Explorer** 구성

Internet Explorer 에서는 여러 언어의 맞춤법을 검사할 수 있습니다 . 언어는 한 번에 하나 만 사용할 수 있습니다 . 맞춤법 검사의 기본 언어는 Windows 설치 언어 또는 영어입니다 .

#### **Internet Explorer 11** 에서 맞춤법 검사를 구성하려면 다음 단계를 실행합니다 **.**

- **1** 다음 중 하나를 수행합니다 .
	- 톱니바퀴 아이콘을 클릭하고 바로 가기 메뉴에서 추가 기능 관리를 선택합니다 .
	- **Alt** 키를 눌렀다가 놓은 다음 도구 메뉴에서 추가 기능 관리를 선택합니다 .
- **2** 추가 기능 유형 목록에서 맞춤법 교정을 선택합니다 .
- **3** 맞춤법 교정 사용 옵션이 선택되어 있는지 확인합니다 .
- **4** 맞춤법 검사 언어를 변경하려면 원하는 언어를 마우스 오른쪽 버튼으로 클릭하고 바로 가기 메뉴에서 기본값으로 설정을 선택합니다 .
- **5** 닫기를 클릭합니다 .

# **Edge** 구성

Edge 에서는 Windows 에 설치된 모든 사전으로 맞춤법을 검사할 수 있습니다 . 언어는 한 번에 하나만 사용할 수 있습니다 . 맞춤법 검사의 기본 언어는 Windows 설치 언어입니다 . 추가 사전을 설치하려면 " 추가 사전 설치 " 69 [페이지에서](#page-68-0) 챕터를 참조하십시오 .

#### 현재 언어의 특정 단어를 수정하려면 **:**

- **1** 잘못된 단어를 마우스 오른쪽 버튼으로 클릭합니다 . 그러면 바로 가기 메뉴가 열립니다 .
- **2** 바로 가기 메뉴에서 올바른 맞춤법을 선택합니다 .

#### 사전이 설치된 다른 언어의 단어를 수정하려면 **:**

- **1** 잘못된 단어를 마우스 왼쪽 버튼으로 클릭하여 선택합니다 .
- **2** 시스템 트레이에서 키보드 기호 (Windows 작업 표시줄의 시계 근처에 있음 ) 옆의 언 어 바로 가기를 클릭합니다 . 그러면 설치된 언어 및 입력 방법 목록이 열립니다 .
- **3** 맞춤법 검사에 사용할 언어를 선택합니다 .
- **4** 잘못된 단어를 마우스 오른쪽 버튼으로 클릭합니다 . 그러면 바로 가기 메뉴가 열립니다
- **5** 바로 가기 메뉴에서 올바른 맞춤법을 선택합니다 .

#### <span id="page-68-0"></span>추가 사전 설치

.

#### 사전을 설치하려면 다음을 수행합니다 **.**

- **1** Windows 시작 메뉴 버튼을 클릭합니다 .
- **2** 톱니바퀴 아이콘 ( 설정 ) 을 선택합니다 .
- **3** 시간 및 언어를 선택합니다 .
- **4** 지역 및 언어를 선택합니다 .
- **5** 언어 추가를 클릭합니다 . 사용 가능한 언어 목록이 열립니다 .
- **6** 목록에서 원하는 언어를 선택합니다 . 다운로드가 시작되고 사전이 설치됩니다 .

# **Firefox** 구성

Firefox 에서는 여러 언어의 맞춤법을 검사할 수 있습니다 . 언어는 한 번에 하나만 사용할 수 있습니다 . 맞춤법 검사의 기본 언어는 Firefox 설치 언어입니다 .

#### **Firefox 61** 에서 맞춤법 검사를 구성하려면 다음 단계를 실행합니다 **.**

- **1** 다음 중 하나를 수행합니다 .
	- 三 을 클릭하고 메뉴에서 옵션을 선택합니다.
	- **Alt** 키를 눌렀다가 놓은 다음 도구 메뉴에서 옵션을 선택합니다 .
- **2** 검색 상자에 맞춤법을 입력합니다 .
- **3** 입력할 때 맞춤법 검사 옵션이 선택되어 있는지 확인합니다 .

#### <span id="page-69-0"></span>추가 사전 설치

#### 사전을 설치하려면 다음 단계를 실행합니다 **.**

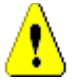

주의 **!** Firefox 의 사전은 추가 기능입니다 . 조직 정책상 추가 기능을 설치할 수 있는 경우에만 사전 을 설치하십시오 .

- **1** 다음 중 하나를 수행합니다 .
	- 三 을 클릭하고 메뉴에서 추가 기능을 선택합니다.
	- **Alt** 키를 눌렀다가 놓은 다음 도구 메뉴에서 추가 기능을 선택합니다 .
- **2** 왼쪽 창에서 확장을 선택합니다 .
- **3** 검색 상자에 독일어 사전 등의 검색 식을 입력합니다 .
- **4** 원하는 사전과 일치하는 결과 중 하나를 클릭합니다 . 그러면 해당 사전의 추가 기능 페 이지가 열립니다 .
- **5 Firefox** 에 추가를 클릭합니다 .
- **6** 다운로드가 완료되면 추가를 클릭합니다 .

#### 맞춤법 검사 사용

Firefox 에서는 사전이 설치된 모든 언어의 맞춤법을 검사할 수 있습니다 . 사전을 설치하려 면 " 추가 사전 설치 " 70 [페이지에서](#page-69-0) 챕터를 참조하십시오 .

#### 텍스트 필드의 맞춤법을 검사하려면 다음 단계를 실행합니다 **.**

- **1** 맞춤법을 검사할 텍스트 필드를 마우스 오른쪽 버튼으로 클릭합니다 .
- **2** 바로 가기 메뉴에서 맞춤법 검사를 선택합니다 . 그러면 가장 최근에 맞춤법을 검사한 언어가 사용됩니다 .
- **3** 다른 언어로 맞춤법 검사를 반복하려면 다음 단계를 실행합니다 .
	- **a** 맞춤법을 검사할 텍스트 필드를 마우스 오른쪽 버튼으로 클릭합니다 .
	- **b** 언어 메뉴에서 맞춤법 검사에 사용할 언어를 선택합니다 .

# **Chrome** 구성

Chrome 에서는 사전이 설치된 모든 언어의 맞춤법을 검사할 수 있습니다 . 사전을 설치하 려면 " 추가 사전 설치 " 71 [페이지에서](#page-70-0) 챕터를 참조하십시오 .

#### **Chrome 78** 에서 맞춤법 검사를 활성화하거나 비활성화하려면 다음 단계를 실행합니다 **.**

- 1  $\frac{1}{2}$  을 클릭하고 메뉴에서 설정을 선택합니다.
- **2** 고급을 클릭합니다 .
- **3** 언어를 선택합니다 .
- **4** 언어 섹션을 확장합니다 .
- **5** 맞춤법 검사를 활성화하거나 비활성화하려면 맞춤법 검사 옆의 슬라이더를 전환합니다 . 스위치를 오른쪽으로 밀면 맞춤법 검사가 활성화됩니다 .

### <span id="page-70-0"></span>추가 사전 설치

#### **Chrome 78** 에 사전을 추가하려면 다음 단계를 실행합니다 **.**

- 1  $\frac{1}{2}$ 를 클릭하고 메뉴에서 설정을 선택합니다.
- **2** 페이지 끝으로 이동하여 고급을 클릭합니다 .
- **3** 언어를 선택합니다 .
- **4** 언어 섹션을 확장합니다 .
- **5** 언어 추가를 클릭합니다 .
- **6** 언어 목록에서 사용할 언어를 선택합니다 . 맞춤법 검사에 모든 언어를 사용할 수 있는 것은 아닙니다 .
- **7** 추가를 클릭합니다 .
- **8** 맞춤법 검사를 활성화하거나 비활성화하려면 맞춤법 검사 옆의 슬라이더를 전환합니다 . 스위치를 오른쪽으로 밀면 맞춤법 검사가 활성화됩니다 .
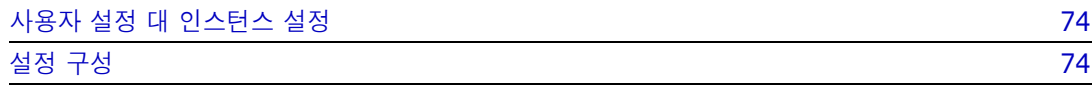

# <span id="page-73-0"></span>사용자 설정 대 인스턴스 설정

인스턴스 설정은 인스턴스 관리자가 설정하고 유지 관리하는 설정입니다 . 이러한 설정 중 대부분은 개별 사용자가 자체 요구사항을 해결하는 환경을 만들기 위해 다시 정의할 수 있 습니다 . 예를 들어 사용자는 브라우저에서 사용되는 언어를 변경할 수 있고 , 기본적으로 사용 가능한 요구사항 유형과 각 유형별로 표시되는 특성을 제한할 수 있습니다 .

다음 섹션에서는 사용자가 수정할 수 있는 세부 정보가 포함된 모든 설정을 정의합니다 . 이 섹션에는 관리자에게만 제공되는 인스턴스 전체 설정이 포함되어 있습니다 .

#### 참고  $\bar{\mathbf{z}}$

- 일부 섹션(예: **빠른 검색** 탭)에서는 선택한 각 클래스가 먼저 '**인스턴스 설정 사용'** 상자가 선택 된 것으로 표시되며 , 변경하기 전에 이 상자를 선택 취소해야 합니다 .
- 일부 설정은 인스턴스 전체에 적용되며 , 회색으로 표시되어 **사용자 설정** 대화 상자에서 편집할 수 없습니다 .
- \_ 왼쪽 하단에 있는 각각의 **사용자 설정** 탭은 **인스턴스 설정으로 재설정** 버튼을 제공합니다 .

# <span id="page-73-1"></span>설정 구성

사용자 설정 및 인스턴스 설정 대화 상자는 비슷합니다 . 이 섹션에서는 사용자 설정의 기능 과 응용 방식을 중점적으로 설명하지만 인스턴스 설정도 간략하게 소개합니다 **.** 사용자는 이러한 설정을 변경할 수는 없지만 설정의 용도를 파악하고 변경을 요청할 수는 있습니다 .

화면 오른쪽 상단의 시작 메뉴에서 **사용자 설정**에 액세스합니다 . 관리 메뉴에서 **인스턴스** 설정에 액세스합니다 .

기본 설정 대화 상자에는 *일반, 홈, 요구사항 등*의 탭이 있으며 각 탭 내에는 해당 탭과 관련된 옵션 세트가 나열됩니다 . 사용자 및 / 또는 관리자가 각 탭의 기본값을 선택할 수 있습니다 .

변경되면 :

- 확인 버튼을 클릭하면 변경 사항이 저장되고 설정 대화 상자가 종료되며 ,
- 적용 버튼으로 변경 사항을 저장합니다 .
- 취소 변경 사항을 취소하고 설정 대화 상자를 종료합니다 .

아래 항목에서 탭과 해당 설명을 확인할 수 있습니다 .

- " 일반 설정 " 75 [페이지에서](#page-74-0) .
- " 홈 설정 " 76 [페이지에서](#page-75-0) .
- " 요구사항 설정 " 77 [페이지에서](#page-76-0) .
- " 빠른 검색 설정 " 83 [페이지에서](#page-82-0) .
- " 계층 구조 설정 " 84 [페이지에서](#page-83-0) .
- " 문서 설정 " 85 [페이지에서](#page-84-0) .
- " 보고서 설정 " 88 [페이지에서](#page-87-0) .
- " 링크 브라우저 설정 " 88 [페이지에서](#page-87-1) .
- " 분할 보기 설정 " 89 [페이지에서](#page-88-0) .
- " 분기 / 동기화 보기 설정 " 93 [페이지에서](#page-92-0) .
- " 알림 설정 " 90 [페이지에서](#page-89-0) .
- " 위험 관리 설정 " 90 [페이지에서](#page-89-1) .
- " 테스트 관리 " 92 [페이지에서](#page-91-0) .
- " 보안 " 94 [페이지에서](#page-93-0) .

일부 구현에서는 일부 탭을 사용할 수 없습니다 . 예를 들어 테스트 관리가 구현되지 않은 경우에는 해당 설정이 나열되지 않습니다 .

## <span id="page-74-0"></span>일반 설정

사용자 설정 ( 시작 메뉴 아래 ) 또는 인스턴스 설정 ( 관리 메뉴에서 ) 의 일반 탭에서 다음 을 설정합니다 .

로캘

관리자 또는 사용자는 UI 를 지역화해 기본 언어를 변경할 수 있습니다 . 사용 가능한 언어 : 중국어 , 영어 , 독일어 , 일본어 , 스페인어 , 포르투갈어 ( 브라질 )

## 테마

관리자 또는 사용자는 RM Brwoser 테마를 선택할 수 있습니다 . 선택 사항에는 기본 Open Text Blue, 레거시 RM Blue, Cyan 또는 Green 이 포함됩니다 .

## <span id="page-74-1"></span>범주 **:** 비활성 범주 표시

관리자는 선택한 범주를 비활성화하도록 선택할 수 있으며, 이는 일반적으로 완료 된 프로젝트나 중지된 구성 요소에 대해 수행됩니다 . 비활성화되면 범주는 기본적 으로 범주 트리 및 조회 대화 상자에서 숨겨집니다 . 비활성 범주에 포함된 모든 개체 ( 요구사항 , 문서 , 컬렉션 , 기준선 및 보고서 ) 는 읽기 전용입니다 .

표시되는 경우 비활성 범주와 그 안의 하위 범주는 회색 폴더 아이콘으로 표시되고 이름은 회색 기울임꼴 텍스트로 표시됩니다 .

범주를 활성화하거나 비활성화하려면 " 범주 활성화 또는 비활성화 " 384 [페이지에](#page-383-0) [서](#page-383-0) 챕터를 참조하십시오 .

사용자는 비활성 범주 표시를 활성화하거나 비활성화하도록 선택할 수 있습니다 .

## • 활성화 **:** 비활성 범주 표시

이 옵션이 활성화되면 범주 트리에 비활성 범주가 표시되고 모든 조회 대화 상자에 해당 컨텐츠가 포함됩니다 .

• 비활성화 **:** 비활성 범주 표시

이 옵션이 비활성화되면 범주 트리는 비활성 범주를 표시하지 않으며 조회 대화 상 자에 해당 컨텐츠가 포함되지 않습니다 .

## 범주 **:** 이동 경로의 기본 범주 사용

이 옵션은 새 개체 ( 예 : 요구사항 , 제안 , 문서 , 컬렉션 , 기준선 및 보고서 ) 의 범 주를 대화 상자에서 설정하는 방식을 정의합니다 .

• 활성화 **:**

이 옵션이 활성화되면 새 개체에 대한 범주 특성은 이동 경로에 표시된 범주로 미리 입력됩니다 .

• 비활성화 **:**

비활성화되면 새 개체에 대해 미리 입력된 범주는 마지막으로 사용한 범주 대화 상 자나 탭과 동일합니다 .

## 이동 경로

이 설정은 인스턴스 설정 대화 상자에서만 변경할 수 있습니다 .

관리자는 이동 경로에 데이터베이스 이름을 포함하도록 선택할 수 있습니다 . 이는 여러 인스턴스에서 작업하는 팀에 유용합니다 .

**•** 활성화 **-** 데이터베이스 이름 표시

#### 컬렉션 **:** 자동 새로 고침

사용자는 보고서 기반 컬렉션 ( 예 : 조회를 기반으로 생성된 컬렉션 ) 을 열 때 자동 으로 새로 고쳐져야 하는지 여부를 선택할 수 있습니다 .

- 활성화됨 보고서 기반 컬렉션을 열 때 새로 고쳐집니다 . 보고서 기반 컬렉션을 사 용하여 활성 통합을 지원하는 경우 이 설정을 활성화하는 것을 권장합니다 .
- 비활성화됨 컬렉션을 수동으로 새로 고쳐야 합니다 . 추가 정보는 " 컬렉션 [컨텐츠](#page-298-0) 새로 고침 " 299 [페이지에서](#page-298-0) 항목을 참조하십시오 .

#### 팀

이 설정은 인스턴스 설정 대화 상자에서만 변경할 수 있습니다 .

팀은 팀으로 정의된 그룹에 작업을 할당하는 기능을 제공합니다 (" 팀 관리 [" 378](#page-377-0) 페 [이지에서](#page-377-0) 참조 )

• 활성화됨 **:** 팀 기능이 활성화됨

#### 애자일

이 설정은 인스턴스 설정 대화 상자에서만 변경할 수 있습니다 .

Dimensions RM 은 애자일 개발을 지원합니다 . 자세한 내용은 " 애자일 [" 343](#page-342-0) 페이 [지에서](#page-342-0) 항목을 참조하십시오 .

## <span id="page-75-0"></span>홈 설정

사용자 설정 ( 시작 메뉴 아래 ) 또는 인스턴스 설정 ( 관리 메뉴에서 ) 의 홈 탭에서 다음을 설정합니다 .

#### 탭

사용자가 홈 보기에서 사용할 수 있는 탭이 나열된 순서 및 할당된 레이블 순서로 나 열됩니다 .

사용할 수 있는 모든 탭은 **사용 가능한 탭** 목록에 포함되어 있습니다 . 그러나 사용자 는 표시 탭 목록에 포함할 수 있는 탭의 하위 세트를 선택할 수 있습니다.

표시 목록에 표시된 항목을 선택하고 사용 가능한 목록으로 이동하고 필요한 경우 반환할 수 있습니다 .

표시 탭 목록의 모든 탭 이름은 목록의 순서대로 홈 보기에 표시됩니다 ( 목록의 맨 위 항목은 홈 보기의 맨 왼쪽 탭임 ).

## 탭 레이블 수정 **:**

인스턴스 관리자 또는 사용자는 프로젝트별 프로세스 언어에 맞게 탭 이름을 수정할 수 있습니다 . 예를 들어 위험을 위험성이라고 하거나 대시보드를 기업 상태라고 하 는 경우 이러한 레이블이 적용될 수 있습니다 .

탭 레이블을 수정하려면 표시 탭 목록에서 탭을 강조 표시한 다음 탭을 정렬하는 데 사용하는 화살표 아래에 있는 문자 **A** 를 선택합니다 .

## 기본 보기

홈 페이지의 맨 왼쪽 패널인 범주 패널에 있는 목록은 다음 두 표시 중 하나로 설정될 수 있습니다 .

- **•** 범주 보기 활성화파일 시스템의 폴더와 같은 범주 및 하위 범주를 나열합니다. 범주 보기에서는 폴더가 선택되고 개체는 선택한 범주와 관련하여 나열되며 , 기 본적으로 해당 폴더 내에 새 개체가 생성됩니다 .
- **•** 계층 보기 활성화범주를 폴더로 표시하지만 표시가 확장되어 폴더 내에 포함된 개체 ( 요구사항 , 문서 등 ) 가 계층 구조로도 정렬되어 나열됩니다 . 많은 조직에 서는 문서와 같은 구조에서 헤더 요구사항이 아래의 세부 정보와 오프셋된 계층 적 형식으로 요구사항을 관리하기로 선택합니다 . 실제로 계층 구조에서 직접 문 서를 만들고 채울 수 있습니다 .

일반적으로 요구사항 계층 구조를 유지 관리하는 모든 팀 구성원은 개체 생성 및 수정을 위해 계층 구조 보기를 선택합니다 . 이렇게 하면 계층 구조의 유지 관리 가 보장됩니다 .

#### 최신 항목

사용자는 하나 이상의 상자를 선택하여 홈 보기의 최신 유형에서 최근에 수정된 객 체 유형을 선택합니다 . 요구사항 세트를 수정 또는 검토하거나 즐겨찾는 보고서를 실행하는 경우 사용자는 최신 유형을 통해 추가 고려나 연결을 위해 개체로 손쉽게 돌아갈 수 있습니다 .

최신 오른쪽에 있는 톱니 바퀴를 사용하면 사용자가 작업하는 동안 설정을 변경하여 현재 중요한 내용만 볼 수 있도록 제한할 수 있습니다 .

- 문서 / 스냅샷 .
- 요구사항
- 보고서
- 컬렉션 / 기준선

## 문서 **:** 최신 스냅샷만 표시

활성화됨 **:** 홈 보기에는 최신 문서 스냅샷만 표시됩니다 . 이 옵션을 지우면 모든 문 서 스냅샷이 나열됩니다 .

## 페이지 매김

활성화됨 **:** 문서 컬렉션 및 기준선 탭의 목록 보기는 지정된 페이지 크기에 따라 제한 됩니다 .

## <span id="page-76-0"></span>요구사항 설정

사용자 설정 ( 시작 메뉴 ) 또는 인스턴스 설정 ( 관리 메뉴에서 ) 의 **요구사항**탭에서 다음을 설정합니다 .

요구사항 탭 설정에 대한 세부 정보는 다음과 같이 액세스할 수 있습니다 .

- [동시](#page-77-0) 편집 ,
- [클래스에](#page-77-1) 대한 표시 설정 ,
- [사용자](#page-78-0) 특성의 표시 설정 ,
- [목록에](#page-78-1) 대한 표시 설정 ,
- [워크플로](#page-79-0) ,
- [텍스트](#page-79-1) 필드 높이 ,
- [복사](#page-79-2) 옵션 ,
- [제안](#page-80-0) 변경 ,
- [주의](#page-80-1) 대상 링크 ,
- [클래스](#page-81-0) 변경 ,
- [주석](#page-81-1) ,
- [복잡도](#page-81-2) 분석 ,
- [유사성](#page-82-1) 분석 ,
- [기본](#page-82-2) 링크 보기 .

#### <span id="page-77-0"></span>동시 편집

이 설정은 인스턴스 설정 대화 상자에서만 변경할 수 있습니다 .

활성화 **:** 편집 중 요구사항 잠금 - 사용자는 잠겨 있는 동안 편집하기 위한 요구사항 개체를 열 수 없습니다 ( 예 : 편집 모드에서 팀 구성원이 여는 경우 ). 사용자는 해당 항목을 누가 잠갔는지에 대한 알림을 받습니다 .

활성화 **:** 동시 편집 및 병합 허용 - 여러 사용자가 동시에 개체를 수정할 수 있습니다 . 동시 편집이 허용되는 경우 두 번째 사용자가 파일을 저장할 때 대화 상자가 표시 됩니다 . " 요구사항 변경 내용 병합 " 224 [페이지에서](#page-223-0) 항목을 참조하십시오 .

대부분의 조직에서는 병합 기능이 제대로 작동되므로 동시 편집을 선택합니다 .

## <span id="page-77-1"></span>클래스에 대한 표시 설정

이 설정은 인스턴스 또는 사용자 설정에서 변경할 수 있습니다 .

기본적으로 표시되는 클래스를 제한하고 표시되는 순서를 제어합니다 . 예를 들어 분석가는 이를 통해 기능 요구사항을 먼저 나열하고 테스트 사례 및 결함을 제외하 도록 기본 목록을 제한할 수 있습니다 .

사용자는 다음을 비활성화해야 합니다 . 수정 작업을 위한 인스턴스 설정 사용 .

액세스 가능한 모든 클래스는 왼쪽에 있는 사용 가능한 클래스 목록에 포함되어 있 습니다 . 사용자는 오른쪽의 선택한 클래스 목록에서 포함할 수 있는 하위 세트를 선 택할 수 있습니다 . 위쪽 및 아래쪽 화살표를 사용하여 표시 순서를 변경할 수 있습니 다.

클래스의 하위 세트가 표시되도록 선택하는 경우 빠른 검색을 비롯한 모든 클래스 대화 상자를 선택하면 선택한 클래스가 순서대로 나열됩니다. 자세히 표시 버튼은 목록 하단에서 남은 모든 클래스에 포함하는 데 사용할 수 있습니다 .

#### 범주 내에서 클래스별로 표시 설정을 수정하려면 **:**

선택한 클래스 목록 아래에는 선택한 범주 내에서 여러 클래스 세트를 지정하기 위 한 대화 상자를 표시하는 범주별 설정 상자가 있습니다 . 범주 내의 클래스 설정을 수 정하려면 :

- 1. 카테고리 상자별 설정을 클릭합니다 .
- 2. 표시된 클래스를 변경하려는 범주를 선택합니다 .
- 3. 상위 범주에서 상속 옵션을 선택 취소합니다 .
- 4. 원하는 클래스를 선택합니다 .
- 5. 수정할 모든 범주에 대해 2~4 단계를 반복합니다 .
- 6. 저장을 클릭합니다 .

## <span id="page-78-0"></span>사용자 특성의 표시 설정

이 설정은 인스턴스 설정 대화 상자에서만 변경할 수 있습니다 .

사용자 특성의 표시 설정은 사용자 식별자가 포함된 특성의 컨텐츠가 시스템 전체에 표시되는 방식을 정의합니다 . 이 설정은 로컬로 정의된 특성 ( 예 : 검토자 또는 테스 터로 할당된 사용자 목록 ) 뿐만 아니라 최초로 개체를 생성한 사용자 ( 처음 만든 사 람 ) 및 개체 버전을 생성하거나 수정한 사람 ( 만든 사람 및 수정한 사람 **)** 을 표시하 는 데 사용되는 시스템 특성에도 영향을 미칩니다 .

#### 표시 설정을 변경하려면 다음 단계를 실행하십시오 **.**

- 1. 관리 메뉴에서 인스턴스 설정을 선택합니다 .
- 2. 요구사항을 선택합니다 .
- 3. 사용자 특성에 대한 표시 설정 섹션에서 다음 옵션 중 하나를 선택합니다 .
- 사용자 **ID** 표시 : 사용자 ID 만 표시합니다 ( 예 : 기업 식별자 ).

사용자 전체 이름 표시 : 사용자의 전체 이름만 표시합니다 ( 예 : Ryan Forbes)

사용자 전체 이름 및 사용자 **ID** 표시 : 사용자의 전체 이름과 ID 를 표시합니다 ( 예 :

Ryan Forbes( 기업 식별자 ).

사용자 **ID** 및 사용자 전체 이름 표시 : 사용자 ID 와 전체 이름 ( 예 : 기업 식별 자 (Ryan Forbes)) 을 표시합니다 .

## 범주에 대한 표시 설정

이 설정은 인스턴스 설정 대화 상자에서만 변경할 수 있습니다 .

관리자는 범주에 대한 표시 설정을 통해 인스턴스에 대해 정의된 구조의 형식과 깊 이를 기반으로 범주 경로에 대한 가장 합리적인 설정을 선택할 수 있습니다 .

범주에 대한 표시 설정 섹션에서 다음 라디오 버튼 중 하나를 선택합니다 .

- 전체 경로 표시 : 항상 전체 범주 경로를 표시합니다 . 예 : RMDEMO\TAM\Doc\Administrat i on
- 이름만 표시 : 팁만 표시합니다 . 예 : 관리
- **'n'** 개의 상위 항목과 함께 이름 표시 **:** 팁과 함께 선택된 상위 항목 수를 표시합니다 ( 예 : 하나의 상위가 선택된 경우 ). Doc\Administrat i on

## <span id="page-78-1"></span>목록에 대한 표시 설정

이 설정은 인스턴스 설정 대화 상자에서만 변경할 수 있습니다 .

이 옵션은 요구사항 목록에서 여러 줄 텍스트 특성이 작동하는 방식을 정의합니다 . 예를 들어 다른 여러 줄 텍스트 특성에 대한 설명이 포함된 빠른 검색 , 홈 보기의 요 구사항 탭 , 컬렉션 또는 보고서가 있습니다 .

활성화 **:** 모든 줄 표시는 전체 컨텐츠를 표시합니다 .

활성화 **:** 첫 번째 줄만 표시는 각 항목의 첫 번째 줄을 표시합니다

활성화 **:** 첫 번째 줄만 표시 **-** 선택 시 확장은 첫 번째 줄이 표시되고 , 항목을 선택하 면 전체 컨텐츠가 표시됩니다 .

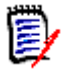

참고여러 값을 선택할 수 있는 특성은 각 값을 구분하는 문자를 사용하여 모든 값을 한 줄에 표 시하도록 시도합니다 .

- 목록 특성 **:** 여러 선택 목록 특성 값은 파이프 (|) 문자로 구분됩니다 .
- 사용자 특성 **:** 사용자 특성 값은 쉼표로 구분됩니다 .
- 그룹 특성 : 그룹 특성 값 집합은 쉼표로 구분됩니다 .
- 가상 특성 **:** 가상 특성 ( 예 : < 컬렉션 >, < 기준선 >, < 문서 >, < 스냅샷 >, < 컨테이 너 >) 의 값은 쉼표로 구분됩니다 .

#### <span id="page-79-0"></span>워크플로

이 설정은 인스턴스 설정 대화 상자에서만 변경할 수 있습니다.

워크플로 정의에서 적용되는 프로세스에는 **자동 전환**을 포함할 수 있습니다. 예를 들어 기능 요구사항에 제목, 설명 및 개발 노력이 할당되면 규칙은 사용자 개입 없이 개체가 다음 상태로 전환되도록 설정할 수 있습니다 .

설계된 대로 이 자동 전환은 개체의 최신 ( 현재 ) 버전에만 적용됩니다 . 이 설정은 최신 상태가 아닌 개체 ( 예 : 현재 상태가 " 바뀜 " 인 요구사항 ) 에서 자동 전환을 허용하는 기능을 제공합니다 .

활성화**:** 최신 상태가 아닌 개체에서 자동 전환 실행은 현재 상태가 아닌 개체에 자동 전환을 적용할 수 있습니다 .

#### <span id="page-79-1"></span>텍스트 필드 높이

이 설정은 인스턴스 설정 대화 상자에서만 변경할 수 있습니다 .

텍스트 필드 높이 설정은 각 텍스트 상자 ( 예 : 설명 ) 에 적용되는 기본 높이를 정의 합니다 .

다음 옵션을 사용할 수 있습니다 .

자동 **:** 기본 동작입니다 .

고정됨 **:** 이 옵션을 선택하면 인스턴스 관리자가 텍스트 상자의 높이를 픽셀 단위로 입력할 수 있습니다 . 값은 50 에서 2147483647 사이여야 합니다 .

## <span id="page-79-2"></span>복사 옵션

이 설정은 인스턴스 설정 대화 상자에서만 변경할 수 있습니다 .

복사 옵션 설정은 복사 작업을 사용하여 생성된 요구사항에 대한 기본 동작을 소스 가 구성원으로 속해 있는 컬렉션 및 / 또는 문서에 추가 여부를 설정합니다 . 또한 이 설정은 복사된 개체에 포함될 개체와 연결된 모든 링크에 대한 기본값을 설정합니다 .

이 설정은 복사 작업에 대한 기본값을 설정하며 , 복사 대화 상자의 일부로 기본값을 변경할 수 있습니다 .

복사된 요구사항 설정을 기본값으로 활성화하는 것은 조직에 적용되는 프로세스에 따라 크게 달라집니다 . 예를 들어 문서 중심의 팀 ( 즉 , 문서 내에서 대부분의 기능 수행 ) 은 일반적으로 복사된 요구사항이 수정되어 문서의 일부는 물론 소스가 포함 된 컬렉션으로 유지되도록 의도합니다 .

다음 옵션을 사용할 수 있으며 서로 독립적입니다 ( 모두 활성화할 수 있음 ).

활성화 **:** 원래 요구사항과 같은 컬렉션에 복사한 요구사항 추가 **-** 기본적으로 새로 생성된 개체를 포함하는 옵션이 원본이 구성원으로 속해 있는 모든 컬렉션에 포함되 도록 합니다 .

활성화 **:** 원래 요구사항과 같은 문서에 복사한 요구사항 추가 - 기본적으로 새로 생 성된 개체를 포함하는 옵션이 원본이 구성원으로 속해 있는 모든 문서에 포함되도록 합니다 .

활성화 **:** 원래 요구사항의 링크 복사 **-** 기본적으로 원본과 연결된 새로 생성된 개체 의 모든 링크를 포함하는 옵션입니다 .

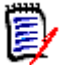

참고기존 문서의 챕터 및 요구사항을 복사하는 옵션을 사용하여 문서를 생성하는 경우 이러한 옵션이 적용되지 않습니다 .

## <span id="page-80-0"></span>제안 변경

이러한 설정은 인스턴스 설정 대화 상자에서만 변경할 수 있습니다 .

이러한 설정은 조직이 새로 제안 작업 및 변경 제안 작업을 프로세스의 일부로 사용 하는 경우에만 적용됩니다 . 이러한 작업을 둘러싼 프로세스에는 사용자가 새로운 요구사항을 생성하기보다는 제안하고 , 변경하기보다는 기존 요구사항에 대한 변경 을 제안하도록 허용하는 것이 포함됩니다 . 제안된 요구사항 및 / 또는 변경은 승인 전에 팀 리더가 검토하고 승인할 수 있습니다 . 유사한 프로세스는 워크플로를 사용 하여 채택할 수 있습니다 .

요구사항 제안에 대한 자세한 내용은 " 새 요구사항 제안 " 180 [페이지에서](#page-179-0) 챕터를 참조하십시오 .

다음 옵션을 사용할 수 있으며 서로 독립적입니다 ( 모두 활성화할 수 있음 ).

활성화 **:** 새 제안에서 변경 이유를 필수 항목으로 설정 **-** 사용자가 새로운 요구사항 을 생성하는 것이 아니라 새로 제안 작업을 사용하여 제안하는 경우 변경 이유에 대 해 포함하도록 강제합니다 .

활성화 **:** 변경 제안에서 변경 이유를 필수 항목으로 설정 **-** 사용자가 기존 요구사항 에 대한 변경을 제안하기 위해 변경 제안 작업을 사용하는 경우 변경 이유 ( 변경 이 유 특성 ) 에 대해 포함하도록 강제합니다 **.**

활성화 **:** 최신 상태가 아닌 개체에 대한 변경 제안 **-** 사용자가 최신 상태가 아닌 개체 ( 예 : 현재 상태가 " 바뀜 " 인 요구사항 ) 에 대한 변경을 제안할 수 있습니다 .

## <span id="page-80-1"></span>주의 대상 링크

처음 두 설정은 인스턴스 설정 대화 상자에서만 변경할 수 있습니다 .

그러나 관리자가 ' 새 버전에서 자동으로 주의 대상 링크 지우기 ' 옵션을 활성화한 경우 **',** 신중한 사용자는 사용자 설정에서 확인을 요구하여 재정의하도록 선택할 수 있습니다 .

관련 요구사항이 변경되면 주의 대상이 표시됩니다 . 자세한 내용은 **"** 주의 [대상](#page-204-0) 링 크 **" 205** [페이지에서](#page-204-0) 항목을 참조하십시오 **.** 비즈니스 요구사항은 12 가지 기능 요 구사항을 도출할 수 있으나 비즈니스 요구사항이 변경되면 다음과 같은 일이 발생합 니다 . 구현된 프로세스에서는 이러한 연결된 요구사항 각각이 주의 대상으로 결정 될 수 있습니다 .

주의 대상은 모든 클래스에 유지되는 시스템 특성입니다 . 링크된 개체 변경 시 해당 개체가 주의 대상으로 표시되어 검토를 하는 것이 좋은 경우 이 특성이 'True' 로 설 정됩니다 .

다음 옵션은 서로 독립적입니다 ( 둘 다 활성화할 수 있음 ).

활성화 **:** 업스트림 및 다운스트림 주의 대상 링크 시각화 **-** 주의 대상 삼각형이 아닌 화살표는 주의 대상으로 표시된 요구사항의 방향을 표시합니다 . 요구사항이 업스트 림인 경우 주의 대상을 표시하기 위해 아래쪽 화살표가 표시되고 , 다운스트림은 위 쪽 화살표가 표시됩니다 .

활성화 **:** 새 버전에서 자동으로 주의 대상 링크 지우기 **-** 이 옵션을 활성화하면 주의 대상 요구사항이 수정되고 저장될 때 주의 대상 링크가 자동으로 지워집니다 . 이 옵 션을 활성화하지 않으면 수정된 요구사항을 저장할 때 주의 대상 링크를 수동으로 지워야 합니다 .

다음 설정은 인스턴스 설정에서 ' 새 버전에서 자동으로 ...' 옵션이 활성화된 경우에 만 사용자가 실행할 수 있습니다 .

활성화 **:** 저장 시 주의 대상 링크 지우기 확인 **-** 활성화되면 사용자가 주의 대상 링크 삭제를 검토하고 확인할 수 있는 대화 상자가 표시됩니다 .

## <span id="page-81-0"></span>클래스 변경

이러한 설정은 인스턴스 설정 대화 상자에서만 변경할 수 있습니다 .

이러한 클래스 변경 설정은 요구사항 클래스를 변경할 때의 동작을 정의합니다 (" [요](#page-185-0) 구사항의 클래스 변경 " 186 [페이지에서](#page-185-0) 참조 ).

다음 옵션을 사용할 수 있으며 서로 독립적입니다 ( 모두 활성화할 수 있음 ).

활성화 **:** 워크플로 상태 유지 - 새 클래스와 원래 클래스에 모두 동일한 이름의 워크 플로 상태가 있는 경우 원래 개체의 **워크플로** 상태가 새 클래스에 적용됩니다 .

활성화 **:** 링크 유지 - 새 클래스에 일치하는 관계가 있는 경우 링크가 유지됩니다 . 클래스 변경 대화 상자의 링크 섹션은 변경을 실행할 때 유지할 수 있는 링크와 제거 될 링크를 보여줍니다 . 활성화하지 않으면 링크가 유지되지 않습니다 .

## <span id="page-81-1"></span>주석

이 설정은 인스턴스 설정 대화 상자에서만 변경할 수 있습니다 .

활성화 **:** 수락됨 상태 포함 **-** 수락됨 워크플로 상태를 주석에 적용할 수 있을 뿐만 아 니라 수락된 상태의 주석을 필터링하는 메커니즘도 제공합니다 .

## <span id="page-81-2"></span>복잡도 분석

이 설정은 인스턴스 설정 대화 상자에서만 변경할 수 있습니다 .

Flesch-Kincaid 판독성 테스트를 기반으로 한 자연어 처리는 요구사항의 복잡도에 대한 경고를 검토하고 표시하기 위해 구현되었습니다 . 이러한 설정에 대한 자세한 설명은 "NLP 복잡도 분석 " 241 [페이지에서](#page-240-0) 항목을 참조하십시오 .

## <span id="page-82-1"></span>유사성 분석

이 설정은 인스턴스 설정 대화 상자에서만 변경할 수 있습니다 .

문장의 유사성이나 텍스트의 의미 유사성을 분석하도록 설계된 자연어 프로세스가 구현되었습니다 . 이러한 설정에 대한 자세한 설명은 "NLP 유사성 분석 [" 242](#page-241-0) 페이 [지에서](#page-241-0) 항목을 참조하십시오 .

## <span id="page-82-2"></span>기본 링크 보기

이 설정은 인스턴스 및사용자 설정 모두에서 변경할 수 있습니다 .

편집 대화 상자의 링크 섹션에는 링크를 표시하는 두 가지 방식이 있습니다 .

활성화 **:** 빠른 보기 - 표시할 수 있는 공통 특성만 포함하여 클래스에 관계없이 연결 된 모든 요구사항을 단일 테이블에 나열합니다 .

활성화 **:** 확장된 보기 - 클래스의 모든 특성을 나열하는 데 사용할 수 있는 속성 기능 을 통해 클래스별로 연결된 요구사항을 나열합니다 .

## 요구사항 헤더에 대한 표시 설정

이 설정은 인스턴스 설정 대화 상자에서만 변경할 수 있습니다 .

요구사항 헤더 옵션은 버전이 지정된 개체 ( 예 : 요구사항 , 테스트 사례 등 ) 를 보거 나 편집하기 위해 열 때 표시할 특성을 설정합니다 . 아래 나열된 옵션 중 1 개 , 2 개 , 3 개를 활성화하거나 전혀 활성화하지 않을 수 있습니다 .

활성화 **:** 클래스 이름 **-** 개체 열기 헤더의 클래스 이름을 포함합니다 .

활성화 **:** 요구 사항 **ID -** 개체 열기 헤더의 요구 사항 **ID** 를 포함합니다 .

활성화 **:** 제목 **-** 개체 열기 헤더의 제목을 포함합니다 .

Test\_Case: TC\_0017 - Define Release Dependencies <del>e</del>

## 그림 *2-1.* 요구사항 *ID(PUID)* 및 제목이 활성화된 테스트 사례의 헤더입니다 *.*

## <span id="page-82-0"></span>빠른 검색 설정

사용자 설정 ( 시작 메뉴 아래 ) 또는 인스턴스 설정 ( 관리 메뉴에서 ) 의 빠른 검색 탭에서 다음을 설정합니다 .

## 클래스를 선택하고 표시할 특성 **,** 정렬 순서 및 도구 설명을 선택합니다 **.**

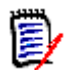

참고표시할 클래스 특성에 적용되는 인스턴스 설정 사용 확인란은 ' 도구 설명에 표시할 특성 **'** 설정 바로 아래 있습니다 . 클래스 설정을 수정하려면 먼저 각 클래스의 확인란을 선택 취소해야 합니다 .

빠른 검색 결과에 표시되는 특성 ( 열 ) 을 변경하려면 :

- 클래스 선택 목록에서 클래스를 선택합니다 . 표시할 특성 , 정렬 순서 및 도구 설명에 대한 현재 설정이 표시됩니다 .
- 화살표를 사용하여 표시 목록에서 특성을 이동하거나 해제합니다 ( 자세한 내 용은 " 표시할 특성 목록 " 34 [페이지에서](#page-33-0) 항목을 참조하십시오 ).

• 화살표를 사용하여 정렬 순서를 선택합니다 ( 자세한 내용은 " 정렬 [순서](#page-34-0) 목록 " 35 [페이지에서](#page-34-0) 항목을 참조하십시오 ).

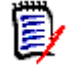

참고다른 클래스를 선택하기 전에 적용을 클릭할 필요가 없습니다 . 대화 상자가 열려 있는 동 안에는 변경 사항이 기억됩니다 .

#### 추가 설정

기본 조회 자동 실행 **:** 페이지를 열 때 가장 최근에 사용한 검색을 실행하려면 이 확 인란을 선택합니다 . 이 기능을 활성화하지 않으면 빠른 검색 필드가 입력되지만 검 색 버튼을 클릭할 때까지 검색이 실행되지 않습니다 .

인스턴스 설정 사용 **:** 로컬 페이지 매김 설정을 인스턴스 수준에서 관리자가 지정한 설정으로 재정의하려면 이 확인란을 선택합니다 .

B,

참고이 두 번째 인스턴스 설정 사용 확인란은 대화 상자의 아래쪽에 표시되며 페이지 매김 설정 에만 적용됩니다 . 이 확인란을 비활성화할 때까지 이 설정을 편집할 수 없습니다 .

페이지 매김 활성화 **:** 페이지 매김에 인스턴스 기본값을 적용하려면 이 상자를 선택 하고 **, 페이지 크기 (** 페이지당 표시되는 레코드 수 ) 를 지정하려면 선택 취소하십시 오 .

## 분할 보기

분할 보기 및 문서 분할 보기 관련 설정은 " 분할 보기 설정 " 89 [페이지에서](#page-88-0) 챕터를 참조하십시오 .

## <span id="page-83-0"></span>계층 구조 설정

사용자 설정 ( 시작 메뉴 아래 ) 또는 인스턴스 설정 ( 관리 메뉴에서 ) 의 계층 구조 설정 탭에서 다음을 설정합니다 .

#### 계층 구조 트리 **,** 도구 설명 및 내보내기

계층 구조 설정은 계층 구조 트리에 표시되는 특성 , 사용자가 계층 구조 항목 위에 마우스를 놓을 때 표시되는 특성 , 내보내기에 포함될 특성을 정의합니다 .

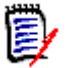

참고표시할 클래스 특성에 적용되는 인스턴스 설정 사용 확인란은 ' 내보낼 특성 **'** 섹션 바로 아래 있습니다 . 클래스 관련 설정을 변경하려면 먼저 각 클래스의 설정을 지워야 합니다 .

표시된 특성 ( 열 ) 을 변경하려면 :

- 클래스 선택 목록에서 클래스를 선택합니다 . 표시할 특성 , 도구 설명에서 표시 할 특성 및 내보낼 특성에 대한 현재 설정이 표시됩니다 .
- 표시할 열을 지정하려면 " 표시할 특성 목록 " 34 [페이지에서](#page-33-0) 챕터를 참조하십시  $\Omega$  .
- 도구 설명에서 표시할 특성을 지정하려면 계층 트리의 항목 위에 마우스를 놓을 때 가장 유용한 특성을 선택합니다 . 목록 선택은 " [표시할](#page-33-0) 특성 목록 " 34 페이지 [에서](#page-33-0) 챕터에서 설명한 것과 거의 동일한 방식으로 작동합니다 .
- 내보낼 특성 목록의 수정을 허용하려면, " 표시할 특성 목록 " 34 [페이지에서](#page-33-0) 챕 터를 참조하십시오 .

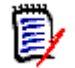

참고여러 클래스를 수정하는 경우 다른 클래스를 선택하기 전에 적용을 클릭할 필요가 없습니 다 . 대화 상자가 열려 있는 동안에는 변경 사항이 기억됩니다 .

## 요구사항 추가 위치

요구사항 추가 위치 옵션은 지정 위치가 명확하지 않은 경우 ( 예 : 하위 추가 , 아래 에 추가 등 ) 계층 구조 요구사항이 추가되는 위치를 정의합니다 .

- 계층 구조 상단 **:** 요구사항을 첫 번째 요구사항으로 추가합니다 .
- 계층 구조 하단 **:** 요구사항을 마지막 요구사항으로 추가합니다 .

## 순서

순서 옵션은 계층 구조 보기가 폴더 및 요구사항을 표시하는 방식을 정의합니다 .

- 요구사항 앞에 폴더 배치**:** 범주가 먼저 표시되고 요구사항이 마지막 범주 다음에 표시됩니다 .
- 폴더 앞에 요구사항 배치 **:** 요구사항이 먼저 표시되고 범주가 마지막 요구사항 다 음에 표시됩니다 .

## <span id="page-84-0"></span>문서 설정

예외가 언급된 사용자 설정 ( 시작 메뉴 아래 ) 또는 인스턴스 설정 ( 관리 메뉴에서 ) 의 **문** 서 탭에서 다음을 설정할 수 있습니다 .

문서 설정에는 다음이 포함됩니다 .

- [내보내기](#page-84-1) 옵션 ,
- [편집](#page-85-0) 중 문서 잠금
- 기본 [요구사항](#page-86-0) 레이아웃 ,
- [기본](#page-86-1) 문서 보기 모드,
- [요구사항](#page-86-2) 추가 위치 ,
- 기본 [워크플로](#page-86-3) ,
- [개체](#page-86-4) 이동 ,
- [인라인](#page-87-2) 편집 .

## <span id="page-84-1"></span>내보내기 옵션

일반적으로 RM Browser 의 문서 보기에는 요구사항과 챕터에 기본 번호가 매겨져 있습니 다 . Microsoft® Word 를 사용하여 문서를 내보낼 때 관리자가 이 설정을 재정의하지 않는 한 Word 문서에는 문서 보기에 표시된 숫자가 포함됩니다 . 인스턴스 설정에서 관리자가 " 챕터 제목 번호 매기기 내보내기 " 상자를 선택하지 않은 경우 챕터 번호 매기기가 내보내지 지 않습니다 . 요구사항 제목 번호 매기기의 경우에도 마찬가지입니다 .

Dimensions RM 은 Word 를 사용하여 문서를 내보낼 때 챕터 및 요구사항 번호 매기기에 대한 여러 접근 방식을 지원하므로 모든 항목의 챕터 또는 제목 번호 매기기를 제어하기 위 해 한 가지 설정에 의존하지 않는 것이 좋습니다 . 다음 항목을 참조하십시오 . " [문서](#page-152-0) 내보 내기 " 153 [페이지에서](#page-152-0) .

- **1** 인스턴스 설정 사용 **:** 사용자가 이 확인란을 선택 취소하면 연결된 두 상자에 대한 실제 인스턴스 설정이 표시되며 , 이는 지우거나 확인할 수 있습니다 .
- **2** 챕터 제목 번호 매기기 내보내기 **:** 자동 번호 매기기를 지우기 위해 이 확인란을 선택 취 소하면 사용자가 Word 설정을 사용하여 챕터 번호를 할당할 수 있습니다 .
- **3** 요구사항 제목 번호 매기기 내보내기 **:** 자동 요구사항 번호 매기기를 지우기 위해 이 확 인란을 선택 취소하면 사용자가 Word 설정을 사용하여 나열된 요구사항에 번호를 할당 할 수 있습니다 .
- **4** 확인을 클릭합니다 .

## 문서 자동 로드

자동 로드를 선택하면 이전 RM Browser 세션에서 열렸던 문서가 자동으로 열립니다 .

## 문서 자동 로드를 설정하려면 **:**

- **1** 문서 자동 로드 확인란을 선택하거나 선택 취소합니다 .
- **2** 확인을 클릭합니다 .

## <span id="page-85-0"></span>편집 중 문서 잠금

이 설정은 인스턴스 설정 대화 상자에서만 변경할 수 있습니다 .

이 옵션이 활성화되면 시스템은 자동으로 한 사람만 편집 모드에서 문서를 열 수 있게 합니 다 . 문서를 동시에 여는 사용자에게 문서가 잠겨 있다는 알림을 전송됩니다 .

이 옵션이 활성화되지 않으면 열려 있는 문서를 수동으로 잠그거나 여러 사용자가 동시에 문서를 편집하는 경우 편집 사항이 병합될 수 있습니다 .

## 개별 문서를 수동으로 잠그기 **:**

사용자는 **작업** 창 아래에서 **잠금** 기능을 선택해 시간이 경과함에 따라 문서의 소유권을 ' 선 언 ' 할 수 있습니다 . 문서는 사용자가 잠금 해제하기로 선택할 때까지 여러 편집 세션에서 잠긴 상태로 유지됩니다 . 사용자가 실수로 문서를 잠근 상태로 두면 관리자가 잠금을 해제 할 수 있습니다 (" 요구사항 잠금 관리 " 389 [페이지에서](#page-388-0) 참조 ).

문서가 수동으로 잠겨 있는 동안 문서를 여는 다른 사용자는 문서가 읽기 전용 모드로 열렸 다는 경고를 받게 됩니다 . 문서 잠금을 담당하는 사용자의 이름이 문서 제목 오른쪽에 표시 됩니다 *.*

## 문서 편집 병합 **:**

다음은 2 명의 사용자가 동시에 문서를 수정하는 병합 작업에 대한 설명입니다 . 이 예시의 사용자는 JOE 와 EPHOTO 입니다 .

## 예 **1:**

JOE 가 챕터를 추가합니다 . EPHOTO 가 JOE 다음에 챕터를 추가합니다 .

EPHOTO 는 문서 트리에서 JOE 의 챕터를 찾을 수 있지만 JOE 는 문서 트리에서 EPHOTO 의 챕터를 찾을 수 없습니다 .

해결 : JOE 는 문서 트리를 새로 고치려면  $\overline{G}$  항목을 클릭해야 합니다 .

## 예 **2:**

JOE 와 EPHOTO 둘 다 같은 챕터를 열어서 편집합니다 . JOE 가 먼저 수정 사항을 저장합 니다 .

EPHOTO 는 JOE 가 변경했으며 충돌이 해결된 후에만 변경 사항을 저장할 수 있다는 경고 를 받습니다 . 충돌 해결에 대한 자세한 내용은 " 챕터 변경 내용 병합 " 147 [페이지에서](#page-146-0) 챕 터를 참조하십시오 .

## <span id="page-86-0"></span>기본 요구사항 레이아웃

기본 요구사항 레이아웃 옵션은 문서의 요구사항에 대한 최초 레이아웃을 정의합니다 .

## 기본 요구사항 레이아웃을 변경하려면 **:**

- **1** 문서 설정 섹션의 기본 요구사항 레이아웃 목록 상자에서 다음 옵션 중 하나를 선택합니 다.
	- 편집 가능한 그리드
	- 그리드
	- 단락
- **2** 확인을 클릭합니다 .

" 문서 서식 지정 " 119 [페이지에서](#page-118-0) 및 " 챕터 서식 지정 " 134 [페이지에서](#page-133-0) 챕터에서 설명된 대로 문서 서식 지정 또는 챕터 서식 지정 설정을 사용하여 레이아웃에 대한 추가 변경 사항 을 적용할 수 있습니다 .

## <span id="page-86-5"></span><span id="page-86-1"></span>기본 문서 보기 모드

기본 문서 보기 모드는 문서를 처음 열 때 문서가 표시되는 방법을 정의합니다 .

- **챕터 :** 컨텐츠가 있는 강조된 단일 챕터 또는 하위 챕터에 표시를 제한합니다 .
- 전체 문서 : 사용자가 전체 문서를 스크롤할 수 있습니다.

참고문서 보기에서 설정을 변경할 수도 있습니다 (" 세부 정보 창 " 100 [페이지에서](#page-99-0) 챕터 참조 ). 그 렇게 하면 사용자 설정 내의 설정이 업데이트됩니다 .

## <span id="page-86-2"></span>요구사항 추가 위치

冒

요구사항 추가 위치 옵션은 챕터를 선택할 때 챕터에서 요구사항이 추가되는 위치를 정의합 니다 .

- **계층 구조 상단 :** 요구사항을 첫 번째 요구사항으로 추가합니다 .
- **계층 구조 하단 :** 요구사항을 마지막 요구사항으로 추가합니다 .

## <span id="page-86-3"></span>기본 워크플로

기본 워크플로 설정을 통해 사용자는 문서 및 스냅샷에 대해 정의된 워크플로 중에서 기본 값을 선택할 수 있습니다 . 이 기본값은 문서 작성 중에 변경될 수 있습니다 .

## <span id="page-86-4"></span>개체 이동

개체 이동 상자를 선택하면 끌어서 놓기를 사용하여 잘못된 이동을 방지합니다 . 선택하면 끌어서 놓기를 사용하여 개체를 재배치할 때 시스템에서 확인을 요구합니다 .

## <span id="page-87-2"></span>인라인 편집

인라인 편집 상자를 선택하면 문서 편집을 제한하여 기본적으로 문서를 읽기 전용으로 만들 고 검토자가 주석을 추가할 수 있도록 합니다 .

## <span id="page-87-0"></span>보고서 설정

## 관계 제약 조건 모드 설정

이 설정은 인스턴스 설정 대화 상자에서만 변경할 수 있습니다 .

인스턴스 관리자는는 관계 제약 조건 모드 설정을 사용하여 두 요구사항 간의 관계 ( 실행된 보고서에 대한 관계 제약 조건으로 지정됨 ) 가 어떻게 평가되는지 정의할 수 있습니다 .

기본적으로 현재만 설정은 꺼져 있습니다 . 즉 , 상태가 " 현재 " 가 아닌 경우에도 보 고서에서 관련 요구사항을 반환합니다 .

현재만 설정을 켜면 보고서에서 상태가 " 현재 " 인 관련 요구사항만 반환합니다 .

이 설정은 나가는 관계 ( 예 : 비즈니스 요구사항에서 기능으로 ) 및 들어오는 관계 ( 기능에서 비즈니스로 ) 의 양방향 관계 평가에 영향을 줍니다 .

#### 추적성 기본 보기

추적성 보고서는 차이 보기 ( 누락된 링크를 표시하는 Excel 보고서 ) 또는 구조화된 개요 보기로 표시할 수 있습니다 .

기본 보기를 설정하려면 :

- 1. 추적성 기본 보기의 목록 상자에서 차이 또는 개요를 선택합니다 .
- 2. 확인을 클릭합니다 .

## <span id="page-87-1"></span>링크 브라우저 설정

링크 브라우저 설정을 통해 표시되는 링크 브라우저의 색 , 형식 , 특성과 들어오는 링크 및 나가는 링크 세부 정보에 표시되는 특성을 모두 제어할 수 있습니다 .

사용자는 다음을 비활성화해야 합니다 . 수정 작업을 위한 **인스턴스 설정 사용** .

#### 링크 브라우저 표시

미리 정의된 색상을 사용하여 클래스 색상을 변경하려면 :

- **1** 클래스 선택 목록에서 클래스 이름을 선택합니다 .
- **2** 색 선택 목록에서 색상을 선택합니다 .
- **3** 확인을 클릭합니다 .
- 색 선택기

색 선택기를 사용하면 값을 입력하여 색상을 선택하거나 정의할 수 있습니다 .

## 색 선택기를 사용하여 클래스 색상을 변경하려면 **:**

- **1** 클래스 선택 목록에서 클래스 이름을 선택합니다 .
- **2** 다음 중 하나를 수행합니다 **.**
- **a** 세로 색상 막대에서 색상 범위를 선택합니다 . 그런 다음 미리 보기 상자에서 색상을 선택합니다 .
- **b** 원하는 값을 **H**( 색조 ), **S**( 채도 ), **V**( 명도 ) 상자에 입력합니다 . **H**: 유효한 범위 0 ~ 359 **S**: 유효한 범위 0 ~ 100 **V**: 유효한 범위 0 ~ 100
- **c** R( 빨간색 ), G( 녹색 ), B( 파란색 ) 상자에 원하는 값을 입력합니다 . R, G, B 의 유 효한 범위는 0 ~ 255 입니다 .
- **d** 색상의 16 진수 값을 입력합니다 . 16 진수 값은 RGB 스키마를 따릅니다 . 각 색상 은 2 개의 문자로 표시됩니다 . 즉 , #ffeedd 는 R(ff)=255, G(ee)=238, B(dd)=221 을 의미합니다 .
- **3** 확인을 클릭합니다 .

#### 노드 반경을 변경하려면 **:**

- **1** 변경하기 전에 인스턴스 설정 사용 확인란이 선택 취소되었는지 확인합니다 .
- **2** 다음 중 하나를 수행합니다 .
	- **a** 노드 반경 **(px)** 에 숫자 ( 최소 40) 를 입력합니다 .
	- **b** 또는 **PUID** 에 맞추기 확인란을 선택합니다 . 이렇게 하면 표시하기 위해 선택한 특 성에 맞게 노드 반경이 조정됩니다 .
- **3** 확인을 클릭합니다 .

## 표시할 특성을 변경하려면

표시할 특성 또는 도구 설명에 표시할 특성 목록을 수정하려면 인스턴스 설정 사용 확인란 이 선택 취소되었는지 확인합니다 .

표시할 특성으로 선택한 항목은 들어오는 링크 및 나가는 링크 세부 정보에 포함됩니다 .

링크 표시와 도구 설명에서는 " 표시할 특성 목록 " 34 [페이지에서](#page-33-0)에 설명되어 있는 것과 같 은 방식으로 특성을 선택할 수 있습니다 . 그러나 이 표시할 특성 목록에는 다음 제한 사항 이 적용됩니다 .

- 요구사항 노드에 너무 많은 텍스트가 표시되는 것을 피하기 위해
- 최대 3 개의 특성만 표시할 수 있습니다 .
- 가상 특성 ( 예 : < 컬렉션 > )은 지원되지 않습니다.

## <span id="page-88-0"></span>분할 보기 설정

빠른 검색의 분할 보기 모드 설정은 사용자 설정 ( 환영 메뉴 아래 ) 또는 인스턴스 설정 ( 관 리 메뉴에서 ) 의 **분할 보기** 탭에서 수정할 수 있습니다 .

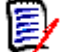

참고클래스 설정을 수정하려면 각 클래스에 대한 인스턴스 설정 사용 확인란을 지워야 합니다 .

## 분할 보기에 표시된 열을 변경하려면 **:**

**1** 클래스 선택 목록에서 클래스를 선택합니다 .

표시할 특성 및 정렬 순서 섹션이 표시됩니다 .

- **2** 표시할 열을 지정하려면 " 표시할 특성 목록 " 34 [페이지에서](#page-33-0) 챕터를 참조하십시오 .
- **3** 정렬 순서를 지정하려면 " 정렬 순서 목록 " 35 [페이지에서](#page-34-0) 챕터를 참조하십시오 .
- **4** 필요한 경우 다른 클래스를 선택하고 이전 단계를 반복합니다 .

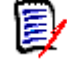

참고다른 클래스를 선택하기 전에 적용을 클릭할 필요가 없습니다 . 대화 상자가 열려 있는 동 안에는 변경 사항이 기억됩니다 .

**5** 조회 자동 실행 **:** 페이지를 열 때 가장 최근에 사용한 검색 기준을 실행하려면 선택합니 다 .

이 기능이 활성화되어 있지 않으면 빠른 검색 필드가 가장 최근의 검색 조건으로 채워지 지만 검색 버튼을 클릭할 때까지 결과가 표시되지 않습니다 .

**6** 그리드에 표시되는 레코드 수 제한 **:** 표시할 최대 레코드 수를 지정합니다 .

**7** 확인을 클릭합니다 .

## <span id="page-89-0"></span>알림 설정

이 섹션에서는 사용자가 개체를 *팔로우* 선택하여 생성된 알림에 대한 상위 수준 설정을 정 의합니다 .

이러한 설정은 인스턴스 설정 대화 상자에서만 설정 또는 변경할 수 있습니다 .

사용자는 시작 메뉴 아래 알림 탭에서 선택한 알림 규칙을 활성화할 수 있습니다 . " [알림](#page-59-0) 활 성화 및 비활성화 " 60 [페이지에서](#page-59-0) 항목을 참조하십시오 .

## 알림 *(* 전달 방법 *):*

전달 방법으로 선택한 이 방법은 전자 메일 , 브라우저 경고 또는 둘 다를 통해 이루어질 수 있습니다 .

전자 메일 - 알림이 전자 메일을 통해 전송됩니다 .

브라우저 - 브라우저에서 경고가 발생합니다 .

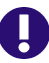

중요 **!** 수신된 알림 전자 메일은 Open Text 메일 서비스를 구성하고 실행 중인 경우에만 전송됩니다 . 자세한 내용은 Dimensions RM 관리자 가이드의 "RM 메일 서비스 " 챕터를 참조하십시오 .

유형 : 요구사항 개체 ( 일반 ), 챕터 및 주석 관련 메시지용으로 알림 텍스트를 구성할 수 있 습니다 .

전자 메일 제목 : 제목 텍스트를 현지화할 수는 있지만 <#PUID#> 등의 자리 표시자는 변 경하면 안 됩니다 .

전자 메일 텍스트 : 메시지 텍스트를 현지화할 수 있으며 자리 표시자를 추가로 포함할 수 있습니다 .

## <span id="page-89-1"></span>위험 관리 설정

위험 설정은 홈 보기에서 사용할 수 있는 추가 탭에 대한 구성을 정의합니다 .

이 탭은 인스턴스 설정에서만 구성할 수 있습니다 .

위험 관리 보고는 스키마 정의에서 로컬로 정의된 특성 이름을 사용해야 합니다 . 이 보고서 에서는 현재 위험의 위협 정도가 계산되어 특정 색의 코드가 설정됩니다 .

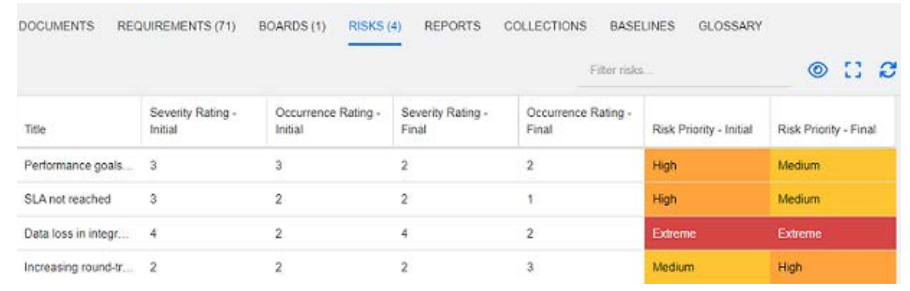

## 홈 보기에서 위험 탭을 정의하고 활성화하려면 다음을 수행합니다 **.**

**1** 위험 영향 수준의 이름을 지정하고 색 막대를 사용하여 해당 수준을 반영합니다 . 오른쪽 아이콘을 사용하면 행을 삭제하거나 표시 순서를 변경할 수 있습니다 .

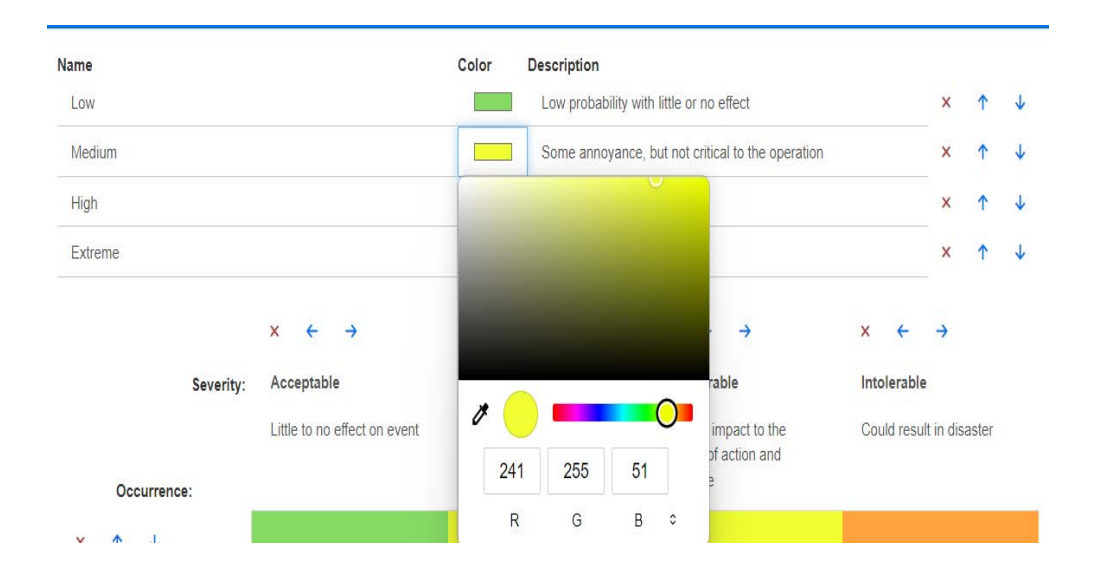

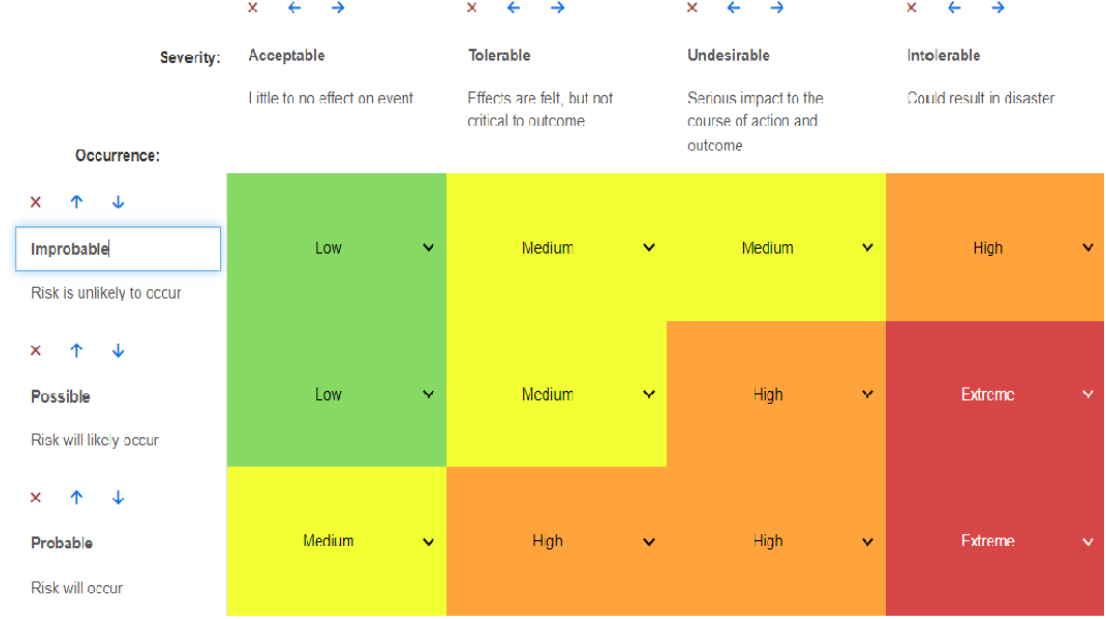

**2** 발생 및 심각도 ( 초기 및 최종 ) 를 기준으로 매트릭스가 계산됩니다 .

**3** 이름과 설명은 수정할 수 있습니다 .

## <span id="page-91-0"></span>테스트 관리

테스트 관리 설정은 홈 보기에서 사용할 수 있는 추가 탭에 대한 구성을 정의합니다 .

활성화

A

테스트 관리를 활성화하기 전에 관리자가 모든 필수 클래스와 관계를 생성했는지 확인하십시오 . 자세 한 내용은 *Dimensions RM* 관리자 안내서에서 *"* 테스트 사례 관리 *"* 챕터를 참조하십시오 .

자세한 내용은 " 테스트 관리 작업 " 334 [페이지에서](#page-333-0) 항목을 참조하십시오 .

이 설정은 인스턴스 설정 대화 상자에서만 변경할 수 있습니다 .

테스트 관리가 활성화되면 테스트 보기가 메뉴 모음에 표시되고 사용할 수 있습니다 .

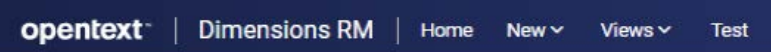

## 런타임 대화 상자

이 설정은 인스턴스 설정 대화 상자에서만 변경할 수 있습니다 .

활성화되면 모든 테스트 단계가 완료된 후 예상 및 실제 실행 시간이 추적되고 표시 됩니다 .

## 페이지 매김

목록이 페이지 크기 필드에 입력된 수량을 초과하는 경우 사용자는 이 옵션을 활성 화하여 테스트 보기의 목록 표시를 여러 페이지로 나눌 수 있습니다 .

## 개체 열기

이 설정은 테스트 보기 내에서 테스트 관리 클래스 열기를 제어하는 데 사용됩니다 . 예를 들어 특성을 편집할 때 표준 요구사항 편집 대화 상자를 사용하여 테스트 관련 클래스를 열 수 있지만 " 테스트 관리 보기에서 열기 " 를 선택하는 것을 권장합니다 . 다음 중 하나를 선택합니다 .

- 편집 대화 상자에서 열기
- 테스트 관리 보기에서 열기
- 여는 방법 언제든지 질문

## 상태 색

이 설정은 인스턴스 설정 대화 상자에서만 변경할 수 있습니다 .

실행 상태는 테스트 실행 클래스에서 정의된 목록 특성입니다 . 이 예에서 이 목록에 는 차단됨 , 실행됨 , 실패 , 진행 중 , 실행되지 않음 , 계획되지 않음 , 통과 , 통과 ( 편차 포함 ) 가 포함됩니다.

관리자는 정의된 상태에 대해 로컬 명명 규칙을 적용할 수 있습니다. 각 상태에 대해 색 코드를 선택하여 상태 이름을 더 분류할 수 있습니다 .

관리 메뉴에서 인스턴스 설정을 선택합니다 . 테스트 관리 탭을 선택합니다 . 상태 이 름 오른쪽에 있는 색을 선택 / 클릭하면 색 선택 차트가 나타나 수정이 가능합니다 .

## <span id="page-92-0"></span>분기 **/** 동기화 보기 설정

## 표시된 열

빠른 검색의 분기 보기 모드에 표시할 별도의 열 세트를 선택할 수 있습니다 .

분기 보기 모드에 표시된 열을 변경하려면 **:**

- **1** 클래스 선택 목록에서 클래스를 선택합니다 . 다음 섹션이 표시됩니다 .
	- **•** 표시할 특성
	- **•** 정렬 순서
	- **•** 프로젝트에서 제품으로 제공 **/** 병합할 특성
	- **•** 제품에서 프로젝트로 제공 **/** 병합할 특성
- **2** 인스턴스 설정 사용 **:** 선택한 클래스의 인스턴스 수준에서 관리자가 설정한 표시 및 순 서 설정을 재정의하려면 이 확인란의 선택을 취소합니다 .
- **3** 표시할 열을 지정하려면 " 표시할 특성 목록 " 34 [페이지에서](#page-33-0) 챕터를 참조하십시오 .
- **4** 정렬 순서를 지정하려면 " 정렬 순서 목록 " 35 [페이지에서](#page-34-0) 챕터를 참조하십시오 .

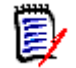

참고다른 클래스를 선택하기 전에 적용을 클릭할 필요가 없습니다 . 대화 상자가 열려 있는 동 안에는 변경 사항이 기억됩니다 .

- **5** 필요한 경우 다른 클래스를 선택하고 이전 단계를 반복합니다 .
- **6** 확인을 클릭합니다 .

#### 제공 **/** 병합 시 선택된 특성 값 복사

이 설정은 인스턴스 설정 대화 상자에서만 사용할 수 있습니다 .

제공 **/** 병합에 의해 복사된 특성을 변경하려면 **:**

- **1** 클래스 선택 목록에서 클래스를 선택합니다 . 다음 섹션이 표시됩니다 .
	- **•** 표시할 특성
	- **•** 정렬 순서
	- **•** 프로젝트에서 제품으로 제공 **/** 병합할 특성
	- **•** 제품에서 프로젝트로 제공 **/** 병합할 특성
- **2** 프로젝트에서 제품으로 제공 **/** 병합할 특성 및 / 또는 제품에서 프로젝트로 제공 **/** 병합 할 특성 목록에서 원하는 특성을 선택합니다 .
- **3** 필요한 경우 다른 클래스를 선택하고 이전 단계를 반복합니다 .

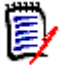

참고다른 클래스를 선택하기 전에 적용을 클릭할 필요가 없습니다 . 대화 상자가 열려 있는 동 안에는 변경 사항이 기억됩니다 .

**4** 확인을 클릭합니다 .

## 추가 설정

링크와 함께 제공 **:** 이 옵션을 선택하면 제공 대화 상자에서 동일한 이름을 가진 옵션의 기 본값이 정의됩니다 .

페이지 매김 활성화 **:** 특정 수량을 초과하는 경우 결과를 여러 페이지로 나누어 표시하려면 이 옵션을 선택합니다 . 페이지 크기 필드에서 수량을 지정합니다 .

## <span id="page-93-0"></span>보안

이 섹션에서는 애플리케이션 보안과 관련된 설정을 정의합니다 . 이러한 설정은 인스턴스 설정 대화 상자에서만 변경할 수 있습니다 .

이러한 설정에는 다음이 포함됩니다 .

- [클라이언트](#page-93-1) 유휴 시간 제한
- [업로드](#page-94-0) 파일 제한
- [첨부](#page-94-1) 파일
- [HTML](#page-94-2) 코드 정화
- [사용자의](#page-94-3) 마지막 로그인 날짜 표시

## <span id="page-93-1"></span>클라이언트 유휴 시간 제한

일정 시간 동안 작업을 수행하지 않으면 RM Browser 세션 시간이 초과되며 사용자는 RM Browser 에서 로그아웃됩니다 . 그리고 사용자가 다시 로그인할 수 있도록 로그인 대화 상 자가 열립니다 . 기본적으로 세션 시간 제한은 30 분입니다 .

**RM Browser** 세션 시간 제한 값을 지정하려면 **:**

- **1** 관리 메뉴에서 인스턴스 설정을 선택합니다 . 그러면 인스턴스 설정 대화 상자가 열립니 다.
- **2** 보안을 선택합니다 .
- **3** 클라이언트 세션 유휴 시간 제한 **(** 분 **)** 상자에 시간 ( 분 ) 을 입력합니다 .

**4** 확인을 클릭합니다 .

## <span id="page-94-0"></span>업로드 파일 제한

이 기능을 선택하여 관리자는 사용자가 업로드할 수 있는 파일 형식을 정의할 수 있습니다 .

업로드 파일 제한 설정을 수정하려면 다음 단계를 실행합니다 **.**

- **1** 관리 메뉴에서 인스턴스 설정을 선택합니다 . 그러면 인스턴스 설정 대화 상자가 열립니 다.
- **2** 보안을 선택합니다 .
- **3** 원하는 설정을 선택합니다 .
	- 모든 파일 형식 허용**:** 이 설정을 사용하면 사용자가 모든 형식의 파일을 업로드할 수 있습니다 . 즉 , 잠재적으로 위험한 파일 ( 예 : 실행 파일 ) 도 업로드할 수 있습니다 .
	- 다음 파일 형식 허용 **:** 이 설정을 사용하면 사용자가 지정된 파일 형식의 파일을 업로 드할 수 있습니다 . 다른 파일 형식은 업로드할 수 없습니다 .
	- 다음 파일 형식을 허용하지 않음 **:** 이 설정은 사용자가 지정된 파일 형식의 파일을 업 로드하는 것을 금지합니다 . 그 외 다른 모든 파일 형식은 업로드할 수 있습니다 .
- **4** 확인을 클릭합니다 .

## <span id="page-94-1"></span>첨부 파일

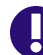

중요**!** 안전 및 보안상의 이유로 자동 열기를 비활성화하면 RM Browser 사용자가 첨부 파일을 열기 전에 저장해야 합니다 .

사용자가 첨부 파일을 열기 전에 로컬로 강제로 저장하게 하려면 자동 열기를 비활성화해야 합니다 **.** 이러한 단계를 실행하려면 다음 단계를 실행하십시오 **.**

- **1** 관리 메뉴에서 인스턴스 설정을 선택합니다 . 그러면 인스턴스 설정 대화 상자가 열립니 다.
- **2** 보안을 선택합니다 .
- **3** 첨부 파일 옵션에서 자동 열기 비활성화 탭을 강조합니다 .
- **4** 확인을 클릭합니다 .

## <span id="page-94-2"></span>*HTML* 코드 정화

**"** 안전 **"** 으로 지정된 태그와 특성만 보존하면서 **HTML** 문서 검사를 활성화하려면 다음 단 계를 수행합니다 **.**

- **1** 관리 메뉴에서 인스턴스 설정을 선택합니다 .
- **2** 보안을 선택합니다 .
- **3 HTML** 코드 정화 옵션에서 활성화 탭을 강조합니다 .
- **4** 확인을 클릭합니다 .

## <span id="page-94-3"></span>사용자의 마지막 로그인 날짜 표시

브라우저 바닥글에서 사용자의 마지막 로그인 날짜 표시를 활성화하려면 **:**

- **1** 관리 메뉴에서 인스턴스 설정을 선택합니다 .
- **2** 보안을 선택합니다 .
- **3** 사용자의 마지막 로그인 날짜 표시 옵션에서 활성화 탭을 강조합니다 .
- **4** 확인을 클릭합니다 .

# 작업 창 기본값 구성

관리자나 사용자는 작업 창에 나열된 작업을 선택할 수 있습니다 . 이를 통해 일반적이지 않 은 기능을 숨길 수 있습니다 . 예를 들어 요구사항을 제거하기 위한 *제거* 명령은 거의 허용 되지 않는 작업입니다 .

## 작업을 구성하려면 다음 단계를 따르십시오 **.**

- **1** 편집하려는 작업 집합의 섹션 제목 위로 마우스 포인터를 이동합니다 .
- **2** 편집 모드를 선택합니다 .

: 인스턴스 설정을 편집하려면 클릭합니다 . 이 옵션은 관리자만 사용할 수 있습니다 .

: 사용자 설정을 편집하려면 클릭합니다 .

- **3** 명령을 표시하려면 해당 옵션 상자를 선택합니다 . 명령을 숨기려면 해당 옵션 상자를 선택 취소합니다 . 사용자 설정의 경우 인스턴스 설정 사용 옵션은 다른 모든 옵션을 비활성화하고 관리자 가 정의한 옵션을 표시합니다 .
- 4 **↓** 을 클릭하여 구성을 확인하십시오.

# 챕터 3 문서 사용

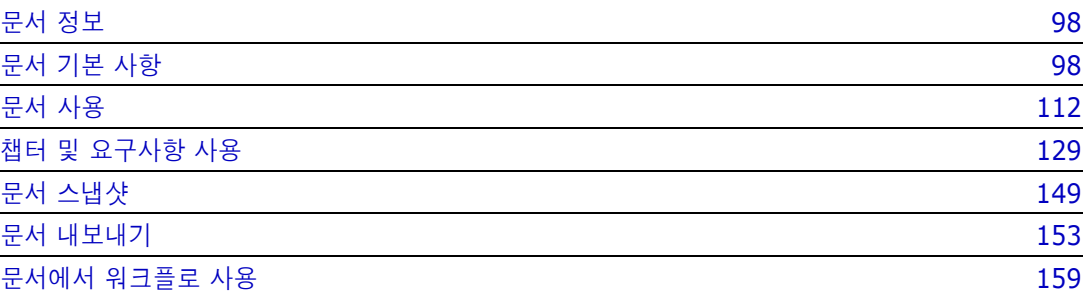

# <span id="page-97-0"></span>문서 정보

문서에서는 요구사항을 챕터 및 하위 챕터로 배열하고 자유 텍스트를 설명으로 추가하여 구 조를 만드는 기능이 제공됩니다. 사용자는 문서에서 적절한 작업을 수행하여 시스템 또는 소프트웨어 요구사항 사양과 같은 보고서를 만들고 게시할 수 있습니다. 문서 내에서 요구 사항을 추가/제거하거나 만들 수 있습니다.

## 상위 문서와 하위 문서

하위 문서는 상위 문서에서 레이아웃을 상속합니다. 상위 문서의 변경 내용을 관련 하위 문 서에 즉시 전파할 수 있습니다. 상위 문서에서 상속된 하위 문서 내의 부분은 읽기 전용이므 로 수정할 수 없습니다. 다음 이미지에 상위 문서와 하위 문서의 사용 사례가 나와 있습니다.

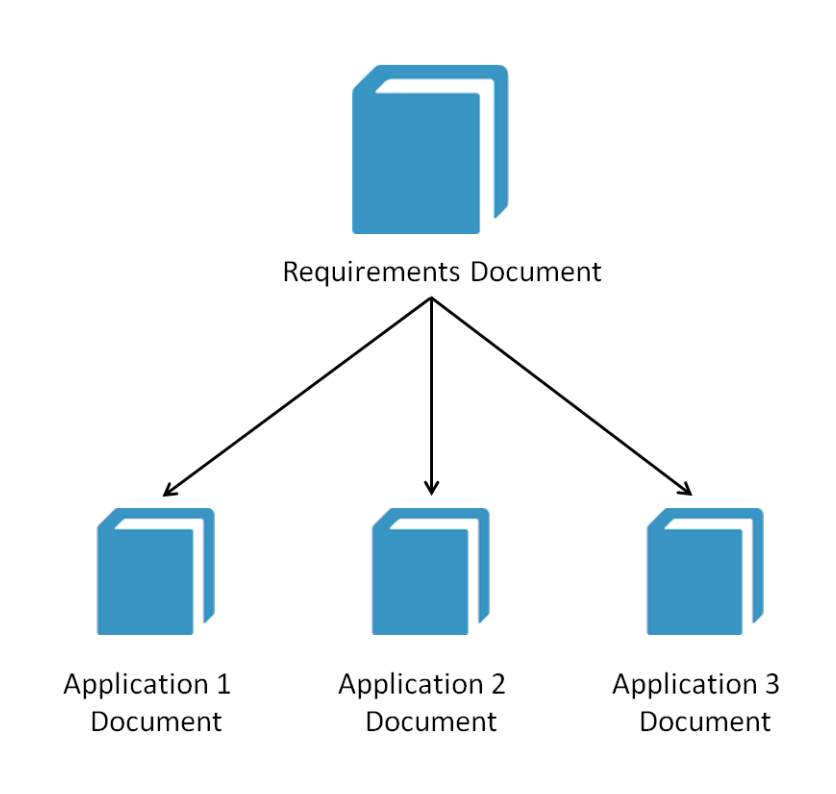

# <span id="page-97-1"></span>문서 기본 사항

"탐색 창" 99 [페이지에서](#page-98-0) "세부 정보 창" 100 [페이지에서](#page-99-1) "문서 필터링" 101 [페이지에서](#page-100-0) "문서 레이아웃" 102 [페이지에서](#page-101-0) "문서 또는 스냅샷 열기" 106 [페이지에서](#page-105-0)

# <span id="page-98-0"></span>탐색 창

문서 보기의 왼쪽 창은 목차로 표시됩니다.

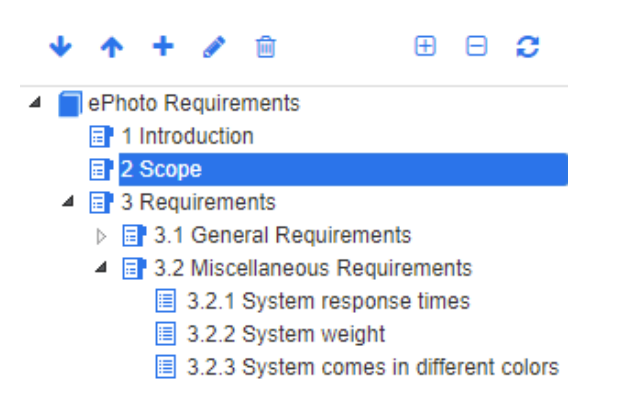

목차 내의 요소 위와 옆에 있는 아이콘은 다음과 같은 의미입니다 .

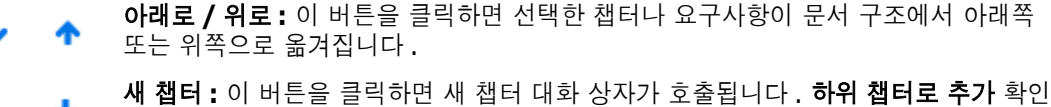

- 란이 활성화되어 있거나 현재 문서의 루트가 선택되어 있는 경우가 아니면 새 챕터는 현재 선택되어 있는 챕터와 같은 수준에 배치됩니다 . " [새챕터만들기](#page-128-1) " 129 페이지에 [서](#page-128-1) 항목을 참조하십시오 .
- 챕터 편집 **:** 이 버튼을 클릭하면 선택한 챕터의 챕터 편집 대화 상자가 호출됩니다 . 챕 터 편집 대화 상자에서는 챕터 제목 , 내용 또는 형식을 변경할 수 있습니다 . " [챕터](#page-130-0) 편 집 " 131 [페이지에서](#page-130-0) 및 " 챕터 서식 지정 " 134 [페이지에서](#page-133-1) 항목을 참조하십시오 .
- 챕터 삭제 **:** 이 버튼을 클릭하면 현재 선택한 챕터가 삭제됩니다 . 작업을 완료하려면 Ĥ 표시되는 확인 대화 상자에서 **확인**을 클릭합니다 . " 챕터 삭제 " 133 [페이지에서](#page-132-0) 항목 을 참조하십시오 .
- 모든 챕터 확장 **:** 이 버튼을 클릭하면 문서 트리의 모든 챕터가 확장됩니다 . 田
- 모든 챕터 축소 **:** 이 버튼을 클릭하면 모든 하위 챕터가 축소되어 루트 챕터만 표시됩니 A 다.
- 이 문서 다시 로드 **:** 이 버튼을 클릭하면 서버에서 현재 열려 있는 문서를 검색하여 작 a 업 페이지에 다시 로드합니다 .
- 루트 **:** 문서의 루트 수준입니다 .
- 챕터 **:** 문서의 챕터입니다 . 目
- 자동 새로 고침 **:** 이 챕터는 보고서 및 계층 구조를 기반으로 하며 자동으로 새로 고쳐 집니다 . 하위 개체 ( 예 : 하위 챕터 또는 요구사항 ) 에 대한 모든 구조 변경 ( 예 : 요구 사항 추가 또는 제거 ) 은 챕터를 새로 고칠 때 되돌려집니다 .
- 요구사항 **:** 문서의 요구사항입니다 .冒
- **CR** 포함 요구사항 **:** " 제안됨 " 상태의 CR 포함 요구사항입니다 . 圓
- 주의 대상 링크 **:** 주의 대상 링크가 포함된 요구사항입니다 . 脸

B,

참고머리말 ( 있는 경우 ) 은 문서 루트에 있으며 대개 회사 로고 , 저작권 정보 , 기록 내역 테이 블 등의 항목이 포함됩니다 . 목차는 머리말에 포함되지 않습니다 .

문서를 내보낼 때는 목차 앞에 머리말이 표시됩니다 .

탐색 창의 기능은 다음과 같습니다.

- 계층적 개요 형식을 사용해 챕터 및 요구사항에 자동으로 번호가 매겨집니다. 문서 내용 의 구조나 순서 변경 내용을 적용할 때마다 이 번호가 업데이트됩니다.
- 특정 요구사항을 다른 요구사항의 하위 요구사항으로 설정하려면 해당 요구사항의 이름 을 선택하여 상위 요구사항으로 끕니다.
- 특정 챕터를 다른 챕터의 하위 챕터로 설정하려면 해당 챕터를 선택하여 상위 챕터로 끕 니다.
- 문서나 챕터 이름 위에 커서를 올리면 해당 문서나 챕터에 포함할 수 있는 클래스가 도 구 설명으로 표시됩니다.
- 요구사항 이름 위에 커서를 올리면 각 요구사항의 PUID 및 개체 ID가 도구 설명으로 표 시됩니다.
- 탐색 창에서 선택한 요소의 내용은 세부 정보 창에 표시됩니다.

## <span id="page-99-1"></span><span id="page-99-0"></span>세부 정보 창

세부 정보 창의 모양은 탐색 창에서 선택한 요소, 세부 정보 창에서 선택한 레이아웃, 그리 고 문서 및 챕터 수준에 적용되는 형식 설정에 따라 달라집니다.

선택한 챕터 또는 문서 루트에 포함된 항목에 따라 세부 정보 창이 표시되는 방식은 다음과 같습니다.

- 요구사항만 포함: 세부 정보 창을 그리드 또는 단락 레이아웃으로 표시할 수 있습니다. 사용자는 원하는 대로 레이아웃 간을 전환할 수 있을 뿐 아니라 특정 챕터나 전체 문서 에 사용되는 기본 레이아웃도 설정할 수 있습니다.
- **챕터만 포함**: 세부 정보 창이 단락 레이아웃으로 표시됩니다.
- **챕터와 요구사항 모두 포함:** 챕터는 단락 레이아웃으로 표시되지만 요구사항 섹션은 그 리드 레이아웃과 단락 레이아웃 간에 원하는 대로 전환할 수 있습니다.

챕터를 확인할 수 있는 모드는 다음과 같습니다.

- 문서 [레이아웃](#page-101-0): 챕터와 요구사항이 책 스타일로 표시됩니다.
- 그리드 [레이아웃](#page-102-0): 요구사항이 테이블 형식으로 표시됩니다.
- 편집 가능한 그리드 [레이아웃](#page-102-1): 요구사항이 테이블 형식으로 표시됩니다. 이 모드에서는 편집 대화 상자를 열지 않고도 표시되는 특성을 편집할 수 있습니다.

사용자는 챕터 편집 대화 상자의 챕터 서식 지정 탭에서 원하는 레이아웃을 선택하여 단락, 그리드 및 편집 가능한 그리드 레이아웃 간을 전환할 수 있습니다.

#### 세부 정보 창 아이콘**(**문서 필터링과 관련된 아이콘 제외**)**

다음 아이콘은 문서 변경 상태를 나타냅니다.

- 日 ▼ 문서 변경 내용을 저장합니다. 자동 저장을 시작하려면 확인란을 선택합니다.
- ■ ■ 편집 비활성화 이 아이콘을 선택하면 검토 중에 변경을 허용하지 않습니다. 주석을 작성할 수는 있지만 편집 내용은 도입할 수 없습니다.
- [기▼ "컬렉션에 추가" 등의 허용되는 작업을 실행하기 위해 문서의 모든 요구사항을 선 택**/**선택 취소합니다.
- <mark>♀</mark> 변경 내용 없음: 마지막 방문 이후 문서가 변경되지 않았습니다.
- <mark>♀</mark> 변경됨: 마지막 방문 이후 문서가 변경되었습니다. 전구 모양의 변경됨 아이콘을 클릭하면 최신 변경 내용의 목록이 표시됩니다. 문서 변경 내용에 대한 자세한 내용은 ["](#page-107-0) 문서 변경 내용 작업" 108 [페이지에서](#page-107-0) 챕터를 참조하십시오.
- 용어집 항목 스캔**:** 텍스트를 스캔하여 용어집 항목을 찾습니다**.** 문서 보기 모드에 따라 선택한 챕터나 전체 문서를 스캔합니다**.**관리자가 용어집 클래스를 만든 경우에만 이 기능을 사용할 수 있습니다. 용어집에 대한 자세한 내용은 "용어집" 61 [페이지에서](#page-60-0) 챕터를 참조하십시오.
- 1 전체 문서 보기: 표시 가능한 두 가지 보기 모드 중 하나입니다. 전체 문서 보기에 서는 사용자가 전체 문서를 스크롤할 수 있습니다. "문서 보기 모드" 104 [페이지에서](#page-103-0) 항목을 참조하십시오.
- **全 챕터 내용 보기:** 문서 보기를 챕터 내용 보기로 변경합니다. 이 보기에서는 개별 챕터만 스크롤할 수 있습니다. "문서 보기 모드" 104 [페이지에서](#page-103-0) 항목을 참조하십시오.
- **Q** 찾기 및 바꾸기: 이 버튼을 클릭하면 호출되는 **문서에서 찾기 및 바꾸기** 대화 상자 에서 문서나 선택한 챕터에서 문자열을 검색할 수 있습니다. "문자열 찾기 및 [바꾸기](#page-108-0)" 109 [페이지에서](#page-108-0) 항목을 참조하십시오.
- 인쇄**:** 이 버튼을 클릭하면 호출되는 시스템 인쇄 대화 상자에서 세부 정보 창의 현 재 내용을 인쇄할 수 있습니다. "인쇄" 106 [페이지에서](#page-105-1) 항목을 참조하십시오.
- ● <del>●</del> 새로 고침: 이 버튼을 클릭하면 데이터베이스의 최신 데이터가 세부 정보 창에 다 시 입력됩니다.

## <span id="page-100-0"></span>문서 필터링

- 옵션 탭 왼쪽에 입력하는 필터 문자열을 기준으로 문서 표시를 제한할 수 있습니다.
- 옵션 드롭다운을 사용하면 입력한 필터 문자열을 PUID(요구사항 ID), 제목 또는 설 명에만 적용할 수 있습니다. 예를 들어 필터 문자열에 시스템이라는 단어를 입력하 고 옵션 목록에서 설명을 선택하면 검색 범위가 요구사항 설명(기본 설명 특성)으로 제한됩니다.
- 옵션에서 챕터 포함을 활성화하면 챕터 제목 및/또는 설명이 검색에 포함됩니다.
- 컨텍스트 표시를 활성화한 상태로 전체 문서 보기에서 검색을 적용하면 결과에 문서 챕터가 표시됩니다.
- 필터를 만든 후 다시 사용 가능하도록 저장할 수도 있고 기존 필터를 선택하여 편집 할 수도 있습니다. 빠른 검색에서 만든 필터는 추가 수정 편집에 관계없이 문서에 적 용할 수 있습니다. 필터를 편집한 후 같은 이름으로 저장하면 빠른 검색에 편집 내용 이 적용됩니다.
- 새 필터를 만들려면 필터 선택을 취소하고(없음 선택) 연필 모양 아이콘을 클릭합니 다. 그러면 새 필터 대화 상자가 표시됩니다. 검색 기준을 적용하고 필터 이름을 할 당합니다. 빠른 검색 기능의 전체 설명은 "빠른 [검색으로](#page-161-0) 요구사항 찾기" 162 페이 [지에서](#page-161-0) 항목을 참조하십시오.

• 필터 편집 대화 상자를 표시하려면 목록에서 필터를 선택하고 연필 모양 아이콘을 클릭합니다.

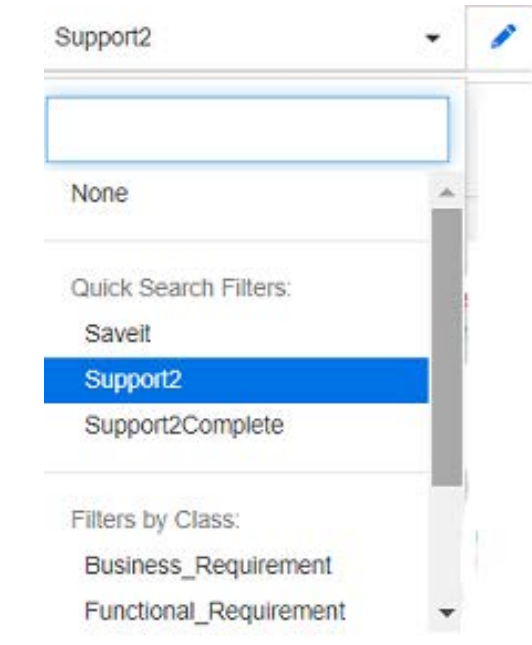

그림 *3-1.* 문서 보기에서 편집할 필터 선택

# <span id="page-101-0"></span>문서 레이아웃

## 단락 레이아웃

**3.2 Miscellaneous Requirements** 

Requirements Layout: Editable Grid | Grid | Paragraph 3.2.1 System response times Suspect: No Rqmt ID: MRKT\_000029 Priority: High Time Modified: 30-SEP-2015@01:54:24 The system response time shall not be greater than 3 seconds for 80 percent of the transactions. 3.2.2 System weight **Rqmt ID: MRKT\_000030** Suspect: No Priority: High Time Modified: 30-SEP-2015@01:54:24 The system shall weigh less than 8 pounds. 3.2.3 System comes in different colors Rqmt ID: MRKT\_000031 Priority: High Suspect: No Time Modified: 30-SEP-2015@01:54:24

The system shall be available in a variety of colors

단락 레이아웃에 나와 있는 요구사항에 대해 작업을 수행하려면 해당 요구사항을 선택한 후 작업 창의 요구사항 그룹에서 원하는 작업을 선택합니다.

## <span id="page-102-0"></span>그리드 레이아웃

**B** 3.2 Miscellaneous Requirements

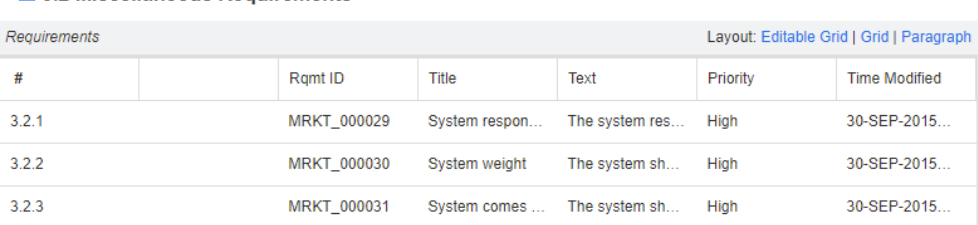

그리드 레이아웃에서는 다음 기능이 제공됩니다.

- 정렬**:** 열 제목을 클릭하여 해당 특성을 기준으로 열을 정렬할 수 있습니다.
- 요구사항 편집**:** 요구사항을 두 번 클릭하면 특성 대화 상자가 열립니다.

그리드 레이아웃에 나와 있는 요구사항에 대해 작업을 수행하려면 해당 요구사항을 선택한 후 작업 창의 요구사항 그룹에서 원하는 작업을 클릭합니다.

<span id="page-102-1"></span>편집 가능한 그리드 레이아웃

**B** 3.2 Miscellaneous Requirements

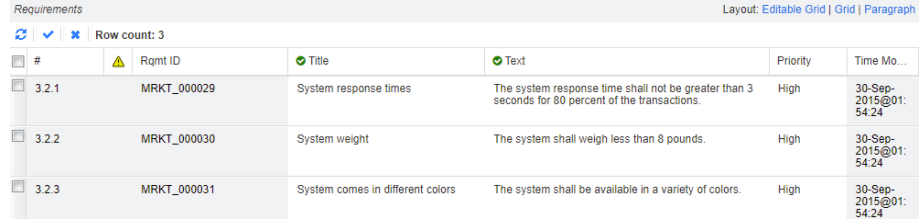

편집 가능한 그리드 레이아웃에서는 다음 기능이 제공됩니다.

- 정렬**:** 열 제목을 클릭하여 해당 특성을 기준으로 열을 정렬할 수 있습니다.
- 특성 편집**:** 테이블 셀을 두 번 클릭하여 요구사항의 특성을 편집할 수 있습니다.
- 요구사항 편집**:** 요구사항 ID를 두 번 클릭하거나 요구사항을 선택하고 작업 창에서 열기를 클릭합니다.

편집 가능한 그리드 레이아웃에 나와 있는 요구사항에 대해 작업을 수행하려면 해당 요구사항을 선택한 후 작업 창의 요구사항 그룹에서 원하는 작업을 클릭합니다.

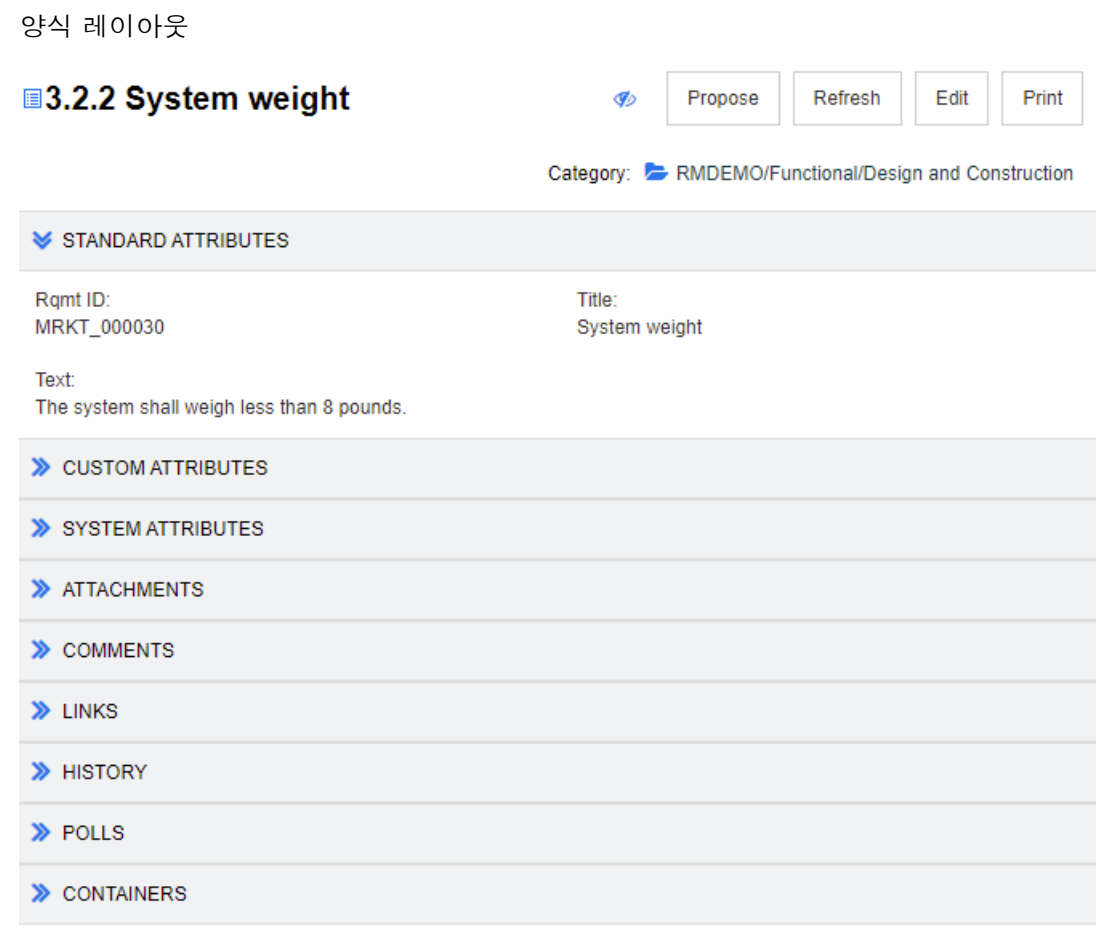

이 레이아웃에 포함되어 있는 컨트롤과 기능은 다음과 같습니다.

- 제안: 이 버튼을 클릭하면 호출되는 변경 요청 제출 대화 상자에서 현재 선택되어 있는 요구사항의 변경을 제안할 수 있습니다. "변경 요청 제출" 187 [페이지에서](#page-186-0) 항목을 참조 하십시오.
- 새로 **고침:** 이 버튼을 클릭하면 데이터베이스의 최신 데이터가 세부 정보 창에 다시 입 력됩니다.
- 열기**:** 이 버튼을 누르면 확인 또는 편집이 가능하도록 요구사항이 열립니다. "[요구사항](#page-180-0) 편집" 181 [페이지에서](#page-180-0) 항목을 참조하십시오.
- 인쇄**:** 이 버튼을 클릭하면 호출되는 시스템 인쇄 대화 상자에서 세부 정보 창의 현재 내 용을 인쇄할 수 있습니다. "인쇄" 106 [페이지에서](#page-105-1) 항목을 참조하십시오.

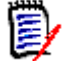

참고양식 레이아웃 내 섹션을 확장해야 해당 섹션의 내용이 인쇄됩니다 .

■ 현재 선택되어 있는 요구사항에 대해 작업을 수행하려면 작업 창의 요구사항 그룹에서 원하는 작업을 선택합니다.

# <span id="page-103-0"></span>문서 보기 모드

문서에서 사용할 수 있는 두 가지 보기 모드는 챕터 모드와 전체 문서 모드입니다. 보기 모 드에 따라 세부 정보 창에 문서가 표시되는 방식이 정의됩니다. 인스턴스 설정/사용자 설정 ("기본 문서 보기 모드" 87 [페이지에서](#page-86-5) 챕터 참조)을 사용하거나 세부 정보 창에서 ¶ 또

는 을 클릭하면("세부 정보 창" 100 [페이지에서](#page-99-1) 챕터 참조) 문서 보기 모드를 변경할 수 있습니다.

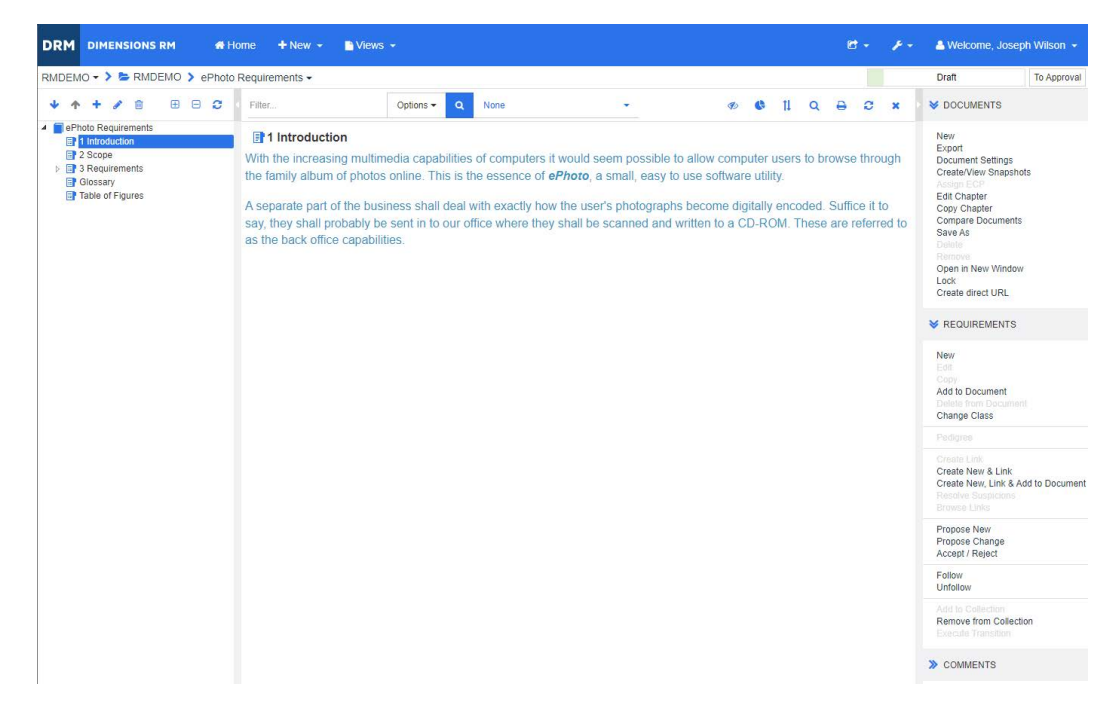

그림 *3-2.* 문서 보기 모드*:* 챕터

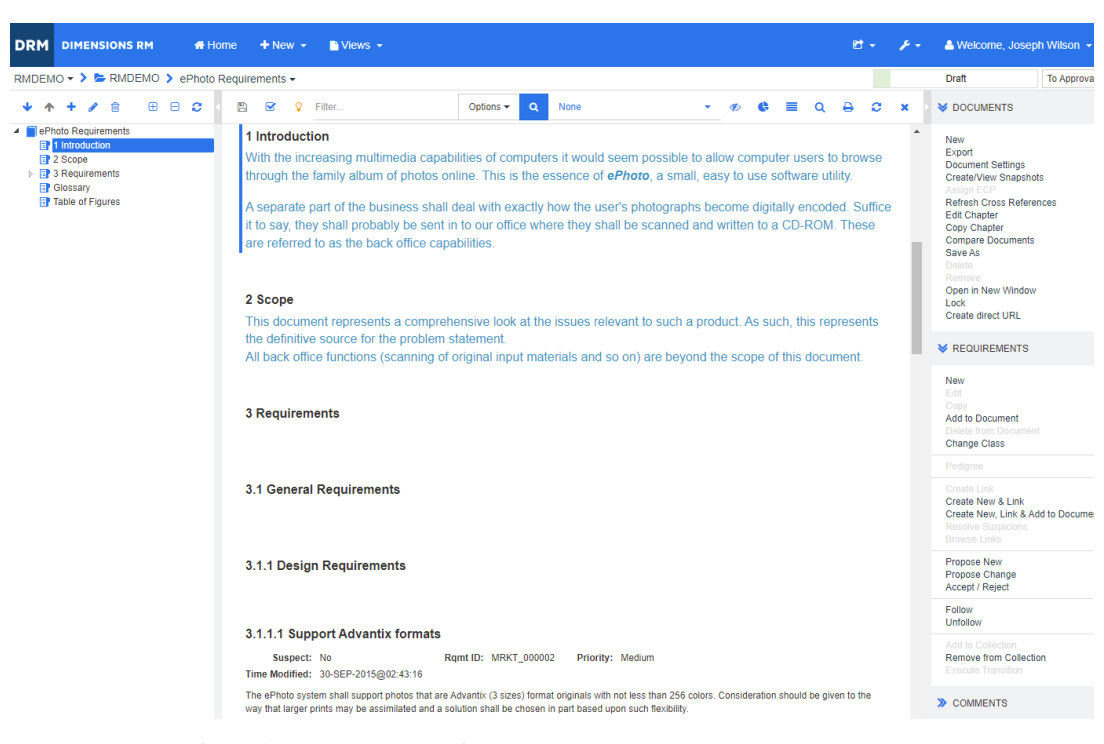

그림 *3-3.* 문서 보기 모드*:* 전체 문서*(*표준 모드*)*

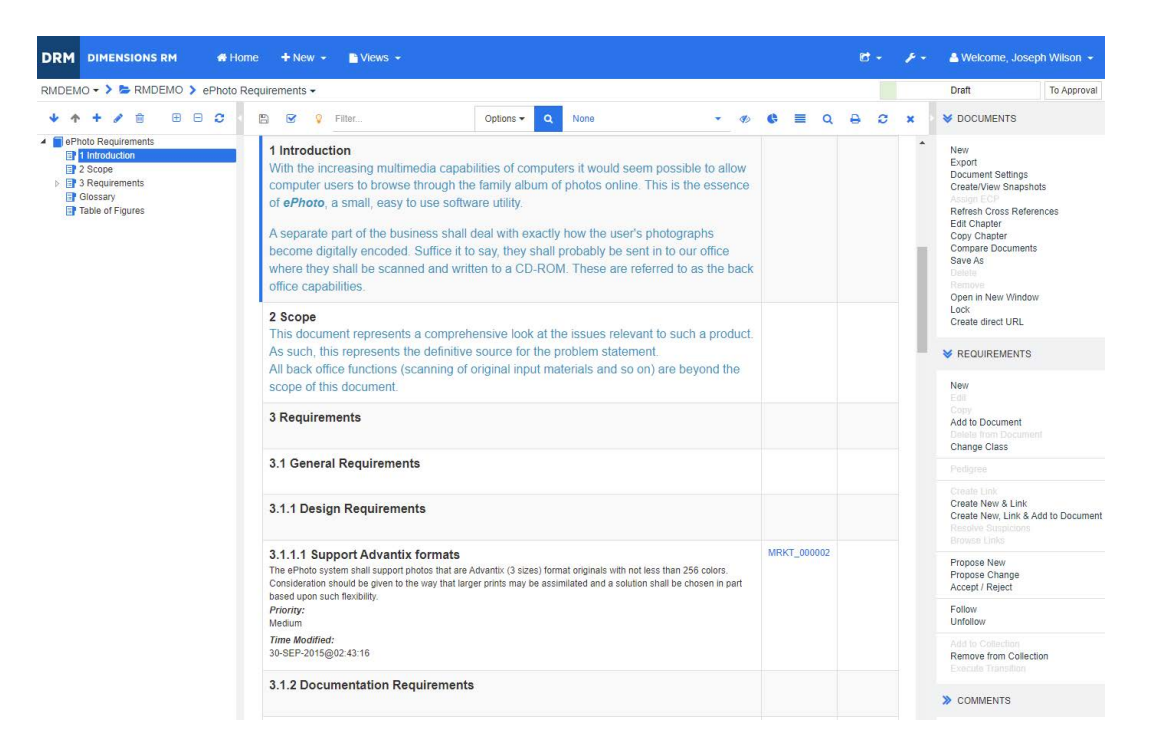

그림 *3-4.* 문서 보기 모드*:* 전체 문서*(*컴팩트 모드*)*

## <span id="page-105-1"></span>인쇄

탐색 창에서 요구사항, 챕터 또는 문서를 선택하면 세부 정보 창의 내용을 인쇄할 수 있습니 다.

## 세부 정보 창의 내용을 인쇄하려면**:**

**1** 세부 정보 창에서 인쇄를 클릭합니다. 그러면 열리는 창에 인쇄용 서식이 지정된 컨텐츠 가 표시됩니다. 이 창에 표시되는 RM 컨트롤은 작동하지 않습니다.

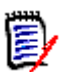

참고양식 레이아웃 내 섹션을 확장해야 해당 섹션의 내용이 인쇄됩니다 .

- **2** 시스템의 인쇄 대화 상자가 열립니다. 인쇄를 클릭합니다. 요구사항이 프린터로 전송됩 니다.
- **3** 내용이 인쇄되면 서식이 지정된 컨텐츠가 표시되어 있는 창을 닫습니다.

## <span id="page-105-0"></span>문서 또는 스냅샷 열기

## 문서를 열려면**:**

- 1 <mark>중</mark>을 클릭하여 홈 보기를 엽니다.
- **2** 문서 탭을 선택합니다.
- **3** 문서가 다른 범주에 있으면 범주 트리에서 범주를 선택합니다.
- **4** 원하는 문서를 두 번 클릭합니다. 그러면 문서 보기에서 문서가 열립니다.

## 스냅샷을 열려면**:**

- 1 <sup>A</sup>을 클릭하여 홈 보기를 엽니다.
- **2** 문서 탭을 선택합니다.
- **3** 스냅샷 표시를 클릭하여 문서 탭에 스냅샷 열을 표시합니다.
- **4** 원하는 스냅샷을 두 번 클릭합니다. 그러면 문서 보기에서 스냅샷이 열립니다.

## 새 브라우저 창에서 현재 문서 또는 스냅샷 열기

이 챕터에서는 이전 섹션의 설명에 따라 문서나 스냅샷을 열었다고 가정합니다.

## 현재 열려 있는 문서**/**스냅샷을 새 창에서 열려면**:**

**1** 작업 창의 문서 그룹에서 새 창에서 열기를 클릭합니다. 문서나 스냅샷이 새 브라우저 창에서 열립니다.

## 문서 및 스냅샷 목록 열기

문서 하나에서 스냅샷 여러 개를 사용 중이라면 문서와 스냅샷 목록을 동시에 열 수 있습니 다. 같은 문서를 자주 열어야 하는 경우에는 쉽게 액세스 가능하도록 문서의 URL을 책갈피 로 저장할 수 있습니다.

문서와 스냅샷 목록을 열려면 다음을 수행합니다.

- 1 . <mark>정</mark>을 클릭하여 홈 보기를 엽니다.
- **2** 문서 탭을 선택합니다.
- **3** 문서를 선택하고 스냅샷 만들기를 클릭합니다. 그러면 선택한 문서의 스냅샷 목록이 열 립니다.
- **4** 다음 중 하나를 수행합니다.
	- 클릭**:** 새 브라우저 탭이나 창에서 문서와 스냅샷 목록을 엽니다.
	- 마우스 오른쪽 버튼을 클릭하고 다음을 수행합니다**.** 책갈피를 만들 수 있는 URL을 검색하려면 바로 가기 메뉴에서 링크 주소 복사 또는 이 옵션과 비슷한 항목을 선택 합니다.

## 하나 이상의 개체를 볼 수 있는 권한 없음

다음 메시지(문서를 처음 열 때 표시됨)는 문서에 포함된 항목 중 일부를 볼 수 없음을 나타 냅니다. 이 문서에 있는 하나 이상의 개체를 볼 수 있는 권한이 없습니다. 이러한 개체는 표 시되지 않습니다.

이 메시지는 다음에 해당하는 요구 사항이 문서에 포함되어 있다는 의미입니다.

- 사용자에게 읽기 권한이 없는 클래스
- 사용자에게 읽기 권한이 없는 범주 또는
- 비활성화된 범주

숨겨진 개체가 포함된 챕터나 하위 챕터에는

경고 기호가 표시됩니다.

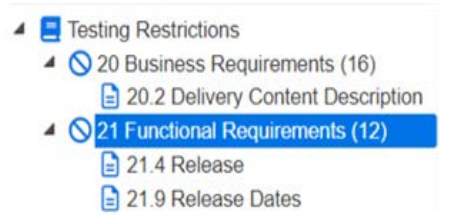

그림 3-5. 경고는 섹션 내의 개체에 대한 읽기 권한이 없음을 나타냅니다.

설정을 변경하면 사용 불가 개체 수를 파악할 수 있습니다.

문서 설정-->문서 서식 지정-->문서 트리로 이동한 후 '챕터 제목에 할당된 요구사항 수 표시'를 선택하면 됩니다.

권한으로 인해 문제가 발생하는 경우 팀 리더나 인스턴스 관리자에게 문의할 수 있습니다.

해당 개체가 포함된 범주가 비활성화되어 문제가 발생했다면 비활성화된 범주에 대한 읽기 전용 권한을 받을 수 있습니다("범주: 비활성 범주 표시" 75 [페이지에서](#page-74-1) 참조).

## <span id="page-107-0"></span>문서 변경 내용 작업

마지막 방문 이후 수정된 문서를 열면 문서가 변경되었다는 메시지가 표시됩니다. 다른 사 용자가 문서에 적용한 변경 내용뿐 아니라 문서 외부의 요구사항에 적용된 변경 내용도 쉽 게 확인할 수 있습니다.

문서 섹션의 도구 모음에 표시되는 Ѷ 아이콘은 변경 내용이 있음을 나타냅니다. 변경 내용 이 없을 때는 ♥️ 아이콘이 표시됩니다. 이 아이콘을 클릭하면 열리는 테이블에 변경 내용의 수와 개별 변경 내용이 표시됩니다. 그리고 세부 정보 창도 변경되어 다음 항목이 표시됩니 다.

- 다음 옵션이 포함된 드롭다운 목록:
	- 최신 변경 내용**:** 마지막으로 문서를 연 이후 다른 사용자가 변경한 내용이 표시됩니 다. 이 옵션이 기본값입니다.
	- 날짜 이후 변경 내용**:** 날짜를 선택할 수 있는 날짜 선택기가 표시됩니다.
	- 스냅샷 이후 변경 내용**:** 해당 문서의 모든 스냅샷이 포함된 드롭다운 목록, 그리고 스냅샷을 만든 날짜가 표시됩니다.
- **:** 선택한 옵션에 해당하는 검색이 시작됩니다.
- 상위 변경 내용 포함 옵션: 이 옵션은 하위 문서에만 사용할 수 있습니다. 이 옵션을 선 택하면 상위 문서의 변경 내용도 표시됩니다. 기본적으로 꺼져 있습니다(하위 문서의 변경 내용만 표시됨).
- 변경 내용만 표시 옵션: 문서 트리가 업데이트되어 변경된 챕터, 요구사항 또는 변경 요 청만 상위 챕터나 요구사항과 함께 표시됩니다.

변경 내용 검색을 실행하고 나면 변경 내용(있는 경우)이 포함된 테이블이 표시됩니다. 해 당 테이블의 내용을 필터링하려면 테이블 첫 줄의 상자 하나 이상에 텍스트를 입력합니다. 테이블에서 관련 항목을 클릭하면 수정된 챕터나 요구사항을 열 수 있습니다. 수정된 챕터 와 요구사항은 문서 트리에서 강조됩니다.

챕터나 요구사항에 변경 내용이 있으면 그 옆에 기호가 표시됩니다. 각 챕터나 요구사항 의 모든 변경 내용을 보려면 ← 이미지를 클릭합니다. 그러면 표시된 각 특성에 대한 변경 내용이 표시됩니다. 제거된 값은 취소선이 표시되고 빨간색으로 표시됩니다. 특정 차이가
표시됨을 나타내기 위해 1 기호가 ❶ 기호로 변경됩니다. 현재 특성 값으로 되돌리려면  $\bigoplus$  이미지를 클릭합니다.

# 문자열 찾기 및 바꾸기

열려 있는 문서의 챕터와 요구사항에서 문자열을 찾아서 바꿀 수 있습니다. 문자열을 찾아 서 바꿀 수 있는 항목은 다음과 같습니다.

- 전체 문서 또는 선택한 챕터
- 제목 및 설명 특성 또는 모든 영숫자, 목록 또는 사용자 특성

#### 참고  $\ddot{\bm{z}}$

- \_ [문서와](#page-150-0) 해당 스냅샷을 비교할 때는 **찾기 및 바꾸기** 메뉴 항목이 비활성화됩니다("문서와 스냅샷 비교 " 151 [페이지에서](#page-150-0) 참조 ).
- 읽기 전용 개체(ECP가 할당되지 않은 스냅샷 및 ECP 제어 문서)의 경우 **바꾸기** 및 **모두 바꾸기** 버튼이 표시되지 않습니다 . 이러한 개체에서는 대화 상자의 검색 기능만 작동합니다 .
- 바꾸기 및 모두 바꾸기 명령을 사용하려면 요구사항이나 챕터를 바꿀 권한이 있어야 합니다. 일 부 특성만 변경할 수 있는 경우 변경 가능한 특성은 변경되며 , 일부 특성의 문자열을 바꿀 권한 이 없다는 메시지가 나타납니다 .

### 문자열을 찾아서 바꾸려면**:**

- **1** 문서가 아직 열려 있지 않으면 문서 작업 페이지에 문서를 엽니다. "을 [클릭하여](#page-105-0) 홈 보 기를 엽니다." 106 [페이지에서](#page-105-0) 항목을 참조하십시오.
- **2** 특정 챕터 내를 검색하려면 탐색 창에서 해당 챕터를 선택합니다.
- **3 찾기 및 바꾸기( Q** ) 버튼을 클릭합니다. 찾기 및 바꾸기 대화 상자가 열립니다.

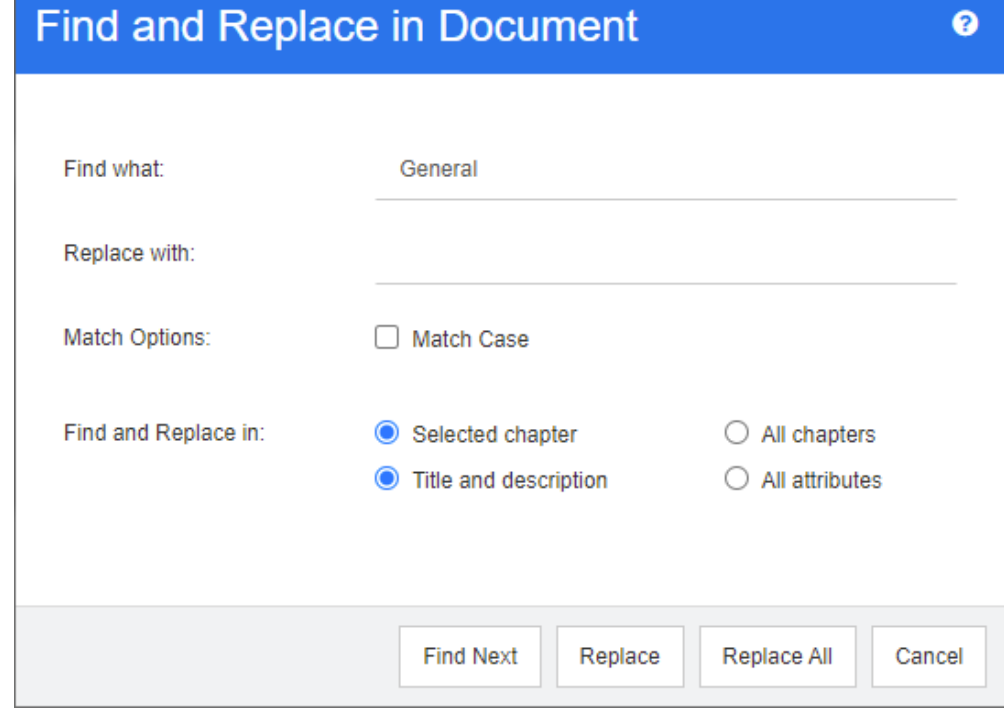

**4** 찾을 내용**:** 찾을 문자열을 입력합니다.

- **5** 바꿀 내용**:** 문자열을 바꾸려면 여기에 바꿀 문자열을 입력합니다.
- **6** 대**/**소문자 구분**:** 일치 조건에 문자열의 대/소문자를 포함하려면 이 확인란을 선택합니 다.
- **7** 다음 중 하나를 선택합니다.
	- **선택한 챕터:** 선택한 챕터와 해당 챕터에 포함된 하위 챕터 및 요구사항만 검색합니 다.
	- 모든 **챕터:** 모든 챕터와 해당 내용을 검색합니다.
- **8** 다음 중 하나를 선택합니다.
	- 제목 및 설명**:** 제목 및 설명 특성만 검색합니다.
	- 모든 특성: 모든 영숫자, 목록 및 사용자 특성을 검색합니다.
- **9** 다음 버튼 중 하나를 클릭합니다.
	- 다음 찾기: 이 버튼을 클릭하면 문자열 인스턴스가 하나 이상 포함된 첫 번째 챕터나 요구사항이 표시됩니다. 해당 챕터나 요구사항은 탐색 창에서 선택되며 검색된 문자 열은 세부 정보 창에서 강조됩니다. 다음 일치 항목을 표시하려면 버튼을 다시 클릭 합니다.

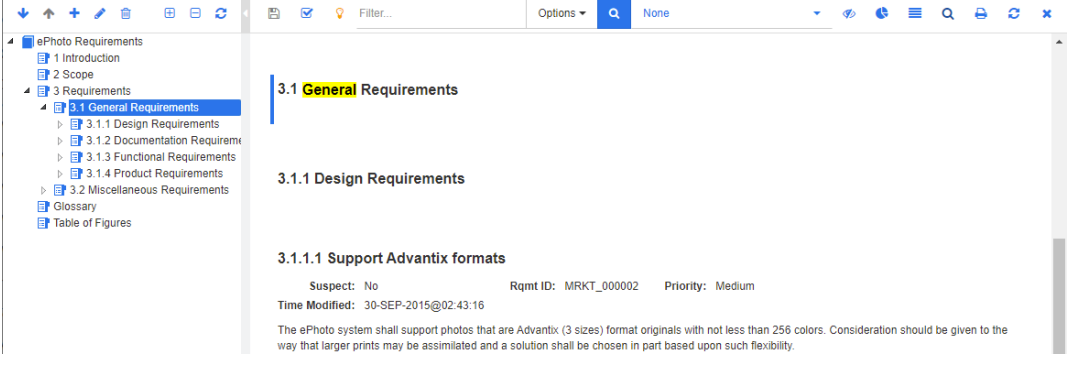

- 바꾸기: 현재 선택되어 있는 챕터나 요구사항이 바뀝니다. 새 버전에는 **바꾸기** 상자 에서 지정한 문자열이 포함됩니다.
- 모두 바꾸기: 이 버튼을 클릭하면 **찾을 내용** 필드에서 지정한 문자열이 들어 있는 모 든 챕터와 요구사항이 바꿀 내용 필드에서 지정한 문자열로 바뀝니다.

찾기 및 바꾸기 대화 상자가 닫히고 "모든 문자열을 바꾸는 중" 메시지가 표시됩니다 . 이 작업이 완료되면 대화 상자에 바뀐 챕터와 요구사항의 수 및 오류(발생한 경우) 가 표시됩니다.

# 문서나 스냅샷을 다른 범주로 이동

#### 문서를 다른 범주로 이동하려면 다음을 수행합니다**.**

- 1 2 주<sup>을</sup> 클릭하여 홈 보기를 엽니다.
- **2** 문서 탭을 선택합니다.
- **3** 스냅샷을 이동하려면 스냅샷 표시를 클릭합니다.
- **4** 문서나 스냅샷을 끌어서 범주 트리의 원하는 범주에 놓습니다.

# 클립보드에 문서의 **URL** 복사

문서나 스냅샷의 URL을 복사하여 나중에 사용 및 참조 가능하도록 파일에 붙여넣을 수 있 습니다. 이렇게 저장해 둔 URL을 나중에 호출하면 RM Browser가 열리고 해당 문서나 스 냅샷이 표시됩니다. 아래에서 해당 섹션을 참조하십시오.

### 열려 있는 문서나 스냅샷의 *URL* 복사

### 열려 있는 문서나 스냅샷의 **URL**을 복사하려면**:**

- **1** 작업 페이지에 문서나 스냅샷이 열려 있는 상태로 작업 창의 문서 그룹에서 직접 **URL**  만들기를 클릭합니다. 그러면 직접 **URL** 대화 상자가 열립니다.
- **2** URL을 마우스 오른쪽 버튼으로 클릭하고 링크 주소 복사를 선택하여 URL을 클립보드 에 복사합니다.
- **3** 닫기를 클릭하여 대화 상자를 닫습니다.
- **4** Ctrl + V 또는 관련 응용 프로그램 메뉴 명령을 사용하여 URL을 사용하려는 파일 또 는 응용 프로그램에 URL을 붙여 넣습니다.

### 닫혀 있는 문서의 *URL* 복사

### 닫혀 있는 문서의 **URL**을 복사하려면**:**

- **1** 홈 보기를 엽니다(아직 열려 있지 않은 경우). 홈 보기에 대한 자세한 내용은 "홈 [보기](#page-246-0) 작업" 247 [페이지에서](#page-246-0) 챕터를 참조하십시오.
- **2** 문서 탭을 선택합니다.
- **3** 원하는 문서를 선택합니다. 종속 문서를 열려면 하위 문서 열에서 종속 문서를 선택합니 다("문서 탭" 259 [페이지에서](#page-258-0) 챕터 참조).
- **4** 작업 창의 문서 그룹에서 직접 **URL** 만들기를 클릭합니다. 그러면 직접 **URL** 대화 상자 가 열립니다.
- **5** URL을 마우스 오른쪽 버튼으로 클릭하고 링크 주소 복사를 선택하여 URL을 클립보드 에 복사합니다.
- **6** 닫기를 클릭하여 대화 상자를 닫습니다.
- **7** Ctrl + V 또는 관련 응용 프로그램 메뉴 명령을 사용하여 URL을 사용하려는 파일 또 는 응용 프로그램에 URL을 붙여 넣습니다.

### 홈 보기에서 닫혀 있는 스냅샷의 *URL* 복사

#### 홈 보기에서 닫혀 있는 스냅샷의 **URL**을 복사하려면**:**

- **1** 홈 보기를 엽니다(아직 열려 있지 않은 경우). 홈 보기에 대한 자세한 내용은 "홈 [보기](#page-246-0) 작업" 247 [페이지에서](#page-246-0) 챕터를 참조하십시오.
- **2** 문서 탭을 선택합니다.
- **3** 관련 스냅샷을 나타내는 오른쪽 꺾쇠 괄호가 앞에 붙은 문서를 확장합니다.
- **4** 원하는 스냅샷을 선택합니다.
- **5** 작업 창의 문서 섹션에서 직접 **URL** 만들기를 클릭합니다. 그러면 직접 **URL** 대화 상자 가 열립니다.
- **6** URL을 마우스 오른쪽 버튼으로 클릭하고 링크 주소 복사를 선택하여 URL을 클립보드 에 복사합니다.
- **7** 닫기를 클릭하여 대화 상자를 닫습니다.
- **8** Ctrl + V 또는 관련 응용 프로그램 메뉴 명령을 사용하여 URL을 사용하려는 파일 또 는 응용 프로그램에 URL을 붙여 넣습니다.

### 열린 문서에서 닫힌 스냅샷의 *URL* 복사

#### 문서 보기에서 닫혀 있는 스냅샷의 **URL**을 복사하려면**:**

- **1** 문서가 아직 열려 있지 않으면 문서 작업 페이지에 문서를 엽니다. "문서 또는 [스냅샷](#page-105-1) 열기" 106 [페이지에서](#page-105-1) 항목을 참조하십시오.
- **2** 작업 창의 문서 그룹에서 스냅샷 만들기**/**보기를 클릭합니다. 스냅샷 대화 상자가 열립 니다.
- 3 원하는 스냅샷 옆의 링크 rz 아이콘을 마우스 오른쪽 버튼으로 클릭합니다.
- **4** 브라우저의 링크 주소 복사 또는 사용 중인 브라우저에 따라 이 옵션과 비슷한 메뉴 항 목을 선택합니다. 그러면 URL이 클립보드에 복사됩니다.
- **5** Ctrl + V 또는 관련 응용 프로그램 메뉴 명령을 사용하여 URL을 사용하려는 파일 또 는 응용 프로그램에 URL을 붙여 넣습니다.

# 문서 사용

# <span id="page-111-0"></span>새 문서 만들기

새 문서를 만들 때는 다음 항목 중 하나를 템플릿으로 사용할 수 있습니다.

- 빈 템플릿
- 기존 문서의 챕터 구조
- 기존 문서의 챕터 구조와 요구사항

#### 참고 B,

- \_ 문서를 만들 때는 챕터 클래스와 컬렉션에 대한 " 만들기 " 권한이 있어야 합니다 .
- \_ 만들기 옵션으로 **챕터만** 또는 **챕터 및 요구사항**을 선택하는 경우에는 다음과 같은 추가 권한도 있어야 합니다 .
	- 챕터 클래스 : " 읽기 "
	- 컬렉션 : " 링크 " 및 " 기존 컬렉션을 기준으로 만들기 "

#### 새 문서를 만들려면**:**

**1** 새로 만들기 메뉴에서 문서를 선택합니다. 새 문서 대화 상자가 열립니다.

**2** 이름: 문서의 이름을 입력합니다.

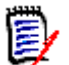

e,

참고문서 이름은 256 자까지 입력할 수 있으며 작은따옴표 (') 는 입력할 수 없습니다 .

**3** 설명**:** 문서의 설명을 입력합니다. 이 설명은 문서 설정 대화 상자에 표시됩니다.

### 참고

- 기존 문서에서 문서를 만드는 경우 설명이 복사되지 않습니다 .
- 관리자가 스키마 정의의 챕터 클래스에서 설명 필드의 최대 길이를 지정합니다.
- **4** 만들기 옵션: 다음 중 하나를 선택합니다.
	- **a** 비어 있음: 빈 템플릿에서 문서를 만듭니다. 이 옵션을 선택하면 템플릿 목록의 문서 가 비활성화됩니다. 이 옵션이 기본값입니다.
	- **b** 챕터만**:** 템플릿 목록에서 선택하는 기존 문서의 챕터 구조를 기반으로 하여 문서를 만듭니다.
	- **c** 챕터 및 요구사항**:** 템플릿 목록에서 선택하는 기존 문서의 챕터 구조와 요구사항을 기반으로 하여 문서를 만듭니다.
	- **d** 요구사항 복사**:** 이 옵션은 챕터 및 요구사항 옵션을 선택하는 경우에만 사용할 수 있 습니다. 이 옵션을 선택하면 원래 문서의 모든 요구사항이 복사되고 복사본이 새 문서에 추 가됩니다. 링크된 요구사항이 문서에 포함되어 있으면 해당 요구사항 간의 링크도 복사됩니다. 이 옵션을 선택하지 않으면 원래 문서의 모든 요구사항이 새 문서에 링크됩니다.
	- **e** 하위 항목으로**:** 새로 만든 하위 문서와 관계를 설정해야 하는 상위 문서 목록이 표시 됩니다.
	- **f** 동일 수준 항목 기준**:** 이 옵션은 하위 항목으로를 선택하는 경우에만 사용할 수 있습 니다. 이 옵션을 선택하면 선택 가능한 하위 문서가 상위 문서 목록에 포함됩니다. 선택한 하위 문서의 복사본이 새 하위 문서로 만들어집니다. 새 하위 문서의 상위 문 서도 원래 선택했던 하위 문서와 동일합니다.
	- **g** 템플릿 찾기**:**
		- 템플릿으로 사용할 문서가 있는 범주를 선택합니다.
		- 템플릿으로 사용할 문서를 선택합니다. 필요한 경우 범주 옆의 상자를 사용하여 목록에 표시된 문서를 필터링합니다.

E/

### 참고

- 만들기 옵션에서 **비어 있음**을 선택하지 **않은** 경우에만 이러한 컨트롤이 활성화됩니다 .
- 문서에서 클래스를 제한하면 새 문서에도 해당 제한이 상속됩니다. 문서의 클래스 제한 에 대한 자세한 내용은 " 문서 변경 내용 병합 " 126 [페이지에서](#page-125-0) 챕터를 참조하십시오 .
- **5** 문서 설정**:**
	- **a** 선택한 문서에서 상속**:** 이 옵션을 선택하면 아래에 나와 있는 문서 옵션에 선택한 문 서와 같은 설정이 사용됩니다. 문서를 만들 때 옵션 집합을 직접 지정하려면 이 옵션 의 선택을 취소합니다.
	- **b** 내보내기 제목**:** Word로 내보낼 때 이름 필드의 문자열을 문서 제목으로 사용하려면 이 옵션을 선택합니다.

 $\bar{\mathbb{F}}$ 

참고문서에 포함된 특정 요구사항의 버전을 수동으로 변경하려면 " 문서의 교환 [요구사항](#page-142-0) 버전 " 143 [페이지에서](#page-142-0)을 참조하십시오 .

**d** 용어집**:** "용어집" 챕터를 자동으로 만들려면 이 옵션을 선택합니다. 이 챕터에는 해 당 문서에서 사용되는 용어의 설명이 포함됩니다.

**c** 최신 항목으로 업데이트**(**팁**):** 이 옵션을 선택하면 문서에 항상 포함된 요구사항의 최신 버전이 사용됩니다. 이 옵션을 설정한 후 문서에 추가된 모든 요구사항에 영향 을 미치며 기존 요구사항은 영향을 받지 않습니다. 이 옵션을 선택 취소하면 요구사 항이 추가된 시점부터 문서에 해당 요구사항 버전이 유지됩니다. 문서에 추가된 요

구사항의 상태가 "현재"가 아닌 경우(예: 바뀜) 옵션이 적용되지 않습니다.

**1** 문서에 요구사항을 추가합니다. 요구사항의 상태는 "현재"입니다. 요구사항에

최신 항목으로 업데이트**(**팁**)** 옵션을 선택하면 문서의 요구사항에 "수정된 텍스트입 니다."가 표시됩니다. 이 옵션을 선택 취소하면 문서의 요구사항에 "원본 텍스트입

공백음 옵션으로 문서를 만들 때는 양식에 지정된 값에서 최신 항목으로 업데이트**(** 팁**)**가 설정됩니다. 템플릿을 사용하여 문서를 만드는 경우(챕터만 또는 챕터 및 요 구사항 옵션 선택)에는 템플릿 문서에서 최신 항목으로 업데이트**(**팁**)**가 설정됩니다.

**e ECP** 제어**:** 사용자가 문서를 편집하기 전에 ECP 클래스 개체에 문서를 링크해야 하 도록 지정하려면 이 옵션을 선택합니다.

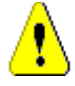

주의 **!** 문서에서 활성화한 ECP 제어는 비활성화할 수 없습니다 .

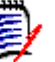

#### 참고

예제 시나리오**:**

**2** 문서를 닫습니다.

**4** 문서를 엽니다.

니다."가 표시됩니다.

대한 설명은 "원본 텍스트입니다."입니다.

**3** 설명을 "수정된 텍스트입니다."로 수정합니다.

- ECP 는 여러 변경 요청을 패키지 하나에 수집하는 데 사용할 수 있는 상위 수준 변경 관 리 클래스 유형 ( 엔지니어링 변경 제안 ) 입니다 .
- ECP 제어가 적용되어 있는데 현재 사용자가 ECP를 할당하지 않은 경우 해당 사용자가 ECP 를 할당할 때까지 해당 문서는 읽기 전용으로 유지됩니다 . ECP 제어 적용 알림은 인스턴스 탐색 경로 오른쪽에 표시됩니다 .
- ECP 를 할당하려면 " 문서 변경 내용 병합 " 126 [페이지에서](#page-125-0)을 참조하십시오.
- **f** 상위 문서: 문서를 상위 문서로 지정하려면 이 옵션을 선택합니다.
- **g** 그림 목차**:** "그림 목차" 챕터를 자동으로 만들려면 이 옵션을 선택합니다. 캡션이 있 는 모든 이미지나 테이블이 이 챕터에 포함됩니다(["HTML](#page-35-0) 텍스트 서식 도구 모음" 36 [페이지에서](#page-35-0) 챕터의 "캡션 추가" 참조). 이 장은 문서를 열거나 다시 로드하면 업 데이트됩니다.
- **6** 범주: 새 문서를 추가할 범주를 선택합니다. 문서를 만드는 사용자에게 액세스 권한이 있는 모든 범주에 문서를 추가할 수 있습니다.
- **7** 워크플로**:** 문서에 사용할 워크플로를 선택합니다. 워크플로를 선택하면 이 대화 상자에 워크플로의 특성(예: 검토자)이 로드됩니다. 워크플로를 선택한 경우 이 옵션을 선택하

면 사용자 지정 특성 섹션에 사용자 지정 특성이 표시됩니다. 워크플로의 새로 만들기 트랜잭션 정의에 따라 일부 특성은 필수 항목일 수도 있습니다. 필수 특성을 입력해야 문서를 만들 수 있습니다.

**8** 확인을 클릭합니다.

# 계층 보기에서 새 문서 만들기

아래 단계는 홈 보기에서 계층 보기를 사용하는 경우 기본 설정으로 문서를 만드는 빠른 방 법을 설명합니다. 더 많은 옵션을 사용하고 싶거나 홈 보기에 있지 않거나 계층 보기를 사용 하지 않는 경우 "새 문서 만들기" 112 [페이지에서](#page-111-0) 챕터에 설명된 단계를 따르십시오.

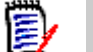

# 참고

- 문서를 만들 때는 챕터 클래스와 컬렉션에 대한 " 만들기 " 권한이 있어야 합니다 .
- 만들기 옵션으로 **챕터만** 또는 **챕터 및 요구사항**을 선택하는 경우에는 다음과 같은 추가 권한도 있어야 합니다 .
	- 챕터 클래스 : " 읽기 "
	- 컬렉션 : " 링크 " 및 " 기존 컬렉션을 기준으로 만들기 "

#### 새 문서를 만들려면**:**

- **1** 다음 중 하나를 수행합니다.
	- 범주 선택.
	- 하나 또는 여러 요구사항을 선택합니다.
- **2** 작업 창의 계층 집합에서 문서 만들기를 선택합니다. 새 문서 대화 상자가 열립니다.
- **3** 이름: 문서의 이름을 입력합니다.

(E)

참고문서 이름은 256 자까지 입력할 수 있으며 작은따옴표 (') 는 입력할 수 없습니다 .

**4** 설명**:** 문서의 설명을 입력합니다. 이 설명은 문서 설정 대화 상자에 표시됩니다.

e,

### 참고

- \_ 기존 문서에서 문서를 만드는 경우 설명이 복사되지 않습니다 .
- 관리자가 스키마 정의의 챕터 클래스에서 **설명** 필드의 최대 길이를 지정합니다 .
- **5** 확인을 클릭합니다.

### 문서 삭제

문서를 삭제하면 문서 자체는 삭제된 것으로 표시되지만 데이터는 유지됩니다. 문서와 컬렉 션에 대한 "삭제" 권한이 있으면 문서를 삭제할 수 있습니다.

B,

참고문서를 삭제하면 연결된 스냅샷도 삭제됩니다 .

### 홈 보기에서 문서 삭제

- **1** 을 클릭하여 홈 보기를 엽니다.
- **2** 삭제할 문서를 선택합니다.
- **3** 작업 창의 문서 그룹에서 삭제를 클릭합니다.
- **4** 메시지가 표시되면 문서 삭제를 확인합니다. 상위 문서의 경우 하위 문서 처리 방법을 선택합니다. 모든 하위 문서의 종속성 해제를 선택하면 상위 문서를 복원해도 종속성을 복원할 수 없습니다.

### 문서 보기에서 문서 삭제

- **1** 문서 작업 페이지의 탐색 창에서 문서의 루트를 선택합니다.
- **2** 작업 창의 문서 그룹에서 삭제를 클릭합니다.
- **3** 메시지가 표시되면 문서 삭제를 확인합니다. 상위 문서의 경우 하위 문서 처리 방법을 선택합니다. 모든 하위 문서의 종속성 해제를 선택하면 상위 문서를 복원해도 종속성을 복원할 수 없습니다.

# 문서 삭제 취소

문서를 삭제하면 문서 자체는 삭제된 것으로 표시되지만 데이터는 유지됩니다. 문서 삭제를 취소하면 문서, 챕터 및 관련 스냅샷이 복원됩니다.

### 홈 보기에서 문서 삭제 취소

- 1 . <mark>전</mark>을 클릭하여 홈 보기를 엽니다.
- **2** 작업 창의 문서 그룹에서 삭제된 문서 표시를 선택합니다.
- **3** 삭제를 취소할 문서를 선택합니다.
- **4** 작업 창의 문서 그룹에서 삭제 취소를 클릭합니다.
- **5** 메시지가 표시되면 문서 삭제 취소를 확인합니다.

### 문서 보기에서 문서 삭제 취소

- **1** 문서 작업 페이지의 탐색 창에서 문서의 루트를 선택합니다.
- **2** 작업 창의 문서 그룹에서 삭제 취소를 클릭합니다.
- **3** 메시지가 표시되면 문서 삭제 취소를 확인합니다.

### 문서 제거

주의 **!** 제거하는 문서는 해당 챕터 및 관련 스냅샷과 함께 데이터베이스에서 영구적으로 제거됩니다 . 제거된 문서 , 챕터 및 스냅샷은 복원할 수 없습니다 .

문서를 제거해도 데이터베이스에서 요구사항이 제거되지는 않습니다. 문서, 컬렉션 및 클래 스에 대한 "제거" 권한이 있으면 문서를 제거할 수 있습니다.

### 홈 보기에서 문서 제거

- 1 <mark>A</mark>을 클릭하여 홈 보기를 엽니다.
- **2** 삭제할 문서를 선택합니다.
- **3** 작업 창의 문서 그룹에서 제거를 클릭합니다.

### 문서 보기에서 문서 제거

- **1** 문서 작업 페이지의 탐색 창에서 문서의 루트를 선택합니다.
- **2** 작업 창의 문서 그룹에서 제거를 클릭합니다.
- **3** 메시지가 표시되면 문서 삭제를 확인합니다.

# 문서 복사본을 새 이름으로 저장

이 기능을 사용하면 현재 열려 있는 문서의 복사본을 새 이름으로 저장할 수 있습니다.

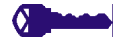

**PRIVILEGES** 다른 이름으로 저장 시에 필요한 권한은 다음과 같습니다 .

- 챔터 클래스 : " 만들기 " 및 " 읽기 "
- \_ 컬렉션 : " 만들기 ", " 링크 ", " 기존 컬렉션을 기준으로 만들기 "

### 새 이름으로 문서를 저장하려면**:**

- **1** 문서가 아직 열려 있지 않으면 문서 작업 페이지에 문서를 엽니다. "을 [클릭하여](#page-105-0) 홈 보 기를 엽니다." 106 [페이지에서](#page-105-0) 항목을 참조하십시오.
- **2** 작업 창의 문서 그룹에서 다른 이름으로 저장을 클릭합니다. 다른 이름으로 문서 저장 대화 상자가 열립니다.
- **3** 이름**:** 문서의 새 복사본 이름을 입력합니다.
- **4** 설명**:** 문서의 설명을 입력합니다.
- **5** 챕터 및 요구사항**:** 챕터와 요구사항을 새 문서에 복사하려면 이 옵션을 선택합니다.
- **6** 요구사항 복사**:** 이 옵션은 챕터 및 요구사항 옵션을 선택하는 경우에만 사용할 수 있습 니다. 이 옵션을 선택하면 원래 문서의 모든 요구사항이 복사되고 복사본이 새 문서에 추가됩니다. 링크된 요구사항이 문서에 포함되어 있으면 해당 요구사항 간의 링크도 복 사됩니다. 이 옵션을 선택하지 않으면 원래 문서의 모든 요구사항이 새 문서에 링크됩니다.
	-
- **7** 챕터만**:** 원래 문서의 챕터만 복사하고 요구사항은 복사하지 않으려면 이 옵션을 선택합 니다.
- **8** 확인을 클릭합니다.

## 문서 설정

문서 설정 대화 상자에서 제공되는 여러 탭을 통해 다양한 문서 관련 설정을 변경할 수 있습 니다. 문서 설정 대화 상자를 열려면 문서 보기의 작업 창 문서 섹션에서 문서 설정을 클릭 합니다.

- 일반**:** 문서를 정의하는 문서 이름, 설명 및 기타 설정을 변경할 수 있습니다. 자세한 내 용은 "문서 특성 편집" 118 [페이지에서](#page-117-0) 챕터를 참조하십시오.
- 문서 서식 지정: 챕터 또는 전체 문서의 문서 레이아웃을 지정할 수 있습니다. 자세한 내 용은 "문서 서식 지정" 119 [페이지에서](#page-118-0) 챕터를 참조하십시오.
- **표시 옵션:** 그리드, 편집 가능한 그리드 또는 단락 모드(템플릿 제외)를 사용할 때 표시 되는 특성을 지정할 수 있습니다. 자세한 내용은 "표시 옵션" 123 [페이지에서](#page-122-0) 챕터를 참조하십시오.
- **내보내기 옵션:** 문서를 내보낼 때 각 클래스의 특성을 지정할 수 있습니다. 자세한 내용 은 "내보내기 옵션" 124 [페이지에서](#page-123-0) 챕터를 참조하십시오.
- **클래스 제한:** 문서에 사용 가능한 클래스를 지정할 수 있습니다. 자세한 내용은 "[문서의](#page-123-1) 요구사항 클래스 제한" 124 [페이지에서](#page-123-1) 챕터를 참조하십시오.
- 종속성**:** 상위 문서와 하위 문서 간의 종속성을 표시합니다. 자세한 내용은 "문서 [종속성](#page-124-0) " 125 [페이지에서](#page-124-0) 챕터를 참조하십시오.

### <span id="page-117-0"></span>문서 특성 편집

새 문서 대화 상자의 일반, 머리말 및 시스템 특성 탭에 있는 특성입니다.

### 문서의 특성을 편집하려면**:**

- **1** 문서가 아직 열려 있지 않으면 문서 보기에 문서를 엽니다. "문서 또는 [스냅샷](#page-105-1) 열기" 106 [페이지에서](#page-105-1) 항목을 참조하십시오.
- **2** 작업 창의 문서 집합에서 문서 설정을 클릭하여 선택합니다. 그러면 문서 설정 대화 상 자가 열립니다.
- **3** 필요에 따라 다음 중 하나를 수행합니다.
	- **이름:** 문서의 이름을 편집합니다.
	- 설명**:** 문서의 설명을 편집합니다.
	- 워크플로: 문서에 사용할 워크플로를 선택합니다. 워크플로를 선택하면 이 대화 상 자에 워크플로의 특성(예: 검토자)이 로드됩니다. 워크플로를 선택하면 문서 관련 특성을 입력하거나 선택할 수 있는 사용자 지정 특성 집합도 표시될 수 있습니다.
	- **내보내기 제목:** Word로 내보낼 때 **이름** 필드의 문자열을 문서 제목으로 사용하려면 이 옵션을 선택합니다.
	- 최신 항목으로 업데이트(팁): 이 옵션을 선택하면 문서에 항상 포함된 요구사항의 최신 버전이 사용됩니다. 이 옵션을 설정한 후 문서에 추가된 모든 요구사항에 영향 을 미치며 기존 요구사항은 영향을 받지 않습니다. 이 옵션을 선택 취소하면 요구사 항이 추가된 시점부터 문서에 해당 요구사항 버전이 유지됩니다. 문서에 추가된 요 구사항의 상태가 "현재"가 아닌 경우(예: 바뀜) 옵션이 적용되지 않습니다.

#### 예제 시나리오**:**

**1** 문서에 요구사항을 추가합니다. 요구사항의 상태는 "현재"입니다. 요구사항에 대한 설명은 "원본 텍스트입니다."입니다.

- **2** 문서를 닫습니다.
- **3** 설명을 "수정된 텍스트입니다."로 수정합니다.
- **4** 문서를 엽니다.

최신 항목으로 업데이트**(**팁**)** 옵션을 선택하면 문서의 요구사항에 "수정된 텍스트입 니다."가 표시됩니다. 이 옵션을 선택 취소하면 문서의 요구사항에 "원본 텍스트입 니다."가 표시됩니다.

공백음 옵션으로 문서를 만들 때는 양식에 지정된 값에서 최신 항목으로 업데이트**(** 팁**)**가 설정됩니다. 템플릿을 사용하여 문서를 만드는 경우(챕터만 또는 챕터 및 요 구사항 옵션 선택)에는 템플릿 문서에서 최신 항목으로 업데이트**(**팁**)**가 설정됩니다.

(E

참고문서에 포함된 특정 요구사항의 버전을 수동으로 변경하려면 " 문서의 교환 [요구사항](#page-142-0) 버전 " 143 [페이지에서을](#page-142-0) 참조하십시오 .

- 용어집: "용어집" 챕터를 자동으로 만들려면 이 옵션을 선택합니다. 이 챕터에는 해 당 문서에서 사용되는 용어의 설명이 포함됩니다.
- **ECP** 제어**:** 사용자가 문서를 편집하기 전에 ECP 클래스 개체에 문서를 링크해야 하 도록 지정하려면 이 옵션을 선택합니다.

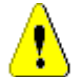

주의 **!** 문서에서 활성화한 ECP 제어는 비활성화할 수 없습니다 .

### 참고

- ECP 는 여러 변경 요청을 패키지 하나에 수집하는 데 사용할 수 있는 상위 수준 변경 관 리 클래스 유형 ( 엔지니어링 변경 제안 ) 입니다 .
- ECP 제어가 적용되어 있는데 현재 사용자가 ECP 를 할당하지 않은 경우 해당 사용자가 ECP 를 할당할 때까지 해당 문서는 읽기 전용으로 유지됩니다 . ECP 제어 적용 알림은 인스턴스 탐색 경로 오른쪽에 표시됩니다 .
- ECP 를 할당하려면 " 문서 변경 내용 병합 " 126 [페이지에서을](#page-125-0) 참조하십시오 .
- 상위 문서: 문서를 상위 문서로 지정하려면 이 옵션을 선택합니다.
- 그림 목차**:** "그림 목차" 챕터를 자동으로 만들려면 이 옵션을 선택합니다. 캡션이 있 는 모든 이미지나 테이블이 이 챕터에 포함됩니다(["HTML](#page-35-0) 텍스트 서식 도구 모음" 36 [페이지에서](#page-35-0) 챕터의 "캡션 추가" 참조). 이 장은 문서를 열거나 다시 로드하면 업 데이트됩니다.
- 상위 항목에서 업데이트: 이 옵션은 하위 문서에만 사용할 수 있습니다. 이 옵션을 선택하면 상위 문서의 모든 변경 내용이 하위 문서로 전달됩니다. 새 하위 문서를 만 들 때는 이 옵션이 기본적으로 활성화됩니다.
- **4** 확인을 클릭합니다.

### <span id="page-118-0"></span>문서 서식 지정

문서에서 사용할 레이아웃(그리드 또는 단락 레이아웃)을 지정할 수 있습니다. 문서에서 단 락 레이아웃을 사용하는 경우 문서를 내보낼 사용자 지정 템플릿을 선택할 수 있습니다. 챕 터와 별도로 요구사항에 번호를 매기고 챕터와 요구사항을 설명하는 문자열을 지정할 수도 있습니다.

### 문서 서식을 지정하려면**:**

- **1** 문서가 아직 열려 있지 않으면 문서 보기에 문서를 엽니다. "문서 또는 [스냅샷](#page-105-1) 열기" 106 [페이지에서](#page-105-1) 항목을 참조하십시오.
- **2** 탐색 창에서 문서 루트를 선택합니다.

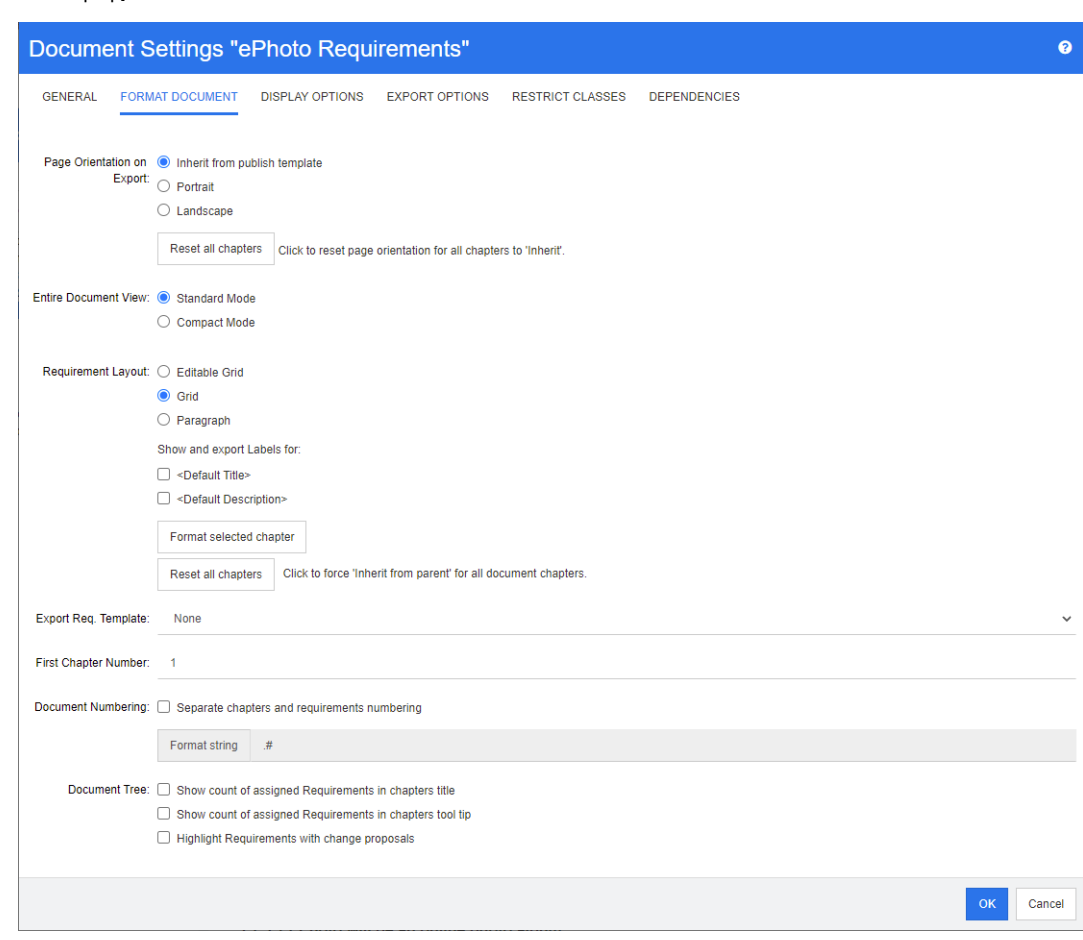

**3** 작업 창의 문서 그룹에서 문서 설정을 선택합니다. 그러면 문서 설정 대화 상자가 열립 니다.

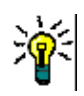

팁챕터나 챕터 내의 요구사항을 선택한 경우 문서 설정 대화 상자를 열면 선택한 챕터 서식 지 정 링크가 표시됩니다 . 해당 챕터의 서식만 지정하려면 링크를 클릭하여 챕터 서식 지정 대화 상 자를 엽니다 .

- **4** 내보내기 시 페이지 방향**:** 페이지 방향 설정에 따라 문서 시작 부분부터 시작하여 문서 나머지 부분의 방향이 변경됩니다.
	- **a** 게시 템플릿에서 상속**:** 게시 템플릿에 지정된 것과 같은 페이지 방향을 사용합니다. 게시 템플릿을 지정하지 않은 경우에는 기본값(세로)이 사용됩니다.
	- **b** 세로**:** 페이지 방향을 세로로 설정합니다.
	- **c** 가로**:** 페이지 방향을 가로로 설정합니다.
	- **d** 모든 챕터 다시 설정**:** 모든 챕터의 페이지 방향을 다시 설정하고 이전 챕터의 방향이 상속되도록 지정합니다. 즉, 모든 챕터에서 위 설정을 사용하여 지정한 것과 같은 방 향이 사용됩니다.
- **5** 전체 문서 보기**:** 전체 문서 보기 모드를 선택할 때 챕터와 요구사항이 표시되는 방식을 지정합니다.
	- **a** 표준 모드**:** 챕터가 개별 섹션으로 표시됩니다. 요구사항은 요구사항 레이아웃 설정 으로 정의된 대로 표시됩니다.
- **b** 컴팩트 모드**:** 챕터 및 요구사항이 단일 테이블에 표시됩니다. 컴팩트 모드의 문서를 Microsoft Word로 내보낼 경우 챕터 제목과 요구사항은 Microsoft Word의 탐색 창에 표시되지 않습니다. 이는 Microsoft Word의 제한 사항입니다.
- **6** 요구사항 레이아웃**:**
	- **a** 편집 가능한 그리드**:** 요구사항이 테이블에 한 행당 하나씩 표시됩니다. RM Browser에서 문서를 편집할 때 요구사항의 특성을 수정할 수 있습니다. 표시 옵션 설정에 지정되어 있는 특성만 표시되며 내보내기됩니다("표시 옵션" 123 [페이지에](#page-122-0) [서](#page-122-0) 챕터 참조).
	- **b** 그리드**:** 요구사항이 테이블에 한 행당 하나씩 표시됩니다. 표시 옵션 설정에 지정되 어 있는 특성만 표시되며 내보내기됩니다("표시 옵션" 123 [페이지에서](#page-122-0) 챕터 참조).
	- **c** 단락**:** 요구사항이 개별적으로 표시됩니다. 요구사항 클래스용 게시 템플릿이 있으면 템플릿에서 레이아웃이 지정됩니다. 게시 템플릿이 없으면 **표시 옵션** 설정에 지정되 어 있는 특성만 표시되며 내보내기됩니다("표시 옵션" 123 [페이지에서](#page-122-0) 챕터 참조).

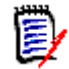

참고문서에 챕터가 없거나 , 클래스가 각기 다른 요구사항이 같은 챕터 또는 하위 챕터에 혼합 되어 있으면 그리드 옵션이 비활성화됩니다 .

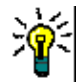

팁서로 다른 클래스의 요구사항을 같은 챕터에 포함하려면 각 클래스의 요구사항을 개별 하위 챕터에 추가합니다 .

- **7** 레이블을 표시하고 내보낼 항목**:** 다음 설정을 사용하면 내보내는 문서와 세부 정보 창에 특성 레이블이 표시되는 방식을 변경할 수 있습니다. 이러한 설정은 요구사항 레이아웃 옵션 단락을 사용할 때만 적용됩니다.
	- **a <**기본 제목**>:** 이 설정을 선택하면 제목 특성의 이름이 요구사항 제목의 이름 앞에 표시됩니다(예: 제목*:* 데이터베이스에는 항목이 *1024*개 이상 저장됨*)*
	- **b <**기본 설명**>:** 이 설정을 선택하면 설명 특성의 이름이 설명 앞에 표시됩니다(예: 텍스트*:* 데이터베이스에는 항목이 *1024*개 이상 저장됩니다*.)*
- **8** 모든 챕터 다시 설정**:** 이 버튼을 클릭하면 문서 내 모든 챕터의 요구사항 레이아웃 및 레 이블을 표시하고 내보낼 항목 설정이 기본값(상위 항목의 설정 상속)으로 되돌아갑니다 .
- **9** 내보내기 요청 템플릿**:** 사용자 지정 템플릿을 사용하여 문서를 내보내려면 목록에서 템 플릿을 선택합니다. 이 목록에는 관리자가 정의한 템플릿이 포함되어 있습니다. **없음**을 선택하면 표준 그리드 또는 단락 형식이 사용됩니다.

(E)

참고사용자 지정 템플릿을 사용하려면 단락 형식을 사용하는 챕터에 요구사항이 있어야 합니다 . 그리드 형식을 사용하는 챕터에 포함되어 있는 요구사항은 표준 그리드 형식으로 표시됩니다 .

- **10** 문서 번호 매기기**:** 문서 내에서 챕터 번호를 변경하려면 다음을 수행합니다.
	- **a** 개별 챕터 및 요구사항 번호 매기기를 수행하려면 해당 확인란을 선택합니다. 이 확 인란을 선택하지 않으면 문서에서 최상위 수준 챕터와 같은 수준에 있는 모든 요구 사항을 챕터로 계산하여 번호가 매겨집니다. 이러한 요구사항을 추가하거나 제거하 면 문서 내 모든 챕터의 번호가 다시 매겨집니다.
	- **b** 문서에 요구사항 번호를 표시하는 데 사용할 서식 문자열을 정의하려면 이 필드에 원하는 형식을 입력합니다. 문자열은 10자까지 입력할 수 있습니다. 다음 문자는 특 수한 의미로 사용됩니다.
		- 번호(#) 문자는 요구사항 번호의 위치를 나타냅니다. 이 문자는 지역에 따라 우 물 정자, 해시 기호, 번호 기호 등의 다양한 명칭으로 사용됩니다.

■ 캐럿(^) 문자는 이스케이프 기호로 사용됩니다. 요구사항 번호의 위치를 표시하 는 대신 # 문자를 표시하려면 # 문자 앞에 캐럿 문자를 사용합니다.

아래 예에서는 하위 챕터 2.1.1에 요구사항 2개가 포함되어 있다고 가정합니다.

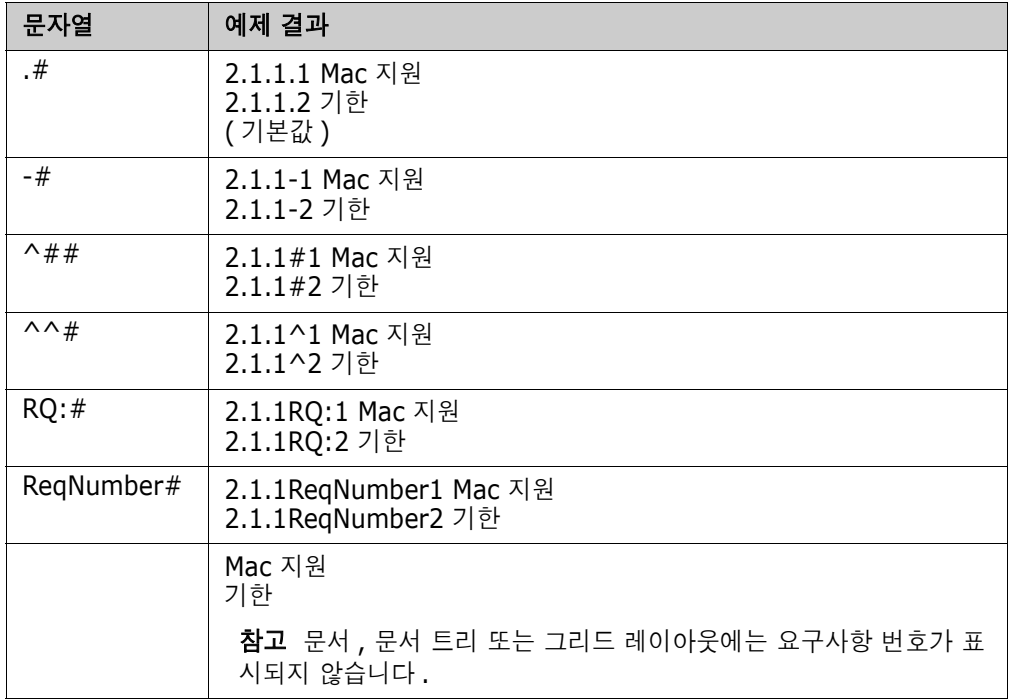

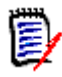

참고번호 매기기 설정을 변경하고 확인을 클릭하면 새 설정을 적용하기 전에 문서의 스냅샷을 만들라는 메시지가 표시됩니다. 스냅샷을 만들지 않으려는 경우 표시되는 스냅샷 대화 상자에서 취소를 선택하면 됩니다 .

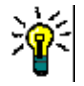

팁새로 고침 버튼을 클릭하면 작업 페이지에 번호 매기기 변경 내용이 적용됩니다 .

- **11** 문서 트리**:** 이러한 옵션을 변경하여 문서 트리에 추가 정보를 표시할지 여부를 지정할 수 있습니다.
	- 챕터 제목에 할당된 요구사항 수 표시**:** 제목 다음에 챕터 또는 하위 챕터의 요구사항 수를 표시합니다.
	- 챕터 도구 설명에 할당된 요구사항 수 표시**:** 챕터 제목 위로 마우스 포인터를 이동하 면 표시되는 도구 설명에 챕터 또는 하위 챕터의 요구사항 수를 표시합니다.
	- 변경 제안이 포함된 개체 강조**:** 상태가 "제안됨"인 요구사항과 제안된 개체가 들어 있는 챕터가 주황색으로 강조됩니다.

**12** 확인을 클릭합니다.

### <span id="page-122-0"></span>표시 옵션

문서 설정 대화 상자의 표시 옵션 탭에서는 클래스의 요구사항에 대해 표시할 특성을 지정 할 수 있습니다.

참고이러한 설정은 현재 문서에만 적용됩니다 . 각 문서의 속성을 개별적으로 지정해야 합니다 .B

### 문서 속성을 지정하려면**:**

- **1** 문서가 아직 열려 있지 않으면 문서 보기에 문서를 엽니다. "문서 또는 [스냅샷](#page-105-1) 열기" 106 [페이지에서](#page-105-1) 항목을 참조하십시오.
- **2** 작업 창의 문서 그룹에서 문서 설정 을 클릭합니다. 그러면 문서 설정 대화 상자가 열립 니다.
- **3** 표시 옵션 탭을 선택합니다.

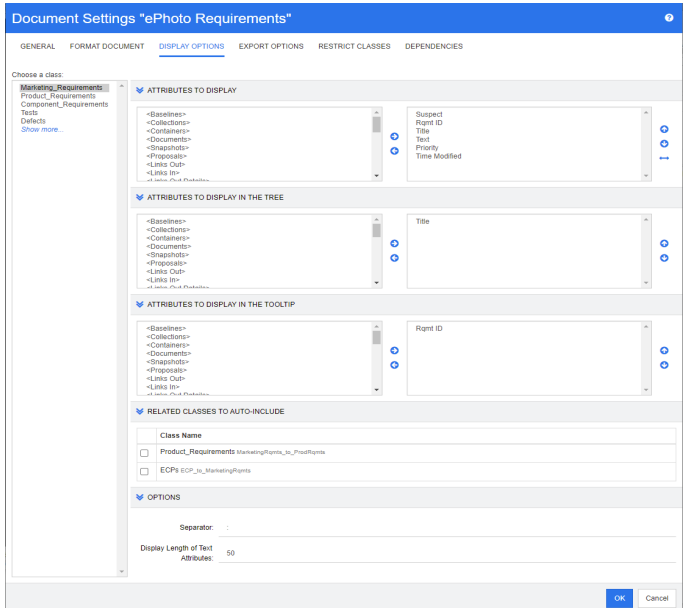

- **4** 클래스 선택 목록에서 속성을 지정할 클래스를 선택합니다.
- **5** 표시할 특성**:** 문서의 세부 정보 창에 표시할 특성 열을 지정하려면 "[표시할](#page-33-0) 특성 목록" 34 [페이지에서](#page-33-0) 챕터를 참조하십시오.
- **6** 트리에 표시할 특성**:** 문서의 탐색 창에 표시할 특성을 지정하려면 "[표시할](#page-33-0) 특성 목록" 34 [페이지에서](#page-33-0) 챕터를 참조하십시오.
- **7** 도구 설명에 표시할 특성**:** 문서의 탐색 창 도구 설명에 표시할 특성을 지정하려면 "[표시](#page-33-0) 할 특성 목록" 34 [페이지에서](#page-33-0) 챕터를 참조하십시오.
- **8** 자동 포함할 관련 클래스**:** 관계를 선택하면 링크된 요구사항이 문서에 자동으로 추가됩 니다.
- **9** 옵션**:**
	- 구분 기호**:** 선택한 클래스의 도구 설명에서 특성 값 사이에 표시할 구분 기호를 지정 합니다.

• 텍스트 특성의 표시 길이**:** 탐색 창과 도구 설명에서 텍스트 특성의 최대 표시 길이를 변경합니다. 결합된 특성 문자열의 총 길이가 이 제한을 초과하면 문자열이 잘리며 끝부분에 줄임표(...)가 표시됩니다. 기본값은 50자입니다.

**10** 확인을 클릭합니다.

### <span id="page-123-0"></span>내보내기 옵션

내보내기 옵션을 사용하면 내보낼 각 클래스의 특성을 지정할 수 있습니다. 기본적으로는 표시 옵션("표시 옵션" 123 [페이지에서](#page-122-0) 챕터 참조)에서 지정하는 특성이 내보내집니다.

### 내보내기 특성을 지정하려면**:**

- **1** 문서가 아직 열려 있지 않으면 문서 보기에 문서를 엽니다. "문서 또는 [스냅샷](#page-105-1) 열기" 106 [페이지에서](#page-105-1) 항목을 참조하십시오.
- **2** 작업 창의 문서 그룹에서 문서 설정 을 클릭합니다. 그러면 문서 설정 대화 상자가 열립 니다.
- **3** 내보내기 옵션 탭을 선택합니다.

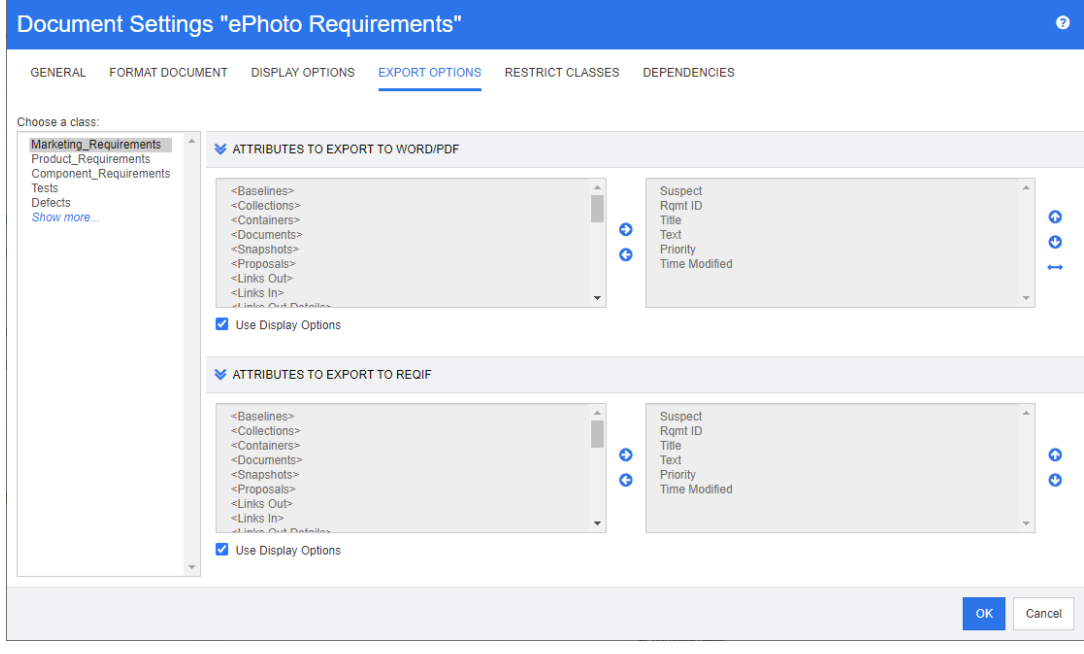

- **4** 내보낼 형식의 섹션(예: **Word/PDF**로 내보낼 특성)을 확장합니다.
- **5** 표시 옵션 사용 탭의 선택을 취소합니다.
- **6** 특성을 오른쪽 목록에 추가하거나 해당 목록에서 제거합니다("[표시할](#page-33-0) 특성 목록" 34 페 [이지에서](#page-33-0) 챕터 참조).
- **7** 확인을 클릭합니다.

# <span id="page-123-1"></span>문서의 요구사항 클래스 제한

특정 클래스만 사용 가능하도록 문서를 제한할 수 있습니다. 이 설정은 언제든지 적용할 수 있으며, 문서에 이미 포함되어 있는 요구사항에는 적용되지 않습니다. 특정 요구사항 클래

스만 사용 가능하도록 문서를 제한하려면 문서에 대한 만들기 및 속성 업데이트 권한이 사 용자 계정에 있어야 합니다.

### 특정 클래스만 사용 가능하도록 문서를 제한하려면 다음 단계를 실행합니다**.**

- **1** 제한할 문서가 아직 열려 있지 않으면 문서 보기에 문서를 엽니다. "문서 또는 [스냅샷](#page-105-1) 열기" 106 [페이지에서](#page-105-1) 항목을 참조하십시오.
- **2** 작업 창의 문서 그룹에서 문서 설정을 클릭합니다.
- **3** 클래스 제한 탭을 선택합니다.
- **4** 허용되는 클래스 선택 테이블에서 문서에 추가하지 않을 클래스의 확인란을 선택 취소 합니다. 모든 확인란의 선택 상태를 전환하려면 이름 옆의 확인란을 클릭합니다.
- **5** 확인을 클릭합니다.

# e,

- 제한된 클래스가 **챕터에 추가** 대화 상자에서 제공되지 않습니다 .
- 클래스가 제한되는 문서에서 만드는 문서에는 해당 제한이 상속됩니다.

### <span id="page-124-0"></span>문서 종속성

참고

하위 문서는 상위 문서에 종속되는 문서입니다. 상위 문서와 하위 문서의 **문서 설정** 대화 상 자에서 이러한 종속성을 확인할 수 있습니다.

### 상위 문서와 하위 문서 간의 종속성을 검토하려면**:**

- **1** 문서가 아직 열려 있지 않으면 종속성을 확인할 상위 문서나 하위 문서를 문서 보기에 엽니다. "문서 또는 스냅샷 열기" 106 [페이지에서](#page-105-1) 항목을 참조하십시오.
- **2** 작업 창의 문서 섹션에서 문서 설정을 클릭합니다.
- **3** 종속성 탭을 선택합니다.

하위 문서의 경우 %을 클릭하여 독립 문서로 변경할 수 있습니다.

# 문서의 요소 참조

전체 문서 보기를 사용할 때는 챕터, 요구사항, 이미지 및 테이블의 링크를 만들 수 있습니 다. 그러면 이러한 항목으로 쉽게 이동할 수 있습니다. 참조를 만드는 방법에 대한 자세한 내용은 "HTML 텍스트 서식 도구 모음" 36 [페이지에서](#page-35-0) 챕터를 참조하십시오.

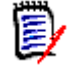

참고테이블이나 이미지는 챕터에서만 참조하는 것이 좋습니다 . 요구사항에는 참조를 사용하지 않 는 것이 좋은 이유는 다음과 같습니다 .

- 요구사항에서 참조를 사용할 때 참조 이름(예: 테이블 3)이 특정 문서에서는 정확하지만 다른 문 서에서는 틀릴 수도 있습니다 . 가령 다른 문서에서는 해당 테이블이 첫 번째 테이블일 수도 있습 니다 . 이러한 경우 문서를 내보낼 때마다 참조를 업데이트하거나 내보낸 문서의 참조를 변경해 야 합니다 .
- 참조를 업데이트할 때 요구사항의 새 버전이 만들어지므로 해당 요구사항이 주의 대상 항목이 될 수도 있습니다 .
- \_ 이 경우 사용자에게 해당 클래스의 요구사항 및 요구사항이 포함되어 있는 범주를 바꿀 권한이 있어야 합니다 . 사용자에게 해당 권한이 없으면 참조를 업데이트할 수 없습니다 .

전체 문서 보기 모드를 사용할 때는 문서의 참조 하나 또는 모든 참조를 새로 고칠 수 있습 니다.

- 참조 하나를 새로 고치려면 다음을 수행합니다.
	- **a** 상호 참조를 선택합니다.
	- **b** HTML 텍스트 서식 도구 모음에서 상호 참조 버튼의 드롭다운 메뉴를 엽니다.
	- **c** 새로 고침을 선택합니다.
- 문서의 모든 참조를 새로 고치려면 **작업** 창의 **문서** 섹션에서 **상호 참조 새로 고침**을 선 택합니다.

# <span id="page-125-0"></span>문서 변경 내용 병합

인스턴스 설정 대화 상자를 통해 이 구성을 설정합니다.

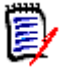

참고잠금 또는 병합을 사용하도록 RM Browser 를 구성하면 여러 사용자가 동시에 요구사항이나 챕터를 편집하는 상황을 처리할 수 있습니다 . 이 섹션에서는 문서 병합에 대해 설명합니다 . 참고로 문서의 " 루트 챕터 " 은 문서 자체입니다 .

RM Browser가 병합을 사용하도록 구성된 상태에서 두 사용자가 같은 문서를 동시에 편집 하면 문서 변경 내용을 병합해야 합니다.

다음 테이블에 설명되어 있는 것처럼 변경은 자동 또는 충돌 중 한 가지 유형일 수 있습니다

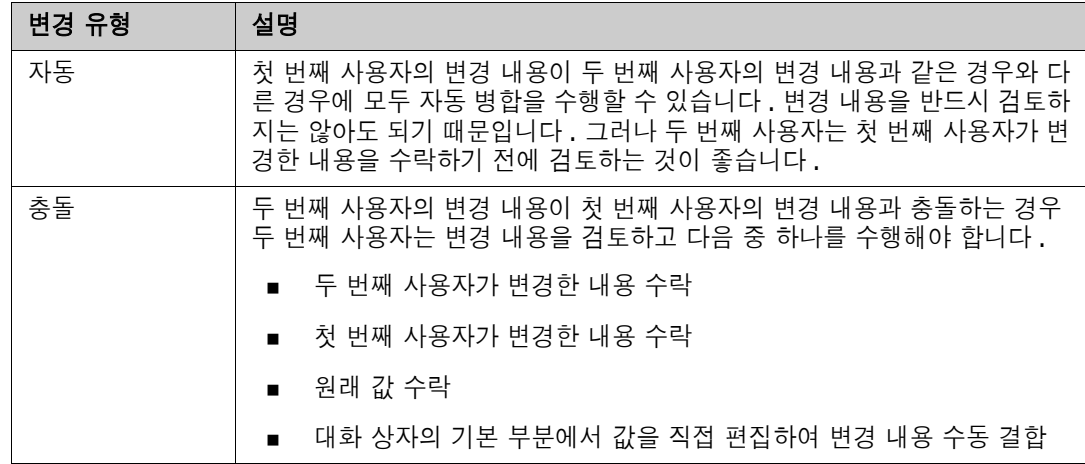

다음 시나리오에는 문서를 병합하는 작업이 요약되어 있습니다.

**1** 두 사용자가 같은 문서를 동시에 편집합니다.

.

- **2** 첫 번째 사용자가 문서 편집 대화 상자에서 확인을 클릭합니다. 문서 편집 대화 상자가 닫힙니다.
- **3** 두 번째 사용자가 문서 편집 대화 상자에서 확인을 클릭합니다.
- **4** 첫 번째 사용자가 문서에 변경 내용을 하나 이상 적용했다는 알림이 두 번째 사용자에게 전송됩니다. 이 알림은 첫 번째 사용자가 적용한 변경 내용이 두 번째 사용자가 적용한 변경 내용과 충돌하지 않으므로 병합을 자동 수행할 수 있다는 내용일 수도 있고, 변경 내용이 충돌하므로 충돌을 해결해야 두 번째 사용자가 문서를 바꿀 수 있다는 내용일 수 도 있습니다.
- **5** 두 번째 사용자가 알림 메시지에서 확인을 클릭합니다. 문서 편집 대화 상자가 문서 병 합 대화 상자로 바뀝니다. 문서 병합 대화 상자가 문서 편집 대화 상자와 다른 점은 다음 과 같습니다.
	- 위쪽 섹션에 변경 내용이 요약되어 있습니다. 이 섹션에서 변경 내용 병합용 사용자 인터페이스도 제공됩니다.
	- 두 번째 사용자가 선택한 병합 유형을 확인할 수 있는 아이콘이 특성 옆에 표시됩니 다.
- **6** 두 번째 사용자가 문서 병합 대화 상자 위쪽의 병합 섹션을 통해 "[문서의](#page-127-0) 이전 버전 보 기" 128 [페이지에서](#page-127-0) 및 "변경 내용 병합" 128 [페이지에서에](#page-127-1) 설명된 대로 변경 내용의 충돌을 해결합니다.

### 병합 상태

Mary와 Joe가 변경한 내용의 병합 상태가 문서 병합 대화 상자 위쪽의 변경된 특성 섹션에 서 강조됩니다.

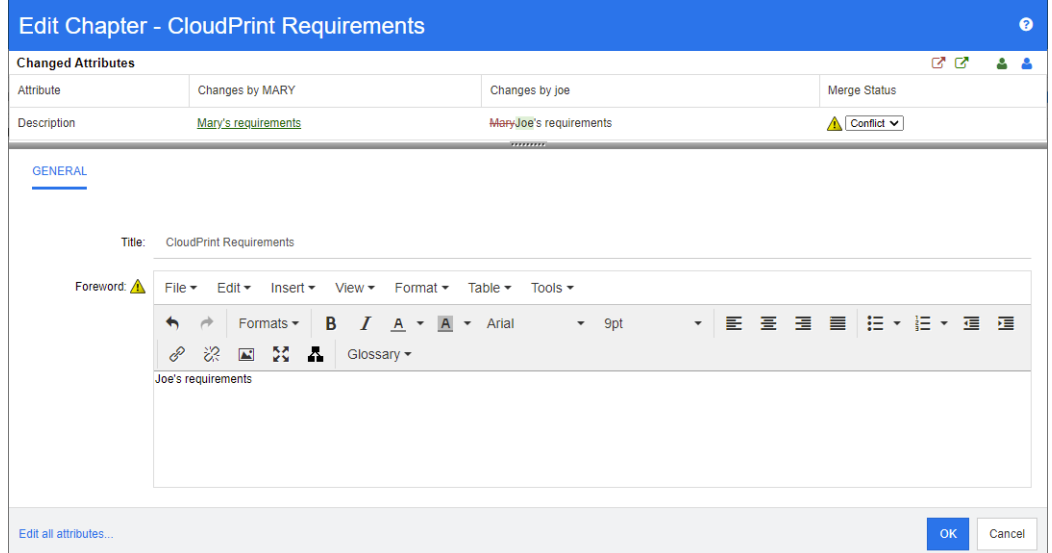

Mary가 처음 수행한 변경은 머리말을 "Mary의 요구사항"으로 변경한 것입니다. 그런데 Joe가 이 특성 값을 "Joe의 요구사항"으로 변경했습니다. 따라서 병합 상태 열의 목록에서 총돌이 선택되어 있습니다. 충돌을 나타내는 아이콘은 안에 느낌표가 있는 삼각형( ▲ )입 니다. 대화 상자의 기본 부분에서 *머리말* 특성의 왼쪽과 **병합 상태** 목록의 왼쪽에 이 아이콘 이 표시됩니다.

### <span id="page-127-0"></span>문서의 이전 버전 보기

변경 내용 충돌을 해결하기 전에 문서의 이전 버전을 확인하면 도움이 될 수 있습니다.

두 번째 사용자는 해당 **병합 상태** 열 목록에서 **원본**을 클릭하거나 **문서의 원래 버전 보기** 버 튼 立을 클릭하여 문서의 원래 버전을 확인할 수 있습니다.

두 번째 사용자는 **변경 전 문서 새 버전** 버튼 입을 클릭하여 첫 번째 사용자가 변경한 후 두 번째 사용자가 변경하기 전의 상태로 문서를 확인할 수 있습니다.

### <span id="page-127-1"></span>변경 내용 병합

두 번째 사용자는 변경 내용 충돌을 해결할 방법을 결정한 후 변경 내용을 병합할 수 있습니 다.

#### 변경 내용을 병합하려면**:**

- **1** 병합 상태 열 목록에서 자동이 선택되어 있으면 다음 단계 중 하나를 수행합니다.
	- 자동을 선택된 상태로 유지하여 변경 내용을 수락합니다.
	- 변경을 수행한 사용자의 이름을 선택하여 변경 내용을 수락합니다.
	- 원본을 선택하여 특성을 원래 값으로 복원합니다.
- **2** 병합 상태 열 목록 상자에서 충돌이 선택되어 있으면 다음 단계 중 하나를 수행합니다.
	- 변경 내용을 수락할 사용자의 이름을 선택합니다.
	- 원본을 선택하여 특성을 원래 값으로 복원합니다.
- 수락하려는 값과 일치하도록 기본 양식에서 값을 수동으로 편집합니다.
- **3** 특정 사용자(예: Mary 또는 Joe)의 모든 변경 내용을 수락하려면 **Mary**의 모든 변경 H용 수락 버튼 <sup>6</sup> 또는 Joe의 모든 변경 내용 수락 버튼 9 을 클릭합니다.
- **4** 확인을 클릭합니다.

# 챕터 및 요구사항 사용

이 섹션에서 설명하는 내용은 다음과 같습니다.

- "[새챕터만들기](#page-128-0)" 129 페이지에서
- "챕터 편집" 131 [페이지에서](#page-130-0)
- "전체 문서 보기 모드에서 챕터 또는 요구사항 편집" 132 [페이지에서](#page-131-0)
- "챕터 삭제" 133 [페이지에서](#page-132-0)
- "챕터 복사" 133 [페이지에서](#page-132-1)
- "챕터 서식 지정" 134 [페이지에서](#page-133-0)

# <span id="page-128-0"></span>새챕터만들기

다음과 같은 여러 가지 방법 중 하나를 사용하여 새 챕터를 만들 수 있습니다.

- 챕터 컨텐츠 또는 전체 문서 보기 모드 중 하나에서 탐색 창의 새 챕터 버튼을 사용하여 챕터를 만들 수 있습니다. 이 방법을 사용할 때는 새 챕터 정의, 내용, 서식 지정을 위한 대화 상자가 표시됩니다. 자세한 내용은 "탐색 창에서 챕터 만들기" 130 [페이지에서](#page-129-0) 항 목을 참조하십시오.
- 전체 문서 보기에서 삽입 지점을 클릭하고 제목과 텍스트를 입력하여 챕터를 만들 수 있 습니다. 자세한 내용은 "전체 문서 보기에서 챕터 만들기" 131 [페이지에서](#page-130-1) 항목을 참조 하십시오.

### <span id="page-129-0"></span>탐색 창에서 챕터 만들기

### **1** 탐색 창에서 새 챕터 버튼을 클릭합니다. 새 챕터 대화 상자가 열립니다.

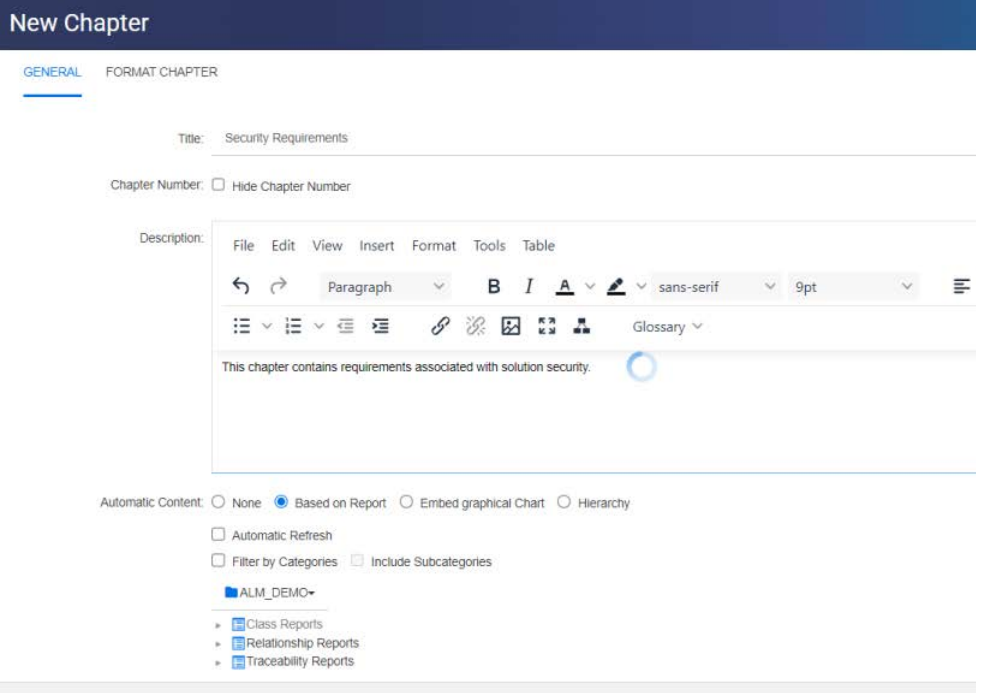

- **2** 제목 필드에 챕터의 이름을 입력합니다.
- **3** 제목 아래의 상자를 클릭합니다. HTML 편집 컨트롤이 표시됩니다. 상자에 설명을 입력 합니다.
- **4** 챕터 번호를 숨기려면 챕터를 내보낼 때 문서 트리에서 챕터 번호 숨기기 옵션을 선택합 니다. 이 옵션은 관리자가 구성한 경우에만 사용할 수 있습니다.
- **5** 챕터의 내용을 자동으로 채우려면 다음을 수행합니다.
	- **보고서 기준:** 보고서에서 쿼리한 모든 요구사항을 챕터에 추가합니다. 다음 옵션을 사용할 수 있습니다.
		- 자동 새로 고침**:** 문서를 열 때 보고서를 실행하여 챕터의 내용을 새로 고칩니다.
		- 범주별 필터링**:** 선택하면 보고서에서 범주와 일치하는 데이터만 쿼리합니다. 선 택하지 않으면 보고서에서 모든 데이터를 쿼리합니다.
		- 하위 범주 포함**:** 선택하면 보고서에서 선택한 범주 및 해당 하위 범주의 데이터를 쿼리합니다. **하위 범주 포함** 옵션은 **범주별 필터링**이 선택된 경우에만 활성화됩 니다.
	- **그래픽 차트 포함:** 보고서에서 쿼리한 모든 요구사항을 챕터에 추가합니다. 또한 보 고서의 그래픽 표현이 챕터에 추가됩니다. 옵션은 보고서 기준에 대해 설명된 것과 동일합니다.
	- 계층: 선택한 범주 및 하위 범주의 모든 요구사항을 챕터에 추가합니다. 하위 범주는 챕터로 표시됩니다.

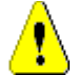

주의 **!** 하위 범주에서 생성된 챕터의 내용을 편집할 수 있습니다 . 그러나 선택한 챕터의 계층 구조 설정에서 다른 범주를 선택하면 해당 챕터의 내용이 사라집니다 .

**6** 가져온 다음 챕터의 내용 입력 시에 기준으로 사용할 보고서를 선택합니다. 보고서 설정 을 수정하거나 확인하려면 보고서 이름 옆의 ✔ 을 클릭합니다.

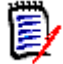

E,

참고보고서가 요구사항의 여러 버전이나 최신이 아닌 버전을 반환하는 경우 문서에 해당 버전 이 포함됩니다 .

**7** 필요에 따라 보고서를 업데이트할 때 챕터의 내용을 동적으로 새로 고치려면 자동 새로 고침 옵션을 선택합니다.

### 참고

- 보고서에서 최신 , 바뀜 등의 상태별로 요구사항 버전이 지정되는 경우 문서에 포함되는 버 전은 지정한 상태에 할당되는 요구사항 버전을 반영하여 업데이트됩니다 .
- 보고서에서 특정 개체 버전 번호가 지정되는 경우 해당 버전의 요구사항은 상태가 변경되어 도 문서에 그대로 유지됩니다 .
- **8** 새 챕터 버튼을 클릭할 때 강조된 개체에 챕터를 하위 챕터로 추가해야 한다면 하위 챕 터로 추가 확인란을 선택합니다.
- **9** 확인을 클릭합니다.

 $\bar{\mathbb{F}}$ 

참고상위 문서에서 만드는 챕터는 관련 하위 문서에서 즉시 사용할 수 있습니다 .

#### <span id="page-130-1"></span>전체 문서 보기에서 챕터 만들기

전체 문서 보기에서 문서에 챕터를 추가할 때는 원하는 위치를 클릭한 후에 제목 및 설명을 추가합니다. 추가 세부 정보와 서식은 나중에 추가할 수 있습니다.

- **1** 새 챕터를 삽입할 위치로 마우스 포인터를 이동합니다. 그러면 다음과 같은 클래스 선택 대화 상자가 표시됩니다.
- 2 관련 항목을 선택합니다(이 예에서는 "챕터" │ <sup>+ │ Chapter▼│ <sub>).</sub></sup>
- **3** 기존 챕터 아래에 챕터를 추가할 때는 다음 옵션을 사용할 수 있습니다.
	- 동일 수준 항목으로**:** 새 챕터가 이전 챕터와 동일한 수준에 생성됩니다. 이전 챕터의 챕터 번호가 1이면 새 챕터의 챕터 번호는 2입니다.
	- 하위 항목으로**:** 새 챕터가 이전 챕터의 하위 항목으로 생성됩니다. 이전 챕터의 챕터 번호가 1이면 새 챕터의 챕터 번호는 1.1입니다.
- 4 **+ 이미지를 클릭합니다. 문서에 빈 챕터가 추가됩니다.**
- 5 제목과 내용을 지정하고 저장 El 을 사용하여 저장합니다.

# <span id="page-130-0"></span>챕터 편집

챕터의 이름과 설명을 변경할 수 있으며, 보고서를 기반으로 챕터의 내용이 입력되도록 변 경할 수 있습니다.

### 챕터의 이름과 설명을 변경하려면**:**

**1** 문서가 아직 열려 있지 않으면 문서 작업 페이지에 문서를 엽니다. "문서 또는 [스냅샷](#page-105-1) 열기" 106 [페이지에서](#page-105-1) 항목을 참조하십시오.

- **2** 탐색 창에서 챕터를 선택합니다.
- **3** 세부 정보 창에서 편집 버튼을 클릭합니다. 챕터 편집 대화 상자가 열립니다.

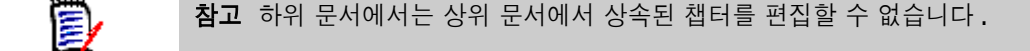

- **4** 제목과 설명을 원하는 대로 편집합니다. 텍스트 서식 지정에 대한 자세한 내용은 "HTML 텍스트 서식 도구 모음" 36 [페이지에서](#page-35-0)을 참조하십시오.
- **5** 보고서 또는 그래픽 차트를 기반으로 챕터의 내용을 입력하려면 보고서 기준 또는 그래 픽 차트 포함을 선택합니다.
- **6** 가져온 다음 챕터의 내용 입력 시에 기준으로 사용할 보고서를 선택합니다. 보고서 설정 을 수정하거나 확인하려면 보고서 이름 옆의 ✔ 을 클릭합니다.

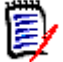

5/

참고보고서가 요구사항의 여러 버전이나 최신이 아닌 버전을 반환하는 경우 문서에 해당 버전 이 포함됩니다 .

**7** 필요에 따라 보고서를 업데이트할 때 챕터의 내용을 동적으로 새로 고치려면 자동 새로 고침 확인란을 선택합니다.

### 참고

- 보고서에서 최신 , 바뀜 등의 상태별로 요구사항 버전이 지정되는 경우 문서에 포함되는 버 전은 지정한 상태에 할당되는 요구사항 버전을 반영하여 업데이트됩니다 .
- 보고서에서 특정 개체 버전 번호가 지정되는 경우 해당 버전의 요구사항은 상태가 변경되어 도 문서에 그대로 유지됩니다 .
- **8** 확인을 클릭합니다.

B

참고모든 특성 편집 **...** 을 클릭하면 모든 특성 ( 시스템 특성도 포함 ) 과 변경 기록 내역에 액세 스할 수 있는 특성 편집 대화 상자가 열립니다 .

# <span id="page-131-0"></span>전체 문서 보기 모드에서 챕터 또는 요구사항 편집

"전체 문서" 보기 모드로 표시되어 있는 챕터나 요구사항도 "챕터 편집" 131 [페이지에서](#page-130-0) 챕 터의 설명에 따라 편집할 수 있습니다. 그러나 세부 정보 창에서 직접 특성을 변경하는 것이 훨씬 빠릅니다.

#### 텍스트를 빠르게 변경하려면 다음을 수행합니다**.**

- **1** 문서가 아직 열려 있지 않으면 문서 작업 페이지에 문서를 엽니다. "문서 또는 [스냅샷](#page-105-1) 열기" 106 [페이지에서](#page-105-1) 항목을 참조하십시오.
- **2** 세부 정보 창에서 챕터나 요구사항의 원하는 특성을 클릭합니다.
	- 텍스트 특성**/**영숫자 특성**:** 클릭하면 해당 텍스트 특성용 HTML 편집기가 표시됩니 다.

B/

참고일반 텍스트 특성 또는 영숫자 특성의 경우 서식 옵션이 비활성화됩니다 .

- **날짜 특성:** 날짜 특성의 구성에 따라 날짜/시간을 선택할 수 있는 달력 팝업을 표시 합니다.
- 목록 특성**:** 값이 포함된 팝업 목록이 표시됩니다. 팝업 위쪽의 텍스트 상자에 원하는 내용을 입력하여 목록 값을 필터링할 수 있습니다.
- 숫자 특성**:** 클릭하면 숫자를 입력할 수 있는 입력 상자가 표시됩니다.
- 사용자 특성: 사용자 또는 팀이 포함된 팝업 목록을 표시합니다(사용자 특성의 구성 에 따라 다름). 팝업 위쪽의 텍스트 상자에 원하는 내용을 입력하여 목록 값을 필터 링할 수 있습니다.
- **3** 내용을 원하는 대로 편집합니다.
- **4** HTML 편집기의 도구 모음에서 저장을 클릭합니다.

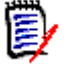

# 참고

- \_ 홈 보기로 이동하는 등의 방법으로 문서 보기를 종료할 때 저장하지 않은 변경 내용이 있으 면 해당 페이지에서 나갈 수도 있고 ( 변경 내용이 손실됨 ) 페이지를 그대로 열어 둘 수도 있 다는 ( 변경 내용을 저장할 수 있음 ) 메시지가 표시됩니다 .
- 변경 내용을 저장하지 않고 다른 챕터나 요구사항을 선택하면 ❶ 표시기가 나타납니다 . 이 표시기에 커서를 올리면 이전 버전과 저장하지 않은 변경 내용 간의 차이점이 표시됩니다 . ● 표시기를 클릭하면 열리는 대화 상자에서 차이점을 확인할 수 있습니다. 이 대화 상자 에서는 여러 변경 내용을 검토할 수 있습니다 . 텍스트가 많아 한 화면에 모두 표시할 수 없 는 경우 텍스트 특성 내를 스크롤할 수 있기 때문입니다 .

# <span id="page-132-0"></span>챕터 삭제

### 챕터를 제거하려면**:**

- **1** 탐색 트리에서 챕터를 선택합니다. 여러 챕터를 선택하려면 Ctrl 키를 누른 상태로 추가 챕터를 클릭합니다.
- **2** 삭제 버튼을 클릭합니다.

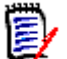

참고하위 문서에서는 상위 문서의 챕터를 삭제할 수 없습니다 .

**3** 메시지가 표시되면 선택한 챕터의 삭제를 확인합니다.

 $\bar{\mathbf{z}}$ 

참고

- 선택한 챕터와 모든 하위 챕터가 문서에서 삭제됩니다.
- 선택한 챕터의 모든 요구사항이 문서에서 제거됩니다. 단 , RM 데이터베이스에서는 요구사항이 제거되지 않습니다 .
- 사용자에게 챕터 클래스에 대한 *제거* 권한이 있는 경우에만 **삭제** 명령이 활성화됩니다 .

### <span id="page-132-1"></span>챕터 복사

문서 보기에서는 현재 문서와 다른 문서 간에 챕터를 복사할 수 있습니다.

#### 문서 간에 챕터를 복사하려면

- **1** 문서가 아직 열려 있지 않으면 문서 작업 페이지에 문서를 엽니다. "문서 또는 [스냅샷](#page-105-1) 열기" 106 [페이지에서](#page-105-1) 항목을 참조하십시오.
- **2** 탐색 창에서 복사할 챕터를 선택합니다.
- **3** 작업 창의 문서 섹션에서 챕터 복사를 클릭합니다.

#### 복사 방향**:**

- **4** 드롭다운에서 복사 방향을 선택합니다.
	- **a** 문서에 복사 선택한 챕터를 인스턴스 내에서 액세스 가능한 문서에 복사하거나 같 은 문서(해당 문서를 선택하는 경우)에 복사합니다.
	- **b** 문서에 복사 사용자가 인스턴스 내에서 액세스 가능한 문서 또는 같은 문서 내의 챕터(해당 문서를 선택하는 경우)에서 복사할 챕터를 선택할 수 있습니다.

#### 만들기 옵션**:**

- **5** 만들기 옵션 섹션에서는 다음 옵션을 사용할 수 있습니다.
	- **a** 하위 챕터 포함:
		- 이 옵션을 활성화하면 선택한 챕터와 모든 하위 챕터(모든 수준)이 복사됩니다.
		- 이 옵션을 비활성화하면 선택한 챕터만 복사됩니다.
	- **b** 요구사항 포함:

이 옵션을 **활성화**하면 선택한 챕터**(하위 챕터 포함**을 활성화한 경우 하위 챕터)의 모 든 요구사항도 챕터와 함께 추가됩니다.

- 이 옵션을 비활성화하면 챕터에 요구사항이 추가되지 않습니다.
- **c** 요구사항 복사**:** 이 옵션은 요구사항 포함을 활성화하는 경우에만 사용할 수 있습니 다.
	- 이 옵션을 활성화하면 선택한 챕터의 요구사항 복사본이 대상에 생성됩니다.
	- 이 옵션을 비활성화하면 챕터에 기존 요구사항이 추가되지 않습니다.
- **6** 문서 드롭다운에서 복사할 챕터가 있거나 챕터를 복사할 문서를 선택합니다.
	- **a** 문서 이름의 일부를 입력하여 목록을 필터링할 수 있습니다.
	- **b** 선택한 문서를 다른 탭이나 창에서 열려면 *다*을 클릭합니다.
	- **c** 현재 문서를 선택하려면 을 클릭합니다.
- **7** 확인을 클릭합니다.

# <span id="page-133-0"></span>챕터 서식 지정

머리말이 포함된 루트 챕터 서식을 지정하는 방법은 "문서 서식 지정" 119 [페이지에서](#page-118-0) 챕터 를 참조하십시오.

#### 챕터에 사용할 레이아웃을 지정하려면**:**

1 챕터 편집( , ) 버튼을 클릭합니다. 그러면 챕터 편집 대화 상자가 열립니다.

**2** 챕터 서식 지정 탭을 선택합니다.

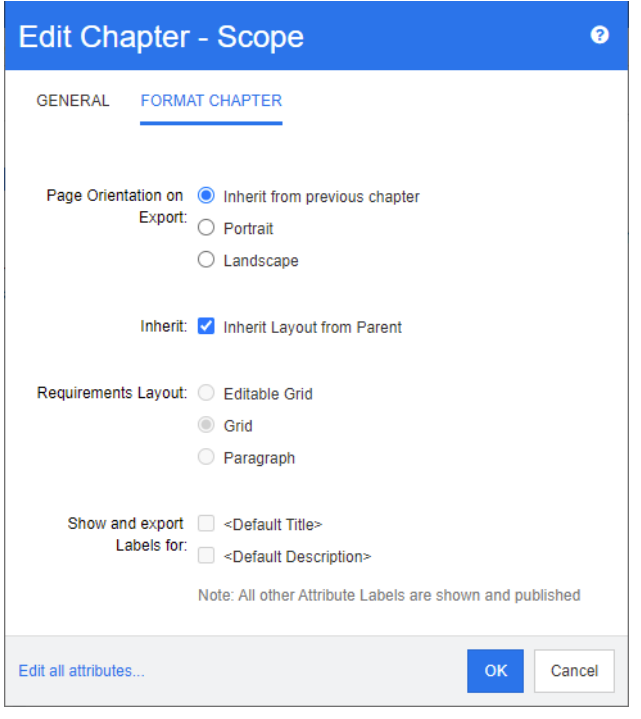

- **3** 내보내기 시 페이지 방향**:** 페이지 방향 설정에 따라 선택한 챕터부터 시작하여 문서 나 머지 부분의 방향이 변경됩니다.
	- **a** 이전 챕터에서 상속**:** 선택한 챕터보다 먼저 내보낸 챕터와 같은 페이지 방향이 사용 됩니다.
	- **b** 세로**:** 페이지 방향을 세로로 설정합니다.
	- **c** 가로**:** 페이지 방향을 가로로 설정합니다.
- **4** 상위 항목에서 레이아웃 상속**:** 이 확인란을 선택하면 챕터의 요구사항 레이아웃 및 레이 블을 표시하고 내보낼 항목 설정이 기본값(상위 항목의 설정 상속)으로 되돌아갑니다.
- **5** 요구사항 레이아웃**:**
	- **a** 편집 가능한 그리드**:** 요구사항이 테이블에 한 행당 하나씩 표시됩니다. RM Browser에서 문서를 편집할 때 요구사항의 특성을 수정할 수 있습니다. 표시 옵션 설정에 지정되어 있는 특성만 표시되며 내보내기됩니다("표시 옵션" 123 [페이지에](#page-122-0) [서](#page-122-0) 챕터 참조).
	- **b** 그리드**:** 요구사항이 테이블에 한 행당 하나씩 표시됩니다. 표시 옵션 설정에 지정되 어 있는 특성만 표시되며 내보내기됩니다("표시 옵션" 123 [페이지에서](#page-122-0) 챕터 참조).
	- **c** 단락**:** 요구사항이 개별적으로 표시됩니다. 요구사항 클래스용 게시 템플릿이 있으면 템플릿에서 레이아웃이 지정됩니다. 게시 템플릿이 없으면 **표시 옵션** 설정에 지정되 어 있는 특성만 표시되며 내보내기됩니다("표시 옵션" 123 [페이지에서](#page-122-0) 챕터 참조).

圉

참고클래스가 각기 다른 요구사항이 같은 챕터 또는 하위 챕터에 혼합되어 있으면 그리드 옵션 이 비활성화됩니다 .

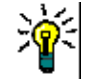

팁서로 다른 클래스의 요구사항을 같은 챕터에 포함하려면 각 클래스의 요구사항을 개별 하위 챕터에 추가합니다 .

- **6** 레이블을 표시하고 내보낼 항목**:** 다음 설정을 사용하면 내보내는 문서와 세부 정보 창에 특성 레이블이 표시되는 방식을 변경할 수 있습니다. 이러한 설정은 요구사항 레이아웃 옵션 단락을 사용할 때만 적용됩니다.
	- **a <**기본 제목**>:** 이 설정을 선택하면 제목 특성의 이름이 요구사항 제목의 이름 앞에 표시됩니다(예: 제목*:* 데이터베이스에는 항목이 *1024*개 이상 저장됨*)*
	- **b <**기본 설명**>:** 이 설정을 선택하면 설명 특성의 이름이 설명 앞에 표시됩니다(예: 텍스트*:* 데이터베이스에는 항목이 *1024*개 이상 저장됩니다*.)*
- **7** 확인을 클릭합니다.

# 새 요구사항 만들기 및 문서에 추가

다음 단계에서는 문서 보기에서 요구사항을 만들고 문서에 추가하는 방법을 설명합니다.

#### 새 요구사항을 만들려면 다음을 수행합니다**.**

- **1** 새 요구사항을 추가할 챕터를 선택합니다.
- **2** 작업 창의 요구사항 집합에서 새로 만들기를 선택합니다. 그러면 새로 만들기 대화 상자 가 열립니다.
- **3** 클래스 상자에서 만들려는 요구사항의 클래스를 선택합니다.
- **4** 필요에 따라 요구사항 특성을 입력합니다.
- **5** 저장을 클릭합니다.

# 전체 문서 보기에서 새 요구사항 만들기

사용자는 전체 문서 보기를 통해 "[새챕터만들기](#page-128-0)" 129 페이지에서 챕터에 설명된 대로 챕터 를 훨씬 더 편리하게 만들 수 있습니다.

#### 챕터를 만들려면 다음을 수행합니다**.**

- **1** 새 챕터를 삽입할 위치로 마우스 포인터를 이동합니다. 그러면 다음과 같은 클래스 선택 대화 상자가 표시됩니다. +  $\overline{\phantom{a}}$  chapter -
- **2** 요구사항을 변환할 클래스를 선택합니다.
- 3 **+** 이미지를 클릭합니다. 이렇게 하면 문서에 빈 요구사항이 추가됩니다.
- **4** 요구사항에 대한 특성 값을 지정합니다.

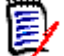

참고필수 특성은 문서에 표시되도록 구성되지 않은 경우에도 항상 표시됩니다 .

5 D **A** 이미지를 클릭하여 요구사항을 만들고 문서에 추가합니다.

# <span id="page-135-0"></span>문서에 요구사항 추가

요구사항을 추가하려면 기존 요구사항을 검색한 다음 챕터나 문서에 추가합니다. 추가 명령 을 실행할 때 요구사항을 선택하면 선택한 요구사항의 하위 요구사항으로 반환되는 요구사 항을 추가할 수 있습니다.

#### 요구사항을 추가하려면**:**

- **1** 문서가 아직 열려 있지 않으면 문서 작업 페이지에 문서를 엽니다. "문서 또는 [스냅샷](#page-105-1) 열기" 106 [페이지에서](#page-105-1) 항목을 참조하십시오.
- **2** 탐색 창에서 요구사항을 추가할 챕터를 선택합니다.
- **3** 작업 창의 요구사항 그룹에서 챕터에 추가를 클릭합니다. 챕터에 추가 대화 상자가 열립 니다.
- **4** 클래스 찾기 목록에서 클래스를 선택합니다.
- **5** 필터**:** 빠른 검색에 필터를 저장한 경우 해당 필터를 사용하여 추가할 요구사항을 검색 할 수 있습니다.
- **6** 제약 조건**:** 필요에 따라 원하는 요구사항을 찾기 위한 조건을 지정합니다. "[특성](#page-43-0) 제약 조건 탭" 44 [페이지에서](#page-43-0) 및 "관계 제약 조건 탭" 49 [페이지에서](#page-48-0) 항목을 참조하십시오.
- **7** 표시 옵션**:** 필요에 따라 결과를 표시하는 방법을 지정합니다. "표시 옵션 탭" 51 [페이지](#page-50-0) [에서](#page-50-0) 항목을 참조하십시오.
- **8** 지정한 특성 값과 대/소문자까지 정확하게 일치하는 검색 결과가 반환되도록 하려면 대 **/**소문자 구분 검색 확인란을 선택합니다.
- **9** 지금 찾기**:** 이 버튼을 클릭하면 검색이 실행됩니다. 결과는 대화 상자의 하단 창에 표시 됩니다.
- **10** 새 검색**:** 현재 검색 기준 및 결과를 지우려면 이 버튼을 클릭합니다.
- **11** 검색 결과에서 원하는 요구사항을 선택합니다. 여러 요구사항 선택에 대해서는 "[여러](#page-32-0) 요구사항 선택" 33 [페이지에서](#page-32-0) 챕터를 참조하십시오.

e,

### 참고

- 추가하려는 요구사항이 해당 요구사항을 추가하는 챕터(문서의 루트 포함)에 있으면 요구사 항 옆에 챕터 아이콘이 표시됩니다 .
- 추가하려는 요구사항이 문서에는 있는데 해당 요구사항을 추가하는 챕터에는 없으면 요구 사항 옆에 문서 아이콘이 표시됩니다 .
- **12** 하위 요구사항으로 추가: 요구사항을 탐색 창에 현재 선택되어 있는 요구사항의 하위 요구사항으로 추가하려는 경우 이 확인란을 선택합니다. 탐색 창에서 요구사항을 선택 해야 이 확인란을 사용할 수 있습니다.
- **13** 다음 중 하나를 수행합니다.
	- **추가:** 선택한 요구사항을 문서에 추가하려면 이 버튼을 클릭합니다.
	- 제거**:** 문서에서 선택한 요구사항을 제거하려면 이 버튼을 클릭합니다.

팁문서에 포함된 특정 요구사항의 버전을 수동으로 변경하려면 " 문서의 교환 [요구사항](#page-142-0) 버전 " 143 [페이지에서을](#page-142-0) 참조하십시오 .

# 계층 보기에서 문서에 요구사항 추가

아래 단계는 홈 보기에서 계층 보기를 사용하는 경우 문서에 요구사항을 추가하는 빠른 방 법을 설명합니다. 요구사항은 문서의 루트 노드에 추가됩니다. 특정 챕터에 요구사항을 추

가하거나 홈 보기에 있지 않거나 계층 보기를 사용하지 않는 경우 "문서에 [요구사항](#page-135-0) 추가" 136 [페이지에서](#page-135-0) 챕터에 설명된 단계를 따르십시오.

#### 새 문서를 만들려면**:**

- **1** 하나 또는 여러 요구사항을 선택합니다.
- **2** 작업 창의 계층 구조 집합에서 문서에 추가를 선택합니다. 문서에 추가 대화 상자가 열 립니다.
- **3** 요구사항을 추가할 문서를 선택합니다.
- **4** 확인을 클릭합니다.

# 문서에서 요구사항 삭제

### 문서에서 요구사항을 삭제하려면**:**

- **1** 문서 작업 페이지의 탐색 창에서 문서에서 제거할 요구사항을 선택합니다. 여러 요구사 항을 선택하려면 Ctrl 키를 누른 상태로 추가 요구사항을 클릭합니다.
- **2** 작업 창의 요구사항 집합에서 문서에서 제거를 클릭합니다. 문서에서 제거 대화 상자가 열립니다.
- **3** 인스턴스에서도 요구사항을 삭제하려면 인스턴스에서도 삭제 옵션을 선택합니다.
- **4** 예를 클릭하여 요구사항 삭제를 확인합니다.

참고문서에서 요구사항을 제거하면 관계 설정에 따라 링크된 요구사항이 주의 대상 상태가 될 수 있 습니다 .

# 챕터 및 요구사항 이동

끌어서 놓기를 사용하여 문서에서 챕터나 요구사항을 이동할 수 있습니다. 모든 끌어서 놓 기 작업에 적용되는 규칙은 다음과 같습니다.

- 요구사항에 챕터를 놓을 수는 없습니다.
- 챕터에 놓는 요구사항이나 챕터는 해당 챕터의 하위 항목이 됩니다. 새 하위 항목은 기 존 하위 항목 앞에 삽입됩니다.
- 요구사항에 놓는 요구사항은 해당 요구사항의 하위 항목이 됩니다. 새 하위 항목은 기존 하위 항목 앞에 삽입됩니다.
- 챕터나 요구사항 사이에 놓는 챕터나 요구사항은 해당 위치에 삽입됩니다.
- 챕터나 요구사항을 놓을 때는 선택한 챕터나 요구사항의 원래 순서가 유지됩니다.
- 자동 번호 매기기가 활성화된 상태에서 챕터나 요구사항을 이동하면 이동한 챕터 또는 요구사항과 모든 후속 챕터 또는 요구사항의 번호가 변경됩니다.

### 챕터 또는 요구사항 하나를 이동하려면**:**

- **1** 챕터 또는 요구사항을 선택합니다.
- **2** 다음 중 하나를 수행합니다.

E,

- $\bullet$   $\bullet$  또는  $\bullet$ 을 클릭합니다.
- 챕터 또는 요구사항을 끌어 새 위치에 놓습니다.

### 여러 챕터를 이동하려면**:**

- **1** 챕터 하나를 선택합니다.
- **2** 다음 중 하나를 수행합니다.
	- Shift 키를 누른 상태로 챕터 하나를 클릭합니다. 그러면 1단계에서 선택한 챕터와 Shift 키를 누른 상태로 클릭한 챕터 사이의 모든 챕터(두 번째로 클릭한 챕터 포함) 이 선택됩니다.
	- Ctrl 키를 누른 상태로 챕터를 하나 이상 클릭합니다. 그러면 Ctrl 키를 누른 상태로 클릭한 챕터가 선택 항목에 추가됩니다.
- **3** 선택한 챕터 하나를 끌어 새 위치에 놓습니다.

#### 여러 요구사항을 이동하려면**:**

- **1** 요구사항 하나를 선택합니다.
- **2** 다음 중 하나를 수행합니다.
	- Shift 키를 누른 상태로 요구사항 하나를 클릭합니다. 그러면 1단계에서 선택한 요 구사항과 Shift 키를 누른 상태로 클릭한 요구사항 사이의 모든 장(두 번째로 클릭한 요구사항 포함)이 선택됩니다.
	- Ctrl 키를 누른 상태로 요구사항을 하나 이상 클릭합니다. 그러면 Ctrl 키를 누른 상 태로 클릭한 요구사항이 선택 항목에 추가됩니다.
- **3** 선택한 요구사항 하나를 끌어 새 위치에 놓습니다.

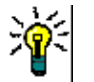

# 팁

- Ctrl 키를 누른 상태로 선택한 챕터나 요구사항을 클릭하면 선택 항목에서 해당 챕터나 요구 사항이 제거됩니다 .
- 대규모 챕터 또는 요구사항 블록에 예외 항목이 몇 개만 포함되어 있다면 Ctrl 키를 누른 상 태로 이동할 챕터나 요구사항을 모두 선택하는 방식보다는 Shift 키를 누른 상태로 해당 블 록을 선택한 다음 Ctrl 키를 누른 상태로 예외에 해당하는 챕터나 요구사항의 선택을 취소하 는 방식이 더 빠를 수 있습니다 .

# 챕터 변경 제안

챕터를 만들거나 편집할 수 있는 권한이 없더라도 클래스에 대한 "CR 만들기" 권한과 특성 에 대한 "업데이트" 권한이 있으면 챕터 변경을 요청할 수 있습니다.

#### 변경을 제안하려면 다음을 수행합니다**.**

- **1** 변경을 제안할 챕터를 선택합니다.
- **2** 작업 창의 요구사항 그룹에서 변경 제안을 클릭합니다. 그러면 변경 제안 대화 상자가 열립니다.
- **3** 제목 및/또는 챕터 설명 텍스트를 원하는 대로 수정합니다.
- **4** 변경 이유 상자에 변경 이유를 입력합니다.
- **5** 교환 위치**:** 이 확인란을 선택하면 문서 내의 장의 버전을 새 버전으로 바꿀 수 있습니다.
- **6** 저장 후 닫기**:** 변경 요청을 저장한 후 닫으려면 이 확인란을 선택합니다. 이 확인란을 선 택하지 않으면 변경 요청이 저장 후 편집할 수 있도록 열립니다. 탐색 모음이 표시되어 있으면 저장 후 닫기를 사용할 수 없습니다.
- **7** 제출을 클릭하여 변경 요청을 제출합니다. 저장 후 닫기 확인란을 선택하지 않으면 변경 요청이 편집할 수 있도록 열립니다.

# 텍스트를 요구사항으로 분할

요구사항 하나의 여러 문장이나 챕터 텍스트를 선택한 후 분할을 사용하여 새 요구사항으로 변환합니다.

챕터 텍스트를 변환하려는 경우 "챕터 텍스트를 [요구사항으로](#page-139-0) 변환," 항목을 참조하십시오.

요구사항 하나를 여러 개로 분할하려는 경우 "선택한 텍스트를 [요구사항으로](#page-140-0) 변환," 항목을 참조하십시오.

#### <span id="page-139-0"></span>챕터 텍스트를 요구사항으로 변환

챕터를 요구사항으로 변환할 수 있습니다. 그러나 요구사항을 챕터로 변환할 수는 없습니다. 즉, 요구사항으로 변환한 챕터를 다시 챕터로 변환할 수는 없습니다. 챕터를 다시 사용해야 하는 경우에는 챕터를 만들고 제목과 내용을 복사해야 합니다.

#### 챕터를 요구사항으로 변환하려면 다음을 수행합니다**.**

- **1** 변환할 챕터를 하나 이상 선택합니다. 챕터는 다음과 같은 경우에만 변환할 수 있습니다.
	- 하위 챕터가 없는 경우. 요구사항이 링크되어 있는 챕터는 변환할 수 있습니다.
	- 상위 문서에 속하지 않는 경우
- **2** 작업 창의 요구사항 그룹에서 클래스 변경을 클릭합니다. 그러면 클래스 변경 대화 상자 가 열립니다.
- **3** 새 클래스 상자에서 챕터를 변환할 대상 클래스를 선택합니다. 여러 챕터를 선택하면 모 든 챕터가 선택한 클래스로 변환됩니다.
- **4** 다음을 클릭합니다.
- **5** 특성을 입력하거나 범주를 원하는 대로/필요한 대로 변경합니다.
- **6** 저장을 클릭합니다. 그러면 변경됨 대화 상자가 열리고 변경된 챕터의 개요가 표시됩니 다. 챕터의 요구사항 **ID** 링크를 클릭하면 원래 버전이 열립니다. 새 **ID** 링크를 클릭하 면 현재 요구사항 버전이 편집할 수 있도록 열립니다. 요구사항 편집에 대한 자세한 내 용은 "요구사항 편집" 181 [페이지에서](#page-180-0) 챕터를 참조하십시오.

**7** 닫기를 클릭합니다.

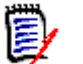

참고

- 제목 및 설명 특성은 해당 제목 및 텍스트 특성(이름은 대상 클래스에 따라 다름)으로 자동 전송 됩니다 .
- 변환 후에는 요구사항의 위치가 달라질 수 있습니다 . 하위 챕터는 상위 챕터의 요구사항을 따라 야 하기 때문입니다 .
- \_ 대상 클래스에서 워크플로 기능이 활성화되어 있으면 요구사항은 항상 새 전환으로 생성됩니다 .

#### <span id="page-140-0"></span>선택한 텍스트를 요구사항으로 변환

다음 기능은 전체 문서 보기 모드에서만 사용할 수 있습니다.

이 기능은 기본 작업 방식은 아니지만 챕터 텍스트를 요구사항 텍스트로 변환해야 하거나 여러 문장으로 구성된 요구사항이 있을 때 유용하게 활용할 수 있습니다. 두 경우 모두 요구 사항 텍스트를 복사하여 새 요구사항 대화 상자에 붙여넣을 수 있습니다. 그리고 나면 분할 을 사용하여 원래 요구사항 주위에 새 요구사항을 만들 수 있습니다.

```
Edit Insert Format Tools Table
```
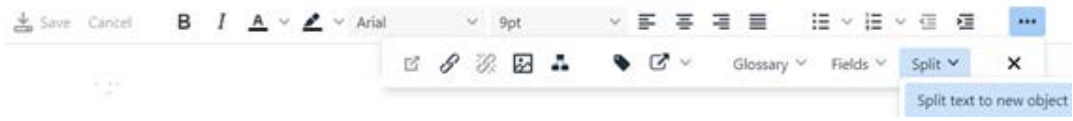

#### 텍스트를 새 요구사항으로 분할하려면**:**

- **1** 챕터 내의 자유 텍스트 또는 기존 요구사항 내의 HTML 지원 특성에서 텍스트 문자열을 강조합니다.
- **2** 전체 문서 보기의 텍스트 편집기에서 분할을 클릭하고 텍스트를 새 개체로 분할을 선택 하여 대화 상자를 엽니다.
- **3** 새 클래스 드롭다운에서 대상 클래스를 선택합니다.
- **4** 다음을 클릭합니다.
- **5** 특성을 입력하거나 범주를 원하는 대로/필요한 대로 변경합니다.
- **6** 저장을 클릭합니다.
- **7** 이렇게 하면 텍스트를 새 개체로 분할 대화 상자가 열리고 변환의 개요 정보가 표시됩니 다.
	- **a** 왼쪽의 ID를 클릭하면 챕터 링크의 원래 버전이나 원래 요구사항이 열립니다.
	- **b** 오른쪽의 새 ID를 클릭하면 새로 생성된 편집 요구사항이 편집할 수 있도록 열립니 다.

**8** 결과를 검토한 후 닫기를 클릭합니다.

#### 참고 B/

- 챕터의 제목은 요구사항의 해당 제목 특성(이름은 대상 클래스에 따라 다름)으로 자동 전송됩니 다.
- 제공자 요구사항의 제목은 요구사항의 해당 제목 특성(이름은 대상 클래스에 따라 다름)으로 자 동 전송됩니다 .
- \_ 대상 클래스에서 워크플로 기능이 활성화되어 있으면 요구사항은 항상 새 전환으로 생성됩니다 .

# 문서에서 주석 사용

문서 내 텍스트, 챕터 또는 요구사항에 주석을 추가할 수 있습니다. 주석을 통해 사용자는 문서의 컨텍스트 내에서 주제를 논의하고, 문서 배포가 준비되는 동안 검토 및 승인을 추적 할 수 있습니다.

주석 생성 및 추적에 대한 자세한 내용은 "주석 사용" 64 [페이지에서](#page-63-0) 챕터를 참조하십시오.

# 문서에 **ECP** 할당

ECP는 여러 변경 요청을 패키지 하나에 수집하는 데 사용할 수 있는 상위 수준 변경 관리 클래스 유형(엔지니어링 변경 제안)입니다.

문서에서 ECP 제어가 활성화되어 있으면 현재 ECP의 이름이 인스턴스 탐색 경로 오른쪽에 표시됩니다.

RMDEMO ▼ > E RMDEMO > ePhoto Requirements ▼

ECP-00001 (Changes to Support Advantix Prints)

```
To Approval
```
**Draft** 

ECP 제어가 적용되어 있는데 현재 사용자가 ECP를 할당하지 않은 경우 해당 사용자가 ECP 를 할당할 때까지 해당 문서는 읽기 전용으로 유지됩니다. 그러면 ECP 이름 대신 **(ECP**가 없습니다**.** 문서가 읽기 전용입니다**.)** 메시지가 표시됩니다.

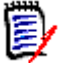

참고문서에서 ECP 제어를 활성화하려면 " 문서 특성 편집 " 118 [페이지에서을](#page-117-0) 참조하십시오 .

### **ECP**를 할당하려면**:**

- **1** 문서가 아직 열려 있지 않으면 문서 작업 페이지에 문서를 엽니다. "문서 또는 [스냅샷](#page-105-1) 열기" 106 [페이지에서](#page-105-1) 항목을 참조하십시오.
- **2** 작업 창의 문서 그룹에서 **ECP** 할당을 클릭합니다. ECP 할당 대화 상자가 열립니다.
- **3** 클래스 찾기 목록에서 **ECP**를 선택합니다.
- **4** 필터**:** 빠른 검색에 필터를 저장한 경우 해당 필터를 사용하여 ECP를 검색할 수 있습니 다.
- **5** 제약 조건**:** 필요에 따라 원하는 ECP를 찾을 조건을 지정합니다. "[특성](#page-43-0) 제약 조건 탭" 44 [페이지에서](#page-43-0) 및 "관계 제약 조건 탭" 49 [페이지에서](#page-48-0) 항목을 참조하십시오.
- **6** 표시 옵션**:** 필요에 따라 결과를 표시하는 방법을 지정합니다. "표시 옵션 탭" 51 [페이지](#page-50-0) [에서](#page-50-0) 항목을 참조하십시오.
- **7** 지정한 특성 값과 대/소문자까지 정확하게 일치하는 검색 결과가 반환되도록 하려면 대**/**소문자 구분 검색 확인란을 선택합니다.
- **8** 지금 찾기**:** 이 버튼을 클릭하면 검색이 실행됩니다. 결과는 대화 상자의 하단 창에 표시 됩니다.
- **9** 새 검색**:** 현재 검색 기준 및 결과를 지우려면 이 버튼을 클릭합니다.
- **10** 검색 결과에서 원하는 ECP를 선택합니다.
- **11** 다음 중 하나를 수행합니다.
	- 합당: 선택한 ECP를 문서에 할당하려면 이 버튼을 클릭합니다.
	- 지**우기:** 문서에서 선택한 ECP를 제거하려면 이 버튼을 클릭합니다.

## <span id="page-142-0"></span>문서의 교환 요구사항 버전

문서에서 현재 사용 중인 요구사항 버전을 해당 요구사항의 다른 버전으로 바꿀 수 있습니 다.

#### 문서에 포함할 요구사항 버전을 변경하려면**:**

- **1** 문서 작업 페이지의 탐색 창에서 변경할 요구사항을 선택합니다.
- **2** 작업 창의 요구사항 세트 아래에서 열기를 선택합니다.
- **3** 열려 있는 요구사항의 내역 섹션을 확장합니다.

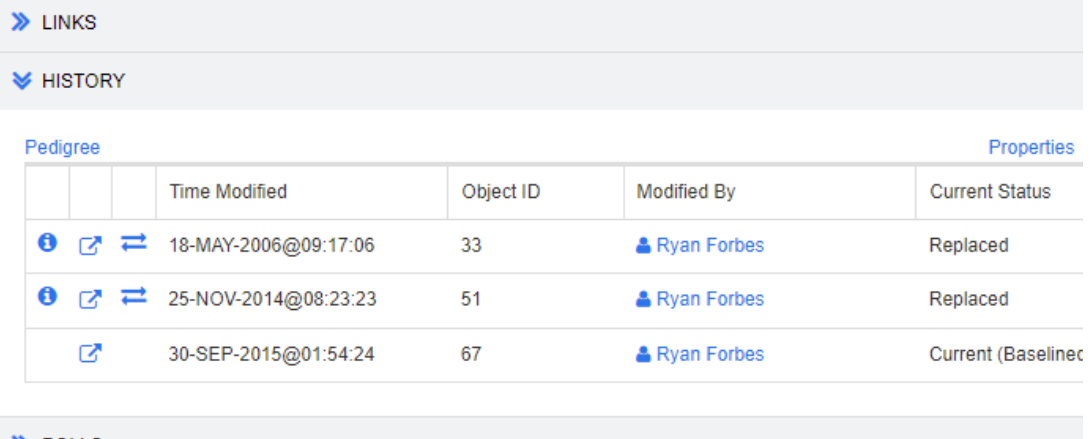

> POLLS

문서에서 사용 중인 버전과 거부된 버전에는 교환( 二 ) 아이콘이 표시되지 않습니다.

- 4 문서에서 사용할 버전의 <u>그</u> 을 클릭합니다. 그러면 **요구사항 교환** 대화 상자가 열립니 다.
- **5** 예를 클릭하여 변경을 확인합니다.

# 문서에서 자리 표시자 사용

챕터 또는 요구사항 내에서 내보내기 프로세스 중에 입력되는 자리 표시자를 정의할 수 있 습니다. 이러한 자리 표시자는 문서 또는 스냅샷의 정보와 워크플로(워크플로를 할당한 경 우)를 제공합니다.

# 문서 자리 표시자

다음 문서 자리 표시자를 사용할 수 있습니다.

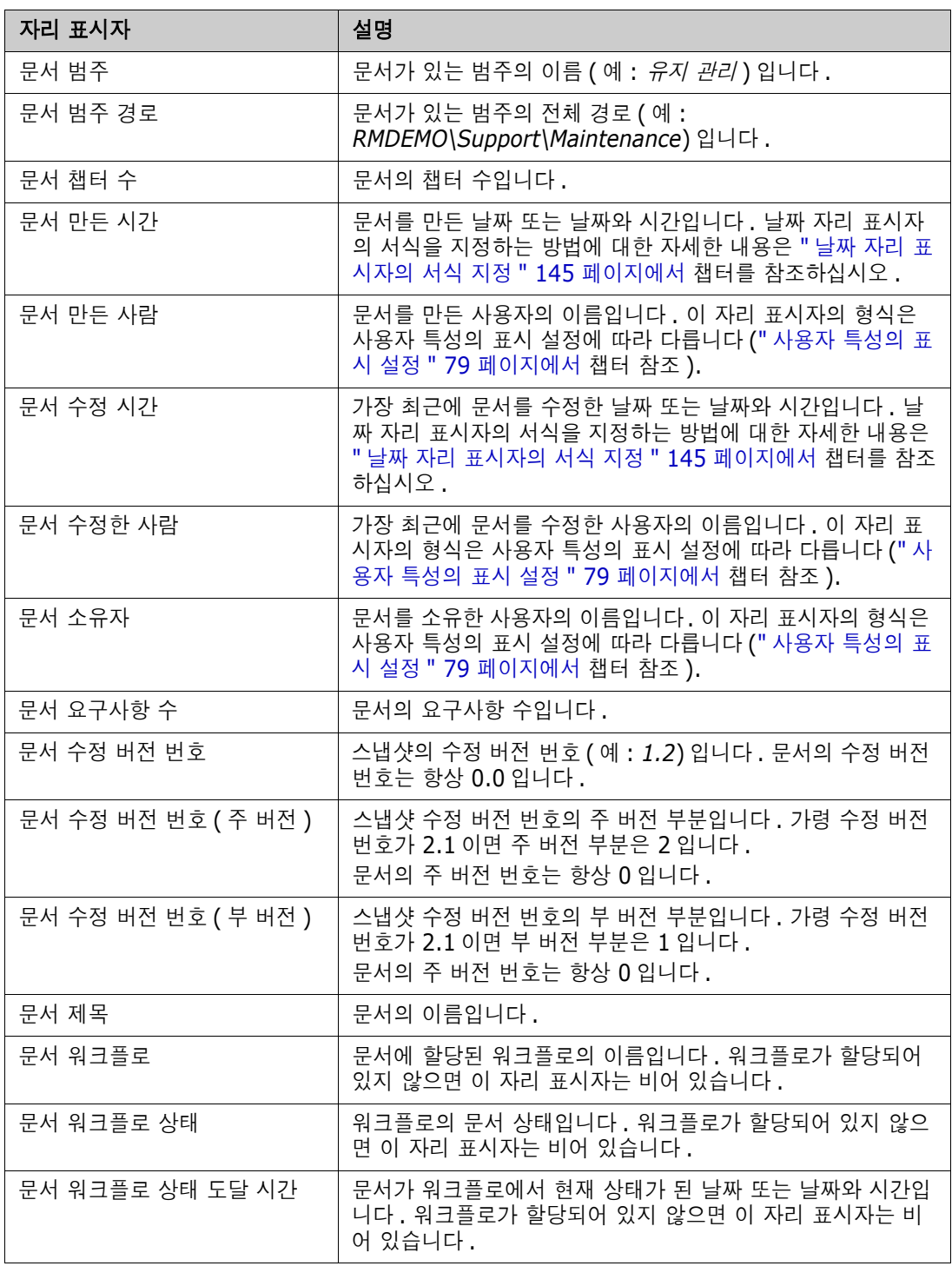

챕터나 요구사항에 자리 표시자 추가

챕터나 요구사항에 자리 표시자를 추가하려면 다음을 수행합니다**.**
- **1** 문서 보기를 엽니다("문서 또는 스냅샷 열기" 106 [페이지에서](#page-105-0) 챕터 참조).
- **2** 문서가 전체 문서 보기로 표시되는지 확인합니다("전체 문서 보기 [모드에서](#page-131-0) 챕터 또는 요구사항 편집" 132 [페이지에서](#page-131-0) 챕터 참조).
- **3** 서식 있는 텍스트 편집이 가능한 요구사항의 챕터 설명이나 텍스트 특성을 클릭합니다.
- **4** 필드 드롭다운 목록에서 원하는 자리 표시자를 선택합니다.
- **5** 저장을 클릭합니다.

#### 날짜 자리 표시자의 서식 지정

특정 날짜를 표시하도록 날짜 자리 표시자의 서식을 지정할 수 있습니다. Microsoft Word 에서는 제한이 적용되므로, 챕터 설명 또는 텍스트 특성의 HTML에서 자리 표시자를 사용하 여 서식을 지정해야 합니다.

다음 표에 지원되는 서식 지정자가 나와 있습니다. 모든 예에서는 날짜/시간이 다음과 같다 고 가정합니다. 2008년 9월 1일 14:03:04

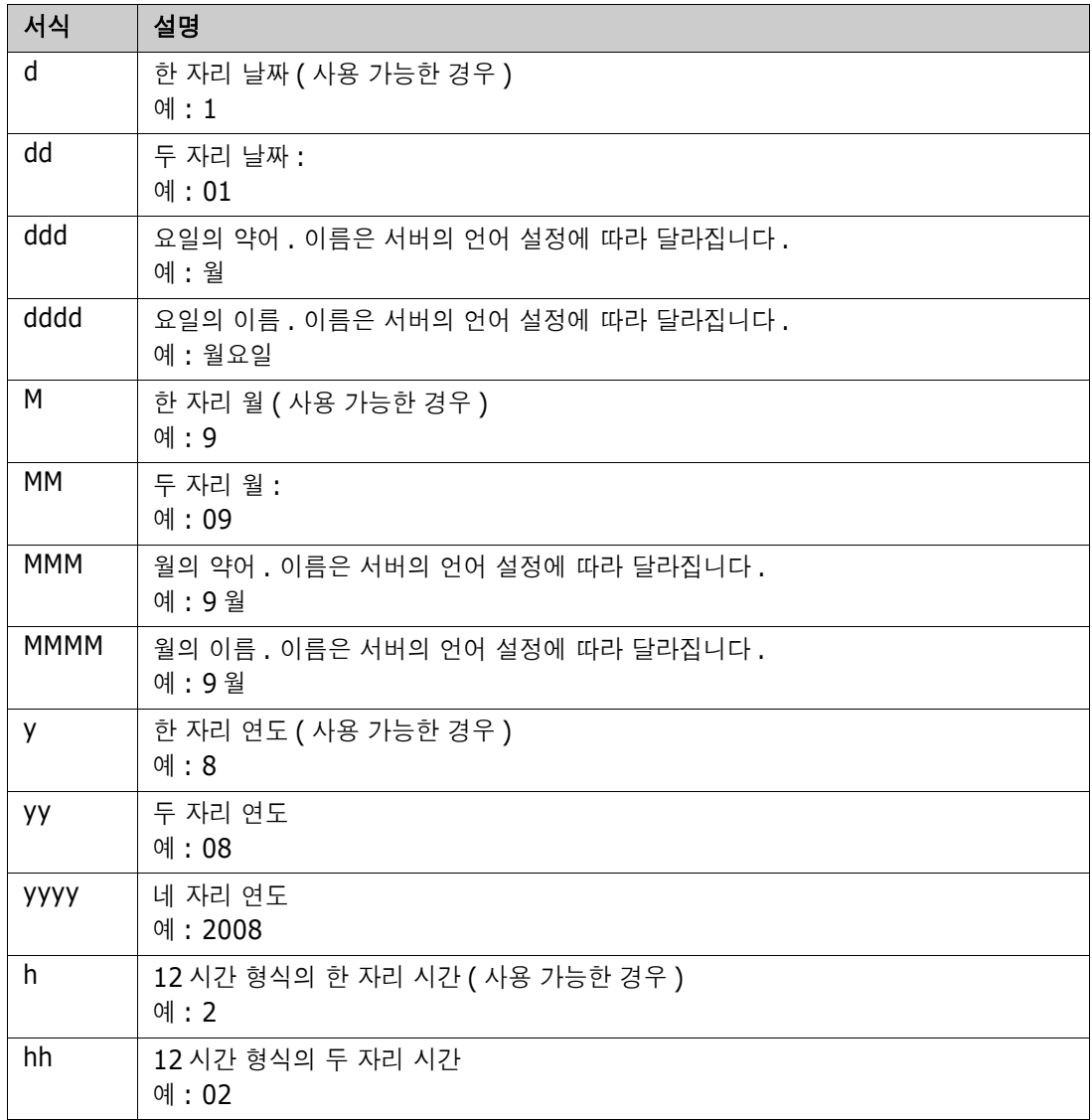

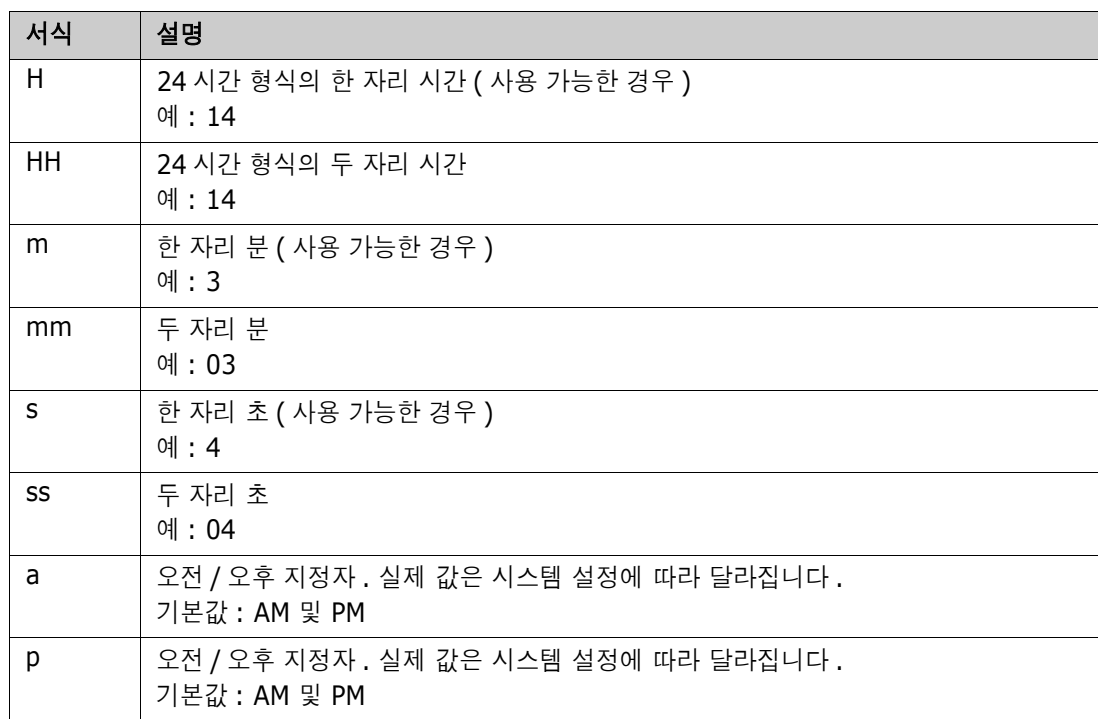

날짜 자리 표시자의 서식을 지정하거나 변경하려면 다음을 수행합니다.

- **1** 자리 표시자가 있는 설명 또는 텍스트 특성을 클릭합니다.
- **2** 서식 있는 텍스트 편집기의 도구 메뉴에서 소스 코드를 선택합니다.
- **3** 서식을 지정할 날짜 자리 표시자를 찾습니다. 예: <a target="\_blank" class="rmPlaceholder" data-rmplaceholderformat="" data-rmplaceholderfriendlyname="문서 만든 시간" datarmplaceholdername="rmDocumentCreatedAt">###문서 만든 시간###</a>
- **4** data-rmplaceholderformat 특성을 원하는 서식으로 수정합니다. 예:

<a target="\_blank" class="rmPlaceholder" data-rmplaceholderformat="MMMM/dd/yyyy hh:mm:ss" data-rmplaceholderfriendlyname="문서 만든 시간" datarmplaceholdername="rmDocumentCreatedAt">###문서 만든 시간###</a>

- **5** 확인을 클릭합니다.
- **6** 전체 문서 보기를 사용하거나 새 요구사항을 만들 때는 저장을 클릭합니다. 새 챕터 또는 챕터 편집 대화 상자에서는 확인을 클릭합니다. 특성 편집 대화 상자에서는 저장 또는 업데이트를 클릭합니다.

### 챕터 변경 내용 병합

관리자에게 제공되는 인스턴스 설정 대화 상자를 통해 구성을 설정합니다.

참고잠금 또는 병합을 사용하도록 RM Browser 를 구성하면 여러 사용자가 동시에 요구사항이나 B/ 챕터를 편집하는 상황을 처리할 수 있습니다 . 이 섹션에서는 챕터 병합에 대해 설명합니다 .

RM Browser가 병합을 사용하도록 구성된 상태에서 두 사용자가 같은 챕터를 동시에 편집 하면 챕터 변경 내용을 병합해야 합니다.

다음 테이블에 설명되어 있는 것처럼 변경은 자동 또는 충돌 중 한 가지 유형일 수 있습니다.

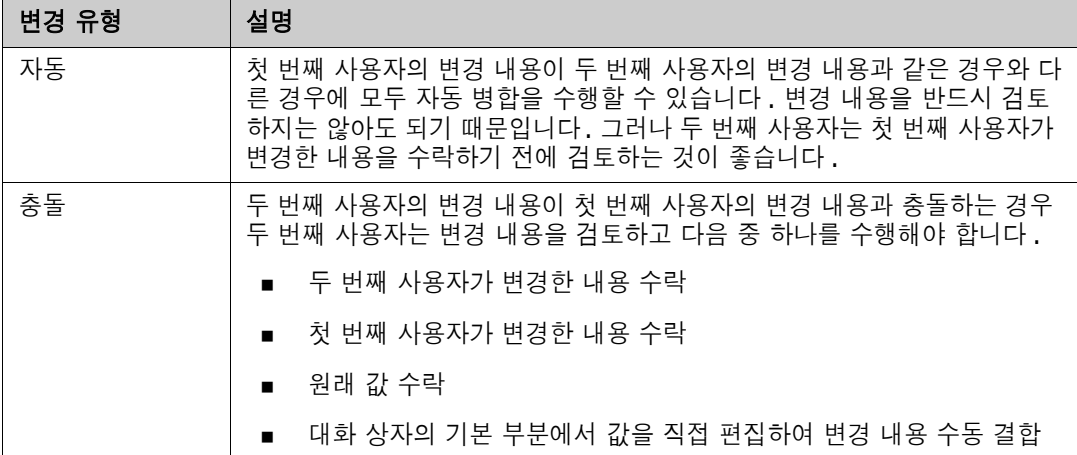

다음 시나리오에는 챕터를 병합하는 작업이 요약되어 있습니다.

- **1** 두 사용자가 같은 챕터를 동시에 편집합니다.
- **2** 첫 번째 사용자가 챕터 편집 대화 상자에서 확인을 클릭합니다.
- **3** 두 번째 사용자가 챕터 편집 대화 상자에서 확인을 클릭합니다.
- **4** 첫 번째 사용자가 챕터에 변경 내용을 하나 이상 적용했다는 알림이 두 번째 사용자에게 전송됩니다. 이 알림은 첫 번째 사용자가 적용한 변경 내용이 두 번째 사용자가 적용한 변경 내용과 충돌하지 않으므로 병합을 자동 수행할 수 있다는 내용일 수도 있고, 변경 내용이 충돌하므로 충돌을 해결해야 두 번째 사용자가 챕터를 바꿀 수 있다는 내용일 수 도 있습니다.
- **5** 두 번째 사용자가 알림 메시지에서 확인을 클릭합니다. 챕터 편집 대화 상자가 챕터 병 합 대화 상자로 바뀝니다**. 챕터 병합** 대화 상자가 **챕터 편집** 대화 상자와 다른 점은 다음 과 같습니다.
	- 위쪽 섹션에 변경 내용이 요약되어 있습니다. 이 섹션에서 변경 내용 병합용 사용자 인터페이스도 제공됩니다.
	- 두 번째 사용자가 선택한 병합 유형을 확인할 수 있는 아이콘이 특성 옆에 표시됩니 다.
- **6** 두 번째 사용자가 챕터 병합 대화 상자 위쪽의 병합 섹션을 통해 "[챕터의](#page-147-0) 이전 버전 확 인" 148 [페이지에서](#page-147-0) 및 "변경 내용 병합" 148 [페이지에서에](#page-147-1) 설명된 대로 변경 내용의 충돌을 해결합니다.

### 병합 상태

Mary와 Joe가 변경한 내용의 병합 상태가 챕터 병합 대화 상자 위쪽의 변경된 특성 섹션에 서 강조됩니다.

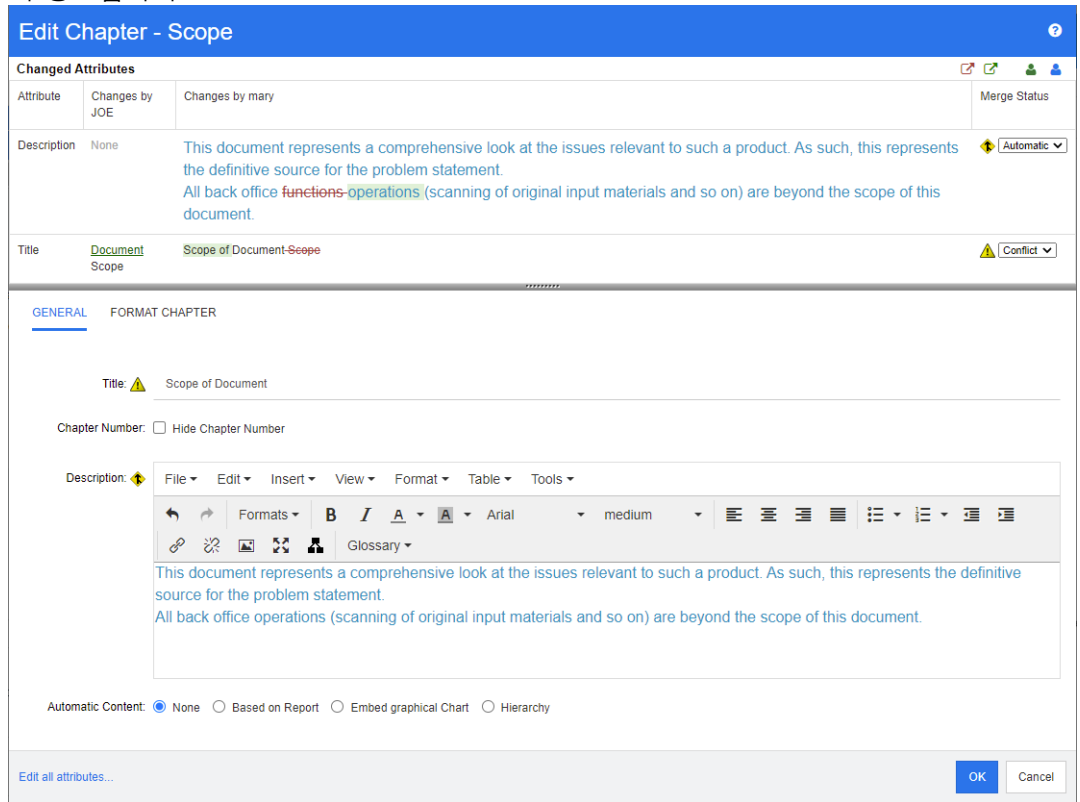

Joe가 처음 수행한 변경은 제목 특성을 "범위"에서 "문서 범위"로 변경한 것입니다. 그런데 Mary는 제목 특성을 "범위"에서 "문서의 범위"로 변경했으므로 두 변경 내용이 충돌합니다. 따라서 병합 상태 열의 목록에서 충돌이 선택되어 있습니다. 충돌을 나타내는 아이콘은 안 에 느낌표가 있는 삼각형( ▲ )입니다. 대화 상자의 기본 부분에 있는 상자 왼쪽과 **병합 상** 태 목록 왼쪽에 이 아이콘이 표시됩니다.

Mary가 수행한 두 번째 변경은 "사무실 기능"을 "사무실 운영"으로 변경한 것입니다. 이 경 우에는 병합 상태 열의 목록에서 자동이 선택됩니다. 해당 변경 내용은 Joe가 변경한 내용 과 충돌하지 않기 때문입니다. 자동 병합을 나타내는 아이콘은 안에 병합 화살표가 있는 마 름모꼴( ♦ )입니다. 대화 상자의 기본 부분에 있는 상자와 병합 상태 목록 왼쪽에 이 아이 콘이 표시됩니다.

#### <span id="page-147-0"></span>챕터의 이전 버전 확인

변경 내용 충돌을 해결하기 전에 챕터의 이전 버전을 확인하면 도움이 될 수 있습니다.

- 두 번째 사용자는 해당 **병합 상태** 열 목록에서 **원본**을 클릭하거나 **챕터의 원래 버전 보** 기 버튼 <sup>10</sup> 을 클릭하여 챕터의 원래 버전을 확인할 수 있습니다.
- 두 번째 사용자는 변경 전 챕터 새 버전 버튼 을 클릭하여 첫 번째 사용자가 변경한 후 두 번째 사용자가 변경하기 전의 상태로 챕터를 확인할 수 있습니다.

#### <span id="page-147-1"></span>변경 내용 병합

두 번째 사용자는 변경 내용 충돌을 해결할 방법을 결정한 후 변경 내용을 병합할 수 있습니 다.

#### 변경 내용을 병합하려면**:**

- **1** 병합 상태 열 목록 상자에서 자동이 선택되어 있으면 다음 단계 중 하나를 수행합니다.
	- 자동을 선택된 상태로 유지하여 변경 내용을 수락합니다.
	- 변경을 수행한 사용자의 이름을 선택하여 변경 내용을 수락합니다.
	- 원본을 선택하여 특성을 원래 값으로 복원합니다.
- **2** 병합 상태 열 목록 상자에서 충돌이 선택되어 있으면 다음 단계 중 하나를 수행합니다.
	- 변경 내용을 수락할 사용자의 이름을 선택합니다.
	- 원본을 선택하여 특성을 원래 값으로 복원합니다.
	- 수락하려는 값과 일치하도록 기본 양식에서 값을 수동으로 편집합니다.
- **3** 특정 사용자(예: Mary 또는 Joe)의 모든 변경 내용을 수락하려면 **Joe**의 모든 변경 내 용 수락 버튼 또는 **Mary**의 모든 변경 내용 수락 버튼 을 클릭합니다.
- **4** 확인을 클릭합니다.

# 문서 스냅샷

### 문서의 스냅샷 만들기

문서의 읽기 전용 복사본인 스냅샷에는 나중에 참조할 수 있도록 문서의 현재 상태가 보존 됩니다. 스냅샷을 만들면서 문서에 포함된 요구사항 버전의 기준선도 만들 수 있습니다.

#### 참고 e)

■ 문서의 스냅샷을 만들 때는 속성 대화 상자에 지정된 설정이 그대로 유지됩니다.

#### 문서의 스냅샷을 만들려면**:**

- **1** 문서가 아직 열려 있지 않으면 문서 작업 페이지에 문서를 엽니다. "문서 또는 [스냅샷](#page-105-0) 열기" 106 [페이지에서](#page-105-0) 항목을 참조하십시오.
- **2** 작업 창의 문서 그룹에서 스냅샷 만들기**/**보기를 클릭합니다. 스냅샷 대화 상자가 열립 니다.
- **3** 새 스냅샷 버튼을 클릭합니다. 스냅샷 만들기 대화 상자가 열립니다.
- **4** 이름**:** 이 필드에는 원래 문서의 이름이 입력되어 있습니다. 필요에 따라 해당 이름을 수 정합니다.
- **5** 주 버전 및 부 버전**:** 버전 번호 스냅샷 이름을 다음 번호로 높입니다. 수정 내용은 덮어 쓰기됩니다.

예:

스냅샷 버전이 1.1인 경우

- 주 버전은 2.0으로 높아집니다.
- 부 버전은 1.2로 높아집니다.
- **6** 설명**:** 이 필드에는 원래 문서의 설명이 입력되어 있습니다. 필요에 따라 해당 이름을 수 정합니다.
- **7** 워크플로**:** 이 스냅샷에 사용할 워크플로를 선택할 수 있습니다.
- **8** 해당 기준선 자동 만들기: 현재 문서 내 요구사항 버전의 기준선을 만들려는 경우 이 확 인란을 활성화합니다.

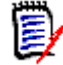

참고기준선 만들기 프로세스는 백그라운드에서 실행되며 , 스냅샷 만들기 프로세스를 완료한 후에도 계속 진행될 가능성이 높습니다 . 기준선 만들기 프로세스가 완료되거나 실패하더라도 알 림은 표시되지 않습니다 .

- **9** 스냅샷 만들기 대화 상자에서 확인 버튼을 클릭합니다.
- **10** 스냅샷 대화 상자에서 닫기 버튼을 클릭합니다.

# 열려 있는 문서의 스냅샷 사용

#### 열려 있는 문서와 관련된 스냅샷에 액세스하려면 다음 단계를 따르십시오**.**

- **1** 문서 작업 페이지에 문서가 열려 있는 상태로 작업 창의 문서 그룹에서 스냅샷 만들기**/** 보기를 클릭합니다. 스냅샷 대화 상자가 열립니다.
- **2** 목록에서 원하는 스냅샷을 선택합니다.
- **3** 다음 버튼 중 하나를 클릭합니다.
	- 열기**:** 문서 작업 페이지에서 스냅샷이 열립니다.
	- **편집: 스냅샷 수정** 대화 상자가 열립니다. 다음 작업 중 하나를 수행하고 수정을 완 료하면 **저장**을 클릭합니다.
		- 필요에 따라 이름 및 설명 필드의 내용을 수정합니다.
		- 필요에 따라 워크플로 목록에서 워크플로를 선택합니다.
	- **제거:** 그러면 **스냅샷 제거** 대화 상자가 열립니다. 스냅샷을 삭제하려면 **확인**을 클릭 합니다.

팁홈 보기의 문서 탭에서 스냅샷을 직접 열 수도 있습니다 . " 닫혀 있는 문서의 스냅샷 사용 [" 150](#page-149-0)  [페이지에서](#page-149-0) 항목을 참조하십시오 .

### <span id="page-149-0"></span>닫혀 있는 문서의 스냅샷 사용

#### 스냅샷에 액세스하려면 다음 단계를 수행합니다**.**

- **1** 홈 페이지의 문서 탭에서 원하는 스냅샷이 포함된 문서를 선택합니다.
- **2** 원하는 스냅샷을 선택합니다. 스냅샷은 대개 해당 스냅샷을 만든 문서와 같은 범주에 있 습니다. 이러한 경우 문서를 확장하면 스냅샷을 선택할 수 있습니다.
- **3** 작업 창에서 다음 항목 중 하나를 클릭합니다.
	- 보기/편집: 문서 작업 페이지에서 스냅샷이 열립니다.
	- **내보내기: 문서 내보내기** 대화 상자에 문서를 내보낼 형식을 선택하라는 메시지가 표시됩니다. **Word** 문서**(\*.docx)** 또는 **PDF** 문서**(\*.pdf)**를 선택하고 내보내기 를 클릭합니다. 브라우저에서 메시지가 표시되면 저장을 클릭하여 로컬 시스템에 파

일을 저장합니다. 문서 내보내기에 대한 자세한 내용은 "문서의 [요구사항](#page-123-0) 클래스 제 한" 124 [페이지에서을](#page-123-0) 참조하십시오.

- 다른 이름으로 저장**:** 선택한 스냅샷을 새 문서로 저장합니다.
- 삭제**:** 표시되는 확인 대화 상자에서 확인을 클릭합니다. 스냅샷이 삭제됩니다.

# 문서와 스냅샷 비교

문서를 다른 문서 또는 스냅샷과 비교하거나, 스냅샷 두 개를 비교할 수 있습니다. 각기 다 른 문서에 포함된 스냅샷도 비교할 수 있습니다. 탐색 창과 세부 정보 창에서 비교 결과 확 인된 차이점에 플래그가 표시됩니다.

#### 문서와 스냅샷을 비교하려면**:**

- 1 <sup>A</sup>을 클릭하여 홈 보기를 엽니다.
- **2** 범주 트리에서 문서나 스냅샷이 포함된 범주를 선택합니다.
- **3** 비교할 문서나 스냅샷을 선택합니다. 스냅샷은 대개 해당 스냅샷을 만든 문서와 같은 범 주에 있습니다. 이러한 경우 문서를 확장하면 스냅샷을 선택할 수 있습니다.
- **4** 작업 창의 문서 그룹에서 문서 비교를 클릭합니다. 스냅샷 비교 대화 상자가 열립니다.

#### **5** 다음 방법 중 하나를 사용하여 문서나 스냅샷을 선택합니다**.**

- 같은 문서의 스냅샷 선택**:**
	- **1** 아래 목록에서 스냅샷을 선택합니다.

**2** 기본 버전 또는 변경된 버전 옆의 화살표를 클릭하여 각 필드에 버전을 입력 합니다.

#### 다른 문서 선택**:**

- **1 ...**를 클릭하여 문서 선택 대화 상자를 엽니다.
- **2** 문서가 다른 범주에 있는 경우 범주 상자에서 해당 범주를 선택합니다.

**3** 아래 목록에서 문서를 선택합니다. 검색 상자에 문서 이름의 일부분을 입력 하면 목록에 표시되는 문서 수를 줄일 수 있습니다.

**4** 선택을 클릭합니다.

#### ■ 다른 스냅샷 선택**:**

- **1 ...**를 클릭하여 문서 선택 대화 상자를 엽니다.
- **2** 문서가 다른 범주에 있는 경우 범주 상자에서 해당 범주를 선택합니다.

**3** 아래 목록에서 문서를 선택합니다. 검색 상자에 문서 이름의 일부분을 입력 하면 목록에 표시되는 문서 수를 줄일 수 있습니다.

- **4** 선택을 클릭합니다.
- **5** 아래 목록에서 스냅샷을 선택합니다.

**6** 기본 버전 또는 변경된 버전 옆의 화살표를 클릭하여 문서 이름을 스냅샷 이 름으로 바꿉니다.

**6** 비교를 클릭합니다. 그러면 비교 대화 상자가 닫히고 선택한 문서 및/또는 스냅샷 비교 가 진행됩니다. 그리고 나면 문서 작업 페이지의 탐색 창에 선택한 문서 및/또는 스냅샷 내 모든 챕터의 합집합이 표시됩니다. 그리고 세부 정보 창에는 요구사항 차이 요약이

표시됩니다. 자세한 내용은 "문서 비교 탐색 창 사용" 152 [페이지에서](#page-151-0) 및 "[요구사항](#page-152-0) 차 이 요약 사용" 153 [페이지에서](#page-152-0) 챕터를 참조하십시오.

### <span id="page-151-0"></span>문서 비교 탐색 창 사용

문서를 비교할 때 문서 작업 페이지의 탐색 창에는 선택한 문서 및/또는 스냅샷 내 모든 챕 터의 합집합이 표시됩니다. 그리고 세부 정보 창에는 요구사항 차이 요약이 표시됩니다(자 세한 내용은 "요구사항 차이 요약 사용" 153 [페이지에서](#page-152-0) 참조).

탐색 창에 포함된 기능은 다음과 같습니다.

- 탐색 창의 아이콘은 지정된 챕터나 요구사항의 수정 상태를 나타냅니다.
	- **•** 챕터
		- **로.** 챔터가 수정되지 않았습니다.
		- : 챕터가 수정되었습니다.
		- $\mathbf{P}$ : 챕터가 추가되었습니다.
		- $\mathbf{P}_1$ : 챈터가 제거되었습니다.
	- **•** 요구사항
		- $\overline{E}$ : 요구사항이 수정되지 않았습니다.
		- **-** 요구사항이 수정되었습니다.
		- <mark>엽</mark>: 요구사항이 이동되었습니다.
		- **富**: 요구사항이 추가되었습니다.
		- **법**: 요구사항이 제거되었습니다.
- 챕터 수준에 표시되는 변경 아이콘은 해당 챕터의 요구사항이 아닌 챕터 설명에만 적용 됩니다. 가령 챕터 설명은 변경되지 않았는데 챕터의 하위 챕터나 요구사항은 변경되었 다면 챕터 아이콘은 챕터가 변경되지 않았음을 나타냅니다.
- \_ 두 문서에서 챕터나 요구사항이 제목이 서로 다른 경우에는 탐색 창에 두 제목이 모두 표시됩니다.
- \_ 탐색 창에서 챕터를 선택하면 세부 정보 창에서 요구사항이 그리드 보기에 표시됩니다.

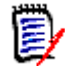

참고이 경우 문서에서 표시하도록 정의한 특성이 표시됩니다 . " 표시 옵션 " 123 [페이지에서](#page-122-0) 항목을 참조하십시오 .

- 요구사항의 추가/제거/이동/변경/미변경 여부를 나타내는 아이콘도 그리드 보기에 표 시됩니다.
- 탐색 창에서 변경된 요구사항을 선택하는 경우의 결과는 다음과 같습니다.
	- 세부 정보 창에 두 버전 간의 차이가 표시됩니다.
	- 세부 정보 창에서 변경된 특성이 포함되어 있는 섹션 옆에 아이콘이 표시되며, 해당 섹션이 확장됩니다.
- 비교는 기본 버전을 기준으로 진행됩니다. 특히 이동된 요구사항(끌어서 놓기 작업을 통해 추가 및 제거한 요구사항)을 비교하려면 기준 버전이 필요합니다.

# <span id="page-152-0"></span>요구사항 차이 요약 사용

탐색 창에서 기타 모든 챕터 앞에 표시되는 특수 챕터인 요구사항 차이 요약에는 비교한 문 서/스냅샷 내 각 요구사항의 수정 상태가 표시됩니다. 각 요구사항의 요구사항 ID, 제목 및 클래스가 표시됩니다.

요구사항 차이 요약에 포함되는 섹션은 다음과 샅습니다.

- 추가된 요구사항**:** 문서나 스냅샷에 추가된 요구사항 목록이 포함되어 있습니다.
- 제거된 요구사항**:** 문서나 스냅샷에서 제거된 요구사항 목록이 포함되어 있습니다.
- <mark>≌</mark> 이동된 요구사항: 기본 문서나 스냅샷에 원래 있었는데 다른 챕터로 이동하는 등의 방법을 통해 위치가 변경된 요구사항 목록이 포함되어 있습니다.
- 변경된 요구사항**:** 기본 문서와 스냅샷에 원래 있었는데 설명 텍스트를 변경하는 등 의 방법을 통해 수정된 요구사항 목록이 포함되어 있습니다.
- 변경되지 않은 요구사항**:** 기본 문서와 스냅샷에 원래 있었으며 수정되지 않은 요구 사항 목록이 포함되어 있습니다.

# 문서 차이 보고서 내보내기

내보내기 명령을 사용하면 ["Microsoft Word](#page-153-0) 문서로 내보내기" 154 페이지에서의 설명에 따라 문서 작업 페이지에서 Microsoft Word 문서를 내보낼 수 있습니다. 내보내는 문서의 목차에서 각 챕터 제목 끝에는 **[**추가됨**]**, **[**제거됨**]**, **[**이동됨**]**, **[**변경됨**]** 또는 **[**변경되지 않 음**]**이 추가됩니다.

# 스냅샷 또는 문서 확인

문서 작업 페이지의 "비교" 버전에서 개별 스냅샷이나 문서를 확인할 수 있습니다.

#### 문서 보기의 **"**비교**"** 버전에서 스냅샷이나 문서를 확인하려면**:**

■ 세부 정보 페이지 위쪽의 **이동:** 옆에 있는 문서나 스냅샷 링크를 클릭합니다.

문서 또는 스냅샷의 일반 문서 작업 페이지가 표시됩니다. 스냅샷은 읽기 전용이므로 해 당 챕터, 하위 챕터 및 요구사항은 탐색 창에서 흐리게 표시됩니다.

# 문서 내보내기

이 섹션에서 설명하는 하위 주제는 다음과 같습니다.

- ["Microsoft Word](#page-153-0) 문서로 내보내기" 154 페이지에서
- "내보낸 문서의 첨부 파일 확인" 154 [페이지에서](#page-153-1)
- "왕복 문서로 내보내기" 156 [페이지에서](#page-155-0)
- ["Adobe PDF](#page-156-0) 문서로 내보내기" 157 페이지에서
- ["Microsoft Excel](#page-156-1) 스프레드시트로 내보내기" 157 페이지에서
- "ReqIFZ 문서로 내보내기" 158 [페이지에서](#page-157-0)
- "[클립보드에](#page-157-1) 문서의 내보내기 URL 복사" 158 페이지에서

# <span id="page-153-0"></span>**Microsoft Word** 문서로 내보내기

문서 보기에서 RM 문서나 스냅샷을 Microsoft Word 파일로 내보낼 수 있습니다.

- 이 경우 RM 문서 이름이 Word 파일 이름으로 지정됩니다.
- *새 문서 또는 문서 편집* 대화 상자에서 **내보내기 제목** 확인란의 선택을 취소한 경우가 아니면 RM 문서 이름이 Word 문서 제목으로 지정됩니다.
- 탐색 창은 Word 문서의 목차로 설정됩니다.
- Word 문서 본문은 세부 정보 창의 내용과 레이아웃에 따라 정의됩니다.

내보낸 Word 문서는 다운로드하거나 열 수 있습니다.

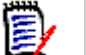

# 참고

- 내보낸 Word 문서는 Dimensions RM 데이터베이스에 저장되지 않습니다 .
- 서버에 Microsoft Word 가 설치되어 있지 않으면 Microsoft Word 문서는 .docx 가 아닌 .doc 파일 확장자로 만들어집니다 . .doc 파일을 열면 해당 파일이 .doc 가 아닌 다른 형식이라는 메 시지가 표시될 수도 있습니다 . 해당 대화 상자에서 예를 클릭해도 되며 , 그러면 파일이 Word 에서 열립니다 .
- .doc 파일이 만들어지면 목차의 모든 링크는 1페이지를 가리킵니다. 목차의 항목 번호를 올바르 게 지정하려면 목차를 마우스 오른쪽 버튼으로 클릭하고 컨텍스트 메뉴에서 업데이트를 선택합 니다 .
- 외부 편집을 위해 Word 문서를 다른 사람에게 제공하고 나중에 변경 내용을 가져오려는 경우 일 반 Word 문서 대신 왕복 문서를 사용할 수 있습니다 . 왕복 문서에 대한 자세한 내용은 " [왕복](#page-155-0) 문 서로 내보내기 " 156 [페이지에서](#page-155-0) 챕터를 참조하십시오 .

#### **Microsoft Word** 파일로 내보내려면**:**

- **1** 문서나 스냅샷이 아직 열려 있지 않으면 문서 작업 페이지에 해당 문서나 스냅샷을 엽니 다. "문서 또는 스냅샷 열기" 106 [페이지에서](#page-105-0) 항목을 참조하십시오.
- **2** 작업 창의 문서 집합에서 내보내기를 클릭합니다.
- **3** 문서 내보내기 대화 상자에 문서를 내보낼 형식을 묻는 메시지가 표시됩니다. **Word** 문 서**(\*.docx)**를 선택하고 내보내기를 클릭합니다.
- **4** 브라우저에서 메시지가 표시되면 저장을 클릭하여 로컬 시스템에 파일을 저장합니다.

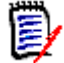

참고관리자는 내보낸 문서의 머리글과 바닥글을 인쇄하고 내보낸 문서에 사용자 지정 스타일을 사 용하도록 시스템을 구성할 수 있습니다 . 그리고 내보낸 문서용으로 선택 가능한 사용자 지정 템플릿 도 만들 수도 있습니다 .

기존 사용자 지정 템플릿을 선택하려면 " 문서의 요구사항 클래스 제한 " 124 [페이지에서](#page-123-0)을 참조하 십시오 . 사용자 지정 템플릿을 만들려면 *Dimensions RM* 관리자 안내서의 *"* 요구사항 내보내기용 템플릿 만들기 *"* 챕터를 참조하십시오 .

# <span id="page-153-1"></span>내보낸 문서의 첨부 파일 확인

문서의 요구사항에 파일 첨부 특성이 포함되어 있으면 내보낸 Word 문서에 해당 특성이 링 크로 포함될 수 있습니다. 링크를 확인하려면 문서 설정 대화 상자의 표시할 특성 목록에 파 일 첨부 특성을 추가해야 합니다. 이 대화 상자에 대한 자세한 내용은 "표시 옵션[" 123](#page-122-0) 페이 [지에서을](#page-122-0) 참조하십시오.

링크는 아이콘으로 표시됩니다. 내보낸 문서에서 아이콘을 두 번 클릭하면 연결된 파일이 열립니다.

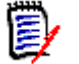

### 참고

- 내보낸 문서와 첨부 파일은 한 문서에 저장되므로 문서가 상당히 커질 수 있습니다. 문서 크기는 첨부 파일이 포함된 요구사항 수와 첨부 파일의 크기에 따라 달라집니다 .
- Dimensions RM 웹 서버에 Microsoft Word 를 설치하여 문서 내의 첨부 파일을 내보낼 수도 있 고 , 다른 서버에 Microsoft Word 를 설치할 수도 있습니다 . 웹 서버에 Word 를 설치하지 않으 려는 경우 관리자가 서버를 구성할 수 있습니다 . 자세한 내용은 *Dimensions RM* 관리자 안내서 를 참조하십시오 .

다음 그림에는 내보낸 문서의 첨부 파일 링크가 그리드 레이아웃에 표시되어 있습니다.

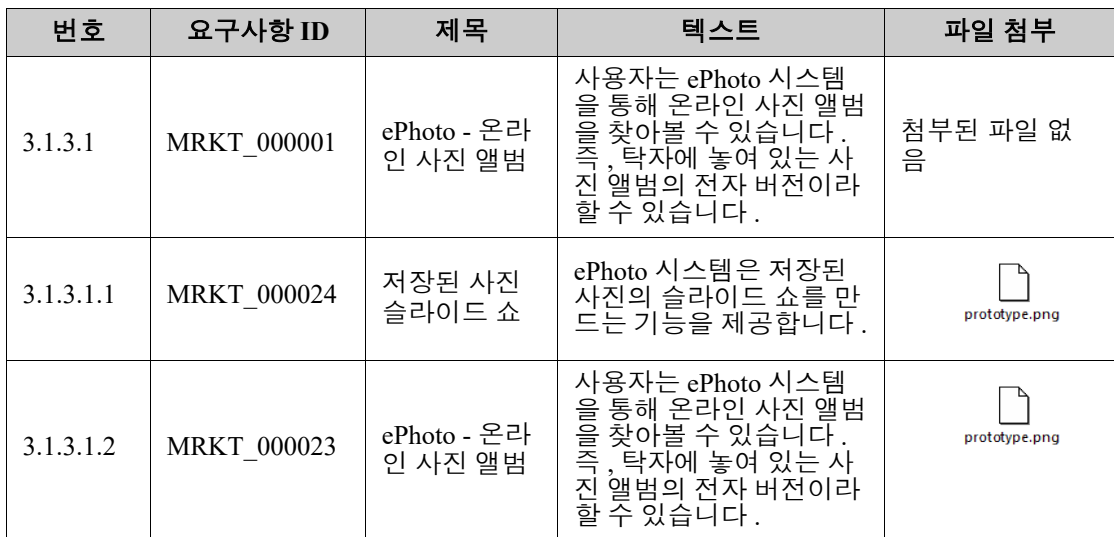

#### **3.1.3** 기능 요구사항

다음 그림에는 내보낸 문서의 첨부 파일 링크가 단락 레이아웃에 표시되어 있습니다.

#### **3.1.3** 기능 요구사항

3.1.3.1 ePhoto - 온라인 사진 앨범

요구사항 **ID:** MRKT\_000001 첨부 파일 **:** 첨부된 파일 없음

사용자는 이 ePhoto 시스템을 통해 탁자에 놓여 있는 실제 앨범을 보는 것과 비슷한 방식으로 온라인 사진 앨범을 찾아볼 수 있습니다.

3.1.3.1.1 저장된 사진 슬라이드 쇼

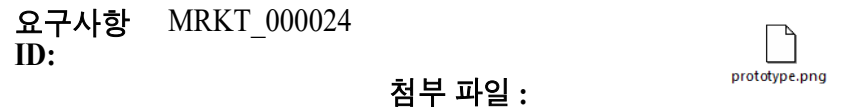

ePhoto 시스템은 저장된 사진의 슬라이드 쇼를 만드는 기능을 제공합니 다.

3.1.3.1.2 저장된 사진 정보 표시

요구사항 **ID:** MRKT\_000023

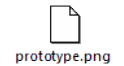

ePhoto 시스템에서 사용자는 사진과 함께 저장된 정보를 표시할 수 있습 니다.

첨부 파일 **:**

### <span id="page-155-0"></span>왕복 문서로 내보내기

외부 편집을 위해 Word 문서를 다른 사람에게 제공하고 나중에 변경 내용을 가져오려는 경 우 일반 Word 문서 대신 왕복 문서를 사용할 수 있습니다. 왕복 문서와 일반 Word 문서의 차이점은, 왕복 문서에서는 내보낸 요구사항에 정의된 형식이 사용되며 챕터와 문서 헤더에 ID가 지정된다는 것입니다. 이러한 ID와 요구사항의 ID를 통해 가져오기 과정에서 변경 내 용을 인식할 수 있습니다.

#### 왕복 문서로 내보내려면**:**

- **1** 문서나 스냅샷이 아직 열려 있지 않으면 문서 작업 페이지에 해당 문서나 스냅샷을 엽니 다. "문서 또는 스냅샷 열기" 106 [페이지에서](#page-105-0) 항목을 참조하십시오.
- **2** 작업 창의 문서 집합에서 내보내기를 클릭합니다.
- **3** 문서 내보내기 대화 상자에 문서를 내보낼 형식을 묻는 메시지가 표시됩니다. 왕복 **Word** 문서**(\*.docx)**를 선택하고 내보내기를 클릭합니다.
- **4** 브라우저에서 메시지가 표시되면 저장을 클릭하여 로컬 시스템에 파일을 저장합니다.

# <span id="page-156-0"></span>**Adobe PDF** 문서로 내보내기

문서 보기에서 RM 문서나 스냅샷을 Adobe PDF 파일로 내보낼 수 있습니다.

- 이 경우 RM 문서 이름이 PDF 파일 이름으로 지정됩니다.
- *새 문서 또는 문서 편집* 대화 상자에서 **내보내기 제목** 확인란의 선택을 취소한 경우가 아니면 RM 문서 이름이 PDF 문서 제목으로 지정됩니다.
- 탐색 창은 PDF 문서의 목차로 설정됩니다.
- PDF 문서 본문은 세부 정보 창의 내용과 레이아웃에 따라 정의됩니다.

내보낸 PDF 문서는 다운로드하거나 열 수 있습니다.

#### 참고 'E/

- 내보낸 PDF 문서는 Dimensions RM 데이터베이스에 저장되지 않습니다.
- PDF 문서에는 첨부 파일을 포함할 수 없습니다 .
- 서버에서 PDF 파일을 만들려면 Microsoft Word가 필요합니다. 서버에 Microsoft Word가 설치 되어 있지 않으면 Microsoft Word 문서는 PDF 파일이 아닌 .doc 파일 확장자로 만들어집니다. .doc 파일을 열면 해당 파일이 .doc 가 아닌 다른 형식이라는 메시지가 표시될 수도 있습니다 . 해당 대화 상자에서 예를 클릭해도 되며 , 그러면 파일이 Word 에서 열립니다 .

#### **Adobe PDF** 파일로 내보내려면**:**

- **1** 문서나 스냅샷이 아직 열려 있지 않으면 문서 작업 페이지에 해당 문서나 스냅샷을 엽니 다. "문서 또는 스냅샷 열기" 106 [페이지에서](#page-105-0) 항목을 참조하십시오.
- **2** 작업 창의 문서 집합에서 내보내기를 클릭합니다.
- **3** 문서 내보내기 대화 상자에 문서를 내보낼 형식을 묻는 메시지가 표시됩니다. **PDF** 문 서**(\*.pdf)**를 선택하고 내보내기를 클릭합니다.
- **4** 브라우저에서 메시지가 표시되면 저장을 클릭하여 로컬 시스템에 파일을 저장합니다.

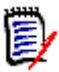

참고관리자는 내보낸 문서의 머리글과 바닥글을 인쇄하고 내보낸 문서에 사용자 지정 스타일을 사 용하도록 시스템을 구성할 수 있습니다 . 그리고 내보낸 문서용으로 선택 가능한 사용자 지정 템플릿 도 만들 수도 있습니다 .

기존 사용자 지정 템플릿을 선택하려면 " 문서의 요구사항 클래스 제한 " 124 [페이지에서](#page-123-0)을 참조하 십시오 . 사용자 지정 템플릿을 만들려면 *Dimensions RM* 관리자 안내서의 *"* 요구사항 내보내기용 템플릿 만들기 *"* 를 참조하십시오 .

# <span id="page-156-1"></span>**Microsoft Excel** 스프레드시트로 내보내기

문서 보기에서 RM 문서나 스냅샷을 Microsoft Excel 파일로 내보낼 수 있습니다.

- 이 경우 RM 문서 이름이 Excel 파일 이름으로 지정됩니다.
- Excel 스프레드시트의 셀 컨텐츠는 세부 정보 창의 내용과 레이아웃에 따라 정의됩니다.
- 내보낸 Excel 파일은 다운로드하거나 열 수 있습니다.

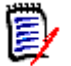

참고내보낸 Excel 파일은 Dimensions RM 데이터베이스에 저장되지 않습니다 .

#### **Microsoft Excel** 파일로 내보내려면**:**

- **1** 문서나 스냅샷이 아직 열려 있지 않으면 문서 작업 페이지에 해당 문서나 스냅샷을 엽니 다. "문서 또는 스냅샷 열기" 106 [페이지에서](#page-105-0) 항목을 참조하십시오.
- **2** 작업 창의 문서 집합에서 내보내기를 클릭합니다.
- **3** 문서 내보내기 대화 상자에 문서를 내보낼 형식을 묻는 메시지가 표시됩니다. **Excel** 스 프레드시트**(\*.xlsx)**를 선택합니다.
- **4** 원하는 경우 다음 옵션 중 하나를 선택합니다.
	- **a** 이미지 포함**:** 이 옵션을 선택하면 Excel 파일에 이미지를 내보냅니다.
	- **b** 표시된 모든 특성 내보내기**:** 이 옵션을 선택하면 표시할 특성 목록("표시 옵션[" 123](#page-122-0)  [페이지에서](#page-122-0) 챕터 참조)에서 선택한 모든 특성을 Excel 스프레드시트로 내보냅니다. 이 옵션을 선택하지 않으면 제목 및 설명 특성만 Excel 스프레드시트로 내보냅니다.
- **5** 내보내기를 클릭합니다.
- **6** 브라우저에서 메시지가 표시되면 저장을 클릭하여 로컬 시스템에 파일을 저장합니다.

# <span id="page-157-0"></span>**ReqIFZ** 문서로 내보내기

문서 보기에서 RM 문서나 스냅샷을 ReqIFZ 문서로 내보낼 수 있습니다.

- 이 경우 RM 문서 이름이 ReqIFZ 파일 이름으로 지정됩니다.
- 제목과 설명은 ReqIF.Name 및 ReqIF.Description 값으로 저장됩니다.

내보낸 ReqIFZ 파일은 다운로드할 수 있습니다.

### 참고

e,

- 내보낸 ReqIFZ 파일은 Dimensions RM 데이터베이스에 저장되지 않습니다 .
- ReqIFZ 문서에는 첨부 파일을 포함할 수 없습니다 .

#### **ReqIFZ** 파일로 내보내려면**:**

- **1** 문서나 스냅샷이 아직 열려 있지 않으면 문서 작업 페이지에 해당 문서나 스냅샷을 엽니 다. "문서 또는 스냅샷 열기" 106 [페이지에서](#page-105-0) 항목을 참조하십시오.
- **2** 작업 창의 문서 집합에서 내보내기를 클릭합니다.
- **3** 문서 내보내기 대화 상자에 문서를 내보낼 형식을 묻는 메시지가 표시됩니다. **ReqIF**  문서**(\*.reqifz)**를 선택하고 내보내기를 클릭합니다.
- **4 DOORS**의 이미지 내보내기 지원 옵션을 선택하여 DOORS로 가져올 이미지를 변환합 니다. 이 옵션을 선택 취소하면 이미지가 원래 형식으로 내보내집니다.
- **5** 브라우저에서 메시지가 표시되면 저장을 클릭하여 로컬 시스템에 파일을 저장합니다.

# <span id="page-157-1"></span>클립보드에 문서의 내보내기 **URL** 복사

특정 형식으로 자주 내보내야 하는 문서의 내보내기 URL을 웹 브라우저에 저장하면 내보내 기 작업을 간편하게 수행할 수 있습니다. 저장한 내보내기 URL을 클릭하면 해당 문서가 PDF 형식 등으로 내보내집니다. 내보낸 문서는 웹 브라우저 설정에 따라 열거나 저장할 수 있습니다.

#### 문서의 내보내기 **URL**을 복사하려면**:**

- **1** 문서나 스냅샷이 아직 열려 있지 않으면 문서 작업 페이지에 해당 문서나 스냅샷을 엽니 다. "문서 또는 스냅샷 열기" 106 [페이지에서](#page-105-0) 항목을 참조하십시오.
- **2** 작업 창의 문서 그룹에서 내보내기를 클릭합니다.
- **3** 문서 내보내기 프롬프트의 드롭다운에서 내보내기 형식을 선택합니다.
- **4** 직접 **URL** 만들기를 클릭합니다. 그러면 직접 **URL** 대화 상자가 열립니다.
- **5** URL을 마우스 오른쪽 버튼으로 클릭하고 링크 주소 복사를 선택하여 URL을 클립보드 에 복사합니다.
- **6** 닫기를 클릭하여 대화 상자를 닫습니다 .
- **7** Ctrl+V 또는 응용 프로그램별 관련 메뉴 명령을 눌러 URL을 사용하려는 파일이나 응 용 프로그램에 붙여넣습니다.

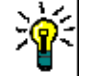

팁URL 에 사용자 이름과 비밀번호를 추가하면 로그인하지 않고도 문서를 내보낼 수 있습니다 . 이렇게 하려면 URL 에 다음 문자열을 추가합니다 . &u= *사용자 이름* &pwd= *비밀번호* 

# 문서에서 워크플로 사용

문서나 모든 컨테이너 유형에 워크플로를 할당하려면 워크플로 컨테이너 유형의 클래스가 있어야 합니다. 워크플로 확인란이 표시되지 않거나 워크플로 드롭다운의 문서 설정에 컨 텐츠가 없으면 관리자에게 문의하십시오.

- 1. 문서를 엽니다("문서 또는 스냅샷 열기" 106 [페이지에서](#page-105-0) 챕터 참조).
- 2. 작업 창의 문서 그룹에서 문서 설정을 클릭합니다.
- 3. 워크플로 상자에서 원하는 워크플로를 선택합니다.

### <span id="page-158-0"></span>워크플로에 문서 할당

#### 워크플로에 문서를 할당하려면 다음을 수행합니다**.**

- **1** 문서를 엽니다("문서 또는 스냅샷 열기" 106 [페이지에서](#page-105-0) 챕터 참조).
- **2** 작업 창의 문서 집합에서 문서 설정을 선택합니다. 그러면 문서 설정 대화 상자가 열립 니다.
- **3** 일반 탭이 선택되어 있는지 확인합니다.
- **4** 워크플로 상자에서 원하는 워크플로를 선택합니다.

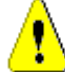

주의**!** 대화 상자에서 문서의 워크플로 설정을 확인한 후에는 해당 설정을 변경할 수 없습니다. 따라서 올바른 워크플로를 선택했는지 확인하십시오.

**5** 확인을 클릭합니다.

# 문서에서 전환 실행

문서에서 워크플로를 사용하려면 해당 문서에 워크플로를 할당해야 합니다("[워크플로에](#page-158-0) 문 서 할당" 159 [페이지에서](#page-158-0) 챕터 참조).

#### 전환을 실행하려면 다음을 수행합니다**.**

- **1** 문서를 엽니다("문서 또는 스냅샷 열기" 106 [페이지에서](#page-105-0) 챕터 참조).
- **2** 화면 오른쪽 상단의 시작 메뉴 아래에서 원하는 전환 버튼을 클릭합니다. 전환을 실행하 면 전환을 완료하기 위해 작성해야 하는 입력 양식이 열릴 수 있습니다.

전환 버튼 옆에는 현재 상태를 보여주는 진행률 표시줄이 있습니다. 관리자가 구성한 경우 워크플로 상태에 따라 진행률 표시줄의 값이 변경될 수 있습니다.

# 문서 관련 정보 확인

워크플로에 문서를 할당하면 요구사항과 같은 기능을 사용할 수 있습니다. 예를 들어 특성 확인/수정, 상태 변경 기록 내역 확인, 전환 실행 등을 수행할 수 있습니다.

#### 문서 정보를 열려면 다음을 수행합니다**.**

- **1** 문서를 엽니다("문서 또는 스냅샷 열기" 106 [페이지에서](#page-105-0) 챕터 참조).
- **2** 현재 상태를 보여주는 진행률 표시줄을 클릭합니다. 그러면 문서의 특성 편집 대화 상자 가 열립니다.

특성 편집 대화 상자에 대한 자세한 내용은 "요구사항 편집" 181 [페이지에서](#page-180-0)(목록의 2번 점부터 시작) 및 "워크플로" 173 [페이지에서](#page-172-0)를 참조하십시오.

# 챕터 4 요구사항 작업

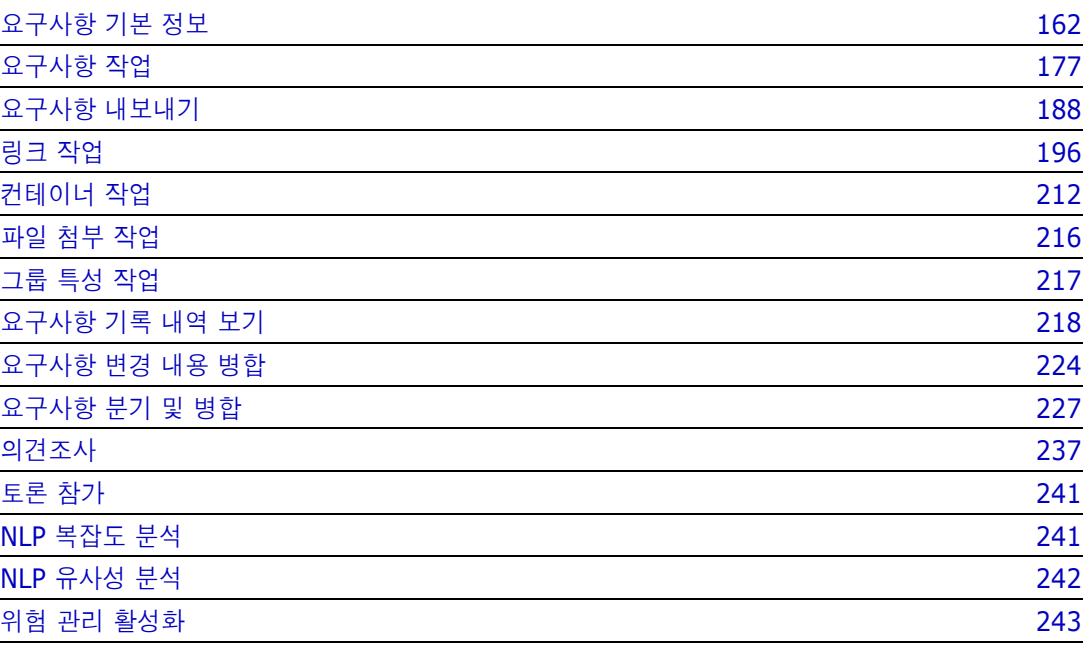

# <span id="page-161-0"></span>요구사항 기본 정보

이 섹션에서는 요구사항을 찾는 방법과 필터를 사용하여 요구사항을 다시 찾는 방법을 설명 합니다 .

- " 빠른 검색으로 요구사항 찾기 " 162 [페이지에서](#page-161-1)
- " 그룹 특성을 사용하여 요구사항 찾기 " 164 [페이지에서](#page-163-0)
- " 검색 필터 사용 " 167 [페이지에서](#page-166-0)
- " 전역 검색 " 168 [페이지에서](#page-167-0)

### <span id="page-161-1"></span>빠른 검색으로 요구사항 찾기

보기에서 사용할 수 있는 빠른 검색에서는 필터를 간편하게 만들 수 있는 대화 상자가 제공됩 니다. 가령 이번 주에 Joseph Wilson이 만들거나 수정한 우선순위가 높은 요구사항을 모두 찾으려는 경우 빠른 검색을 사용할 수 있습니다 . 사용자는 같은 필터에서 범주 , 클래스 , 특 성 , 컨테이너 , 텍스트 문자열 또는 이러한 모든 항목을 기준으로 컨텐츠를 필터링할 수 있습 니다 .

### 참고

e,

암시적 특성에는 최초 요구사항을 만든 사용자를 나타내는 특성과 요구사항의 최신 버전을 만든 사 용자를 나타내는 특성의 두 가지가 있습니다 . " 처음 만든 사람 " 특성에는 초기 버전을 만든 사용자 의 이름이 포함됩니다. 다른 사용자가 요구사항을 수정하여 바꾸더라도 이 특성은 유지됩니다. 특정 요구사항 버전을 바꾼 사용자의 이름은 " 만든 사람 " 특성에 저장됩니다 .

빠른 검색은 보기로 이동하면 목록 상단에 있습니다 . 표시 공간을 줄이기 위해 현재 선택 항 목의 간단한 요약 줄만 표시될 수도 있습니다 .

Classes and Attributes: All Classes | System Attributes: Object Status Is Current

이 줄에는 현재 선택되어 있는 클래스 및 특성이 표시됩니다 . 대화 상자를 표시하려면 아래 쪽 화살표를 클릭하고 데이터를 입력하여 필터를 설정합니다. 모든 시스템 또는 사용자 지정 특성을 필터에 포함할 수 있습니다 .

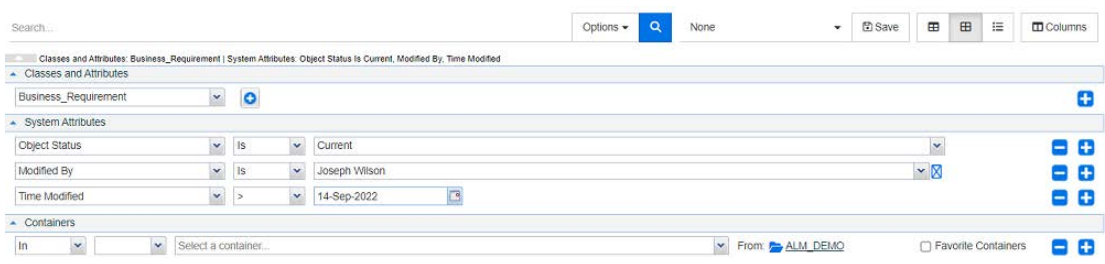

검색 기준을 입력하거나 수정할 때마다 다음을 수행할 수 있습니다 . 검색을 새로 고치려면 아이콘을 클릭합니다 .

- **1** 검색 상자 사용 :
	- **a** 검색 상자에 단어나 문자열을 입력하여 검색 문자열이 들어 있는 개체만 포함되도록 조회 결과의 범위를 좁힙니다 .
- 문자열을 따옴표로 묶으면 전체 문자열이 포함된 요구사항이 검색에서 반환됩니 다 .
- 문자열을 따옴표로 묶지 않으면 문자열의 각 개별 단어가 포함된 요구사항이 검 색에서 반환됩니다 .
- **b** 옵션 드롭다운에서 다음 옵션 중 하나 이상을 선택합니다 .
	- PUID: 요구사항의 *PUID* 특성 ( 버전 독립적인 ID) 으로 검색을 제한하려면 이 확인란을 선택합니다 . 클래스 구성에 따라 PUID 가 요구사항 ID 로 표시될 수도 있고 로컬 식별자가 사용될 수도 있습니다 .
	- 제목 : 이 확인란을 선택하면 검색 문자열을 제목 특성으로 제한할 수 있습니다. 클래스 구성에 따라 제목 특성에 다른 표시 이름이 할당되었을 수도 있습니다 .
	- 설명 : 개체 텍스트 또는 설명으로 검색을 제한하려면 이 확인란을 선택합니다 .

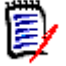

참고

- **PUID**, 제목 및 설명 확인란을 선택 취소하면 표시된 텍스트 및 영숫자 특성이 검색에 포함됩니다 . 시스템 특성은 문자열 검색에 포함되지 않습니다 .
- **PUID**, 제목 및 설명 확인란을 선택하거나 선택 취소하면 검색 대상은 정의되지만 표시 되는 특성은 변경되지 않습니다 . 표시되는 열을 변경하려면 " 빠른 검색 설정 [" 83](#page-82-0) 페이 [지에서](#page-82-0) 챕터를 참조하십시오 .
- **2** 하위 범주 포함 **:** 현재 범주 및 하위 범주를 포함하도록 필터를 확장하려면 이 확인란을 선택합니다 . 조회 범위를 현재 범주로 제한하려면 이 확인란을 선택 취소합니다 .
- **3** 제공된 항목 제외 **:** 인스턴스가 분기 / 병합을 사용하는 경우 이 옵션이 표시됩니다 . 이 옵션을 선택하면 병합되지 않은 요구사항으로 되돌릴 수 없습니다 . 분기 / 병합에 대한 자세한 내용은 " 요구사항 분기 및 병합 " 227 [페이지에서](#page-226-0) 챕터를 참조하십시오 .
- **4** 클래스 및 특성 , 시스템 특성 및 컨테이너 . 이러한 검색 설정을 편집하려면 검색 정의 를 확장하고 ㅠㅠㅠ 아이콘을 클릭합니다.
	- 클래스 및 특성
		- 둘 이상의 클래스를 추가하려면 맨 오른쪽의 더하기 아이콘 클릭
		- 특성을 추가하려면 클래스 목록 옆에 있는 더하기 아이콘 클릭
		- 여러 클래스 특성을 선택할 때 , 예를 들어 선택한 클래스 내에서 둘 이상의 사용 자 지정 특성을 선택하는 경우 '**AND**'와 '**OR**' 문의 조합을 사용하여 필터링할 수 있습니다 . 예를 들어 우선순위가 높은 항목 **또는** 특정 도메인 내의 항목을 검색 에 포함할 수 있습니다 .
	- 시**스템 특성 :** 모든 요구사항 클래스와 함께 존재하는 현재 상태 또는 수정한 시간과 같은 특성을 선택할 수 있습니다 .
	- **컨테이너 :** 컨테이너에 요구사항이 있는지 확인하여 요구사항을 찾을 수 있습니다 . 검색은 3 개의 드롭다운으로 구성됩니다 .
		- **a** 위치 또는 제외 위치를 선택하여 요구사항이 컨테이너에 있어야 하는지 여부를 정의합니다 .
		- **b** 컨테이너 유형을 선택합니다 . 컬렉션 , 기준선 , 문서 또는 스냅샷을 선택합니다 .

**c** 하나 이상의 컨테이너 ( 예 : 컬렉션 ) 를 선택합니다 .

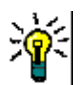

팁컨테이너를 더 쉽게 찾으려면 컨테이너 이름의 일부를 드롭다운 상자에 입력 합니다.

- **5** 특성으로 검색하려면 해당 특성을 선택하고 일치함 또는 일치하지 않음을 선택하여 값 이 있는 특성을 비교합니다 . 빈 속성이 있는 요구사항을 포함하려면 **Null** 을 선택하고 , 선택한 특성에 컨텐츠가 있는 요구사항을 포함하려면 **Null** 이 아님을 선택합니다 .
- **6** 더하기 아이콘을 클릭하여 새 검색 기준을 추가하거나 빼기 아이콘을 클릭하여 검색 기 준을 제거합니다 .
- **7** 컨테이너 또는 버전을 선택하는 경우 위치 또는 제외 위치를 선택하고 검색에서 다음을 포함하거나 제외하도록 선택합니다 .
	- **a** 특정 컨테이너
	- **b** 현재와 같은 특정 상태의 버전
- **8** 범주를 변경하려면 두 가지 옵션이 있습니다 .
	- **a** 범주 드롭다운 목록에서 선택하여 전체 검색에 대한 범주를 변경합니다 .
	- **b** 컨테이너 목록 옆에 있는 폴더 아이콘을 따라가는 링크를 클릭하여 단일 컨테이너의 범주를 변경합니다 .
- 9 Q 아이콘을 클릭하여 검색을 실행합니다.

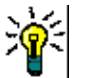

팁

- 빠른 검색 구성을 다시 설정하려면 **작업** 창에서 **기본 필터**를 클릭합니다 .
- \_ 여러 요구사항 선택에 대해서는 " 여러 요구사항 선택 " 33 [페이지에서](#page-32-0) 챕터를 참조하십시오 .

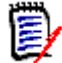

참고예를 들어 ' 모든 클래스 ' 를 선택하면 컨텐츠가 반환된 클래스만 표시됩니다 .

### <span id="page-163-0"></span>그룹 특성을 사용하여 요구사항 찾기

일반적으로는 조회를 만들 때 모든 특성이 선택 항목과 일치해야 합니다 . 그룹 특성은 각 행에 값이 하나 이상 포함된 테이블처럼 작동합니다 . 그러므로 사용자는 빠른 검색을 통해 검색에서 포함 값을 고려할 방식을 정의할 수 있습니다 . 다음 중 하나를 선택할 수 있습니 다.

- 일치함 (AND)
- 일치함 (OR)
- 일치하지 않음 (AND)
- 일치하지 않음 (OR)
- $\blacksquare$  Null

 $\blacksquare$  Null 이 아님

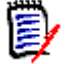

참고조회에 행을 하나만 지정하는 경우 :

- 일치함 **(AND)** 과 일치함 **(OR)** 은 동일한 결과를 반환합니다 .
- 일치하지 않음 (AND) 과 일치하지 않음 (OR) 은 동일한 결과를 반환합니다.

다음 예에서는 **RMDEMO** 인스턴스의 **Tests** 클래스를 사용합니다 .

#### 일치함 **(AND)**

일치함 **(AND)** 연산자를 선택하는 경우 그룹 특성의 모든 값이 조회된 모든 값과 일치하면 결과 목록에 요구사항이 추가됩니다 .

예 :

- **1** 테스트 클래스를 선택합니다 .
- **2** 운영 체제 특성을 추가합니다 .
- **3** 그룹 특성 상자에서 데스크톱 , **Windows**, **XP** 를 선택합니다 .
- **4** 이미지를 클릭합니다 .
- **5** 그룹 특성 상자에서 데스크톱 , **Windows**, **Vista** 를 선택합니다 .
- **6**  $\overline{ }$  이미지를 클릭합니다.
- **7** 그룹 특성 상자에서 데스크톱 , **Windows**, **7** 을 선택합니다 .
- **8** 상자에 일치함 **(AND)** 이 표시되는지 확인합니다 .
- **9** 검색을 클릭합니다 .

운영 체제 특성에 데스크톱 **-Windows-XP**, 데스크톱 **-Windows-Vista**, 데스크톱 **- Windows-7** 값의 조합이 포함된 요구사항이 결과 목록에 포함됩니다 .

#### 일치함 **(OR)**

일치함 **(OR)** 연산자를 선택하는 경우 그룹 특성의 값 중 하나라도 조회된 값 중 하나 이상 과 일치하면 결과 목록에 요구사항이 추가됩니다 .

예 :

- **1** 테스트 클래스를 선택합니다 .
- **2** 운영 체제 특성을 추가합니다 .
- **3** 그룹 특성 상자에서 데스크톱 , **Windows**, **XP** 를 선택합니다 .
- **4 ↓** 이미지를 클릭합니다.
- **5** 그룹 특성 상자에서 데스크톱 , **Windows**, **Vista** 를 선택합니다 .
- **6**  $\bullet$  이미지를 클릭합니다.
- **7** 그룹 특성 상자에서 데스크톱 , **Windows**, **7** 을 선택합니다 .
- **8** 상자에 일치함 **(OR)** 이 표시되는지 확인합니다 .

**9** 검색을 클릭합니다 .

운영 체제 특성에 데스크톱 **-Windows-XP**, 데스크톱 **-Windows-Vista**, 데스크톱 **- Windows-7** 등의 값이 포함된 요구사항이 결과 목록에 포함됩니다 .

#### 일치하지 않음 **(AND)**

일치하지 않음 **(AND)** 연산자를 선택하는 경우 그룹 특성의 값이 조회된 모든 값과 일치하 지 않으면 결과 목록에 요구사항이 추가됩니다 .

예 :

- **1** 테스트 클래스를 선택합니다 .
- **2** 운영 체제 특성을 추가합니다 .
- **3** 그룹 특성 상자에서 데스크톱 , **Windows**, **XP** 를 선택합니다 .
- **4** 이미지를 클릭합니다 .
- **5** 그룹 특성 상자에서 데스크톱 , **Windows**, **Vista** 를 선택합니다 .
- **6 b** 이미지를 클릭합니다.
- **7** 그룹 특성 상자에서 데스크톱 , **Windows**, **7** 을 선택합니다 .
- **8** 상자에 일치하지 않음 **(AND)** 이 표시되는지 확인합니다 .
- **9** 검색을 클릭합니다 .

운영 체제 특성에 데스크톱 **-Windows-XP**, 데스크톱 **-Windows-Vista**, 데스크톱 **- Windows-7** 값의 조합이 포함된 요구사항이 결과 목록에 포함됩니다 .

#### 일치하지 않음 **(OR)**

일치하지 않음 **(OR)** 연산자를 선택하는 경우 그룹 특성의 값이 조회된 값과 일치하지 않으 면 결과 목록에 요구사항이 추가됩니다 .

예 :

- **1** 테스트 클래스를 선택합니다 .
- **2** 운영 체제 특성을 추가합니다 .
- **3** 그룹 특성 상자에서 데스크톱 , **Windows**, **XP** 를 선택합니다 .
- **4** 이미지를 클릭합니다 .
- **5** 그룹 특성 상자에서 데스크톱 , **Windows**, **Vista** 를 선택합니다 .
- **6**  $\overline{ }$  이미지를 클릭합니다.
- **7** 그룹 특성 상자에서 데스크톱 , **Windows**, **7** 을 선택합니다 .
- **8** 상자에 일치하지 않음 **(OR)** 이 표시되는지 확인합니다 .
- **9** 검색을 클릭합니다 .

운영 체제 특성에 데스크톱 **-Windows-XP**, 데스크톱 **-Windows-Vista**, 데스크톱 **- Windows-7** 이 모두 포함되어 있지 않은 요구사항이 결과 목록에 포함됩니다 .

#### **Null**

**Null** 연산자를 선택하는 경우 지정된 그룹 특성 값이 없으면 결과 목록에 요구사항이 추가 됩니다 .

#### **Null** 이 아님

**Null** 이 아님 연산자를 선택하는 경우 지정된 그룹 특성 값이 있으면 결과 목록에 요구사항 이 추가됩니다 .

#### 다시 사용하거나 문서 보기에서 사용하기 위해 검색 필터 저장

사용자는 빠른 검색을 통해 나중에 사용 가능하도록 필터를 저장할 수 있습니다 . ' 저장 ' 을 선택하고 필터 이름을 지정하면 빠른 검색과 문서 보기에서 해당 필터를 다시 사용할 수 있 습니다 .

#### 검색 필터를 저장하려면 다음 단계를 실행합니다 **.**

- 1 图 이미지를 클릭합니다 . 그러면 필터 **이름 입력** 대화 상자가 열립니다 .
- **2** 필터를 저장할 이름을 입력합니다 .
- **3** 확인을 클릭합니다 . 그러면 필터가 저장되고 필터 이름 입력 대화 상자가 닫힙니다 .

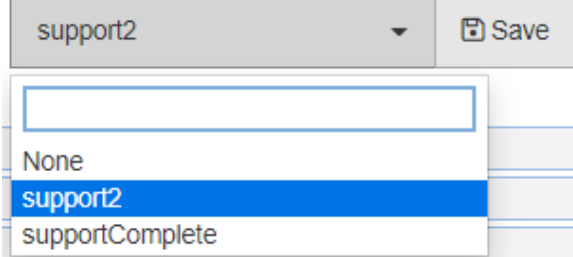

그림 *4-1.* 문서 보기에서 사용 가능하도록 빠른 검색에서 필터 저장

### <span id="page-166-0"></span>검색 필터 사용

#### 저장된 필터 목록

이전에 저장한 검색 필터를 사용하려면 :

- **1** 검색 필터 상자의 작은 화살표를 클릭하여 검색 필터 목록을 엽니다 . 검색 필터 상자는 ■ 버튼 왼쪽에 있습니다.
- **2** 목록에서 항목을 선택합니다 .

#### 검색 필터 삭제

검색 필터를 삭제하려면 다음을 수행합니다 .

- **1** 검색 필터 상자의 작은 화살표를 클릭하여 검색 필터 목록을 엽니다 .
- **2** 삭제하려는 검색 필터 위로 마우스 포인터를 이동합니다 . 그러면 검색 필터가 강조 표 시되고 검색 필터 이름 옆에 작은 "x" 가 나타납니다 .

**3** 검색 필터 이름 옆에 있는 작은 "x" 를 클릭합니다 .

**4** 확인을 클릭하여 삭제를 확인합니다 .

데이터 새로 고침

검색을 새로 고치려면 C 아이콘을 클릭합니다.

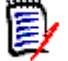

참고RM Browser 에서는 F5 키를 눌러도 표시된 데이터가 새로 고쳐지지 않습니다 . 이 작업은 대 신 RM Browser 페이지를 초기 상태로 만듭니다 .

### 빠른 검색 결과 저장

빠른 검색 결과는 **작업** 창의 내보내기를 사용하여 파일로 저장할 수 있습니다 . Excel 이 기 본값이지만 대체 형식 목록에서 원하는 형식을 선택할 수 있습니다 (" [요구사항](#page-187-0) 내보내기 " 188 [페이지에서](#page-187-0) 참조 )

목록 또는 편집 가능한 그리드 보기를 사용하여 수집된 빠른 검색 결과는 크기에 맞게 인쇄 를 사용하여 인쇄할 수 있도록 형식을 지정할 수도 있습니다 .

B

참고단일 요구사항의 양식 보기를 인쇄하려면 " 요구사항 인쇄 " 185 [페이지에서을](#page-184-0) 참조하십시오 .

#### 빠른 검색 결과를 인쇄하려면 **:**

- **1** 작업 창의 범주 아래 항목에서 크기에 맞게 인쇄를 선택합니다 . 인쇄용으로 서식이 지 정된 컨텐츠가 있는 창이 열립니다 .
- **2** 시스템의 인쇄 대화 상자가 열립니다 . 인쇄를 클릭합니다 . 컨텐츠가 프린터로 전송됩 니다 .
- **3** 컨텐츠가 인쇄된 후 서식이 지정된 컨텐츠 창을 닫습니다 .

### <span id="page-167-0"></span>전역 검색

메뉴 모음의 검색 아이콘을 사용하여 액세스할 수 있는 전역 검색은 현재 요구사항이나 문 서 , 컬렉션 또는 보고서의 제목에 포함된 용어를 검색할 수 있는 기능을 제공합니다 . 가령 TDRO 구성 요소와 관련된 모든 요구사항을 검색하거나 제목에 " 확인됨 " 이라는 용어 또 는 " 릴리스 1" 이 포함된 모든 문서를 검색하려고 하는 경우 이러한 모든 상황에서는 전역 검색을 사용하면 됩니다 !

언제든지 메뉴 모음에서 대화 상자를 선택할 수 있습니다 .

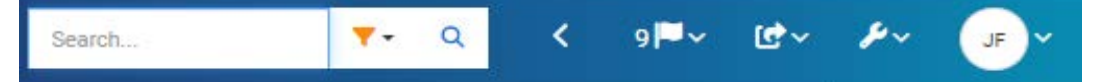

- 전역 검색은 검색 아이콘을 클릭하면 확장됩니다 .
- 검색 문자열을 입력하고 필터를 확장하여 검색 유형(문서, 기준선, 컬렉션 등)을 제한한 다음 다시 검색합니다 .
- 검색 매개 변수, 필터 설정 및 검색 결과는 사용자 설정에 저장되며 다음 번에 대화 상자 를 열면 다시 로드됩니다 .
- "PUID, 제목 , 설명으로 검색 제한 " 확인란 선택을 취소하면 현재 개체의 모든 텍스트 및 영숫자 특성이 검색됩니다 . 시스템 특성은 검색되지 않습니다 .
- 전역 대화 상자의 검색 결과에는 항목 유형(요구사항, 보고서 등)당 항목이 100개까지 만 포함됩니다 . 목록의 항목 수가 100 개보다 많으면 결과 수에 '100 개 이상 ' 이 표시 되며 100 개를 초과하는 데이터는 표시되지 않습니다 . 빠른 검색을 사용하면 긴 목록 을 더 쉽게 표시하고 액세스할 수 있습니다 .
- 결과 섹션의 결과 목록에는 항목이 10 개 단위로 표시됩니다 . 표시할 항목이 더 있으면 " 자세히 표시 ..." 링크가 제공되며 , 이 링크를 클릭하면 10 개 항목을 추가로 표시할 수 있습니다 .

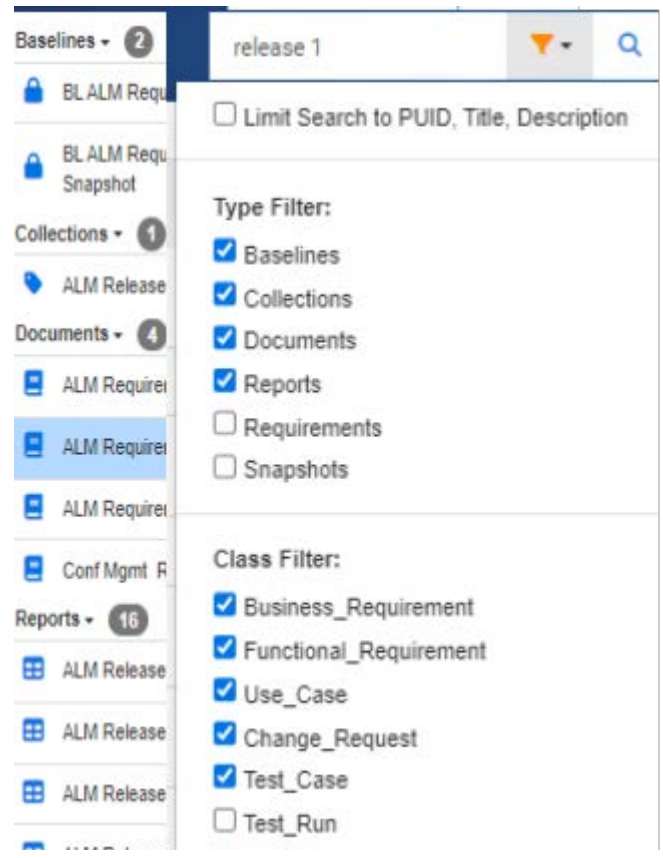

그림 *4-2.* 선택한 유형 및 클래스에서 *'* 릴리스 *1'* 에 대한 전역 검색

# 저장 **,** 업데이트 **,** 삭제 **,** 제거 기능

사용자는 Dimensions RM 에서 각기 다양한 방식으로 요구사항을 수정하는 프로세스를 정 의할 수 있습니다 . 그러므로 이러한 옵션의 차이점을 파악한 후 프로세스의 각 단계에서 가 장 적합한 옵션을 선택해야 합니다 .

- 저장은 변경 기록 내역을 유지하면서 새 버전을 만듭니다 . 따라서 팀이 시간 경과에 따 른 요구사항의 변경 내용을 추적할 수 있습니다 . 이 방법은 요구사항을 변경할 때 감사 가능성을 보장하기 위해 권장되는 방법입니다 .
- 업데이트는 변경된 내용에 대한 기록을 유지하지 않고 요구사항 버전의 컨텐츠를 덮어 씁니다 . 이 옵션은 요구사항 수명 동안에는 사용하지 않는 것이 좋지만 , 정의 단계나 감사에 포함할 필요가 없는 잘못된 항목을 수정할 때는 유용할 수 있습니다 . 예를 들어 추세 보고서에서 추세를 계산하려면 기록 내역 정보가 필요합니다 .
- 삭제는 요구사항을 삭제된 것으로 표시하고 수정할 수 없도록 합니다 . 그러나 데이터베 이스에는 남아 있으며 나중에 삭제를 취소할 수 있습니다 . 기본적으로 삭제된 요구사항 은 표시되지 않지만 조회할 수는 있습니다 .
- 제거는 데이터베이스에서 요구사항의 현재 버전을 제거하고 이전 버전을 현재 버전으로 만듭니다 . 삭제와 달리 제거된 요구사항을 복원할 수 없습니다 .
- 삭제 취소는 삭제 기능으로 삭제된 요구사항을 복원합니다.

# 대화 상자 제목 작업

요구사항을 두 번 클릭하거나 강조한 후 작업 창의 요구사항 아래 나열된 작업에서 편집을 선택하면 사실상 어디서나 편집을 위해 요구사항을 열 수 있습니다 .

특성 편집 대화 상자의 상단에 있는 제목 창에서 흔히 사용하는 몇 가지 기능에 액세스할 수 있습니다 .

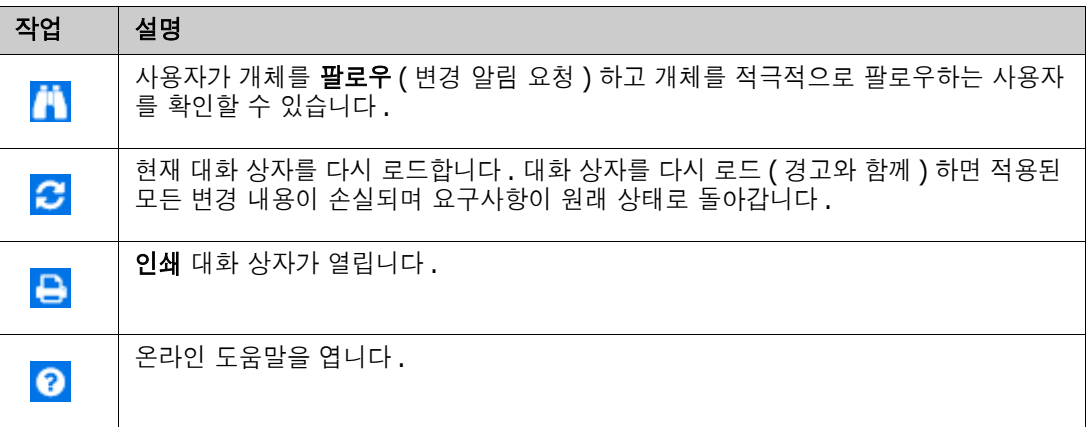

# 작업 상자를 사용하여 특성 편집

요구사항 편집 대화 상자의 오른쪽 상단에 있는 드롭다운 목록인 작업 상자에는 요구사항 관련 기능이 나열되어 있습니다 . 사용 가능한 작업은 권한 및 워크플로 상태에 따라 다릅니 다 .

#### 사용할 수 있는 작업은 다음과 같습니다 **.**

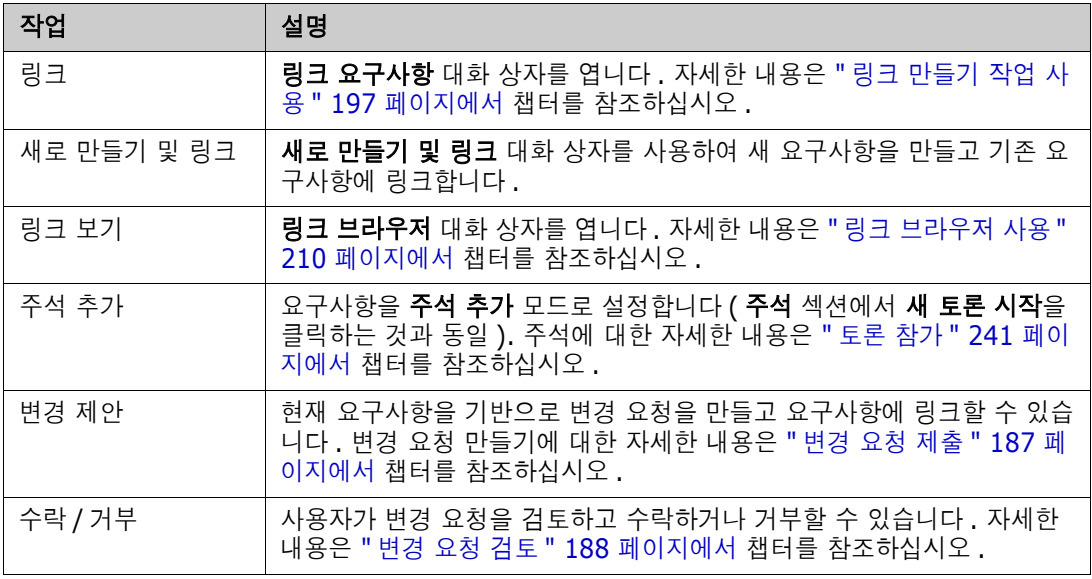

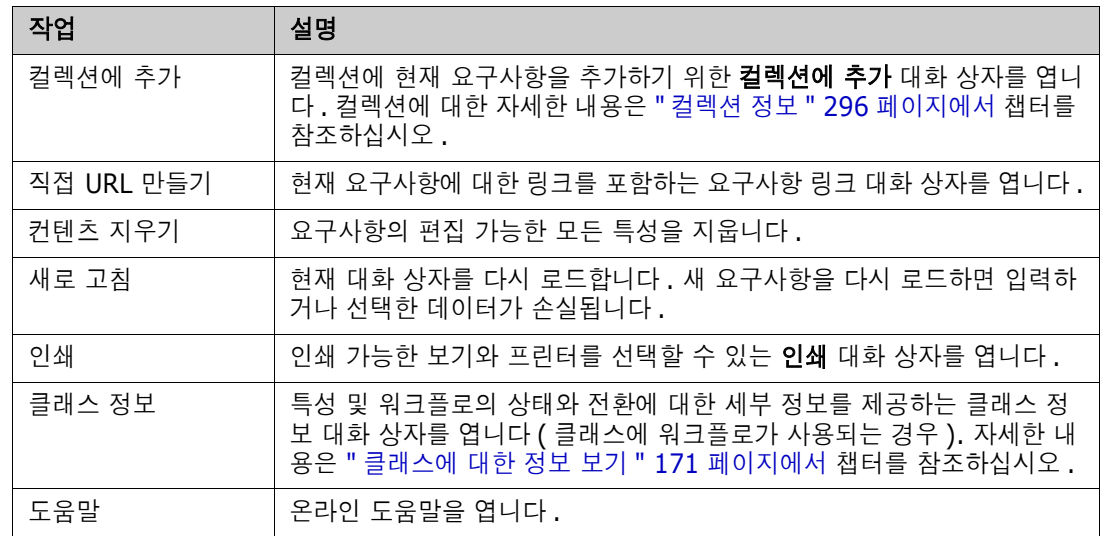

# <span id="page-170-0"></span>클래스에 대한 정보 보기

클래스 양식에 특성을 입력하거나 관련 워크플로 전환을 고려할 때는 언제든지 수래스 정보 에서 제공되는 도움말을 참조할 수 있습니다 . 열려 있는 요구사항 양식에서 사용 가능한 이 작업을 통해 양식에 정의된 특성을 식별하고 설명할 수 있습니다 .

클래스 정보를 보려면 다음 단계를 수행합니다 .

- **1** 요구사항을 열거나 원하는 클래스의 새 요구사항을 만듭니다 .
- **2** 창 상단에서 작업 상자를 열고 클래스 정보를 선택합니다 .

클래스 관련 정보 대화 상자는 다음 항목을 제공합니다 .

- 클래스의 설명
- 워크플로 다이어그램 ( 선택한 클래스에 워크플로가 사용되는 경우 )
- 상태 설명
- 전환 설명
- 각 사용자 지정 특성 관련 세부 정보
- 시스템 특성 설명

# 요구사항 버전 정보

요구사항을 바꾸면 요구사항의 새 버전이 만들어집니다 . 사용자는 이러한 버전을 통해 요 구사항의 변경 기록 내역 ( 요구사항을 변경한 사람 , 요구사항이 변경된 시간 , 요구사항에 서 변경된 내용 ) 을 추적할 수 있습니다 . 요구사항의 두 버전을 비교할 수도 있습니다 . 자 세한 내용은 " 요구사항 기록 내역 보기 " 218 [페이지에서](#page-217-0) 챕터를 참조하십시오 .

수정을 위해 요구사항을 열 때 사용자는 현재 버전이 아닌 요구사항을 열 수 있습니다 . 여 러 변경 작업을 진행하면서 보기를 새로 고치지 않았을 때 현재 버전이 아닌 요구사항을 여 는 경우가 많습니다. 이러한 경우에는 특성 편집 대화 상자에 경고 메시지가 표시됩니다. 이 경고 메시지는 5 초 후에 사라집니다 . 그리고 나면 표시되는 현재 버전 편집 링크를 클릭 하면 현재 ( 최신 ) 버전이 열립니다 .

### 선택한 요구사항의 변경 내용 알림

현재 작업 집합에 중요한 요구사항에 적용된 변경 내용의 알림을 받으려는 경우 알림을 구 독할 수 있습니다 . 사용자는 이 기능을 통해 선택한 요구사항이 변경될 때 브라우저나 전자 메일을 통해 받을 수 있습니다 .

Ţ 중요 **!** 생성된 알림 전자 메일은 Open Text 메일 서비스를 구성하고 실행 중인 경우에만 전송됩니다 . 메일 서비스 구성에 대한 자세한 내용은 *Dimensions RM* 관리자 가이드의 *"RM Mail* 서비스 *"* 챕터 를 참조하십시오 .

#### 요구사항 변경 알림 구독

변경 알림을 구독하려면 작업 창에 나열된 원하는 요구사항을 강조하고 작업 창에서 팔로우 를 선택합니다 **.**

요구사항 편집 대화 상자에서 변경 알림을 구독하려면 :

- **1** 작업 창에서 원하는 요구사항을 강조합니다 .
- **2** 작업 창의 요구사항 집합에서 열기를 선택합니다 . 그러면 특성 편집 대화 상자가 열립 니다 .
- 3 제목 창에서  $\begin{bmatrix} 1 \\ 0 \end{bmatrix}$  아이콘을 클릭합니다 . 이렇게 하면 팔로우 또는 팔로우 취소 버튼 , 그리고 해당 요구사항을 팔로우 구독한 사용자 목록이 포함된 팔로워 대화 상자가 열립 니다 .
- **4** 팔로우를 클릭합니다 .

팔로우 특성은 열을 구성할 수 있는 모든 위치에 표시되도록 선택할 수 있습니다 . " [빠른](#page-82-0) 검색 설정 " 83 [페이지에서](#page-82-0) 항목을 참조하십시오 .

#### 요구사항 변경 알림 구독 취소

변경 알림을 구독 취소하려면 작업 창에 나열된 원하는 요구사항을 강조하고 작업 창에서 팔로우 취소를 선택합니다 .

요구사항 편집 대화 상자에서 변경 알림을 구독 취소하려면 :

- **1** 작업 창에서 원하는 요구사항을 선택합니다 .
- **2** 작업 창의 요구사항 집합에서 열기를 선택합니다 . 그러면 특성 편집 대화 상자가 열립 니다 .
- **3** 제목 창에서 아이콘을 클릭합니다 . 이렇게 하면 이 요구사항에 대한 알림을 구독한 사용자 목록이 포함된 팔로워 대화 상자가 열립니다 .
- **4** 팔로우 취소를 클릭합니다 .

### 요구사항 잠금 정보

참고잠금 또는 병합을 사용하여 여러 사용자가 동시에 요구사항이나 챕터를 편집하는 상황을 처리 E/ 하도록 RM Browser 를 구성할 수 있습니다 . 이 섹션에서는 잠금 메커니즘에 대해 설명합니다 . " [요](#page-223-0) 구사항 변경 내용 병합 " 224 [페이지에서](#page-223-0) 항목을 참조하십시오 .

이 구성은 관리자만 사용할 수 있는 인스턴스 설정 대화 상자를 통해 설정됩니다 . 자세한 내용은 " [동](#page-77-0) 시 편집 " 78 [페이지에서](#page-77-0) 챕터를 참조하십시오 .

요구사항 및 챕터 ( 문서 자체를 나타내는 문서의 " 루트 챕터 " 포함 ) 은 해당하는 " 편집 " 대화 상자를 열 때 영구적으로 잠깁니다 . 요구사항 또는 챕터가 잠기면 대화 상자 배너에 잠금 아이콘이 표시되고 다른 사용자는 요구사항 또는 챕터를 편집할 수 없습니다 .

잠금 아이콘은 다음 시나리오에서 표시됩니다 .

- 현재 사용자가 요구사항을 잠갔습니다 .
- 다른 사용자가 요구사항을 잠갔습니다 .
- 요구사항에 CM 잠김이 설정되었습니다.
- 요구사항에 기준선이 설정되었습니다.

마지막 세 시나리오에서 사용자는 잠금에 대한 경고 메시지를 수신합니다 . 아이콘 위에 마 우스를 놓을 때 표시되는 도구 설명은 요구사항이 잠긴 이유를 나타냅니다 .

다음 중 하나가 발생하면 잠금이 제거됩니다 .

- 대화 상자를 닫습니다 .
- 변경 내용을 저장합니다.
- 잠금 관리 대화 상자를 사용하여 잠금을 제거합니다("[요구사항](#page-388-0) 잠금 관리 " 389 페이지 [에서](#page-388-0) 참조 ). 사용자는 잠긴 요구사항 또는 챕터를 잠금 해제할 수 있습니다. 잠금 해제 권한이 있는 사용자는 다른 사람이 잠근 요구사항 또는 챕터를 잠금 해제할 수 있습니다

### <span id="page-172-0"></span>워크플로

.

관리자는 각 요구사항 클래스용으로 워크플로를 정의할 수 있습니다 . 워크플로는 특성 상태 및 전환으로 구성된 정의된 프로세스를 사용하여 요구사항의 적절한 흐름을 보장합니 다 . 요구사항은 제출되는 시점부터 이 워크플로를 통해 설정된 규칙을 따라야 합니다 .

특성 편집 대화 상자에서 연 모든 요구사항의 제목 옆에는 워크플로 상태 배지 ( 아래 예의 **[In Analysis ])** 가 표시됩니다 . 워크플로 상태 배지는 보고서에도 포함됩니다 .

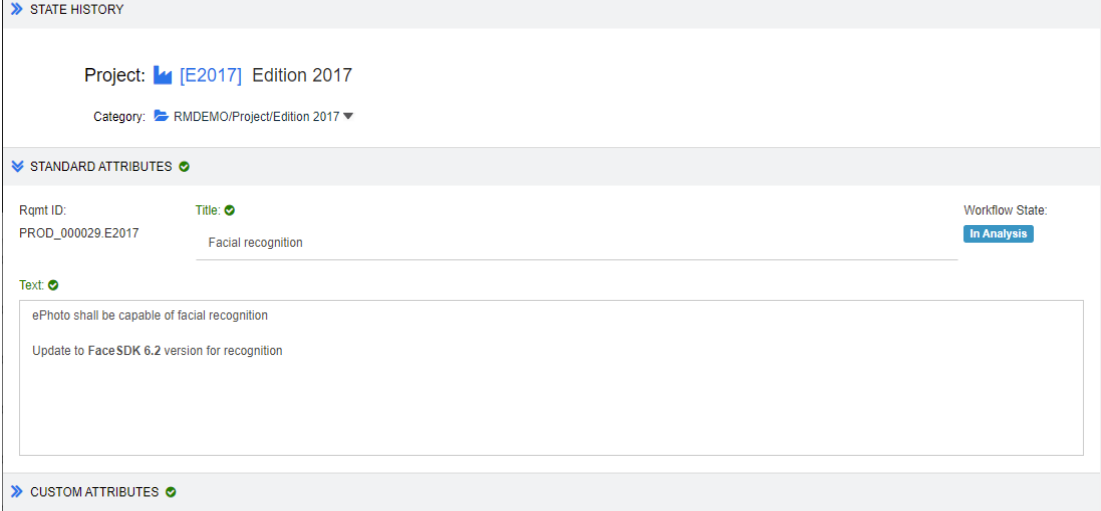

#### 그림 *4-3.* 요구사항의 워크플로 상태

#### 워크플로 요소

워크플로는 상태와 전환이라는 2 가지 요소로 구성됩니다 .

상태 **:** 상태는 워크플로에서 요구사항이 있는 위치입니다 . 요구사항은 특정 상태로 설정된 상태에서 검토 , 분석 등의 특정 작업 수행을 담당하는 소유자에게 할당됩니다 . 그러면 소 유자가 해당 작업을 수행한 후에 요구사항을 다음 상태로 전환합니다 . 요구사항의 모든 이 전 상태는 상태 기록 내역 섹션에 표시됩니다 .

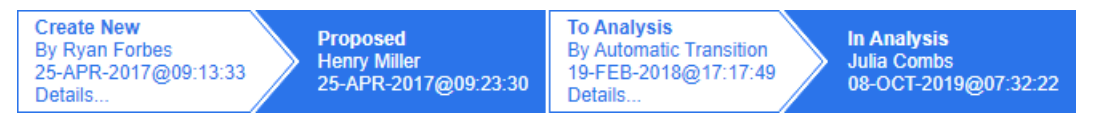

#### 그림 *4-4.* 상태 기록 내역

전환 **:** 전환을 진행하면 요구사항의 워크플로 상태가 바뀝니다 . 예를 들어 상태를 'To Analysis' 으로 전환하는 요구사항은 'Proposed' 상태에서 'In Analysis' 상태로 바뀝니다 .

세부 정보 **:** 상태 기록 내역의 각 전환 항목 아래쪽에 있는 세부 정보를 선택하면 열리는 보 고서에는 워크플로 전환 중에 적용된 특성 변경 내용의 목록이 표시됩니다 .

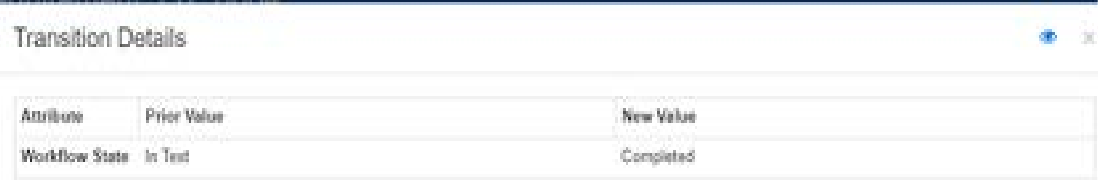

#### 그림 *4-5.* 전환 세부 정보 대화 상자

위에 나와 있는 전환 세부 정보 대화 상자의 제목 표시줄에 있는 C 이미지를 클릭하면 기 록 내역 차이 대화 상자를 열 수 있습니다.

# 요구사항을 다른 워크플로 상태로 전환

전환은 일반 전환이나 빠른 전환으로 정의할 수 있습니다 .

일반 전환 시에는 소유자가 요구사항을 수동으로 검토한 후 다음 워크플로 상태를 선택해야 합니다 . 그러면 열리는 대화 상자 ( 워크플로 양식 ) 에 포함되어 있는 특성을 입력할 수 있 습니다 . 전환을 정상적으로 완료하려면 이러한 특성을 반드시 입력해야 하는 경우도 있습 니다 .

빠른 전환은 모든 필수 기준이 충족되면 자동으로 실행되는 전환입니다 . 가령 상태를 제안 됨에서 검토로 전환하려면 분석가를 할당해야 하는 경우 해당 특성을 입력하면 요구사항을 자동으로 전환할 수 있습니다 .

워크플로 요소 , 전환 양식 및 설정에 관한 추가 정보는 " 워크플로 편집 " 448 [페이지에서](#page-447-0) 을 참조하십시오 .

### 전자 서명을 통한 요구사항 전환

변경 담당자로 기록되어 있는 사람이 실제로 변경을 수행하는지를 확인하기 위해 전자 서명 을 요구할 수 있습니다 . 이 확인은 전자 서명을 통해 수행됩니다 .

전자 서명이 활성화된 요구사항을 전환할 때 사용자는 비밀번호를 입력하여 신원을 확인해 야 합니다 . 정상적으로 서명되어 전환된 요구사항은 전환 세부 정보와 상태 기록 내역 섹션 에 표시됩니다 .

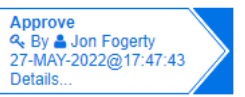

#### 그림 *4-6.* 상태 기록 내역에 표시되는 전자 서명

#### 단일 요구사항을 다른 워크플로 상태로 전환

다음과 같은 방법으로 선택한 요구사항을 전환할 수 있습니다 .

- 사용자는 문서 내, 빠른 검색 또는 요구사항이 나열되어 있는 보기에서 요구사항을 강조 하여 작업 창의 요구사항 집합에서 **전환 실행**을 선택할 수 있습니다 .
- 열려 있는 문서의 요구사항에서 워크플로 배지를 선택합니다 . 요구사항이 그리드 또는 편집 가능한 그리드 보기에 저장되어 있는 상태에서 이 배지를 선택하면 사용 가능한 전 환 대상이 포함된 드롭다운이 표시됩니다 .
- 특성 편집 대화 상자 상단에서 전환을 클릭합니다 .

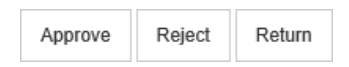

그림 *4-7.* 승인 *,* 거부 또는 반환으로 전환

#### 여러 요구사항을 다른 워크플로 상태로 전환

여러 요구사항을 전환하려면 :

- **1** 문서나 컬렉션에서 또는 빠른 검색을 사용하여 전환할 요구사항을 수집합니다 . " [빠른](#page-161-1) 검색으로 요구사항 찾기 " 162 [페이지에서](#page-161-1) 챕터를 참조하십시오 .
- **2** 전환할 요구사항을 강조합니다 .
- **3** 작업 창의 요구사항 집합에서 전환 실행을 클릭합니다 . 그러면 여러 요구사항에 대한 전환 실행 대화 상자가 열립니다 .
- **4** 전환 상자에서 원하는 전환을 선택합니다 .
- **5** 확인을 클릭합니다 . 전환이 일반 전환인 경우 요구사항의 특성 값을 편집하기 위한 대화 상자가 열립니다 . [단계](#page-174-0) 6 로 계속합니다 . 전환이 빠른 전환 ( 양식이 표시되지 않음 ) 인 경우 모든 기준이 충족되었다면 전환 실 행이 시작됩니다 . [단계](#page-174-1) 8 로 계속합니다 .
- <span id="page-174-0"></span>**6** 표시된 속성을 입력 및 / 또는 수정합니다 .

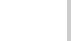

b

- 참고
- \_ 특성 또는 관계 제약 조건을 정의한 전환은 해당 제약 조건이 충족되어야 표시됩니다 .
- 여러 요구사항을 전환하는 경우에는 지정된 값이 모든 요구사항에 적용됩니다.
- **7** 확인을 클릭하여 전환 실행을 시작합니다 .
- <span id="page-174-1"></span>**8** 프로세스가 완료되면 전환 결과 대화 상자가 열립니다 . 전환된 요구사항의 ID 를 보려 면  $\overline{1}$  아이콘을 클릭하여 결과 목록을 확장합니다.

### 요구사항의 **URL** 을 클립보드에 복사

요구사항의 URL 을 복사하여 파일에 붙여 넣은 다음 나중에 사용하고 참조할 수 있습니다 . 나중에 해당 URL 을 호출하면 해당 요구사항에 대한 RM Browser 가 열립니다 .

항상 최신 버전의 요구사항으로 연결되는 URL 을 복사하거나 특정 버전의 요구사항에 URL 을 복사할 수 있습니다 . 아래에서 해당 섹션을 참조하십시오 .

#### 요구사항의 최신 버전 *URL* 복사

#### 요구사항의 최신 버전 **URL** 을 복사하려면 **:**

- **1** 편집을 위해 요구사항을 엽니다 . " 요구사항 편집 " 181 [페이지에서](#page-180-1) 항목을 참조하십시 오 .
- **2** 특성 편집 대화 상자의 시스템 특성 섹션을 확장합니다 .
- **3** 요구사항 링크로 레이블이 지정된 URL 을 마우스 오른쪽 버튼으로 클릭합니다 .
- **4** 바로가기 복사 또는 사용 중인 브라우저에 따라 이 옵션과 비슷한 메뉴 항목을 선택합니 다.

이제 URL 이 Windows 클립보드에 복사됩니다 . 이제 보관하려는 파일에 붙여 넣을 수 있습니다 .

#### 요구사항의 특정 버전 *URL* 복사

#### 특정 버전의 요구사항에 대한 **URL** 을 복사하려면 **:**

- **1** 편집을 위해 요구사항을 엽니다 . " 요구사항 편집 " 181 [페이지에서](#page-180-1) 항목을 참조하십시 오 .
- **2** 특성 편집 대화 상자의 기록 내역 섹션을 확장합니다 .

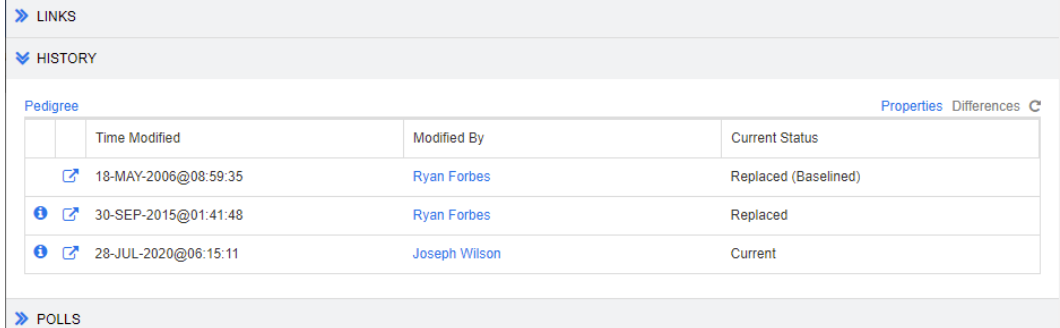

- 3 원하는 버전 옆에 있는 링크 <sub>[7</sub>] 아이콘을 마우스 오른쪽 버튼으로 클릭합니다.
- **4** 바로가기 복사 또는 사용 중인 브라우저에 따라 이 옵션과 비슷한 메뉴 항목을 선택합니 다 .

이제 URL 이 Windows 클립보드에 복사됩니다 . 이제 보관하려는 파일에 붙여 넣을 수 있습니다 .

# 계층 구조 보기 작업

일반적으로 컬렉션 또는 문서를 사용하여 요구사항을 구성할 수 있습니다 . 이를 원하지 않 는 경우 요구사항을 구조화하는 데 계층 구조 보기를 사용할 수 있습니다 . 계층 구조 보기

는 홈 보기의 범주 트리에서 사용할 수 있습니다. 계층 구조 보기로 전환하려면 = 아이콘 을 클릭합니다 .

기본적으로 계층 구조 보기는 범주의 모든 요구사항을 해당 범주에 대한 간단한 목록으로 표 시합니다 . 요구사항을 끌어서 다른 요구사항에 놓으면 이러한 요구사항이 해당 요구사항의 하위 항목이 됩니다 .

#### 참고 B,

.

- \_ 요구사항을 다른 요구사항에 끌어서 놓아도 두 요구사항이 링크되지는 **않습니다 .**
- 구조는 모든 사용자에게 동일합니다 .

계층 구조 보기에서 요구사항을 내보내려면 " 계층 구조 [보기에서](#page-194-0) 요구사항 내보내기 " 195 [페이지에서](#page-194-0) 챕터를 참조하십시오 .

표시되거나 내보낸 열을 변경하려면 " 계층 구조 설정 " 84 [페이지에서](#page-83-0) 챕터를 참조하십시오

하나 이상의 문서에 하나 이상의 요구사항을 추가하려면 " 계층 보기에서 문서에 [요구사항](#page-136-0) 추가 " 137 [페이지에서](#page-136-0) 챕터를 참조하십시오 .

# <span id="page-176-0"></span>요구사항 작업

엄밀히 말하면 많은 개체 유형이 RM 을 사용하여 저장되므로 토론을 요구사항으로 제한해 서는 안 됩니다 . 개체는 변경 요청일 수도 있고 , 테스트 사례일 수도 있고 , 둘 중 하나를 참 조하는 주석일 수도 있습니다 .

개체를 생성 , 편집 또는 확인하는 경우 대화 상자 상단에 표시되는 섹션 이름은 그 안에 있 는 섹션입니다 .

ALL STANDARD O CUSTOM O SYSTEM ATTACHMENTS (3) COMMENTS (9) LINKS (2) HISTORY (5) POLLS (1) CONTAINERS (2)

섹션 이름 ( 예 : 사용자 지정 ) 을 클릭하면 해당 섹션 내에서 관리되는 특성만 표시됩니다 . 모두를 선택하면 모든 섹션을 사용할 수 있습니다 . 항목 목록이 포함된 섹션에는 포함된 항 목 수가 표시됩니다 . 첨부 파일 , 주석 , 링크 , 기록 내역 , 의견조사 및 컨테이너 .

# 새 요구사항 만들기

Dimensions RM 을 사용하는 모든 작업에는 권한이 필요합니다 . 요구사항 생성 ( 만들기 ) 권한이 있는 사용자는 그렇게 할 수 있습니다 . 일부 설치에서는 사용자가 요구사항 (**CR** 만 들기 ) 을 제안하고 팀에서 이를 검토한 다음 수락합니다 . " 새 [요구사항](#page-179-0) 제안 " 180 페이지 [에서을](#page-179-0) 참조하십시오 .

다음에서는 요구사항 만들기에 대해 설명합니다 . 프로세스는 조직에 따라 약간 다를 수 있 습니다 .

#### 새 요구사항을 만들려면 **:**

**1** 새로 만들기 메뉴에서 요구사항을 선택합니다 . 새로 만들기 대화 상자가 열립니다 .

**2** 클래스 **:** 새 요구사항이 속할 클래스를 선택합니다 . 이 목록에는 " 만들기 " 또는 " 제출 " 권한이 있는 모든 클래스가 포함됩니다 .

# e,

참고

- \_ 대화 상자를 호출할 때 요구사항이 선택되었거나 열려 있으면 클래스가 이미 선택된 상태로 대화 상자가 열립니다 .
- 특성 편집 대화 상자의 **링크** 섹션에서 **새로 만들기 및 링크** 버튼을 클릭하여 새로 만들기 대 화 상자를 호출한 경우에는 클래스 선택을 변경할 수 없습니다 .
- 애자일을 사용하여 새 제품을 만들려는 경우 애자일이 제공하는 기능으로 제품을 만드는 것 이 좋습니다 (" 애자일 제품 추가 " 357 [페이지에서](#page-356-0) 챕터 참조 ). 애자일을 통해 기존 제품을 사용하려면 " 수동 제품 할당 " 358 [페이지에서](#page-357-0) 챕터를 참조하십시오 .
- **3** 범주 **:** 새 요구사항이 속할 범주를 선택합니다 .
- **4** 특성 **:** 필요에 따라 특성 섹션의 필드를 입력합니다 . 불완전하거나 잘못된 특성은 빨간 색 느낌표 ( ● ) 로 표시됩니다 . 녹색 확인 표시 ( ● ) 는 값이 허용됨을 나타냅니다 . 어 떤 값이 허용되는지에 대한 팁을 보려면 특성의 느낌표 또는 확인 표시 위에 마우스를 놓습니다 .

### 참고

e,

- 그룹 특성 **:** 이 섹션이 나타나면 요구사항 클래스가 하나 이상의 그룹 특성을 포함하도록 정 의된 것입니다 . " 그룹 특성 작업 " 217 [페이지에서](#page-216-0) 항목을 참조하십시오 .
- **HTML** 서식 적용 **:** 텍스트 특성에 HTML 서식을 사용할 수 있는 경우 특성의 필드를 클릭하 면 텍스트 서식 도구 모음이 나타납니다 . "HTML 텍스트 서식 도구 모음 " 36 [페이지에서](#page-35-0) 항목을 참조하십시오 .
- **5** 파일 첨부 : 요구사항에 파일을 첨부하려면 이 섹션을 확장하고 첨부를 클릭합니다 . 첨 부 파일 추가 대화 상자가 열립니다. 파일의 전체 경로를 입력하거나 찾아보기를 클릭 하여 파일을 찾은 다음 확인 버튼을 클릭합니다 .
- **6** 컨테이너 **:** 새 요구사항을 컬렉션에 추가하려면 이 섹션을 확장하고 다음 버튼 중 하나 를 클릭합니다 .
	- ■ 내 컬렉션 만들기 및 추가를 클릭하여 새 컬렉션을 만들고 새 요구사항을 컬렉 션에 추가합니다 . 새 컬렉션 대화 상자가 열립니다 . " 새 컬렉션 만들기 [" 296](#page-295-1) 페이 [지에서](#page-295-1)를 참조하되 이 대화 상자 호출에 적용되지 않는 기준 섹션은 무시하십시오 .
	- ● 기존 컬렉션에 새 요구사항을 추가하려면 **컬렉션에 추가**를 클릭합니다. *컬렉션 에 추가* 대화 상자가 열립니다 . 원하는 컬렉션을 선택하고 **확인**을 클릭합니다 .
- **7** 하위 요구사항으로 추가 : ( 새 대화 상자가 문서에서 호출된 경우에만 나타남 ) 문서에 서 요구사항이 선택되어 있는 동안 대화 상자를 호출한 경우 새 요구사항을 선택한 요구 사항의 하위 요구사항으로 추가하려면 이 확인란을 선택합니다 . 또는 선택한 요구사항 의 상위 챕터에 새 요구사항을 추가하려면 이 확인란을 선택 취소합니다 . 대화 상자를 호출할 때 요구사항을 선택하지 않은 경우 이 확인란이 나타나지 않고 문서 트리에서 선 택한 요소에 새 요구사항이 추가됩니다 .
- **8** 저장 후 닫기**:** 요구사항을 저장한 후 닫으려면 이 확인란을 선택합니다. 그렇지 않으면 저장 후 편집을 위해 요구사항이 열립니다 .
- **9** 다음 버튼 중 하나를 클릭합니다 .
- 저장을 클릭하여 새 요구사항을 만들고 새로 만들기 대화 상자를 닫습니다 . 저장 후 닫기 확인란을 선택하지 않으면 요구사항이 편집을 위해 열립니다 . " [요구사항](#page-180-1) 편집 " 181 [페이지에서](#page-180-1) 항목을 참조하십시오 .
- 저장 및 복사를 클릭하여 새 요구사항을 만들고 다른 새 요구사항을 만들기 위해 특 성 값을 유지합니다 .

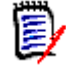

참고특성을 정의할 때 관리자가 복사 시 채우기 옵션을 선택한 경우에만 특성이 다음 요구 사항으로 복사됩니다 . " 특성 속성 " 393 [페이지에서](#page-392-0) 항목을 참조하십시오 .

■ 저장 및 새로 만들기를 클릭하여 새 요구사항을 만들고 다른 새 요구사항을 만들기 위해 특성 값을 지웁니다 .

# 대량으로 요구사항 만들기

Dimensions RM 을 통해 기본 요구사항에 연결된 대규모 요구사항을 생성할 수 있습니다 . 그 예로 테스트 사례에서 테스트 실행을 생성하는 것입니다 .

대량으로 요구사항 만들기는 링크를 허용하는 클래스에만 사용할 수 있습니다 .

#### 빠른 검색에서 대량으로 요구사항 만들기

#### 대량으로 요구사항을 만들려면 다음을 수행합니다 **.**

- **1** 하나 이상의 요구사항 ( 예 : 빠른 검색 결과 , 보고서 결과 또는 문서 ) 을 선택합니다 . 요구사항 찾기에 대한 자세한 내용은 " 빠른 검색으로 요구사항 찾기 " 162 [페이지에서](#page-161-1) 챕터를 참조하십시오 .
- **2** 작업 창의 요구사항 집합에서 새로 만들기 및 링크를 클릭합니다 . 그러면 대량으로 새 로 만들기 및 링크 대화 상자가 열립니다 .
- **3** 다음에 대한 새 요구사항 만들기 상자에서 새 요구사항에 대한 클래스를 선택합니다 .
- **4** 다음 **>** 을 클릭합니다 .
- **5** 원하는 경우 제목의 접두사 상자에서 접두사를 지정합니다 . 접두사는 새 요구사항의 제 목 특성과 함께 사용되며 요구사항을 더 쉽게 찾을 수 있습니다 .
- **6** 특성을 입력하거나 범주를 원하는 대로 / 필요한 대로 변경합니다 .
- **7** 저장을 클릭합니다 . 그러면 요구사항 만들기 및 링크가 시작됩니다 . 프로세스가 완료 되면 만들어짐 대화 상자가 열립니다 . 이 대화 상자에는 원래 요구사항과 만들어진 요 구사항이 있는 테이블이 포함됩니다 . 요구사항의 ID 를 클릭하면 편집을 위해 열 수 있 습니다 (" 요구사항 편집 " 181 [페이지에서](#page-180-1) 참조 ).
- **8** 닫기를 클릭합니다 .

#### 컬렉션에 대한 요구사항을 대량으로 만들기

#### 대량으로 요구사항을 만들려면 다음을 수행합니다 **.**

- **1** 홈 보기의 컬렉션 탭에서 컬렉션을 선택합니다 . 홈 보기에 대한 자세한 내용은 " [홈](#page-246-0) 보 기 작업 " 247 [페이지에서](#page-246-0) 챕터를 참조하십시오 .
- **2** 작업 창의 요구사항 집합에서 새로 만들기 및 링크를 클릭합니다 . 그러면 대량으로 새 로 만들기 및 링크 대화 상자가 열립니다 .
- **3** 기본 클래스 상자에서 만들어지고 링크된 요구사항을 수신해야 하는 클래스를 선택합니 다 .
- **4** 다음에 대한 새 요구사항 만들기 상자에서 새 요구사항에 대한 클래스를 선택합니다 .
- **5** 다음 **>** 을 클릭합니다 .
- **6** 원하는 경우 제목의 접두사 상자에서 접두사를 지정합니다 . 접두사는 새 요구사항의 제 목 특성과 함께 사용되며 요구사항을 더 쉽게 찾을 수 있습니다 .
- **7** 특성을 입력하거나 범주를 원하는 대로 / 필요한 대로 변경합니다 .
- **8** 기본적으로 컬렉션에 추가 *<* 컬렉션 이름 *>* 상자가 선택되어 있습니다 . 상자를 선택하면 새 요구사항이 원래 컬렉션에 추가됩니다 . 상자를 선택 취소하면 새 요구사항이 컬렉션에 추가되지 않습니다 .
- **9** 저장을 클릭합니다 . 그러면 요구사항 만들기 및 링크가 시작됩니다 . 프로세스가 완료 되면 만들어짐 대화 상자가 열립니다 . 이 대화 상자에는 원래 요구사항과 만들어진 요 구사항이 있는 테이블이 포함됩니다 . 요구사항의 ID 를 클릭하면 편집을 위해 열 수 있 습니다 (" 요구사항 편집 " 181 [페이지에서](#page-180-1) 참조 ).
- **10** 닫기를 클릭합니다 .

### <span id="page-179-0"></span>새 요구사항 제안

변경 요청을 제출할 수 있는 권한 (CR 만들기 ) 이 있는 경우 새 요구사항을 제안할 수 있습 니다 . 이는 새 요구사항을 만들 권한이 없는 경우에도 마찬가지입니다 . 이렇게 하면 새 요 구사항에 대해 원하는 특성을 지정할 수 있습니다 .

#### 새 요구사항을 제안하려면 **:**

- **1** 다음 중 하나를 수행합니다 .
	- 작업 창의 **요구사항** 집합에서 **새로 제안**을 선택합니다 . *새 요구사항 제안* 대화 상자 가 열립니다. 그런 다음 클래스 상자에서 새 요구사항이 속할 클래스를 선택합니다. 이 목록에는 만들기 또는 제출 권한이 있는 모든 클래스가 포함됩니다 .

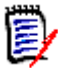

참고대화 상자를 호출할 때 요구사항이 선택되었거나 열려 있으면 클래스가 이미 선택된 상태로 대화 상자가 열립니다 .

- 새로 만들기 메뉴의 메뉴 표시줄에서 변경 요청을 생성할 클래스를 선택합니다 . 그 러면 새 요구사항을 만들 수 있는 대화 상자가 열립니다 . 그런 다음 **작업** 드롭다운 목록에서 새로 제안을 선택합니다 .
- **2** 범주 **:** 새 요구사항이 속할 범주를 선택합니다 .
- **3** 특성 **:** 필요에 따라 특성 섹션의 필드를 입력합니다 . 불완전하거나 잘못된 특성은 빨간 색 느낌표 ( 企 ) 로 표시됩니다 . 녹색 확인 표시 ( ☎ ) 는 값이 허용됨을 나타냅니다 . 어
떤 값이 허용되는지에 대한 팁을 보려면 특성의 느낌표 또는 확인 표시 위에 마우스를 놓습니다 .

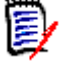

## 참고

- 그룹 특성 : 이 섹션이 나타나면 요구사항 클래스가 하나 이상의 그룹 특성을 포함하도록 정 의된 것입니다 . " 그룹 특성 작업 " 217 [페이지에서](#page-216-0) 항목을 참조하십시오 .
- **HTML** 서식 적용 **:** 텍스트 특성에 HTML 서식을 사용할 수 있는 경우 특성의 필드를 클릭하 면 텍스트 서식 도구 모음이 나타납니다 . "HTML 텍스트 서식 도구 모음 " 36 [페이지에서](#page-35-0) 항목을 참조하십시오 .
- **4** 파일 첨부 : 요구사항에 파일을 첨부하려면 이 섹션을 확장하고 첨부를 클릭합니다 . 첨 부 파일 추가 대화 상자가 열립니다 . 파일의 전체 경로를 입력하거나 찾아보기를 클릭 하여 파일을 찾은 다음 확인 버튼을 클릭합니다 .
- **5** 변경 이유 **:** 새 요구사항을 만들려는 이유를 입력합니다 .
- **6 ECP:** 새 요구사항을 ECP 클래스 개체에 링크하려면 목록에서 원하는 ECP 를 선택합니 다 . ECP 가 정의되지 않은 경우 목록이 표시되지 않습니다 .

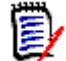

참고ECP 는 여러 변경 요청을 패키지 하나에 수집하는 데 사용할 수 있는 상위 수준 변경 관리 클래스 유형 ( 엔지니어링 변경 제안 ) 입니다 .

- **7** 문서에 대한 변경 요청 추가 **:** 문서 작업 페이지에서 대화 상자를 호출한 경우 해당 문서 에 변경 요청을 추가할 수 있는 옵션이 있습니다 .
- **8** 저장 후 닫기 **:** 변경 요청을 저장한 후 닫으려면 이 확인란을 선택합니다 . 그렇지 않으 면 저장 후 편집을 위해 요구사항이 열립니다 .
- **9** 다음 버튼 중 하나를 클릭합니다 .
	- 제출을 클릭하여 변경 요청을 제출하고 대화 상자를 닫습니다 .
	- 제출 및 다음 항목으로 이동을 클릭하여 변경 요청을 제출하고 다른 변경 요청을 제 출할 수 있도록 대화 상자를 열어 둡니다 .

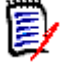

참고새 제안을 만들 때 링크와 컬렉션은 원래 요구사항에서 상속됩니다 . 자세한 내용은 " [상속](#page-208-0) 된 링크 " 209 [페이지에서](#page-208-0) 및 " 상속된 컨테이너 " 214 [페이지에서](#page-213-0) 챕터를 참조하십시오 .

# <span id="page-180-0"></span>요구사항 편집

# 팁

- 작업 창 또는 패널은 RM 에서 찾을 때마다 오른쪽에 표시됩니다 . 이 목록은 사용자의 위치와 관 련된 기능에 대한 액세스를 제공합니다 .
- \_ 모든 클래스 관련 대화 상자의 오른쪽 위에 추가 [작업](#page-169-0) 세트가 나열됩니다 . 자세한 내용은 " 작업 상자를 사용하여 특성 편집 " 170 [페이지에서](#page-169-0) 챕터를 참조하십시오 .

### 요구사항을 편집하려면 **:**

**1** 작업 창에서 원하는 요구사항을 선택한 후 작업 창의 요구사항 세트에서 열기를 선택합 니다 .

- **2** 범주 **:** 범주 옆에 있는 화살표를 클릭하여 다른 범주를 선택합니다 .
- **3** 특성 **:** 필요에 따라 특성 섹션에서 업데이트를 완료합니다 . 불완전하거나 잘못된 특성 은 빨간색 느낌표 (  $\bullet$  ) 로 표시됩니다 . 녹색 확인 표시 (  $\bullet$  ) 는 값이 허용됨을 나타냅 니다 . 어떤 값이 허용되는지에 대한 팁을 보려면 특성의 느낌표 또는 확인 표시 위에 마 우스를 놓습니다 .

참고 사항

e,

- · 목록 특성 : 목록의 항목이 다른 색상으로 나타나는 경우 이 항목은 삭제되어 선택할 수 없습 니다 .
- **그룹 특성 :** 이 섹션이 나타나면 요구사항 클래스가 하나 이상의 그룹 특성을 포함하도록 정 의된 것입니다 . " 그룹 특성 작업 " 217 [페이지에서](#page-216-0) 항목을 참조하십시오 .
- 사용자 특성 **:** 사용자 특성에 링크가 있는 사용자 이름이 표시되는 경우 해당 링크를 클릭하 여 사용자 정보 ( 예 : 전체 이름 , 전자 메일 주소 , 전화 번호 ) 가 포함된 팝업 창을 열 수 있 습니다 . 사용자를 만들 때 입력된 데이터만 사용할 수 있습니다 . 사용자 특성에 그룹 이름 이 표시되면 팝업에 그룹의 사용자가 표시됩니다 .
- **HTML** 서식 적용 **:** 텍스트 특성에 HTML 서식을 사용할 수 있는 경우 특성의 필드를 클릭하 면 텍스트 서식 도구 모음이 나타납니다 . "HTML 텍스트 서식 도구 모음 " 36 [페이지에서](#page-35-0) 항목을 참조하십시오 .
- **4** 파일 첨부 : 요구사항에 파일을 첨부하거나 요구사항에서 파일을 제거하려면 이 섹션을 확장합니다 . " 파일 첨부 작업 " 216 [페이지에서](#page-215-0) 항목을 참조하십시오 .
- **5** 주석 **:** 요구사항과 연결된 주석을 보거나 토론에 참가하거나 토론을 시작하려면 이 섹션 을 확장합니다 . " 토론 참가 " 241 [페이지에서](#page-240-0) 항목을 참조하십시오 .
- **6** 컨테이너 **:** 컬렉션에 요구사항을 추가하거나 컬렉션에서 요구사항을 제거하려면 컨테이 너 섹션을 확장합니다 . " 컨테이너 작업 " 212 [페이지에서](#page-211-0) 챕터를 참조하십시오 .
- **7** 링크 **:** 링크 섹션을 확장하여 요구사항과 관련된 클래스 또는 기존 링크의 목록을 표시 하거나 링크를 추가 또는 제거할 수 있습니다 . 주의 대상 링크가 표시될 수도 있습니다 . " 링크 작업 " 196 [페이지에서](#page-195-0) 항목을 참조하십시오 .

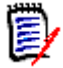

참고여기에 표시된 링크된 개체는 개체의 현재 버전입니다 . 컨테이너의 버전과 관련된 개체 링 크는 컨테이너 섹션을 참조하십시오 .

- **8 Dimensions CM**: 구현이 Dimensions CM 과 통합된 경우 이 섹션에는 요구사항과 연결된 Dimensions CM 프로젝트 및 요청이 표시됩니다 .
- **9** 기록 내역 **:** 이 섹션에는 요구사항이 수정된 날짜 및 시간 , 수정한 사용자 및 상태와 같 은 정보가 표시됩니다 .
- **10** 의견조사 **:** 요구사항과 연결된 의견조사를 만들거나 , 기존 의견조사를 수정하거나 , 의 견조사에서 투표하거나 , 의견조사 결과를 보려면 이 섹션을 확장합니다 . " [의견조사](#page-236-0) " 237 [페이지에서](#page-236-0) 항목을 참조하십시오 .
- **11** 링크 특성 **:** 링크 특성 섹션은 새 요구사항 또는 변경 요청을 생성하고 이를 요구사항에 연결하는 경우에만 표시됩니다 . 자세한 내용은 " 링크 특성 편집 " 204 [페이지에서을](#page-203-0) 참조하십시오 .
- **12** 탐색 모음 표시 **/** 탐색 모음 숨기기 **:** 대화 상자 하단의 탐색 모음을 표시하거나 숨기려 면 클릭합니다 . 첫 번째, 이전, 다음, 마지막 컨트롤을 사용하여 요구사항을 순서대로 찾아볼 수 있습니다 .
- **13** 저장 후 닫기**:** 요구사항을 저장한 후 닫으려면 이 확인란을 선택합니다. 그렇지 않으면 저장 후 편집을 위해 요구사항이 열립니다 . 탐색 모음이 표시되어 있으면 **저장 후 닫기** 를 사용할 수 없습니다 .
- **14** 다음 버튼 중 하나를 클릭합니다 .
	- 복사 : 새 요구사항을 만드는 데 사용할 특성 값을 복사합니다 . 사용자에게 만**들기** 권한은 없지만 클래스에 대한 **CR** 만들기 권한이 있는 경우 제안이 대신 만들어집니 다 . 새 *클래스 이름* 대화 상자가 열립니다 (" 새 요구사항 만들기 " 177 [페이지에서](#page-176-0) 참조 ).

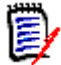

참고특성을 정의할 때 관리자가 복사 시 채우기 옵션을 선택한 경우에만 특성이 다음 요구 사항으로 복사됩니다 . " 특성 속성 " 393 [페이지에서](#page-392-0) 항목을 참조하십시오 .

- 링**크와 함께 복사 :** 위와 같지만 다른 요구사항에 대한 링크가 포함됩니다 .
- 업데이트 **:** 요구사항의 새 버전을 만들지 않고 대화 상자를 닫은 후 변경 내용을 저장 합니다 . ( 시간 경과에 따른 요구사항 변경 기록 내역 또는 감사 내역을 유지 관리해 야 하는 경우 이 옵션을 사용하지 않는 것이 좋습니다 .) 저장 후 닫기 확인란을 선택 하지 않으면 요구사항이 편집을 위해 열린 상태로 유지됩니다 .

업데이트 및 다음 항목으로 이동 **:** 대화 상자가 열린 상태로 유지되고 다음 요구사항 이 로드된다는 점을 제외하면 위와 같습니다 . 이 버전의 버튼은 탐색 모음이 표시될 때 나타납니다.

- 저장 : 대화 상자를 닫고 변경 내용을 요구사항의 새 버전으로 저장합니다 . **저장 후** 닫기 확인란을 선택하지 않으면 요구사항이 편집을 위해 열린 상태로 유지됩니다 . 구성에 따라 요구사항을 바꿀 때 다음에 대한 주의 대상 지우기 대화 상자가 트리거 될 수 있습니다 (" 요구사항을 바꿀 때 주의 대상 링크 지우기 " 207 [페이지에서](#page-206-0) 참 조 ).
- 저**장 및 다음 항목으로 이동 :** 대화 상자가 열린 상태로 유지되고 다음 요구사항이 로 드됩니다 . 이 버전의 버튼은 탐색 모음이 표시될 때 나타납니다 . 구성에 따라 요구 사항을 바꿀 때 다음에 대한 주의 대상 지우기 대화 상자가 트리거될 수 있습니다 [\("](#page-206-0) [요구사항을](#page-206-0) 바꿀 때 주의 대상 링크 지우기 " 207 페이지에서 참조 ).

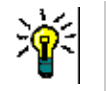

팁

 일부 특성은 편집 가능한 그리드 보기에서 직접 편집할 수 있습니다 . 이 보기에서는 한 번에 여 러 요구사항의 특성을 편집할 수 있습니다 . " 편집 [가능한](#page-28-0) 그리드 , 그리드 및 양식 보기 " 29 페 [이지에서](#page-28-0) 항목을 참조하십시오 .

# 요구사항 복사

요구사항 그룹을 만들 때는 여러 그룹이 공통 특성을 공유할 수도 있으며 제목 및 설명이 비 슷한 경우도 많습니다 . 이러한 경우 복사 작업을 사용하면 유용합니다 . 수정된 요구사항을 저장할 때는 저장 및 복사를 사용할 수 있습니다 .

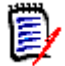

참고복사 또는 저장 및 복사를 사용할 때는 설정 시에 선택한 특성만 새 요구사항에 복사됩니다 . ["](#page-392-0) 특성 속성 " 393 [페이지에서를](#page-392-0) 참조하십시오 .

복사 기능은 거의 모든 보기 또는 컨텍스트의 작업 창에서 선택할 수 있습니다 . 다음과 같 은 옵션을 사용하여 모든 클래스의 개체를 복사할 수 있습니다 .

- 링크와 함께 복사 새롭게 생성된 개체와 함께 소스의 모든 링크를 포함하는 확인란 입니다 . 예를 들어 동일한 업스트림 요구사항에서 도출된 유사한 기능 요구사항을 복사할 때 가장 유용합니다 .
- 컨테이너와 함께 복사 이 확인란을 선택하면 새로 만든 개체가 소스가 구성원으로 속해 있는 컬렉션 및 문서에 포함됩니다 .
	- 컬렉션 소스가 구성원으로 속해 있는 컬렉션에 새롭게 생성된 개체를 포함하는 확인란입니다 .
	- 문서 소스가 구성원으로 속해 있는 문서에 새롭게 생성된 객체를 포함하는 확인 란입니다 .

예를 들어 릴리스와 관련된 모든 개체를 포함하는 문서에 새롭게 생성된 요구사항 또는 테 스트 사례를 자동으로 포함하면 새로운 추가 사항이 누락되지 않도록 하는 데 도움이 됩니 다 .

# 확장 기능 사용

확장을 사용하면 요구사항을 " 분기 " 할 수 있습니다 . 즉 , 원래 요구사항을 잠그고 조직도 보기 (" 조직도 보기 사용 " 222 [페이지에서](#page-221-0) 챕터 참조 ) 에 표시된 상위 항목에 대한 링크를 사용하여 하나 이상의 새 요구사항을 만들 수 있습니다 .

### 요구사항을 확장하려면 **:**

- **1** 요구사항 보기에서 개체 상태가 현재 또는 확장됨인 하나 이상의 요구사항을 선택합니 다 .
- **2** 작업 창의 요구사항 집합에서 확장을 클릭합니다 . 그러면 새 클래스 이름 대화 상자가 열립니다 .
- **3** 원하는 대로 수정합니다 .
- **4** 저장을 클릭합니다 .

참고요구사항을 확장하면 원래 요구사항의 개체 상태가 확장됨으로 설정됩니다 . 새 요구사 항의 개체 상태는 현재입니다 .

# 요구사항 삭제

요구사항을 삭제하면 삭제된 것으로 표시되지만 데이터는 유지됩니다. 해당 클래스에 대한 " 삭제 " 권한이 있는 경우 상태가 " 현재 " 인 요구사항을 삭제할 수 있습니다 . 요구사항을 삭제하면 요구사항 삭제에 대한 전체 감사 내역을 유지하기 위해 새 버전이 만들어집니다 .

### 요구사항을 삭제하려면 **:**

- **1** 작업 창에서 하나 이상의 요구사항을 선택합니다 .
- **2** 작업 창의 요구사항 집합에서 삭제를 선택합니다 .
- **3** 확인을 클릭하여 작업을 확인합니다 .

B

# 요구사항 삭제 취소

요구사항을 삭제하면 삭제된 것으로 표시되지만 데이터는 유지됩니다 . 요구사항 삭제를 취 소하면 요구사항 삭제에 대한 전체 감사 내역을 유지하기 위해 새 버전이 이전 버전을 대체 합니다 .

### 요구사항 삭제를 취소하려면 **:**

- **1** 작업 창에서 하나 이상의 요구사항을 선택합니다 .
- **2** 작업 창의 요구사항 집합에서 삭제 취소를 선택합니다 .
- **3** 확인을 클릭하여 작업을 확인합니다 .

# 요구사항 버전 제거

요구사항을 제거하면 선택한 버전이 인스턴스에서 영구적으로 제거되고 이전 버전이 현재 버전이 됩니다 . 해당 클래스에 대한 " 제거 " 권한이 있는 경우 상태가 " 현재 " 인 요구사항 을 제거할 수 있습니다 .

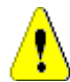

주의 **!** 제거 작업은 취소할 수 없습니다 .

### 요구사항을 제거하려면 **:**

- **1** 작업 창에서 하나 이상의 요구사항을 선택합니다 .
- **2** 작업 창의 요구사항 집합에서 제거를 선택합니다 .
- **3** 모든 버전 포함**:** 이 옵션을 선택하면 요구사항의 모든 버전이 제거됩니다 . 하나 이상의 버전이 기준선 또는 스냅샷에 포함된 경우 모든 버전을 제거할 수는 없습니다 .
- **4** 확인을 클릭하여 작업을 확인합니다 .

# 요구사항 인쇄

특성 편집 대화 상자에서 요구사항을 인쇄할 수 있습니다 .

## 요구사항을 인쇄하려면 **:**

- **1** 작업 창에서 원하는 요구사항을 선택한 후 작업 창의 요구사항 세트에서 열기를 선택합 니다 .
- **2** 컨텐츠를 인쇄하려면 섹션 및 하위 섹션을 확장해야 합니다 .
- 3 **•** 대화 상자의 오른쪽 상단에 있는 인쇄 버튼을 클릭합니다. 그러면 열리는 창에 인 쇄용 서식이 지정된 컨텐츠가 표시됩니다 . 이 창에 표시되는 RM 컨트롤은 작동하지 않 습니다 .
- **4** 시스템의 인쇄 대화 상자가 열립니다 . 인쇄를 클릭합니다 . 요구사항이 프린터로 전송 됩니다 .
- **5** 내용이 인쇄되면 서식이 지정된 컨텐츠가 표시되어 있는 창을 닫습니다 .

## 요구사항의 클래스 변경

때에 따라 요구사항의 클래스를 변경해야 할 수 있습니다 . 예를 들어 실수로 잘못된 클래스 로 만든 경우가 여기에 포함됩니다 . **클래스 변경** 기능을 사용하면 이 작업을 쉽게 수행할 수 있고 변경 내용이 요구사항 기록 내역에 나타나는데 이는 감사 내역에 중요할 수 있습니 다 .

### 요구사항의 클래스를 변경하려면 다음을 수행합니다 **.**

- **1** 하나 이상의 요구사항 ( 예 : 빠른 검색 결과 , 보고서 결과 또는 문서 ) 을 선택합니다 .
- **2** 작업 창의 요구사항 집합에서 클래스 변경을 클릭합니다 . 그러면 클래스 변경 대화 상 자가 열립니다 .
- **3** 새 클래스 상자에서 요구사항을 변환할 클래스를 선택합니다 . 여러 요구사항을 선택한 경우 모든 요구사항이 선택한 클래스로 변환됩니다 .
- **4** 다음을 클릭합니다 .
- **5** 특성을 입력하거나 범주를 원하는 대로 / 필요한 대로 변경합니다 .
- **6** 저장을 클릭합니다 . 그러면 변경됨 대화 상자가 열리고 변경된 요구사항의 개요가 표시 됩니다 . 요구사항의 왼쪽 ID 링크 ( 이름은 원래 클래스에 따라 다름 ) 를 클릭하여 원래 버전을 엽니다 . 새 **ID** 링크를 클릭하면 현재 요구사항 버전이 편집을 위해 열립니다 . 요구사항 편집에 대한 자세한 내용은 " 요구사항 편집 " 181 [페이지에서](#page-180-0) 챕터를 참조하 십시오 .
- **7** 닫기를 클릭합니다 .

e,

참고

- 해당하는 제목 및 텍스트 특성 ( 이름은 관련 클래스에 따라 다름 ) 이 자동으로 전송됩니다 .
- 대상 클래스에 대해 워크플로 기능이 활성화된 경우 클래스 변환 후 요구사항은 항상 **새로 만들** 기 전환 후의 상태로 유지됩니다 .
- Dimensions RM 구성에 따라 링크된 요구사항이 주의 대상 상태가 될 수 있습니다.

# 범주 **,** 문서 **,** 보고서 **,** 컬렉션 또는 기준선의 요구사항 보기 특정 항목의 요구사항 목록을 보려면 **:**

- 1 2 2 출릭하여 홈 보기를 엽니다.
- **2** 다음 위치의 요구사항을 보려면 :
	- 범주 또는 하위 범주 : 범주 창에서 원하는 범주를 선택합니다 . 그런 다음 작업 창의 범주 집합에서 요구사항 보기를 클릭합니다 .
	- 문서 또는 스냅샷 : 선택 창의 문서 탭에서 원하는 문서 또는 스냅샷을 두 번 클릭합 니다 .
	- 보고서 : 선택 창의 보고서 탭에서 원하는 보고서를 두 번 클릭합니다 .
	- **컬렉션** : 선택 창의 컬렉션 탭에서 원하는 컬렉션을 두 번 클릭합니다 .
	- 기준선 : 선택 창의 기준선 탭에서 원하는 기준선을 두 번 클릭합니다.

## 변경 요청 제출

변경 요청을 제출하려면 클래스에 대한 "CR 만들기 " 권한이 있어야 합니다 .

참고새 요구사항을 만들 것을 제안하는 변경 요청을 제출하려면 " 새 [요구사항](#page-179-0) 제안 " 180 페이지에 E/ [서을](#page-179-0) 참조하십시오 .

### 요구사항에 대한 변경 요청을 제출하려면 **:**

- **1** 작업 창에서 원하는 요구사항을 선택한 후 작업 창의 요구사항 집합에서 변경 제안을 선 택합니다 . 변경 제안 대화 상자가 열립니다 .
- 2 원하는 대로 특성 섹션의 특성을 변경합니다. 변경 내용은 아이콘으로 표시됩니다.
- **3** 변경 이유 상자에 변경 요청에 대한 근거를 입력합니다 . 문자 수에는 실질적인 제한이 없습니다 . 변경 이유 필드에서는 HTML 편집 컨트롤을 사용할 수 없습니다 .
- **4** 변경 요청을 ECP( 엔지니어링 변경 제안 ) 클래스 개체에 링크하려면 **ECP** 목록에서 개 체를 선택합니다 . ECP 가 정의되지 않은 경우 **ECP** 목록 상자가 나타나지 않습니다 .
- **5** 교환 위치 **:** 문서에서 요청을 제출한 경우 이 확인란을 선택하여 문서의 버전을 새 버전 으로 바꿀 수 있습니다 .
- **6** 저장 후 닫기 **:** 변경 요청을 저장한 후 닫으려면 이 확인란을 선택합니다 . 이 확인란을 선택하지 않으면 변경 요청이 저장 후 편집할 수 있도록 열립니다 . 탐색 모음이 표시되 어 있으면 저장 후 닫기를 사용할 수 없습니다 .
- **7** 다음 중 하나를 수행합니다 .
	- 제출을 클릭하여 변경 요청을 제출합니다 . **저장 후 닫기** 확인란을 선택하지 않으면 변경 요청이 편집할 수 있도록 열립니다 .
	- 제출 및 다음 항목으로 이동을 클릭하여 변경 요청을 제출하고 조회 결과에 다음 요 구사항을 로드합니다 .

#### 참고 冒

- 버튼의 레이블은 탐색 모음의 표시 여부에 따라 달라집니다 . 표시되면 **제출 및 다음 항목으로 이** 동이 나타납니다 . 숨겨져 있으면 제출이 나타납니다 .
- 새 변경 요청 대화 상자에서 새 요구사항에 대한 변경 요청을 제출할 수도 있습니다. 자세한 내용 은 " 새 요구사항 제안 " 180 [페이지에서](#page-179-0)을 참조하십시오 .
- **8** 대화 상자 아래쪽에 있는 탐색 모음을 사용하면 표시된 요구사항이 생성된 조회에서 다 른 요구사항으로 이동할 수 있습니다 . 탐색 모음을 숨기려면 **탐색 모음 숨기기**를 클릭 합니다 . 탐색 모음을 표시하려면 **탐색 모음 표시**를 클릭합니다 . 조회 결과에 요구사항 이 하나만 있는 경우에는 탐색 모음이 표시되지 않습니다 . 요구사항 목록이 생성된 엔 터티의 이름이 탐색 모음에 표시됩니다 . 이러한 엔티티에는 스크립트 이름 , 빠른 검색 및 조회 결과가 포함됩니다 .
- 9 요구사항이 생성된 조회에서 다음 또는 이전 요구사항으로 이동하려면 다음 ▶ 또는 이 전 버튼을 클릭합니다 . 첫 번째 요구사항 또는 마지막 요구사항으로 이동하려면 첫 번째 K 또는 마지막 K 버튼을 클릭합니다.

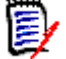

참고변경 요청을 제출하면 링크와 컨테이너가 상속됩니다 . 자세한 내용은 " 상속된 링크 [" 209](#page-208-0) 페 [이지에서](#page-208-0) 및 " 상속된 컨테이너 " 214 [페이지에서](#page-213-0) 챕터를 참조하십시오 .

# 변경 요청 검토

변경 요청이 수락되면 변경된 요구사항이 요구사항의 현재 버전을 대체합니다. 요구사항에 대한 변경 요청이 여러 개인 경우 검토하지 않은 요청은 링크된 상태로 유지됩니다 .

제안된 변경은 거부했든 수락했든 관계없이 요구사항 기록 내역에 유지됩니다 .

요구사항에 대해 제출된 변경 요청을 검토하려면 :

- **1** 작업 창의 요구사항 집합에서 수락 **/** 거부를 선택하기 전에 작업 창에서 원하는 요구사 항을 강조합니다 . 또는 편집을 위해 요구사항을 열고 작업 드롭다운에서 수락 **/** 거부를 선택합니다 **.** 둘 중 어떤 방법을 사용하든 제안 수락 **/** 거부 대화 상자가 열립니다 .
- **2** 요구사항에 대해 보류 중인 모든 변경 요청이 왼쪽 창에 표시됩니다 . 변경 요청을 선택 하여 세부 정보를 봅니다 .

제안된 변경과 현재 버전 간의 차이가 텍스트로 표시됩니다 .

- **3** 이유가 필수 항목인 경우 변경 수락 또는 거부 이유를 입력합니다 .
- **4** 수락을 클릭하여 변경 요청을 수락하거나 거부를 클릭하여 거부합니다 . 두 경우 모두 요청 제출 시 입력한 변경 이유가 전달됩니다 .

참고요구사항이 ECP 가 할당되지 않은 ECP 제어 문서에 있고 최신 항목으로 업데이트 **(** 팁 **)** 가 유효한 경우 수락 버튼을 클릭하면 작업이 중지되고 메시지가 표시됩니다 . " [문서](#page-125-0) 변경 내용 병합 " 126 [페이지에서](#page-125-0) 항목을 참조하십시오 .

- **5** 이전에 거부된 변경 요청을 수락하려면 다음을 수행합니다 **.**
	- **a** 대화 상자의 왼쪽 상단에 있는 이전에 거부한 요청 표시 링크를 클릭합니다 .
	- **b** 거부된 변경 요청을 선택합니다 .
	- **c** 거부된 변경 요청을 승인할 권한이 있는 경우 수락 버튼이 활성화됩니다 . 수락 버튼 을 클릭합니다 .
	- **d** 닫기를 클릭합니다 .

# <span id="page-187-0"></span>요구사항 내보내기

冒

계층 구조 보기에서 요구사항을 내보내려면 " 계층 구조 보기에서 요구사항 [내보내기](#page-194-0) " 195 [페이지에서](#page-194-0) 챕터를 참조하십시오 .

## **Microsoft Excel** 스프레드시트로 내보내기

#### 요구사항을 **Excel** 스프레드시트로 내보내려면 다음 단계를 수행합니다 **.**

- **1** 보고서 또는 빠른 검색의 조회를 실행하거나 컬렉션 또는 기준선을 엽니다 .
- **2** 작업 창의 범주 집합에서 내보내기를 클릭합니다 . 그러면 내보내기 대화 상자가 열립니 다.
- **3** 다음 형식으로 내보내기 목록에서 **Excel** 스프레드시트 **(\*.xlsx)** 를 선택합니다 .
- **4** 원하는 경우 다음 옵션 중 하나를 선택합니다 .
	- **a** 이미지 포함 **:** 이 옵션을 선택하면 Excel 파일에 이미지를 내보냅니다 .
	- **b** 테이블 포함 **:** 선택하면 요구사항이 Excel 에서 단일 행 이상으로 확장될 수 있습니 다 . 선택하지 않으면 캡션이 포함됩니다 . 캡션이 없으면 첫 번째 테이블 항목이 있 는 ' 테이블 ' 입니다 .
	- **c** 스크립트 포함 **:** 선택하면 요구사항을 조회하는 데 사용되는 스크립트가 Excel 스프 레드시트에 포함됩니다 .
- **5** 다음 버튼 중 하나를 클릭합니다 .
	- 내보내기 **:** 모든 요구사항을 내보냅니다 .

이 버튼은 결과 페이지가 하나뿐인 경우에 표시됩니다 .

• 모든 페이지 **:** 모든 요구사항을 내보냅니다 .

이 버튼은 결과 페이지가 2 개 이상인 경우 표시됩니다 .

• 선택한 페이지 **:** 현재 선택한 페이지의 요구사항을 내보냅니다 .

이 버튼은 결과 페이지가 2 개 이상인 경우 표시됩니다 .

E/

참고서버에서 XLSX 파일을 생성하려면 Microsoft Excel 이 필요합니다 . Microsoft Excel 이 서버 에 설치되지 않은 경우 Microsoft Excel 스프레드시트는 .xlsx 대신 .xls 파일 확장자로 만들어집니 다 . .xls 파일을 열 때 이 파일의 형식이 .xls 와 다르다는 내용의 메시지를 받을 수 있습니다 . 이 대 화 상자에서 예를 클릭해도 안전하며 파일이 Excel 에서 열립니다 .

## **Microsoft Word** 문서로 내보내기

### 요구사항 **Word** 문서를 내보내려면 다음 단계를 수행합니다 **.**

- **1** 보고서 또는 빠른 검색의 조회를 실행하거나 컬렉션 또는 기준선을 엽니다 .
- **2** 작업 창의 범주 집합에서 내보내기를 클릭합니다 . 그러면 내보내기 대화 상자가 열립니 다 .
- **3** 다음 형식으로 내보내기 목록에서 **Word** 문서 **(\*.docx)** 를 선택합니다 .
- **4** 원하는 경우 관련 옵션을 선택하여 세로와 가로 사이에서 페이지 방향을 변경합니다 .
- **5** 다음 버튼 중 하나를 클릭합니다 .
	- 내보내기 **:** 모든 요구사항을 내보냅니다 .

이 버튼은 결과 페이지가 하나뿐인 경우에 표시됩니다 .

• 모든 페이지 **:** 모든 요구사항을 내보냅니다 .

이 버튼은 결과 페이지가 2 개 이상인 경우 표시됩니다 .

• 선택한 페이지 **:** 현재 선택한 페이지의 요구사항을 내보냅니다 .

이 버튼은 결과 페이지가 2 개 이상인 경우 표시됩니다 .

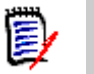

참고

- 서버에서 DOCX 및 PDF 파일을 생성하려면 Microsoft Word 가 필요합니다 . 서버에 Microsoft Word 가 설치되어 있지 않으면 Microsoft Word 문서는 .docx 가 아닌 .doc 파일 확장자로 만 들어집니다 . .doc 파일을 열면 해당 파일이 .doc 가 아닌 다른 형식이라는 메시지가 표시될 수 도 있습니다 . 해당 대화 상자에서 예를 클릭해도 되며 , 그러면 파일이 Word 에서 열립니다 .
- .doc 파일이 만들어지면 목차의 모든 링크는 1페이지를 가리킵니다. 목차의 항목 번호를 올바르 게 지정하려면 목차를 마우스 오른쪽 버튼으로 클릭하고 컨텍스트 메뉴에서 **업데이트**를 선택합 니다 .

# **Adobe PDF** 문서로 내보내기

## 요구사항을 **Adobe PDF** 문서로 내보내려면 다음 단계를 수행합니다 **.**

- **1** 보고서 또는 빠른 검색의 조회를 실행하거나 컬렉션 또는 기준선을 엽니다 .
- **2** 작업 창의 범주 집합에서 내보내기를 클릭합니다 . 그러면 내보내기 대화 상자가 열립니 다 .
- **3** 다음 형식으로 내보내기 목록에서 **PDF** 문서 **(\*.pdf)** 를 선택합니다 .
- **4** 원하는 경우 관련 옵션을 선택하여 세로와 가로 사이에서 페이지 방향을 변경합니다 .
- **5** 다음 버튼 중 하나를 클릭합니다 .
	- 내보내기 **:** 모든 요구사항을 내보냅니다 .

이 버튼은 결과 페이지가 하나뿐인 경우에 표시됩니다 .

• 모든 페이지 **:** 모든 요구사항을 내보냅니다 .

이 버튼은 결과 페이지가 2 개 이상인 경우 표시됩니다 .

• 선택한 페이지 **:** 현재 선택한 페이지의 요구사항을 내보냅니다 . 이 버튼은 결과 페이지가 2 개 이상인 경우 표시됩니다 .

### 참고

E/

- 서버에서 PDF 파일을 만들려면 Microsoft Word가 필요합니다. Microsoft Word가 서버에 설치 되지 않은 경우 PDF 문서는 .pdf 대신 .doc 파일 확장자로 만들어집니다 . .doc 파일을 열면 해 당 파일이 .doc 가 아닌 다른 형식이라는 메시지가 표시될 수도 있습니다 . 해당 대화 상자에서 예를 클릭해도 되며 , 그러면 파일이 Word 에서 열립니다 .
- .doc 파일이 만들어지면 목차의 모든 링크는 1페이지를 가리킵니다. 목차의 항목 번호를 올바르 게 지정하려면 목차를 마우스 오른쪽 버튼으로 클릭하고 컨텍스트 메뉴에서 **업데이트**를 선택합 니다 .

# **XML** 문서로 내보내기

## 요구사항을 **XML** 문서로 내보내려면 다음 단계를 수행합니다 **.**

**1** 보고서 또는 빠른 검색의 조회를 실행하거나 컬렉션 또는 기준선을 엽니다 .

- **2** 작업 창의 범주 집합에서 내보내기를 클릭합니다 . 그러면 내보내기 대화 상자가 열립니 다 .
- **3** 다음 형식으로 내보내기 목록에서 **XML** 문서 **(\*.xml)** 를 선택합니다 .
- **4** 이미지 및 형식 ( 예 : 텍스트 색상 , 텍스트 맞춤 ) 을 포함하려면 이미지 및 형식을 포함 하도록 텍스트 열 인코딩 옵션을 선택합니다 .
- **5** 다음 버튼 중 하나를 클릭합니다 .
	- 내보내기 **:** 모든 요구사항을 내보냅니다 .

이 버튼은 결과 페이지가 하나뿐인 경우에 표시됩니다 .

• 모든 페이지 **:** 모든 요구사항을 내보냅니다 .

이 버튼은 결과 페이지가 2 개 이상인 경우 표시됩니다 .

• 선택한 페이지 **:** 현재 선택한 페이지의 요구사항을 내보냅니다 .

이 버튼은 결과 페이지가 2 개 이상인 경우 표시됩니다 .

### 내보낸 *XML* 문서 이해

이 섹션에는 요구사항 내보내기로 생성된 예제 XML 문서에서 발췌한 내용과 발췌 부분의 요소를 설명하는 테이블이 포함되어 있습니다 .

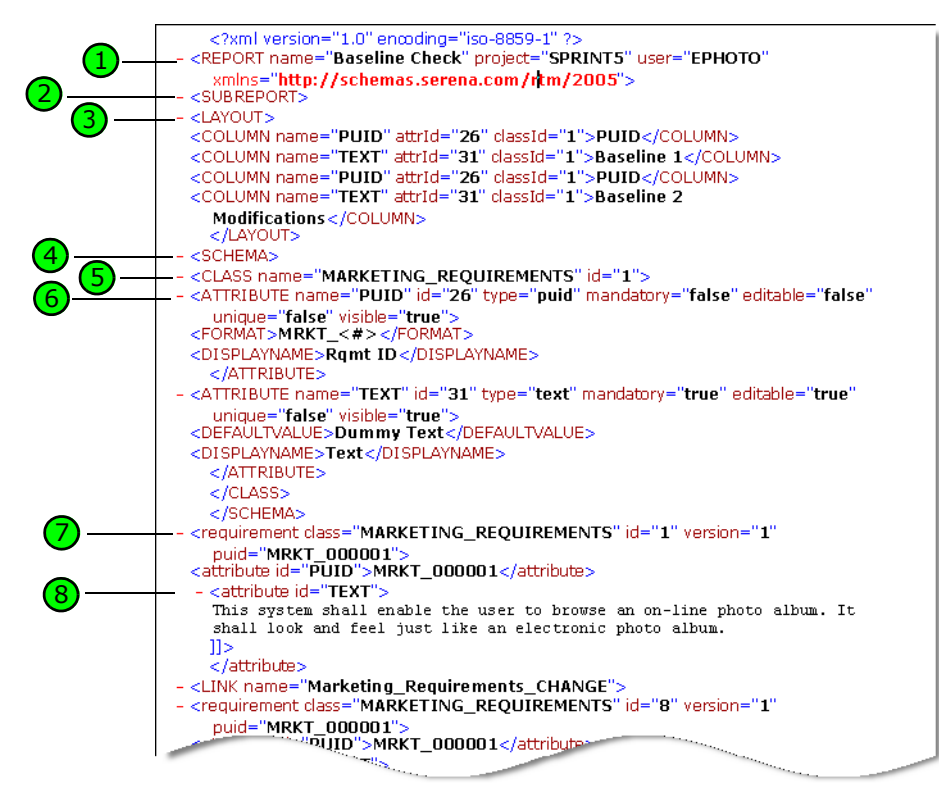

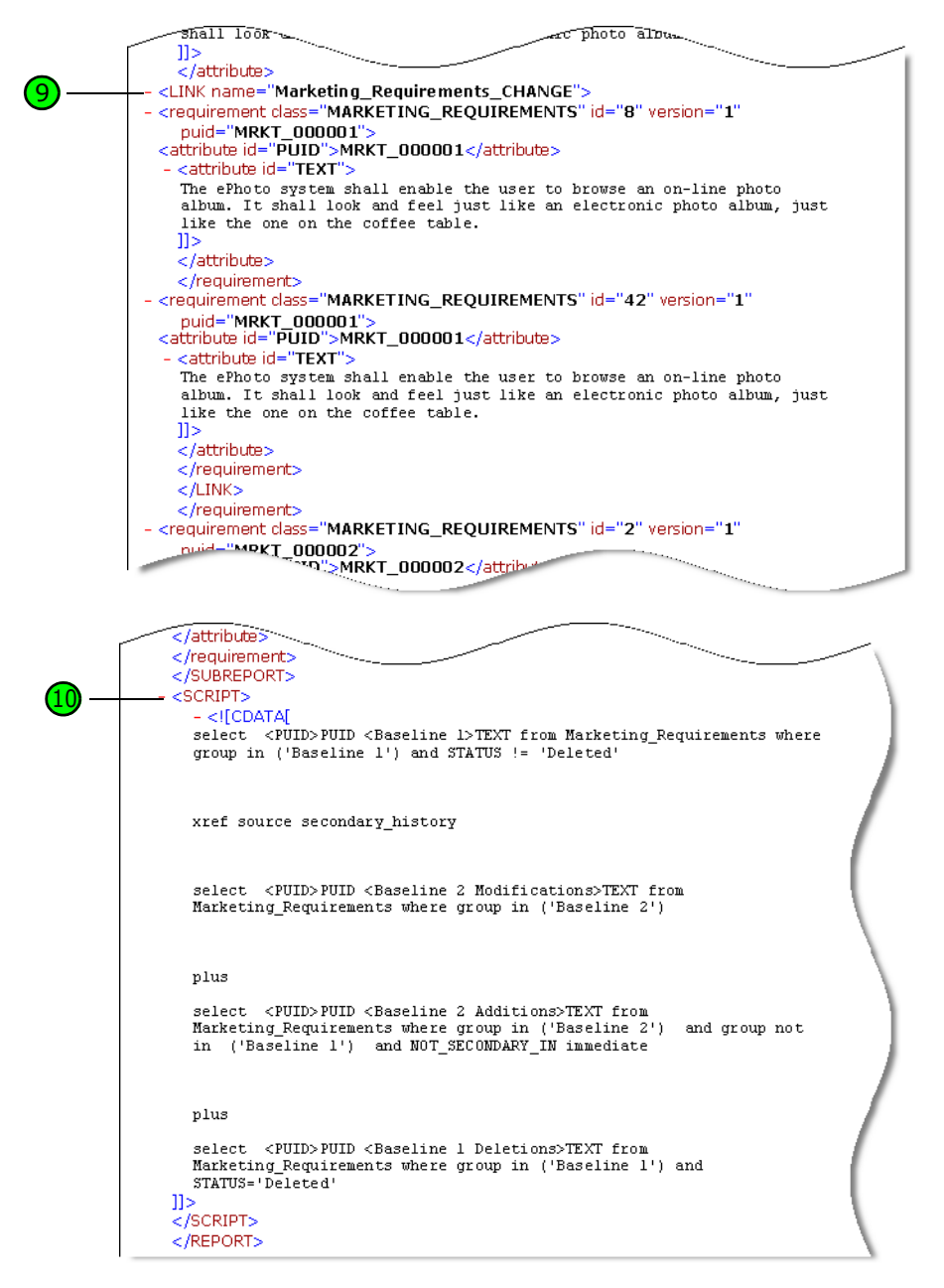

다음 테이블에는 앞의 발췌 부분에 포함된 요소가 설명되어 있습니다 . 다음 용어에 유의하 십시오 .

- 태그는 < > 괄호로 묶입니다 .
- 특성은 태그 내에서 name=value 유형인 모든 항목입니다 .
- 컨텐츠는 여는 태그와 닫는 태그 사이의 모든 일반 텍스트입니다 .

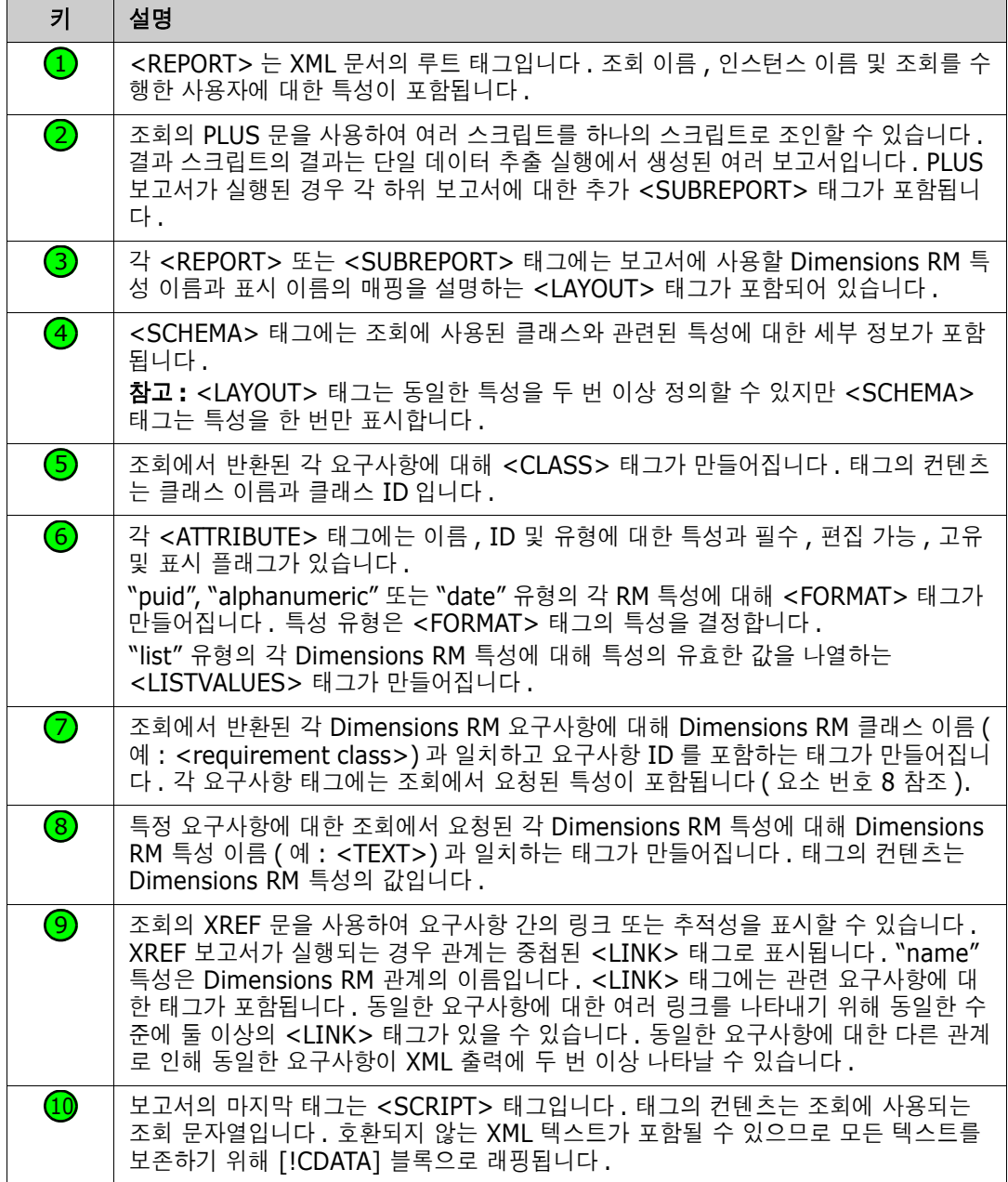

# 웹 페이지로 내보내기

### 요구사항을 웹 페이지로 내보내려면 다음 단계를 수행합니다 **.**

- **1** 보고서 또는 빠른 검색의 조회를 실행하거나 컬렉션 또는 기준선을 엽니다 .
- **2** 작업 창의 범주 집합에서 내보내기를 클릭합니다 . 그러면 내보내기 대화 상자가 열립니 다 .
- **3** 다음 형식으로 내보내기 목록에서 웹 페이지 **(\*.html)** 를 선택합니다 .
- **4** 다음 버튼 중 하나를 클릭합니다 .
- 내보내기 **:** 모든 요구사항을 내보냅니다 . 이 버튼은 결과 페이지가 하나뿐인 경우에 표시됩니다 .
- 모든 페이지 **:** 모든 요구사항을 내보냅니다 . 이 버튼은 결과 페이지가 2 개 이상인 경우 표시됩니다 .
- 선택한 페이지 **:** 현재 선택한 페이지의 요구사항을 내보냅니다 . 이 버튼은 결과 페이지가 2 개 이상인 경우 표시됩니다 .

# **CSV** 파일로 내보내기

### 요구사항을 **CSV** 파일로 내보내려면 다음 단계를 수행합니다 **.**

- **1** 보고서 또는 빠른 검색의 조회를 실행하거나 컬렉션 또는 기준선을 엽니다 .
- **2** 작업 창의 범주 집합에서 내보내기를 클릭합니다 . 그러면 내보내기 대화 상자가 열립니 다.
- **3** 다음 형식으로 내보내기 목록에서 **CSV(** 쉼표로 구분 **)(\*.csv)** 를 선택합니다 .
- **4** 다음 버튼 중 하나를 클릭합니다 .
	- 내보내기 **:** 모든 요구사항을 내보냅니다 . 이 버튼은 결과 페이지가 하나뿐인 경우에 표시됩니다 .
	- 모든 페이지 **:** 모든 요구사항을 내보냅니다 . 이 버튼은 결과 페이지가 2 개 이상인 경우 표시됩니다 .
	- 선택한 페이지 **:** 현재 선택한 페이지의 요구사항을 내보냅니다 .

이 버튼은 결과 페이지가 2 개 이상인 경우 표시됩니다 .

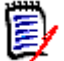

참고테스트 사례 또는 테스트 실행 요구사항 (" 테스트 관리 " 333 [페이지에서](#page-332-0)에 정의된 대로 ) 을 CSV 형식으로 내보내는 경우 :

- 테스트 단계 열은 다음과 같은 개별 열로 분할됩니다 .
	- 테스트 단계 설명
	- 테스트 단계 예상 결과
	- 테스트 단계 실제 결과 ( *테스트 실행* 요구사항만 해당 )
- 테스트 단계 번호는 내보내지지 않습니다 .

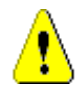

주의 **!** 테스트 사례 또는 테스트 실행 요구사항 (" 테스트 관리 " 333 [페이지에서에](#page-332-0) 정의된 대로 ) 을 CSV 형식으로 내보내는 경우 CSV 파일을 다시 가져오려면 ID 열 (PUID 또는 개체 ID) 을 반드시 포함해야 합니다 . *[테스트](#page-322-0) 사례* 또는 *테스트 실행* 요구사항 가져오기에 대한 자세한 내용은 " 테스트 단계가 있는 테스트 사례 가져오기 " 323 [페이지에서](#page-322-0) 챕터를 참조하십시오 .

# 일반 텍스트 파일로 내보내기

요구사항을 일반 텍스트 파일로 내보내려면 다음 단계를 수행합니다 **.**

**1** 보고서 또는 빠른 검색의 조회를 실행하거나 컬렉션 또는 기준선을 엽니다 .

- **2** 작업 창의 범주 집합에서 내보내기를 클릭합니다 . 그러면 내보내기 대화 상자가 열립니 다 .
- **3** 다음 형식으로 내보내기 목록에서 일반 텍스트 **(\*.txt)** 를 선택합니다 .
- **4** 다음 버튼 중 하나를 클릭합니다 .
	- 내보내기 **:** 모든 요구사항을 내보냅니다 . 이 버튼은 결과 페이지가 하나뿐인 경우에 표시됩니다 .
	- 모든 페이지 **:** 모든 요구사항을 내보냅니다 .

이 버튼은 결과 페이지가 2 개 이상인 경우 표시됩니다 .

• 선택한 페이지 **:** 현재 선택한 페이지의 요구사항을 내보냅니다 . 이 버튼은 결과 페이지가 2 개 이상인 경우 표시됩니다 .

## 일반 텍스트 테이블 파일로 내보내기

### 요구사항을 일반 텍스트 테이블 파일로 내보내려면 다음 단계를 수행합니다 **.**

- **1** 보고서 또는 빠른 검색의 조회를 실행하거나 컬렉션 또는 기준선을 엽니다 .
- **2** 작업 창의 범주 집합에서 내보내기를 클릭합니다 . 그러면 내보내기 대화 상자가 열립니 다 .
- **3** 다음 형식으로 내보내기 목록에서 일반 텍스트 테이블 **(\*.txt)** 을 선택합니다 .
- **4** 다음 버튼 중 하나를 클릭합니다 .
	- 내보내기 **:** 모든 요구사항을 내보냅니다 . 이 버튼은 결과 페이지가 하나뿐인 경우에 표시됩니다 .
	- 모든 페이지 **:** 모든 요구사항을 내보냅니다 . 이 버튼은 결과 페이지가 2 개 이상인 경우 표시됩니다 .
	- 선택한 페이지 **:** 현재 선택한 페이지의 요구사항을 내보냅니다 . 이 버튼은 결과 페이지가 2 개 이상인 경우 표시됩니다 .

# <span id="page-194-0"></span>계층 구조 보기에서 요구사항 내보내기

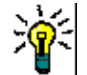

팁요구사항 내보내기를 시작하기 전에 범주 보기에서 내보낼 범주를 선택합니다 . 그런 다음 계층 보기로 전환합니다 .

### 계층 구조 보기에서 요구사항을 내보내려면 **:**

- **1** 계층 구조 보기로 변경합니다 .
- **2** 작업 창의 계층 구조 집합에서 내보내기를 클릭합니다 .
- **3** 원하는 내보내기 옵션을 선택합니다 .

**4** 내보내기를 클릭합니다 .

참고서버에서 XLSX 파일을 생성하려면 Microsoft Excel 이 필요합니다 . Microsoft Excel 이 서버 B/ 에 설치되지 않은 경우 Microsoft Excel 스프레드시트는 대신 .xls 파일 확장자로 만들어집니다 . .xls 파일을 열 때 이 파일의 형식이 .xls 와 다르다는 내용의 메시지가 표시될 수 있습니다 . 이 대화 상자에서 예를 클릭해도 안전하며 파일이 Excel 에서 열립니다 .

# <span id="page-195-0"></span>링크 작업

링크를 설정하면 개발 수명 주기 전반에서 요구사항을 추적할 수 있습니다 .

각 비즈니스 요구사항에서 사용 사례 10 개 , 기능 요구사항 30 개 , 테스트 사례 40 개가 생 성될 수 있습니다 . 제품 관리 수행 시에 확인하는 초기 비즈니스 요구사항의 상태는 시스템 전반에서 추적할 수 있어야 합니다 . 그래야 각 테스트 사례가 합격으로 표시되면 해당 사항 을 파악할 수 있습니다 .

RM Browser 에서는 다음 방법으로 링크를 만들 수 있습니다 .

- 요구사항 정의 프로세스
- 링크 만들기, 새로 만들기 및 링크 등의 작업 (열린 문서에서는 새로 만들기, 링크 및 문 서에 추가도 사용 가능 )
- 분할 보기 및 문서 분할 보기 ( 끌어서 놓기를 통한 링크 설정을 지원하는 빠른 검색 필터 링 기능이 제공됨 )
- 관계 매트릭스 ( 클릭 한 번으로 링크 설정 가능 )
- 링크 브라우저 ( 관계가 표시되며 새 관계 작성용 기능도 제공됨 )

기본 동작은 요구사항 버전이 아닌 요구사항 간의 링크를 만드는 것입니다 . 기능 요구사항 하나 이상을 기업과 연결하는 링크는 모든 링크 적용 대상을 수정하더라도 그대로 유지됩니 다 . 즉 , 링크는 삭제할 때까지 유지되며 삭제하더라도 기준선에 포함되어 있었다면 인스턴 스가 유지되는 동안에는 링크의 기록 내역도 유지됩니다 .

요구사항 편집 대화 상자의 링크 섹션에 나열된 링크 아이콘은 다음과 같이 정의됩니다 .

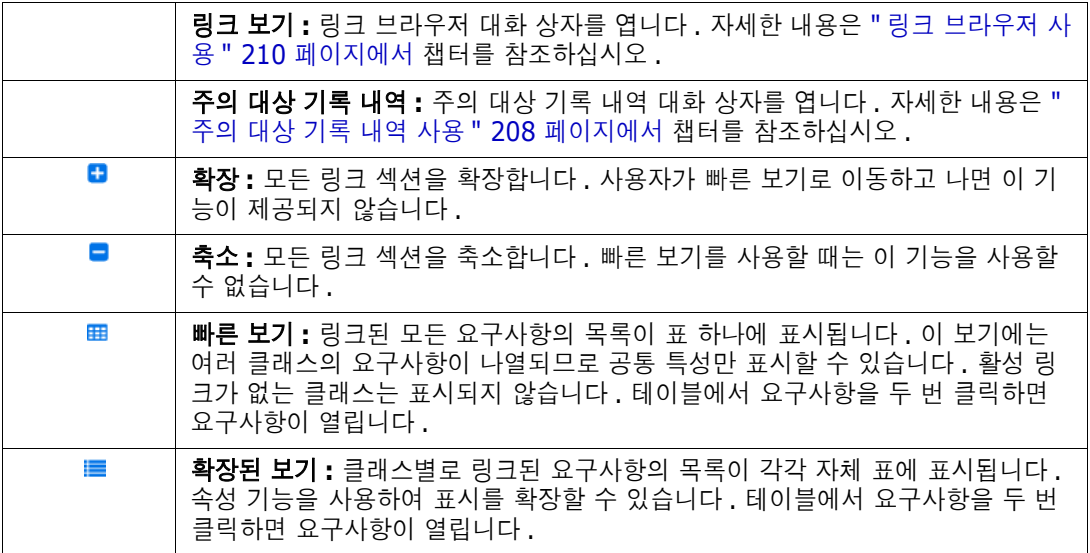

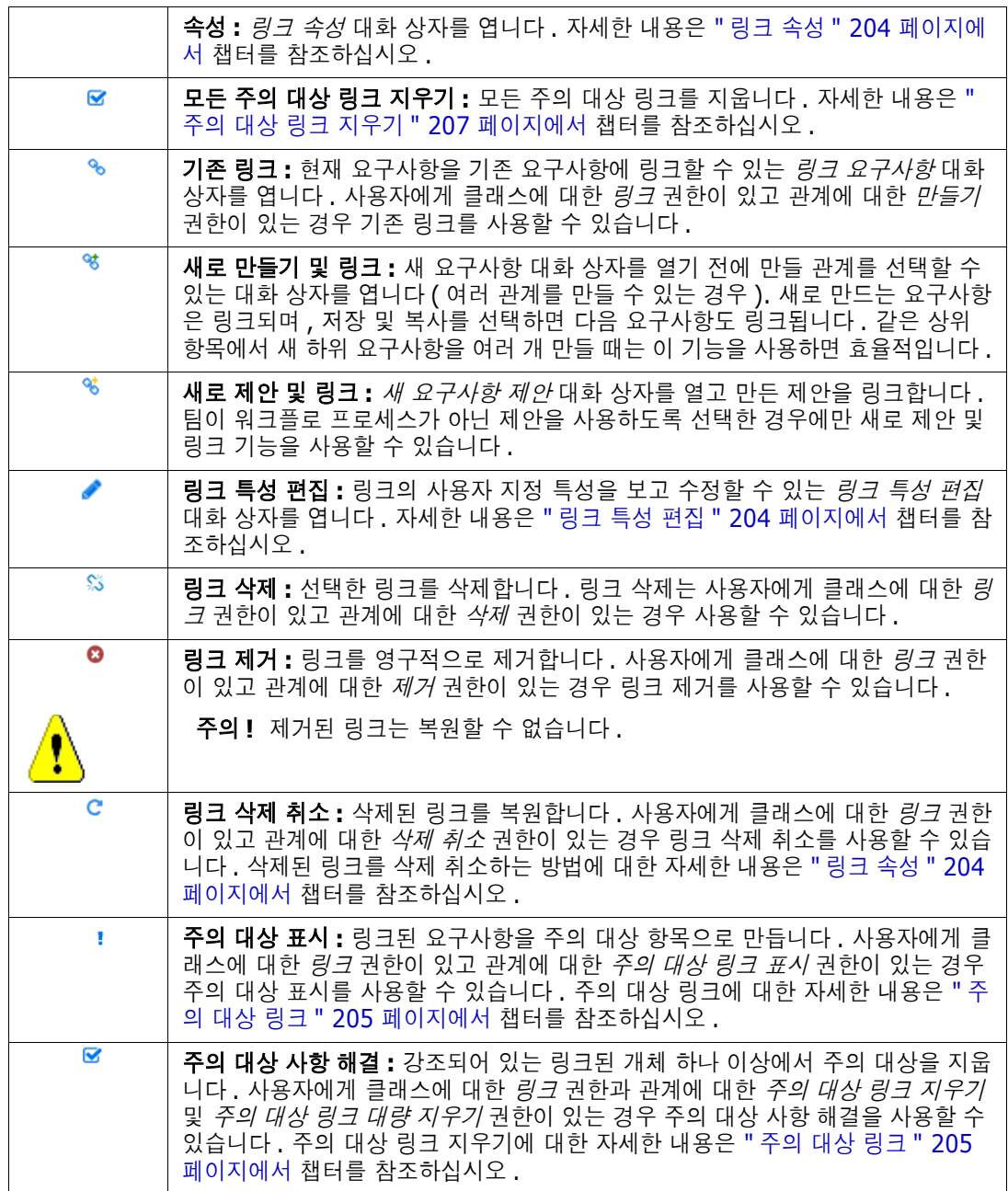

# <span id="page-196-0"></span>링크 만들기 작업 사용

요구사항 편집 대화 상자의 링크 섹션에서 제공되는 관련 기능은 링크 만들기 작업을 사용 하여 액세스할 수도 있습니다 .

링크 만들기를 사용하려면 요구사항 하나 ( 클래스가 같은 경우 요구사항 하나 이상 ) 를 강 조한 후 링크 만들기 작업을 사용해 요구사항 하나 이상을 연결합니다 . 연결하려는 개체를 최근에 만들었거나 편집한 경우에는 검색 안을 클릭만 하면 대상이 표시됩니다 . 해당 개체 가 목록에 없으면 텍스트 문자열을 입력하여 개체를 찾습니다 . 그래도 개체를 찾을 수 없으 면 고급 검색을 사용합니다 . 아래 섹션에서 연결 관련 추가 세부 정보를 확인할 수 있습니 다 .

# 기존 링크

기존 링크 요구사항 또는 링크 만들기 작업에서는 다음 기능이 제공됩니다.

- 최근 액세스한 요구사항 나열 및 링크
- 검색 기능을 사용하여 최근 목록 제한
- 필요에 따라 관련 클래스 ( 여러 클래스를 선택할 수 있는 경우 ) 와 범주 선택
- *고급 검색* 대화 상자를 선택하여 *지금 찾기* 대화 상자의 전체 범위에 액세스

### 기존 요구사항에 링크하려면 *:*

- **1** 요구사항을 하나 이상 강조한 후 링크 만들기 작업을 선택합니다 .
- **2** 또는 요구사항의 특성 편집 대화 상자 내에서 다음 단계를 수행합니다 .
	- **a** 링크 섹션을 확장합니다 .
	- **b** % 이미지를 클릭합니다 . 그러면 *기존 요구사항 링크* 대화 상자가 열립니다.
- **3** 아래 그림과 같이 최근 액세스한 요구사항 목록을 표시하려면 :
	- **a** 검색 상자 안을 클릭합니다 . 그러면 관련 클래스의 최근 요구사항 목록이 열립니다 .

ra x

- **b** 표시되는 목록에서 관련 요구사항을 선택합니다 .
- **c** 추가를 클릭합니다 .
- **d** 추가 링크를 클릭하여 기존 요구사항 링크 대화 상자로 돌아갑니다 .

## Link Business Requirement: BR 0052

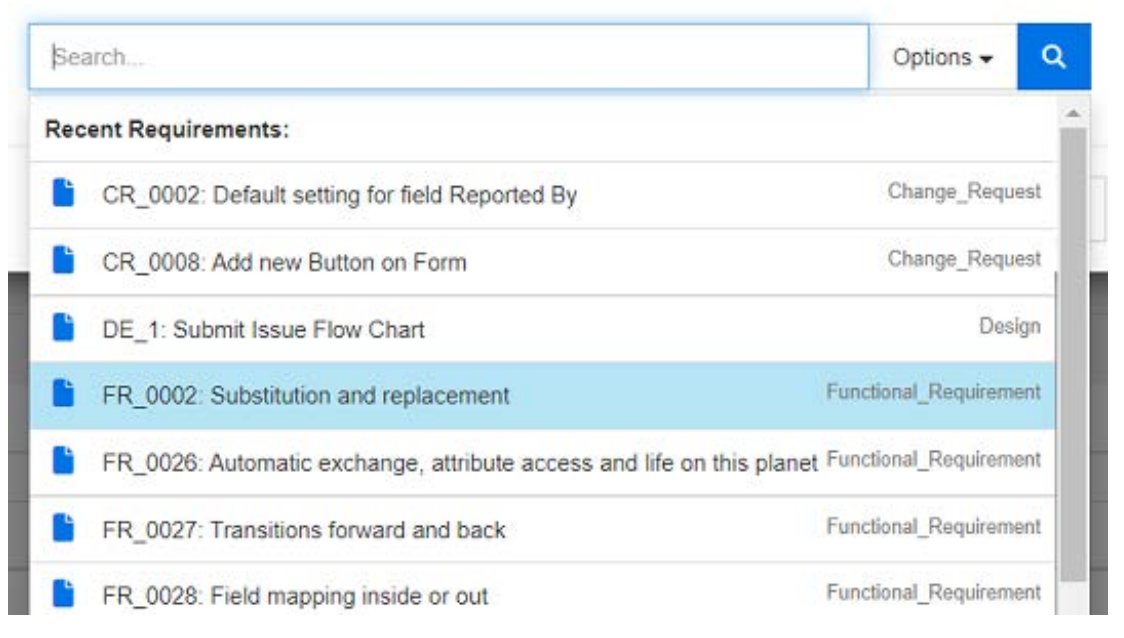

## 그림 *4-8. '* 검색 *'* 상자 안을 클릭하여 최근 액세스한 요구사항을 표시하거나 검색 문자열 을 입력합니다 *.*

**4** 검색을 하나 이상의 클래스 또는 범주로 제한하려면 다음을 수행합니다 .

- **a** 옵션을 클릭합니다 .
- **b** 링크하려는 클래스를 선택합니다 .
- **c** 검색할 범주를 선택합니다 .
- **5** 검색 상자에 텍스트 문자열을 지정합니다 .
- **6** <sup>Q</sup> 이미지를 클릭합니다.
- **7** 클래스나 범주 하나를 선택하거나 **Ctrl** 키를 누른 상태로 여러 항목을 클릭하여 선택합 니다 . ㄴ
- **8** 추가를 클릭합니다 .

### 고급 검색 모드를 사용하려면

- **9** 고급 검색을 클릭합니다 .
- **10** 제약 조건 **:** 필요에 따라 원하는 요구사항을 찾기 위한 조건을 지정합니다 . " 특성 [제약](#page-43-0) 조건 탭 " 44 [페이지에서](#page-43-0) 및 " 관계 제약 조건 탭 " 49 [페이지에서](#page-48-0) 항목을 참조하십시오 .
- **11** 표시 옵션 **:** 필요에 따라 결과를 표시하는 방법을 지정합니다 . " 표시 옵션 탭 [" 51](#page-50-0) 페이 [지에서](#page-50-0) 항목을 참조하십시오 .
- **12** 링크 특성 **:** 이 옵션은 선택한 관계에 대한 링크 특성을 정의한 경우에만 사용할 수 있습 니다 .
	- **a** 링크 특성을 클릭합니다 . 그러면 링크 특성 편집 대화 상자가 열립니다 .
	- **b** 원하는 특성 또는 필요한 특성을 편집하거나 선택합니다 (" 링크 특성 편집 [" 204](#page-203-0) 페 [이지에서](#page-203-0) 참조 ).
	- **c** 저장을 클릭합니다 .
- **13** 다음 옵션 저장 **:** 나중에 대화 상자를 호출했을 때 사용할 기본값으로 현재 설정을 유지 하려면 이 확인란을 선택합니다 .
- **14** 필터 **:** 빠른 검색에서 필터를 저장한 경우 이 필터를 사용하여 링크하려는 요구사항을 검색할 수 있습니다 .
- **15** 지금 찾기 **:** 이 버튼을 클릭하면 검색이 실행됩니다 . 결과는 대화 상자의 하단 창에 표 시됩니다. 원래 요구사항에 링크된 각 요구사항 옆에는 체인 아이콘 ֍ 이 표시됩니다.

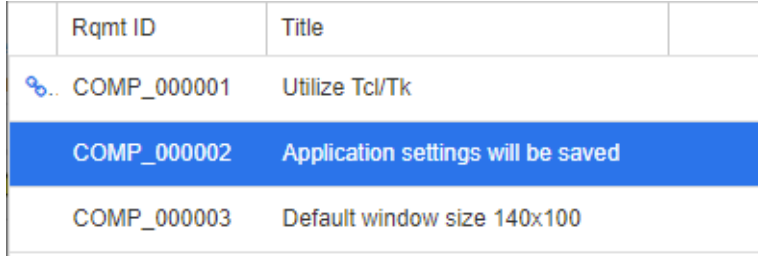

- **16** 새 검색 **:** 현재 검색 기준 및 결과를 지우려면 이 버튼을 클릭합니다 .
- **17** 클래스나 범주 하나를 선택하거나 **Ctrl** 키를 누른 상태로 여러 항목을 클릭하여 선택합 니다 . ㄴ
- **18** 링크 추가를 클릭합니다 .

# 분할 보기를 통해 기존 요구사항 링크

보기 탭 아래의 분할 보기 및 문서 분할 보기 중 하나를 선택하면 기존 요구사항을 더욱 간 편하게 연결할 수 있습니다 .

빠른 검색의 필터링을 사용하면 관계의 양쪽에서 모두 사용 가능한 요구사항 ( 예 : 분할 보 기 왼쪽에 표시되는 비즈니스 요구사항과 오른쪽에 표시되는 기능 요구사항 ) 을 관계로 끌 어오거나 기존 관계를 수정할 수 있습니다 .

분할 보기 패널의 목록을 수정하여 문서에 포함된 요구사항만 보기에 표시되도록 제한할 수 도 있고, **문서 분할 보기**를 선택하여 연결의 입력으로 사용할 문서 두 개를 선택할 수 있습 니다 . 예를 들어 디자인 요구사항을 기능 분석 정보와 연결해야 하는 등의 경우 이러한 방 식이 유용합니다 .

요구사항 찾기에 대한 자세한 내용은 " 요구사항 내보내기 " 188 [페이지에서](#page-187-0) 챕터를 참조하 십시오 .

### 링크에 분할 보기를 사용하려면 다음 단계를 수행합니다 **.**

- **1** 메뉴 표시줄에서 요구사항을 클릭하여 빠른 검색을 엽니다 .
- **2** 작업 창에서 분할 보기를 클릭합니다 . 그러면 빠른 검색 창이 2 개의 빠른 검색 창으로 나뉩니다 . 왼쪽 빠른 검색 창에서는 클래스 ( 상위 또는 하위 클래스 ) 를 선택할 수 있 고 오른쪽 창에서는 관련 클래스를 선택할 수 있습니다 .

| Category: <b>E</b> RMDEMO<br>Subcategories<br>Search |                      |                                                    |          |                               |                                                   | Category: <b>E</b> RMDEMO<br>Subcategories    |                                                              |                      |                         |                      |          |              |                | Search                   |
|------------------------------------------------------|----------------------|----------------------------------------------------|----------|-------------------------------|---------------------------------------------------|-----------------------------------------------|--------------------------------------------------------------|----------------------|-------------------------|----------------------|----------|--------------|----------------|--------------------------|
| Limit Search to: PUID Title Description              |                      |                                                    |          |                               |                                                   | Limit Search to: PUID Title Description       |                                                              |                      |                         |                      |          |              |                |                          |
| $\sim$ Classes and Attributes                        |                      |                                                    |          |                               |                                                   | $\sim$ Classes and Affributes                 |                                                              |                      |                         |                      |          |              |                |                          |
| $\circ$<br>$\check{~}$<br>Design                     |                      |                                                    |          |                               | $\circ$<br>$\checkmark$<br>Component_Requirements |                                               |                                                              |                      |                         |                      |          |              |                |                          |
| $\sim$ System Attributes                             |                      |                                                    |          |                               |                                                   | - System Attributes: Object Status Is Current |                                                              |                      |                         |                      |          |              |                |                          |
| <b>Object Status</b>                                 |                      | $\backsim$<br>$ightharpoonup$ is<br>$\sim$ Current |          |                               | 88                                                | $\div$ Containers                             |                                                              |                      |                         |                      |          |              |                |                          |
| Containers                                           |                      |                                                    |          |                               |                                                   |                                               |                                                              |                      |                         |                      |          |              |                |                          |
|                                                      |                      |                                                    |          |                               |                                                   | $\mathcal{P}$<br>$\circ$                      | Relationship ComponentRomts_Alloc_Tr v                       |                      |                         |                      | Show All | $\checkmark$ | 疆<br><b>15</b> |                          |
|                                                      |                      |                                                    |          |                               | ■ Ⅲ<br>н                                          | % Ramt ID                                     | Title                                                        | Links In             | <b>Links Out</b>        | <b>Time Modified</b> |          |              |                |                          |
| Category                                             | Design ID            | Title                                              |          | Modified By   Time Modified   |                                                   | COMP_000001                                   | <b>Utilize Tcl/Tk</b>                                        | 41.                  | $\blacktriangleright$ 2 | 23-FEB-2021@07:11:34 |          |              |                | ü                        |
| <b>RMDEMO</b>                                        | <b>DESIGN 000001</b> | ePhoto Actions                                     |          | Ryan For 31-AUG-2016@01:24:44 |                                                   | COMP_000002                                   | Application settings will be saved                           | 41                   | b1                      | 19-FEB-2018@15:50:58 |          |              |                |                          |
| <b>RMDEMO</b>                                        | <b>DESIGN 000002</b> | Photo upload                                       |          | Ryan For 31-AUG-2016@01:19:30 |                                                   | COMP_000003                                   | Default window size 140x100                                  | 41                   | $+1$                    | 19-FEB-2018@15:51:18 |          |              |                |                          |
| <b>RMDEMO</b>                                        | <b>DESIGN 000003</b> | <b>Photo uploader DB Connection</b>                | Ryan For | 31-AUG-2016@01:20:16          |                                                   | COMP_000004                                   | Images can be expanded to full size                          | $-41$                | $\blacktriangleright$ 2 | 19-FEB-2018@15:54:39 |          |              |                |                          |
| RMDEMO/<br><b>Product/Clo</b><br>udData              | DESIGN_000004        | CloudData Flow                                     |          | Ryan For 18-AUG-2017@02:50:21 |                                                   | COMP_000005                                   | Last 5 images will be remembered                             | 41                   | $+3$                    | 28-JUL-2020@06:08:14 |          |              |                |                          |
|                                                      |                      |                                                    |          |                               |                                                   | COMP_000006                                   | Multiline text annotations                                   | 41                   | $\blacktriangleright$ 2 | 19-FEB-2018@15:55:06 |          |              |                |                          |
|                                                      |                      |                                                    |          |                               |                                                   | COMP_000007                                   | Cut and paste text                                           | 41                   | b <sub>1</sub>          | 19-FEB-2018@15:55:42 |          |              |                |                          |
|                                                      |                      |                                                    |          |                               |                                                   | COMP_000008                                   | Search and replace supported                                 | 41                   | $+1$                    | 19-FEB-2018@15:55:53 |          |              |                |                          |
|                                                      |                      |                                                    |          |                               |                                                   | COMP_000009                                   | DB supports Create, Read, Update,<br>Delete                  | 41                   | $+1$                    | 19-FEB-2018@15:56:07 |          |              |                |                          |
|                                                      |                      |                                                    |          |                               |                                                   | % COMP 000010                                 | Database supports Create, Read,<br>Update, and Delete        | $\ddot{\phantom{0}}$ | E <sub>2</sub>          | 30-SEP-2015@01:41:47 |          |              |                |                          |
|                                                      |                      |                                                    |          |                               |                                                   | COMP_000011                                   | Annotations stored in database                               | 41                   | $\blacktriangleright$ 2 | 19-FEB-2018@17:15:34 |          |              |                |                          |
|                                                      |                      |                                                    |          |                               |                                                   | COMP 000012                                   | Ascii based database                                         | 41                   | E <sub>2</sub>          | 30-SEP-2015@01:41:47 |          |              |                |                          |
|                                                      |                      |                                                    |          |                               |                                                   | COMP_000013                                   | At least 1024 entries stored                                 | 41                   | F <sub>1</sub>          | 30-SEP-2015@01:41:47 |          |              |                |                          |
|                                                      |                      |                                                    |          |                               |                                                   | COMP_000014                                   | Name of DB unique                                            | 41                   | b1                      | 19-FEB-2018@15:57:16 |          |              |                |                          |
|                                                      |                      |                                                    |          |                               |                                                   | COMP_000015                                   | Each user has own DB                                         | 41                   | b <sub>1</sub>          | 18-AUG-2017@01:11:12 |          |              |                |                          |
|                                                      |                      |                                                    |          |                               |                                                   | COMP_000016                                   | DB's installed in central location                           | 41                   | $+1$                    | 19-FEB-2018@15:57:36 |          |              |                |                          |
|                                                      |                      |                                                    |          |                               |                                                   | COMP_000017                                   | Windows Desktop used                                         | 42                   | $+1$                    | 19-FEB-2018@15:57:50 |          |              |                |                          |
|                                                      |                      |                                                    |          |                               |                                                   | COMP_000018                                   | Launched from Windows 'Start'                                | 42                   | F1                      | 19-FEB-2018@15:58:02 |          |              |                |                          |
|                                                      |                      |                                                    |          |                               |                                                   | COMP_000019                                   | <b>GUI complies with Presentation</b><br>Manager style quide | 41                   | F <sub>1</sub>          | 19-FEB-2018@15:58:17 |          |              |                |                          |
|                                                      |                      |                                                    |          |                               |                                                   | COMP 000020                                   | Minimum VGA supported                                        | 41                   | b1                      | 28-JUL-2020@06:15:11 |          |              |                |                          |
|                                                      |                      |                                                    |          |                               |                                                   | COMP_000021                                   | Will run on 300 MHz Celeron with 32<br>meas ram              | 41                   | $+1$                    | 30-SEP-2015@01:41:48 |          |              |                |                          |
|                                                      |                      |                                                    |          |                               |                                                   | COMP_000022                                   | Installed software less than 5 megs 0                        |                      | b1                      | 18-AUG-2017@01:12:58 |          |              |                | $\overline{\phantom{a}}$ |

그림 *4-9.* 분할 보기 모드의 빠른 검색

오른쪽 빠른 검색 창은 다음과 같은 추가 기능을 제공합니다 .

링크 만들기 **:** 하나 이상의 하위 클래스 요구사항을 하나의 상위 클래스 요구사항에 링크합니다. 사용자에게 클래스에 대한 *링크* 권한이 있고 관계에 대한 *만들기* 권한이 있는 경우 링크 만들기를 사용할 수 있습니다 .

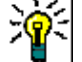

谿

ఴ

٩

팁끌어서 놓기를 사용하여 요구사항을 링크할 수도 있습니다 .

- 링크 삭제 **:** 하나 이상의 하위 클래스 요구사항과 하나의 상위 클래스 요구사항 간의 링크를 삭제합니다. 링크 삭제는 사용자에게 클래스에 대한 링크 권한이 있고 관계에 대한 삭제 권한이 있는 경우 사용할 수 있습니다 .
- 링크 제거 **:** 하나 이상의 하위 클래스 요구사항과 하나의 상위 클래스 요구사항 간의 링크를 영구적으로 제거합니다 . 사용자에게 클래스에 대한 링크 권한이 있고 관계에 대한 제거 권한이 있는 경우 링크 제거를 사용할 수 있습니다 .

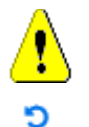

주의 **!** 제거된 링크는 복원할 수 없습니다 .

링크 삭제 취소 **:** 이전에 삭제한 하나 이상의 하위 클래스 요구사항과 하나의 상위 클 래스 요구사항 간의 링크를 복원합니다. 사용자에게 클래스에 대한 *링크* 권한이 있고 관계에 대한 *삭제 취소* 권한이 있는 경우 링크 삭제 취소를 사용할 수 있습니다 .

관계 **:** 상위 클래스와 하위 클래스 간의 모든 관계를 보여줍니다 .

표시 **:** 하위 클래스의 요구사항을 필터링합니다 . 다음 값 중 하나를 선택할 수 있습니 다.

- 모두 : 모든 요구사항을 보여줍니다.
- **링크됨 :** 링크된 요구사항만 보여줍니다.
- **링크되지 않음 :** 링크되지 않은 요구사항만 보여줍니다 .
- **삭제된 링크 :** 링크가 삭제된 요구사항만 보여줍니다 .

그리드 보기 **:** 요구사항을 테이블로 보여줍니다 . 빠른 검색의 표준 보기입니다 . 這

- $\cdots$ 매트릭스 보기 **:** 요구사항 링크를 테이블의 행과 열로 보여줍니다 .
- $=$ 카드 보기 **:** 요구사항을 별도의 카드로 보여줍니다 . 각 카드에는 다음 정보가 표시됩 니다 .
	- 요구사항 ID
	- 제목
	- 소유자
	- 마지막 수정 날짜
	- 링크 수

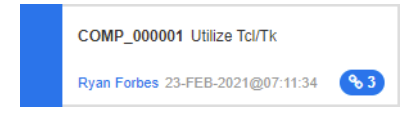

일반적인 빠른 검색 창으로 돌아가려면 작업 창에서 빠른 검색을 클릭합니다 .

e,

참고링크를 만들거나 , 삭제하거나 , 제거하거나 , 삭제 취소하려면 하나의 상위 클래스 요 구사항과 하나 이상의 하위 클래스 요구사항을 선택해야 합니다 .

# <span id="page-201-0"></span>새 요구사항 만들기 및 링크

- **1** 요구사항을 하나 이상 강조한 후 새로 만들기 및 링크 작업을 선택합니다 .
	- **a** 연결하려는 요구사항이 포함된 클래스를 선택합니다 .
	- **b** 다음을 선택합니다 . 새로 만들기 대화 상자가 열리고 새 요구사항은 저장 시 선택한 요구사항에 링크된다는 메시지가 대화 상자 아래쪽에 표시됩니다 .
	- **c** 새 요구사항을 입력한 후에 저장합니다 .
- **2** 또는 편집을 위해 연 요구사항 내에서 다음 단계를 수행합니다 .
	- **a** 링크 섹션을 확장합니다 .
	- **b** 연결하려는 요구사항이 포함된 클래스를 확장합니다 .
	- **c** 요구사항을 선택합니다 .
	- d % 을 클릭하여 **새로 만들기 및 링크** 대화 상자를 엽니다.
	- **e** 새 요구사항을 만들 클래스를 선택합니다 .
	- **f** 다음을 선택합니다 .
	- **g** 새로 만들기 대화 상자가 열리고 요구사항은 저장 시 선택한 요구사항에 링크된다는 메시지가 대화 상자 아래쪽에 표시됩니다 .
	- **h** 저장을 클릭하거나 저장 및 복사 또는 저장 및 새로 만들기를 사용하여 상위 항목에도 링크되는 요구사항을 추가로 만듭니다 .

e,

참고관리자가 해당 옵션을 구성한 경우 상위 요구사항의 이름이 동일한 특성 값이 새로 만 든 요구사항에 복사됩니다 .

## <span id="page-201-1"></span>새 요구사항 제안 및 링크

프로세스에서 요구사항 제안 기능을 사용하는 경우 새로 제안 작업을 사용하여 새 요구사항 을 제안하고 링크 만들기 작업을 사용하여 새 요구사항을 기존 요구사항에 연결할 수도 있 고, 아래 설명에 따라 새로 제안 및 링크를 사용할 수도 있습니다.

- **1** 작업 창의 요구사항 세트에서 열기를 선택합니다 .
- **2** 링크 섹션을 확장합니다 .
- **3** 링크하려는 요구사항이 포함된 클래스를 확장합니다 .
- **4** 이미지를 클릭합니다 . 새 요구사항을 추가할 수 있는 대화 상자가 열립니다 .
- **5** 특성을 입력합니다 .
- **6** 관리자가 링크 특성을 구성한 경우 링크 특성 섹션에서 두 요구사항 간의 링크에 대한 특성 값을 편집하거나 선택해야 할 수 있습니다 .

**7** 제출을 클릭합니다 .

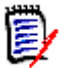

참고관리자가 구성한 경우 상위 요구사항의 특성 값이 새로 만든 요구사항에 복사될 수 있 습니다 .

# 링크 삭제 또는 제거

 $\bar{\mathbf{z}}$ 

참고기준선이 설정된 링크 ( 즉 , 단일 기준선에 포함된 링크된 상위 및 하위 개체 ) 는 삭제 할 수 없습니다 . 삭제할 경우 기준선 컨텐츠가 변경될 수 있기 때문입니다 . 기준선이 설정된 링크를 삭제하려고 하면 " 링크된 개체를 바꿔야 합니다 . 계속하시겠습니까 ?" 라는 경고가 발생합니다 . 사용자가 확인을 클릭하면 요구사항의 새 버전이 만들어지며 기준선이 설정된 링크는 변경되지 않습니다 .

- **1** 개체를 강조하고 작업 창의 요구사항 세트에서 열기를 선택합니다 .
- **2** 링크 섹션을 확장합니다 .
- **3** 삭제하거나 제거하려는 요구사항이 포함된 클래스를 확장합니다 .
- **4** 삭제하거나 제거하려는 요구사항을 선택합니다 .
- 5 삭제하려면 SS 아이콘을 클릭합니다 . 제거하려면 CB 아이콘을 클릭합니다 .

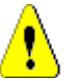

## 주의 **!**

- 제거된 링크는 복원할 수 없습니다.
- \_ 링크를 삭제하면 링크 특성 값도 제거됩니다 . 링크를 다시 추가해도 링크 특성 값은 복원되지 않습니다.
- **6** 팝업 메시지를 확인합니다 .

# 삭제된 링크 복원

삭제된 링크는 클래스에 대해 삭제된 링크 표시 옵션을 켠 경우에만 목록에 표시됩니다 . 삭 제된 링크를 표시하는 방법에 대한 자세한 내용은 " 링크 속성 " 204 [페이지에서](#page-203-1) 챕터를 참 조하십시오 .

### 삭제된 링크를 복원하려면 **:**

- **1** 개체를 강조하고 작업 창의 요구사항 세트에서 열기를 선택합니다 .
- **2** 링크 섹션을 확장합니다 .
- **3** 복원하려는 요구사항이 포함된 클래스를 확장합니다 .
- **4** 복원하려는 삭제된 링크를 선택합니다 . 삭제된 링크는 기울임꼴 글꼴과 빨간색 텍스트 색상을 사용합니다 .
- **5 c** 아이콘을 클릭합니다.
- **6** 팝업 메시지를 확인합니다 .

# 주의 대상 링크 지우기

주의 대상을 나타내는 아이콘은 요구사항 편집 대화 상자 내의 헤더뿐 아니라 주의 대상 열 을 선택한 모든 위치에 표시됩니다 .

 $\mathbf{A}$   $\mathbf{B}$   $\mathbf{C}$   $\mathbf{B}$ 

Functional\_Requirement: FR\_0026

주의 대상은 여러 가지 방법으로 지울 수 있지만 , 정의된 프로세스에 따라서는 요구사항을 하나 이상 강조한 후 주의 대상 사항 해결 작업만 선택하면 되는 경우도 있습니다 . 특성 편 집 대화 상자 내에서 주의 대상 아이콘을 클릭해도 됩니다 .

주의 대상 링크에 대한 자세한 내용은 " 주의 대상 링크 " 205 [페이지에서](#page-204-0) 또는 " 주의 [대상](#page-206-1) 링크 지우기 " 207 [페이지에서](#page-206-1) 챕터를 참조하십시오 .

# <span id="page-203-1"></span>링크 속성

링크 속성 대화 상자에서 각 클래스에 대해 링크 섹션에 표시할 데이터를 정의할 수 있습니 다 . 다음 설정을 사용할 수 있습니다 .

- **표시할 특성 :** 표시할 특성을 지정하려면 " 표시할 특성 목록 " 34 [페이지에서](#page-33-0) 챕터를 참 조하십시오 .
- **정렬 순서 :** 정렬 순서를 지정하려면 " 정렬 순서 목록 " 35 [페이지에서](#page-34-0) 챕터를 참조하십 시오 .
- 모든 요구사항 버전 포함 **:** 선택하면 모든 버전의 요구사항이 표시됩니다 . **표시할 특성** 목록에 현재 상태 특성을 포함하는 것이 좋습니다 .
- 링크 만들기 정보 표시**:** 선택하면 링크를 만든 날짜와 시간이 목록에 표시됩니다 . 링크 만들기 정보는 대화 상자를 열 때 선택한 클래스만이 아니라 모든 클래스에 사용됩니다 .
- **삭제된 링크 표시 :** 선택하면 삭제한 사용자와 삭제된 날짜 및 시간을 포함하는 삭제 링 크를 보여줍니다 .

## <span id="page-203-0"></span>링크 특성 편집

관리자가 관계에 대해 구성한 경우 링크 특성을 사용할 수 있습니다 . 요구사항 또는 변경 요청에 대한 링크를 만들 때 해당 특성을 입력할 수 있습니다 ( 또는 필수 특성의 경우 필수 적으로 입력해야 함 ).

다음의 경우 링크 특성을 편집할 수 있습니다 .

- 기존 요구사항에 대한 링크를 만드는 경우("링크 만들기 작업 사용" 197 [페이지에서](#page-196-0) 챕 터 참조 )
- 새로운 [요구사항](#page-201-0)에 대한 링크를 만드는 경우("새 요구사항 만들기 및 링크" 202 페이지 [에서](#page-201-0) 챕터 참조 )
- 새로운 변경 요청에 대한 링크를 만드는 경우 ("새 [요구사항](#page-201-1) 제안 및 링크 " 202 페이지 [에서](#page-201-1) 챕터 참조 )
- 기존 링크에서 편집하는 경우 ( 아래 참조 )

#### 기존 링크의 링크 특성을 편집하려면 **:**

**1** 개체를 강조하고 작업 창의 요구사항 세트에서 열기를 선택합니다 .

- **2** 링크 섹션을 확장합니다 .
- **3** 링크된 요구사항을 선택합니다 .
- **4** 이미지를 클릭합니다 . 그러면 링크 특성 편집 대화 상자가 열립니다 .
- **5** 필요하거나 원하는 대로 특성 값을 채우거나 선택합니다 .
- **6** 저장을 클릭합니다 .

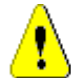

주의**!** 링크를 삭제하면 링크 특성 값도 제거됩니다. 링크를 다시 추가해도 링크 특성 값은 복원되지 않습니다 .

# <span id="page-204-0"></span>주의 대상 링크

주의 대상은 모든 클래스에 유지되는 시스템 속성입니다 . 링크된 개체 변경 시 해당 개체가 주의 대상으로 표시되어 검토를 하는 것이 좋은 경우 이 특성이 'True' 로 설정됩니다 . 주의 대상 특성은 대개 요구사항 보고서에 포함됩니다 .

일반적으로 각 클래스는 적어도 하나의 다른 클래스와 관련되어 있습니다 . 이 연결이 없으 면 스키마를 통해 유지 관리되는 정보 클래스 간에 추적성을 설정할 수 없습니다 . 관계를 설정할 때는 대개 상위 또는 업스트림 요구사항에서 제목 및 설명과 같은 특정 부분이 변경 되면 하위 또는 다운스트림 요구사항을 검토해야 하도록 설정하는 방식이 사용됩니다 . 주 의 대상 링크를 활용하면 이러한 관계를 설정할 수 있습니다 .

하위 항목 변경 시 상위 항목을 주의 대상으로 표시할 수도 있습니다 . 이 방식은 흔히 사용 되지는 않지만 , 프로세스에서 필요한 경우에는 이러한 방식을 사용하도록 결정할 수 있습 니다 .

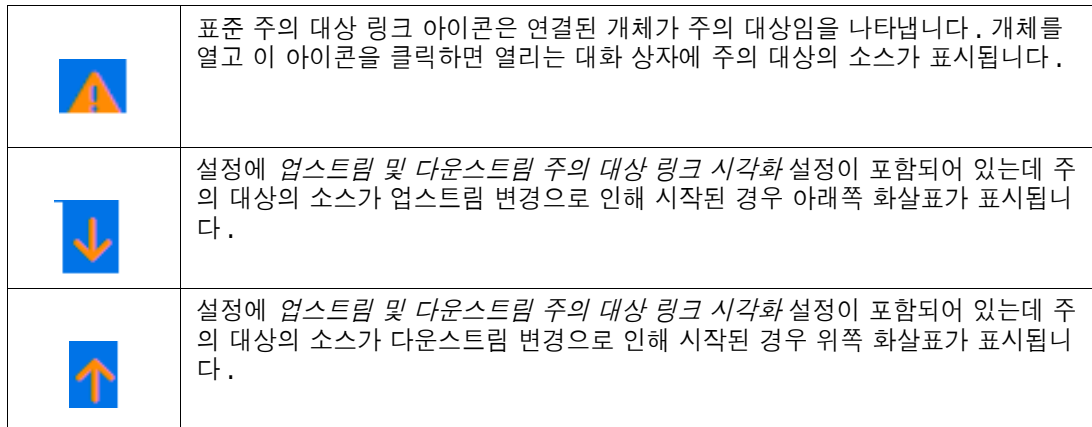

### 주의 대상이 표시되는 경우 **:**

상위 요구사항을 변경할 때마다 하위 항목이 주의 대상으로 표시되는 것은 아닙니다 . 마찬 가지로 하위 항목을 변경할 때마다 상위 항목의 검토가 시작되는 것도 아닙니다 . 특정 특성 은 주의 대상 표시에서 제외될 수 있습니다 . 가령 참고 특성이나 우선순위를 변경할 때는 주의 대상이 표시되지 않는데 제목 , 설명 , 기업 혜택 등을 변경할 때는 주의 대상이 표시될 수 있습니다 . 링크 삭제 , 워크플로 상태 변경 등의 작업을 수행하여 관계를 변경할 때도 주 의 대상이 표시될 수 있습니다 .

팀은 이 시스템을 통해 적절한 상황에 주의 대상을 표시할 수 있습니다 . 그리고 사용자는 주의 대상 링크 기능을 사용해 주의 대상 링크가 설정된 모든 개체를 나열하고 주의 대상의 소스와 영향을 검토할 수 있으며 , 설정된 프로세스에 따라 주의 대상을 지울 수 있습니다 .

## 주의 대상 링크 식별

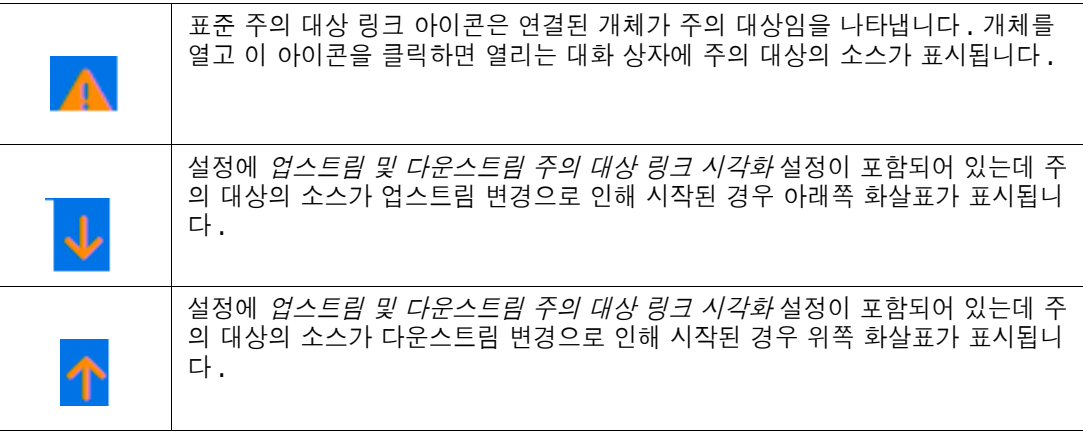

- **1** 작업 창에서 원하는 요구사항을 강조한 후 작업 창의 요구사항 세트에서 열기를 선택합 니다 .
- **2** 요구사항이 주의 대상 상태인 경우 대화 상자의 왼쪽 상단에 주의 대상 링크 아이콘이 표시됩니다 . 주의 대상 표시의 원인이 된 모든 수정 내용을 지울 때까지 이 아이콘은 표 시된 상태로 유지됩니다 .
- **3** 이 아이콘을 클릭하여 주의 대상인 이유 대화 상자를 열 수 있습니다 . 이 대화 상자에 대한 자세한 내용은 " 주의 대상인 이유 정보 " 207 [페이지에서](#page-206-2) 챕터를 참조하십시오 .

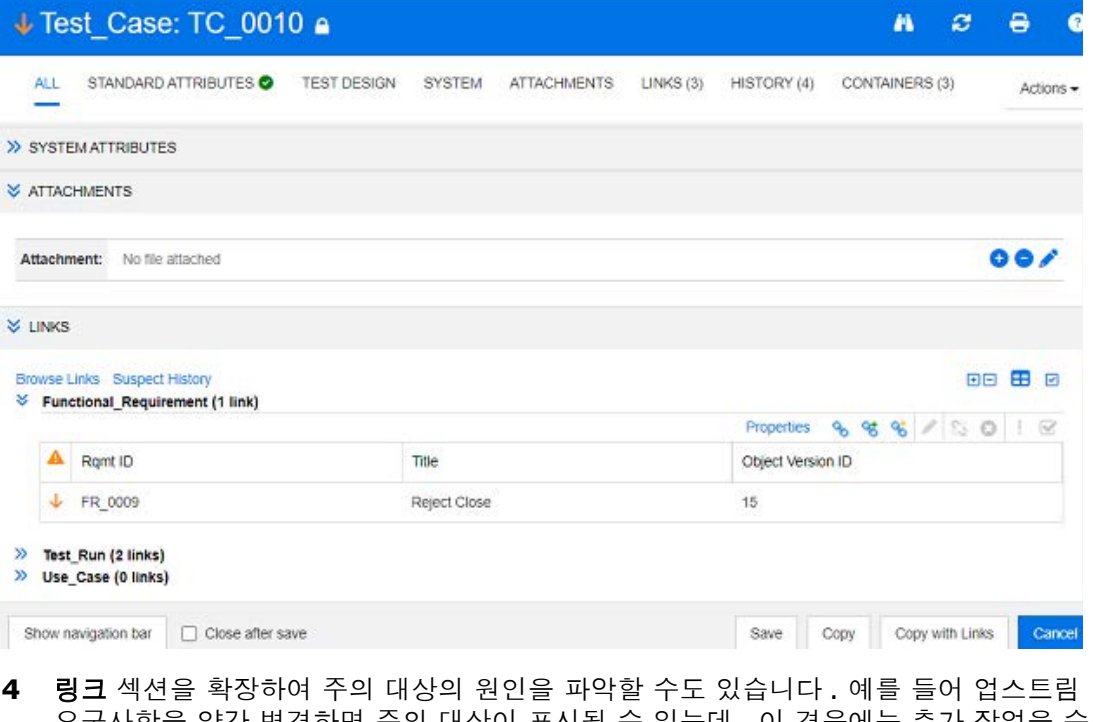

요구사항을 약간 변경하면 주의 대상이 표시될 수 있는데 , 이 경우에는 추가 작업을 수 행하지 않아도 됩니다 .

**5** 변경 내용이 요구사항에 영향을 미치는 경우 요구사항을 변경하거나 , 요구사항에 영향 을 미치지 않는 경우 요구사항을 강조하고 주의 대상 링크를 지웁니다 .

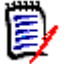

참고주의 대상 링크 아이콘은 문서 및 추적성 작업 페이지의 빠른 검색 조회 결과 및 탐색 트리와 같 은 RM Browser 의 다른 영역에 표시될 수 있습니다 .

## <span id="page-206-2"></span>주의 대상인 이유 정보

특성 편집 대화 상자에서 주의 대상 링크 아이콘을 클릭하거나 링크 브라우저 내 링크의 바 로 가기 메뉴에 있는 주의 대상인 이유 표시를 사용하면 주의 대상인 이유 대화 상자가 나타 납니다 . 이 대화 상자는 수정된 특성 , 변경을 수행한 사용자 및 시간에 대한 정보를 제공합 니다 .

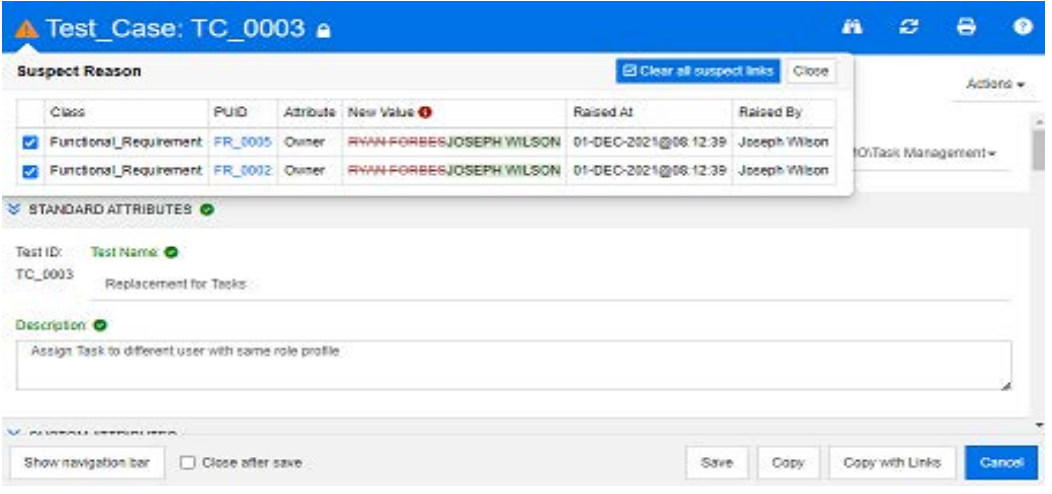

## <span id="page-206-1"></span>주의 대상 링크 지우기

### 주의 대상 링크를 지우려면 **:**

- **1** 주의 대상 표시의 원인이 된 변경을 검토합니다. 추가 세부 정보를 확인하려면 PUID를 클릭합니다 .
- **2** 지금은 주의 대상을 지우면 안 되는 요구사항의 선택을 취소합니다 .
- **3** 주의 대상 링크 지우기를 선택합니다 .
- **4** 프로세스에서 주의 대상 사항을 해결해야 하는 경우 주의 대상 사항 해결 대화 상자가 표시됩니다 . (" 주의 대상 링크 해결 이유 지정 " 208 [페이지에서](#page-207-1) 참조 )

### <span id="page-206-0"></span>요구사항을 바꿀 때 주의 대상 링크 지우기

주의 대상 요구사항을 수정하여 저장하면 주의 대상 링크가 자동으로 지워질 수 있습니다 (관리자가 이 옵션을 선택한 경우). 링크가 자동으로 지워지지 않으면 변경 후에 주의 대상 링크를 지워야 합니다 .

정확한 동작은 로컬 구성에 따라 다릅니다 (" 클래스 변경 " 82 [페이지에서](#page-81-0) 참조 ).

## <span id="page-207-1"></span>주의 대상 링크 해결 이유 지정

주의 대상 링크를 수동으로 해결하려는 경우 주의 대상 사항 해결 대화 상자가 표시됩니다 .

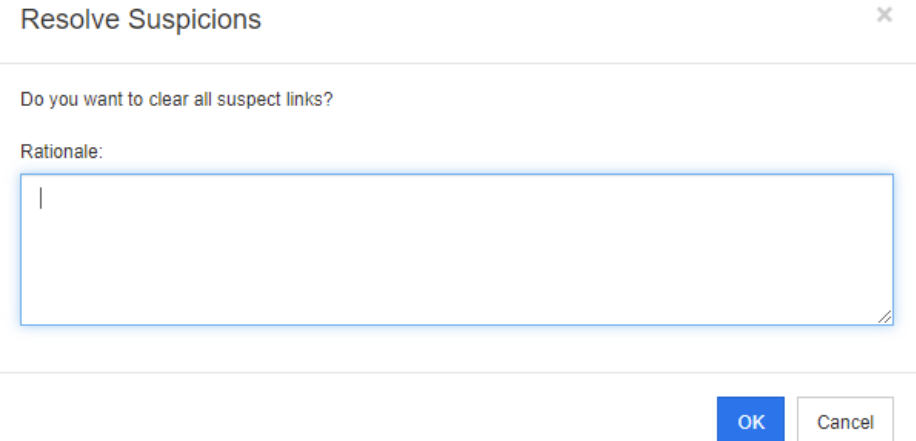

### 그림 *4-10.* 주의 대상 사항 해결 대화 상자

하나 이상의 주의 대상 링크를 해결하려면 다음을 수행합니다 **.**

- **1** 원하는 경우 주석 상자에 주의 대상 링크 해결에 대한 이유를 지정합니다 .
- **2** 확인을 클릭하여 지정된 주석으로 주의 대상 링크를 해결합니다 .

# <span id="page-207-0"></span>주의 대상 기록 내역 사용

요구사항이 주의 대상 상태가 될 때마다 주의 대상 기록 내역에 항목이 만들어집니다 . 각 항목은 관련된 정리 프로세스에 대한 자세한 정보를 제공합니다 .

#### 주의 대상 기록 내역을 열려면 **:**

- **1** 작업 창에서 원하는 요구사항을 선택합니다 .
- **2** 작업 창의 요구사항 집합에서 열기를 선택합니다 .
- **3** 링크 섹션을 확장합니다 .
- **4** 주의 대상 기록 내역을 클릭하여 주의 대상 기록 내역 대화 상자를 엽니다 .

주의 대상 기록 내역 테이블에서 제공하는 정보와 기능은 다음과 같습니다 .

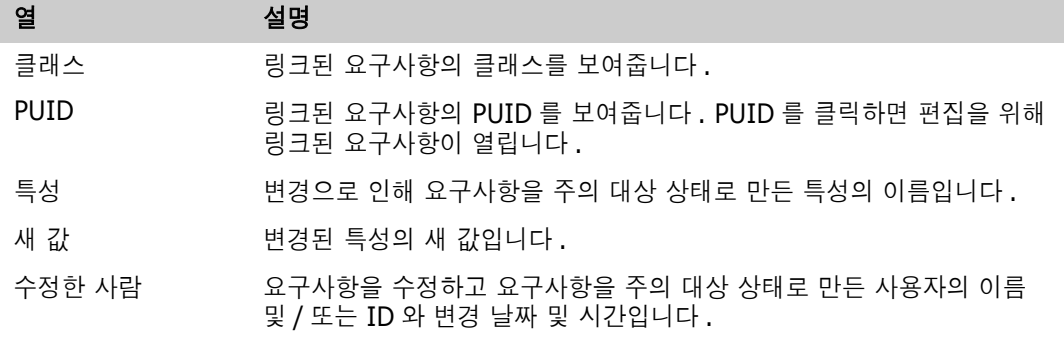

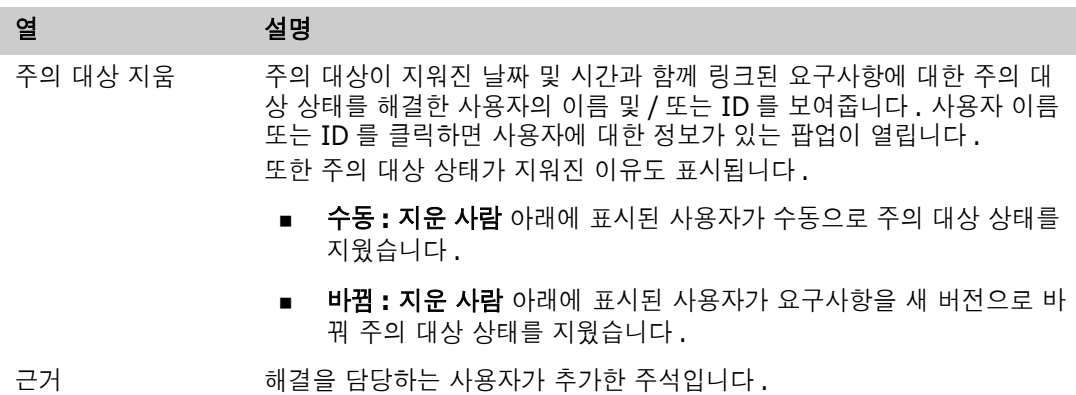

# <span id="page-208-0"></span>상속된 링크

.

제안을 만들면 원래 요구사항의 모든 링크가 상속됩니다 .

## 상속된 링크를 식별하려면 **:**

**1** 작업 창에서 원하는 제안을 선택한 후 작업 창의 요구사항 세트에서 열기를 선택합니다

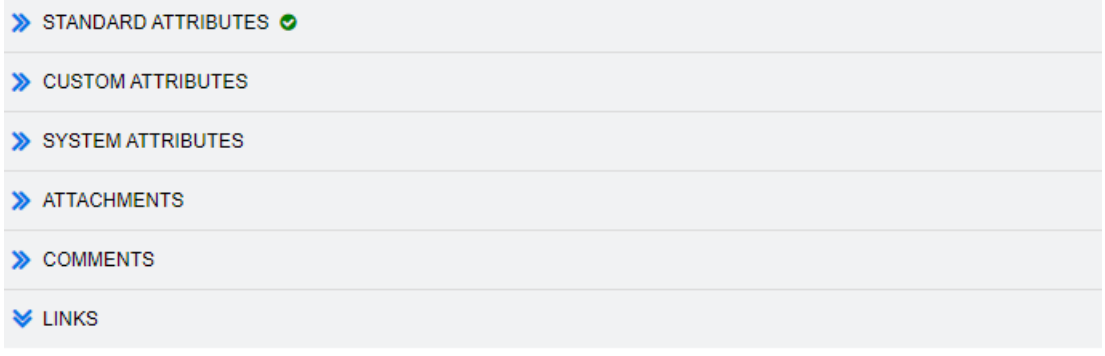

#### **Browse Links** Suspect History

#### >> ECPs (0 links)

**◆** Product\_Requirements (3 links)

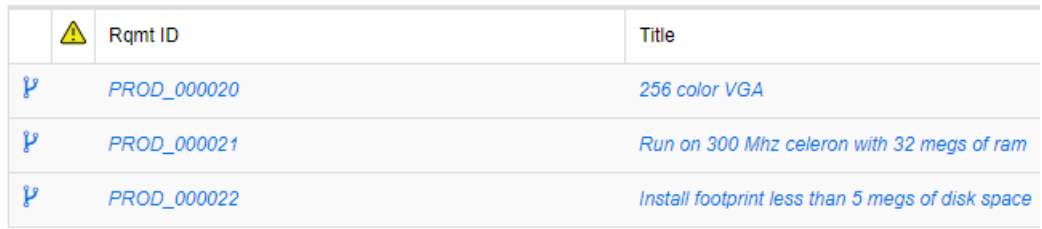

- **2** 링크 섹션을 확장합니다 .
- **3** 링크가 있는 클래스를 엽니다 .
- 4 상속된 링크는 <sup>3</sup> 아이콘으로 표시됩니다.

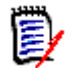

참고제안을 만들면 원래 요구사항의 컬렉션도 상속됩니다 . 자세한 내용은 " 상속된 [컨테이너](#page-213-0) " 214 [페이지에서](#page-213-0) 챕터를 참조하십시오 .

# <span id="page-209-0"></span>링크 브라우저 사용

링크 브라우저는 요구사항과 컨테이너의 관계를 표시합니다 . 링크 브라우저에 액세스하려 면 요구사항 보기에서 링크가 있는 하나 이상의 요구사항을 선택하고 작업 창의 요구사항 집합에서 링크 보기를 클릭합니다 .

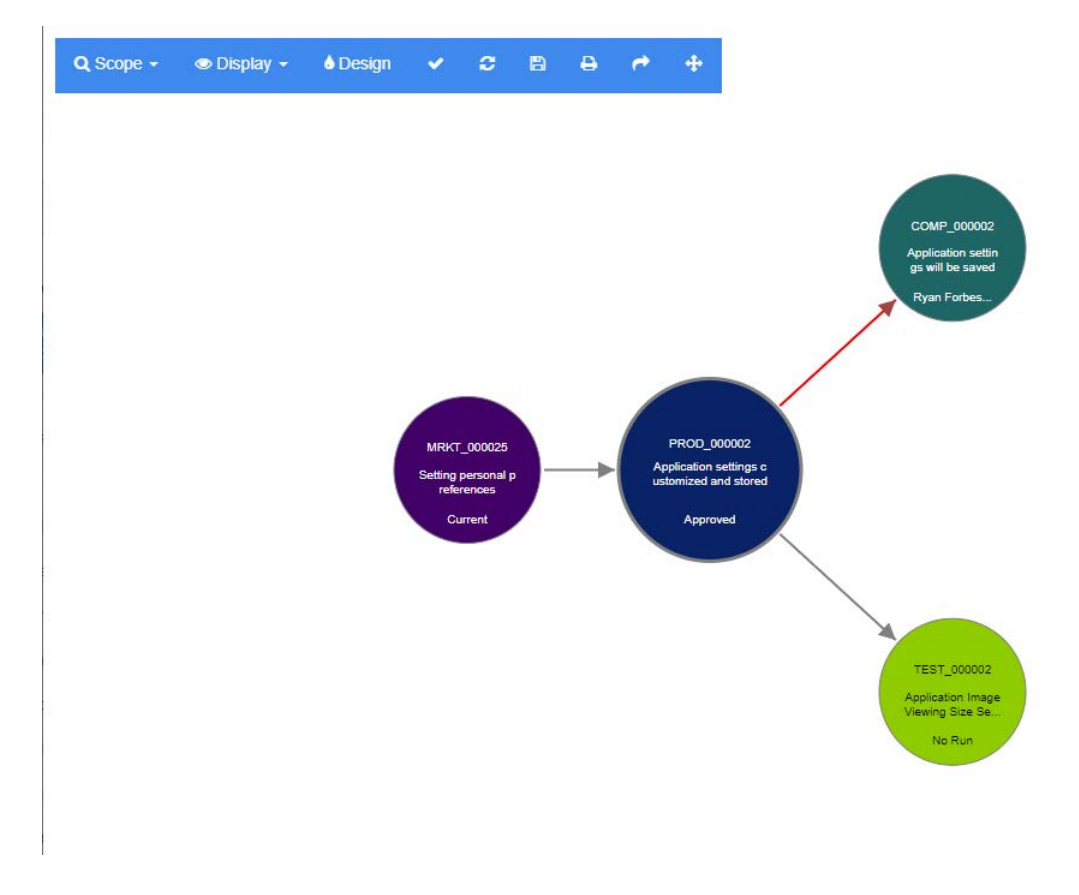

요구사항을 클릭하면 요구사항이 속하는 하위 요구사항 및 컨테이너가 표시됩니다 . 요구사 항을 두 번 클릭하면 *특성 편집* 대화 상자가 열립니다 . 링크 브라우저는 마우스 휠을 돌려 확대하거나 축소할 수 있습니다 .

## 도구 모음

.

도구 모음은 다음과 같은 일반 기능을 제공합니다 .

범위 **:** 이 아이콘을 클릭하면 다음과 같은 항목이 있는 하위 메뉴가 열립니다 .  $|{\bf Q}|$ 클래스 및 관계 **:** 링크된 요구사항이 표시되기 위해 속해야 하는 클래스 및 / 또는 클래스 간 링크를 선택할 수 있습니다 . 모든 클래스를 선택 취소하면 링크 브라우저에 현재 클래 스만 표시됩니다 .

범주 **:** 링크된 요구사항이 표시되기 위해 속해야 하는 범주를 선택할 수 있습니다 . 컨테이너 **:** 링크된 요구사항이 표시되기 위해 속해야 하는 컨테이너를 선택할 수 있습니다

변경한 후 적용을 클릭합니다 .

표시 **:** 이 아이콘을 클릭하면 다음과 같은 항목이 있는 하위 메뉴가 열립니다 .  $\bigcirc$ 컨테이너

- 2**컨테이너 :** 선택하면 링크 브라우저에 요구사항이 속한 컨테이너가 표시됩니다. 컨테 이너는 연한 파란색 직사각형으로 표시됩니다 .
- **현재 개체만:** 선택하면 링크 브라우저에 현재 요구사항과 링크만 표시됩니다. 현재가 아닌 요구사항의 상태는 요구사항 하단에 표시됩니다 .
- **삭제된 링크 표시 :** 선택하면 링크 브라우저에 삭제된 링크도 표시됩니다 . 삭제된 링 크는 파선으로 표시됩니다 .
- 주의 대상 링크 강조 : 선택하면 주의 대상 링크가 빨간색으로 표시됩니다.
- **관계 깊이 :** 지정된 값은 요구사항을 로드하거나 클릭할 때 링크가 따라야 하는 깊이 를 정의합니다 . 값이 1 이면 하위 항목만 표시됩니다 . 값을 2 로 설정하면 하위 및 최하위 항목이 표시됩니다 .

변경한 후 **적용**을 클릭합니다.

- 디자인 **:** 각 클래스의 색상을 설정할 수 있는 사용자 설정 대화 상자를 엽니다 . 이는 로그 **A** 인 메뉴에서 사용자 설정을 선택한 다음 링크 브라우저를 선택하는 것과 동일합니다. 링크 브라우저 설정에 대한 자세한 내용은 " 링크 브라우저 설정 " 88 [페이지에서](#page-87-0) 챕터를 참조하 십시오 .
- 적용 **:** 옵션 변경 내용을 적용하고 현재 보기를 기반으로 개체를 로드합니다 . المحاربه
- 다시 로드 **:** 옵션 변경 내용을 적용하고 원래 개체를 기반으로 개체를 로드합니다 . £.
- 저장 **:** 다운로드할 수 있는 현재 링크 브라우저 대화 상자의 이미지를 만듭니다 . 円
- A 인쇄 **:** 링크 브라우저 대화 상자를 인쇄합니다 .
- 기본 필터로 돌아가기 **:** 범위를 기본값으로 다시 설정합니다 .⊷

### 컨텍스트 메뉴

컨텍스트 메뉴는 요구사항 및 링크에 대한 기능을 제공합니다 .

#### 요구사항의 컨텍스트 메뉴

이 컨텍스트 메뉴는 요구사항을 선택할 때만 사용할 수 있습니다 . 일부 요구사항에는 다음 기능 중 일부를 사용할 수 없습니다 .

- **편집 :** 요구사항의 특성을 편집하기 위한 대화 상자를 엽니다 .
- 링크 보기 : 선택한 요구사항을 상위 항목으로 사용하여 새 링크 브라우저 대화 상자를 엽니다 .
- **삭제 :** 선택한 요구사항을 삭제합니다 .
- 제거 : 선택한 요구사항을 제거합니다.
- 삭제 취소 **:** 선택한 요구사항의 삭제를 취소합니다 .
- 주의 대상 사항 해결 **:** 모든 주의 대상 링크를 지웁니다 .
- **링크 만들기 :** *링크 요구사항* 대화 상자를 엽니다. 이 대화 상자에서 요구사항을 선택한 요구사항에 링크할 수 있습니다 .
- 새로 만들기 및 링크 : 하위 메뉴에서 클래스를 선택하면 선택한 클래스에 대한 새 요구 사항 대화 상자가 열립니다 . 요구사항을 저장하면 새 요구사항이 선택한 요구사항에 링 크됩니다 .
- 컬렉션에 추가 : *컨테이너에 추가* 대화 상자를 엽니다 . 여기에서 선택한 요구사항을 컬 렉션에 추가할 수 있습니다 .

#### 링크의 컨텍스트 메뉴

이 컨텍스트 메뉴는 링크를 선택할 때만 사용할 수 있습니다 . 일부 링크에는 다음 기능 중 일부를 사용할 수 없습니다 .

컨텍스트 메뉴는 다음 기능을 제공합니다 .

- **삭제 :** 링크를 삭제합니다 .
- **제거 :** 링크를 제거합니다 .
- **삭제 취소 :** 링크 삭제를 취소합니다 .
- 주의 대상인 이유 표시 **:** 주의 대상인 이유 대화 상자를 엽니다 . 이 대화 상자는 어떤 요 구사항과 특성 변경으로 인해 요구사항이 주의 대상 상태가 되었는지 보여줍니다 . 자세 한 내용은 " 주의 대상인 이유 정보 " 207 [페이지에서](#page-206-2) 챕터를 참조하십시오 .
- 주의 **대상 사항 해결 :** 주의 대상 링크를 지웁니다 .

# <span id="page-211-0"></span>컨테이너 작업

컨테이너는 모든 클래스의 요구사항을 보유할 수 있습니다 . 다른 클래스의 요구사항을 동 일한 컨테이너에 추가할 수 있습니다 . 컨테이너에 대한 자세한 내용은 " 컬렉션 정보 [" 296](#page-295-0)  [페이지에서](#page-295-0) 챕터를 참조하십시오 .

컨테이너 섹션은 다음 기능을 제공합니다 .

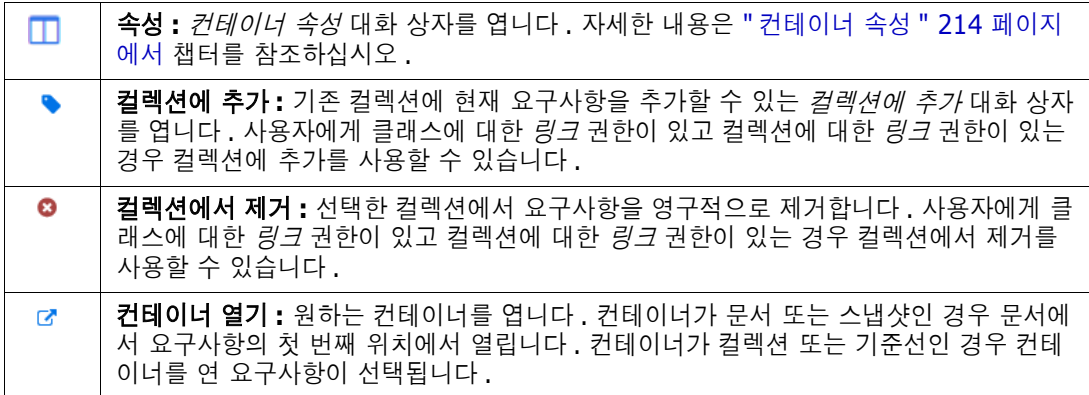

요구사항이 추가된 모든 컨테이너의 데이터가 테이블에 표시됩니다. 열 머리글을 클릭하여 해당 테이블의 항목을 정렬할 수 있습니다 . 열 머리글을 클릭하면 정렬 순서가 오름차순과 내림차순 사이에서 전환됩니다 . 정렬된 열 이름 옆에 있는 작은 화살표는 정렬 순서를 보여 줍니다 .

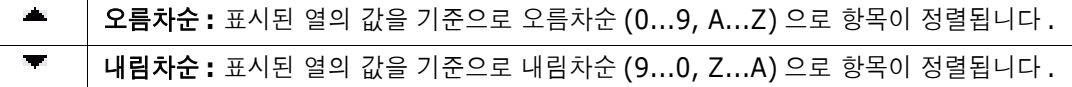

특정 컨테이너의 컨텍스트에서 링크를 만들거나 제거하거나 보려면 컨테이너의 하위 섹션 을 확장합니다 . " 링크 작업 " 196 [페이지에서](#page-195-0) 항목을 참조하십시오 .

 $\bar{\mathbb{F}}$ 

참고여기에 표시된 링크된 개체의 버전은 컨테이너에 있는 개체의 버전에 해당합니다 . 이것은 개체의 현재 버전일 수도 있고 아닐 수도 있습니다 ( 현재 상태 열 참조 ).

현재 버전의 개체에 대한 링크만 보려면 링크 섹션을 참조하십시오 .

# 기존 컨테이너에 요구사항 추가

편집을 위해 연 요구사항의 경우 다음 단계를 수행합니다 .

- **1** 컨테이너 섹션을 확장합니다 .
- 2  **을 클릭하여** *컬렉션에 추가* **대화 상자를 엽니다.**
- **3** 컬렉션에 추가 대화 상자에서 관련 컬렉션을 선택합니다 .
- **4** 확인을 클릭합니다 .

요구사항이 하나 이상 강조되어 있는 경우 다음 단계를 수행합니다 .

- **1** 작업 창의 요구사항에서 컬렉션에 추가를 선택합니다 .
- **2** 컬렉션에 추가 대화 상자에서 관련 컬렉션을 선택합니다 .
- **3** 확인을 클릭합니다 . 응답 메시지가 표시됩니다 .

## 컨테이너에서 요구사항 제거

**1** 요구사항에 대한 특성 편집 대화 상자를 엽니다 .

- **2** 컨테이너 섹션을 확장합니다 .
- **3** 삭제하거나 제거하려는 컨테이너를 선택합니다 .
- 4 **8** 이미지를 클릭합니다.

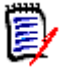

참고컨테이너에서 요구사항을 제거하면 관계 설정에 따라 링크된 요구사항이 주의 대상이 될 수 있 습니다 .

# 컨테이너 열기

- **1** 요구사항에 대한 특성 편집 대화 상자를 엽니다 .
- **2** 컨테이너 섹션을 확장합니다 .
- 3 열려는 컨테이너 옆에 있는 r 아이콘을 클릭합니다.

# <span id="page-213-0"></span>상속된 컨테이너

제안을 만들면 원래 요구사항의 모든 컨테이너가 상속됩니다 .

### 상속된 컨테이너를 식별하려면 **:**

- **1** 작업 창에서 원하는 제안을 선택한 후 작업 창의 요구사항 세트에서 열기를 선택합니다 .
- **2** 컨테이너 섹션을 확장합니다 .
- 3 상속된 커테이너는 <sup>1</sup> 아이콘으로 표시됩니다.

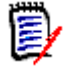

참고제안을 만들면 원래 요구사항의 링크도 상속됩니다 . 자세한 내용은 " 상속된 링크 [" 209](#page-208-0)  [페이지에서](#page-208-0) 챕터를 참조하십시오 .

# <span id="page-213-1"></span>컨테이너 속성

COLUMNS TO DISPLAY

컨테이너 속성 대화 상자에서 컨테이너 섹션에 표시할 데이터를 정의할 수 있습니다 .

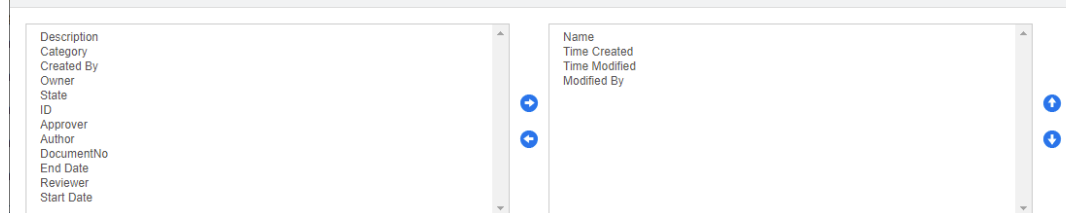

### 열을 추가하려면 **:**

**1** 표시할 열 목록에서 하나 이상의 열을 선택합니다 .

2 ◆ 아이콘을 클릭하여 선택한 열을 추가합니다 .

### 열 순서를 지정하려면 **:**

- **1** 오른쪽 목록에서 하나 이상의 열을 선택합니다 .
- 2 **6** 또는 <sup>6</sup> 아이콘을 클릭하여 열을 표시할 순서를 지정합니다.

### 열을 제거하려면 **:**

- **1** 오른쪽 목록에서 하나 이상의 열을 선택합니다 .
- 2 **↓ 아이콘을 클릭하여 선택한 열을 제거합니다.**

# 기존 컬렉션에 요구사항 추가

요구사항 보기에서 요구사항을 선택하고 버튼을 클릭하여 기존 컬렉션에 요구사항을 추가 할 수 있습니다 .

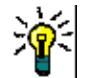

팁컬렉션에 더 크거나 복잡한 요구사항 집합을 추가하려면 특성 제약 조건 및 관계 제약 조건을 사 용합니다 . " 새 기준선 만들기 " 301 [페이지에서](#page-300-0) 항목을 참조하십시오 .

### 기존 컬렉션에 요구사항을 추가하려면 **:**

- **1** 작업 창에서 하나 이상의 요구사항을 선택합니다 .
- **2** 작업 창의 요구사항 집합에서 컬렉션에 추가를 선택합니다. 컬렉션에 추가 대화 상자가 열립니다 .
- **3** 원하는 컬렉션을 선택합니다 .

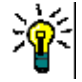

팁컨테이너 목록을 필터링하려면 컨테이너 찾기 필드에 문자열을 입력합니다 .

**4** 확인을 클릭합니다 .

# 컬렉션에서 요구사항 제거

요구사항 보기에서 요구사항을 선택하고 버튼을 클릭하여 컬렉션에서 요구사항을 제거할 수 있습니다 .

### 컬렉션에서 요구사항을 제거하려면 **:**

- **1** 작업 창에서 하나 이상의 요구사항을 선택합니다 .
- **2** 작업 창의 요구사항 집합에서 컬렉션에서 제거를 선택합니다 . 컬렉션에서 제거 대화 상 자가 열립니다 .
- **3** 원하는 컬렉션을 선택합니다 .
- **4** 확인을 클릭합니다 .

# <span id="page-215-0"></span>파일 첨부 작업

요구사항에 특성으로 파일 첨부를 추가할 수 있습니다 . 요구사항에 대한 각 파일 첨부 특성 은 요구사항 열기 대화 상자의 첨부 파일 섹션에서 한 줄로 표시됩니다 . 파일 첨부 특성의 구성에 따라 단일 파일 또는 여러 파일이 포함될 수 있습니다 .

E/

참고첨부 파일을 추가할 수 없는 경우 관련 클래스에 파일 첨부 특성을 하나 이상 추가할 것을 인스 턴스 관리자에게 요청하십시오 . 자세한 내용은 " 특성 정의 " 392 [페이지에서를](#page-391-0) 참조하십시오 .

### 파일을 첨부하거나 바꾸거나 삭제하거나 다운로드하려면 **:**

- **1** 작업 창에서 원하는 요구사항을 선택한 후 작업 창의 요구사항세트에서 열기를 선택합 니다 .
- **2** 첨부 파일 섹션이 축소되어 있으면 확장합니다 .

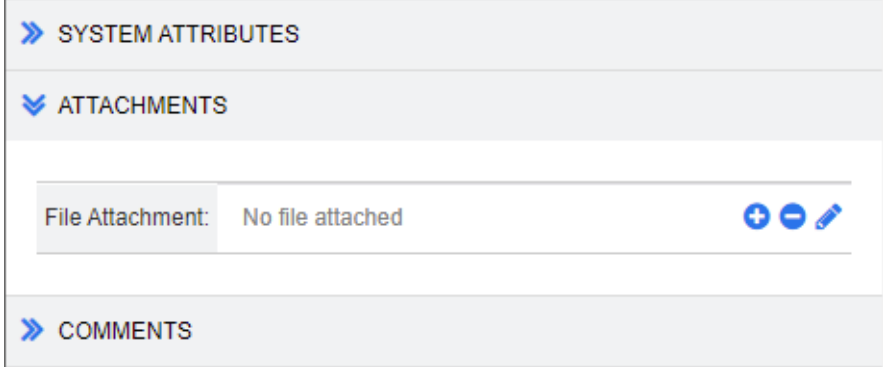

- **3** 다음 중 하나를 수행합니다 .
	- **:** 요구사항에 파일을 첨부하려면 이 버튼을 클릭합니다. 첨부 파일 추가 대화 상자 가 열립니다 . 파일의 전체 경로를 입력하거나 찾아보기를 클릭하여 파일을 찾은 다 음 확인을 클릭합니다 .
	- **:** 요구사항에서 파일을 분리하려면 이 버튼을 클릭합니다 .
	- <u>♪</u>: 기존 파일을 다른 파일로 바꾸려면 이 버튼을 클릭합니다. 첨부 파일 바꾸기 대 화 상자가 열립니다 . 파일의 전체 경로를 입력하거나 찾아보기를 클릭하여 파일을 찾은 다음 확인을 클릭합니다 .
	- *파일 이름*: 파일 이름 링크를 클릭하여 파일을 엽니다. 조직이 설정한 보안상 파일을 열기 전에 다운로드해야 하는 경우에는 파일이 다운로드됩니다 .

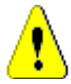

주의 **!** 첨부 파일 변경 내용을 비롯한 특성 변경 내용은 아래 설명된 대로 저장 버튼을 클릭할 때 까지 저장되지 않습니다 . 변경 내용을 저장하지 않고 끝내려고 하면 경고가 표시됩니다 .

- **4** 탐색 모음 표시 **/** 탐색 모음 숨기기 **:** 대화 상자 하단의 탐색 모음을 표시하거나 숨기려 면 클릭합니다 . **첫 번째, 이전, 다음, 마지막** 컨트롤을 사용하여 요구사항을 순서대로 찾아볼 수 있습니다 .
- **5** 다음 버튼 중 하나를 클릭합니다 .
■ 복사를 클릭하여 대화 상자를 닫고 새 요구사항을 만드는 데 사용할 특성 값을 복사 합니다 . 새 *클래스 이름* 대화 상자가 열립니다 (" 새 [요구사항](#page-176-0) 만들기 " 177 페이지 [에서](#page-176-0) 참조 ).

5/

참고특성을 정의할 때 관리자가 복사 시 채우기 옵션을 선택한 경우에만 특성이 다음 요구 사항으로 복사됩니다 . " 특성 속성 " 393 [페이지에서](#page-392-0)를 참조하십시오 .

■ **업데이트 :** 요구사항의 새 버전을 만들지 않고 대화 상자를 닫은 후 변경 내용을 저장 합니다 . ( 시간 경과에 따른 요구사항 변경 기록 내역 또는 감사 내역을 유지 관리해 야 하는 경우 이 옵션을 사용하지 않는 것이 좋습니다 .)

업데이트 및 다음 항목으로 이동 **:** 대화 상자가 열린 상태로 유지되고 다음 요구사항 이 로드된다는 점을 제외하면 위와 같습니다 . 이 버전의 버튼은 탐색 모음이 표시될 때 나타납니다.

■ 저장 : 대화 상자를 닫고 변경 내용을 요구사항의 새 버전으로 저장합니다 .

저장 및 다음 항목으로 이동 **:** 대화 상자가 열린 상태로 유지되고 다음 요구사항이 로 드된다는 점을 제외하면 위와 같습니다 . 이 버전의 버튼은 탐색 모음이 표시될 때 나 타납니다 .

# 그룹 특성 작업

그룹 특성은 사용자 선택을 위해 미리 정의된 값 목록을 제공한다는 점에서 목록 특성과 비 슷합니다 . 하지만 단순 목록 특성과 달리 그룹 특성은 일련의 하위 특성으로 구성됩니다 . 사용자가 선택할 수 있는 항목은 그룹 특성 내의 상위 특성에서 선택한 항목에 따라 달라집 니다 .

예를 들어 Operating System 이라는 이름의 그룹 특성에는 Platform, Family 및 Version 과 같은 하위 ( 구성원 ) 특성이 포함됩니다 . Platform 은 그룹의 첫 번째 ( 상위 ) 특성이며 Mobile, Desktop 및 Server 등 선택할 수 있는 값이 포함됩니다 . Desktop 을 선택하면 Family 하위 특성에서 데스크톱 운영 체제 이름을 선택할 수 있습니다 . Platform 에서 다른 값 중 하나 , 예를 들어 Mobile 을 선택하면 Family 특성에 모바일 운 영 체제 이름이 표시됩니다 .

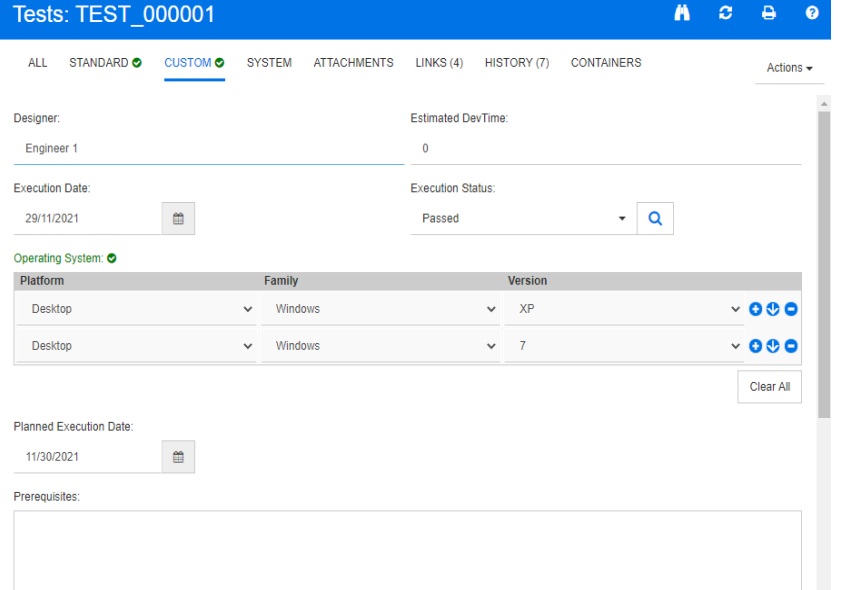

위의 예에서 Family 하위 특성에는 Family 에서 선택한 항목에 따라 사용할 수 있는 값이 달라지는 Version 과 같은 하위 특성도 있습니다 . 종속성 체인은 그룹 특성의 하위 특성을 따라 왼쪽에서 오른쪽으로 흐릅니다 .

圛

참고위의 예에서 볼 수 있듯이 지정된 요구사항에는 그룹 특성의 여러 값 집합 ( 행 ) 이 포함될 수 있습니다 .

그리드 보기에서 이 예제는 아래 이미지의 선택된 행과 같습니다 .

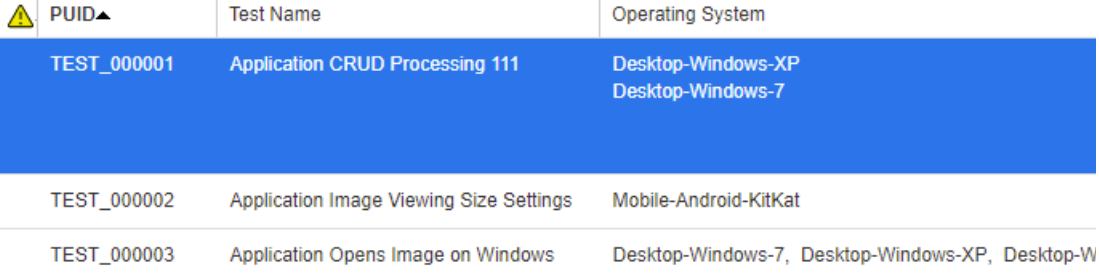

B

참고그룹 특성 (Requester) 의 각 값 집합은 요구사항 행 안의 자체 줄에 나타납니다 .

그리드에 표시하기 위해 그룹 특성의 개별 값은 대시 문자 (-) 로 구분됩니다 . 이 예제에서 첫 번째 줄 ( 값 집합 ) 은 Desktop-Windows-7 입니다 . 따라서 Desktop 은 Platform 의 값이고 , Windows 는 Family 의 값이며 7 은 Version 의 값입니다 .

맨 오른쪽 특성 상자의 아이콘은 다음 기능을 제공합니다 .

- Θ 새 ( 빈 ) 행 추가
- ⊕ 선택한 행의 값으로 새 행 추가
- Θ 선택한 행을 제거합니다. 모두 지우기는 그룹의 모든 행을 제거합니다 .

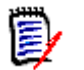

참고관리자가 구성한 경우 및 아이콘을 사용할 수 없으며 이 그룹 특성에 대해 값 행을 하 나만 선택할 수 있습니다 .

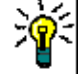

팁지정된 구성원에 대해 가능한 각 값을 나타내는 값 집합을 빠르게 만들려면 해당 구성원에 대해 모두 선택 드롭다운 메뉴 항목을 선택합니다 .

## 요구사항 기록 내역 보기

요구사항 기록 내역을 사용하면 시간 경과에 따른 요구사항의 변경 내용을 추적할 수 있습 니다 . 기록 내역 섹션은 편집이나 검토를 위해 열 때 항상 양식에 포함됩니다 .

기록 내역 섹션은 변경한 사람 , 변경한 시기 및 선택한 두 버전 간의 차이점을 표시하는 데 사용됩니다 . 기록 내역 표시에 포함된 특성은 속성을 사용하여 수정할 수 있습니다 .

요구사항 기록 내역을 보려면 :

**1** 작업 창에서 원하는 요구사항을 선택한 후 작업 창의 요구사항 세트에서 열기를 선택합 니다 .

#### **2** 기록 내역 섹션을 확장합니다 .

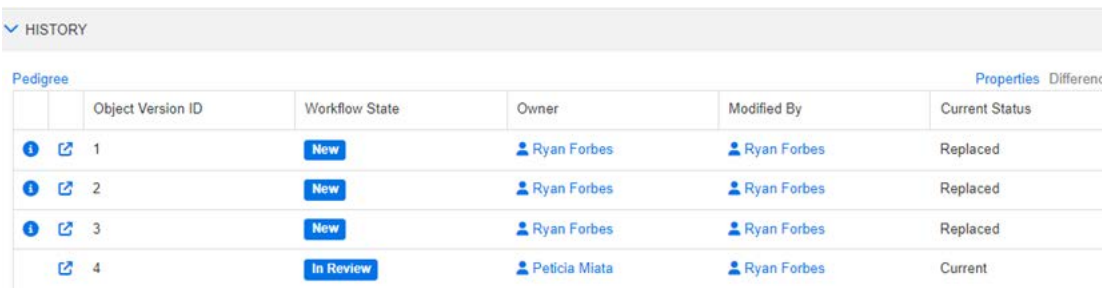

● 아이콘 (기록 내역 항목 앞)을 클릭하면 현재 항목과 선택한 항목 사이의 기록 내 역 세부 정보 대화 상자가 열립니다 .

분기를 사용하는 경우 기록 내역 집합의 현재 상태 셀에 있는 아이콘 위에 마우스를 놓 는 방법으로 추가 정보를 볼 수 있습니다 . 경우에 따라 아이콘이 표시되지 않을 수 있습 니다 .

**:** 요구사항이 다른 제품 또는 프로젝트로 분기 ( 제공 ) 되었거나 요구사항 버전을 사용하여 동기화를 통해 새 버전을 만들었습니다 .

**:** 다른 제품 또는 프로젝트에서 요구사항이 분기 ( 제공 ) 되었습니다 .

**:** 요구사항이 동기화되었습니다 .

## 기록 내역 차이 보기

열려 있는 요구사항과 선택한 버전의 요구사항 또는 두 가지 요구사항 버전 간의 차이를 볼 수 있습니다 .

#### 차이를 보려면 **:**

**1** 기록 내역 섹션을 확장합니다 ( 이미 확장되지 않은 경우 ).

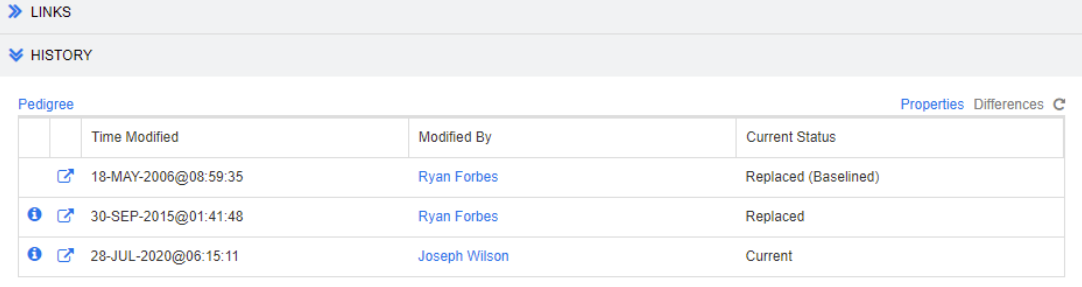

#### **2** 차이를 클릭합니다 .

- **3** 다음 작업 중 하나를 수행합니다 .
	- 열려 있는 요구사항을 다른 버전의 요구사항과 비교하려면 다른 버전을 선택한 다음 차이를 클릭합니다 .
	- 요구사항의 두 버전을 비교하려면 해당 버전을 선택한 다음 **차이**를 클릭합니다 .

기록 내역 차이 대화 상자가 열리고 두 버전 간에 변경된 내용이 시각적으로 표시됩니다

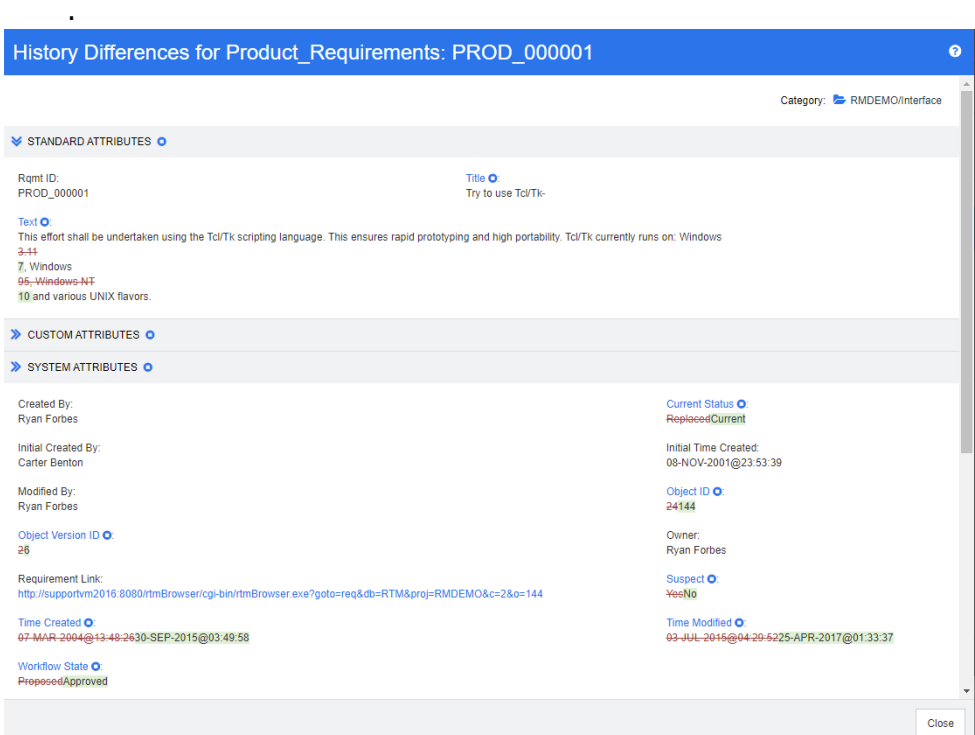

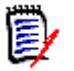

#### 참고

- 기록 내역 섹션에서 3개 이상의 버전을 선택하면 차이 링크가 비활성화되는데 한 번에 2개 버전 만 비교할 수 있기 때문입니다 .
- 개체 ID 가 더 큰 버전이 최신 항목으로 사용됩니다.
- 새 요구사항은 **기록 내역** 섹션에 표시되지 않습니다 .
- default.xml 파일에서 기록 내역 섹션은 "history" 로 표시됩니다 . 이 이름이 사용자가 사용 자 지정한 섹션의 이름과 충돌하는 경우 관리자는 사용자 지정을 수정해야 합니다 . 웹 양식 사용 자 지정에 대한 자세한 내용은 *Dimensions RM* 관리자 가이드를 참조하십시오 .

## <span id="page-219-0"></span>이전 버전을 최신 버전으로 만들기

이전 버전을 최신 버전으로 만들면 이전 버전의 데이터로 새 버전이 만들어집니다 .

이전 버전을 최신 버전으로 만들려면 **:**

**1** 기록 내역 섹션을 확장합니다 ( 이미 확장되지 않은 경우 ).

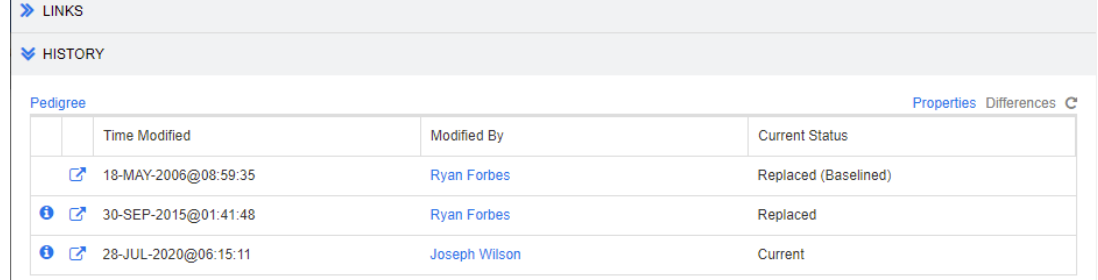

- **2** 최신 버전으로 만들 요구사항 버전을 선택합니다 .
- 3 C 이미지를 클릭합니다.

厚

참고

참고

- 이전 버전을 최신 버전으로 만들 때 워크플로 상태 또는 사용자가 덮어쓸 수 없는 다른 특성(예: 보안 제한으로 인해 ) 은 변경되지 않습니다 .
- \_ 조직도 보기에서 이전 버전을 최신 버전으로 만들 수도 있습니다 (" 조직도 보기 사용 [" 222](#page-221-0) 페이 [지에서](#page-221-0) 챕터 참조 ).

## 기록 내역 섹션에서 표시 변경

기록 내역 섹션에 표시되는 특성을 변경하고 특성의 순서를 지정할 수 있습니다 .

E,

- 기록 내역 속성 대화 상자에서 표시할 특성 및 정렬 순서 상자 오른쪽에 있는 상자의 모든 특성을 이동하는 경우 기록 내역 섹션에는 기본 특성 및 정렬이 사용됩니다 .
- 특성 및 해당 순서는 각 클래스에 대해 저장되며 해당 클래스의 요구사항에 대한 기록 내역을 볼 때 사용됩니다 .

특성을 변경하려면 **:**

- **1** 기록 내역 섹션을 확장합니다 ( 이미 확장되지 않은 경우 ).
- **2** 속성을 클릭합니다 . 기록 내역 속성 대화 상자가 열립니다 .
- **3** 표시할 특성을 지정하려면 " 표시할 특성 목록 " 34 [페이지에서](#page-33-0) 챕터를 참조하십시오 .
- **4** 정렬 순서를 지정하려면 " 정렬 순서 목록 " 35 [페이지에서](#page-34-0) 챕터를 참조하십시오 .

## 문서에서 요구사항 버전 변경

경우에 따라 문서 내의 요구사항을 이미 문서에 있는 것과 다른 버전으로 변경해야 합니다 . 이렇게 하려면 다음 단계를 실행합니다 .

- **1** 버전을 변경하려는 요구사항이 있는 문서를 엽니다 .
- **2** 해당하는 요구사항을 선택합니다 .

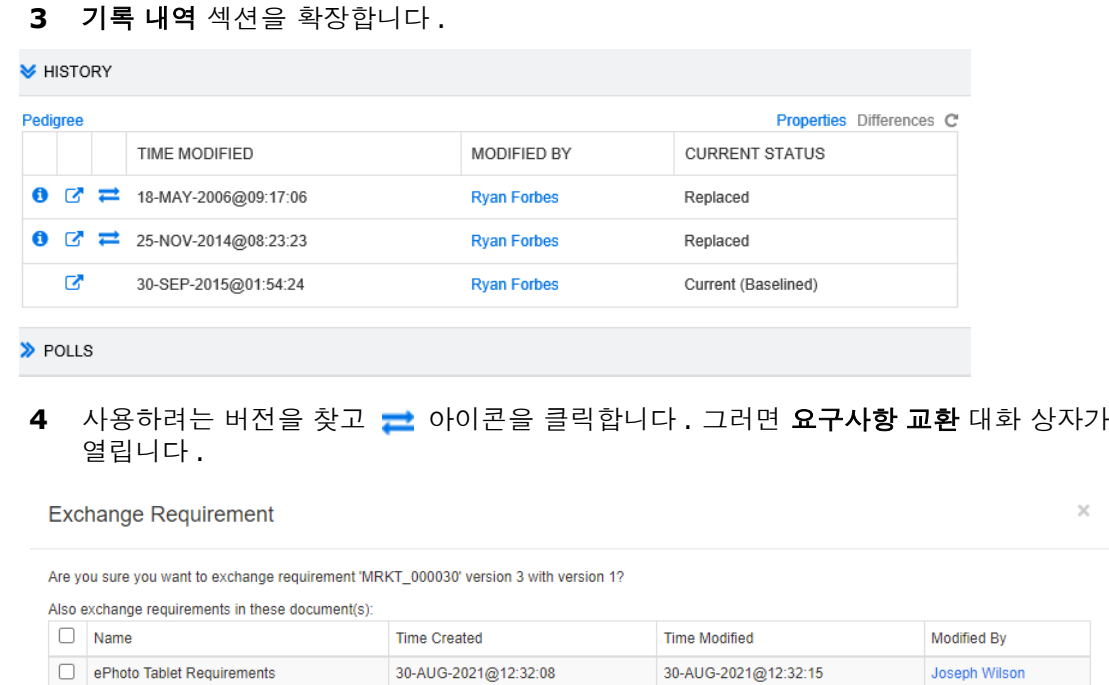

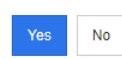

목록에서 문서를 선택하면 이러한 문서에 대한 요구사항 버전도 교환됩니다 . 문서를 선 택하려면 해당 이름 옆의 상자를 클릭합니다 . 모든 문서를 선택하려면 제목 ( 이름 **:** 제 목 옆 ) 에 있는 상자를 클릭합니다 .

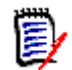

참고요구사항 교환 대화 상자에는 최신 항목으로 업데이트 **(** 팁 **)** 옵션이 비활성화된 문서만 표시됩 니다 .

**5** 예를 클릭합니다 .

## <span id="page-221-0"></span>조직도 보기 사용

조직도 보기는 요구사항의 기록 내역을 그래픽으로 표현한 것입니다 .

#### 조직도 보기를 열려면 다음 단계를 수행합니다 **.**

- **1** 요구사항 보기에서 원하는 요구사항을 선택합니다 .
- **2** 작업 창의 요구사항 집합에서 조직도를 클릭합니다 . 그러면 조직도 보기 대화 상자가 열립니다 .

요구사항이 특성 편집 대화 상자에 표시되면 다음 단계를 수행할 수 있습니다 .

- **1** 기록 내역 섹션을 확장합니다 .
- **2** 조직도를 클릭합니다 . 그러면 조직도 보기 대화 상자가 열립니다 .

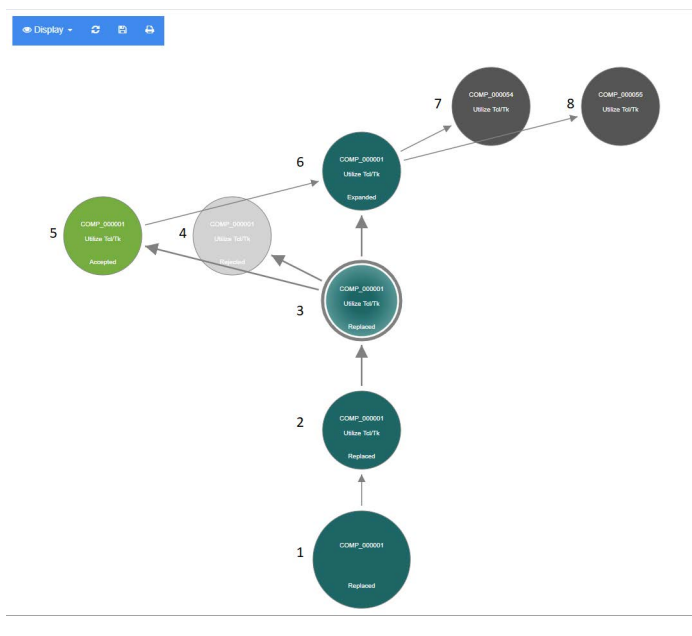

#### 그림 *4-11.* 요구사항의 조직도 보기

위 그림의 요소는 다음과 같은 의미를 갖습니다 .

- **1** 원래 요구사항입니다 .
- **2** 1 번의 수정된 버전입니다 .
- **3** 2 번의 수정된 버전입니다 .
- **4** 3 번에 따라 거부된 제안입니다 .
- **5** 3 번에 따라 승인된 제안입니다 .
- **6** 승인된 제안 (5 번 ) 의 결과로 나온 요구사항입니다 . 이 요구사항은 2 개의 요구사항 (7 번 및 8 번 ) 으로 확장 ( 분할 ) 되었습니다 .
- **7** 6 번을 확장하여 만들어진 요구사항입니다 .
- **8** 6 번을 확장하여 만들어진 요구사항입니다 .

조직도 보기 도구 모음은 다음 기능을 제공합니다 .

- $\mathbb{C}^*$ 다시 로드 **:** 조직도 보기 대화 상자를 다시 로드합니다 .
- 다운로드 **:** 다운로드할 수 있는 현재 조직도 보기 대화 상자의 이미지를 만듭니다 . m
- A 인쇄 **:** 조직도 보기 대화 상자를 인쇄합니다 .

바로 가기 메뉴 ( 요구사항 요소를 마우스 오른쪽 버튼으로 클릭 ) 는 다음 기능을 제공합니 다 .

열기 **:** 선택한 버전의 요구사항을 엽니다 .

최신 상태로 만들기 **:** 선택한 버전의 데이터로 요구사항의 새 버전을 만듭니다 . 참고

- 이전 버전을 최신 버전으로 만들 때 워크플로 상태 또는 사용자가 덮어쓸 수 없는 다 른 특성 ( 예 : 보안 제한으로 인해 ) 은 변경되지 않습니다 .
- *특성 편집* 대화 상자의 기록 내역 섹션에서 이전 버전을 현재 버전으로 만들 수도 있 습니다 (" 이전 버전을 최신 버전으로 만들기 " 220 [페이지에서](#page-219-0) 챕터 참조 ).

확장 **:** 요구사항을 확장합니다 .

참고로 개체 상태가 현재 또는 확장됨인 요구사항만 확장할 수 있습니다. 요구사항 확장에 대한 자세한 내용은 " 확장 기능 사용 " 184 [페이지에서](#page-183-0) 챕터를 참조하십시오 .

차이 표시 **:** 선택한 버전과 현재 버전 간의 변경 내용을 보여주는 기록 내역 차이 대화 상자 를 엽니다 . 참고로 이 기능은 선택한 버전이 현재 버전인 경우 사용할 수 없습니다 .

링크 보기 **:** 선택한 버전의 요구사항에서 링크 브라우저를 엽니다 .

조직도 **:** 선택한 요구사항에 대한 다른 조직도 보기 대화 상자를 엽니다 .

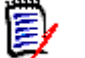

참고조직도 보기는 링크 브라우저의 설정을 사용합니다 . 링크 브라우저 설정을 변경하면 조직도 보 기의 설정도 변경됩니다 .

## 요구사항 변경 내용 병합

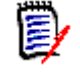

참고동시 편집이 가능하도록 RM Browser 를 구성할 수 있습니다 (" 동시 편집 " 78 [페이지에서](#page-77-0) 참 조 ). 이렇게 하면 여러 사용자가 동시에 요구사항이나 챕터를 편집할 수 있습니다 . 이 섹션에서는 요구사항 병합에 대해 설명합니다 .

RM Browser 가 동시 편집이 가능하도록 구성되어 있으면 두 사용자가 동시에 요구사항을 편집할 때 요구사항 변경 내용을 병합해야 합니다 .

다음 테이블에 설명되어 있는 것처럼 변경은 자동 또는 충돌 중 한 가지 유형일 수 있습니다

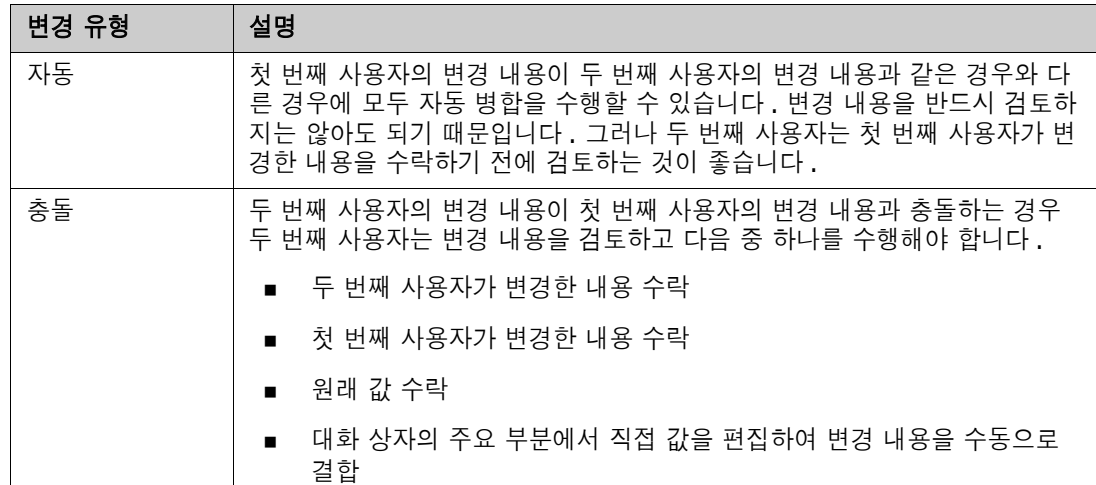

다음 시나리오는 요구사항 병합으로 이어지는 작업을 요약합니다 .

- **1** 두 명의 사용자가 동시에 요구사항을 편집합니다 .
- **2** 첫 번째 사용자가 특성 편집 대화 상자에서 저장을 클릭합니다 . 요구사항이 바뀌고 특 성 편집 대화 상자가 닫힙니다 .
- **3** 두 번째 사용자가 특성 편집 대화 상자에서 저장을 클릭합니다 .
- **4** 두 번째 사용자는 첫 번째 사용자가 요구사항을 하나 이상 변경했다는 알림을 받습니다 . 알림은 두 번째 사용자에게 병합을 자동으로 수행 ( 첫 번째 사용자의 변경이 두 번째 사용자의 변경과 충돌하지 않으므로)할 수 있음을 알려주거나 변경 내용이 충돌하므로 두 번째 사용자가 요구사항을 교체하기 전에 해결해야 함을 알려줍니다 .
- **5** 두 번째 사용자가 알림 메시지에서 확인을 클릭합니다 . 특성 편집 대화 상자는 특성 병 합 대화 상자가 됩니다 . 특성 병합 대화 상자는 특성 편집 대화 상자와 다릅니다 . 특성 편집 대화 상자에는 다음과 같은 특징이 있습니다 .
	- 위쪽 섹션에 변경 내용이 요약되어 있습니다 . 이 섹션에서 변경 내용 병합용 사용자 인터페이스도 제공됩니다 .
	- 업데이트 버튼이 없음

.

- 두 번째 사용자가 선택한 병합 유형을 확인할 수 있는 아이콘이 특성 옆에 표시됩니 다 .
- **6** 두 번째 사용자는 특성 병합 대화 상자 상단의 병합 섹션을 사용하여 " [요구사항의](#page-225-0) 이전 버전 보기 " 226 [페이지에서](#page-225-0) 및 " 변경 내용 병합 " 227 [페이지에서에](#page-226-0) 설명된 대로 변경 내용을 해결합니다 .

## 병합 상태

Mary 와 Joe 가 수행한 변경의 병합 상태는 특성 병합 대화 상자 상단의 변경된 특성 섹션 에 강조 표시됩니다 .

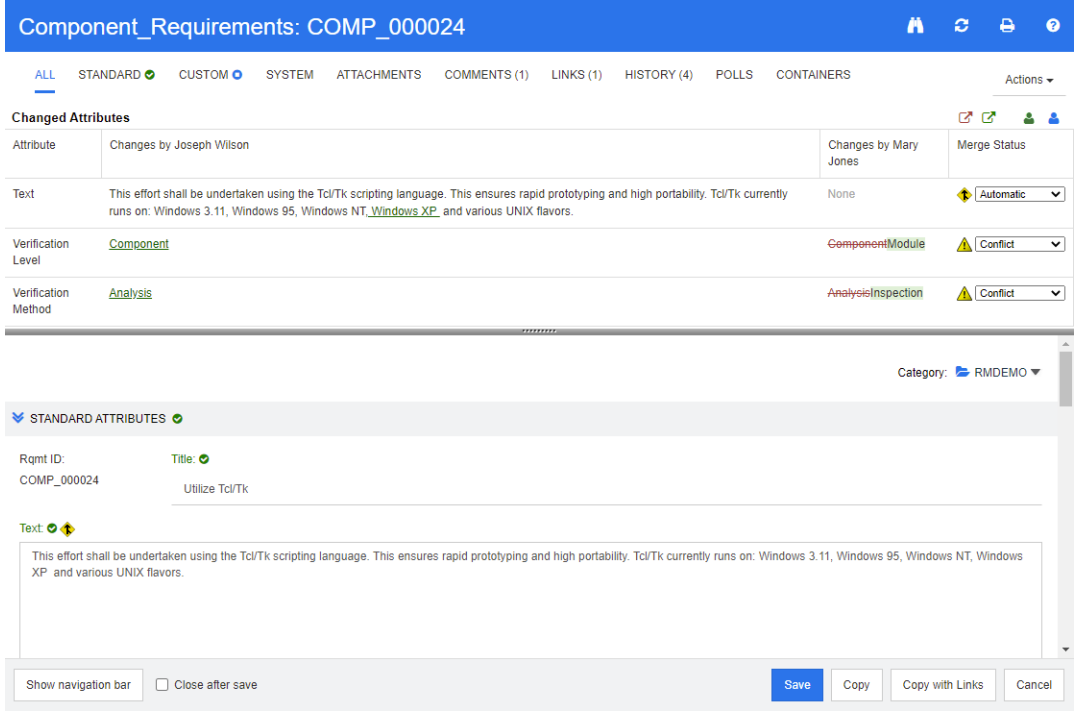

Joe 는 텍스트 특성에 "Windows XP" 를 추가하여 첫 번째 변경을 수행했습니다 . 병합 상 태 열의 목록에는 자동이 선택되어 있습니다 . Mary 가 변경한 내용과 충돌하지 않기 때문 입니다 . 자동 병합을 나타내는 아이콘은 안에 병합 화살표가 있는 다이아몬드 모양 ( ♦ ) 이며 병합 상태 목록의 왼쪽과 대화 상자의 주요 부분에 있는 텍스트 특성 상자의 왼쪽에 표 시됩니다 .

두 번째 변경 내용과 세 번째 변경 내용은 충돌을 수반합니다 . 두 번째 변경에서 Joe 는 *확 인 수준* 특성 값을 **구성 요소**로 변경했지만 Mary 는 이 특성 값을 **모듈**로 변경했습니다 . 따 라서 병합 상태 열의 목록에서 충돌이 선택되어 있습니다 . 충돌을 나타내는 아이콘은 안에 느낌표가 있는 삼각형 ( ▲ ) 이며 **병합 상태** 목록의 왼쪽과 대화 상자의 주요 부분에 있는 확인 수준 특성 상자의 왼쪽에 표시됩니다 .

세 번째 변경에도 충돌이 수반됩니다 . Mary 는 *확인 방법* 특성 값을 검사로 변경했지만 Joe 는 분석으로 변경했기 때문입니다 .

## <span id="page-225-0"></span>요구사항의 이전 버전 보기

변경 내용을 해결하기 전에 요구사항의 이전 버전을 보는 것이 유용할 수 있습니다 .

- 두 번째 사용자는 **요구사항의 원래 버전 보기** 버튼 『오』 클릭하거나 해당하는 **병합 상** 태 열 목록에서 원래를 클릭하여 요구사항의 원래 버전을 볼 수 있습니다 .
- 두 번째 사용자는 변경 전 요구사항의 새 버전 보기 버튼 다을 클릭하여 첫 번째 사용자 가 변경을 수행한 후 두 번째 사용자가 변경을 수행하기 전의 상태로 요구사항을 볼 수 있습니다 .

#### <span id="page-226-0"></span>변경 내용 병합

두 번째 사용자는 변경 내용 충돌을 해결할 방법을 결정한 후 변경 내용을 병합할 수 있습니 다 .

#### 변경 내용을 병합하려면 **:**

- **1** 병합 상태 열 목록 상자에서 자동이 선택되어 있으면 다음 단계 중 하나를 수행합니다 .
	- 자동을 선택된 상태로 유지하여 변경 내용을 수락합니다.
	- 변경을 수행한 사용자의 이름을 선택하여 변경 내용을 수락합니다 .
	- 원본을 선택하여 특성을 원래 값으로 복원합니다 .
- **2** 병합 상태 열 목록 상자에서 충돌이 선택되어 있으면 다음 단계 중 하나를 수행합니다 .
	- 변경 내용을 수락할 사용자의 이름을 선택합니다 .
	- 원본을 선택하여 특성을 원래 값으로 복원합니다.
	- 수락하려는 값과 일치하도록 기본 양식에서 값을 수동으로 편집합니다 .
- **3** 특정 사용자 ( 예 : Mary 또는 Joe) 가 수행한 모든 변경을 수락하려면 다음 사용자의 모든 변경 내용 수락 **: Mary Jones** 버튼 또는 다음 사용자의 모든 변경 내용 수락 **: Joseph Wilson** 버튼 을 클릭합니다 .
- **4** 저장을 클릭합니다 .

## 요구사항 분기 및 병합

요구사항의 분기 및 병합은 변형을 유지 관리하거나 공통 구성 요소를 공유하기 위한 지원 을 제공합니다 .

여러 소프트웨어 릴리스를 동시에 지원해야 하는 경우가 많습니다 . 릴리스 9, 10 및 11 에 는 지원과 패치가 필요할 수 있으며 , 릴리스 12 는 개발 중입니다 .

안내 시스템 ( 엔진 구동 , 열차 운행 등에 사용되는 기술 ) 생산 고객이 사용하는 복잡 한 소프트웨어 및 하드웨어 구성 요소를 출시하는 조직도 있습니다 . 이러한 조직은 대 상 제조업체나 모델에 맞게 수정해야 하는 구성 요소를 개발합니다 . 이러한 조직은 구 성 요소의 핵심 요소와 고객의 요구사항을 충족하기 위해 수정된 요소를 구분할 수 있 어야 합니다 . 광범위한 소프트웨어 릴리스에 포함되어 있지만 엔지니어링 팀 한 곳의 소유인 구성 요소도 있습니다 .

Dimensions RM 에서는 다양한 고객의 요구를 지원하기 위해 " 분기 모델 " 을 개발했습니 다 . 이 모델은 릴리스 대상인 일부 변형 구성 요소로 구성되어 있는 여러 제품을 지원할 수 있습니다 . 각 엔지니어링 팀은 기본 구성 요소를 확인할 수 있습니다 .

단일 프로젝트 변형으로 분기된 제품이 아래에 나와 있습니다 . 다양한 프로젝트 변형이 여 러 제품에 포함될 수 있습니다 .

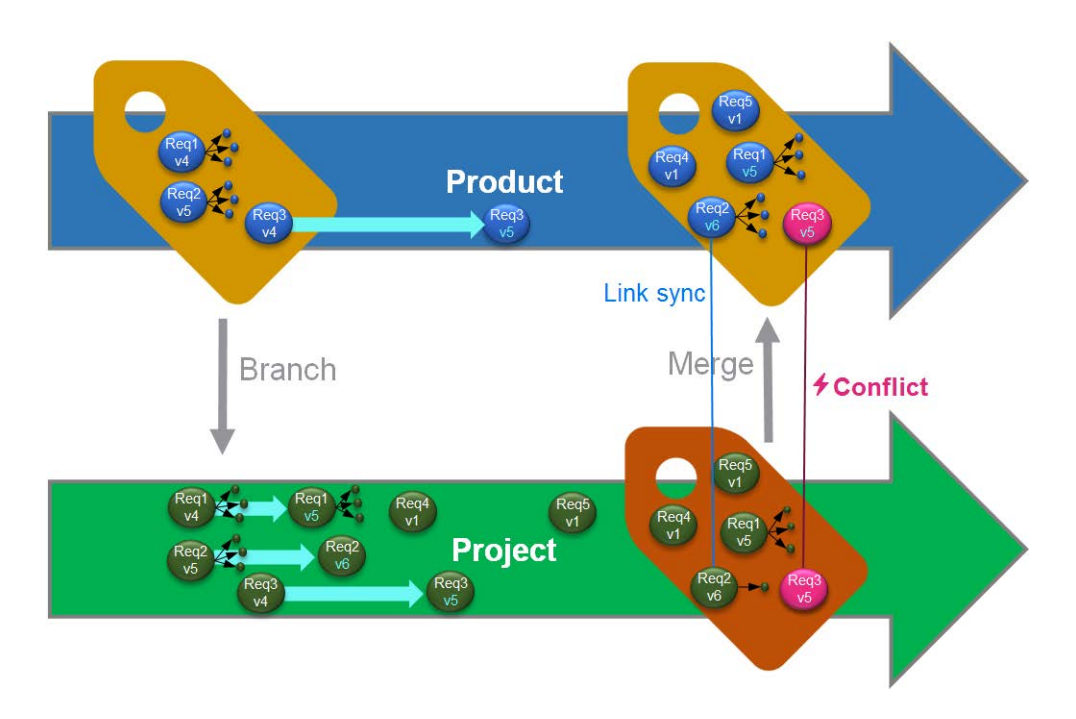

위 이미지는 다음 시나리오를 보여줍니다 .

- **1** 제품에서 분기 ( 프로젝트 ) 가 생성되어 제품에 할당됩니다 . Req1, Req2 및 Req3 요 구사항 ( 파란색 ) 이 프로젝트에 복사되었습니다 ( 녹색 요구사항으로 표시됨 ). 각 녹색 요구사항의 버전 번호의 경우 처음에는 파란색 요구사항의 버전 번호와 동일합니다 .
- **2** 프로젝트에서 녹색 요구사항 Req1, Req2 및 Req3 이 수정됩니다 . Req2 의 경우에도 링크가 제거됩니다 . 녹색 요구사항의 버전 번호가 증가합니다 .
- **3** 제품의 경우 요구사항 Req3 도 수정됩니다 . 파란색과 녹색 Req3 요구사항은 버전 번 호를 공유하지만 ( 둘 다 v5) 동일하지는 않습니다 .
- **4** 프로세스 중에 프로젝트에 대한 요구사항 Req4 및 Req5 가 만들어집니다 .
- **5** 프로젝트에서 제품으로 요구사항을 병합할 때
	- **a** 새로운 요구사항 Req4 및 Req5 를 인수할지 여부를 지정할 수 있습니다 .
	- **b** 링크를 제거할지 유지할지 선택할 수 있습니다 .
	- **c** 각 프로젝트 요구사항에서 복사할 특성 값을 선택할 수 있습니다 .

분기에서는 제품 및 프로젝트 클래스를 만들어야 합니다 . 기본 메뉴 모음에서 새로 만들기 를 선택했을 때 **프로젝트** 및 **제품**이 메뉴에 나타나지 않는 경우 인스턴스 관리자에게 확인 하거나 관리 액세스 권한이 있는 경우 " 분기를 위한 제품 및 [프로젝트](#page-445-0) 클래스 만들기 " 446 [페이지에서](#page-445-0) 항목을 참조하십시오 .

제품을 정의하고 정보를 입력하려면 제품 범주를 만들어야 합니다 . 자세한 내용은 " [새](#page-227-0) 제 품 또는 프로젝트 만들기 " 228 [페이지에서](#page-227-0) 항목을 참조하십시오 .

## <span id="page-227-0"></span>새 제품 또는 프로젝트 만들기

#### 새 제품 만들기

제품 및 프로젝트 클래스를 만든 후에는 각 클래스를 사용하여 클래스 내의 엔터티 만들기 , 입력 , 추적을 수행할 수 있습니다 .

새 제품을 만들면 같은 이름의 범주가 만들어집니다 . 이러한 제품 범주 내에서 전체 시스템 또는 단일 응용 프로그램의 요구사항 세트를 관리할 수 있습니다 .

새 제품을 만들려면 다음을 수행합니다 .

- **1** 기본 메뉴 모음에서 새로 만들기를 가리키고 드롭다운 메뉴에서 제품을 선택합니다 . 그 러면 **새***제품* 대화 상자가 열립니다.
- **2** 이름 상자를 입력합니다 .
- **3** 원하는 경우 설명을 지정합니다 . 분기 대상 선택을 비롯한 제품 또는 프로젝트 정보가 표시될 때마다 설명이 표시됩니다 .
- **4** 짧은 이름을 지정합니다 . 짧은 이름은 변경 식별에 사용되며 고유해야 합니다 . 짧은 제 품은 제품 이름을 기준으로 생성됩니다 .

b,

참고관리자가 제품 클래스를 만들지 않은 경우 짧은 이름 특성이 사용 가능하지 않을 수도 있습 니다 . 그룹이 분기를 사용하려는 경우 " 분기를 위한 제품 및 [프로젝트](#page-445-0) 클래스 만들기 " 446 페 [이지에서의](#page-445-0) 지침에 따라 제품 클래스를 만들 것을 요청하십시오 .

- **5** 기존 프로젝트의 요구사항을 새 제품에 연결할 수 있습니다 . 새로운 요구사항을 유지하 기 위해 이 새 제품을 생성하거나 프로젝트와 아직 연결되지 않은 개체가 있는 경우 #8 을 진행하십시오 .
- **6** 이 새 제품에 하나 이상의 기존 프로젝트를 할당하는 경우 다음을 수행하십시오 . 단 , 프로젝트 할당은 언제든지 수행할 수 있습니다 .
	- **a** 할당을 클릭합니다 . 그러면프로젝트 할당 대화 상자가 열립니다 .
	- **b** 기존 프로젝트 목록에서 이 새 제품에 할당할 프로젝트를 선택합니다 .
	- **c** 확인을 클릭합니다 .
- **7** 원하는 경우 프로젝트를 컨테이너에 할당합니다 . 컨테이너에 대한 자세한 내용은 " [컨](#page-211-0) 테이너 작업 " 212 [페이지에서](#page-211-0) 챕터를 참조하십시오 .
- **8** 다음 버튼 중 하나를 클릭합니다 .
	- 저장을 클릭하여 새 제품을 만들고 **새** *제품*대화 상자를 닫습니다 .
	- 저장 및 복사를 클릭하여 새 제품을 만들고 다른 새 제품을 만들기 위해 특성 값을 유 지합니다 .

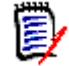

참고특성을 정의할 때 관리자가 복사 시 채우기 옵션을 선택한 경우에만 특성이 다음 제품 으로 복사됩니다 . " 특성 속성 " 393 [페이지에서](#page-392-0) 항목을 참조하십시오 .

■ 저**장 및 새로 만들기**를 클릭하여 새 제품을 만들기 전에 특성 값을 지운 후 새 제품을 하나 더 만듭니다 .

새 프로젝트 만들기

프로젝트를 만들면 같은 이름의 범주가 만들어집니다. 프로젝트 내에 만들거나 프로젝트에 복사하는 요구사항은 해당 특수 범주나 그 아래의 범주에 배치됩니다 .

#### 새 프로젝트를 만들려면 다음을 수행합니다 **.**

- **1** 메뉴 표시줄에서 새로 만들기를 클릭하고 메뉴에서 프로젝트를 선택합니다 . 그러면 새 *프로젝트* 대화 상자가 열립니다 .
- **2** 원하는 경우 하위 범주를 선택할 수 있습니다 . 그러나 하위 범주에는 다음과 같은 제한 사항이 있습니다 .
	- 하위 범주는 프로젝트 자체가 아니어야 합니다 .
	- 프로젝트 하위 범주는 **프로젝트** 범주 아래에 있어야 합니다 .
- **3** 짧은 이름을 지정합니다 . 짧은 이름은 분기된 개체의 PUID( 요구사항 ID) 에 추가되며 , 이는 고유해야 합니다 .
- **4** 원하는 경우 설명을 지정합니다 . 분기 대상 선택을 비롯한 제품 또는 프로젝트 정보가 표시될 때마다 설명이 표시됩니다 .
- **5** 새 프로젝트에 제품을 할당하려면 다음을 수행합니다 .
	- **a** 할당을 클릭합니다 . 그러면제품 할당 대화 상자가 열립니다 .
	- **b** 목록에서 프로젝트에 할당하려는 제품을 하나 이상 선택합니다 .
	- **c** 확인을 클릭합니다 .
- **6** 원하는 경우 프로젝트를 컨테이너에 할당합니다 . 컨테이너에 대한 자세한 내용은 " [컨](#page-211-0) 테이너 작업 " 212 [페이지에서](#page-211-0) 챕터를 참조하십시오 .
- **7** 저장 후 닫기**:** 프로젝트를 저장한 후 닫으려면 이 확인란을 선택합니다. 그렇지 않으면 프로젝트를 저장한 후 편집을 위해 프로젝트가 열립니다 .
- **8** 다음 버튼 중 하나를 클릭합니다 .
	- 저장을 클릭하여 새 프로젝트를 만들고 **새** *프로젝트*대화 상자를 닫습니다 .
	- 저**장 및 복사**를 클릭하여 새 프로젝트를 만들고 다른 새 프로젝트에 입력할 수 있도 록 특성 값을 유지합니다 .

B,

참고특성을 정의할 때 관리자가 복사 시 채우기 옵션을 선택한 경우에만 특성이 다음 프로 젝트로 복사됩니다 . " 특성 속성 " 393 [페이지에서](#page-392-0) 항목을 참조하십시오 .

■ 저장 및 새로 만들기를 클릭하여 새 프로젝트를 만들고 프로젝트에 정보를 입력하기 전에 특성 값을 지웁니다 .

## 제품 또는 프로젝트 편집

제품 또는 프로젝트 범주 중 하나를 강조하면 기본 메뉴 모음 아래에 추가 아이콘이 표시됩 니다 .

```
NProduct\CloudData -
             i
                  囲
```
- ✔ 선택한 제품 또는 프로젝트에 대한 편집 대화 상자를 엽니다.
- 제품 / 프로젝트 할당 매트릭스를 엽니다 .

#### 편집 대화 상자

제품 / 프로젝트 편집 대화 상자에서 설명 , 짧은 이름 및 엔터티 이름이 변경될 수 있습니다 . 사용자가 제품 / 프로젝트 구조에 익숙해지면 혼란스러울 수 있으므로 이름 변경 시 주의 해야 합니다 .

기존 프로젝트를 제품에 할당할 수 있습니다 . 예를 들어 새 제품에 사용할 구성 요소를 할 당하거나 프로젝트에 제품을 할당할 수 있습니다 . 제품 / 프로젝트 편집 대화 상자의 할당 섹션에서 이러한 할당을 수행합니다 . **할당**을 클릭하면 사용 가능한 요소의 목록이 표시됩 니다 .

제품을 편집할 때는 할당 대화 상자에 기본적으로 프로젝트 목록이 표시됩니다 . 드 롭다운을 열면 기본 목록이 제품 목록으로 전환됩니다 . 프로젝트나 제품 중 하나에 원하는 항목을 할당할 수 있습니다 .

목록에서 할당할 제품 또는 프로젝트 옆의 상자를 선택한 후 확인을 클릭합니다 .

#### 할당 매트릭스

제품 / 프로젝트 할당 매트릭스에는 제품 및 관련 프로젝트가 대략적으로 표시됩니다 .

- 제품이 선택된 경우 제품 / 프로젝트 할당 매트릭스는 선택한 제품에 대한 모든 프로 젝트를 표시합니다 .
- 프로젝트가 선택된 경우 제품 / 프로젝트 할당 매트릭스는 선택한 프로젝트의 모든 제품을 표시합니다 .

#### 보기 구성

- 【◆ 열과 행 ( 제품 및 프로젝트 ) 을 교환합니다 .
- 모두 표시(범위 메뉴): 모든 제품 및 모든 프로젝트에 대한 할당 매트릭스를 표시합니다 .
- **제목** 또는 **약칭** : 제품 및 프로젝트의 전체 이름 ( 가능한 긴 이름 ) 또는 약칭을 표시합니 다.

#### 공유 요구사항 표시

공유 요구사항 대화 상자를 열려면 제품 및 프로젝트가 교차하는 테이블 셀을 클릭합니다 . 그러면 공유 요구사항의 전체 목록이 표시됩니다 . 각 열의 상단에는 필터가 있습니다 .

#### 사용 가능한 레이블 공간 크기 조정

*제품* 이름 또는 *프로젝트* 이름의 길이에 따라 기본 공간이 너무 작을 수 있습니다 . 필요에 맞게 레이블이 차지할 수 있는 공간의 크기를 조정할 수 있습니다 .

#### 사용 가능한 레이블 공간의 크기를 조정하려면 다음을 수행합니다 **.**

- **1** 마우스 포인터를 매트릭스의 왼쪽 ( 행의 경우 ) 또는 위쪽 ( 열의 경우 ) 테두리로 이동 합니다 . 마우스 포인터가 이중 화살표로 바뀝니다 .
- **2** 왼쪽 마우스 버튼을 누른 상태에서 마우스 포인터를 이동하여 사용 가능한 공간을 늘리 거나 줄입니다 .
- **3** 완료되면 마우스 왼쪽 버튼을 놓습니다 .

## 단일 요구사항 분기

요구사항을 작업 중인 *프로젝트*에서 기존 *제품*으로 , 작업 중인 *제품*에서 관련 *프로젝트*로 분기할 수 있습니다 . 제공 대화 상자에는 개체 위치 기준 분기 대상 목록이 표시됩니다 .

#### 요구사항을 분기하려면 다음을 수행합니다 **.**

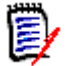

참고제공 대화 상자에서 프로젝트 또는 제품 클래스와 함께 표시되는 특성은 프로젝트 및 제품 클래 스에 대한 빠른 검색에서 선택한 특성을 사용합니다 (" 빠른 검색 설정 " 83 [페이지에서](#page-82-0) 참조 ).

- **1** 편집을 위해 요구사항을 엽니다 (" 요구사항 편집 " 181 [페이지에서](#page-180-0) 챕터 참조 ).
- **2** 분기에서 사용 섹션을 확장합니다 .
- **3** 제공을 클릭하여 제공 대화 상자를 엽니다 .
- **4** 개체가 분기되어야 하는 제품 또는 프로젝트를 표시된 목록에서 선택합니다 .
- 5 분기된 개체에 링크를 포함해야 하는 경우 **링크와 함께 제공**을 확인하십시오. 링크 선 택 버튼은 특정 링크만 제공하려는 경우에만 사용할 수 있습니다 .
- **6** 확인을 클릭합니다 . 그러면 요구사항이 즉시 분기됩니다 . 이 요구사항과 관련하여 저 장되지 않은 변경 내용은 분기 버전에 포함되지 않습니다 . 새로 분기한 개체에 저장되 지 않은 변경 내용을 포함해야 하는 경우에는 새 분기를 강조하고 동기화를 선택합니다 **.**

## 분기에서 단일 요구사항 삭제

분기에 포함된 항목도 범주의 개체와 마찬가지로 분기에서 삭제된 항목으로 표시할 수 있습 니다 .

제공된 항목을 삭제된 개체로 표시하려면 다음을 수행합니다 .

- **1** 편집을 위해 소스의 요구사항을 엽니다 (" 요구사항 편집 " 181 [페이지에서](#page-180-0) 챕터 참조 ).
- **2** 분기에서 사용 섹션을 확장합니다 .
- **3** 요구사항을 제거할 프로젝트 또는 제품을 선택합니다 .
- **4** 제공 취소를 클릭합니다 . 요구사항 제공 취소 대화 상자가 열립니다 .
- **5** 확인을 클릭합니다 . 요구사항과 제품 또는 프로젝트 간의 링크가 즉시 제거됩니다 . 요 구사항의 현재 상태가 삭제됨으로 변경됩니다 .

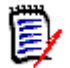

참고요구사항을 삭제한 프로젝트 또는 제품에 다시 요구사항을 추가하면 요구사항이 삭제 취소되 고 링크가 복원됩니다 .

## 분기 보기

사용자는 분기 보기 대화 상자를 사용해 선택한 클래스나 컨테이너에서 대상에 여러 요구사 항을 제공할 수 있으며 요구사항을 제공 취소 ( 분기된 항목을 삭제된 것으로 표시 ) 할 수도 있습니다 .

선택한 요구사항을 분기 보기에서 동기화할 수도 있습니다. 그러나 동기화 보기를 사용하 면 여러 요구사항이나 컨테이너를 가장 효율적으로 병합할 수 있습니다 .

#### 분기 보기를 열려면 다음을 수행합니다 **.**

- **1** 메뉴 모음에서 보기를 가리킵니다 .
- **2** 메뉴에서 분기 보기를 선택합니다 .

분기 보기는 2 개의 부분으로 나뉩니다 .

• 보기 왼쪽에는 소스 제품 또는 프로젝트의 선택한 클래스에서 사용 가능한 문서 **,** 범 주 또는 요구 사항의 목록이 표시됩니다 .

- 오른쪽에는 소스를 기준으로 사용할 수 있는 대상이 나열되어 있습니다 .
- **3** 소스 및 적합한 대상을 선택할 때 사용 가능한 방법은 다음과 같습니다 .
	- 선택한 범주에 포함된 모든 개체
	- 선택한 문서에 포함된 모든 개체
	- 클래스에서 강조되어 있거나 클래스 필터를 사용하여 수집된 항목
- **4** 클래스에서 선택한 요구사항을 분기하려는 경우 " [클래스에서](#page-232-0) 선택한 요구사항 분기 " 233 [페이지에서](#page-232-0) 항목을 참조하십시오 .
- **5** 범주에서 분기하려는 경우 " 분기 [보기에서](#page-232-1) 제공 취소를 사용하여 분기에서 선택한 요구 사항을 삭제할 수 있습니다 ." 233 [페이지에서](#page-232-1) 항목을 참조하십시오 .
- **6** 문서 및 문서 컨텐츠를 분기하려는 경우 " 문서에서 분기 " 234 [페이지에서](#page-233-0) 항목을 참조 하십시오 .

분기 보기에서 분기된 요구사항을 동기화할 수도 있습니다 . " 분기 [보기에서](#page-235-0) 동기화 액세스 " 236 [페이지에서](#page-235-0) 항목을 참조하십시오 .

여러 요구사항 , 범주 또는 문서를 병합하려는 경우 동기화 보기를 사용하는 것이 좋습니다 (" 동기화 " 234 [페이지에서](#page-233-1) 참조 ).

#### <span id="page-232-0"></span>클래스에서 선택한 요구사항 분기

하나 이상의 요구사항을 왼쪽 목록에서 선택하고 대상 목록 위의 버튼을 사용하여 선택한 대상으로 분기할 수 있습니다 .

- **1** 메뉴 모음에서 보기를 가리키고 메뉴에서 분기 보기를 선택합니다 .
- **2** 소스 상자에서 요구사항을 분기할 제품 또는 프로젝트를 선택합니다 .
- **3** 클래스 섹션을 확장합니다 .
- **4** 클래스를 선택합니다 . 빠른 검색 스타일 필터링을 적용할 수 있습니다 .
- **5** 분기할 개체를 강조합니다 .
- **6** 대상에서 제공된 요구사항을 받을 제품 또는 프로젝트를 선택합니다 .
- **7** 제공을 클릭합니다 . 선택한 개체와 관련 링크가 검토를 위해 표시됩니다 .

**8** 개체와 링크를 검토한 후 적절하면 확인을 클릭합니다 .

왼쪽 목록에서 분기된 요구사항 하나를 강조하면 오른쪽에 추가 정보가 표시됩니다 .

- 선택한 요구사항이 분기되었습니다 . 화살표는 방향을 나타내며 제품에서 아래로 분기하 ı 거나 프로젝트에서 제품으로 위로 분기를 나타냅니다 .
- 선택한 요구사항 또는 분기된 요구사항이 수정되었습니다 .▲

<span id="page-232-1"></span>분기 보기에서 제공 취소를 사용하여 분기에서 선택한 요구사항을 삭제할 수 있습니다 .

#### 범주의 모든 요구사항 분기

**1** 메뉴 모음에서 보기를 가리키고 메뉴에서 분기 보기를 선택합니다 .

**2** 소스 상자에서 요구사항을 분기하려는 제품 또는 프로젝트를 선택합니다 .

- 범주 섹션을 확장합니다 .
- 원하는 범주를 선택합니다 .
- 제공을 클릭합니다 . 그러면 범주 컨텐츠 제공 대화 상자가 열립니다 .
- 제공된 요구사항을 받으려면 대상 제품 또는 프로젝트를 선택합니다 .
- 다른 요구사항에 대한 링크를 유지하려면 링크와 함께 제공 옵션이 선택되어 있는지 확 인하십시오 .
- 대상에 하위 범주를 생성하려면 하위 범주 생성 상자가 선택되어 있는지 확인하십시오.
- 확인을 클릭합니다 .

#### <span id="page-233-0"></span>문서에서 분기

분기 보기나 홈 보기에서 문서에 포함된 모든 요구사항 ( 문서 자체 포함 ) 을 분기할 수 있 습니다 .

#### 분기 보기에서 문서에 포함된 모든 요구사항을 분기하려면 **:**

- 메뉴 모음에서 보기를 가리키고 메뉴에서 분기 보기를 선택합니다 .
- 소스 상자에서 문서가 포함된 제품 또는 프로젝트를 선택합니다 .
- 문서 섹션을 확장합니다 .
- 원하는 문서를 선택합니다 .
- 제공을 클릭합니다 . 그러면 범주 컨텐츠 제공 대화 상자가 열립니다 .
- 제공된 요구사항에 대한 대상 제품 또는 프로젝트를 선택합니다 .
- 다른 요구사항에 대한 링크를 유지하려면 링크와 함께 제공 옵션이 선택되어 있는지 확 인하십시오 .
- 확인을 클릭합니다 .

#### 문서에 포함된 모든 요구사항을 홈에서 분기하려면 **:**

- 홈 보기를 열고 문서 탭을 선택합니다 .
- 문서가 속한 범주를 선택합니다 .
- 원하는 문서를 선택합니다 .
- 작업 창의 문서 아래에서 제공을 선택합니다 .
- 대화 상자에서 : ' 프로젝트에 문서 컨텐츠 제공 *'* 에서 대상을 선택합니다 .
- 링크와 함께 제공 상자는 기본적으로 선택되어 있습니다. 링크를 포함하지 않으려면 이 상자를 선택 취소합니다 .
- 확인을 클릭합니다 .

### <span id="page-233-1"></span>동기화

다음 방법 중 하나를 사용하여 분기된 개체의 변경 내용을 병합할 수 있습니다 .

- **[특성](#page-235-1) 편집 대화 상자**에서 요구사항 하나를 동기화할 수 있습니다. "특성 편집 대화 상자 에서 동기화 액세스 " 236 [페이지에서](#page-235-1) 항목을 참조하십시오 .
- 분기 보기에서 분기된 프로젝트나 컨테이너를 개별적으로 나열, 검토 및 동기화할 수 있 습니다 . " 분기 보기에서 동기화 액세스 " 236 [페이지에서](#page-235-0) 항목을 참조하십시오 .

동기화 보기를 사용하면 전체 제품이나 프로젝트를 비롯한 여러 요구사항을 가장 효율적으 로 검토하고 병합할 수 있습니다 .

동기화 보기의 대화 상자

厚

참고여러 요구사항을 선택하여 병합할 때는 모든 사용자 정의 요구사항 ( 사용자가 편집할 수 있는 요구사항 ) 과 워크플로 상태를 수락할 수 있습니다 .

- **1** 메뉴 모음에서 요구사항을 가리키고 메뉴에서 동기화 보기를 선택합니다 .
- **2** 소스 상자에서 요구사항을 병합하려는 제품 또는 프로젝트를 선택합니다 .
- **3** 대상 상자에서 프로젝트 또는 제품을 선택합니다 . 선택 옵션 목록에 포함되는 항목은 소스로 선택한 항목에 따라 달라집니다 .
- **4** 소스와 대상을 모두 선택하면 두 항목을 비교한 결과의 목록이 표시됩니다 . 가운데 상 자를 클릭하면 열리는 대화 상자에는 소스와 대상의 변경 내용 세부 정보가 표시됩니다 .
	- 충돌됨 **-** 요구사항 세트가 소스와 대상 둘 다에서 수정되었습니다 . 이러한 요구사항 에서 실제로 충돌하는 변경 내용 ( 예 : 소스와 대상 둘 다에서 설명이 변경됨 ) 을 검 토하여 충돌 내용을 수정한 후에 변경 내용 적용 버튼을 클릭하여 병합을 완료할 수 있습니다 .
	- 신규 요구사항이 소스나 대상 중 하나에 추가되었습니다 . 새로 추가된 요구사항 관련 세부 정보가 표시되며 , 소스와 대상에 요구사항을 모두 포함할 수 있음을 나타 내는 화살표도 표시됩니다 .
	- 수정됨 요구사항이 소스나 대상 중 하나에서 수정되었습니다 . 소스와 대상에 요구 사항을 모두 포함할 수 있음을 나타내는 화살표가 표시됩니다 .
	- 삭제됨 요구사항이 소스나 대상 중 하나에서 삭제되었습니다 . 삭제된 개체에는 취 소선이 표시됩니다 .
	- 변경되지 않음 소스나 대상에서 변경된 내용이 없습니다 .
- **5** 다음 중 하나를 사용하여 선택적으로 병합하거나 대상의 모든 변경 사항을 소스에 병합 하거나 소스를 대상에 병합하도록 선택할 수 있습니다 .
	- 병합할 요구사항 하나를 선택하려면 방향 화살표 (**<** 또는 >) 를 클릭합니다 . 이러한 방향 화살표는 요구사항이 오른쪽이나 왼쪽으로 동기화됨을 나타냅니다 . 변 경 내용 적용 버튼을 선택할 때까지는 변경 내용이 적용되지 않습니다 .
	- 병합에 대해 모든 요구사항을 선택하려면 **<<** 또는 >> 를 클릭합니다 . 이러한 방향 화살표는 요구사항이 오른쪽이나 왼쪽으로 동기화됨을 나타냅니다 . 개 별 방향 화살표는 선택하면 색이 변경됩니다 .
	- 선택은 유형에 따라 제한될 수 있으며 , 하나 이상의 상자를 강조하여 새로 만들기 , 수정됨 , 삭제됨 , 충돌됨 또는 변경되지 않음만 나열합니다 .
- **6** 변경 내용을 검토한 후 변경 내용 적용을 클릭합니다 . 그러면 선택한 모든 변경 내용이 동기화됩니다 .

#### <span id="page-235-1"></span>특성 편집 대화 상자에서 동기화 액세스

- **1** 편집을 위해 요구사항을 엽니다 (" 요구사항 편집 " 181 [페이지에서](#page-180-0) 챕터 참조 ).
- **2** 분기에서 사용 섹션을 확장합니다 .
- **3** 동기화할 개체를 강조합니다 .
- **4** 동기화를 클릭하여 동기화 대화 상자를 엽니다 .
- **5** 메뉴 모음에서 보기를 가리키고 메뉴에서 동기화 보기를 선택합니다 .
- **6** 소스 , 대상 , 검색을 선택합니다 .
- **7** 동기화 대화 상자 상단에서 다음 옵션을 선택할 수 있습니다 . 분기 요구사항을 소스에 병합하거나 소스 변경 사항을 분기 요구사항에 병합할 수 있습니다 .
	- **a** *<REQUIRENT\_ID>***(** 소스 **)** 에 변경 내용 적용 **:** 그러면 다음의 모든 특성 값이 소스에서 대상으로 복사됩니다 .
	- **b** *<REQUIREMENT\_ID>***.***<SHORT\_NAME>***(** 제공됨 **)** 에 변경 내용 적용 **:** 그 러면 다음의 모든 특성 값이 분기된 개체에서 소스로 복사됩니다 **.**
	- **c** 변경 내용 무시 : 모든 특성이 비활성화됩니다 .
- 8 특성 이름 옆에 ⊘ 아이콘이 표시될 수 있습니다 . 이 아이콘은 특성이 비활성화되어 동 기화되지 않음을 의미합니다 . ⊘ 아이콘을 클릭하여 이러한 특성을 활성화할 수 있습니 다.
- **9** 값이 활성화되면 특성 이름 옆에 화살표가 표시될 수 있습니다 . 클릭하면 특성에 대한 다음 옵션이 전환됩니다 .
	- *<REQUIRENT\_ID>*( 소스 ) 에 변경 내용 적용
	- *<REQUIREMENT\_ID>*.*<SHORT\_NAME>* 에 변경 내용 적용 ( 제공됨 )
	- 변경 내용 무시
- **10** 확인을 클릭합니다 . 이렇게 하면 모든 변경 사항이 적용되고 작업이 완료됩니다 .

#### <span id="page-235-0"></span>분기 보기에서 동기화 액세스

- **1** 메뉴 모음에서 보기를 가리키고 분기 보기를 선택합니다 .
- **2** 소스 상자에서 요구사항을 병합하려는 제품 또는 프로젝트를 선택합니다 .
- **3** 소스에 포함된 요구사항을 표시하려면 범주 , 문서 또는 클래스를 선택하여 해당 요구사 항의 목록을 표시합니다 . 손쉬운 검색을 위해 필터를 적용할 수 있습니다 . " 빠른 [검색](#page-161-0) 으로 요구사항 찾기 " 162 [페이지에서](#page-161-0) 항목을 참조하십시오 .
- **4** 검색을 클릭합니다 .
- **5** 소스에서 분기된 요구사항을 포함하는 제품 또는 프로젝트가 오른쪽에 나열됩니다 .
- **6** 왼쪽에서 병합하려는 요구사항을 강조하면 목록에 포함된 모든 분기의 요구사항 상태 관련 정보가 표시됩니다 .
	- 선택한 요구사항이 분기되었습니다 . 화살표는 방향을 나타내며 제품에서 아래로 분기하 ı 거나 프로젝트에서 제품으로 위로 분기를 나타냅니다 .
	- 선택한 요구사항 또는 분기된 요구사항이 수정되었습니다 . $\blacktriangle$
- **7** 관련 분기를 선택합니다 .
- **8** 동기화를 클릭하여 동기화 대화 상자를 엽니다 .
- **9** 동기화 대화 상자 위쪽에서 다음 옵션을 선택할 수 있습니다 .
	- **a** *<REQUIRENT\_ID>***(** 소스 **)** 에 변경 내용 적용 **:** 그러면 다음의 모든 특성 값이 소스에서 대상으로 복사됩니다 .
	- **b** *<REQUIREMENT\_ID>***.***<SHORT\_NAME>***(** 제공됨 **)** 에 변경 내용 적용 **:** 그 러면 다음의 모든 특성 값이 분기된 개체에서 소스로 복사됩니다 **.**
	- **c** 변경 내용 무시 : 모든 특성이 비활성화됩니다 .
- **10** 특성 이름 옆에 아이콘이 표시될 수 있습니다 . 이 아이콘은 특성이 비활성화되어 동 기화되지 않음을 의미합니다 . の 아이콘을 클릭하여 이러한 특성을 활성화할 수 있습니 다 .
- **11** 값이 활성화되면 특성 이름 옆에 화살표가 표시될 수 있습니다 . 클릭하면 특성에 대한 다음 옵션이 전환됩니다 .
	- *<REQUIRENT\_ID>*( 소스 ) 에 변경 내용 적용
	- *<REQUIREMENT\_ID>*.*<SHORT\_NAME>* 에 변경 내용 적용 ( 제공됨 )
	- 변경 내용 무시
- **12** 확인을 클릭합니다 . 선택한 변경 내용이 적용됩니다 .

# 의견조사

의견조사를 사용하면 선택한 사용자에게 요구사항에 대한 피드백을 요청할 수 있습니다 . 의견조사는 대개 특정 요구사항을 수락해야 하는지 여부를 결정하거나 요구사항의 내용을 합의하는 데 사용됩니다 .

의견조사는 1 개의 질문 , 2 개 이상의 답변 및 1 명 이상의 참가자로 구성됩니다 . RM Browser 에서 적절한 권한이 있는 사용자는 의견조사를 만들고 수정할 수 있습니다 . 의견 조사 참가자는 RM Browser 를 사용하여 투표하고 현재 의견조사 결과를 볼 수 있습니다 .

## 의견조사 만들기

의견조사 클래스에 대한 " 만들기 " 권한이 있는 사용자는 의견조사를 만들 수 있습니다 . 의 견조사를 만들기 전에 스키마 정의를 사용하여 의견조사 클래스 및 관련 클래스에 대한 관 계를 추가해야 합니다 . 다른 클래스와 의견조사 클래스 간의 관계를 만들 때는 다른 클래스 가 주 클래스여야 하고 의견조사 클래스는 보조 클래스여야 합니다 .

의견조사를 만들려면 :

- **1** 작업 창에서 원하는 요구사항을 선택한 후 작업 창의 요구사항 집합에서 의견조사 설정 을 선택합니다. 의견조사 설정 대화 상자가 열립니다.
- **2** 의견조사 제목을 입력합니다 . 의견조사 제목은 고유하지 않아도 됩니다 . 다른 의견조 사에 같은 제목을 사용할 수 있습니다 .
- **3** 피드백이 필요한 질문을 입력합니다 .
- **4** 의견조사에 대한 답변을 2 개 이상 입력합니다 .

포함할 수 있는 답변의 수에는 실질적인 제한이 없습니다 . 마지막 답변 필드에 입력을 시작하면 그 아래에 새 답변 필드가 자동으로 만들어집니다 .

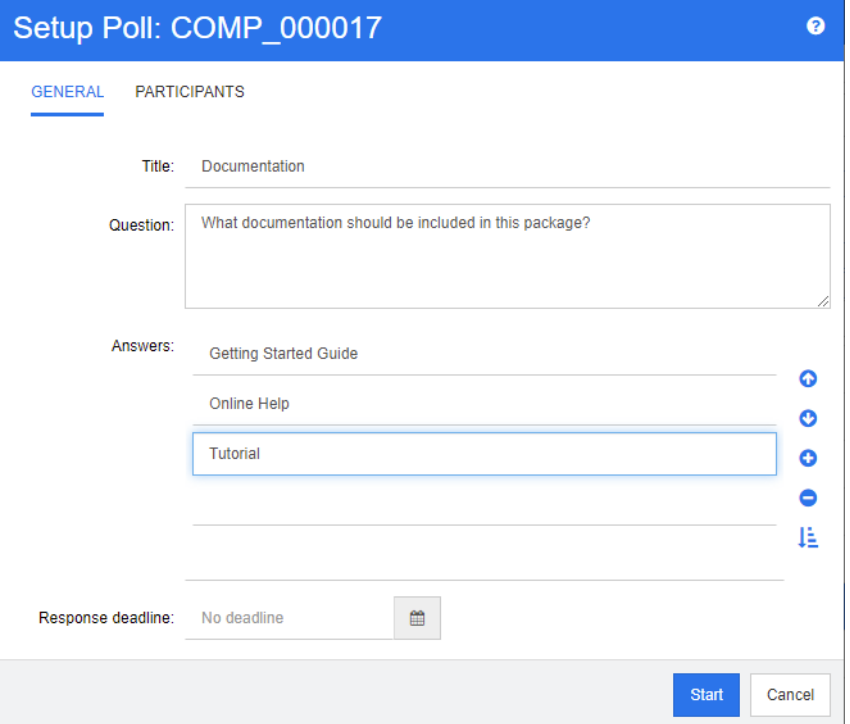

- **5** 답변을 다시 정렬하려면 :
	- 목록의 끝에 새 답변을 추가하는 대신 **삽입** 버튼 ✿ 을 클릭하여 선택한 답변 위에 새 답변을 추가합니다 .
	- 답변을 선택하고 **삭제** 버튼 × 을 클릭하여 답변을 삭제합니다. 빈 답변은 무시되므 로 삭제할 필요가 없습니다 .
	- 위쪽 화살표 ⊙ 및 아래쪽 화살표 ⊙ 버튼을 클릭하여 선택한 답변을 목록에서 위 또는 아래로 이동합니다 .
	- 답변을 알파벳순으로 정렬하려면 **정렬** 버튼 ↓☆ 을 클릭합니다 .
- **6** 응답 기한 섹션에서 기한 없음을 선택하거나 의견조사를 마감해야 하는 날짜와 시간을 선택합니다 .

선택한 날짜 및 시간이 경과하거나 의견조사 작성자가 중지 버튼을 클릭하거나 모든 참 가자가 투표하면 의견조사가 닫힙니다 .

- **7** 참가자 탭을 클릭합니다 .
- **8** 의견조사에 참여할 사용자를 선택합니다 . 최소 1 명의 참가자가 필요합니다 .

사용자 그룹을 선택하면 해당 구성원이 의견조사 만들기 대화 상자의 목록 아래에 표시 됩니다 .

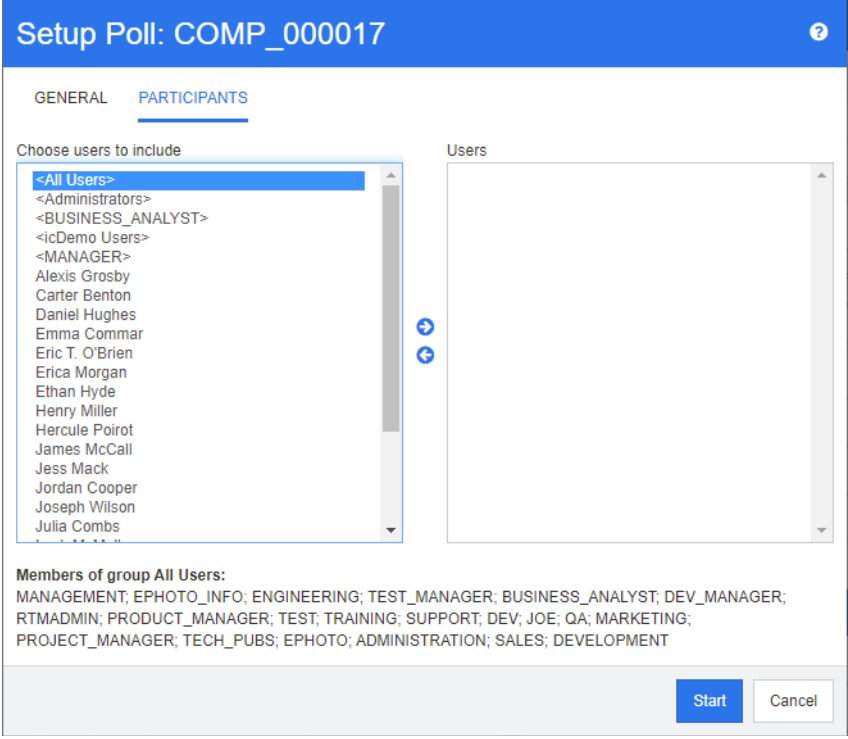

**9** 의견조사를 시작하려면 시작을 클릭합니다 .

## 의견조사 수정

의견조사를 만든 사용자 또는 의견조사 클래스에 대한 " 업데이트 " 권한이 있는 사용자는 기존 의견조사를 수정할 수 있습니다 . 의견조사가 이미 활성 상태인 경우 의견조사를 중지 하거나 기한을 변경하거나 사용자 또는 그룹을 참가자 목록에 추가할 수 있습니다 . 사용자 는 의견조사 제목 또는 질문을 변경할 수 없습니다 .

#### 의견조사를 수정하려면 **:**

- **1** 특성 편집 대화 상자 또는 요구사항 보기의 의견조사에서 수정을 클릭합니다. 의견조사 수정 대화 상자가 열립니다 .
- **2** 의견조사 정보를 변경합니다 .
- **3** 수정을 클릭합니다 .

## 의견조사 닫기

#### 의견조사를 닫으려면 **:**

- 특성 편집 대화 상자의 의견조사에서 수정을 클릭합니다. 의견조사 수정 대화 상자가 열 립니다 .
- 중지를 클릭합니다.

의견조사는 지정된 기한이 경과하거나 모든 참가자가 투표한 경우에도 닫힙니다 .

## 투표하기

의견조사 클래스에 대한 " 읽기 " 권한이 있는 사용자는 의견조사에서 투표할 수 있습니다 . 의견조사 참가자는 투표하기 대화 상자에서 투표합니다 . 참가자는 일반적으로 의견조사가 시작될 때 투표하기 대화 상자로 연결되는 링크를 제공하는 전자 메일 메시지를 수신하게 됩니다 . 투표하기 대화 상자는 특성 편집 대화 상자의 의견조사 섹션 또는 요구사항 보기의 목록 보기에서도 액세스할 수 있습니다 .

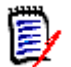

참고의견조사 전자 메일 알림을 보내기 전에 관리자는 RM Mail 서비스를 구성하고 활성화해야 합 니다 . 자세한 내용은 *Dimensions RM* 관리자 가이드를 참조하십시오 .

#### 투표하려면 **:**

- **1** 다음 중 하나를 수행합니다 .
	- 수신한 전자 메일 메시지의 링크를 클릭한 다음 Dimensions RM 에 로그인합니다 .
	- 특성 편집 대화 상자의 의견조사 섹션 또는 요구사항 보기의 목록 보기에서 투표 링 크를 클릭합니다 .

투표하기 대화 상자가 열립니다 .

- **2** 단일 답변을 선택합니다 . 투표하기 전에 의견조사가 진행되는 요구사항에 대한 세부 정 보와 현재 투표 결과를 볼 수 있습니다 . 이렇게 하려면 대화 상자의 왼쪽 하단에 있는 링크를 클릭합니다 .
- **3** 원하는 경우 추가 주석 섹션에 댓글을 입력합니다 .
- **4** 투표를 클릭합니다 .

## 의견조사 결과 보기

진행 중이거나 이미 완료된 의견조사의 세부 정보를 볼 수 있습니다 . 현재 의견조사 상태는 투표를 한 후 표시됩니다 . 특성 편집 대화 상자나 요구사항 보기의 목록 보기에서 의견조사 상태를 볼 수도 있습니다 .

#### 의견조사 결과를 보려면 **:**

- <span id="page-239-0"></span>**1** 다음 중 하나를 수행합니다 .
	- 투표합니다.
	- 투표하기 전에 **투표하기** 대화 상자 하단에 있는 **세부 정보 보기** 링크를 클릭합니다 .
	- 요구사항을 편집하고 특성 편집 대화 상자를 표시합니다.
	- 요구사항 보기의 목록 보기로 이동합니다 .
- **2** [단계](#page-239-0) 1 에서 첫 번째 방법을 사용한 경우 의견조사 결과 대화 상자 가 열립니다 .
- **3** 이전 단계에서 두 번째 , 세 번째 또는 네 번째 방법을 사용한 경우 열리는 대화 상자에 서 **의견조사** 섹션이 아직 확장되어 있지 않으면 확장한 다음 보려는 의견조사를 확장합 니다 .
- **4** 각 답변에 투표한 사용자와 주석을 보려면 세부 정보 표시를 클릭합니다 . 이 정보를 숨 기려면 세부 정보 숨기기를 클릭합니다 .
- **5** 아직 투표하지 않은 참가자 목록을 보려면 투표하지 않은 사용자 보기를 클릭합니다 .

## 내 작업 대시보드에 활성 의견조사 추가

의견조사는 내 작업 대시보드의 기본 제공 보고서인 최신 의견조사 보고서를 사용하여 볼 수 있습니다 .

#### 내 작업 대시보드에 기본 제공 보고서를 추가하려면 **:**

- **1** 을 클릭하여 홈 보기를 엽니다 .
- **2** 대시보드 탭을 선택합니다 .
- **3** 작업 창의 대시보드 집합에서 위젯 추가를 선택합니다 .
- **4** 보고서 유형 상자에서 내 작업을 선택합니다 .
- **5** 최신 의견조사를 선택하고 저장을 클릭합니다 .

## 토론 참가

챕터나 요구사항에 주석을 추가할 수 있습니다 . 주석을 사용하면 요구사항 또는 챕터와 관 련된 주제를 논의할 수 있습니다 . 이 경우 예를 들어 승인 프로세스 중 전자 메일이나 직접 적인 만남을 통해 주제에 대해 논의하는 대신 언제라도 모든 주석을 검토할 수 있습니다 . 주석에 대한 자세한 내용은 " 주석 사용 " 64 [페이지에서](#page-63-0) 챕터를 참조하십시오 .

# **NLP** 복잡도 분석

Dimensions RM 에 구현되어 있는 자연어 처리는 Flesch-Kincaid 판독성 테스트 기반 기 능입니다 . 텍스트 특성의 복잡도에 따라 경고 또는 오류가 발생할 수 있습니다 .

이 기능은 시스템 관리자가 구현해야 하며 , 구현 후에는 모든 데이터베이스 인스턴스에서 활성화할 수 있습니다 . 구현 지침은 관리자 가이드 내 "Dimensions RM 의 특수 기능 " 챕 터에서 확인할 수 있습니다 .

대다수 고객은 테스트 환경이나 테스트 인스턴스에서 복잡도 및 유사성 분석과 같은 특수 기능을 구현하므로 사용자는 이러한 기능을 사용해 본 후 프로세스에 제공되는 이점을 직접 판단할 수 있습니다 .

#### 복잡도 분석을 활성화 및 적용하려면 *:*

NLP 복잡도 분석은 기본적으로 비활성화되어 있습니다 . 인스턴스 관리자가 RM Browser 의 관리 메뉴에서 설정을 수정할 수 있습니다 .

- **1** 관리 --> 인스턴스 설정으로 이동합니다 .
- **2** 요구사항 탭을 선택하고 복잡도 분석이 표시될 때까지 아래로 스크롤합니다 .

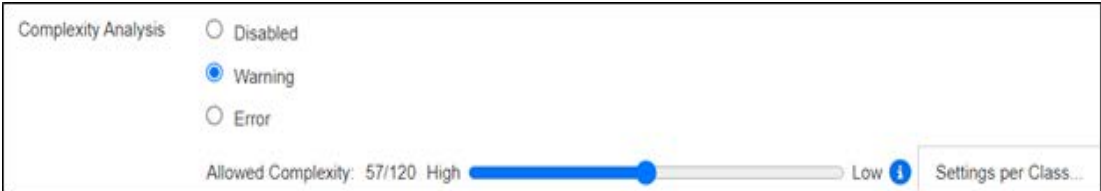

옵션이 경고로 설정되어 있으면 요구사항을 저장할 때 요구사항 편집 양식에 노란색 느낌표 가 표시됩니다 .

옵션이 오류로 설정되어 있으면 노란색 느낌표가 표시되며 , 사용자는 허용 가능한 복잡도 수준을 충족하도록 설명을 다시 작성할 때까지는 요구사항을 저장할 수 없습니다 .

슬라이더를 사용하여 허용되는 복잡도 수준을 설정합니다. 복잡도 수준을 높게 설정할수록 경고 발생 가능성은 낮아집니다 . 현재 설정을 기준으로 하여 복잡도 수준을 보고하는 메시 지가 표시됩니다 .

관리자는 **클래스별 설정** 버튼을 선택하여 클래스를 기준으로 복잡도 경고를 설정할 수 있습 니다 . 이렇게 하면 복잡도가 더 높아야 하는 클래스의 특성에 분석을 적용할 수 있습니다 .

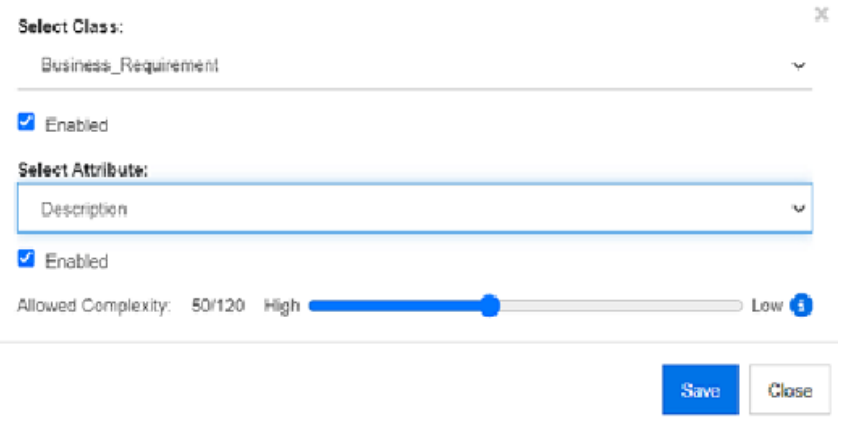

# **NLP** 유사성 분석

문장의 유사성이나 텍스트의 의미 유사성을 분석할 수 있는 자연어 프로세스에서는 두 텍스 트가 유사한 정도 ( 동일한 의미를 표현하는 정도 ) 를 측정할 수 있습니다 .

이 기능은 시스템 관리자가 구현해야 하며 , 구현 후에는 모든 데이터베이스 인스턴스에서 활성화할 수 있습니다 . 구현 지침은 관리자 가이드 내 "Dimensions RM 의 특수 기능 " 챕 터에서 확인할 수 있습니다 .

대다수 고객은 테스트 환경이나 테스트 인스턴스에서 새 기능을 구현하므로 사용자는 이러 한 기능을 사용해 본 후 프로세스에 제공되는 이점을 직접 판단할 수 있습니다 .

#### 유사성 분석을 활성화하려면

RM Browser 의 관리 메뉴에서 다음을 수행합니다 .

- **1** 관리 --> 인스턴스 설정으로 이동합니다 .
- **2** 요구사항 탭을 선택하고 유사성 분석이 표시될 때까지 아래로 스크롤합니다 .
- **3** ' 활성화됨 ' 왼쪽의 확인란을 선택합니다 .

유사성 분석을 활성화하고 나면 ' 유사 항목 찾기 ' 아이콘을 선택하여 요구사항 편집 대화 상자에서 요구사항의 유사성을 확인할 수 있습니다 .

## 위험 관리 활성화

#### 위험 관리 클래스 정의

비즈니스 분석 및 시스템 엔지니어링의 핵심 분야인 위험 관리에서는 최종 제품의 품질 저 하를 야기할 수 있는 위험을 확인 , 분석 및 평가합니다 .

이제 위험 관리를 구현할 수 있도록 스키마 정의에서 새로운 유형의 클래스인 위험이 제공 됩니다 . 솔루션 내에서 사용 가능하도록 정의된 모든 클래스 유형과 마찬가지로 이 클래스 에도 제안 특성이 입력되어 있습니다 . 이러한 특성은 로컬 프로세스의 요구에 맞게 수정할 수 있습니다 .

#### 클래스를 만들려면 다음 단계를 수행합니다 **.**

새 클래스 생성에 익숙하지 않은 경우 자세한 지침은 " 스키마 클래스 만들기 [" 431](#page-430-0) 페이지 [에서](#page-430-0) 항목을 참조하십시오 .

- **1** 관리 메뉴에서 스키마 정의를 선택하여 인스턴스 스키마를 엽니다 ( 문제가 있는 경우 ["](#page-428-0) 인스턴스 스키마 열기 및 잠금 해제 " 429 [페이지에서](#page-428-0) 참조 ).
- **2** 스키마 그리드의 원하는 위치에서 마우스 오른쪽 버튼으로 클릭하고 클래스 추가를 선 택합니다 .
- **3** 메뉴에서 위험을 선택합니다 .
- **4** 클래스 이름은 기본적으로 클래스 유형으로 설정되며 , 지역 규칙에 따라 이름을 Risk\_Mgt 로 변경하거나 위험으로 그대로 둘 수 있습니다 .
- 5 **H** 항목을 클릭하여 스키마 정의를 저장합니다.

기본 위험 클래스에는 다음과 같은 사용자 정의 특성이 포함되어 있습니다 . 이러한 특성 중 원하는 항목을 수정할 수도 있고 모든 특성을 수정할 수도 있습니다 (" 특성 정의 [" 392](#page-391-0) 페 [이지에서](#page-391-0) 참조 ). 홈 보기의 위험 탭에서 이 클래스의 전체 기능을 사용할 수 있습니다 .

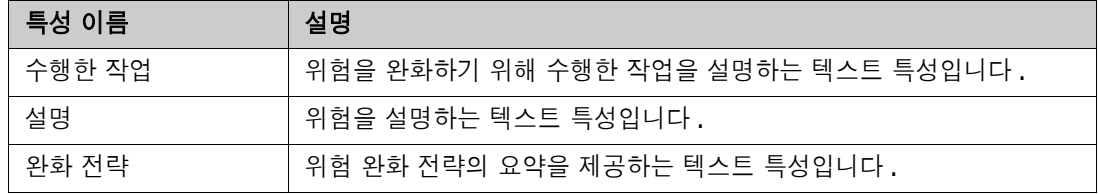

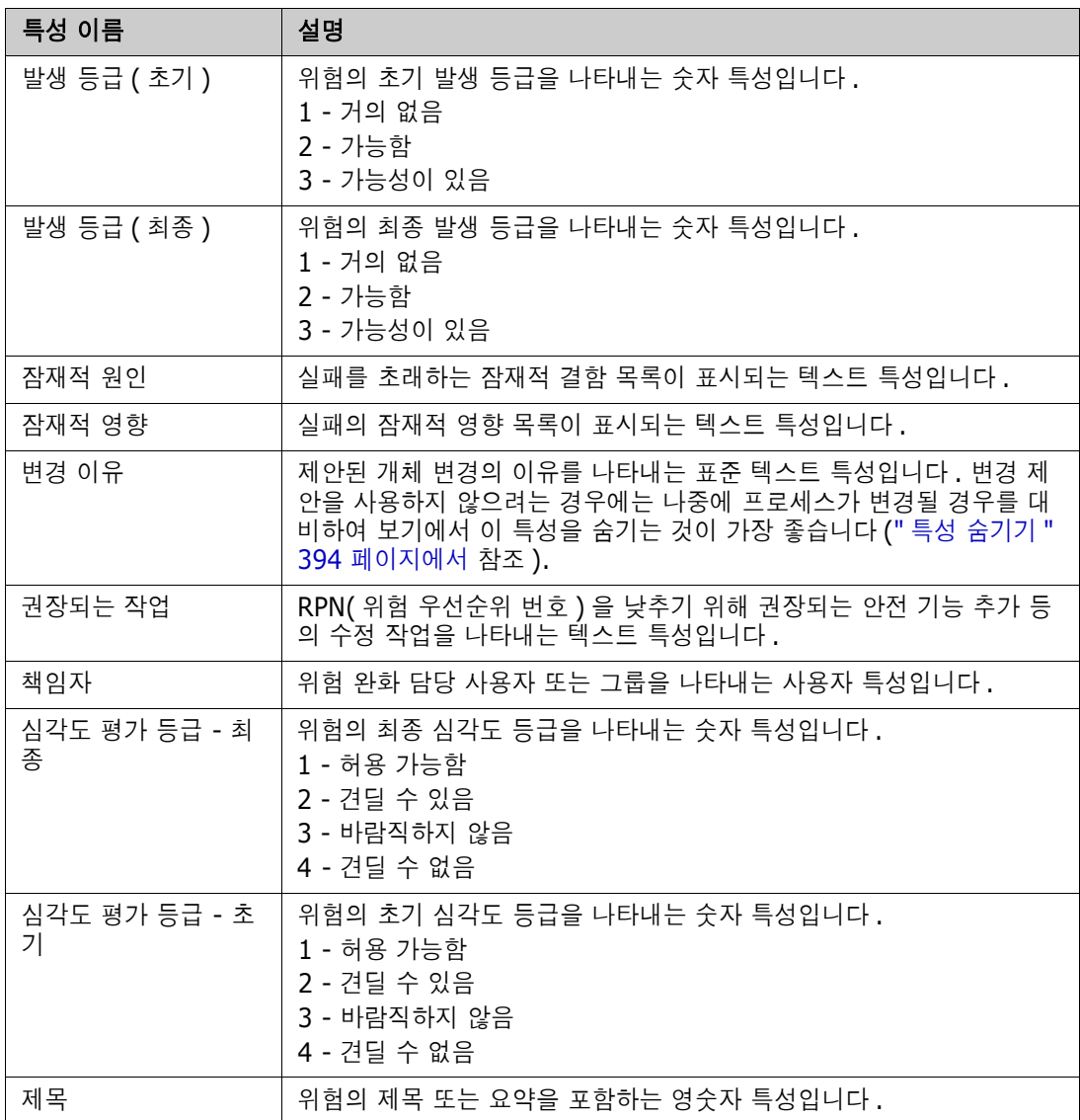

## 위험 관리 보고

홈 보기에는 모든 표준 보고 기능 외에 위험 탭도 추가로 표시될 수 있습니다 . 스키마 정의 에 정의되어 있는 특성 이름을 사용하여 인스턴스 설정에서 위험 탭을 정의합니다 . 이 탭에 서는 현재 위험의 위협 정도가 계산되어 특정 색의 코드가 설정됩니다 .

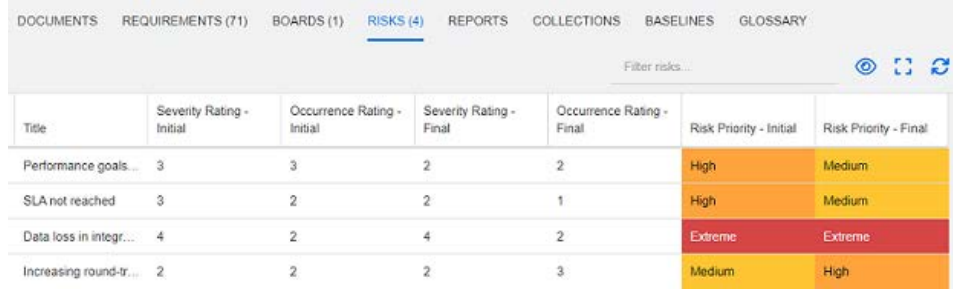

위험 탭을 정의하고 활성화하려면 다음을 수행합니다 .

- **1** 관리 --> 인스턴스 설정 --> 위험으로 이동합니다 .
- **2** 위험 영향 수준의 이름을 지정하고 색 막대를 사용하여 해당 수준을 반영합니다 . 오른 쪽 아이콘을 사용하면 행을 삭제하거나 표시 순서를 변경할 수 있습니다 .

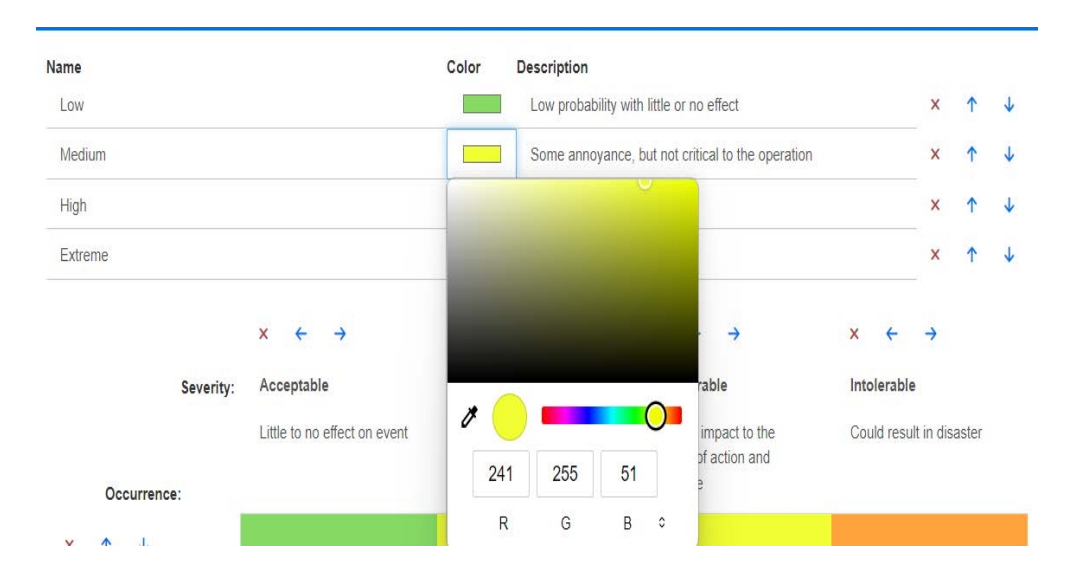

**3** 발생 및 심각도 ( 초기 ) 행과 발생 및 심각도 ( 최종 ) 행의 내용을 기준으로 매트릭스가 계산됩니다 . 이름과 설명은 수정할 수 있습니다 .

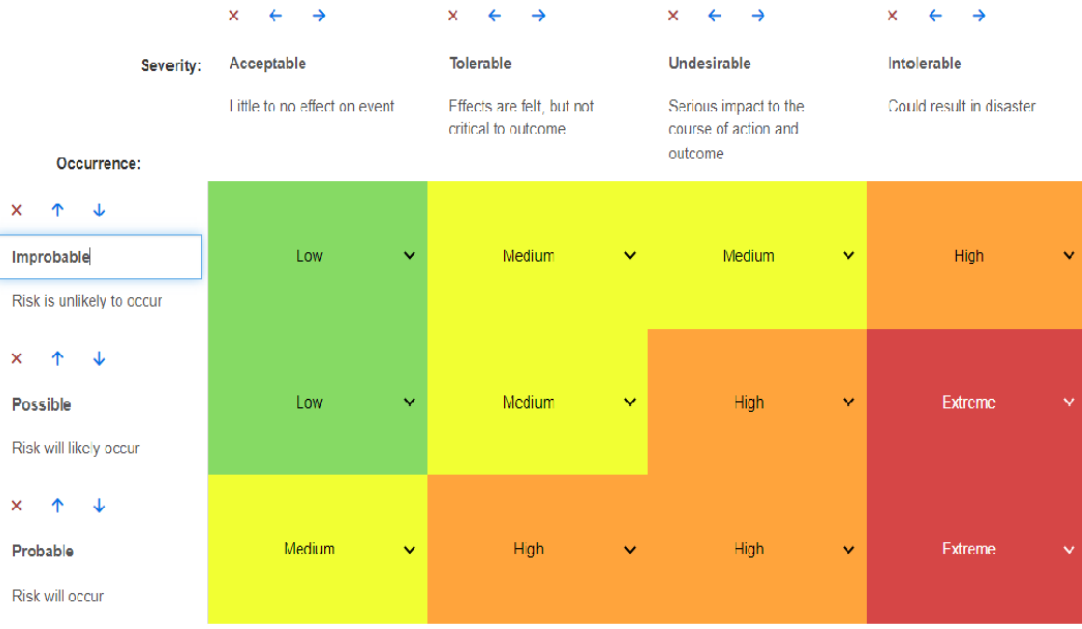

# 챕터 5 홈 보기 작업

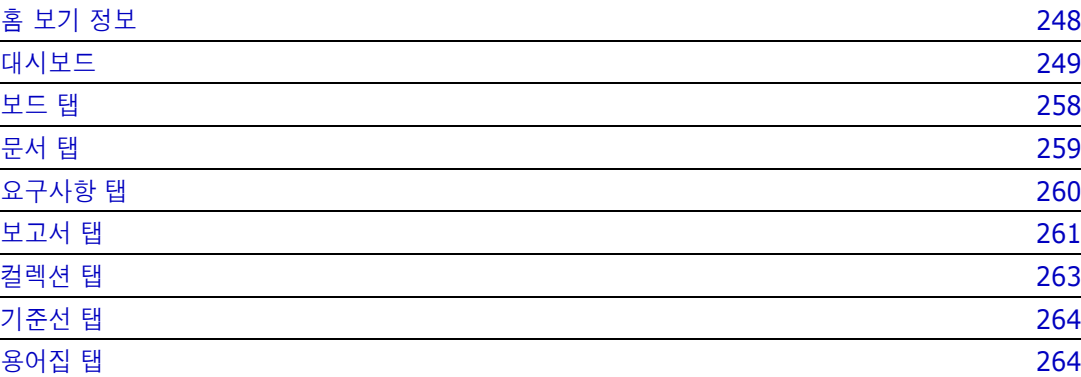

# <span id="page-247-0"></span>홈 보기 정보

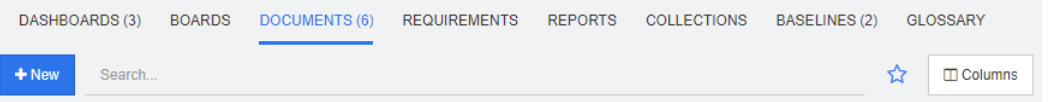

[홈] 보기에서 사용자는 대시보드를 실행하거나 문서, 요구사항, 보고서, 컬렉션, 기준선 또는 용어집 항목에 액세스할 수 있습니다. 홈에는 다음 요소가 포함되어 있습니다.

- 검색**:** 이 필드는 활성 탭의 표시를 검색 문자열과 일치하는 항목으로 제한합니다. 검색은 동적으 로 수행되므로 문자를 많이 입력할수록 표시되는 결과 범위도 계속 좁아집니다. 모든 항목 표시로 돌아가려면 [검색] 필드에서 문자열을 삭제하거나[검색] 필드에서 **X** 버튼을 클릭합니다.
- 탭**:** 각 탭 제목의 숫자는 선택한 범주에 있는 각 항목 유형의 수를 나타냅니다. 항목을 두 번 클릭 하여 해당 작업 페이지에서 열거나 항목을 선택한 다음 작업 창에서 작업을 클릭합니다. 각 탭에 대한 설명은 다음 하위 섹션을 참조하십시오.

[홈] 보기를 열려면 [메뉴](#page-21-0) 모음에서 <sup>24</sup>를 클릭합니다. 메뉴 모음에 대한 자세한 내용은 "메뉴 모음" 22 [페이지에서](#page-21-0) 챕터를 참조하십시오.

홈에서 사용할 수 있는 탭은 프로세스에서 수행해야 하는 작업에 따라 다릅니다. 홈에 포함될 수 있는 탭은 다음과 같습니다(자세한 내용은 "탭" 76 [페이지에서](#page-75-0) 챕터 참조).

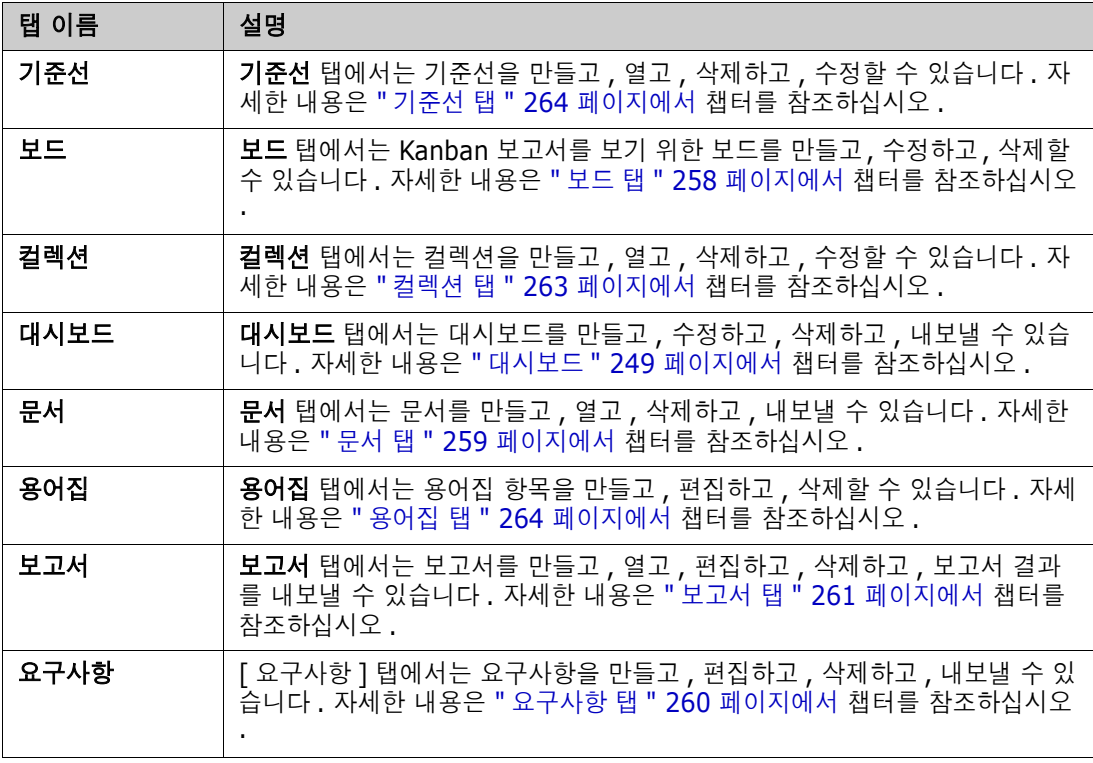

# <span id="page-248-0"></span>대시보드

RM 대시보드는 RM 내에서 관리되는 정보를 사용하여 성능 및 릴리스 상태 개요를 제품 및 프로젝트 팀에 제공합니다.

팀 리더는 대시보드를 원하는 수만큼 추가한 후 주요 프로세스 지표를 처리하거나 제품 관리 팀과 관 련이 있는 상태를 보고할 때 사용하도록 각 대시보드를 구성할 수 있습니다.

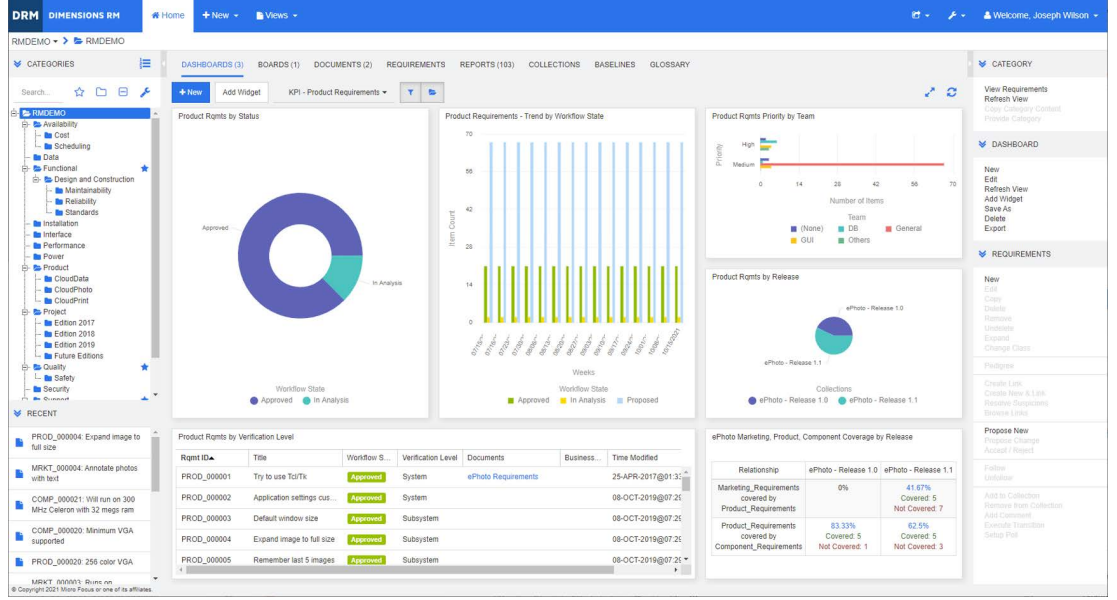

# 대시보드 사용

대시보드에 액세스하려면 홈 보기를 선택하고 대시보드 탭을 클릭합니다. 기본적으로는 마지막으로 선택한 대시보드가 표시되며 특정 범주를 처음 참조할 때는 기본 대시보드가 표시됩니다. 다른 대시보 드로 전환하려면 **위젯 추가** 버튼 오른쪽의 드롭다운 목록에서 전환할 대시보드를 선택합니다.

대시보드 보고서는 화면 왼쪽의 범주 트리에서 선택한 범주의 요구사항을 사용합니다. 특정 범주용으 로 만든 대시보드는 해당 범주나 하위 범주(하위 범주의 확인란을 선택한 경우) 내에서만 사용 가능합 니다.

보고서 데이터 제한

깔때기 아이콘과 폴더 아이콘을 사용하면 대시보드의 내용을 제어할 수 있습니다.

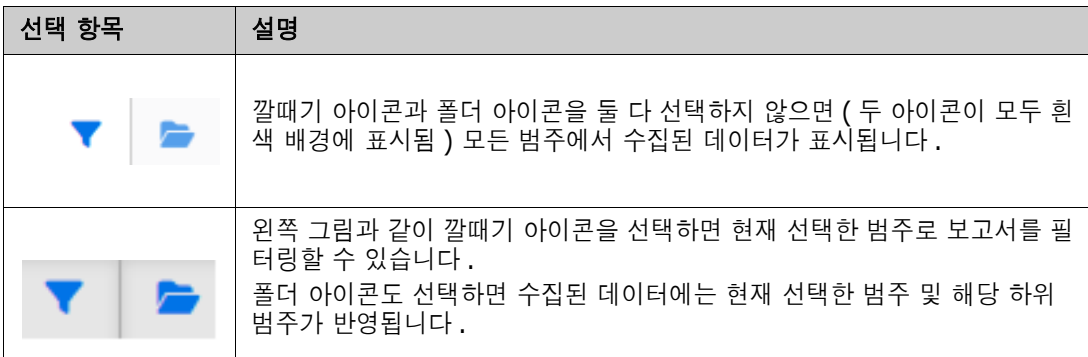

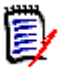

참고보고서에서 범주 하나 이상에 제약 조건이 적용되어 있으면 범주 트리에서 선택한 범주가 해당 제약 조건으로 재정의됩니다 .

#### 내 작업 대시보드 정보

내 작업 대시보드는 미리 정의된 보고서가 있는 대시보드입니다. 새 Dimensions RM 인스턴스를 만 들 때는 대시보드가 없으므로 사용자나 관리자가 대시보드를 만들어야 합니다.

내 작업 대시보드에 대해 다음 보고서를 사용할 수 있습니다.

■ 제안 一나를 기준으로 필터링 옵션이 선택 취소되어 있는 경우(기본 설정) 이 섹션에는 **임의의 사** 용자가 만들었거나 업데이트한 제안이 표시되고, 임의의 사용자가 새 요구사항에 대한 요청으로 제출한 보류 중인 제안이 표시됩니다. 나를 기준으로 필터링 옵션을 선택하면 이 섹션에는 로그인한 사용자가 만들었거나 수정한 제안 또는 로그인한 사용자가 연결된 요구사항을 만들었거나 수정한 제안이 표시됩니다.

조직에서 제안을 사용하는 프로세스를 선택한 경우에만 해당됩니다.

- 최신 주석 지정된 기간 내에 사용자가 만들었거나 업데이트한 요구사항에 추가된 주석을 표시 합니다.
- **최근 변경된 요구사항 -** 지정된 기간 내에 사용자가 수정했거나 만든 요구사항을 표시합니다.
- 최신 의견조사 지정된 기간 내에 지정된 조건을 충족하는 의견조사를 표시합니다.

내 작업 대시보드를 만들려면 다음 단계를 수행합니다**.**

- 1 <sup>A</sup>을 클릭하여 홈 보기를 엽니다.
- **2** 대시보드를 만들고 이름을 내 작업으로 지정합니다("대시보드 만들기" 251 [페이지에서](#page-250-0) 챕터 참 조).
- **3** 보고서를 추가할 섹션에서 구성 링크를 클릭합니다. 그러면 위젯 편집 대화 상자가 열립니다.
- **4** 보고서 유형 상자에서 내 작업을 선택합니다.
- **5** 추가할 보고서를 선택하고 다음을 클릭합니다.
- **6** 원하는 경우 제목을 변경합니다.
- **7** 필요하거나 원하는 대로 보고서에 대한 매개 변수를 제공합니다.
- **8** 저장을 클릭합니다.

## 대시보드 위젯 사용

보고서의 제목 표시줄 위로 커서를 이동하면 다음 기능을 사용할 수 있습니다.

- 차트 스타일 **:** 표시된 목록에서 대체 차트 스타일을 선택합니다 .  $|$ alal
- 烧 설정 **:** 위젯 편집 대화 상자를 엽니다 . 이 대화 상자에서는 위젯 추가 대화 상자와 같은 기능이 제공됩니다 . 자세한 내용은 " [대시보드에](#page-252-0) 표준 보고서 추가 " 253 페이지에서 , " [대시보드에](#page-253-0) 그래픽 보고서 추가 " 254 [페이지에서](#page-253-0) 또는 " [대시보드에](#page-254-0) 웹 사이트 추가 " 255 페이지에서 챕 터를 참조하십시오 .
- 전체 화면 **:** 전체 화면을 채우도록 보고서를 확장합니다 .
- $\mathfrak{S}$ 새로 고침 **:** 보고서의 데이터를 새로 고칩니다 . 모든 보고서의 데이터를 새로 고치려면 작업 창의 대시보드 아래에 나열된 보고서에서 보기 새로 고침을 클릭합니다 .
- 侖 삭제 **:** 대시보드에서 보고서를 제거합니다 .

#### 위젯 이동

다음 단계에 따라 선택한 대시보드 내에서 보고서를 자유롭게 이동할 수 있습니다.

- **1** 이동하려는 보고서로 마우스 포인터를 이동합니다.
- **2** 제목 표시줄을 클릭하고 마우스 버튼을 계속 누르고 있습니다.
- **3** 보고서를 새 위치로 이동합니다. 새 위치는 점선으로 표시됩니다. 보고서가 이미 새 위치에 있는 경우 다른 위치로 이동됩니다.
- **4** 마우스 버튼을 놓습니다.

#### 위젯 크기 조정

보고서의 제목 표시줄에서 전체 화면 아이콘 ☞을 클릭하여 보고서의 크기를 전체 화면으로 조정하는 것 외에도 다음 단계에 따라 하나 또는 여러 타일을 채우도록 크기를 조정할 수도 있습니다.

- **1** 크기를 조정하려는 보고서의 오른쪽 하단 모서리로 마우스 포인터를 이동합니다. 마우스 포인 터가 양방향 화살표 포인터로 변경됩니다.
- **2** 모서리를 클릭하고 마우스 버튼을 계속 누르고 있습니다.
- **3** 보고서를 확장할 위치로 마우스 포인터를 이동합니다. 보고서가 이미 새 위치에 있는 경우 다른 위치로 이동됩니다.
- **4** 마우스 버튼을 놓습니다.

#### <span id="page-250-0"></span>대시보드 만들기

#### 대시보드를 만들려면**:**

**1** 홈 보기로 이동하여 대시보드 탭을 클릭합니다.

B

**2** 대시보드 탭에서 **+** 새로 만들기 버튼을 클릭하거나 작업 창의 대시보드 아래에서 새로 만들기를 클릭합니다. 그러면 새 대시보드 대화 상자가 열립니다.

참고대시보드는 범주 트리에서 선택한 범주 및 선택적으로 하위 범주에서도 사용할 수 있습니다 .

- **3** 대시보드의 제목을 입력합니다.
- **4** 사용자 계정에 공용 항목 만들기 권한이 있는 경우 다음을 수행할 수 있습니다.
	- 공용 대시보드**:** 다른 사용자가 대시보드에 액세스할 수 있도록 하려면 공용 대시보드 옵션을 선택합니다. 이 옵션을 선택 취소하면 대시보드를 만든 사용자만 대시보드에 액세스할 수 있 습니다.
	- 표시 대상**:** 이 옵션은 공용 대시보드가 선택된 경우에만 사용할 수 있습니다. 보고서에 액세스 할 수 있는 그룹을 선택할 수 있습니다. 모든 사용자에게 대시보드에 액세스할 수 있는 권한을 부여하려면 모두를 선택합니다. 선택한 그룹은 확인 표시로 표시됩니다.
	- 편집 가능 대상**:** 이 옵션은 공용 대시보드가 선택된 경우에만 사용할 수 있습니다. 대시보드를 편집할 수 있는 그룹을 선택할 수 있습니다. 모든 사용자에게 대시보드를 편집할 수 있는 권한 을 부여하려면 모두를 선택합니다. 선택한 그룹은 확인 표시로 표시됩니다.
	- 범주에 대한 기본 대시보드**:** 이 옵션은 공용 대시보드가 선택된 경우에만 사용할 수 있습니다 . **범주에 대한 기본 대시보드**를 선택한 경우 이 대시보드는 사용자가 범주를 처음 선택할 때 사용됩니다.
- **5** 하위 범주에 표시가 선택되어 있으면 대시보드가 만들어진 범주의 하위 범주에서도 대시보드에 액세스할 수 있음을 의미합니다.
- **6** 다음 레이아웃 중 하나를 선택합니다.

자유형 **:** 대시보드의 모든 위치에 보고서를 추가할 수 있습니다 .

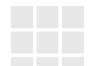

타일 **9:** 3x3 타일의 매트릭스를 만듭니다 .

타일 **16:** 4x4 타일의 매트릭스를 만듭니다 .

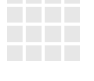

수평 **3:** 동일한 크기의 행 3 개를 만듭니다 .

수평 **2:** 동일한 크기의 행 2 개를 만듭니다 .

수평 **2/3:** 대시보드의 약 2/3 를 사용하는 첫 번째 행으로 2 개의 행을 만듭 니다 .
수평 **1/3:** 대시보드의 약 1/3 을 사용하는 첫 번째 행으로 2 개의 행을 만듭 니다 .

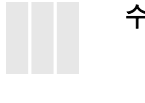

수직 **3:** 동일한 크기의 열 3 개를 만듭니다 .

수직 **2:** 동일한 크기의 열 2 개를 만듭니다 .

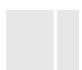

수직 **2/3:** 대시보드의 약 2/3 를 사용하는 첫 번째 열로 2 개의 열을 만듭니 다.

수직 **1/3:** 대시보드의 약 1/3 을 사용하는 첫 번째 열로 2 개의 열을 만듭니 다.

수직 **4:** 동일한 크기의 열 4 개를 만듭니다 .

**7** 저장을 클릭합니다.

### 대시보드에 표준 보고서 추가

표준 보고서는 데이터를 테이블로 표시합니다. 보고서를 만들려면 "보고서 작업" 269 [페이지에서](#page-268-0) 챕 터를 참조하십시오.

### 대시보드에 표준 보고서를 추가하려면**:**

- **1** 홈 보기로 이동하여 대시보드 탭을 클릭합니다.
- **2** 대시보드 목록에서 대시보드를 선택하거나 "대시보드 만들기" 251 [페이지에서](#page-250-0) 챕터에 설명된 대 로 대시보드를 만듭니다.
- **3** 대시보드 탭에서 위젯 추가 버튼을 클릭하거나 작업 창의 대시보드 집합에서 위젯 추가를 클릭합 니다. 그러면 위젯 추가 대화 상자가 열립니다.
- **4** 위젯 유형 상자에 보고서 표시가 표시되는지 확인합니다.
- **5** 범주 상자에서 보고서가 있는 범주를 선택합니다.
- **6** 보고서를 선택합니다.

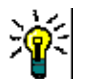

팁보고서 유형 목록에서 항목을 선택하거나 제목 필터 텍스트 상자에 보고서 이름의 일부를 입력하 면 더 나은 개요를 볼 수 있습니다 .

- **7** 원하는 경우 위젯 제목 텍스트 상자의 텍스트를 변경하여 보고서 제목을 변경할 수 있습니다.
- **8** 선택한 보고서가 런타임 매개 변수를 사용하는 경우 "런타임 매개 변수가 있는 보고서 사용[" 254](#page-253-0)  [페이지에서](#page-253-0) 챕터를 참조하십시오.
- **9** 저장을 클릭합니다.

### 대시보드에 그래픽 보고서 추가

그래픽 보고서는 데이터를 다이어그램으로 표시합니다. 자신만의 그래픽 보고서를 만들려면 "[그래픽](#page-274-0) 보고서 만들기" 275 [페이지에서](#page-274-0) 챕터를 참조하십시오.

### 대시보드에 그래픽 보고서를 추가하려면**:**

- **1** 홈 보기로 이동하여 대시보드 탭을 클릭합니다.
- **2** 대시보드 목록에서 대시보드를 선택하거나 "대시보드 만들기" 251 [페이지에서](#page-250-0) 챕터에 설명된 대 로 대시보드를 만듭니다.
- **3** 대시보드 탭에서 위젯 추가 버튼을 클릭하거나 작업 창의 대시보드 집합에서 위젯 추가를 클릭합 니다. 그러면 위젯 추가 대화 상자가 열립니다.
- **4** 위젯 유형 상자에 보고서 표시가 표시되는지 확인합니다.
- **5** 보고서 유형 목록에서 그래픽을 선택합니다.
- **6** 범주 상자에서 보고서가 있는 범주를 선택합니다.
- **7** 보고서를 선택합니다.

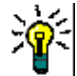

팁제목 필터 텍스트 상자에 보고서 이름의 일부를 입력하면 더 나은 개요를 볼 수 있습니다 .

- **8** 원하는 경우 위젯 제목 텍스트 상자의 텍스트를 변경하여 보고서 제목을 변경합니다.
- **9** 선택한 보고서가 런타임 매개 변수를 사용하는 경우 "런타임 매개 변수가 있는 보고서 사용[" 254](#page-253-0)  [페이지에서](#page-253-0) 챕터를 참조하십시오.
- **10** 보고서 스타일 탭을 선택하여 보고서 스타일을 선택합니다.
- **11** 저장을 클릭합니다.

### <span id="page-253-0"></span>런타임 매개 변수가 있는 보고서 사용

일부 보고서에서는 보고서를 실행할 때 데이터를 입력하거나 선택해야 할 수 있습니다. 대시보드에 보 고서를 추가할 때 이러한 런타임 매개 변수를 정의해야 합니다. 보고서에 런타임 매개 변수가 있는 경 우 보고서 탭 옆에 매개 변수라는 탭이 나타납니다.

#### 런타임 매개 변수를 입력하거나 선택하려면**:**

- **1** 매개 변수 탭을 선택합니다.
- **2** 값을 입력하거나 각 매개 변수 목록에서 선택합니다.

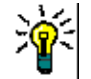

팁

목록 매개 변수 사용 **:**

목록의 모든 항목을 선택하거나 선택 취소하려면 **모두 선택** 또는 **모두 선택 취소**를 클릭합니다 .

### 범주 매개 변수 사용 **:**

모든 범주를 열거나 닫으려면 모두 열기 또는 모두 닫기를 클릭합니다.

모든 범주를 선택하거나 선택을 취소하려면 **모두 선택** 또는 **모두 선택 취소**를 클릭합니다 .

### 대시보드에 일정 보고서 추가

일정 보고서는 기한을 맞출 때 도움이 될 수 있는 일정 시트의 요구사항에 대한 개요를 제공합니다. 필 터링을 위해서는 사용자 특성과 날짜 특성을 지정해야 합니다. 사용자 특성이 현재 로그인한 사용자와 일치하는 요구사항만 표시됩니다.

#### 일정 보고서를 만들려면**:**

- **1** 홈 보기로 이동하여 대시보드 탭을 선택합니다.
- **2** 대시보드 목록에서 대시보드를 선택하거나 "대시보드 만들기" 251 [페이지에서](#page-250-0) 챕터에 설명된 대 로 대시보드를 만듭니다.
- **3** 대시보드 탭에서 위젯 추가 버튼을 클릭하거나 작업 창의 대시보드 집합에서 위젯 추가를 클릭합 니다. 그러면 위젯 추가 대화 상자가 열립니다.
- **4** 위젯 유형 상자에 보고서 표시가 표시되는지 확인합니다.
- **5** 보고서 유형 상자에서 내 작업을 선택합니다.
- **6** 보고서 목록에서 일정을 선택합니다.
- **7** 다음을 클릭합니다.
- **8** 요구사항을 검색할 일정을 선택합니다.
- **9** 클래스 입력 상자에서 결과 목록에 포함할 요구사항 클래스를 선택합니다.
- **10** 사용자 입력 상자에서 사용자 특성을 선택합니다.
- **11** 날짜 입력 상자에서 날짜 특성을 선택합니다.
- **12** 보기 입력 옵션에서 주 또는 월을 선택하여 표시 모드를 지정합니다.
- **13** 저장을 클릭합니다.

### 대시보드에 웹 사이트 추가

보고서 대신 대시보드에 웹 사이트를 추가할 수도 있습니다. 웹 사이트는 http 또는 https 프로토콜 을 사용해야 합니다. 기타 프로토콜(예: ftp 또는 gopher)은 지원되지 않습니다.

### 대시보드에 웹 사이트를 추가하려면**:**

- **1** 홈 보기로 이동하여 대시보드 탭을 클릭합니다.
- **2** 대시보드 목록에서 대시보드를 선택하거나 "대시보드 만들기" 251 [페이지에서](#page-250-0) 챕터에 설명된 대 로 대시보드를 만듭니다.
- **3** 대시보드 탭에서 위젯 추가 버튼을 클릭하거나 작업 창의 대시보드 집합에서 위젯 추가를 클릭합 니다. 그러면 위젯 추가 대화 상자가 열립니다.
- **4** 위젯 유형 상자에서 웹 사이트 표시를 선택합니다.
- **5** 웹 사이트의 URL을 입력합니다.

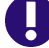

중요 **!** 프로토콜 (http:// 또는 https://) 을 URL 접두사로 입력해야 합니다 ( 예 : https://www.opentext.com).

프로토콜을 입력하지 않으면 대시보드에 웹 사이트 대신 오류 메시지가 표시됩니다 .

- **6** 위젯 제목 텍스트 상자에 웹 사이트 제목을 입력합니다.
- **7** 저장을 클릭합니다.

### 대시보드 복사

대시보드를 복사할 때 다음 속성을 설정할 수 있습니다.

- 제**목:** 대시보드의 제목입니다.
- 표시 여부**:** 관리자는 공용 및 개인 중에서 선택할 수 있습니다.
	- 공용은 다른 사용자가 대시보드에 액세스할 수 있음을 의미합니다.
	- 개인은 대시보드를 만든 사용자만 대시보드에 액세스할 수 있음을 의미합니다.
- **하위 범주에 표시:** 이 확인란을 선택하면 대시보드를 만든 범주의 하위 범주에서도 해당 대시보드 에 액세스할 수 있습니다.

대시보드를 복사하려면:

- **1** 홈 보기로 이동하여 대시보드 탭을 클릭합니다.
- **2** 대시보드 목록에서 대시보드를 선택합니다.
- **3** 작업 창의 대시보드 집합에서 다른 이름으로 저장을 클릭합니다.
- **4** 새 제목을 입력합니다.
- **5** 필요한 경우 표시 여부 및 하위 범주에 표시를 선택합니다.
- **6** 저장을 클릭합니다.

### <span id="page-255-0"></span>대시보드 편집

기록 내역을 통해 대시보드 변경을 제어할 수 있습니다. *대시보드 편집* 대화 상자의 **기록 내역** 탭을 선 택하면 기록 내역을 확인할 수 있습니다.

대시보드를 편집하려면:

- **1** 홈 보기로 이동하여 대시보드 탭을 클릭합니다.
- **2** 편집할 대시보드를 엽니다.
- **3** 작업 창의 대시보드 집합에서 편집을 클릭합니다. 그러면 대시보드 편집 대화 상자가 열립니다.
- **4** 원하는 대로 대시보드를 변경합니다. 옵션에 대한 자세한 내용은 "[대시보드](#page-250-0) 만들기" 251 페이지 [에서](#page-250-0) 챕터를 참조하십시오.
- **5** 저장을 클릭합니다.

### 대시보드 삭제

대시보드를 삭제하면 되돌릴 수 없습니다.

### 대시보드를 삭제하려면**:**

**1** 홈 보기로 이동하여 대시보드 탭을 클릭합니다.

- **2** 대시보드 목록에서 삭제할 대시보드를 선택합니다.
- **3** 작업 창의 대시보드 집합에서 삭제를 클릭합니다.
- **4** 대시보드 삭제 대화 상자를 확인합니다.

### 대시보드 내보내기

대시보드 내보내기를 사용하면 모든 그래픽 위젯을 PowerPoint 프레젠테이션 또는 PDF 문서로 내보 낼 수 있습니다. 다른 모든 위젯 유형은 무시됩니다. 내보내기 기능에서는 내보내기 설정을 지정할 수 없습니다. 내보내기 설정은 *관리자 안내서*에 설명된 대로 서버에서 구성됩니다.

#### 대시보드를 내보내려면 다음을 수행합니다**.**

- **1** 홈 보기로 이동하여 대시보드 탭을 선택합니다.
- **2** 대시보드 목록에서 내보낼 대시보드를 선택합니다.
- **3** 작업 창의 대시보드 집합에서 내보내기를 클릭합니다. 그러면 대시보드 내보내기 대화 상자가 열 립니다.
- **4** 대시보드를 내보낼 대상 목록에서 원하는 형식을 선택합니다.
- **5** 내보내기를 클릭합니다.

### 대시보드 *URL* 만들기

이 작업에서는 URL 만들기 및 배포 기능이 제공됩니다. 이러한 기능을 사용하면 현재 사용자가 생성 한 것과 같은 대시보드를 생성할 수 있습니다. 사용자에게 적절한 권한이 있는 경우 이렇게 생성한 대 시보드는 내용(모든 범주 설정 포함)도 현재 사용자가 생성한 대시보드와 동일합니다.

### 직접 **URL**을 만들려면 다음을 수행합니다**.**

- **1** 홈 보기를 엽니다(아직 열려 있지 않은 경우). 홈 보기에 대한 자세한 내용은 "홈 보기 작업[" 247](#page-246-0)  [페이지에서](#page-246-0) 챕터를 참조하십시오.
- **2** 대시보드 탭을 선택합니다.
- **3** 원하는 대시보드를 선택합니다.
- **4** 작업 창의 대시보드 집합에서 직접 **URL** 만들기를 클릭합니다. 그러면 직접 **URL** 대화 상자가 열 립니다.
- **5** URL을 마우스 오른쪽 버튼으로 클릭하고 링크 주소 복사를 선택하여 URL을 클립보드에 복사합 니다.
- **6** 닫기를 클릭하여 대화 상자를 닫습니다.
- **7** Ctrl+V 또는 관련 응용 프로그램별 메뉴 명령을 사용하여 파일이나 메시지에 URL을 붙여 넣습 니다.

### 기본 대시보드

공용 대시보드를 만들거나 편집할 때 해당 대시보드를 선택한 범주의 기본 대시보드로 정의할 수 있습 니다. 그러면 사용자가 해당 범주를 선택할 때 이 대시보드가 표시됩니다. 사용자는 기본값을 다른 공 용 대시보드나 자신이 만든 대시보드로 다시 설정할 수 있습니다.

대시보드 만들기 또는 편집에 대한 자세한 내용은 "대시보드 만들기" 251 [페이지에서](#page-250-0) 및 "[대시보드](#page-255-0) 편집" 256 [페이지에서](#page-255-0) 챕터를 참조하십시오.

# 보드 탭

보드 탭에서 Kanban 보고서를 추가할 수 있습니다. 각각 하나의 Kanban 보고서가 있는 보드를 무제 한으로 추가할 수 있습니다. Kanban 보고서는 클래스 보고서에서 데이터를 검색합니다("[클래스](#page-273-0) 보고 서 만들기" 274 [페이지에서](#page-273-0) 참조). 워크플로를 사용하여 정의된 모든 클래스에서 Kanban 보고서를 사용할 수 있습니다(워크플로 관련 설명은 "워크플로" 173 [페이지에서](#page-172-0) 챕터 참조).

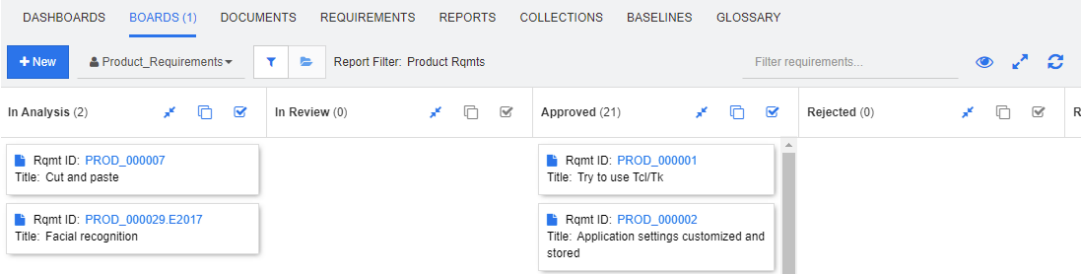

### 보드 액세스 및 전환

새로 만들기 버튼 오른쪽의 드롭다운 목록을 통해 사용 가능한 보드에 액세스할 수 있습니다. ▲ 아이 콘은 개인 보드를 식별합니다.

폴더 등의 범주는 대개 프로젝트 관련 요구사항을 저장하는 데 사용됩니다. 반면 Kanban 보고서는 일반적으로 단일 범주에 저장되고 이 범주에서 실행되며, 해당 폴더 및 하위 폴더의 데이터를 포함합 니다.

Kanban 보고서를 사용하면 요구사항을 여러 개 선택할 수 있습니다. 다중 선택에 대한 자세한 내용 은 "여러 요구사항 선택" 33 [페이지에서](#page-32-0) 챕터를 참조하십시오.

#### 보고서 데이터 제한

범주 트리의 범주를 기반으로 보고서 결과를 제한하려면 다음 범주 필터 옵션 중 하나를 선택합니다.

- ■ ■: 보드는 모든 범주의 데이터를 보여줍니다.
- ■ :보드는 **범주** 트리의 범주와 일치하는 데이터만 표시합니다.
- - | ▷ |: 보드는 **범주** 트리에서 선택된 범주 및 해당 하위 범주의 데이터를 표시합니다.

참고보고서에 하나 이상의 범주에 대한 제약 조건이 있는 경우 범주 트리에서 선택한 범주가 재정의 됩니다 . 결과적으로 보고서에는 범주 제약 조건과 일치하는 모든 요구사항이 표시됩니다 .

### 보드 만들기

### **Kanban** 보드를 만들려면**:**

- **1** 홈 보기로 이동하여 보드 탭을 선택합니다.
- **2** 보드 탭에서 **+** 새로 만들기 버튼을 클릭하거나 작업 창의 보드 탭에서 새로 만들기를 클릭합니 다. 새 보드 대화 상자가 열립니다.

圛

E/

참고보드는 범주 트리에서 선택한 범주 및 선택적으로 하위 범주에서 사용할 수 있습니다 .

- **3** 보드의 제목을 입력합니다.
- **4** 보드를 만들 클래스를 선택합니다. 워크플로가 있는 클래스만 선택할 수 있습니다.
- **5** Kanban 보드를 만들 상태를 선택합니다.
- **6** 보고서 목록을 필터링하려면 검색 시 보고서 이름의 일부분을 입력합니다.
- **7** 보고서를 선택합니다.
- **8** 사용자 계정에 공용 항목 만들기 권한이 있는 경우 공용 보드 옵션을 선택할 수 있습니다. 이 옵션 을 선택하면 다른 사용자도 보드에 액세스할 수 있습니다. 이 옵션을 선택 취소하면 보드를 만든 사용자만 보드에 액세스할 수 있습니다. 공용 보드 옵션을 선택하면 표시 대상 및 편집 가능 대상 목록이 표시됩니다. 대시보드를 보거나 편집할 수 있도록 하려는 그룹을 선택합니다.
	- **a** 모든 그룹에 권한(보드 보기 또는 편집)을 부여하려면 전체를 선택합니다.
	- **b** 일부 그룹에 권한(보드 보기 또는 편집)을 부여하려면 권한을 부여할 그룹을 선택합니다. 이 러한 그룹은 확인 표시로 표시됩니다.
- **9** 하위 범주에 표시가 선택되어 있으면 보드가 만들어진 범주의 하위 범주에서도 보드에 액세스할 수 있음을 의미합니다.
- **10** 저장을 클릭합니다.

### 보드 삭제

보드를 삭제하면 되돌릴 수 없습니다.

### 보드를 삭제하려면**:**

- **1** 홈 보기로 이동하여 보드 탭을 선택합니다.
- **2** 보드 목록에서 삭제할 보드를 선택합니다.
- **3** 작업 창의 보드 집합에서 삭제를 클릭합니다.
- **4** 보드 삭제 대화 상자를 확인합니다.

# 문서 탭

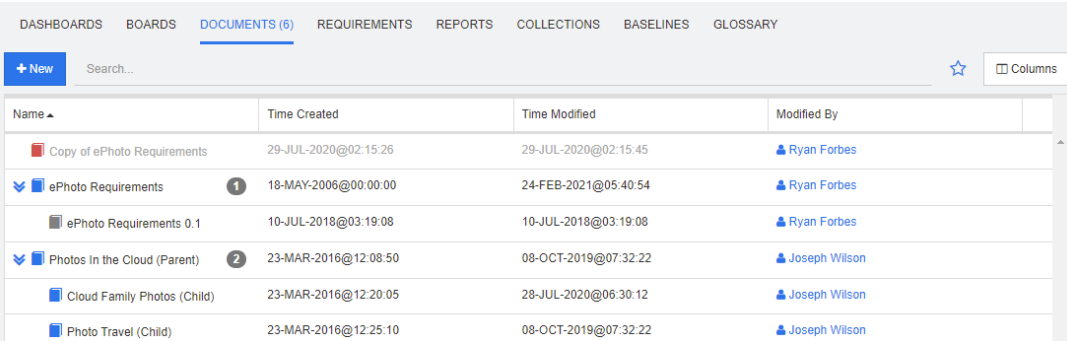

이것은 검색 필드로 필터링된 현재 선택된 범주에 있는 RM 문서의 사전순 목록입니다. 문서는 다음 아이콘으로 식별할 수 있습니다.

■ ■ ■ 은 문서, 상위 문서 또는 하위 문서를 식별합니다.

- 은 삭제된 문서 또는 스냅샷을 식별합니다.
- ■은 스냅샷을 식별합니다.

즐겨찾기**:** 즐겨찾기 옵션을 선택하면 즐겨찾는 문서만 표시됩니다.

속성**:** [홈] 보기에 표시할 문서 관련 속성(사용자 지정 특성도 포함)을 선택할 수 있는 속성 대화 상자 를 엽니다.

**:** 문서에 스냅샷 또는 하위 문서가 있는 경우 을 클릭하여 직접 액세스할 수 있습니다. 문서에 많은 스냅샷을 사용하고 [홈] 보기에서 최신 스냅샷만 볼 필요가 있는 경우 "문서: 최신 [스냅샷만](#page-76-0) 표 시" 77 [페이지에서](#page-76-0) 챕터에 설명된 대로 최신 스냅샷만 표시 설정을 변경합니다.

항목을 두 번 클릭하여 문서 작업 페이지에서 열거나 항목을 선택한 다음 작업 창에서 작업을 클릭합 니다. 챕터 3, "문서 사용" 97 [페이지에서](#page-96-0)" 항목을 참조하십시오.

# 요구사항 탭

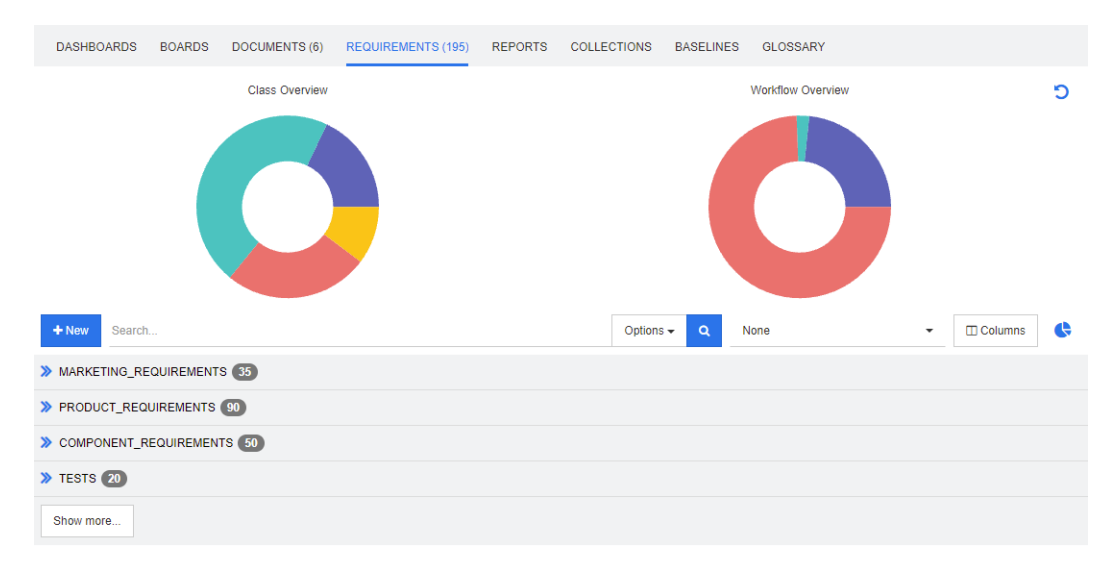

요구사항 탭에서는 선택한 범주의 모든 요구사항에 빠르게 액세스할 수 있습니다. 빠른 검색을 사용하여 저장된 필터 중 하나를 선택하거나 검색 상자를 사용하면 이러한 요구사항을 필터링할 수 있습니다.

요구사항 탭은 다음과 같은 차이점이 있는 빠른 검색과 유사합니다.

- 섹션을 확장하면 다른 모든 섹션이 숨겨집니다. 섹션을 축소하면 숨겨진 섹션이 다시 표시됩니다.
- 하위 범주를 포함하려면 범주 창의 아이콘 모음에서 폴더를 엽니다. 폴더 아이콘을 한 번 클릭하 면 선택한 범주만 표시되도록 설정되고, 다시 클릭하면 하위 범주의 내용이 포함되도록 설정됩니 다.
- 표시되는 열은 빠른 검색에 사용된 열과 동일합니다. 자세한 내용은 "빠른 검색 설정" 83 [페이지](#page-82-0) [에서](#page-82-0) 챕터를 참조하십시오.

특정 특성으로 검색하려면 빠른 검색을 사용합니다("빠른 검색으로 요구사항 찾기" 162 [페이지에서](#page-161-0) 챕터 참조).

# 보고서 탭

이 섹션에서는 홈에서 보고서를 선택/실행하고 보고서 목록을 표시하는 방법을 설명합니다. 보고서 만들기, 편집, 실행 관련 세부 정보를 확인하려면 "보고서 만들기" 273 [페이지에서](#page-272-0) 항목을 참조하십 시오.

사용자는 보고서에서 클래스, 범주, 특성(시스템/사용자 정의) 또는 관계를 기준으로 개체를 필터링 할 수 있습니다. 보고서를 만들 때 모든 데이터를 정의할 수도 있고 실행할 때 선택한 특성을 입력할 수도 있습니다. 보고서에 할당되는 이름과 설명은 저장되며 모든 정보는 다시 사용할 수 있도록 보고 서 탭에 표시됩니다.

보고서 메뉴 표시줄에서 사용 가능한 아이콘은 다음과 같습니다.

- 새로 새 보고서를 만듭니다 .
- 만들 기
- 검색 나열된 보고서를 필터링합니다 .
- ☆ 클릭하면 즐겨찾는 보고서만 표시됩니다 .
- $\bullet$ 클릭하면 공용 보고서만 표시됩니다 .
- д 클릭하면 개인 보고서만 표시됩니다 .
- 클릭하면 모든 보고서가 나열됩니다 團 ( 선택한 탭별로 보고서 정렬 가능 ).
- 클릭하면 유형별 보고서가 나열됩니다 . Ш

보고서를 표시할 때는 다음 아이콘이 사용됩니다**.**

클래스 보고서

- 클래스 분포 보고서 **Link**
- الحما 클래스 추세 보고서

관계 보고서

- 관계 매트릭스 보고서 里 추적성 보고서
- 추적성 적용 범위 보고서 Ж.
- 현재 사용자가 만든 보고서А

### 보고서 실행

항목을 두 번 클릭하여 실행하거나 항목을 선택한 다음 작업 창에서 작업을 클릭합니다. 챕터 [6, "](#page-268-0)보 고서 작업" 269 [페이지에서](#page-268-0)" 항목을 참조하십시오.

#### 유형 모드별 보고서

현재 선택된 범주 하나 이상에 포함된 보고서가 사전순으로 나열됩니다. 보고서는 보고서 유형별 열에 나열됩니다. 클래스, 관계 및 추적성. 열 제목을 클릭하여 열을 정렬할 수 있습니다.

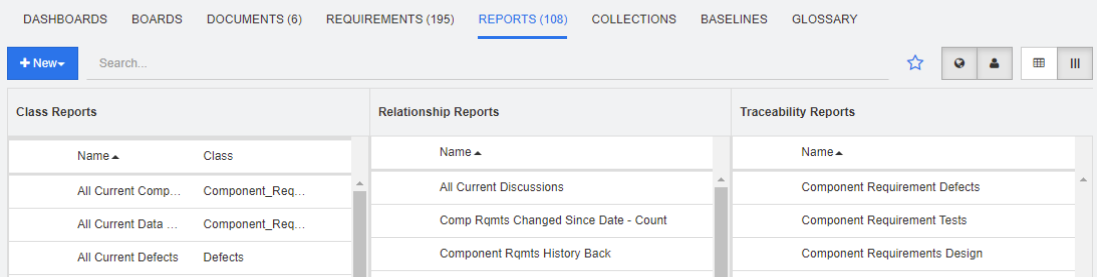

### 모든 보고서 모드

현재 선택된 범주 하나 이상의 보고서가 사전순으로 나열됩니다. 사용자는 모든 보고서 모드에서 표시 할 열을 선택할 수 있습니다. 유형 열로 다양한 보고서 유형(클래스, 관계, 추적성)을 구분합니다. 클 래스 열에는 요구사항 유형이 포함됩니다.

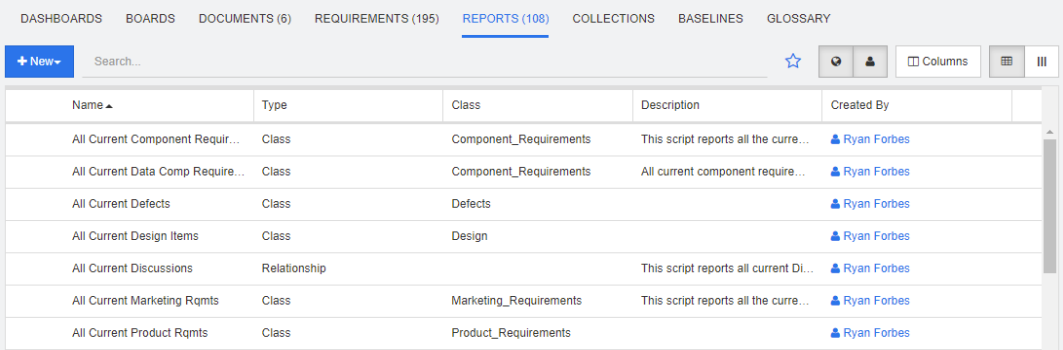

### 표시되는 열을 변경하려면**:**

- 1 **□ 열 아이콘을 클릭하면 보고서 속성 대화 상자가 열립니다.**
- **2** 표시하려는 열을 추가하고 숨기려는 열을 제거합니다.
- **3** 확인을 클릭합니다.

팁

마우스로 가리킬 때 보고서 도구 설명 표시 확인란을 선택하면 보고서 설명이 표시됩니 다 . 선택 가능한 보고서가 많을 때는 명확한 설명을 표시하면 매우 유용합니다 .

### 즐겨찾는 보고서

쉽게 액세스할 수 있도록 보고서를 즐겨찾기 보고서로 표시할 수 있습니다. 이를 통해 자주 사용하는 보고서에 빠르게 액세스할 수 있습니다. 각 사용자는 자신의 즐겨찾기를 정의할 수 있습니다.

### 보고서를 즐겨찾기 보고서로 표시하려면 다음을 수행합니다**.**

- **1** [홈] 보기를 엽니다.
- **2** 보고서가 있는 범주를 선택합니다.
- **3** [보고서] 탭을 선택합니다.

**4** 보고서 이름 위로 마우스 포인터를 이동합니다. 보고서 이름 옆에 표시되는 별표를 클릭합니다.

### 즐겨찾기에서 보고서를 제거하려면 다음을 수행합니다**.**

- **1** [홈] 보기를 엽니다.
- **2** 보고서가 있는 범주를 선택합니다.
- **3** [보고서] 탭을 선택합니다.
- **4** 보고서 이름 옆에 있는 별표를 클릭합니다.

### 보고서 필터링

보고서는 다음 필터 중 하나 또는 여러 개를 사용하여 필터링할 수 있습니다.

- 검색**:** 검색 상자에 텍스트를 입력합니다. 이름에 입력한 텍스트가 있는 보고서만 표시됩니다. 검 색은 다른 모든 옵션과 결합될 수 있습니다.
- 즐겨찾기: 선택하면 즐겨찾는 보고서가 표시됩니다. 즐겨찾기는 공용 보고서 또는 내 보고서와 함께 사용할 수 있습니다.
- 공용 보고서: 선택하면 공용 보고서가 표시됩니다.
- 내 보고서: 선택하면 로그인한 사용자가 만든 보고서가 표시됩니다.

# 컬렉션 탭

컬렉션은 클래스 하나 이상에서 선택한 개체의 명명된 그룹입니다. 컬렉션을 활용하면 할당, 검토 또 는 기준선 만들기를 위한 요구사항을 간편하게 수집할 수 있습니다. Dimensions RM의 모든 컨테이 너와 마찬가지로 컬렉션에도 요구사항 복사본이 포함되지 않습니다. 즉, 컬렉션은 특정 요구사항 버 전(대개 최신 버전)에 링크됩니다.

컬렉션 만들기 및 유지 관리 관련 추가 세부 정보는 "컬렉션 정보" 296 [페이지에서](#page-295-0) 항목을 참조하십 시오.

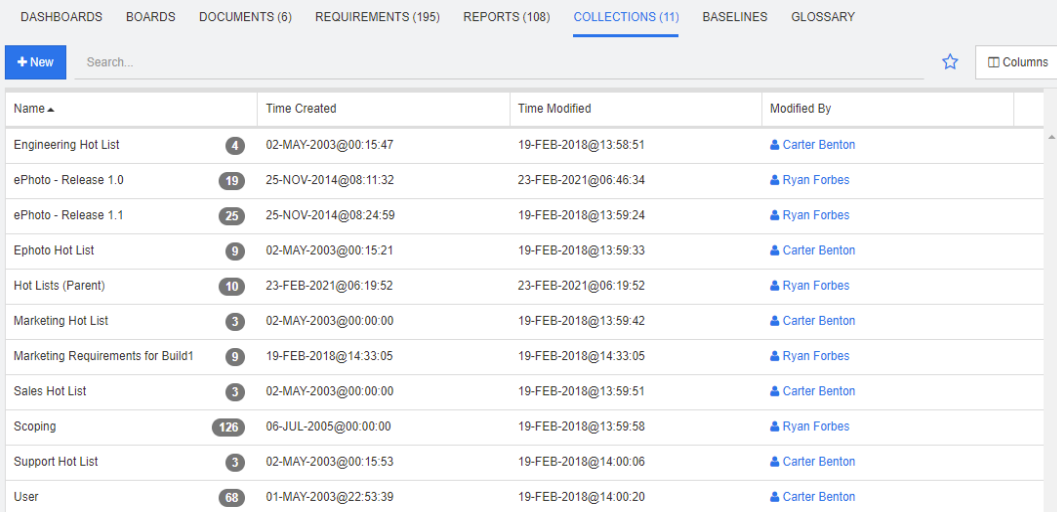

이것은 검색 필드로 필터링된 현재 선택된 범주에 있는 컬렉션의 사전순 목록입니다.

항목을 두 번 클릭하여 컬렉션 작업 페이지에서 열거나 항목을 선택한 다음 작업 창에서 작업을 클릭 합니다.

상위 컬렉션("(상위)" 접미사로 식별됨)에는 컬렉션, 기준선, 문서 또는 스냅샷이 포함될 수 있습니다 . 상위 컬렉션에 대한 자세한 내용은 "상위 컬렉션 정보" 303 [페이지에서](#page-302-0) 챕터를 참조하십시오.

# 기준선 탭

기준선은 고정된 개체 그룹입니다. 문서에 포함된 개체나 컬렉션을 사용하여 만드는 기준선에는 레이 블이 지정되며, 레이블이 지정된 기준선은 다시 수정되지 않습니다.

선택한 범주 내 기준선의 사전순 목록이 아래에 나와 있습니다.

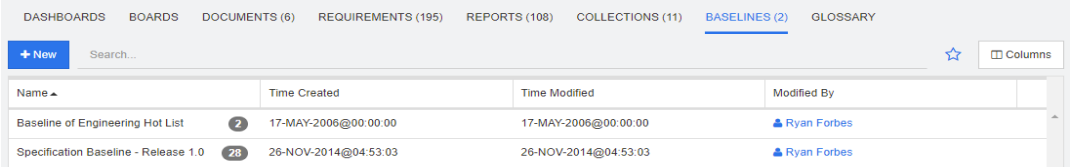

기준선을 열려면 기준선 목록에서 항목을 두 번 클릭하거나 작업 창에서 사용 가능한 기준선 작업에서 열기를 선택합니다. 개별 기준선 항목을 확인하고 기준선 자체를 내보내거나 기준선의 속성을 수정할 수는 있지만 기준선의 내용은 수정할 수 없습니다.

목록에서 두 항목을 선택하여 비교할 수도 있습니다. 이렇게 하면 검토나 릴리스 전에 변경된 부분을 정확하게 파악할 수 있습니다. "기준선 및 컬렉션 관련 기능" 305 [페이지에서](#page-304-0) 항목을 참조하십시오.

기준선 관련 추가 정보를 확인하려면 "기준선 정보" 300 [페이지에서](#page-299-0) 항목을 참조하십시오.

# 용어집 탭

Dimensions RM 내에서 사전순 목록을 만들고 관리할 수 있습니다. 이러한 용어는 응용 프로그램, 제 품 또는 기업 보고서에 사용됩니다. 인스턴스 관리자가 "클래스 정의" 432 [페이지에서에](#page-431-0) 요약되어 있 는 지침에 따라 용어집 클래스를 만든 경우에만 **용어집** 탭을 사용할 수 있습니다.

- 용어집 항목을 추가하려는 경우 "용어집 항목 추가" 265 [페이지에서](#page-264-0) 항목을 참조하십시오.
- 용어집 항목을 복사하려는 경우 "용어집 항목 복사" 265 [페이지에서](#page-264-1) 항목을 참조하십시오.
- 용어집 항목을 편집하려는 경우 "용어집 항목 편집" 266 [페이지에서](#page-265-0) 항목을 참조하십시오.
- 용어집 항목을 이동하려는 경우 "용어집 항목 이동" 266 [페이지에서](#page-265-1) 항목을 참조하십시오.
- 용어집 항목을 삭제하려는 경우 "용어집 항목 삭제" 266 [페이지에서](#page-265-2) 항목을 참조하십시오.
- 확장된 용어집 정보를 표시하려는 경우 "확장 정보 확인" 267 [페이지에서](#page-266-0) 항목을 참조하십시오.

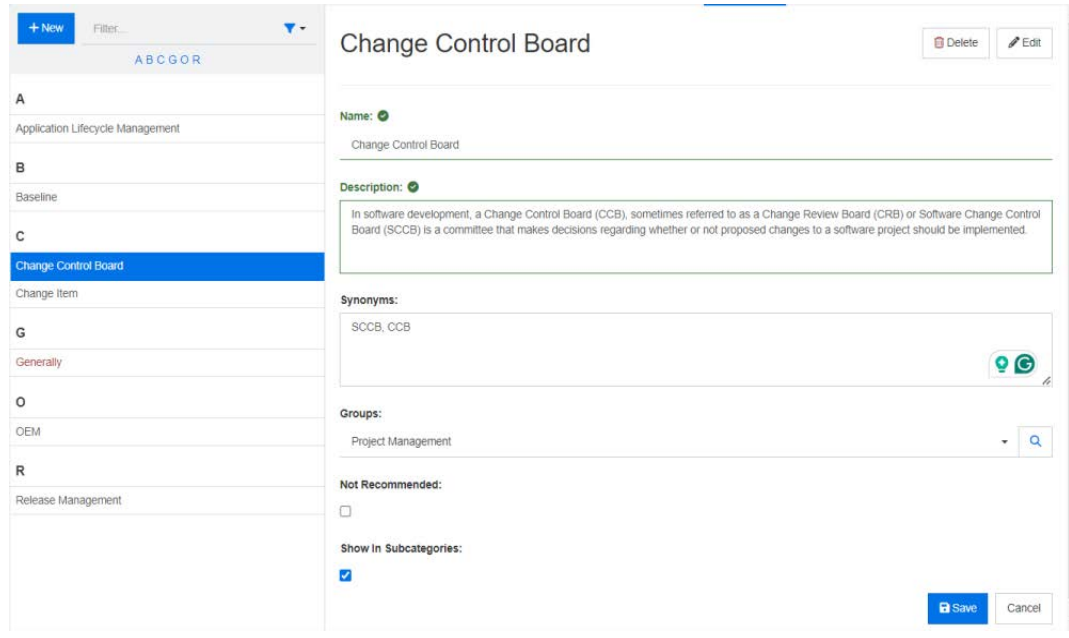

### <span id="page-264-0"></span>용어집 항목 추가

- **1** 용어집 탭의 왼쪽 상단 모서리에서 새로 만들기를 클릭하거나 작업 창의 용어집 아래에 나열된 작 업에서 새로 만들기를 클릭합니다. 이렇게 하면 용어집 탭의 세부 정보 섹션이 빈 입력 양식으로 변경됩니다.
- **2** 용어 상자에 용어집에서 설명을 정의할 단어나 구를 지정합니다.
- **3** 설명 상자에 용어집 정의를 입력합니다.
- **4** 해당 용어에 대한 대체 단어를 동의어 상자에 입력합니다. 항목을 쉼표로 구분합니다.
- **5** 그룹 드롭다운에서 관련 특성 그룹을 선택합니다.

기업 용어, 특정 제품 관련 용어 등의 특성 그룹으로 용어를 구분할 수 있습니다. 용어집 클래스의 그룹 특성에 항목을 추가하려면 "특성 정의" 392 [페이지에서](#page-391-0) 항목을 참조하십시오.

- **6** 권장하지 않음 옵션을 선택하면 문서에서 다음이 발생합니다.
	- 용어가 용어집 챕터에 포함되지 않습니다.
	- 용어집 강조 표시가 활성화된 경우 해당 용어가 빨간색으로 표시됩니다.

권장하지 않음 항목에 대한 설명에는 이 용어를 사용해서는 안 되는 이유가 명시되어야 합니다.

- **7** 하위 범주에 표시 상자를 선택하면 지정된 범주 및 하위 범주에서 용어집 항목을 사용할 수 있습 니다. 이 상자를 선택 취소하면 용어집 항목은 선택한 범주에서만 사용할 수 있습니다.
- **8** 저장을 클릭합니다.

### <span id="page-264-1"></span>용어집 항목 복사

용어집 항목의 일부가 동일한 경우 새 항목에 일부를 수동으로 복사하는 대신 하나 또는 여러 항목을 복사한 다음 편집할 수 있습니다.

### 용어집 항목을 복사하려면 다음을 수행합니다**.**

- **1** 목록에서 하나 이상의 용어집 항목을 선택합니다.
- **2** 작업 창의 용어집 집합에서 복사를 클릭합니다. 그러면 용어집 용어 복사 대화 상자가 열립니다.
- **3** 용어집 항목을 복사할 범주를 선택합니다.
- **4** 범주에 이미 있는 용어를 덮어쓰려면 대상 범주의 기존 용어 덮어쓰기 옵션을 선택합니다.
- **5** 확인을 클릭합니다.

### <span id="page-265-0"></span>용어집 항목 편집

### 기존 용어집 항목을 편집하려면 다음을 수행합니다**.**

- **1** 용어집 탭의 목록에서 용어집 항목을 선택합니다.
- **2** 작업 창의 용어집 세트에서 편집을 선택합니다. 이렇게 하면 용어집 탭의 세부 정보 섹션이 편집 양식으로 변경됩니다.
- **3** 용어, 설명, 동의어 또는 그룹을 원하는 대로 변경합니다.
- **4** 권장하지 않음 옵션을 선택하면 문서에서 다음이 발생합니다.
	- 용어가 용어집 챕터에 포함되지 않습니다.
	- 용어집 강조 표시가 활성화된 경우 해당 용어가 빨간색으로 표시됩니다.

권장하지 않음 항목에 대한 설명에는 이 용어를 사용해서는 안 되는 이유가 명시되어야 합니다.

- **5** 하위 범주에 표시 상자를 선택하면 지정된 범주 및 하위 범주에서 용어집 항목을 사용할 수 있습 니다. 이 상자를 선택하지 않으면 용어집 항목은 현재 선택한 범주에서만 사용할 수 있습니다.
- **6** 편집 양식 하단에서 저장을 클릭하거나 작업 창의 용어집 집합에서 저장을 클릭합니다.

### <span id="page-265-1"></span>용어집 항목 이동

### 용어집 항목은 범주 간에 이동하거나 모든 하위 범주에서 사용할 수 있도록 루트 범주로 이동할 수 있 습니다**.** 항목을 이동하려면 다음을 수행합니다**.**

- **1** 목록에서 하나 이상의 용어집 항목을 선택합니다.
- **2** 작업 창의 용어집 집합에서 이동을 클릭합니다. 그러면 용어집 용어 이동 대화 상자가 열립니다.
- **3** 용어집 항목을 이동할 범주를 선택합니다.
- **4** 대상 범주에 이미 있는 용어를 덮어쓰려면 대상 범주의 기존 용어 덮어쓰기 옵션을 선택합니다.
- **5** 확인을 클릭합니다.

### <span id="page-265-2"></span>용어집 항목 삭제

### 용어집 항목을 삭제하려면 다음을 수행합니다**.**

- **1** 목록에서 하나 이상의 용어집 항목을 선택합니다.
- **2** 작업 창의 용어집 집합에서 삭제를 클릭합니다. 그러면 용어 삭제 대화 상자가 열립니다.

**3** 용어집 항목을 삭제하려면 확인을 클릭합니다.

## <span id="page-266-0"></span>확장 정보 확인

용어집 항목에 대한 추가 정보를 보려면(예: 누가 언제 편집했는지 또는 다양한 개정의 내용이 무엇인 지), "확장된 양식" 모드에서 용어집 항목을 열 수 있습니다.

### **"**확장된 양식**"** 모드에서 용어집을 열려면 다음을 수행합니다**.**

- **1** 목록에서 용어집 항목을 선택합니다.
- **2** 작업 창의 용어집 집합에서 확장된 양식 표시를 클릭합니다 .

# <span id="page-268-0"></span>챕터 6 보고서 작업

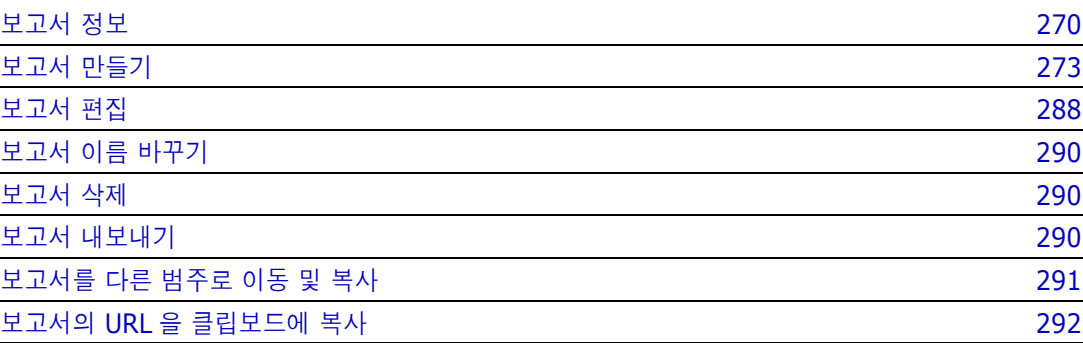

# <span id="page-269-0"></span>보고서 정보

사용자는 보고서에서 범주나 특성 컨텐츠 ( 예 : 만든 날짜 , 상태 , 우선순위 , 설명 ) 를 기준으로 요구 사항을 필터링 ( 조회 ) 할 수 있습니다 . 보고서 만들기 , 저장 및 / 또는 편집 기능은 관리자가 할당한 권한에 따라 달라집니다 .

### 기존 보고서를 실행하려면 **:**

- **1** [ 홈 ] 보기의 [ 보고서 ] 탭에서 원하는 보고서를 두 번 클릭합니다 . 현재 보고서 결과를 표시하 고 있는 경우 보고서 결과 위에 있는 탐색 경로에서 동일한 유형의 보고서를 선택할 수도 있습니 다 .
- **2** 런타임 옵션으로 보고서를 정의한 경우에는 요청이 표시되면 정보를 입력합니다 .
- **3** 실행 버튼을 클릭합니다 .

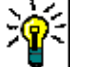

팁

- 보고서 이름 위에 커서를 놓으면 보고서에 대한 설명이 도구 설명으로 표시될 수 있습니 다.
- 클래스 보고서 및 관계 보고서에서 요구사항의 다중 선택에 대해서는 " 여러 [요구사항](#page-32-0) 선 택 " 33 [페이지에서](#page-32-0) 챕터를 참조하십시오 .

### 보고서 옵션 및 기능

■ ▼ **범주별 필터링 :** 깔때기 아이콘을 선택하면 **범주** 트리에서 선택한 범주와 일치하는 데이터만 보고서에 표시됩니다 . 선택하지 않으면 보고서에 모든 데이터가 표시됩니다 .

이때 유의해야 하는 사항은 다음과 같습니다 **.** 보고서에 하나 이상의 범주에 대한 제약 조건이 있 는 경우 선택한 범주가 재정의됩니다 . 따라서 해당 범주 제약 조건과 일치하는 모든 요구사항이 보고서에 표시됩니다 .

- ▼ 하위 범주 포함 : 선택하면 보고서에 선택한 범주 및 해당 하위 범주의 데이터가 표시됩니다 . 하위 범주 포함 확인란은 범주별 필터링이 선택된 경우에만 활성화됩니다 .
- 실행 날짜 및 시간 **:** 대시보드를 제외하고 실행 날짜는 모든 보고서의 상단에 표시되며 내보낼 때 보고서에 포함됩니다 .
- **【 <sup>■ 】■ 】■ | 편집 가능한 [그리드](#page-29-0) 보기로 변경합니다. 자세한 내용은 "편집 가능한 그리드 보기 "**</sup> 30 [페이지에서](#page-29-0) 챕터를 참조하십시오 .
- │ <sup>■│ ■│</sup> ■│ 그리드 보기로 변경합니다. 자세한 내용은 "그리드 보기 " 32 [페이지에서](#page-31-0) 챕터를 참 조하십시오 .
- │ <sup>■│ ■│</sup> 양식 보기로 변경합니다. 자세한 내용은 "양식 보기" 33 [페이지에서](#page-32-1) 챕터를 참조하 십시오 .
- **:** 선택한 매개 변수로 보고서 결과를 다시 로드합니다 . 이 기능은 보고서가 런타임 매개 변수 를 사용하는 경우에만 사용할 수 있습니다 .
- ● <del>● 김</del> 보고서 결과를 다시 로드합니다 .
- **22**, 보고서를 확장합니다 .
- **:** 보고서를 표준 모드로 되돌립니다 .
- **※:** 보고서를 닫습니다 .
- 차이 보기로 전환 및 개요 보기로 전환: 추적성 보고서의 경우 작업 창에서 차이 보기로 전환 또는 개요 보기로 전환을 클릭하여 [ 차이 ] 보기와 [ 개요 ] 보기 간에 변경할 수 있습니다 .

### <span id="page-270-0"></span>관계 보고서

관계 보고서는 **테이블 보기** 및 **매트릭스 보기**의 두 가지 데이터 표시 모드를 제공합니다 . 이러한 모드 는 보고서를 만들 때 정의됩니다 . 관계 보고서 만들기에 대한 자세한 내용은 " 관계 [보고서](#page-281-0) 만들기 " 282 [페이지에서](#page-281-0) 챕터를 참조하십시오 .

- \_ **테이블 보기:** 보고서는 보고서 왼쪽에 소스 요구사항이 있고 보고서 오른쪽에 대상 요구사항이 있 는 테이블로 표시됩니다 .
- **매트릭스 보기 :** 보고서는 소스 요구사항이 행으로 , 대상 요구사항이 열로 표시되는 매트릭스로 표시됩니다 . 관련 요구사항은 열과 행의 교차점에 표시됩니다 . 교차점의 색에는 다음과 같은 의미가 있습니다 .
	- 회색 **:** 요구사항 사이에 링크가 없습니다 .
	- 파란색 **:** 요구사항이 링크되어 있습니다 .
	- 빨간색 **:** 요구사항은 연결되어 있지만 주의 대상이 됩니다 .

대상 항목을 행으로 표시 옵션을 선택하면 소스 요구사항이 열로 표시되고 대상 요구사항이 행으 로 표시됩니다 .

### 두 요구사항 간의 링크를 만들려면 다음을 수행합니다 **.**

- **a** 보고서를 실행합니다 .
- **b** 두 요구사항이 교차하는 회색 사각형을 클릭합니다 . 그러면 링크 만들기 대화 상자가 열립니 다.
- **c** 확인을 클릭하여 링크를 만듭니다 .

### 두 요구사항 간의 링크를 삭제하려면 다음을 수행합니다 **.**

- **a** 보고서를 실행합니다 .
- **b** 두 요구사항이 교차하는 파란색 또는 빨간색 사각형을 클릭합니다 . 그러면 링크 삭제 대화 상 자가 열립니다 .
- **c** 링크를 삭제하려면 확인을 클릭합니다 .

### 두 요구사항 간의 주의 대상 링크를 지우려면 다음을 수행합니다 **.**

- **a** 보고서를 실행합니다 .
- **b** 두 요구사항이 교차하는 빨간색 사각형을 마우스 오른쪽 버튼으로 클릭합니다 .
- **c** 바로 가기 메뉴에서 주의 대상 사항 해결을 선택합니다 . 그러면 주의 대상 사항 해결 대화 상 자가 열립니다 .
- **d** 확인을 클릭하여 주의 대상 항목을 해결합니다 .

### 추적성 보고서

추적성 보고서는 매트릭스 및 적용 범위의 2 가지 모드를 지원합니다 . 이러한 모드는 보고서를 만들 때 정의됩니다 . 관계 보고서 만들기에 대한 자세한 내용은 " 추적성 보고서 만들기 " 284 [페이지에서](#page-283-0) 챕터를 참조하십시오 .

- · **매트릭스 :** 이 모드에서는 요구사항이 테이블로 표시됩니다 . 왼쪽에서 오른쪽으로 어떤 요구사항 에 어떤 요구사항이 링크되어 있는지를 지정한 데이터와 함께 확인하고 어떤 요구사항이 특성 제 약 조건과 일치하지 않는지 식별할 수 있습니다 .
- 적용 범위: 이 모드에서는 결과 테이블에 제약 조건과 일치하거나 일치하지 않는 요구사항이 있는 요구사항의 백분율 / 개수가 표시됩니다 .
	- 백분율 **:** 링크 및 일치하는 제약 조건이 있는 요구사항의 백분율이 표시됩니다 . 결과에서 백 분율 값을 클릭하면 적용 범위가 확인된 모든 요구사항이 표시됩니다 .
	- 적용됨 **:** 링크 및 일치하는 제약 조건이 있는 총 요구사항 수가 표시됩니다 . 적용됨을 클릭하 면 해당 요구사항만 표시됩니다 .
	- 적용되지 않음 **:** 링크가 없거나 제약 조건과 일치하지 않는 요구사항의 총 수가 표시됩니다 . 적용되지 않음을 클릭하면 해당 요구사항만 표시됩니다 .

### 런타임 매개 변수를 사용하여 보고서 실행

런타임 매개 변수는 보고서를 만들 때 선택되지 않고 보고서 실행 시 선택되는 특성 값입니다 . 사용자 는 런타임 매개 변수를 통해 릴리스 , 사용자 그룹 등의 모든 값에 같은 보고서를 다시 사용할 수 있습 니다 .

### 런타임 매개 변수로 보고서를 실행하려면 다음을 수행합니다 **.**

- **1** 예를 들어 " 관계 보고서 " 271 [페이지에서](#page-270-0) 섹션에 설명된 대로 관계 보고서를 실행합니다 .
- **2** 릴리스 특성을 제외한 모든 필수 특성 값이나 원하는 특성 값을 선택하고 항목 오른쪽의 드롭다운 에서 ' 런타임 시 입력 ' 을 선택합니다 .
- **3** 보고서 실행을 클릭합니다 .
- **4** 메시지가 표시되면 ' 릴리스 ' 를 입력합니다 .

### 그룹 특성 런타임 매개 변수에서 선택

그룹 특성은 여러 값을 사용할 수 있는 테이블처럼 작동합니다 . 사용자는 여러 값을 다음 연산자로 구 분하여 입력할 수 있습니다 .

- AND
- $\blacksquare$  OR

### **AND**

그룹 특성의 모든 값이 조회된 모든 값과 일치하는 경우 요구사항이 결과 목록에 추가됩니다 .

예 :

- **1** 운영 체제 특성을 런타임 매개 변수로 지정하는 테스트 클래스의 클래스 보고서를 실행합니다 .
- **2** 그룹 특성 상자에서 데스크톱 , **Windows**, **XP** 를 선택합니다 .
- **3** 이미지를 클릭합니다 .
- **4** 그룹 특성 상자에서 데스크톱 , **Windows**, **Vista** 를 선택합니다 .
- **5** 이미지를 클릭합니다 .
- **6** 그룹 특성 상자에서 데스크톱 , **Windows**-**7** 을 선택합니다 .

운영 체제 특성에 데스크톱 **-Windows-XP**, 데스크톱 **-Windows-Vista**, 데스크톱 **-Windows-7** 값의 조합이 포함된 요구사항이 결과 목록에 포함됩니다 .

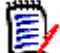

참고보고서는 운영 체제 특성에 추가 값이 있는 요구사항도 찾습니다 .

### **OR**

그룹 특성의 값 중 하나라도 조회된 값 중 하나 이상과 일치하는 경우 요구사항이 결과 목록에 추가됩 니다 .

예 :

- **1** 운영 체제 특성을 런타임 매개 변수로 지정하는 테스트 클래스의 클래스 보고서를 실행합니다 .
- **2** 그룹 특성 상자에서 데스크톱 , **Windows**, **XP** 를 선택합니다 .
- 3 <sup>+</sup> 이미지를 클릭합니다.
- **4** 그룹 특성 상자에서 데스크톱 , **Windows**, **Vista** 를 선택합니다 .
- **5**  $\bullet$  이미지를 클릭합니다.
- **6** 그룹 특성 상자에서 데스크톱 , **Windows**-**7** 을 선택합니다 .

운영 체제 특성에 데스크톱 **-Windows-XP**, 데스크톱 **-Windows-Vista**, 데스크톱 **-Windows-7** 등의 값이 포함된 요구사항이 결과 목록에 포함됩니다 .

### 범주 런타임 매개 변수 선택

대부분의 경우 사용자는 선택한 범주의 입력을 사용하여 여러 팀 또는 프로젝트 리더가 사용할 보고서 를 만듭니다 . 검색을 사용하여 특정 범주를 찾아서 확인할 수도 있고 , 별표를 강조하여 모든 사용자 즐겨찾기를 포함할 수도 있습니다 . 선택된 상자 모양 아이콘을 클릭하면 사용 가능한 범주가 모두 선 택되며 , 빈 상자 모양 아이콘을 클릭하면 모든 범주가 선택 취소됩니다 .

The following parameters must be provided to run this report. Please provide a value for each of the parameters below.

**Enter Category** for FUNCTIONAL REQUIREMENT:

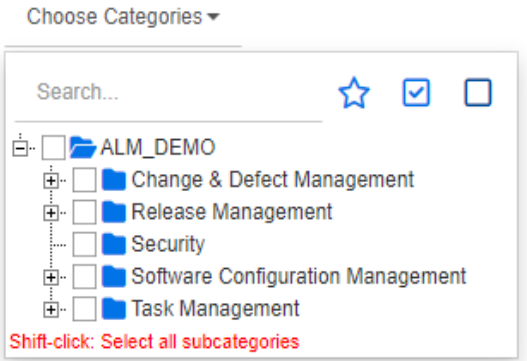

# <span id="page-272-1"></span><span id="page-272-0"></span>보고서 만들기

다음 챕터에서는 다양한 보고서 유형을 만드는 방법에 대해 설명합니다 .

- "클래스 보고서 만들기"274 [페이지에서](#page-273-1)
- " 그래픽 보고서 만들기 " 275 [페이지에서](#page-274-1)
- " 관계 보고서 만들기 " 282 [페이지에서](#page-281-0)
- " 추적성 보고서 만들기 " 284 [페이지에서](#page-283-0)

### <span id="page-273-1"></span><span id="page-273-0"></span>클래스 보고서 만들기

클래스 보고서를 만들려면 다음 단계를 완료합니다 .

주의 **!** 범주에 대한 " 읽기 " 권한이 없으면 조회 요구사항을 충족하더라도 해당 범주의 요구사항이 조회 결과에 반환되지 않습니다 .

#### 클래스 보고서를 만들려면 **:**

- **1** 새로 만들기 메뉴에서 클래스 보고서를 선택합니다 . 클래스별 조회 대화 상자가 열립니다 .
- **2** 클래스 **:** 목록에서 원하는 클래스를 선택합니다 .

(E)

참고대화 상자를 호출할 때 클래스의 요구사항을 선택한 경우 클래스가 이미 선택되어 있습니 다 .

- **3** 조회를 저장하려면 :
	- **a** 이름 상자에 이름을 입력합니다 . 실행 버튼이 실행 및 저장으로 변경됩니다 .
	- **b** 설명 상자에 조회에 대한 설명을 입력합니다 . 최대 문자 수는 1024 자입니다 .
	- **c** 범주 목록에서 조회를 저장할 범주를 선택합니다 .
- **4** 제약 조건 **:** 필요에 따라 원하는 요구사항을 찾기 위한 조건을 지정합니다 . " [특성](#page-43-0) 제약 조건 탭 " 44 [페이지에서](#page-43-0) 및 " 관계 제약 조건 탭 " 49 [페이지에서](#page-48-0) 항목을 참조하십시오 .
- **5** 표시 옵션 **:** 필요에 따라 결과를 표시하는 방법을 지정합니다 . " 표시 옵션 탭 " 51 [페이지에서](#page-50-0) 항 목을 참조하십시오 .
- **6** 스크립트 보기 **/** 마법사 보기 **:** 대화 상자의 [ 마법사 ] 보기와 [ 스크립트 ] 보기 사이를 전환하려 면 클릭합니다 .

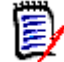

참고탭은 [ 마법사 ] 보기에서만 표시됩니다 .

- **7** 다음 중 하나를 수행합니다 .
	- 공용 보고서 : 보고서를 공용 보고서로 만들려면 이 상자를 선택합니다. 선택하지 않으면 보고 서가 개인 보고서로 설정됩니다 .
	- 표시 대상 : 이 옵션은공용 보고서가 선택된 경우에만 사용할 수 있습니다 . 일반적으로는 모두가 기본값으로 설정됩니다 . 즉 , 보고서가 있는 범주 액세스 권한이 있는 모든 그룹에 보고서가 표시됩니다 . 목록에서 특정 그룹을 선택할 수 있습니다 .
	- **편집 가능 대상 :** 이 옵션은**공용 보고서**가 선택된 경우에만 사용할 수 있습니다 . 지정한 범주 액세스 권한이 있는 모든 그룹이 기본적으로 선택됩니다 . 편집 권한은 특정 그룹에게만 제공 할 수 있습니다.
- 하위 범주에 표시 : 보고서가 저장된 범주의 하위 범주에서 보고서에 액세스할 수 있도록 설정 하려면 이 확인란을 선택합니다 . 모든 사용자에게 유용한 보고서는 루트 범주에서 만들거나 루트 범주로 이동해야 합니다 .
- **미리 보기 :** 보고서를 저장하거나 대화 상자를 닫지 않고 보고서를 실행하려면 이 버튼을 클릭 합니다 .
- 저장 : 보고서를 실행하고 저장하려면 이 버튼을 클릭합니다 . 대화 상자가 닫힙니다 .

### <span id="page-274-1"></span><span id="page-274-0"></span>그래픽 보고서 만들기

그래픽 보고서는 다음 유형 중 하나를 사용하여 생성할 수 있습니다 .

- 분포 [보고서](#page-274-2)
- 축세 [보고서](#page-275-0)
- [GANTT](#page-277-0) 보고서

분포 보고서는 상태 개요를 제공합니다 . 예를 들어 특정 릴리스에 할당된 요구사항 , 워크플로 상태 및 우선 순위 또는 할당된 분석가를 사용하는 위치에 대한 보고서를 제공합니다 .

추세 보고서는 시간 경과에 따른 데이터를 제공하여 팀이 목표를 향해 얼마나 빨리 진행되고 있는지 확인할 수 있습니다 .

GANTT 보고서는 여기까지 오는데 얼마나 걸렸고 , 얼마나 남았는지 등 시간에 따른 상태를 표시하는 메커니즘을 제공합니다 .

### <span id="page-274-2"></span>분포 보고서

#### 분포 보고서를 만들려면 다음 단계를 완료합니다 **.**

- **1** 새로 만들기 메뉴에서 그래픽 보고서를 선택합니다 . 그래픽 보고서 대화 상자가 열립니다 .
- **2** 클래스 **:** 목록에서 원하는 클래스를 선택합니다 .

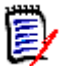

참고대화 상자를 호출할 때 클래스의 요구사항을 선택한 경우 클래스가 이미 선택되어 있습니 다 .

- **3** 저장 필요 그룹의 유형 상자에서 분포 보고서를 선택합니다 .
- **4** 보고서를 저장하려면 :
	- **a** 이름 상자에 이름을 입력합니다 .
	- **b** 설명 상자에 보고서에 대한 설명을 입력합니다 . 최대 문자 수는 1024 자입니다 .
- **5** 범주 목록에서 보고서를 저장할 범주를 선택합니다 .
- **6** 제약 조건 **:** 필요에 따라 원하는 요구사항을 찾기 위한 조건을 지정합니다 . " [특성](#page-43-0) 제약 조건 탭 " 44 [페이지에서](#page-43-0) 및 " 관계 제약 조건 탭 " 49 [페이지에서](#page-48-0) 항목을 참조하십시오 .
- **7** 표시 옵션 **:**
	- **a** 차트 스타일 집합 목록에서 스타일을 선택합니다 . 차트 스타일 및 차트 옵션에 대한 자세한 내용은 " 표시 옵션 " 280 [페이지에서](#page-279-0) 챕터를 참조하십시오 .
- **b** 차트 내용 집합에서 행 및 열 상자에 표시할 특성을 선택합니다 . 선택한 특성에 따라 다음 옵 션을 사용할 수 있습니다 .
	- **0** 값 데이터 포함 **:** 선택하면 개수가 0 인 값이 포함됩니다 .
	- 수준 **:** 그룹 특성에 사용할 수 있습니다 . 항목을 선택하면 보고서에 사용할 하위 특성이 정의됩니다 .
	- 제약 조건별 필터링 **:** 행 상자 또는 열 상자에 **<Collections>**, **<Baselines>**, **<Documents>** 또는 **<Snapshots>** 가 포함된 경우 사용 가능합니다 . 이렇게 하면 선택한 개체를 포함하는 컨테이너 수에 관계없이 보고서가 이러한 제약 조건에 의해 제한 됩니다 .
- **c** 차트 내용 집합에서 특성을 선택하여 총계 합산 기준에 표시된 총계를 계산하는 데 사용할 수 도 있습니다 .

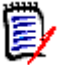

참고원형 보고서의 경우 행 상자만 사용할 수 있습니다 .

행 및 열 상자에는 다음 특성이 포함되지 않습니다 .

- 여러 줄 특성
- HTML 사용 특성
- 날짜 특성

원하는 경우 보고서 값의 색을 설정합니다 . 그래픽 보고서의 값 색 정의에 대한 자세한 내용은 ["](#page-280-0) 보고서 데이터의 색 정의 " 281 [페이지에서](#page-280-0) 섹션을 참조하십시오 .

- **8** 다음 중 하나를 수행합니다 .
	- 공용 보고서 : 보고서를 공용 보고서로 만들려면 이 상자를 선택합니다. 선택하지 않으면 보고 서가 개인 보고서로 설정됩니다 .
	- 표시 대상 : 이 옵션은공용 보고서가 선택된 경우에만 사용할 수 있습니다. 일반적으로는 모두가 기본값으로 설정됩니다 . 즉 , 보고서가 있는 범주 액세스 권한이 있는 모든 사용자에게 보고서가 표시됩니다 . 목록에서 특정 그룹을 선택할 수 있습니다 .
	- **편집 가능 대상 :** 이 옵션은**공용 보고서**가 선택된 경우에만 사용할 수 있습니다 . 지정한 범주 액세스 권한이 있는 모든 그룹이 기본적으로 선택됩니다 . 편집 권한은 특정 그룹에게만 제공 할 수 있습니다 .
	- **하위 범주에 표시 :** 보고서가 저장된 범주의 하위 범주에서 보고서에 액세스할 수 있도록 설정 하려면 이 확인란을 선택합니다 . 모든 사용자에게 유용한 보고서는 루트 범주에서 만들거나 루트 범주로 이동해야 합니다 .
	- **미리 보기 :** 보고서를 저장하거나 대화 상자를 닫지 않고 보고서를 실행하려면 이 버튼을 클릭 합니다 .
	- 저**장 :** 보고서를 실행하고 저장하려면 이 버튼을 클릭합니다 . 대화 상자가 닫힙니다 .

팁그래픽 보고서에서는 드릴다운을 사용할 수 있습니다 . 예를 들어 보고서가 막대형 차트인 경우 보고서의 막대를 클릭하면 막대를 지원하는 개체가 나열됩니다 .

### <span id="page-275-0"></span>추세 보고서

### 추세 보고서를 만들려면 다음 단계를 완료합니다 **.**

**1** 새로 만들기 메뉴에서 그래픽 보고서를 선택합니다 . 그래픽 보고서 대화 상자가 열립니다 .

**2** 클래스 **:** 목록에서 원하는 클래스를 선택합니다 .

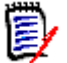

참고대화 상자를 호출할 때 클래스의 요구사항을 선택한 경우 클래스가 이미 선택되어 있습니 다 .

- **3** 저장 필요 그룹의 유형 상자에서 추세 보고서를 선택합니다 .
- **4** 보고서를 저장하려면 :
	- **a** 이름 상자에 이름을 입력합니다 . 저장 버튼을 누르면 보고서가 저장된 후에 실행됩니다 .
	- **b** 설명 상자에 보고서에 대한 설명을 입력합니다 . 최대 문자 수는 1024 자입니다 .
- **5** 범주 목록에서 보고서를 저장할 범주를 선택합니다 .
- **6** 제약 조건 **:** 필요에 따라 원하는 요구사항을 찾기 위한 조건을 지정합니다 . " [특성](#page-43-0) 제약 조건 탭 " 44 [페이지에서](#page-43-0) 및 " 관계 제약 조건 탭 " 49 [페이지에서](#page-48-0) 항목을 참조하십시오 .
- **7** 표시 옵션 **:** 차트 스타일 집합 목록에서 스타일을 선택합니다 . 차트 스타일 및 차트 옵션에 대한 자세한 내용은 " 표시 옵션 " 280 [페이지에서](#page-279-0) 챕터를 참조하십시오 .
- **8** 차트 내용 집합의 첫 번째 필드 및 두 번째 필드 상자에서 특성을 선택합니다 .

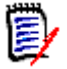

참고첫 번째 필드 및 두 번째 필드 상자에는 다음 특성이 포함되지 않습니다 .

- 여러 줄 특성
- HTML 사용 특성
- 날짜 특성
- <> 로 둘러싸인 특성 ( 예 : <Collections>)

목록 특성으로 작업할 때 **0** 값 데이터 포함 옵션을 선택적으로 선택할 수 있습니다 . 선택하면 개 수가 0 인 값이 포함됩니다 .

그룹 특성으로 작업할 때 **수준** 상자에서 선택하여 사용할 하위 특성을 정의할 수 있습니다 . 또한 **0** 값 데이터 포함 옵션을 선택적으로 선택할 수 있습니다 . 선택하면 개수가 0 인 값이 포함됩니 다 .

원하는 경우 보고서 값의 색을 설정합니다 . 그래픽 보고서의 값 색 정의에 대한 자세한 내용은 ["](#page-280-0) 보고서 데이터의 색 정의 " 281 [페이지에서](#page-280-0) 섹션을 참조하십시오 .

- **9** 시작 날짜 상자에서 보고서 시작 날짜를 선택합니다 . 목록에는 현재 날짜와 관련하여 시작 날짜 를 정의하는 많은 항목이 포함되어 있습니다 . 사용자는 보고서를 실행하기 전에 이 목록에서 특 정 날짜나 주 , 월 등을 선택할 수 있습니다 . 그러면 항상 해당 기간의 결과만 표시됩니다 . 고정 된 시작 날짜를 정의하려면 다음 단계를 따릅니다 .
	- **a** 시작 날짜 상자에서 다음 이후를 선택합니다 . 시작 날짜 상자 옆에 날짜 상자가 표시됩니다 .
	- **b** 날짜 상자에서 달력 기호를 클릭합니다 .
	- **c** 원하는 날짜를 선택합니다 .
- **10** 종료 날짜 상자에서 보고서의 종료 날짜를 선택합니다 . 오늘 또는 기한을 선택할 수 있습니다 . 고정된 종료 날짜를 정의하려면 다음 단계를 따릅니다 .
	- **a** 종료 날짜 상자에서 기한을 선택합니다 . 종료 날짜 상자 옆에 날짜 상자가 표시됩니다 .
	- **b** 날짜 상자에서 달력 기호를 클릭합니다 .
	- **c** 원하는 날짜를 선택합니다 . 날짜는 미래의 날짜가 아니어야 합니다 .
- **11** 다음 중 하나를 수행합니다 .
	- **공용 보고서 :** 보고서를 공용 보고서로 만들려면 이 상자를 선택합니다 . 선택하지 않으면 보고 서가 개인 보고서로 설정됩니다 .
	- 표시 대상 : 이 옵션은공용 보고서가 선택된 경우에만 사용할 수 있습니다. 일반적으로는 모두가 기본값으로 설정됩니다 . 즉 , 보고서가 있는 범주 액세스 권한이 있는 모든 사용자에게 보고서가 표시됩니다 . 목록에서 특정 그룹을 선택할 수 있습니다 .
	- 편집 가능 대상 : 이 옵션은공용 보고서가 선택된 경우에만 사용할 수 있습니다 . 지정한 범주 액세스 권한이 있는 모든 그룹이 기본적으로 선택됩니다 . 편집 권한은 특정 그룹에게만 제공 할 수 있습니다 .
	- 하위 범주에 표시 **:** 보고서가 저장된 범주의 하위 범주에서 보고서에 액세스할 수 있도록 설정 하려면 이 확인란을 선택합니다 . 모든 사용자에게 유용한 보고서는 루트 범주에서 만들거나 루트 범주로 이동해야 합니다 .
	- **미리 보기 :** 보고서를 저장하거나 대화 상자를 닫지 않고 보고서를 실행하려면 이 버튼을 클릭 합니다.
	- 저장 : 보고서를 실행하고 저장하려면 이 버튼을 클릭합니다 . 대화 상자가 닫힙니다 .

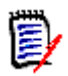

참고추세 보고서에서 계산을 수행할 수 있도록 하려면 요구사항을 편집할 때 항상 저장을 사용해야 합니다 . 저장 , 업데이트 및 삭제 기능에 대한 자세한 내용은 " 저장 , [업데이트](#page-168-0) , 삭제 , 제거 기능 " 169 [페이지에서](#page-168-0) 챕터를 참조하십시오 .

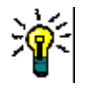

팁보고서에 사용된 데이터의 드릴다운을 표시할 수 있습니다 . 보고서가 막대 보고서인 경우 보고서 에서 막대를 클릭하면 해당 막대에 대한 데이터를 제공한 요구사항이 포함된 목록이 열립니다 . 이 기 능은 다른 모든 그래픽 보고서에서도 사용할 수 있습니다 .

### <span id="page-277-0"></span>*GANTT* 보고서

#### **GANTT** 보고서를 만들려면 다음 단계를 완료합니다 **.**

- **1** 새로 만들기 메뉴에서 그래픽 보고서를 선택합니다 . 그래픽 보고서 대화 상자가 열립니다 .
- **2** 클래스 **:** 목록에서 원하는 클래스를 선택합니다 .

冒

참고대화 상자를 호출할 때 클래스의 요구사항을 선택한 경우 클래스가 이미 선택되어 있습니 다 .

- **3** 유형 상자에서 **GANTT** 를 선택합니다 .
- **4** 보고서를 저장하려면 :
	- **a** 이름 상자에 이름을 입력합니다 .
	- **b** 설명 상자에 보고서에 대한 설명을 입력합니다 . 최대 문자 수는 1024 자입니다 .
- **5** 범주 목록에서 보고서를 저장할 범주를 선택합니다 .
- **6** 제약 조건 **:** 필요에 따라 원하는 요구사항을 찾기 위한 조건을 지정합니다 . " [특성](#page-43-0) 제약 조건 탭 " 44 [페이지에서](#page-43-0) 및 " 관계 제약 조건 탭 " 49 [페이지에서](#page-48-0) 항목을 참조하십시오 .
- **7** 표시 옵션 **:** 차트 내용 집합의 시작 날짜 , 종료 날짜 , 항목 레이블 및 추가 열 상자에서 특성을 선 택합니다 .
- **8** 다음 옵션을 검토합니다 .
	- **공용 보고서 :** 보고서를 공용 보고서로 만들려면 이 상자를 선택합니다 . 선택하지 않으면 보고 서가 개인 보고서로 설정됩니다 .
	- 표시 대상 : 이 옵션은공용 보고서가 선택된 경우에만 사용할 수 있습니다. 일반적으로는 모두가 기본값으로 설정됩니다 . 즉 , 보고서가 있는 범주 액세스 권한이 있는 모든 사용자에게 보고서가 표시됩니다 . 목록에서 특정 그룹을 선택할 수 있습니다 .
	- 편집 가능 대상 : 이 옵션은공용 보고서가 선택된 경우에만 사용할 수 있습니다 . 지정한 범주 액세스 권한이 있는 모든 그룹이 기본적으로 선택됩니다 . 편집 권한은 특정 그룹에게만 제공 할 수 있습니다 .
	- 하위 범주에 표시 **:** 보고서가 저장된 범주의 하위 범주에서 보고서에 액세스할 수 있도록 설정 하려면 이 확인란을 선택합니다 . 모든 사용자에게 유용한 보고서는 루트 범주에서 만들거나 루트 범주로 이동해야 합니다 .
	- **미리 보기 :** 보고서를 저장하거나 대화 상자를 닫지 않고 보고서를 실행하려면 이 버튼을 클릭 합니다.
	- 저장 : 보고서를 실행하고 저장하려면 이 버튼을 클릭합니다 . 대화 상자가 닫힙니다 .

### 추적성 옵션

링크된 요구사항을 기준으로 그래픽 보고서의 결과를 필터링할 수 있습니다 . 이렇게 하면 지정된 클 래스 중 하나 이상에 링크된 요구사항만 표시할 수 있습니다 . 원하는 경우 링크된 요구사항에 하나 이 상의 특성 값이 있는 요구사항만 포함하여 추가로 필터링할 수 있습니다 .

#### 하나 이상의 클래스에 대한 링크가 있는 요구사항으로 결과를 제한하려면 **:**

- **1** 원하는 그래픽 보고서를 편집합니다 .
- **2** 특성 제약 조건 탭을 선택합니다 .
- **3** 관련 클래스로 제한을 클릭합니다 . 그러면 제한된 클래스 선택 대화 상자가 열립니다 .
- **4** 결과 목록에 포함되기 위해 요구사항이 링크되어야 하는 클래스를 확장하고 선택합니다 .
- **5** 저장을 클릭합니다 . 그러면 제한된 클래스 선택 대화 상자가 닫히고 특성 제약 조건 탭에 클래스 선택기가 표시됩니다 .

#### 관련 클래스에 대한 특성 제약 조건을 정의하려면 다음을 수행합니다 **.**

- **1** 특성 제약 조건 탭을 선택합니다 .
- **2** 클래스 선택기에서 특성 제약 조건을 정의할 클래스를 선택합니다 .
- **3** 원하는 대로 특성 제약 조건을 정의합니다 .
- **4** 특성 제약 조건을 정의하려는 다른 클래스에 대해 2 단계와 3 단계를 반복합니다 .

#### 관련 클래스에 대해 동일한 관계 제약 조건 정의

관련 클래스에 대해 동일한 관계 제약 조건을 정의하면 모든 요구사항 ( 결과 및 링크된 요구사항 ) 이 동일한 관계 제약 조건 ( 예 : 동일한 문서의 일부여야 함 ) 을 충족해야 합니다 .

#### 동일한 관계 제약 조건을 정의하려면 **:**

**1** 관계 제약 조건 탭을 선택합니다 .

- **2** 모든 클래스에 적용 옵션이 선택되어 있는지 확인합니다 .
- **3** 관계 제약 조건을 편집합니다 .

#### 관련 클래스에 대한 개별 관계 제약 조건을 정의하려면

관련 클래스에 대한 개별 관계 제약 조건을 정의하면 결과 및 링크된 요구사항에 대한 관계 제약 조건 이 있을 수도 있고 없을 수도 있음을 의미합니다 . 예를 들어 결과 요구사항은 하나의 문서에 있어야 하지만 , 링크된 요구사항은 컬렉션에 있어야 할 수 있습니다 .

#### 개별 관계 제약 조건을 정의하려면 **:**

- **1** 관계 제약 조건 탭을 선택합니다 .
- **2** 모든 클래스에 적용 옵션을 선택 취소합니다 .
- **3** 클래스 선택기에서 관계 제약 조건을 정의할 클래스를 선택합니다 .
- **4** 원하는 대로 관계 제약 조건을 정의합니다 .
- **5** 관계 제약 조건을 정의하려는 다른 클래스에 대해 3 단계와 4 단계를 반복합니다 .

### <span id="page-279-0"></span>표시 옵션

#### 차트 스타일

### 차트 스타일을 변경하려면 다음을 수행합니다 **.**

- **1** 원하는 그래픽 보고서를 편집합니다 .
- **2** 표시 옵션 탭을 선택합니다 .
- **3** 차트 스타일 섹션을 확장합니다 .
- **4** 드롭다운 목록에서 원하는 스타일을 선택합니다 .

#### 차트 내용

분포 보고서와 추세 보고서는 차트 내용이 다릅니다 . 차트 내용은 " 분포 보고서 " 275 [페이지에서](#page-274-2) 및 " 추세 보고서 " 276 [페이지에서](#page-275-0) 장을 참조하십시오 .

#### 차트 내용 설정을 편집하려면 다음을 수행합니다 **.**

- **1** 원하는 그래픽 보고서를 편집합니다 .
- **2** 표시 옵션 탭을 선택합니다 .
- **3** 차트 내용 섹션을 확장합니다 .
- **4** 원하는 설정을 변경합니다 .

#### 차트 옵션

차트 옵션은 보고서 데이터를 시각화하는 방법을 지정합니다 . 차트 옵션은 선택한 차트 스타일에 따 라 다릅니다 . " 테이블 형식 " 스타일의 경우 " 테이블 형식 옵션 " 281 [페이지에서을](#page-280-1) 참조하고 다른 모든 스타일의 경우 " 일반적인 옵션 " 280 [페이지에서을](#page-279-1) 참조하십시오 .

<span id="page-279-1"></span>일반적인 옵션

- 도구 설명 옵션
	- 도구 설명 표시 **:** 이 옵션을 선택한 경우 보고서 데이터를 가리키면 도구 설명이 표시됩니다 .
	- **•** 도구 설명 값 유형 **:**
		- 절대값 **:** 도구 설명에서 관련 데이터의 개수를 표시합니다 .
		- 백분율 값 **:** 도구 설명에서 관련 데이터의 개수를 백분율로 표시합니다 . 이 설정은 원형 차트에만 사용할 수 있습니다 .
- 레이블 옵션
	- 레이블 값 표시 **:** 활성화된 경우 x 축 및 y 축 값이 표시됩니다 .
	- **•** 레이블 값 유형 **:**
		- 절대값 **:** 각 데이터의 개수를 표시합니다 ( 예 : 2D 막대 보고서의 막대 ).
		- 백분율 값 **:** 각 데이터의 개수를 백분율로 표시합니다 . 이 설정은 원형 차트에만 사용할 수 있습니다 .
		- 값 없음 **:** 각 데이터에 대한 특성 값만 표시합니다 .
- 범례 옵션
	- 범례 표시 **:** 선택하면 x 축 아래에 범례를 표시합니다 .
- 축 옵션
	- **x** 축 이름 표시 **:** 선택하면 x 축에 대한 레이블을 표시합니다 ( 예 : 특성 이름 ).
	- **y** 축 이름 표시 **:** 선택하면 y 축에 대한 레이블을 표시합니다 ( 예 : 개수 ).

<span id="page-280-1"></span>테이블 형식 옵션

- 정렬 옵션
	- **•** 행 정렬
		- 사전순 **:** 행 값을 사전순으로 정렬합니다 ( 예 : 1, 11, 111, 2, 3, a, b, c).
		- 숫자순 **:** 행 값을 숫자순으로 정렬합니다 ( 예 : 1, 2, 3).
	- **•** 열 정렬
		- 사전순 **:** 열 값을 사전순으로 정렬합니다 ( 예 : 1, 11, 111, 2, 3, a, b, c).
		- 숫자순 **:** 열 값을 숫자순으로 정렬합니다 ( 예 : 1, 2, 3).

### <span id="page-280-0"></span>보고서 데이터의 색 정의

표시된 값에 대해 그래프에 사용된 색을 변경할 수 있습니다 .

 $\ddot{\mathbb{E}}$ 참고

- **분포 보고서의 경우 : 행** 설정만 정의된 경우 **행** 상자에 지정된 특성 값의 색을 지정할 수 있습니 다 . 열 설정이 정의된 경우 열 상자에 지정된 특성 값의 색만 지정할 수 있습니다 .
- 추세 보고서의 경우 **:** 첫 번째 필드 설정만 정의된 경우 첫 번째 필드 상자에 지정된 특성 값의 색 을 지정할 수 있습니다. 두 번째 필드 설정이 정의된 경우 두 번째 필드 상자에 지정된 특성 값의 색만 지정할 수 있습니다 .

그래프에서 값에 대한 색을 정의하려면 다음을 수행합니다 **.**

- **a** 표시 옵션 탭을 선택합니다 .
- **b** 차트 옵션 집합를 확장합니다 .
- **c** 색 추가를 클릭합니다 . 그러면 새 행이 만들어집니다 .
- **d** 목록 특성의 경우 **:** 새 행의 값 상자에서 원하는 값을 선택하거나 빈 특성 값에 대해 값을 **(** 없 음 **)** 으로 유지합니다 .

텍스트 특성의 경우 **:** 새 행의 값 상자에 원하는 텍스트를 입력하거나 빈 특성 값의 경우 비워 둡니다 .

**e** 미리 정의된 색 중 하나를 선택하거나 색 선택기에서 하나의 색을 정의합니다 .

### <span id="page-281-0"></span>관계 보고서 만들기

관계 보고서를 만들려면 다음 단계를 완료합니다 .

圉

참고 사항스크립트에 대한 만들기 권한이 없는 경우 보고서를 만들 수 있지만 저장할 수는 없습니 다.

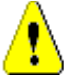

주의 **!** 범주에 " 읽기 " 권한이 없으면 보고서 요구사항을 충족하더라도 해당 범주의 요구사항이 보고 서 결과에 반환되지 않습니다 .

### 관계 보고서를 만들려면 **:**

- **1** 새로 만들기 메뉴에서 관계 보고서를 선택합니다 . 관계별 조회 대화 상자가 열립니다 .
- **2** 관계 **:** 보고할 관계를 선택합니다 .
- **3** 보고서를 저장하려면 :
	- **a** 이름 상자에 이름을 입력합니다 .
	- **b** 설명 상자에 조회에 대한 설명을 입력합니다 . 최대 문자 수는 1024 자입니다 .
	- **c** 범주 목록에서 조회를 저장할 범주를 선택합니다 .
- **4** 보고서 유형 탭 **:**
	- **a** 보고서 보기를 선택합니다 .
		- **테이블 보기 :** 보고서는 보고서 왼쪽에 소스 요구사항이 있고 보고서 오른쪽에 대상 요구사 항이 있는 테이블로 표시됩니다 .
		- **매트릭스 보기:** 보고서는 소스 요구사항이 행으로, 대상 요구사항이 열로 표시되는 매트릭 스로 표시됩니다 . 관련 요구사항은 열과 행의 교차점에 표시됩니다 . 대상 항목을 행으로 표시 옵션을 선택하면 소스 요구사항이 열로 표시되고 대상 요구사항 이 행으로 표시됩니다 .
	- **b** 보고서 유형 선택 :
		- **전체(정책준수 및 정책 비준수):** 보고서는 서로 링크되어 있는지 여부에 관계없이 주 클래 스 및 보조 클래스의 모든 요구사항을 나열합니다 .
		- **정책준수만 :** 보고서에 다음 중 하나가 나열됩니다.
- 보조 클래스의 일치 요구사항에 대한 링크가 있는 주 클래스의 모든 일치 요구사항
- 주 클래스의 일치 요구사항에 대한 링크가 있는 보조 클래스의 모든 일치 요구사항
- 정책 **비준수만 :** 보고서에 다음 중 하나가 나열됩니다 .
	- 보조 클래스의 일치 요구사항에 대한 링크가 없는 주 클래스의 모든 일치 요구사항
	- 주 클래스의 일치 요구사항에 대한 링크가 없는 보조 클래스의 모든 일치 요구사항

참고정책 비준수만 옵션은 테이블 보기 옵션을 선택한 경우에만 사용할 수 있습니다 . 5/

선택한 보고서 유형의 샘플이 대화 상자의 오른쪽에 표시됩니다 .

- **5** 제약 조건 **:** 필요에 따라 원하는 요구사항을 찾기 위한 조건을 지정합니다 . 다음과 같은 제약 조건 탭이 있습니다 .
	- 제약조건 소스 및 제약조건 대상 (" 특성 제약 조건 탭 " 44 [페이지에서](#page-43-0) 참조)
	- **컨테이너 소스** 및 **컨테이너 대상** (" 관계 제약 조건 탭 " 49 [페이지에서](#page-48-0) 참조 )
- **6** 표시 옵션 **:** 필요에 따라 결과를 표시하는 방법을 지정합니다 . " 표시 옵션 탭 " 51 [페이지에서](#page-50-0) 항 목을 참조하십시오 .
- **7** 스크립트 보기 **/** 마법사 보기 **:** 대화 상자의 [ 마법사 ] 보기와 [ 스크립트 ] 보기 사이를 전환하려 면 클릭합니다.

 $\ddot{\bm{\varepsilon}}$ 

참고탭은 [ 마법사 ] 보기에서만 표시됩니다 .

- **8** 다음 중 하나를 수행합니다 .
	- **공용 보고서 :** 보고서를 공용 보고서로 만들려면 이 상자를 선택합니다. 선택하지 않으면 보고 서가 개인 보고서로 설정됩니다 .
	- · **표시 대상 :** 이 옵션은**공용 보고서**가 선택된 경우에만 사용할 수 있습니다 . 일반적으로는 모두가 기본값으로 설정됩니다 . 즉 , 보고서가 있는 범주 액세스 권한이 있는 모든 사용자에게 보고서가 표시됩니다 . 목록에서 특정 그룹을 선택할 수 있습니다 .
	- 편집 가능 대상 : 이 옵션은공용 보고서가 선택된 경우에만 사용할 수 있습니다 . 지정한 범주 액세스 권한이 있는 모든 그룹이 기본적으로 선택됩니다 . 편집 권한은 특정 그룹에게만 제공 할 수 있습니다 .
	- 하위 **범주에 표시 :** 보고서가 저장된 범주의 하위 범주에서 보고서에 액세스할 수 있도록 설정 하려면 이 확인란을 선택합니다 . 모든 사용자에게 유용한 보고서는 루트 범주에서 만들거나 루트 범주로 이동해야 합니다 .
	- **미리 보기 :** 보고서를 저장하거나 대화 상자를 닫지 않고 보고서를 실행하려면 이 버튼을 클릭 합니다 .
	- 저장 : 보고서를 실행하고 저장하려면 이 버튼을 클릭합니다 . 대화 상자가 닫힙니다 .

### <span id="page-283-0"></span>추적성 보고서 만들기

추적성 보고서를 만들려면 다음 단계를 완료합니다 .

참고추적성 보고서에 대한 권한은 스크립트에 대한 권한과 동일한 방식으로 처리됩니다 . 인스턴스 E/ 수준에서 스크립트를 만들 수 있는 권한이 없으면 추적성 보고서를 만들 수 없습니다 . 인스턴스 수준 에서 스크립트를 읽을 수 있는 권한이 없으면 보고서를 만들지 않는 한 추적성 보고서를 열 수 없습니 다 .

- **1** 새로 만들기 메뉴에서 추적성 보고서를 선택합니다 . 새 추적성 보고서 대화 상자가 열립니다 .
- **2** 최상위 클래스 **:** 보고서의 루트 클래스를 선택합니다 .
- **3** 유형 **:** 다음 중 하나를 선택합니다 .
	- **a** 매트릭스 **:** 보고서에 관련 클래스의 값이 표시됩니다 .
	- **b** 적용 범위 **:** 보고서에서 선택한 하위 클래스에 링크된 클래스의 요구사항 수를 백분율로 표시 합니다 .
- **4** 보고서를 저장하려면 :
	- **a** 이름 상자에 이름을 입력합니다 .
	- **b** 설명 상자에 조회에 대한 설명을 입력합니다 . 최대 문자 수는 1024 자입니다 .
	- **c** 범주 목록에서 조회를 저장할 범주를 선택합니다 .
- **5** 표시할 관련 클래스 탭 **:**
	- 추적성 보고서에 표시되어야 하는 관계를 지정하려면 클래스 옆의 확인란을 선택합니다 .

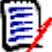

### 참고

- 최상위 클래스 옆의 확인란은 항상 선택되어 있고 비활성화되어 있습니다 .
- 순환 종속성을 피하기 위해 이미 사용된 관계 옆의 확인란도 선택되어 있고 비활성화되 어 있습니다 .
- 연속 클래스를 선택할 필요는 없습니다 .
- **6** 제약 조건 **:** 필요에 따라 원하는 요구사항을 찾기 위한 조건을 지정합니다 . " [특성](#page-43-0) 제약 조건 탭 " 44 [페이지에서](#page-43-0) 및 " 관계 제약 조건 탭 " 49 [페이지에서](#page-48-0) 항목을 참조하십시오 .
- **7** 표시 옵션 **:** 필요에 따라 결과를 표시하는 방법을 지정합니다 . " 표시 옵션 탭 " 51 [페이지에서](#page-50-0) 항 목을 참조하십시오 .

B

참고표시 옵션 탭은 선택한 유형이 매트릭스인 경우에만 표시됩니다 .

**8** 그룹화 기준 **:** 다음 섹션이 포함되어 있습니다 . 컬렉션 , 기준선 , 문서 및 스냅샷 . 목록에서 하나 이상의 항목을 선택하면 각 선택 항목마다 하나씩 별도의 열에 결과가 계산됩니다 .

e,

참고그룹화 기준 탭은 선택한 유형이 적용 범위인 경우에만 표시됩니다 .

**9** 스크립트 보기 **/** 마법사 보기 **:** 대화 상자의 [ 마법사 ] 보기와 [ 스크립트 ] 보기 사이를 전환하려 면 클릭합니다 .

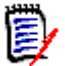

참고탭은 [ 마법사 ] 보기에서만 표시됩니다 .

- **10** 다음 중 하나를 수행합니다 .
	- **공용 보고서 :** 보고서를 공용 보고서로 만들려면 이 상자를 선택합니다. 선택하지 않으면 보고 서가 개인 보고서로 설정됩니다 .
	- 표시 대상 : 이 옵션은공용 보고서가 선택된 경우에만 사용할 수 있습니다. 일반적으로는 모두가 기본값으로 설정됩니다 . 즉 , 보고서가 있는 범주 액세스 권한이 있는 모든 사용자에게 보고서가 표시됩니다 . 목록에서 특정 그룹을 선택할 수 있습니다 .
	- 편집 가능 대상 : 이 옵션은공용 보고서가 선택된 경우에만 사용할 수 있습니다 . 지정한 범주 액세스 권한이 있는 모든 그룹이 기본적으로 선택됩니다 . 편집 권한은 특정 그룹에게만 제공 할 수 있습니다 .
	- **하위 범주에 표시 :** 보고서가 저장된 범주의 하위 범주에서 보고서에 액세스할 수 있도록 설정 하려면 이 확인란을 선택합니다 . 모든 사용자에게 유용한 보고서는 루트 범주에서 만들거나 루트 범주로 이동해야 합니다 .
	- **미리 보기 :** 보고서를 저장하거나 대화 상자를 닫지 않고 보고서를 실행하려면 이 버튼을 클릭 합니다 .
	- 저**장 :** 보고서를 실행하고 저장하려면 이 버튼을 클릭합니다 . 대화 상자가 닫힙니다 .

### 추적성 작업 페이지에서 작업

요구사항 간의 링크를 분석하는 방법이 추적성입니다 . 추적할 관계를 선택하고 관계의 일부인 요구사 항을 검색한 다음 분석하기 쉬운 시각적 형식으로 정보를 표시하는 추적성 보고서를 인쇄하는 방법을 제공합니다 .

Dimensions CM 프로젝트와 연결된 컬렉션의 요구사항은 추적성 보고서에 포함될 수 있습니다 . 다 음 다이어그램은 이러한 추적성을 보여줍니다 .

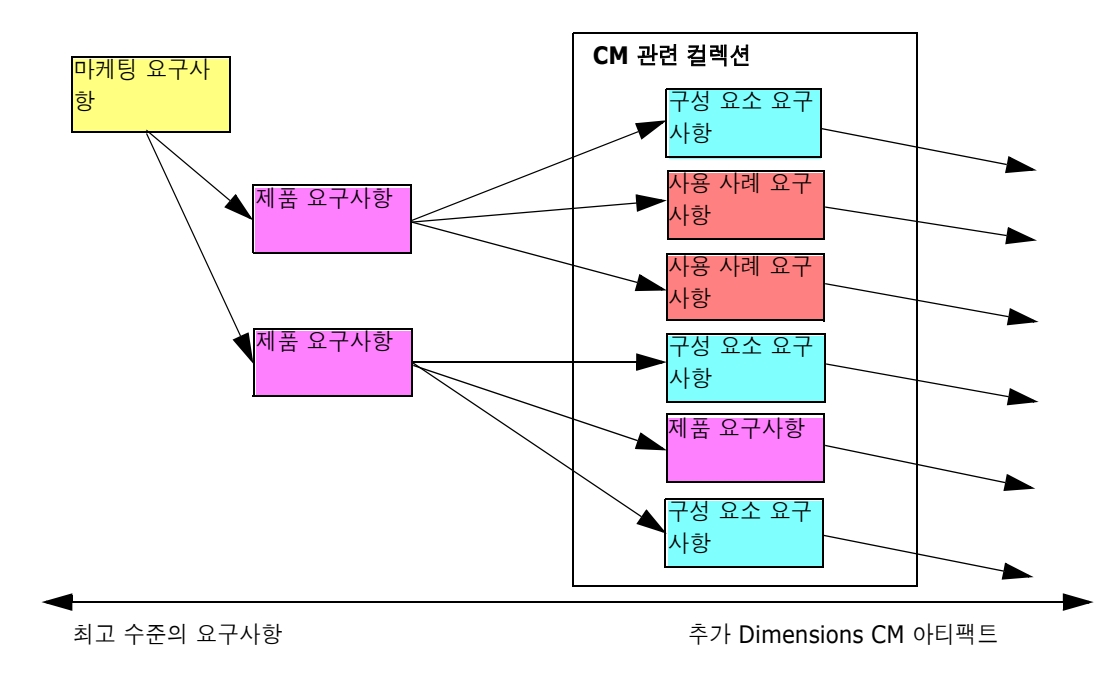

추적성 작업 페이지는 두 개의 창으로 구성됩니다 . 왼쪽 창은 관련 클래스 및 요구사항이 계층적 형식 으로 표시되는 최상위 클래스가 있는 추적성 트리입니다 . 오른쪽 창에는 추적성 트리에서 선택한 항 목을 기반으로 정보가 표시됩니다 .

참고추적성 보고서에 대한 권한은 스크립트에 대한 권한과 동일한 방식으로 처리됩니다 . 인스턴스 圛 수준에서 스크립트를 만들 수 있는 권한이 없으면 추적성 보고서를 만들 수 없습니다 . 인스턴스 수준 에서 스크립트를 읽을 수 있는 권한이 없으면 보고서를 만들지 않는 한 추적성 보고서를 열 수 없습니 다.

추적성 작업 페이지에는 다음 표에 설명된 구성 요소가 포함되어 있습니다 .

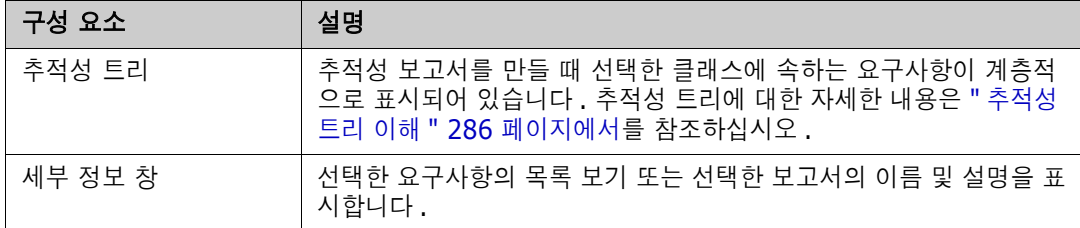

### <span id="page-285-0"></span>추적성 트리 이해

추적성 트리에 대한 다음 사항에 유의하십시오 .

- 최상위 클래스가 아닌 클래스 위로 마우스를 가져가면 도구 설명에 해당 클래스와 상위 클래스 간 의 관계 이름이 표시됩니다 .
- \_ 클래스 이름은 같지만 관계가 다른 레이블이 두 개 이상 있는 경우 클래스 레이블은 괄호 안에 관 계를 표시합니다 .
- 요구사항 위로 마우스를 가져가면 기본적으로 도구 설명에 요구사항의 클래스 및 요구사항 ID 가 표시됩니다 . 도구 설명에 표시되는 특성을 추가할 수 있습니다 . 자세한 내용은 " [추적성](#page-286-0) 트리 사 용자 지정 " 287 [페이지에서을](#page-286-0) 참조하십시오 .
- \_ 각 요구사항에 대해 추적성 트리에 표시할 특성을 구성할 수 있습니다 . 기본적으로 요구사항의 PUID 및 제목이 표시됩니다 . 자세한 내용은 " 추적성 트리 사용자 지정 " 287 [페이지에서을](#page-286-0) 참 조하십시오 .
- 요구사항을 두 번 클릭하면 **특성 편집** 대화 상자가 열립니다 . 그러나 오른쪽 창의 요구사항 세부 정보에서 특성을 두 번 클릭하면 요구사항 컨텐츠를 제자리에서 직접 편집할 수 있습니다 .
- Dimensions CM 표시기 企는 Dimensions CM 프로젝트와 연결된 컬렉션의 각 요구사항 옆에 표시됩니다 . 상위 요구사항이 축소되어 있고 Dimensions CM 과 관련된 하위 요구사항이 있는 경우 상위 요구사항 자체가 Dimensions CM 과 관련이 없더라도 이 표시기가 상위 요구사항에 표시됩니다 . 상위 요구사항을 확장하면 표시기가 하위 요구사항에 표시되지만 상위 요구사항에 서는 제거됩니다 .
- \_ 주의 대상 링크가 있는 각 요구사항 옆에 주의 대상 링크 표시기 ▲ 가 표시됩니다 . 이 표시기는 정보 제공용입니다 . 클릭해도 링크에서 주의 대상 상태가 제거되지 않습니다 .
- 끌어서 놓기 작업을 사용하여 트리 내에서 상위 항목을 변경할 수 있습니다 . 원래 상위 항목과 동 일한 클래스 및 경로를 가진 상위 항목으로만 변경할 수 있습니다 . 새 상위 항목의 하위 요구사항 이 아니라 새 상위 항목에 요구사항을 놓아야 합니다 .
- Ctrl 키를 누르고 끌어서 놓기 작업을 사용하여 요구사항을 다른 상위 항목에 복사할 수 있습니다 .
- \_ 트리를 다시 로드하려면 트리의 오른쪽 상단에 있는 새로 고침 아이콘을 클릭합니다 .

■ 보고서가 10.1.2.0 또는 이전 버전에서 만들어진 경우 보고서를 다시 저장할 때까지 추적성 속성 대화 상자에서 변경한 사항이 적용되지 않는다는 경고가 트리 상단에 표시됩니다 .

### <span id="page-286-0"></span>추적성 트리 사용자 지정

기본적으로 추적성 트리에 표시되는 유일한 특성은 요구사항 PUID 및 제목입니다 . 각 클래스 및 각 인스턴스에 대해 추적성 트리에 표시되는 특성을 구성할 수 있습니다 . 예를 들어 연결된 SBM 문제 번호 , 소유자 및 상태를 확인하는 것이 유용할 수 있습니다 . 이 정보를 표시하기 위해 추적성 트리의 공간을 사용하는 대신 요구사항 제목과 같은 특성을 표시하도록 도구 설명을 구성할 수도 있습니다 .

#### 추적성 트리를 사용자 지정하려면 **:**

- **1** 추적성 보고서는 개요 보기에 표시되어야 합니다 . 추적성 보고서가 차이 보기에 표시되면 작업 창에서 개요 보기로 전환을 클릭합니다 .
- **2** 작업 창의 보고서 섹션에서 특성 편집을 클릭합니다 . 그러면 추적성 보고서의 속성 대화 상자가 열립니다 .

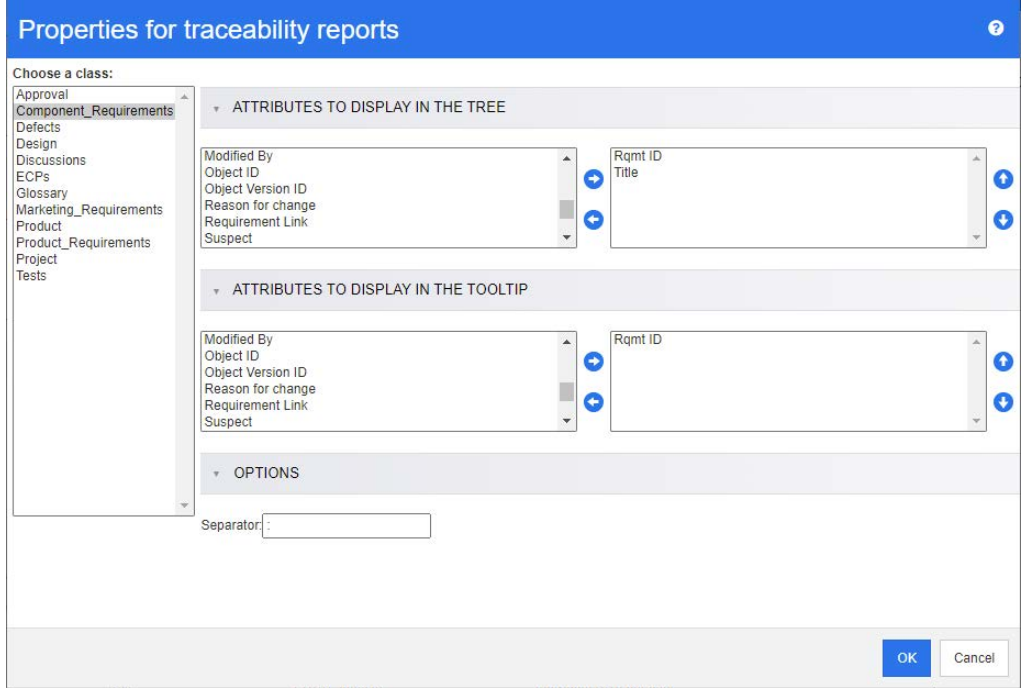

B/

참고보고서가 10.1.2.0 또는 이전 버전에서 만들어진 경우 변경 사항을 적용하려면 보고서를 다시 저장해야 한다는 경고가 대화 상자 상단에 표시됩니다 .

- **3** 처음에 표시되는 유일한 필드는 클래스 선택 목록입니다 . 클래스 선택 목록에서 클래스를 선택합 니다 .
- **4** 트리에 표시할 특성 **:** 보고서에 표시할 특성을 지정하려면 " 표시할 특성 목록 " 34 [페이지에서](#page-33-0) 챕 터를 참조하십시오 .
- **5** 도구 설명에 표시할 특성 **:** 도구 설명에 표시할 특성을 지정하려면 " [표시할](#page-33-0) 특성 목록 " 34 페이 [지에서](#page-33-0) 챕터를 참조하십시오 .
- **6** 구분 기호 상자에 추적성 트리와 도구 설명에서 특성을 구분할 문자를 입력합니다 . 기본 문자는 콜론 (:) 입니다 .

# <span id="page-287-0"></span>보고서 편집

### 보고서를 편집하려면 **:**

- **1** [ 홈 ] 보기의 [ 보고서 ] 탭에서 원하는 보고서를 선택합니다 .
- **2** 작업 창의 보고서 집합에서 편집을 클릭합니다 . 보고서에 따라 보고서 유형에 대한 편집 대화 상 자 또는 스크립트별 조회 대화 상자가 열립니다 . 편집 대화 상자 ( 기본값 ) 는 대화 상자의 마법 사 버전입니다 . 그리고 스크립트별 조회 대화 상자에서는 SQL 과 유사한 스크립트를 직접 편집 할 수 있습니다 . 스크립트가 수정되어 마법사가 더 이상 처리할 수 없는 상태이면 스크립트별 조 회 대화 상자가 열립니다 .
- **3** 보고서를 새 이름으로 저장하려면 :
	- **a** 이름 상자에 이름을 입력합니다 .
	- **b** 설명 상자에 조회에 대한 설명을 입력합니다 . 최대 문자 수는 1024 자입니다 .
	- **c** 범주 목록에서 조회를 저장할 범주를 선택합니다 .
- **4** 필요에 따라 편집 중인 보고서 유형과 관련된 필드를 수정합니다 .
	- **공용 보고서 :** 보고서를 공용 보고서로 만들려면 이 상자를 선택합니다. 선택하지 않으면 보고 서가 개인 보고서로 설정됩니다 .
	- 표시 대상 : 이 옵션은공용 보고서가 선택된 경우에만 사용할 수 있습니다 . 일반적으로는 모두가 기본값으로 설정됩니다 . 즉 , 보고서가 있는 범주 액세스 권한이 있는 모든 사용자에게 보고서가 표시됩니다 . 목록에서 특정 그룹을 선택할 수 있습니다 .
	- 편집 가능 대상 : 이 옵션은공용 보고서가 선택된 경우에만 사용할 수 있습니다 . 지정한 범주 액세스 권한이 있는 모든 그룹이 기본적으로 선택됩니다 . 편집 권한은 특정 그룹에게만 제공 할 수 있습니다 .
	- 하위 **범주에 표시 :** 보고서가 저장된 범주의 하위 범주에서 보고서에 액세스할 수 있도록 설정 하려면 이 확인란을 선택합니다 . 모든 사용자에게 유용한 보고서는 루트 범주에서 만들거나 루트 범주로 이동해야 합니다 .
	- **미리 보기 :** 보고서를 저장하거나 대화 상자를 닫지 않고 보고서를 실행하려면 이 버튼을 클릭 합니다 .
	- **저장:** 보고서를 저장하고 실행하려면 이 버튼을 클릭합니다. 이름을 변경하지 않은 경우 경고 가 표시되며 , 경고에서 확인을 선택하면 이름을 바꿀 수 있습니다 .
	- **클래스 보고서 클래스 :** 목록에서 원하는 클래스를 선택합니다 .

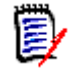

참고대화 상자를 호출할 때 클래스의 요구사항을 선택한 경우 클래스가 이미 선택되어 있습 니다 .

■ **관계 보고서 - 관계 :** 보고할 관계를 선택합니다 .
관계 보고서 **-** 보고서 유형 탭 **:** 보고서 유형 선택 :

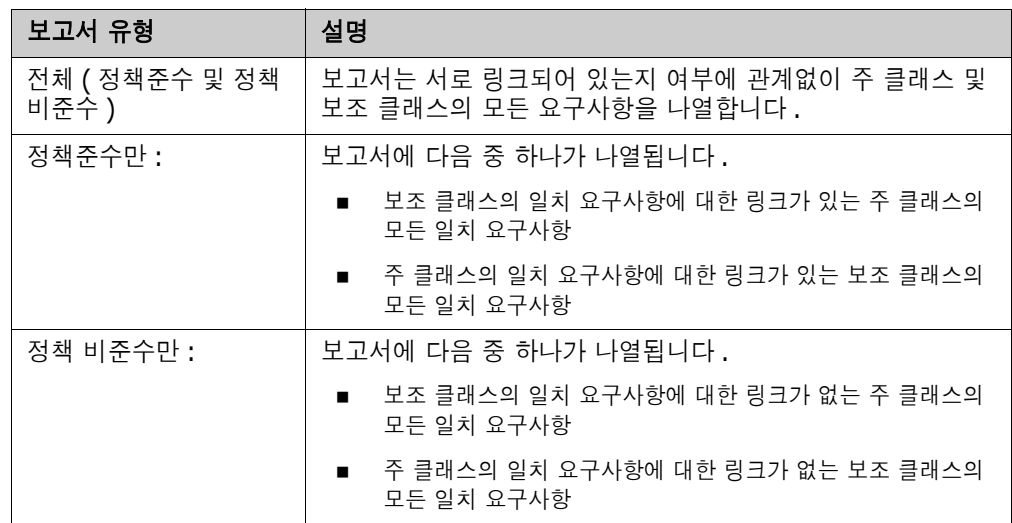

선택한 보고서 유형의 샘플이 대화 상자의 오른쪽에 표시됩니다 .

- 추적성 보고서 최상위 클래스 : 보고서의 루트 클래스를 선택합니다.
- 추적성 보고서 표시할 관련 클래스 탭 :
	- 추적성 보고서에 표시되어야 하는 관계를 지정하려면 클래스 옆의 확인란을 선택합니다 .

E,

참고

- 최상위 클래스 옆의 확인란은 항상 선택되어 있고 비활성화되어 있습니다 .
- \_ 수환 종속성을 피하기 위해 이미 사용된 관계 옆의 확인란도 선택되어 있고 비활성화되 어 있습니다 .
- 연속 클래스를 선택할 필요는 없습니다 .
- **5** 제약 조건 **:** 필요에 따라 원하는 요구사항을 찾기 위한 조건을 지정합니다 . " [특성](#page-43-0) 제약 조건 탭 " 44 [페이지에서](#page-43-0) 및 " 관계 제약 조건 탭 " 49 [페이지에서](#page-48-0) 항목을 참조하십시오 .
- **6** 표시 옵션 **:** 필요에 따라 결과를 표시하는 방법을 지정합니다 . " 표시 옵션 탭 " 51 [페이지에서](#page-50-0) 항 목을 참조하십시오 .
- **7** 스크립트 보기 **/** 마법사 보기 **:** 대화 상자의 [ 마법사 ] 보기와 [ 스크립트 ] 보기 사이를 전환하려 면 클릭합니다 .

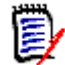

참고탭은 [ 마법사 ] 보기에서만 표시됩니다 .

**8** 다음 중 하나를 수행합니다 .

- **미리 보기 :** 보고서를 저장하거나 대화 상자를 닫지 않고 보고서를 실행하려면 이 버튼을 클릭 합니다 .
- 저장 : 보고서를 실행하고 저장하려면 이 버튼을 클릭합니다 . 대화 상자가 닫힙니다 .

## 보고서 이름 바꾸기

실행을 위해 보고서를 먼저 열지 않고 보고서 이름을 바꾸려면 :

- **1** [ 홈 ] 보기에서 보고서 탭을 엽니다 .
- **2** 보고서를 강조합니다 .
- **3** 작업 창에서 이름 바꾸기를 클릭합니다 .
- **4** 이름 텍스트 상자에 새 이름을 입력합니다 .
- **5** 저장을 클릭합니다 .

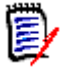

참고관계 및 보고서 이름을 바꾸려면 스크립트에 대한 이름 바꾸기 권한이 있거나 보고서 소유 자여야 합니다 .

## 보고서 삭제

#### 보고서를 삭제하려면 **:**

- **1** 홈 보기의 보고서 탭에서 원하는 보고서를 강조합니다 .
- **2** 작업 창의 보고서 그룹에서 삭제를 클릭합니다 . 확인 대화 상자가 열립니다 .
- **3** 확인 버튼을 클릭합니다 .

## 보고서 내보내기

빠른 검색 필터에서 반환된 간단한 요구사항 컬렉션부터 모든 클래스 , 그래픽 , 관계 또는 추적성 보 고서 범위에 이르는 보고서를 Excel, Word, PDF 또는 XML 로 내보낼 수 있습니다 .

Excel 로 내보낸 관계 및 추적성 보고서는 피벗 테이블 생성을 단순화하기 위해 후속 행에서 정보를 반복합니다 . 예를 들어 클래스 A 의 요구사항 24 가 클래스 B 의 요구사항 32, 33, 34 에 연결되면 클래스 A 에 관한 정보가 각 클래스 B 행에 대해 반복됩니다 .

#### 보고서를 내보내려면 다음을 수행합니다 **.**

- 1 2 주을 클릭하여 홈 보기를 엽니다.
- **2** 원하는 보고서를 선택합니다 .
- **3** 작업 창의 보고서 집합에서 내보내기를 클릭합니다 . 그러면 내보내기 대화 상자가 열립니다 .
- **4** 다른 이름으로 내보내기 상자에서 대상 형식을 선택합니다 .
- **5** 원하는 경우 아래 형식의 내보내기 옵션에서 선택합니다 . 모든 보고서 유형에 모든 형식을 사용 할 수 있는 것은 아닙니다 .
	- **• Excel** 스프레드시트 **:**
		- **이미지 포함 :** 선택하면 Excel 파일에 HTML 사용 텍스트 특성의 일부인 이미지가 포함됩 니다 .
- 스크립트 포함 **:** 선택하면 보고서 결과를 검색하는 스크립트가 Excel 파일에 추가됩니다 .
- **• Word** 문서 **:**
	- **세로**: 보고서 결과에서 세로 방향을 사용합니다.
	- 가로 : 보고서 결과에서 가로 방향을 사용합니다.
- **PDF** 문서 **:** (Word 문서 참조 )
- **• XML** 문서 **:**
	- 이미지 및 형식을 포함하도록 텍스트 열 인코딩 **:** 선택하면 HTML 사용 텍스트 특성이 <! [CDATA] 섹션으로 둘러싸인 Base 64 형식으로 내보내집니다.
- **6** 내보내기를 클릭합니다 .

## 보고서를 다른 범주로 이동 및 복사

보고서 사본을 다른 범주로 이동하거나 저장할 수 있습니다 .

#### 보고서를 다른 범주로 이동하려면 다음을 수행합니다 **.**

- **1** 을 클릭하여 홈 보기를 엽니다 .
- **2** 원하는 범주를 선택합니다 .
- **3** 보고서 탭을 선택합니다 .
- **4** 보고서를 끌어서 범주 트리의 원하는 범주에 놓습니다 .

#### 보고서를 다른 범주로 복사하려면 **:**

- 1 2 . <mark>좀</mark> 클릭하여 홈 보기를 엽니다 .
- **2** 원하는 범주를 선택합니다 .
- **3** 보고서 탭을 선택합니다 .
- **4** 원하는 보고서를 강조합니다 .
- **5** 작업 창의 보고서 그룹에서 편집을 클릭합니다 . 선택한 보고서에 대한 편집 대화 상자가 열립니다 .
- **6** 범주 **:** 원하는 범주를 선택합니다 .
- **7** 다음 중 하나를 수행합니다 .
	- 선택한 범주에 보고서의 **복사본을 저장**하려면 해당 보고서의 이름을 수정하고 저장 버튼을 클 릭합니다 .
	- 기존 보고서를 선택한 범주로 이동하려면 저장 버튼을 클릭합니다.

## 보고서의 **URL** 을 클립보드에 복사

나중에 사용하고 참조할 수 있도록 보고서의 URL 을 복사하여 파일에 붙여넣을 수 있습니다 . 해당 URL 을 나중에 호출하면 해당 보고서에 대한 RM Browser 가 열립니다 .

### 보고서의 **URL** 을 복사하려면 **:**

- 1 <mark>소</mark>을 클릭하여 홈 보기를 엽니다.
- **2** 보고서 탭을 선택합니다 .
- **3** 보고서를 선택합니다 .
- **4** 작업 창의 보고서 섹션에서 직접 **URL** 만들기를 클릭합니다 . 그러면 직접 **URL** 대화 상자가 열립 니다 .
- **5** URL 을 마우스 오른쪽 버튼으로 클릭하고 링크 주소 복사를 선택합니다 . 그러면 URL 이 클립보 드에 복사됩니다 .
- **6** 닫기를 클릭하여 대화 상자를 닫습니다 .
- **7** Ctrl+V 또는 응용 프로그램별 관련 메뉴 명령을 눌러 URL 을 사용하려는 파일이나 응용 프로그 램에 붙여넣습니다 .

## 보고서의 **URL** 수정

URL 을 파일이나 응용 프로그램에 붙여 넣은 후 추가 기능을 허용하는 매개 변수를 추가할 수도 있습 니다 . URL 에 런타임 매개 변수를 제공하지 않은 경우 보고서를 실행할 때 지정할 수 있습니다 .

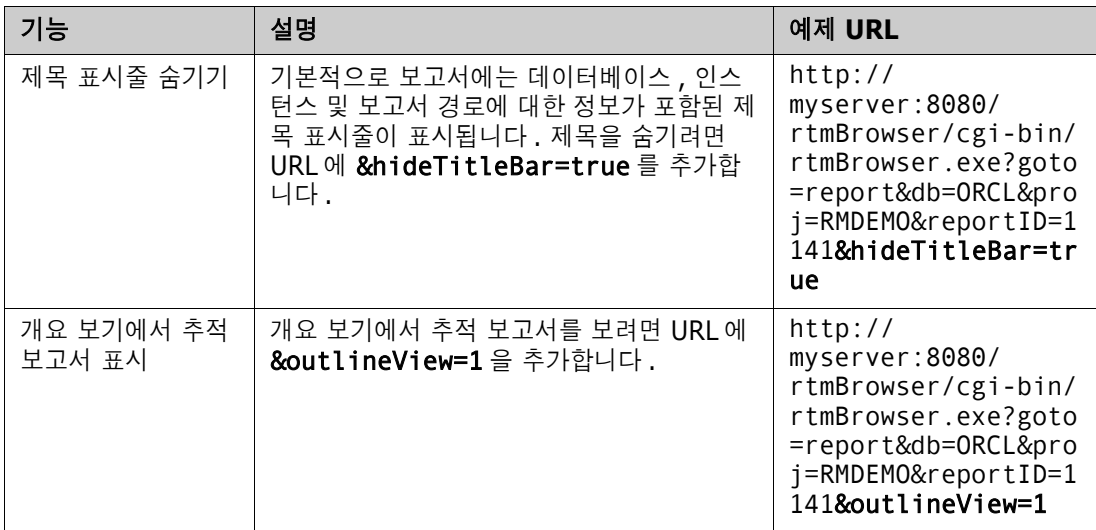

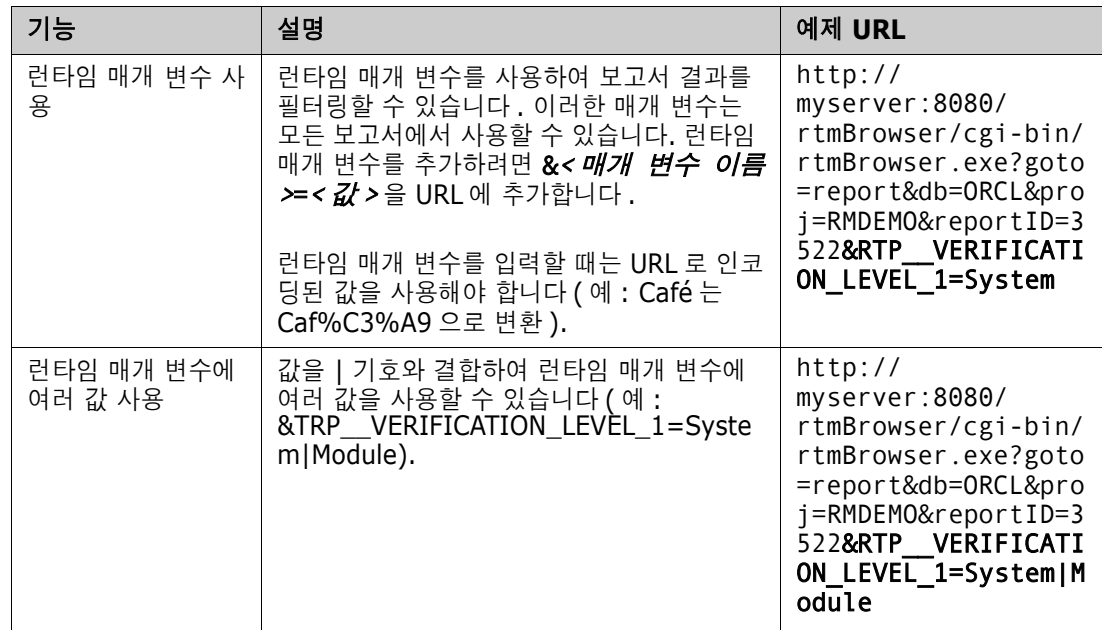

### 런타임 매개 변수 이름 검색

#### 보고서에 사용된 런타임 매개 변수의 이름을 가져오려면 **:**

- **1** 보고서의 URL 을 텍스트 편집기 ( 예 : 메모장 ) 에 붙여넣습니다 . 이 URL 을 보고서 **URL** 이라고 합니다 . 예제 URL: http://myserver:8080/rtmBrowser/cgi-bin/ rtmBrowser.exe?goto=report&db=ORCL&proj=RMDEMO&reportID=3522
- **2** 다음 URL 을 텍스트 편집기에 복사합니다 . http://host:port/rtmBrowser/RestServices/ Report?id=<REPORT\_ID>&db=<DATABASE>&proj=<INSTANCE> 이 URL 은 **Rest URL** 이라고 합니다 .
- **3** Rest URL 의 프로토콜 (http 또는 https), 호스트 및 포트를 보고서 URL 의 항목과 일치하도록 조정합니다 .
- **4** 보고서 **URL** 의 **db** 매개 변수 값을 선택하고 Ctrl + C 를 누르거나 강조 표시된 값을 마우스 오 른쪽 버튼으로 클릭하고 바로 가기 메뉴에서 복사를 선택하여 클립보드에 복사합니다 . 예제 URL 에서 이 값은 *ORCL* 입니다 .
- **5 Rest URL** 에서 <DATABASE> 를 선택하고 Ctrl + V 를 누르거나 관련 애플리케이션별 메뉴 명령을 사용하여 보고서 URL 에서 복사한 값으로 바꿉니다 .
- **6** 보고서 **URL** 의 **proj** 매개 변수 값을 선택하고 Ctrl + C 를 누르거나 강조 표시된 값을 마우스 오른쪽 버튼으로 클릭하고 바로 가기 메뉴에서 복사를 선택하여 클립보드에 복사합니다 . 예제 URL 에서 이 값은 *RMDEMO* 입니다 .
- **7 Rest URL** 에서 <INSTANCE> 를 선택하고 Ctrl + V 를 누르거나 관련 애플리케이션별 메뉴 명령을 사용하여 보고서 URL 에서 복사한 값으로 바꿉니다 .
- **8** 보고서 **URL** 의 **reportID** 매개 변수 값을 선택하고 Ctrl + C 를 누르거나 강조 표시된 값을 마우스 오른쪽 버튼으로 클릭하고 바로 가기 메뉴에서 복사를 선택하여 클립보드에 복사합니다 . 예제 URL 에서 이 값은 *3522* 입니다 .
- **9 Rest URL** 에서 <REPORT\_ID> 를 선택하고 Ctrl + V 를 누르거나 관련 애플리케이션별 메뉴 명령을 사용하여 보고서 URL 에서 복사한 값으로 바꿉니다 .

예제 URL 로 이 단계를 실행한 경우 Rest URL 은 다음과 같습니다 . http:// myserver:8080/rtmBrowser/RestServices/ Report?id=3522&db=ORCL&proj=RMDEMO

- **10** 전체 **Rest URL** 을 선택하고 Ctrl + C 를 누르거나 강조 표시된 URL 을 마우스 오른쪽 버튼으 로 클릭하고 바로 가기 메뉴에서 복사를 선택하여 클립보드에 복사합니다 .
- **11** 선호하는 웹 브라우저를 열고 **Ctrl + V** 를 눌러 주소 표시줄에 URL 을 붙여넣은 다음 **Enter** 키 를 누릅니다 .
- **12** 사용자 이름과 비밀번호를 요청하는 대화 상자가 표시되면 RM 사용자 이름과 연결된 비밀번호를 입력하고 대화 상자를 확인합니다 . Internet Explorer 에서 다음 단계를 실행해야 할 수 있습니다 .
	- **a Report.json** 을 열거나 저장하시겠습니까 **?** 표시줄에서 [ 열기 ] 를 클릭합니다 .
	- **b** 다음 대화 상자에서 설치된 프로그램 목록에서 프로그램 선택 옵션을 선택하고 확인을 클릭합 니다 .
	- **c** 연결 프로그램 대화 상자에서 메모장 또는 다른 일반 텍스트 편집기를 선택합니다 .
	- **d** 이 종류의 파일을 열 때 항상 선택한 프로그램 사용 확인란의 선택을 취소합니다 .
	- **e** 확인을 클릭합니다 .
- **13 RTP\_\_** 를 검색합니다 ( 밑줄이 2 개 있음 ).
- **14** 전체 매개 변수 ( 예 : *RTP\_\_VERIFICATION\_LEVEL\_1*) 를 선택하고 보고서 URL 에 추가합니 다.
- **15** 등호와 URL 인코딩 값을 추가합니다 ( 예 : Caf%C3%A9 으로 변환 ). 예제 URL 을 사용하여 이 단계를 실행한 경우 보고서 URL 은 다음과 같습니다 . http:// myserver:8080/rtmBrowser/cgi-bin/ rtmBrowser.exe?goto=report&db=ORCL&proj=RMDEMO&reportID=3522&RTP\_\_VE RIFICATION\_LEVEL\_1=System
- **16** 이제 파일 또는 애플리케이션에서 보고서 URL 을 사용할 수 있습니다 .

# 챕터 7

# 컬렉션 및 기준선을 사용한 작업

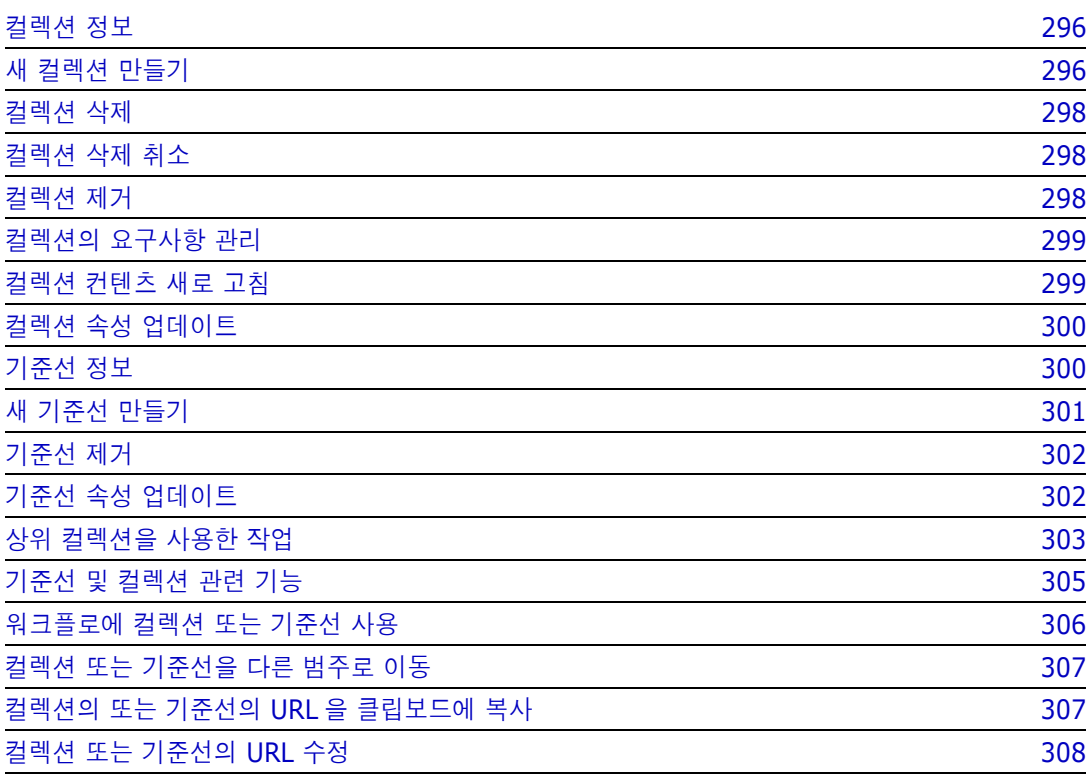

## <span id="page-295-0"></span>컬렉션 정보

컬렉션은 하나 이상의 클래스에서 선택된 개체의 명명된 그룹입니다 . 컬렉션을 활용하면 할당 , 검토 또는 기준선 만들기를 위한 요구사항을 간편하게 수집할 수 있습니다 . 컬렉션에는 요구사항 사본 , 요 구사항 버전 ( 일반적으로 최신 버전 ) 에 대한 링크가 포함되어 있지 않습니다 . 인스턴스의 컬렉션 컨 텐츠를 제어하는 규칙에 대한 내용은 " 새 컬렉션 만들기 " 296 [페이지에서](#page-295-1) 항목을 참조하십시오 .

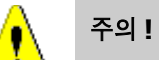

주의 **!** 컬렉션의 컨텐츠를 표시할 때는 읽기 액세스 권한이 있는 요구사항만 표시됩니다 .

### 컬렉션을 열려면 **:**

- **1 <mark>좀</mark>을 클릭하여 홈 보기를 엽니다** .
- **2** 원하는 범주를 선택합니다 .
- **3** 컬렉션 탭을 선택합니다 .
- **4** 원하는 컬렉션을 두 번 클릭하여 해당 내용을 확인합니다 .

다음 섹션에서는 추가 컬렉션 관련 기능에 대해 설명합니다 .

- " 새 컬렉션 만들기 " 296 [페이지에서](#page-295-1)
- " 컬렉션 삭제 " 298 [페이지에서](#page-297-0)
- " 컬렉션 삭제 취소 " 298 [페이지에서](#page-297-1)
- " 컬렉션 제거 " 298 [페이지에서](#page-297-2)
- " 컬렉션의 요구사항 관리 " 299 [페이지에서](#page-298-0)
- " 컬렉션 컨텐츠 새로 고침 " 299 [페이지에서](#page-298-1)
- " 컬렉션 속성 업데이트 " 300 [페이지에서](#page-299-0)
- " 컬렉션 또는 기준선의 URL 수정 " 308 [페이지에서](#page-307-0)

## <span id="page-295-1"></span>새 컬렉션 만들기

### 컬렉션을 만들려면 **:**

- **1** 새로 만들기 메뉴에서 컬렉션을 선택합니다 . 컨테이너 관리 -> 새로 만들기 대화 상자가 열립니 다 .
- **2** 컬렉션 이름 **:** 새 컬렉션의 이름을 입력합니다 .

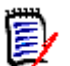

## 참고

- 컬렉션 이름에 Oracle 예약어를 사용하지 마십시오 .
- 컬렉션 이름은 최대 256 자를 포함할 수 있습니다.
- **3** 설명 **:** 컬렉션에 대한 설명을 입력합니다 . 설명의 최대 길이는 512 자입니다 .
- **4** 범주 **:** 목록에서 소유 범주를 선택합니다 .
- **5** 컬렉션 규칙 : 컬렉션에 포함된 개체를 편집할 때 개체 링크의 동작을 결정하는 컬렉션 링크 규칙 을 정의합니다 . 옵션에는 다음이 포함됩니다 .
- 편집 및 저장 시 컬렉션에 새 버전 추가**:** 주 개체를 편집하고 새 하위 개체를 만들면 주 개체의 링크가 새 하위 개체로 전송됩니다 .
- 편**집 및 저장 시 컬렉션의 이전 버전 삭제 :** 인스턴스 개체를 편집하고 새 하위 개체를 만들면 주 ( 상위 ) 개체의 링크가 삭제됩니다 .
- 제거 시 이전 버전으로 복원 **:** 하위 개체를 삭제하면 링크가 상위 개체로 전송됩니다 .
- **개체를 추가 / 제거할 수 있습니다.** 컬렉션에 요구사항을 추가하거나 제거하려면 선택합니다.
- **컬렉션에서 삭제된 개체 제거 :** 개체가 삭제된 경우 컬렉션에서 개체를 제거하려면 선택합니다 . 이 옵션을 비활성화하면 컬렉션의 개체가 삭제됨 현재 상태로 유지됩니다 .
- **이 규칙을 새 컬렉션의 기본값으로 사용:** 위의 컬렉션 규칙을 향후 모든 새 컬렉션에 자동으로 적용하려면 선택합니다 .
- **6** 기준 **:** 다음 옵션 중 하나를 선택하여 컬렉션이 처음 채워지는 방법을 결정합니다 .
	- 빈 컬렉션 **:** 기존 컨테이너를 새 컬렉션의 기반으로 사용하지 않으려면 이 옵션을 선택합니다 .
	- 선택한 컨테이너 기준 **:** 이 옵션을 선택하면 " 컨테이너 추가 " 대화 상자가 표시됩니다 . 확인 란을 사용하여 컬렉션 , 문서 , 스냅샷 또는 기준선에서 하나 이상의 컨테이너를 선택할 수 있 습니다 . 새로 만드는 기준선에는 선택한 컨테이너의 모든 요구사항이 포함됩니다 .

**Add Containers** 

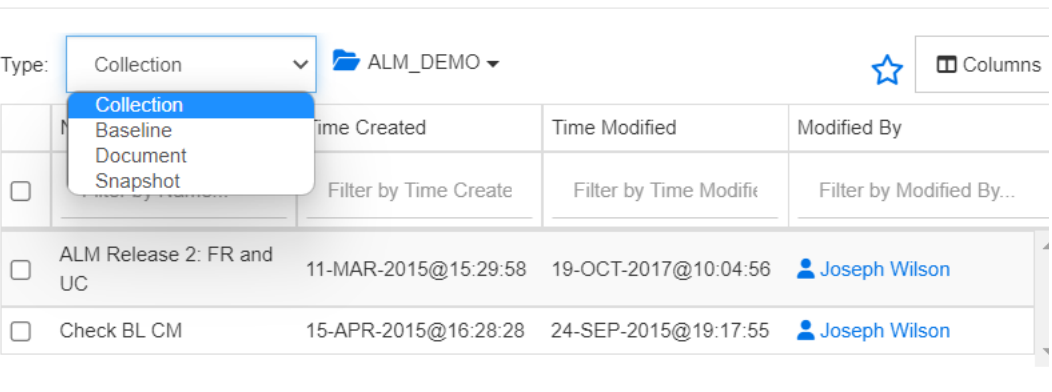

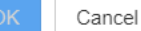

 $\odot$  1

• 조회 **:** 기존 조회 ( 보고서 ) 에서 기준선의 내용을 입력해야 하는 경우 이 옵션을 선택합니다 . " 조회 찾기 " 를 사용하면 원하는 보고서를 찾을 수 있습니다 .

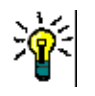

### 팁

- 나열된 보고서를 특정 범주의 보고서로 제한하려면 조회 범주 목록에서 범주를 선택합니 다 . 목록의 범주를 빠르게 찾으려면 확장된 범주 목록의 찾기 상자에 범주 이름을 입력 합니다 .
- 표시되는 조회 수를 제한하려면 **조회 찾기** 상자에 사용하려는 조회 이름의 일부를 입력 합니다 .

**7** 확인을 클릭합니다 .

## <span id="page-297-0"></span>컬렉션 삭제

컬렉션을 삭제하면 삭제된 것으로 표시되지만 데이터는 유지됩니다 . 컬렉션에 대한 " 삭제 " 권한이 있는 경우 컬렉션을 삭제할 수 있습니다 .

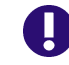

중요 **!** 12.12 (24.3) 이전 릴리스의 " 삭제 " 기능은 컬렉션을 영구적으로 제거했습니다 . 컬렉션을 영구적으로 제거하려면 " 제거 " 기능을 사용하십시오 (" 컬렉션 제거 " 298 [페이지에서](#page-297-2) 참조 ).

#### 컬렉션을 삭제하려면 **:**

- **1** 홈 보기를 엽니다 ( 아직 열려 있지 않은 경우 ). 홈 보기에 대한 자세한 내용은 " 홈 [보기](#page-246-0) 작업 " 247 [페이지에서](#page-246-0) 챕터를 참조하십시오 .
- **2** 컬렉션 탭을 선택합니다 .
- **3** 하나 이상의 컬렉션을 선택합니다 .
- **4** 작업 창의 컬렉션 집합에서 삭제를 클릭합니다 .
- **5** 확인을 클릭하여 삭제를 확인합니다 .

## <span id="page-297-1"></span>컬렉션 삭제 취소

컬렉션을 삭제하면 삭제된 것으로 표시되지만 데이터는 유지됩니다 . 컬렉션 삭제를 취소하면 컬렉션 이 복원됩니다 .

#### 컬렉션 삭제를 취소하려면 **:**

- **1** 홈 보기를 엽니다 ( 아직 열려 있지 않은 경우 ). 홈 보기에 대한 자세한 내용은 " 홈 [보기](#page-246-0) 작업 " 247 [페이지에서](#page-246-0) 챕터를 참조하십시오 .
- **2** 컬렉션 탭을 선택합니다 .
- **3** 작업 창의 컬렉션 집합에서 삭제된 컬렉션 표시를 클릭합니다 . 삭제된 컬렉션은 목록에서 회색 텍스트 색상으로 나타납니다 .
- **4** 하나 이상의 삭제된 컬렉션을 선택합니다 .
- **5** 작업 창의 컬렉션 집합에서 삭제 취소를 클릭합니다 . 그러면 컬렉션 삭제 취소 대화 상자가 열립 니다.
- **6** 확인을 클릭하여 선택한 컬렉션의 삭제를 취소합니다 .

## <span id="page-297-2"></span>컬렉션 제거

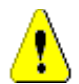

주의 **!** 컬렉션을 제거하면 데이터베이스에서 컬렉션이 영구적으로 제거됩니다 . 제거된 컬렉션은 복 원할 수 없습니다 .

컬렉션을 제거해도 데이터베이스에서 요구사항이 제거되지는 않습니다 . 컬렉션에 대한 " 제거 " 권한 이 있는 경우 컬렉션을 제거할 수 있습니다 .

#### 컬렉션을 제거하려면 **:**

**1** 홈 보기를 엽니다 ( 아직 열려 있지 않은 경우 ). 홈 보기에 대한 자세한 내용은 " 홈 [보기](#page-246-0) 작업 " 247 [페이지에서](#page-246-0) 챕터를 참조하십시오 .

- **2** 컬렉션 탭을 선택합니다 .
- **3** 하나 이상의 컬렉션을 선택합니다 .
- **4** 작업 창의 컬렉션 집합에서 제거를 클릭합니다 .
- **5** 확인을 클릭하여 컬렉션을 제거합니다 .

## <span id="page-298-0"></span>컬렉션의 요구사항 관리

컬렉션별 구성 대화 상자에서 요구사항을 검색한 다음 컬렉션에 추가하거나 컬렉션에서 제거하려는 요구사항을 선택합니다. 검색 결과의 범위를 좁히거나 검색 결과가 표시되는 방식을 지정하려는 경우 컬렉션별 구성 대화 상자의 3 개 탭 중 일부 또는 전부에서 검색 기준을 지정할 수 있습니다 . 모든 탭 에서 검색을 실행할 수 있습니다 .

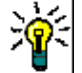

팁작거나 간단한 요구사항 집합의 경우 작업 페이지에서 간단히 선택하고 버튼을 클릭하여 컬렉션 에 추가할 수 있습니다 . " 기존 컬렉션에 요구사항 추가 " 215 [페이지에서](#page-214-0) 항목을 참조하십시오 .

### 컬렉션에 요구사항을 추가 **/** 제거하려면 **:**

- **1** 컬렉션이 아직 열려 있지 않으면 작업 페이지로 엽니다 .
- **2** 작업 창의 컬렉션 그룹에서 컬렉션별 구성을 선택합니다 . 컬렉션별 구성 대화 상자가 열립니다 .
- **3** 클래스 찾기 **:** 요구사항을 검색할 클래스를 선택합니다 .
- **4** 필터 **:** 빠른 검색에서 필터를 저장한 경우 이 필터를 사용하여 컬렉션에 추가할 수 있습니다 .
- **5** 제약 조건 **:** 필요에 따라 원하는 요구사항을 찾기 위한 조건을 지정합니다 . " [특성](#page-43-0) 제약 조건 탭 " 44 [페이지에서](#page-43-0) 및 " 관계 제약 조건 탭 " 49 [페이지에서](#page-48-0) 항목을 참조하십시오 .
- **6** 표시 옵션 **:** 필요에 따라 결과를 표시하는 방법을 지정합니다 . " 표시 옵션 탭 " 51 [페이지에서](#page-50-0) 항 목을 참조하십시오 .
- **7** 지금 찾기 **:** 이 버튼을 클릭하면 검색이 실행됩니다 . 결과는 대화 상자의 하단 창에 표시됩니다 .
- **8** 새 검색 **:** 현재 검색 기준 및 결과를 지우려면 이 버튼을 클릭합니다 .
- **9** 검색 결과에서 원하는 요구사항을 선택합니다 . 여러 요구사항 선택에 대해서는 " 여러 [요구사항](#page-32-0) 선택 " 33 [페이지에서](#page-32-0) 챕터를 참조하십시오 .
- **10** 컬렉션 **:** 요구사항을 추가하거나 제거할 컬렉션을 선택합니다 .
- **11** 다음 버튼 중 하나를 클릭합니다 .
	- 추가 : 컬렉션에 선택한 요구사항을 추가합니다.
	- **제거 :** 컬렉션에서 선택한 요구사항을 제거합니다 .

## <span id="page-298-1"></span>컬렉션 컨텐츠 새로 고침

인스턴스 관리자는 조회 또는 스크립트를 기반으로 모든 컬렉션을 자동으로 새로 고치도록 인스턴스 전체 옵션을 설정할 수 있습니다 . 이 설정은 성능과 제어 모두를 위해 기본적으로 꺼짐 ( 선택 취소 ) 으로 설정되어 있습니다 . 이 옵션을 활성화 / 비활성화하려면 " 이동 경로 " 76 [페이지에서](#page-75-0) 챕터를 참 조하십시오 .

자동 새로 고침이 꺼져 있으면 컬렉션 컨텐츠를 수동으로 새로 고쳐야 합니다 . 컬렉션의 컨텐츠를 수 동으로 새로 고치려면 다음 단계를 실행합니다 .

- **1** 홈 보기의 컬렉션 탭에서 컬렉션을 선택합니다 . 홈 보기에 대한 자세한 내용은 " 홈 [보기](#page-246-0) 작업 " 247 [페이지에서](#page-246-0) 챕터를 참조하십시오 .
- **2** 작업 창의 요구사항 집합에서 컬렉션 새로 고침을 클릭합니다 .

B

참고선택한 컬렉션이 보고서를 기반으로 하지 않는 경우 컨테이너 새로 고침 작업이 회색으로 표시됩니다 (예 : 컬렉션이 정적인 경우).

## <span id="page-299-0"></span>컬렉션 속성 업데이트

컬렉션에 대한 설명을 변경하고 이름을 바꿀 수 있으며 컬렉션에 새 하위 개체를 포함할지 여부와 방 법을 정의하는 컬렉션 규칙을 수정할 수 있습니다 .

#### 컬렉션의 속성을 편집하려면 **:**

- **1** 홈 보기를 엽니다 ( 아직 열려 있지 않은 경우 ). 홈 보기에 대한 자세한 내용은 " 홈 [보기](#page-246-0) 작업 " 247 [페이지에서](#page-246-0) 챕터를 참조하십시오 .
- **2** 컬렉션 탭을 선택합니다 .
- **3** 원하는 컬렉션을 선택합니다 .
- **4** 작업 창의 컬렉션 집합에서 속성 편집을 클릭합니다 . 그러면 컨테이너 관리 **>** 속성 대화 상자가 열립니다 .
- **5** 필요에 따라 이름 , 설명 및 컬렉션 규칙을 수정합니다 . 컬렉션 규칙 정의에 대한 자세한 내용은 " 새 컬렉션 만들기 " 296 [페이지에서](#page-295-1)를 참조하십시오 .
- **6** 확인을 클릭하여 변경 사항을 확인합니다 .

## <span id="page-299-1"></span>기준선 정보

Dimensions RM 에서 기준선은 안정적이고 변경할 수 없는 요구사항 그룹입니다 . 즉 , 기준선은 " 고 정 " 된 컬렉션 또는 문서에 포함된 개체입니다 .

이때 유의해야 하는 사항은 다음과 같습니다 .

- 기준선은 기준선의 요구사항이 업데이트되지 않도록 하는 특수 제어 기능이 포함된 개체 버전의 고정된 세트입니다 .
- 기준선을 만든 후 권한이 있는 사용자는 기준선의 이름을 바꾸거나 삭제할 수 있습니다.

ê,

참고ALM 통합을 사용하여 Dimensions CM 에서 만들어진 기준선의 이름은 변경할 수 없습니 다.

- \_ 컬렉션을 기반으로 기준선을 만들거나 기준선을 기반으로 컬렉션을 만들 수 있습니다 .
- 기준선을 만든 원래 컬렉션은 변경되지 않은 상태로 유지되며 나중에 수정할 수 있습니다 .
- \_ 기준선이 설정된 개체 간의 링크를 만들면 " 기준선이 설정된 개체를 바꿔야 합니다 . 계속하시겠 습니까 ?" 라는 메시지가 표시됩니다 .

이 메시지는 개체에 베이스라인이 설정되어 있으므로 링크를 추가하려면 새 버전의 개체를 만들 어야 함을 나타냅니다 . 링크 만들기를 계속 진행하면 새 버전이 생성되어 링크되며 기준선은 변 경되지 않은 상태로 유지됩니다 .

- 기준선 내에서 요구사항을 열면 헤더에 잠금이 표시됩니다. 그러나 현재 버전(있는 경우)을 편집 할 수 있으며 , 현재 버전이 없으면 변경 내용이 반영된 새 버전이 생성됩니다 . 기준선이 설정된 버전은 변경되지 않은 상태로 유지됩니다 .
- 기본적으로 기준선에 있는 개체 간의 링크도 기준선에 포함되며 기준선을 만든 후에는 수정할 수 없습니다 . 사용자는 관리자가 인스턴스를 구성한 방법에 따라 기준선의 링크를 수정할 수 있습니 다 . (" 링크 삭제 또는 제거 " 203 [페이지에서](#page-202-0) 챕터 참조 )
- 주의 대상 링크가 있는 요구사항은 기준선이 설정된 후에도 주의 대상 상태로 유지됩니다 .
- \_ 요구사항의 기준선이 설정된 경우에도 요구사항에서 주의 대상 링크를 지울 수 있습니다 .
- 관리자가 기준선 삭제 및 기준선 이름 바꾸기 권한을 거부한 경우에도 기준선을 만든 사용자는 기 준선을 삭제하고 이름을 바꿀 수 있습니다 . 즉 , 이 상황에서는 관리자가 거부한 권한이 무시됩니 다.
- 기준선이 설정된 요구사항에는 **특성 편집** 대화 상자의 배너에 잠금 아이콘이 표시되고 **업데이트** 버튼이 비활성화됩니다 . 아이콘 위에 마우스를 놓으면 팝업에 다음 메시지가 나타납니다 . 기준 선이 잠겨 있습니다 .

### 홈에서 베이스라인을 열려면

- **1** 원하는 범주를 선택합니다 .
- **2** 기준선 탭을 선택합니다 .
- **3** 기준선을 열려면 원하는 기준선을 두 번 클릭하거나 작업 창에서 열기를 선택합니다 .

다음 섹션에서는 추가 기준선 관련 기능에 대해 설명합니다 .

- " 새 기준선 만들기 " 301 [페이지에서](#page-300-0)
- " 기준선 제거 " 302 [페이지에서](#page-301-0)
- " 컬렉션 속성 업데이트 " 300 [페이지에서](#page-299-0)
- " 컬렉션 또는 기준선의 URL 수정 " 308 [페이지에서](#page-307-0)

## <span id="page-300-0"></span>새 기준선 만들기

### 기준선을 만들려면 **:**

- **1** 새로 만들기 메뉴에서 기준선을 선택합니다 . 기준선 만들기 대화 상자가 열립니다 .
- **2** 기준선 이름 **:** 기준선의 이름을 입력합니다 .

### 참고

- 기준선 이름에 Oracle 예약어를 사용하지 마십시오 .
- 기준선 이름은 최대 256 자를 포함할 수 있습니다 .
- **3** 설명 **:** 기준선에 대한 설명을 입력합니다 . 설명의 최대 길이는 512 자입니다 .
- **4** 범주**:** 기준선을 저장할 범주를 선택합니다. 액세스 권한이 있는 모든 범주에 기준선을 추가할 수 있습니다 .

e,

팁목록의 범주를 빠르게 찾으려면 확장된 범주 목록의 찾기 상자에 범주 이름을 입력합니다 .

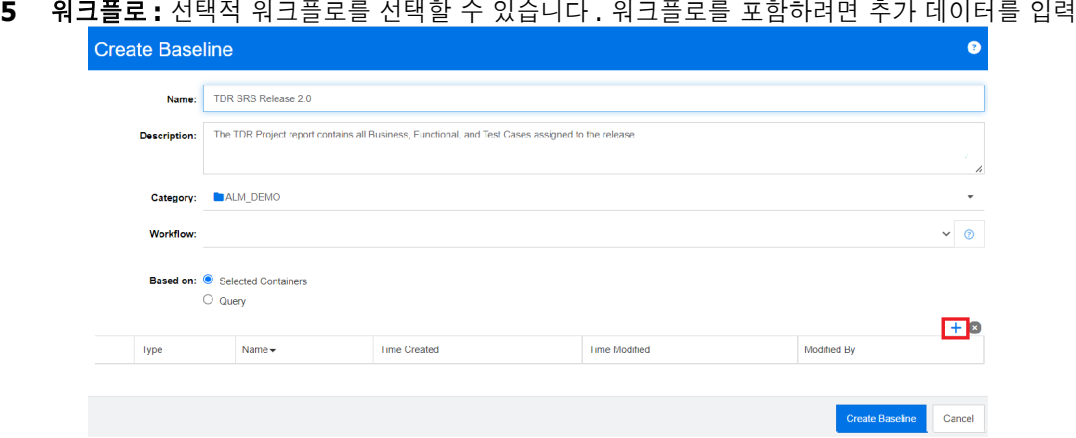

해야 할 수 있습니다 .

- **6** 기준 **:** 기존 컨테이너나 조회에서 기준선 컨텐츠를 입력할 수 있습니다 .
	- 선택한 컨테이너 기준 **:** 더하기 기호를 선택하여 컨테이너 추가 대화 상자를 엽니다 . 확인란 을 사용하여 컬렉션 , 문서 , 스냅샷 또는 기준선에서 하나 이상의 컨테이너를 선택할 수 있습 니다 . 새로 만드는 기준선에는 선택한 컨테이너의 모든 요구사항이 포함됩니다 .
	- 조회 기준 **:** 기존 조회 ( 보고서 ) 에서 기준선의 내용을 입력해야 하는 경우 이 옵션을 선택합 니다 . " 조회 찾기 " 를 사용하면 원하는 보고서를 찾을 수 있습니다 .

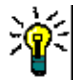

팁나열된 보고서를 특정 범주의 보고서로 제한하려면 범주 목록에서 범주를 선택합니다 . 목록의 범주를 빠르게 찾으려면 확장된 범주 목록의 검색 상자에 범주 이름을 입력합니다 .

**7** 기준선 만들기 버튼을 클릭합니다 .

## <span id="page-301-0"></span>기준선 제거

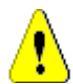

주의 **!** 기준선을 제거하면 데이터베이스에서 기준선이 영구적으로 제거됩니다 . 제거된 기준선은 복 원할 수 없습니다 .

### 기준선을 제거하려면 **:**

- **1** 홈 보기를 엽니다 ( 아직 열려 있지 않은 경우 ). 홈 보기에 대한 자세한 내용은 " 홈 [보기](#page-246-0) 작업 " 247 [페이지에서](#page-246-0) 챕터를 참조하십시오 .
- **2** 기준선 탭을 선택합니다 .
- **3** 하나 이상의 기준선을 선택합니다 .
- **4** 작업 창의 기준선 집합에서 제거를 클릭합니다 .
- **5** 확인을 클릭하여 선택한 기준선을 제거합니다 .

## <span id="page-301-1"></span>기준선 속성 업데이트

기준선에 대한 설명을 변경하고 이름을 바꾸거나 해당 워크플로 할당을 변경할 수 있습니다 .

#### 기준선의 속성을 편집하려면 **:**

- **1** 홈 보기를 엽니다 ( 아직 열려 있지 않은 경우 ). 홈 보기에 대한 자세한 내용은 " 홈 [보기](#page-246-0) 작업 " 247 [페이지에서](#page-246-0) 챕터를 참조하십시오 .
- **2** 기준선 탭을 선택합니다 .
- **3** 원하는 기준선을 선택합니다 .
- **4** 작업 창의 기준선 집합에서 속성 편집을 클릭합니다 . 그러면 컨테이너 관리 **>** 속성 대화 상자가 열립니다 .
- **5** 이름 , 설명 및 워크플로 할당을 수정합니다 . 컬렉션 규칙 정의에 대한 자세한 내용은 " 새 [기준선](#page-300-0) 만들기 " 301 [페이지에서를](#page-300-0) 참조하십시오 .
- **6** 확인을 클릭하여 변경 사항을 확인합니다 .

## <span id="page-302-0"></span>상위 컬렉션을 사용한 작업

상위 컬렉션 정보

상위 컬렉션을 사용하면 다음 문장에서 " 하위 " 라고 하는 컬렉션 , 기준선 , 문서 및 스냅샷을 구성하 는 데 도움이 됩니다 . 상위 컬렉션에는 하위 컬렉션의 모든 요구사항이 포함됩니다 . 하위 컬렉션에서 요구사항이 추가되거나 제거되면 상위 컬렉션에 반영됩니다 . 상위 컬렉션은 이름의 "(Parent)" 접미 사로 식별할 수 있습니다 .

#### 사용 사례

- 상위 컬렉션은 부서의 모든 컬렉션(예: 모든 마케팅 컬렉션)을 포함하여 컬렉션 그룹을 형성할 수 있습니다 . 이렇게 하면 이 모든 요구사항에 손쉽게 액세스할 수 있습니다 .
- \_ 상위 컬렉션은 요구사항을 구성하는 데 도움이 될 수 있습니다 . 예를 들어 상위 컬렉션은 프로젝 트를 나타내고 하위 컬렉션은 구성 요소 또는 기능을 나타낼 수 있습니다 .
- 상위 컬렉션을 사용하여 다른 범주의 컬렉션을 참조할 수 있습니다. 이렇게 하려면 먼저 하위 컬 렉션과 동일한 범주에 상위 컬렉션을 만든 다음 상위 컬렉션을 원하는 범주로 이동합니다 .

다음 섹션에서는 추가 상위 컬렉션 관련 기능에 대해 설명합니다 .

- " 상위 컬렉션 만들기 " 303 [페이지에서](#page-302-1)
- " 상위 컬렉션에 하위 항목 추가 " 305 [페이지에서](#page-304-1)
- " 상위 [컬렉션에서](#page-304-2) 하위 항목 제거 " 305 페이지에서

## <span id="page-302-1"></span>상위 컬렉션 만들기

#### 상위 컬렉션을 만들려면 **:**

- 1 2 . <mark>좀</mark> 을 클릭하여 홈 보기를 엽니다 .
- **2** 원하는 범주를 선택합니다 .
- **3** 문서 및 / 또는 스냅샷에 대한 상위 컬렉션을 만들려면 다음을 수행합니다 .
	- **a** 문서 탭을 선택합니다 .
	- **b** 하나 이상의 문서 또는 스냅샷을 선택합니다 .
- **c** 작업 창의 문서 집합에서 상위 컬렉션 만들기를 선택합니다 . 그러면 새 상위 컬렉션 대화 상 자가 열립니다 .
- **d** 6 단계로 계속합니다 .
- **4** 컬렉션에 대한 상위 컬렉션을 만들려면 다음을 수행합니다 .
	- **a** 컬렉션 탭을 선택합니다 .
	- **b** 하나 이상의 컬렉션을 선택합니다 .
	- **c** 작업 창의 컬렉션 집합에서 상위 컬렉션 만들기를 선택합니다 . 그러면 새 상위 컬렉션 대화 상자가 열립니다 .
	- **d** 6 단계로 계속합니다 .
- **5** 기준선에 대한 상위 컬렉션을 만들려면 다음을 수행합니다 .
	- **a** 기준선 탭을 선택합니다 .
	- **b** 하나 이상의 기준선을 선택합니다 .
	- **c** 작업 창의 기준선 집합에서 상위 컬렉션 만들기를 선택합니다 . 그러면 새 상위 컬렉션 대화 상자가 열립니다 .
- **6** 이름 **:** 상위 컬렉션의 이름을 입력합니다 .

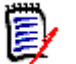

### 참고

- 상위 컬렉션 이름에 Oracle 예약어를 사용하지 마십시오 .
- 상위 컬렉션 이름은 최대 256 자를 포함할 수 있습니다.
- **7** 설명 **:** 기준선에 대한 설명을 입력합니다 . 설명의 최대 길이는 512 자입니다 .
- **8** 범주**:** 상위 컬렉션을 저장할 범주를 선택합니다. 액세스 권한이 있는 모든 범주에 상위 컬렉션을 추가할 수 있습니다 .

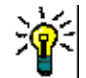

팁목록의 범주를 빠르게 찾으려면 확장된 범주 목록의 찾기 상자에 범주 이름을 입력합니다 .

- **9** 하위 항목 ( 컬렉션 , 기준선 , 문서 또는 스냅샷 ) 을 더 추가하려면 다음을 수행합니다 .
	- **a** 하위 컨테이너 섹션을 확장합니다 .
	- b ★ 이미지를 클릭합니다 . 그러면 하위 커테이너 추가 대화 상자가 열립니다 .
	- **c** 유형 상자에서 컬렉션 , 기준선 , 문서 또는 스냅샷을 선택합니다 .
	- **d** 원하는 하위 항목 이름 옆의 확인란을 선택합니다 .
	- **e** 추가하려는 다른 하위 항목에 대해 c 및 d 단계를 반복합니다 .
	- **f** 확인을 클릭하여 모든 하위 항목을 상위 컬렉션에 추가합니다 .
- **10** 확인을 클릭하여 상위 컬렉션을 만듭니다 .

B

참고상위 컬렉션은 항상 컬렉션 탭에서 찾을 수 있습니다 . 상위 컬렉션 만들기 명령을 문서 또는 기 준선 탭에서 실행한 경우에도 마찬가지입니다 .

## <span id="page-304-1"></span>상위 컬렉션에 하위 항목 추가

#### 상위 컬렉션에 하위 컬렉션을 추가하려면 **:**

- 1 2 . <mark>정</mark>을 클릭하여 홈 보기를 엽니다 .
- 원하는 범주를 선택합니다 .
- 컬렉션 탭을 선택합니다 .
- 작업 창의 컬렉션 집합에서 속성 편집을 선택합니다 . 그러면 속성 대화 상자가 열립니다 .
- 하위 컨테이너 섹션을 확장합니다 .
- 6 <sup>◆</sup> 이미지를 클릭합니다 . 그러면 **하위 컨테이너 추가** 대화 상자가 열립니다 .
- 유형 상자에서 컬렉션 , 기준선 , 문서 또는 스냅샷을 선택합니다 .
- 원하는 하위 항목 이름 옆의 확인란을 선택합니다 .
- 추가하려는 다른 하위 항목에 대해 c 및 d 단계를 반복합니다 .
- 확인을 클릭하여 모든 하위 항목을 상위 컬렉션에 추가합니다 .
- 확인을 클릭하여 상위 컬렉션을 업데이트합니다 .

## <span id="page-304-2"></span>상위 컬렉션에서 하위 항목 제거

#### 상위 컬렉션에서 하위 컬렉션을 제거하려면 **:**

- **1 ^^**을 클릭하여 홈 보기를 엽니다 .
- 원하는 범주를 선택합니다 .
- 컬렉션 탭을 선택합니다 .
- 작업 창의 컬렉션 집합에서 속성 편집을 선택합니다 . 그러면 속성 대화 상자가 열립니다 .
- 하위 컨테이너 섹션을 확장합니다 .
- 제거하려는 하위 컬렉션을 선택합니다 .
- **이미지를 클릭합니다 . 이렇게 하면 선택한 하위 컬렉션이 제거됩니다.**
- 확인을 클릭하여 상위 컬렉션을 업데이트합니다 .

## <span id="page-304-0"></span>기준선 및 컬렉션 관련 기능

## 컬렉션 또는 기준선 비교

### 두 컬렉션 또는 기준선의 컨텐츠를 비교하려면 **:**

- 홈 보기를 엽니다 ( 아직 열려 있지 않은 경우 ). 홈 보기에 대한 자세한 내용은 " 홈 [보기](#page-246-0) 작업 " [페이지에서](#page-246-0) 챕터를 참조하십시오 .
- 컬렉션 또는 기준선 탭을 선택합니다 .
- **3** 원하는 컬렉션 또는 기준선을 선택합니다 .
- **4** 작업 창의 컬렉션 또는 기준선 집합에서 비교를 클릭합니다 . 그러면 컨테이너 비교 대화 상자가 열립니다 .
- **5** 컨테이너 선택 **: ...** 를 클릭하여 비교할 컬렉션 또는 기준선을 선택합니다 .
- **6** 설명 **:** 결과에 각 컨테이너의 설명을 표시하려면 이 옵션을 선택합니다 .
- **7** 비교 버튼을 클릭합니다 . 요구사항 차이 요약 대화 상자가 열립니다 . 요약에는 다음 결과에 대한 요구사항 ID, 제목 , 설명 ( 컨테이너 찾기 대화 상자에서 설명 확인란을 선택한 경우 ) 및 클래스 가 나열됩니다 .
	- **컨테이너에만 있는 요구사항 :** 첫 번째 컨테이너에 있지만 두 번째 컨테이너에는 없는 요구사 항 목록입니다 .
	- **컨테이너에만 있는 요구사항 :** 두 번째 컨테이너에 있지만 첫 번째 컨테이너에는 없는 요구사 항 목록입니다 .
	- 변경된 요구사항 : 두 컨테이너에서 변경된 요구사항의 목록입니다 . 이 목록에는 요구사항 ID 가 동일한 경우에도 개체 버전 ID 가 다른 항목이 포함됩니다 .
	- 변**경되지 않은 요구사항 :** 두 컨테이너에서 변경되지 않은 요구사항 목록입니다 .
- **8** 요구사항의 세부 정보 보기를 열려면 요구사항을 두 번 클릭합니다 .
- **9** 인쇄 **:** 요구사항 차이 요약을 인쇄하려면 이 버튼을 클릭합니다 .

## <span id="page-305-0"></span>워크플로에 컬렉션 또는 기준선 사용

관리자가 구성한 경우 워크플로에 컬렉션 및 기준선을 사용할 수 있습니다 .

#### 컬렉션 또는 기준선을 워크플로에 할당하려면 다음을 수행합니다 **.**

- **1** 홈의 컬렉션 또는 기준선 탭에서 관련 개체를 선택합니다 .
- **2** 작업 창의 컬렉션 또는 기준선 그룹에서 속성 편집을 클릭합니다 . 그러면 컨테이너 관리 **>** 속성 대화 상자가 열립니다 .
- **3** 워크플로 드롭다운에서 원하는 워크플로를 선택합니다 .

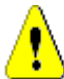

주의 **!** 대화 상자를 확인한 후에는 컬렉션 또는 기준선에 대한 워크플로 설정을 변경할 수 없습 니다 . 따라서 올바른 워크플로를 선택했는지 확인하십시오 .

**4** 확인을 클릭합니다 .

#### 컬렉션 또는 기준선에서 전환 실행

#### 전환을 실행하려면 다음을 수행합니다 **.**

- **1** 홈의 컬렉션 또는 기준선 탭에서 관련 개체를 선택합니다 .
- **2** 컬렉션 또는 기준선을 두 번 클릭하거나 작업 창에서 열기를 클릭하여 원하는 컬렉션이나 기준선 을 엽니다 .
- **3** 대화 상자 오른쪽 위의 시작 메뉴 아래에 전환 버튼이 표시됩니다 . 전환이 표시되지 않는다면 개 체가 최종 전환 상태인 것입니다 .
- **4** 전환 규칙에 추가 정보가 필요한 경우 실행할 전환을 클릭하면 입력 양식이 열릴 수 있습니다 .

**5** 전환 버튼 옆에는 현재 상태를 보여주는 진행률 표시줄이 있습니다 . 관리자가 구성한 경우 워크 플로 상태에 따라 진행률 표시줄의 값이 변경될 수 있습니다 .

#### 컬렉션 또는 기준선에 대한 정보 보기

컬렉션 또는 기준선이 워크플로에 할당된 경우 요구사항과 동일한 기능을 사용할 수 있습니다 . 예를 들어 특성을 확인 / 수정하거나 상태 변경 내역을 확인할 수 있습니다 .

- **1** 홈의 컬렉션 또는 기준선 탭에서 관련 개체를 선택합니다 .
- **2** 컬렉션 또는 기준선을 두 번 클릭하거나 작업 창에서 열기를 선택하여 원하는 컬렉션이나 기준선 을 엽니다 .
- **3** 컬렉션이나 기준선을 열면 오른쪽 위의 진행률 표시줄에 포함된 개체의 워크플로 진행률이 표시 되며 현재 상태와 다음 전환 상태가 차례로 표시됩니다 .

진행률 표시줄을 클릭하면 컨테이너의 **특성 편집** 대화 상자가 열립니다 . 이 대화 상자에는 컬렉 션 또는 기준선과 관련된 모든 표준 , 사용자 정의 및 시스템 특성이 포함되어 있습니다 .

## <span id="page-306-0"></span>컬렉션 또는 기준선을 다른 범주로 이동

컬렉션 또는 기준선을 만들 때 범주에 할당할 수 있습니다 . 다음 절차에서는 기존 컬렉션 또는 기준선 의 범주 할당을 변경하는 방법에 대해 설명합니다 .

- 1 2 2 2 클릭하여 홈 보기를 엽니다 .
- **2** 원하는 탭을 선택합니다 . 컬렉션 또는 기준선을 선택합니다 .
- **3** 개체를 끌어 범주 트리의 원하는 범주에 놓습니다 .

## <span id="page-306-1"></span>컬렉션의 또는 기준선의 **URL** 을 클립보드에 복사

컬렉션 또는 기준선의 URL 을 복사하여 파일에 붙여 넣은 다음 나중에 사용하고 참조할 수 있습니다 . 나중에 해당 URL 을 호출하면 해당 컬렉션 또는 기준선에 대한 RM Browser 가 열립니다 .

#### 컬렉션 또는 기준선의 **URL** 을 복사하려면 **:**

- **1** 홈 보기로 이동합니다 .
- **2** 컬렉션 탭 또는 기준선 탭을 선택합니다 .
- **3** 원하는 컬렉션 또는 기준선을 선택합니다 .
- **4** 작업 창의 연결된 그룹에서 직접 **URL** 만들기를 클릭합니다 . 그러면 직접 **URL** 대화 상자가 열립 니다 .
- **5** URL 을 마우스 오른쪽 버튼으로 클릭하고 링크 주소 복사를 선택합니다 . 그러면 URL 이 클립보 드에 복사됩니다 .
- **6** 닫기를 클릭하여 대화 상자를 닫습니다 .
- **7 Ctrl + V** 또는 관련 응용 프로그램 메뉴 명령을 사용하여 URL 을 사용하려는 파일 또는 응용 프 로그램에 URL 을 붙여 넣습니다 .

## <span id="page-307-0"></span>컬렉션 또는 기준선의 **URL** 수정

URL 을 파일이나 응용 프로그램에 붙여 넣은 후 추가 기능을 허용하는 매개 변수를 추가할 수도 있습 니다 . URL 에 런타임 매개 변수를 제공하지 않은 경우 보고서를 실행할 때 지정할 수 있습니다 .

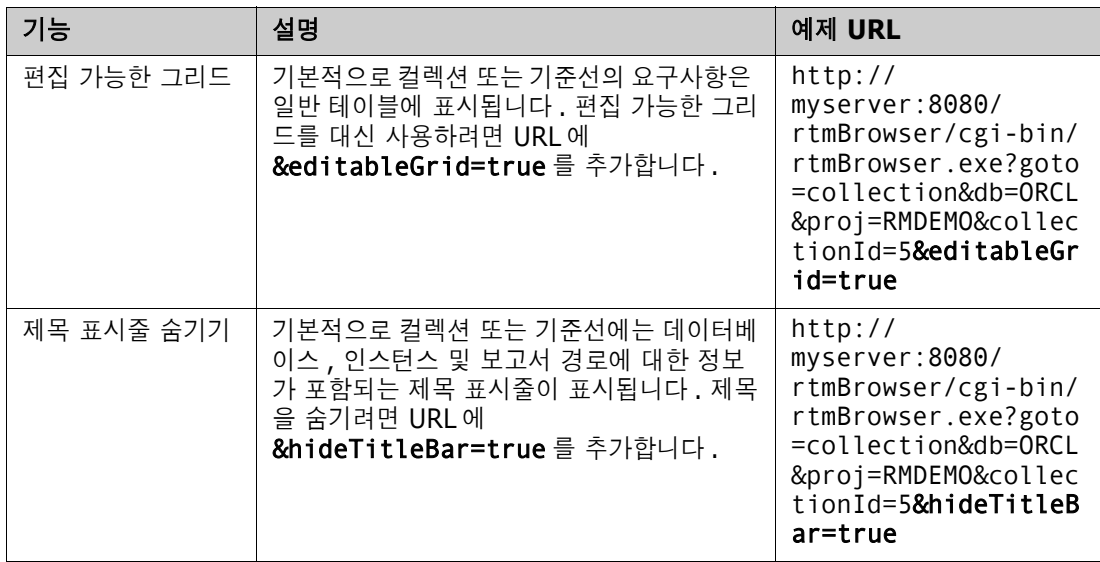

# 챕터 8 요구사항 가져오기

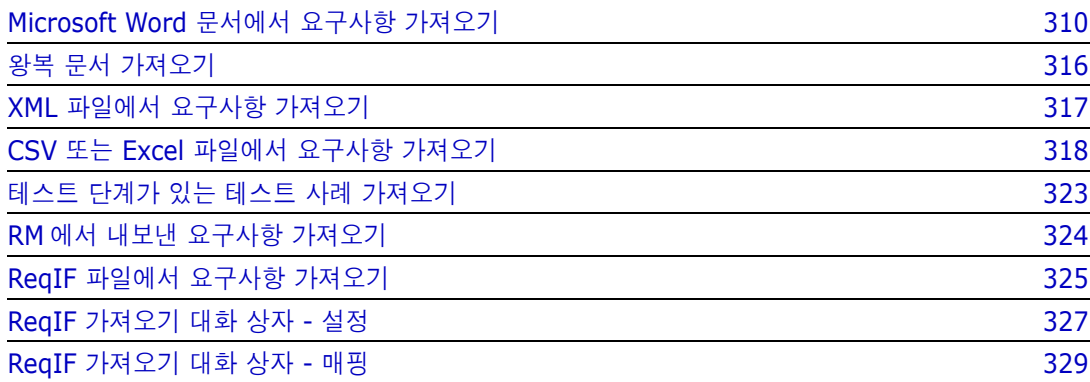

## <span id="page-309-0"></span>**Microsoft Word** 문서에서 요구사항 가져오기

RM Browser 는 Microsoft Word 문서에서 컨텐츠를 가져와 다음 용도로 사용할 수 있습니다 .

- 새 요구사항 만들기
- 새 요구사항 및 RM 문서 만들기
- 기존 요구사항 버전 업데이트 또는 바꾸기

Word 문서를 가져올 때는 다음을 가져오도록 선택할 수 있습니다 .

- 전체 문서 (RM 문서 생성 )
- 요구사항만 ( 적절한 테이블 형식으로 되어 있음 )
- 선택한 텍스트만 ( 런타임 시 지정한 특성으로 )

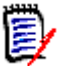

참고

- 가져오기 중에 생성되었거나 업데이트된 Dimensions RM 문서 또는 요구사항에는 원본 MS Word 문서와 정확히 일치하는 레이아웃 및 / 또는 스타일이 유지되지 않습니다 .
- PDF 문서는 프린터 출력에 최적화되어 있으므로 PDF 문서는 전체 문서**(**챕터만**)** 모드로만 가져 와야 합니다 . PDF 파일을 가져올 때 특성이 제대로 인식되지 않을 수 있으므로 가져온 요구사항 에 예기치 않은 특성 값이 있거나 가져오기에 요구사항에 대한 오류가 포함될 수 있습니다 .

## **RM Browser** 또는 **RM Import** 를 사용해야 합니까 **?**

레이아웃 **/** 형식 **:** RM Browser 의 가져오기 기능을 사용하려면 Word 문서가 필요한 레이아웃과 형 식이어야 합니다 ( 다음 섹션의 설명 참조 ). 그에 반해 , RM Import 를 수행하려면 필요한 레이아웃 과 형식을 정의하는 가져오기 템플릿을 만들어야 합니다 . 후자가 더 유연하지만 설정하는 데 더 많은 시간이 걸립니다 .

하위 요구사항 **:** RM Import 만 테이블 내에 포함된 테이블 또는 하위 요구사항을 가져올 수 있습니다

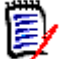

## 참고

.

- RM Browser 를 통해 Microsoft Word 문서를 가져오는 작업은 Microsoft Word 가 서버에 설치 되어 있는 경우에만 수행할 수 있습니다 . 서버에 Microsoft Office 를 설치하는 방법에 대한 자세한 내용은 *Dimensions RM* 설치 설명서의 *"* 내보내기 */* 가져오기 지원 *"* 챕터를 참조하십시 오 .
- RM Browser 를 통해 Microsoft Excel 파일을 가져오는 작업은 Microsoft Excel 이 서버에 설치 되어 있는 경우에만 수행할 수 있습니다 . 서버에 Microsoft Office 를 설치하는 방법에 대한 자세한 내용은 *Dimensions RM* 설치 설명서의 *"* 내보내기 */* 가져오기 지원 *"* 챕터를 참조하십시 오 .
- RM Import 를 수행하려면 클라이언트에 Microsoft Word 및 Microsoft Excel 이 설치되어 있어 야 합니다 .
- 지원되는 Microsoft Office 버전을 확인하려면 [https://www.microfocus.com/](https://www.microfocus.com/documentation/dimensions-rm/) [documentation/dimensions-rm/](https://www.microfocus.com/documentation/dimensions-rm/) 에서 플랫폼 매트릭스를 참조하십시오 .

## <span id="page-310-0"></span>가져올 요구사항 서식 지정

문서의 요구사항이 요구사항으로 인식되려면 올바른 레이아웃과 서식을 사용하는 테이블에 있어야 합 니다 .

요구사항에 대한 테이블을 만들 때는 두 가지 기본 레이아웃 옵션을 사용할 수 있습니다 .

각 행이 하나의 요구사항을 나타냅니다 .

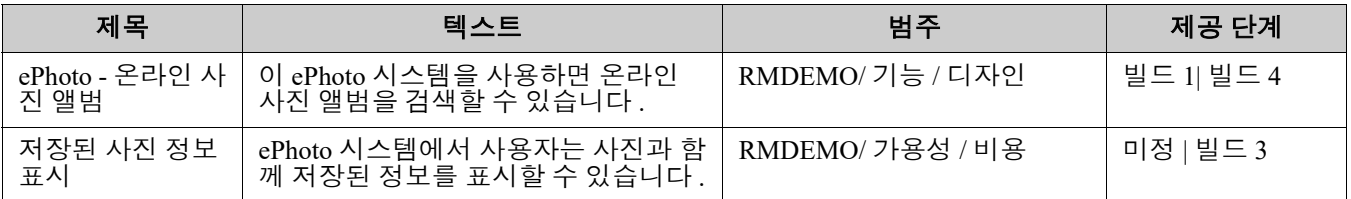

■ 각 테이블이 하나의 요구사항을 나타냅니다.

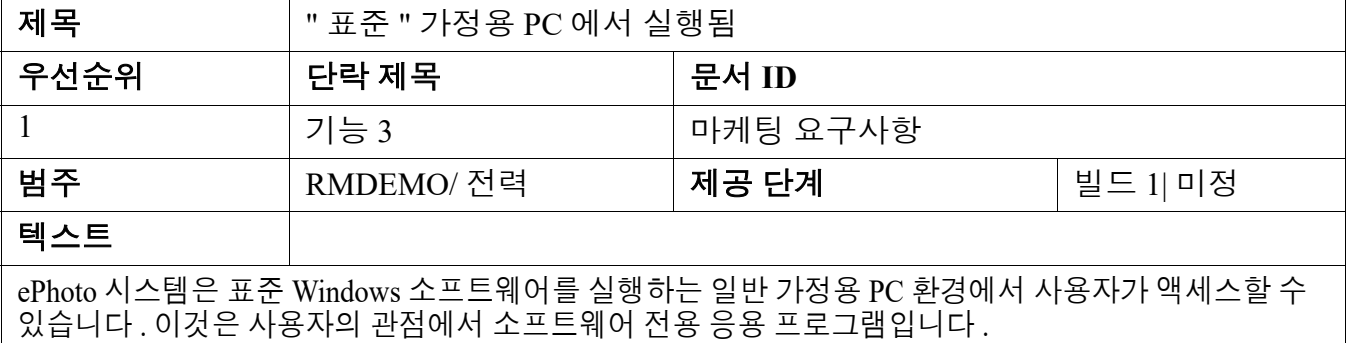

또한 클래스별로 요구사항을 구성하는 두 가지 방법이 있습니다 .

■ 첫 번째 행에 전체 테이블에 대한 클래스를 지정합니다 .

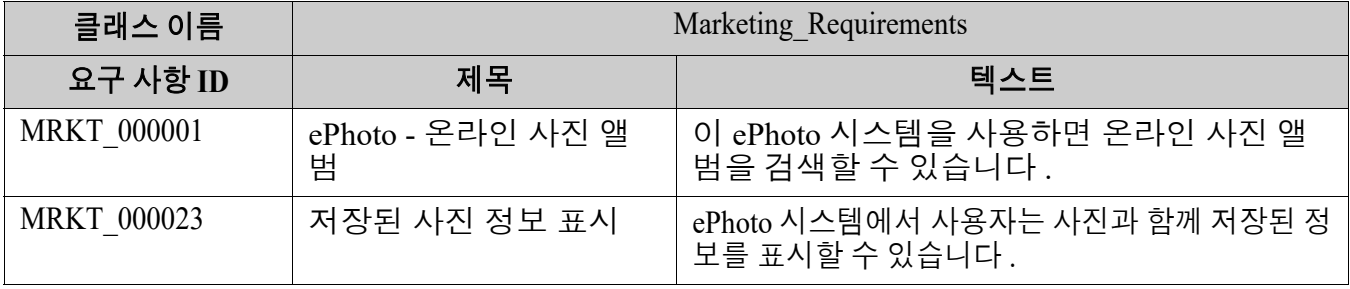

■ 각 요구사항의 클래스를 지정합니다 .

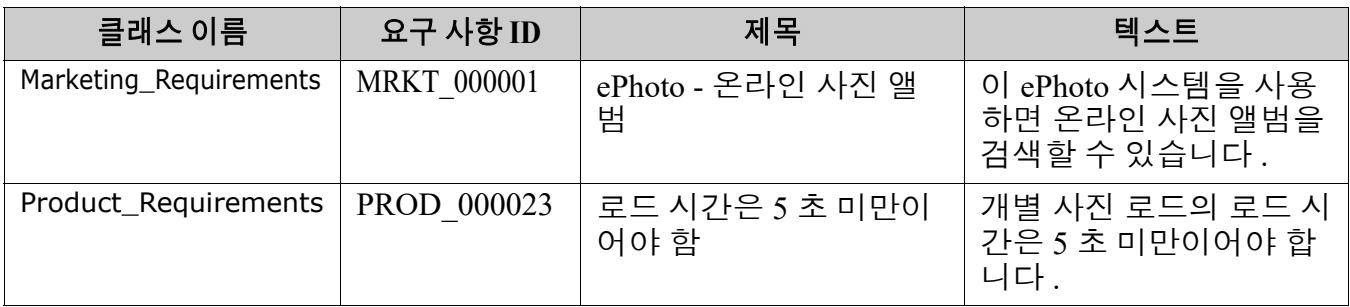

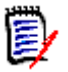

참고요구사항 테이블의 서식을 지정할 때는 다음 규칙이 적용됩니다 .

- **국게 / 일반** 서식에 주의하십시오 .
	- 특성 이름 ( 값이 *아닌 표 제목* ) 은 굵게 서식을 사용해야 합니다.
	- 모든 값 ( 요구사항 내용 ) 은 굵게 서식을 사용하면 안 됩니다 . 올바른 서식의 텍스트 중간에 굵게 서식이 지정된 공백이 하나만 있어도 텍스트가 특성 값이 아닌 특성 이름으로 처리됩니다 .
	- 특성 이름 위에 클래스 이름을 추가할 때 ( 위의 예에서와 같이 ) **클래스 식별자** 및 **특성** 이름 ( 위의 예에서는 " 클래스 이름 ") 은 굵게 서식을 사용하면 안 됩니다 .
- 일반 텍스트 서식(색상, 밑줄, 기울임꼴 등)은 텍스트 특성의 경우 가져오고 다른 특성에 대 해서는 무시됩니다 . ( 위에서 설명했듯이 특성 값에는 굵게 서식을 사용하면 안 됩니다 .)
- 클래스 이름은 위의 예에서 사용된 클래스의 특성 이름입니다 . 그러나 문서를 가져올 때 클래스 식별자 필드에 다른 특성 이름을 지정할 수 있습니다 .
- 범주는 지원되는 형식과 일치해야 합니다 (" 범주 가져오기 형식 " 315 [페이지에서](#page-314-0) 챕터 참조 ).
- 문서에는 원하는 만큼 테이블을 포함할 수 있습니다 .
- \_ 테이블에는 원하는 만큼 행(요구사항)을 포함하고 원하는 만큼 열(특성)을 포함할 수 있습 니다 .
- 목록 특성에 여러 값을 지정하려면 파이프(|) 문자로 값을 구분하십시오. 예: 빌드1|빌드4
- 기존 RM 요구사항을 업데이트하거나 바꾸려면 해당 요구 사항 **ID** 특성 (PUID) 을 포함합니 다 .
- 그룹 특성 유형은 가져오기에 대해 지원되지 않습니다 .
- 가져오는 동안 테이블에 포함되지 않은 필수 특성 값을 입력하라는 메시지가 표시됩니다 .
- \_ 이미지는 RM 문서의 본문으로 가져올 수 있지만 요구사항으로는 가져올 수 없습니다 .

## 가져올 전체 **Word** 문서의 서식 지정

전체 Word 문서를 가져오기로 선택한 경우 :

- [요구사항](#page-310-0) 데이터를 올바른 형식의 테이블에서 가져옵니다 (" 가져올 요구사항 서식 지정 " 311 페 [이지에서의](#page-310-0) 설명 참조 ).
- 챕터와 하위 챕터는 Word 문서의 제목 계층을 기반으로 생성됩니다 .

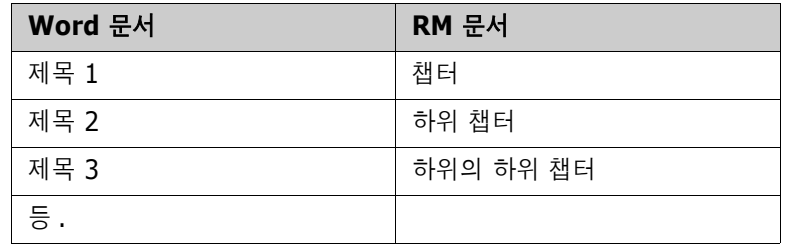

■ 이미지를 본문 컨텐츠로 가져옵니다 ( 요구사항으로 가져오지 않음 ).

■ 일반 텍스트 서식을 가져옵니다.

Ų.

중요 **!** 문서에는 목차가 있는 것이 좋습니다 .

## **Word** 파일 가져오기

RM Browser 의 MS Word 가져오기에는 선택할 수 있는 여러 가져오기 모드가 있습니다 . 다음 섹션 에서는 이러한 가져오기 방법을 개별적으로 설명합니다 .

### <span id="page-312-0"></span>전체 문서 *(* 챕터만 *)* 모드에서 *Word* 문서 가져오기

전체 문서 **(** 챕터만 **)** 모드는 문서를 " 있는 그대로 " 가져옵니다 . 테이블은 요구사항으로 구문 분석되 지 않습니다 . 요구사항 이외의 데이터가 포함된 테이블이 있는 문서를 가져오려면 이 모드를 선택한 다음 " 텍스트를 [요구사항으로](#page-139-0) 분할 " 140 페이지에서 챕터에 설명된 대로 클래스 변경 기능을 사용하 여 챕터를 요구사항으로 변환할 수 있습니다 .

#### **Word** 문서를 가져오려면 **:**

- **1** RM Browser 의 가져오기 메뉴에서 **Word** 문서를 선택합니다 . 그러면 **Word** 문서 가져오기 대 화 상자가 열립니다 .
- **2** 파일 가져오기 **:** 찾아보기 **...** 를 클릭하여 Word 파일을 선택하는 대화 상자를 엽니다 .
- **3** Word 파일을 선택한 다음 열기를 클릭합니다 .
- **4** 가져오기 모드 **:** 드롭다운 목록에서 전체 문서 **(** 챕터만 **)** 를 선택합니다 .
- **5** Word 문서에서 컨텐츠에 대해 만들기 또는 바꾸기 작업을 수행할지를 선택합니다 .
	- 만들기는 Dimensions RM 에 새 문서를 만듭니다.
	- **바꾸기**는 Word 문서의 새 컨텐츠를 사용하여 기존 문서를 바꿉니다. 문서 목록에서 바꾸려는 문서를 선택합니다 .

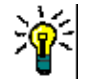

팁문서 찾기 상자에 이름의 일부를 입력하면 문서를 쉽게 찾을 수 있습니다 .

- **6** 범주 **:** 문서를 가져올 범주를 선택합니다 .
- **7** 문서 이름 **:** 만들거나 수정할 RM 문서의 이름을 지정합니다 .
- **8** 문서에 챕터 번호가 있습니다 **.** 챕터 제목의 시작 부분에 있는 숫자 ( 예 : "1 서문 ", "1.1 목표 ") 를 처리하는 방법을 정의합니다 .

선택됨 : 챕터 제목의 시작 부분에서 숫자가 제거됩니다 ( 예 : "1.1 목표 " 가 " 목표 " 가 됨 ).

선택 해제됨 : 챕터 제목은 수정되지 않습니다 .

- **9** 가져오기를 클릭합니다 . 가져오기가 완료되면 가져오기 결과 대화 상자가 열립니다 . 이 대화 상 자에는 생성된 요구사항에 대한 정보와 요약이 포함됩니다 . 자세한 내용은 " [가져오기](#page-324-1) 결과 대화 상자 " 325 [페이지에서](#page-324-1) 챕터를 참조하십시오 .
- **10** 닫기를 클릭하여 결과를 닫습니다 .
- **11** 나머지 MS Word 가져오기 대화 상자에서 닫기를 클릭합니다 .

### 전체 문서 모드에서 *Word* 문서 가져오기

전체 문서 모드에서는 챕터가 포함된 문서를 가져오고 테이블에는 요구사항만 포함되어야 합니다 . 요 구사항이 포함되지 않은 테이블이 있는 문서를 가져오려면 전체 문서 **(** 챕터만 **)** 모드를 사용하거나 [\("](#page-312-0) 전체 문서 ( 챕터만 ) 모드에서 Word 문서 가져오기 " 313 [페이지에서](#page-312-0) 챕터 참조 ) RM Import 를 사 용하십시오 .

### **Word** 문서를 가져오려면 **:**

- **1** RM Browser 의 가져오기 메뉴에서 **Word** 문서를 선택합니다 . 그러면 **Word** 문서 가져오기 대 화 상자가 열립니다 .
- **2** 파일 가져오기 **:** 찾아보기 **...** 를 클릭하여 Word 파일을 선택하는 대화 상자를 엽니다 .
- **3** Word 파일을 선택한 다음 열기를 클릭합니다 .
- **4** 가져오기 모드 **:** 드롭다운 목록에서 전체 문서를 선택합니다 .
- **5** Word 문서에서 컨텐츠에 대해 만들기 또는 바꾸기 작업을 수행할지를 선택합니다 .
	- 만들기는 Dimensions RM 에서 문서와 새 요구사항을 만듭니다.
	- **바꾸기**는 기존 문서를 바꾸고 Word 문서의 새 컨텐츠를 사용하여 기존 요구사항의 새 버전을 만듭니다 . Word 문서에 새 값이 있는 기존 요구사항만 바뀝니다 . 문서 목록에서 바꾸려는 문서를 선택합니다 . Dimensions RM 에 존재하지 않는 문서 이름을 지정하면 지정된 이름으 로 문서가 새로 생성됩니다 .

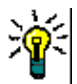

팁문서 찾기 상자에 이름의 일부를 입력하면 문서를 쉽게 찾을 수 있습니다 .

- **6** 클래스 식별자 **:** 클래스를 식별하는 데 사용한 특성 이름을 지정합니다 . 예 : 클래스 이름 .
- **7** 범주 **:** 문서를 가져올 범주를 선택합니다 .
- **8** 문서 이름 **:** 만들거나 수정할 RM 문서의 이름을 지정합니다 .
- **9** 문서에 챕터 번호가 있습니다 **.** 챕터 제목의 시작 부분에 있는 숫자 ( 예 : "1 서문 ", "1.1 목표 ") 를 처리하는 방법을 정의합니다 .

선택됨 : 챕터 제목의 시작 부분에서 숫자가 제거됩니다 ( 예 : "1.1 목표 " 가 " 목표 " 가 됨 ).

선택 해제됨 : 챕터 제목은 수정되지 않습니다 .

- **10** 가져오기를 클릭합니다 . 가져오기가 완료되면 가져오기 결과 대화 상자가 열립니다 . 이 대화 상 자에는 생성된 요구사항에 대한 정보와 요약이 포함됩니다 . 자세한 내용은 " [가져오기](#page-324-1) 결과 대화 상자 " 325 [페이지에서](#page-324-1) 챕터를 참조하십시오 .
- **11** 닫기를 클릭하여 결과를 닫습니다 .
- **12** 나머지 MS Word 가져오기 대화 상자에서 닫기를 클릭합니다 .

### 왕복 가져오기 모드에서 *Word* 문서 가져오기

왕복 문서를 가져오려면 왕복 가져오기 모드가 필요합니다 . 왕복 문서 가져오기에 대한 자세한 내용 은 " 왕복 문서 가져오기 " 316 [페이지에서](#page-315-0) 챕터를 참조하십시오 .

### 테이블만 모드에서 *Word* 문서 가져오기

**테이블만** 모드는 테이블에서 요구사항을 검색하는 방식으로 요구사항만 가져옵니다. 주변 문서 텍스 트는 가져오지 않습니다 .

### **Word** 문서를 가져오려면 **:**

- **1** RM Browser 의 가져오기 메뉴에서 **Word** 문서를 선택합니다 . 그러면 **Word** 문서 가져오기 대 화 상자가 열립니다 .
- **2** 파일 가져오기 **:** 찾아보기 **...** 를 클릭하여 Word 파일을 선택하는 대화 상자를 엽니다 .
- **3** Word 파일을 선택한 다음 열기를 클릭합니다 .
- **4** 가져오기 모드 **:** 드롭다운 목록에서 테이블만을 선택합니다 .
- **5** Word 문서 내 테이블에서 선택한 컨텐츠에 대해 만들기 또는 바꾸기 작업을 수행할지를 선택합 니다 .
	- 만들기는 Dimensions RM 에 새 요구사항을 만듭니다.
	- 바꾸기는 Word 문서의 새 컨텐츠를 사용하여 기존 요구사항의 새 버전을 만듭니다 . Word 문 서에 새 값이 있는 기존 요구사항만 바뀝니다 .
- **6** 클래스 식별자**:** 테이블에 포함된 요구사항에 사용할 요구사항 클래스를 식별하는 데 사용한 특성 이름을 지정합니다 . 예 : 클래스 이름 . " 가져올 요구사항 서식 지정 " 311 [페이지에서](#page-310-0) 항목을 참조하십시오 .
- **7** 가져오기를 클릭합니다 . 가져오기가 완료되면 가져오기 결과 대화 상자가 열립니다 . 이 대화 상 자에는 생성된 요구사항에 대한 정보와 요약이 포함됩니다 . 자세한 내용은 " [가져오기](#page-324-1) 결과 대화 상자 " 325 [페이지에서](#page-324-1) 챕터를 참조하십시오 .
- **8** 닫기를 클릭하여 결과를 닫습니다 .
- **9** 나머지 MS Word 가져오기 대화 상자에서 닫기를 클릭합니다 .

## <span id="page-314-0"></span>범주 가져오기 형식

Word 가져오기의 경우 범주를 다음 형식으로 지정할 수 있습니다 .

- 슬래시가 있는 전체 경로 ( 예 : RMDEMO/ 데이터 )
- 백슬래시가 있는 전체 경로 ( 예 : RMDEMO\ 데이터 )
- 고유한 범주 이름 ( 예 : 데이터 ) 다른 범주 또는 하위 범주 " 데이터 " 는 없어야 합니다 .

## 날짜 가져오기 형식

Word 가져오기를 수행하려면 Word 문서에 지정된 날짜가 가져오려는 요구사항 클래스의 특성 형식 과 일치해야 합니다 .

## <span id="page-315-0"></span>왕복 문서 가져오기

문서를 왕복 문서로 내보낸 경우 (" 왕복 문서로 내보내기 " 156 [페이지에서](#page-155-0) 챕터 참조 ), 왕복 문서를 내보내는 시스템에서 이 왕복 문서를 가져올 수도 있습니다 .

E/

참고문서의 ID 가 시스템의 ID 와 일치하는 시스템에서만 문서를 가져올 수 있습니다 .

왕복 가져오기 기능은 문서에서 다음 변경 내용을 인식합니다 .

- 챕터 추가, 수정, 삭제 또는 이동
- 요구사항 수정 , 삭제 또는 이동

#### 왕복 문서를 가져오려면 다음을 수행하십시오 **.**

- **1** RM Browser 의 가져오기 메뉴에서 **Word** 문서를 선택합니다 . 그러면 **Word** 문서 가져오기 대 화 상자가 열립니다 .
- **2** 파일 가져오기 **:** 찾아보기 **...** 를 클릭하여 Word 파일을 선택하는 대화 상자를 엽니다 .
- **3** Word 파일을 선택한 다음 열기를 클릭합니다 .
- **4** 가져오기 모드 **:** 드롭다운 목록에서 전체 문서 **(** 챕터만 **)** 를 선택합니다 .
- **5** 목록에서 바꾸기가 선택되었는지 확인합니다 .

바꾸기는 Word 문서의 새 컨텐츠를 사용하여 기존 요구사항의 새 버전을 만듭니다 . Word 문서 에 새 값이 있는 기존 요구사항만 바뀝니다 .

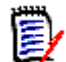

참고왕복 가져오기는 만들기 기능과 함께 사용할 수 없습니다 .

- **6** 가져오기 모드 상자에서 왕복을 선택합니다 .
- **7** 문서에 챕터 번호가 있습니다 **.** 챕터 제목의 시작 부분에 있는 숫자 ( 예 : "1 서문 ", "1.1 목표 ") 를 처리하는 방법을 정의합니다 .

선택됨 : 챕터 제목의 시작 부분에서 숫자가 제거됩니다 ( 예 : "1.1 목표 " 가 " 목표 " 가 됨 ).

선택 해제됨 : 챕터 제목은 수정되지 않습니다 .

- **8** 가져오기를 클릭합니다 . 가져오기가 완료되면 가져오기 결과 대화 상자가 열립니다 . 이 대화 상 자에는 생성된 요구사항에 대한 정보와 요약이 포함됩니다 . 자세한 내용은 " [가져오기](#page-324-1) 결과 대화 상자 " 325 [페이지에서](#page-324-1) 챕터를 참조하십시오 .
- **9** 닫기 버튼을 클릭하여 결과를 닫습니다 .
- **10** 나머지 MS Word 가져오기 대화 상자에서 닫기 버튼을 클릭합니다 .

## <span id="page-316-0"></span>**XML** 파일에서 요구사항 가져오기

대규모 요구사항 배치를 쉽게 추가 또는 업데이트하거나 바꿀 수 있습니다 . 조회 결과를 XML 파일로 저장하고 Microsoft Word 또는 메모장과 같은 편집기로 요구사항을 변경한 다음 , XML 가져오기 기 능을 사용하여 변경 사항을 가져옵니다 .

예 :

요구사항 관리자는 100 개 요구사항의 " 우선순위 " 특성을 " 필수 " 에서 " 희망 " 으로 변경하려고 합 니다 . RM Browser 를 열고 원하는 스크립트를 실행합니다 . 조회 결과를 XML 파일로 저장합니다 . XML 파일에서 " 우선순위 " 특성을 변경하고 업데이트된 XML 파일을 저장합니다 .

이제 요구사항 관리자가 **XML** 가져오기 대화 상자를 완료하여 XML 파일을 가져옵니다 . 가져오기 프 로세스가 완료되면 각 요구사항에 대한 클래스 이름 , PUID, 상태 및 오류 세부 정보를 표시하는 가져 오기 결과 페이지가 열립니다 .

### **XML** 파일을 가져오려면 **:**

**1** 가져오기 메뉴에서 **XML** 파일을 선택합니다 . **XML** 가져오기 대화 상자가 열립니다 .

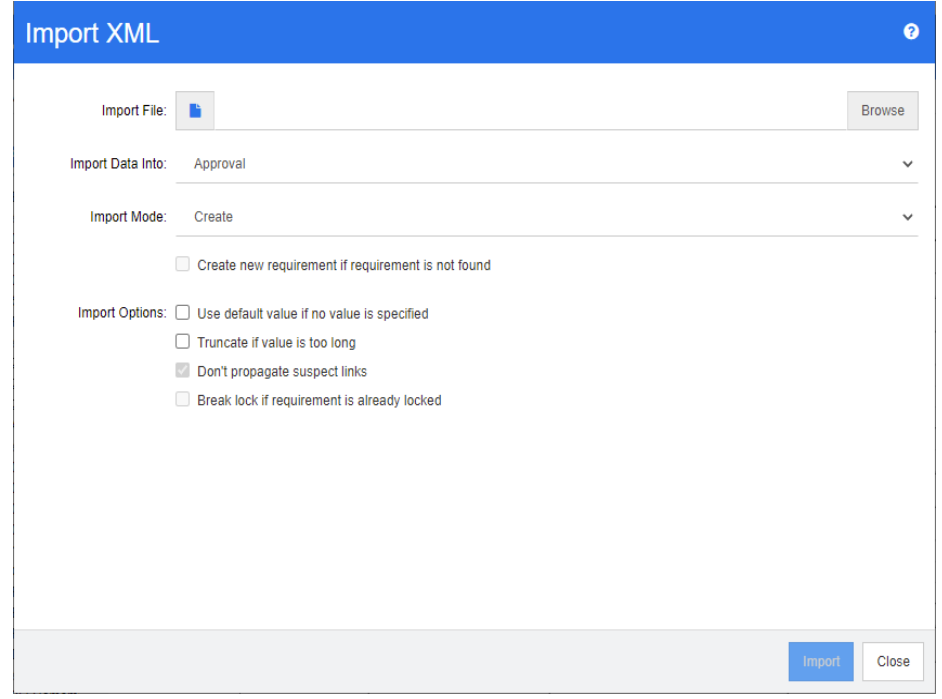

- **2** 파일 가져오기 필드에 가져올 XML 파일의 경로와 파일 이름을 입력하거나 찾아보기를 클릭하여 파일을 탐색합니다 .
- **3** 데이터를 가져올 위치 목록에서 파일을 가져올 클래스를 선택합니다 .
- **4** 가져오기 모드 목록에서 다음 옵션 중 하나를 선택합니다 .

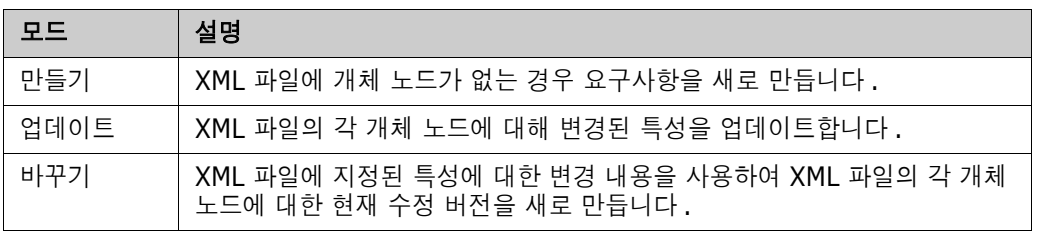

- **5** XML 파일의 요구사항에 데이터베이스에 있는 요구사항의 개체 ID 와 일치하지 않는 개체 ID 가 있는 경우 요구사항을 새로 만들려면 **요구사항을 찾을 수 없으면 새 요구사항 만들기** 확인란을 선 택합니다 . 이 옵션은 **업데이트** 및 **바꾸기** 모드에서만 사용할 수 있습니다 .
- **6** 가져오기 옵션에서 다음 테이블에 설명된 대로 하나 이상의 옵션을 선택합니다 .

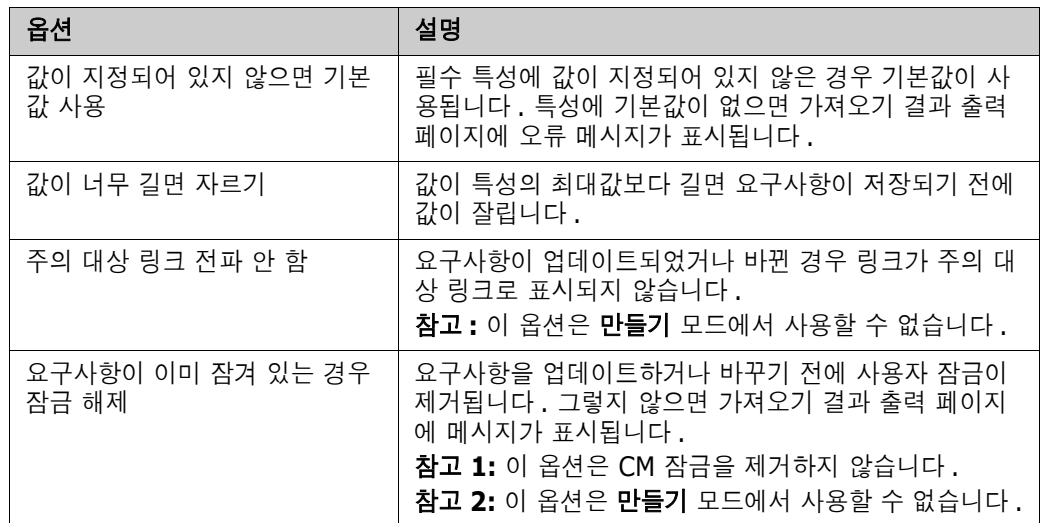

## 범주 가져오기 형식

XML 가져오기의 경우 범주를 다음 형식으로 지정할 수 있습니다 .

- 슬래시가 있는 전체 경로 ( 예 : RMDEMO/ 데이터 )
- 백슬래시가 있는 전체 경로 ( 예 : RMDEMO\ 데이터 )
- 고유한 범주 이름 ( 예 : 데이터 ) 다른 범주 또는 하위 범주 " 데이터 " 는 없어야 합니다 .

## 날짜 가져오기 형식

XML 가져오기를 수행하려면 XML 파일에 지정된 날짜가 가져오려는 요구사항 클래스의 특성 형식과 일치해야 합니다 .

## <span id="page-317-0"></span>**CSV** 또는 **Excel** 파일에서 요구사항 가져오기

CSV 또는 Excel 가져오기는 관련자 요구사항을 대량으로 가져오는 기능과 검토 및 다시 가져오기를 위해 요구사항 세트를 내보내는 기능을 제공합니다 . 이처럼 안정적인 기능이 제공되므로 사용자는 요 구사항 만들기 , 바꾸기 , 업데이트 , 삭제 , 삭제 취소 , 제거 , 링크 , 링크 해제 등을 수행할 수 있습니 다 .

이 기능 사용 시에는 열 데이터가 특성에 매핑되므로 새 요구사항을 한꺼번에 만들 수 있습니다 . 고유 한 특성 ( 대개 요구사항 ID) 을 사용하는 경우에는 변경 내용을 기존 요구사항에 쉽게 적용할 수 있습 니다 .

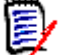

참고Excel 파일 가져오기의 경우 다음 제한 사항이 적용됩니다 .

- Excel 파일 가져오기는 Dimensions RM 서버에 Microsoft Excel 을 설치한 경우에만 작동합니 다 . 서버에 Excel 이 없으면 Excel 파일을 CSV 로 저장합니다 .
- Excel 파일 가져오기는 Excel 파일의 첫 번째 워크시트만 가져옵니다 .
- Excel 을 사용할 때는 특성당 셀을 하나씩만 사용할 수 있습니다 .
- 가져오는 동안 Excel 파일은 CSV 형식으로 변환됩니다 . 이것은 다음을 의미합니다 .
	- 텍스트를 일반 텍스트로 가져옵니다 .
	- 이미지는 가져오지 않습니다.

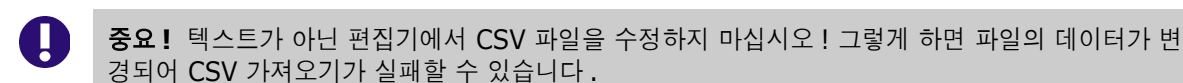

#### **CSV** 를 사용하여 오류를 수정하려면 **:**

업데이트는 변경 내용에 대한 기록을 유지하지 않고 요구사항의 컨텐츠를 덮어씁니다 . 기록 내역을 유지하는 것은 RM 을 사용하는 다양한 이유 중 하나이므로 이는 일반적으로 권장되지 않습니다 . 그러나 일부 사용자가 잘못된 데이터로 많은 개체를 수정한 경우 업데이트는 잘못 된 항목을 수정하는 가장 좋은 방법일 수 있습니다 .

필요한 경우 오류 수정을 담당하는 사용자에게 업데이트에 대한 액세스 권한을 부여하여 잘못 된 항목을 내보내고 , 변경하고 , 수정 사항을 가져옵니다 .

#### **CSV** 또는 **Excel** 파일에서 요구사항 및 요구사항 데이터를 가져오려면 **:**

CSV 가져오기에서는 각 목록 특성의 값을 여러 개 가져올 수 있습니다 . 이 경우에는 파이프 (|) 문자 를 사용하여 값을 구분해야 합니다 . 예 : Windows|Linux

- **1 Excel / CSV** 가져오기 대화 상자를 열려면 가져오기 메뉴에서 **Excel / CSV** 파일을 선택합니 다.
- **2** 찾아보기 **...** 를 클릭하고 가져올 CSV 또는 Excel 파일을 선택합니다 .
- **3** 가져오기 모드 목록에서 다음 가져오기 옵션 중 하나를 선택합니다 .
	- 만들기 : CSV 파일의 행에서 요구사항을 새로 만듭니다 . 요구사항을 정상적으로 만들려면 모 든 필수 특성을 입력 파일에 포함해야 합니다 .
	- 업데이트: CSV 파일의 새 데이터로 기존 요구사항의 특성을 업데이트합니다. 특성은 지정된 기준과 일치하는 요구사항에서 업데이트됩니다 . 모든 사용자가 업데이트 기능을 사용할 수 있는 것은 아닙니다 . 특성에는 버전이 적용되지 않으며 , 특성은 현재 위치에서 수정되기 때 문입니다 . 그러나 여러 요구사항에서 잘못 입력한 하나 이상의 특성을 수정할 때는 업데이트 기능이 유용합니다 .
	- 바꾸기 : 지정된 기준(예 : 요구사항 ID)과 일치하는 기존 요구사항의 특성을 입력 파일의 새 데이터로 바꿉니다 . 입력 파일의 새 데이터로 바꿉니다 . 변경 내용이 캡처되면 요구사항의 새 현재 버전이 만들어집니다 .
	- **삭제** : 지정된 기준과 일치하는 요구사항을 삭제된 항목으로 표시합니다 .
- 삭제 취소: 지정된 기준과 일치하여 삭제된 것으로 표시된 요구사항의 삭제를 취소합니다. 그 러면 현재 상태가 ' 삭제됨 ' 에서 ' 현재 ' 로 변경됩니다 .
- 제거 : 지정된 기준과 일치하는 요구사항을 데이터베이스에서 제거합니다. 제거에서는 요구사 항의 최신 버전만 제거됩니다. 제거를 수행하면 기록 내역이 유지되지 않으므로 일상 작업에 서는 제거를 사용하지 않는 것이 좋습니다 . 하지만 데이터가 잘못된 요구사항을 많이 추가했 거나 잘못된 데이터로 많은 요구사항을 수정한 경우에는 제거 기능이 매우 유용합니다 .
- 링크 : 지정된 주 클래스 기준과 일치하는 요구사항과 지정된 보조 클래스 기준과 일치하는 요 구사항 간의 관계를 만듭니다 . 가령 요구 사항 ID 1 과 요구 사항 ID 2 간의 관계를 만들 수 있습니다 . RM 에서는 여러 가지 방식으로 링크를 만들 수 있습니다 . 장기간에 걸쳐 유지 관 리해 온 요구사항을 링크가 포함된 스프레드시트로 가져올 때는 이 방법이 유용합니다 .

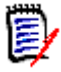

참고텍스트 유형 특성은 링크 모드에 유효하지 않으므로 링크 모드인 경우에는 특성 목록에 포함되지 않습니다 .

- 링크 삭제: 선택한 링크를 삭제합니다. 링크 삭제는 사용자에게 클래스에 대한 *링크* 권한이 있 고 관계에 대한 삭제 권한이 있는 경우 사용할 수 있습니다 .
- 링크 제거 **:** 링크를 영구적으로 제거합니다 . 링크 제거는 사용자에게 클래스에 대한 링크 권한 이 있고 관계에 대한 제거 권한이 있는 경우 사용할 수 있습니다 .

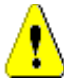

주의 **!** 제거된 링크는 복원할 수 없습니다 .

- **4** 파일 인코딩 목록에서 파일에 사용된 인코딩을 선택합니다 . 원하는 인코딩이 목록에 없으면 지원 되는 형식으로 변환하십시오 .
- **5** CSV 또는 Excel 파일에 사용된 구분 기호에 따라 필드 구분 기호 목록에서 쉼표 , 세미콜론 , 공 백 또는 탭을 선택합니다 .

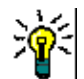

팁데이터를 올바르게 정의했는지가 확실하지 않다면 행 2~3 개 범위만 선택하여 빠른 테스트를 실 행합니다 .

- **6** 가져올 행의 범위를 제한하려면 모두를 선택 취소하고 시작 및 끝을 선택하여 범위를 선택합니 다 . 그렇지 않으면 모두가 선택된 상태로 유지되어 파일의 모든 행에서 데이터를 가져옵니다 . 파일에 헤더 행이 있는 경우 **파일에 헤더 행이 있음** 옵션을 선택하여 이를 생략할 수 있습니다 .
- **7** 파일에 헤더 행이 있음 옵션을 선택하면 가져오기 파일의 첫 번째 행이 파일 열 목록에서 열 이름 으로 사용됩니다 .
- **8** 가져온 요구사항을 문서 또는 컬렉션에 모두 추가하려면 다음 단계를 포함합니다 .

#### 모든 요구사항을 기존 문서나 컬렉션으로 가져오려면 다음을 수행합니다 **.**

- **a** 문서에 추가 또는 컬렉션에 추가를 선택합니다 .
- **b** 추가 선택 확인란이 표시되며 , 이러한 확인란을 선택하면 사용 가능한 문서나 컬렉션 목록에 액세스할 수 있습니다 .
- **c** 원하는 확인란을 선택합니다 .
- **d** 확인을 클릭합니다 .

#### 가져오기 수행 시 새 문서나 컬렉션을 만들려면 다음을 수행합니다 **.**

- **a** 문서에 추가 또는 컬렉션에 추가를 선택합니다 .
- **b** 표시되는 사용 가능 컨테이너 목록은 무시합니다 .
- **c** 대화 상자에서 제공되는 상자에 새 문서 또는 컬렉션 이름을 입력합니다 .

### **d** 확인을 클릭합니다 .

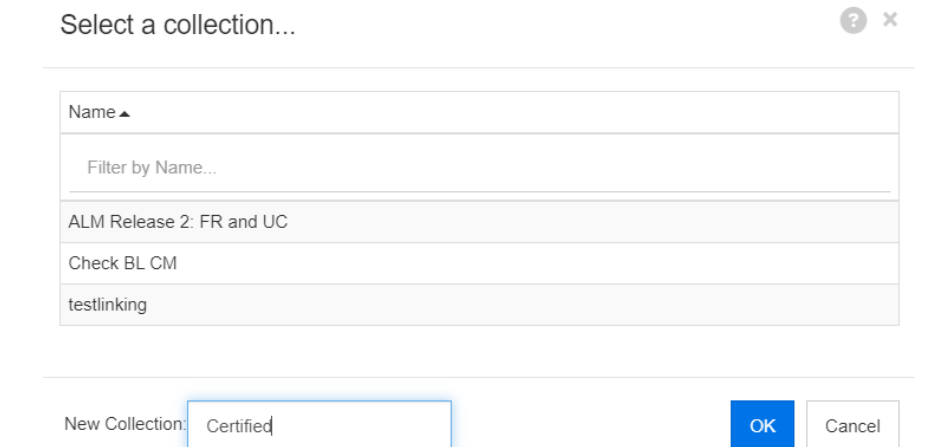

모든 요구사항을 가져오기 파일의 데이터를 기준으로 지정된 문서 또는 컬렉션으로 가져오려면 다음을 수행합니다 **.**

- **a** 문서에 추가 또는 컬렉션에 추가를 선택합니다 .
- **b** 요구사항을 만드는 데 사용할 클래스를 선택합니다 .
- **c** 파일 열 목록에서 컨테이너 이름이 포함된 열을 선택합니다 .
- **d RM** 특성 목록에서 관련 컨테이너의 **<** 문서 **>** 또는 **<** 컬렉션 **>** 항목을 선택합니다 .
- **e** 매핑된 특성에서와 마찬가지로 아이콘을 클릭합니다.

**RM** 매핑 제목 아래에서 입력 파일의 열을 대상 클래스의 특성과 쌍으로 연결합니다 . 매핑 구성은 선 택한 가져오기 모드에 따라 다릅니다 . RM 매핑 옵션을 사용하는 방법을 이해하려면 다음 사항을 검 토하십시오 .

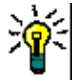

팁

- 헤더 행의 제목이 선택한 클래스의 특성 이름과 일치하는 경우 ▒2 ("마법 지팡이") 아이콘 을 클릭하여 특성 이름을 자동으로 매핑할 수 있습니다 .
- 빠른 액세스를 위해 매핑을 저장할 수 있습니다 . 이는 동일한 매핑으로 파일을 반복적으로 가져오는 경우 유용합니다 . 매핑은 가져오기 모드 및 클래스별로 저장됩니다 . 저장된 매핑 을 적용하려면 **저장된 매핑** 목록에서 매핑을 선택합니다 .

### 매핑을 저장하려면 다음을 수행하십시오 **.**

- **a** 日 이미지를 클릭합니다 . 그러면 매핑 저장 대화 상자가 열립니다 .
- **b** 매핑 이름을 입력합니다 ( 예 : *ImportStakeholderRequirements*).
- **c** 확인을 클릭합니다 .

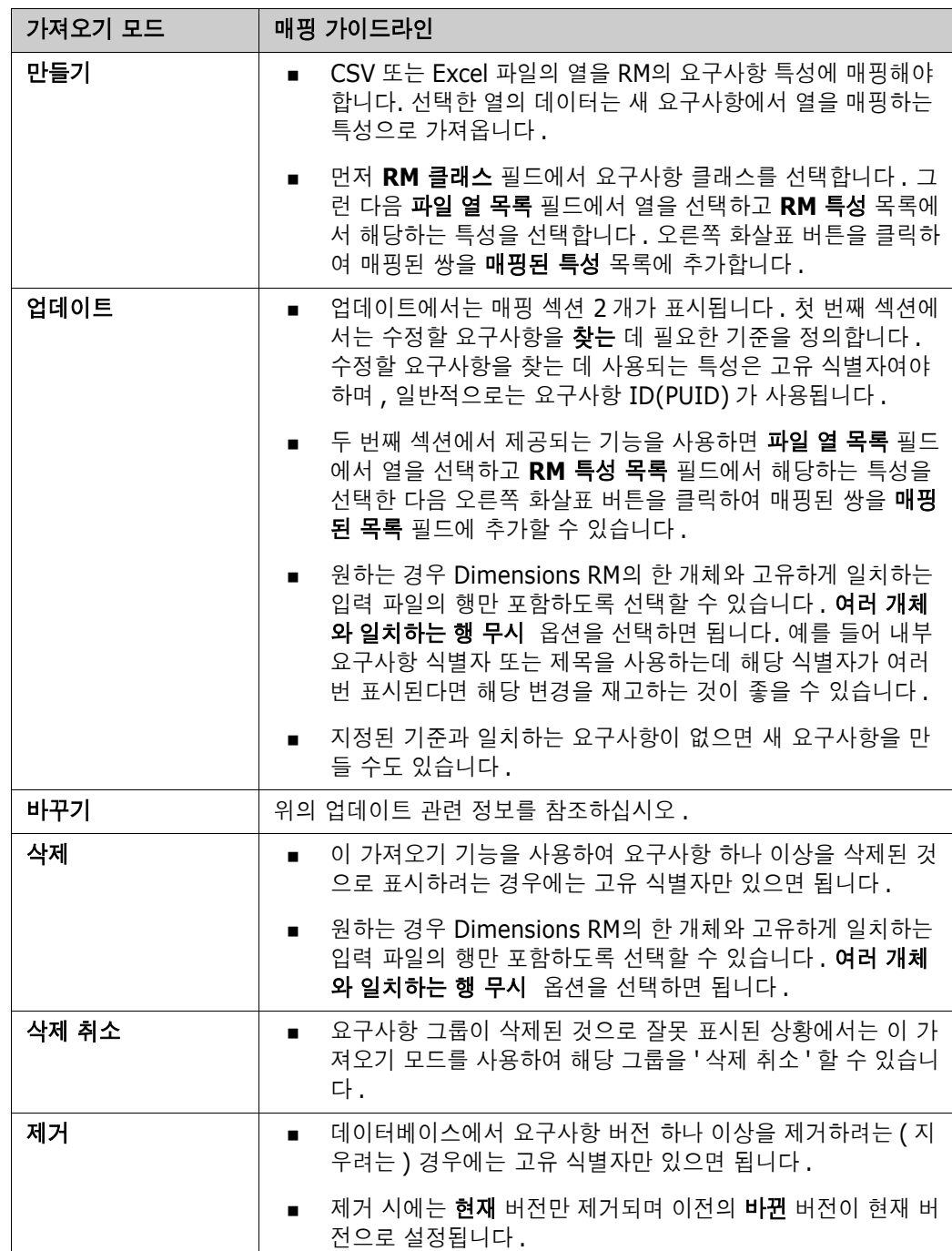

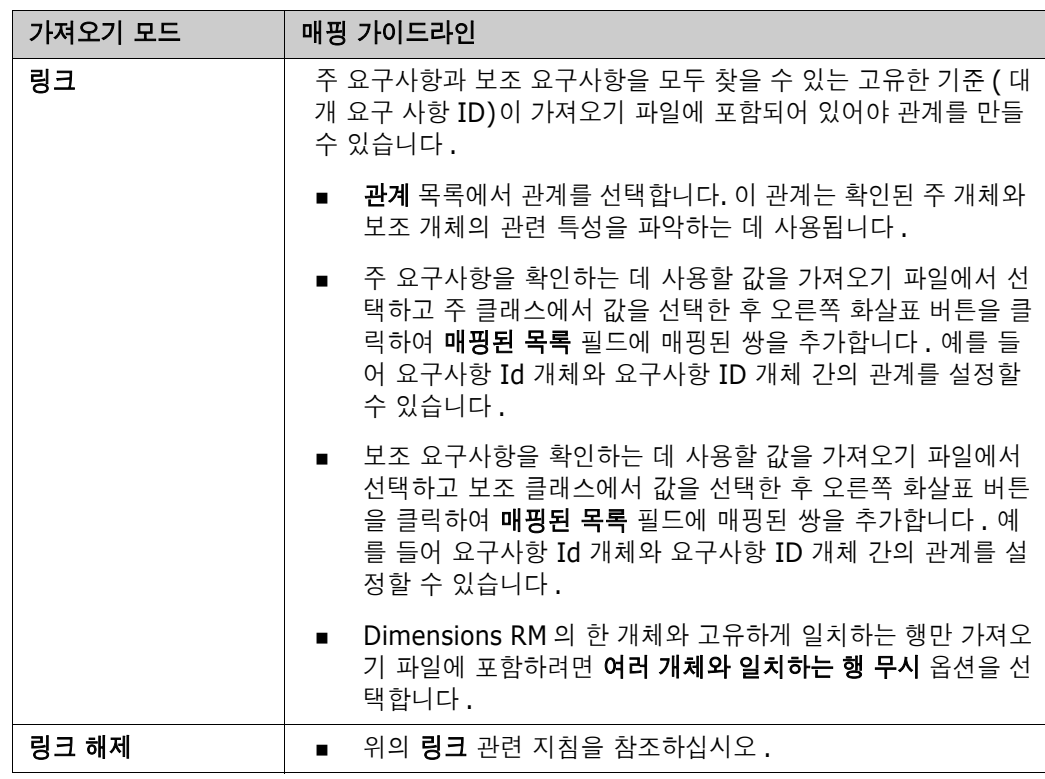

## 범주 가져오기 형식

CSV 또는 Excel 가져오기의 경우 범주를 다음 형식으로 지정할 수 있습니다 .

- 슬래시가 있는 전체 경로 ( 예 : RMDEMO/ 데이터 )
- 백슬래시가 있는 전체 경로 (예 : RMDEMO\ 데이터 )
- 고유한 범주 이름 (예 : 데이터 ) 다른 범주 또는 하위 범주 " 데이터 " 는 없어야 합니다 .
- 범주 ID(예 : 21)

## 날짜 가져오기 형식

CSV 또는 Excel 가져오기를 수행하려면 가져오기 파일에 지정된 날짜가 요구사항 클래스에 매핑용으 로 지정된 특성의 형식과 일치해야 합니다 .

## <span id="page-322-0"></span>테스트 단계가 있는 테스트 사례 가져오기

관련 테스트 단계가 있거나 없는 테스트 사례("테스트 사례 및 단계 생성" 335 [페이지에서](#page-334-0) 항목에서 정의된 대로 ) 는 Excel 또는 CSV 가져오기를 사용하여 가져올 수 있습니다 . 가져오기를 사용하여 테 스트 사례 및 테스트 단계를 생성하거나 기존 개체를 수정할 수 있습니다 .

테스트 실행은 파생 개체이므로 가져올 수 없습니다 .

.

테스트 사례의 특성은 일반적인 방법으로 정의할 수 있지만 관련 테스트 단계는 1 단계 , 2 단계 등으 로 레이블을 지정해야 하며 , 데이터는 초기 테스트 사례로 시작하고 그 아래 열에 나열되어야 합니다

다음 축약된 샘플에서는 테스트 사례가 생성되며 , 기존 개체를 교체할 때 테스트 ID 가 포함되어야 합 니다 . 가져오기 관련 추가 정보는 "CSV 또는 Excel 파일에서 요구사항 가져오기 " 318 [페이지에서](#page-317-0) 챕터를 참조하십시오 .

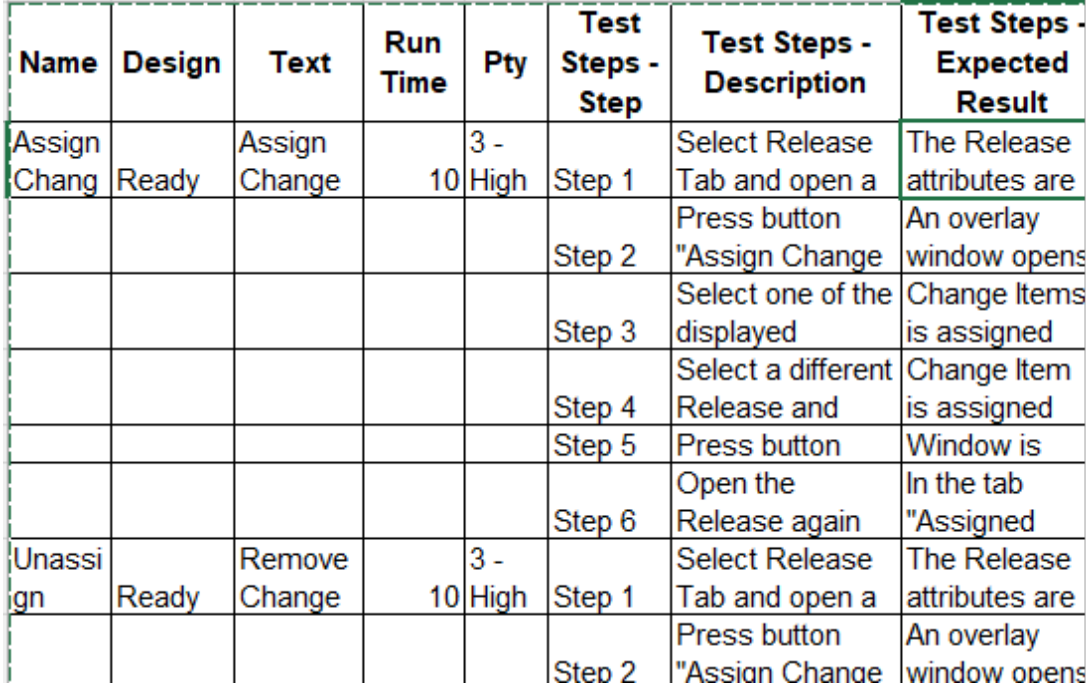

## <span id="page-323-0"></span>**RM** 에서 내보낸 요구사항 가져오기

이전에 내보낸 요구사항을 가져오는 경우 두 가지 옵션을 사용할 수 있습니다 .

- **1** 빠른 검색의 내보내기 기능을 사용하여 만든 문서 가져오기
- **2** RM 문서의 내보내기 기능을 사용하여 만든 Word 문서 가져오기

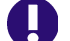

중요 **!** 다음 파일 형식을 가져올 수 있습니다 .

- Word 문서
- XML 파일
- CSV 파일

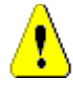

주의**!** 사용자 특성을 가져올 때 설정은 사용자 **ID** 표시여야 합니다. 자세한 내용은 "[사용자](#page-78-0) 특성의 표시 설정 " 79 [페이지에서](#page-78-0) 챕터를 참조하십시오 .

일반적으로 이전에 내보낸 요구사항 가져오기는 위의 챕터에서 설명한 대로 작동합니다 . 그러나 Word 문서를 사용할 때는 테이블에서 요구사항을 가져와야 합니다 . 각 형식에 대해 다음 단계를 실 행하여 문서를 가져올 준비를 해야 합니다 .
- **1** Word 문서의 경우 : 모든 필수 필드가 포함되어 있고 값을 포함하는지 확인합니다 . 그렇지 않은 경우 누락된 특성 이름이 있는 열을 추가하고 각 셀에 값을 입력합니다 .
- **2** Word 문서의 경우 :
	- **a** 클래스의 특성 이름이 문서의 열 헤더와 일치하는지 확인합니다 .
	- **b** 입력할 수 없는 필드 ( 예 : 만든 날짜 ) 를 모두 제거합니다 . 요구사항을 새로 만들 때만 ID 열 을 제거합니다 .
	- **c** 행 수 행을 제거합니다 .
- **3** XML 파일의 경우 :
	- **a** 입력할 수 없는 필드 ( 예 : 만든 날짜 ) 를 모두 제거합니다 . 요구사항을 새로 만들 때만 ID 열 을 제거합니다 .
	- **b** 요구사항 특성 **id**, 버전 및 **puid** 와 **id** 값이 **PUID** 인 특성 요소를 제거합니다 .
- **4** CSV 파일의 경우 : 행 수 행을 제거합니다 .
- **5** 문서를 새 이름으로 저장합니다 .
- **6** 다음에 설명된 대로 가져오기를 시작합니다 .
- ["Microsoft Word](#page-309-0) 문서에서 요구사항 가져오기 " 310 페이지에서
- "XML 파일에서 요구사항 가져오기 " 317 [페이지에서](#page-316-0)
- "CSV 또는 Excel 파일에서 요구사항 가져오기 " 318 [페이지에서](#page-317-0)

# 가져오기 결과 대화 상자

요구사항 또는 문서 ( 요구사항을 포함할 수도 있음 ) 를 가져온 후 **가져오기 결과** 대화 상자가 표시됩 니다 . 이 대화 상자는 다음 섹션을 제공하여 가져오기 세부 정보 ( 예 : 가져오기 모드 ) 및 각 요구사 항에 대한 가져오기 상태를 표시합니다 .

- 성공
- 변경 내용 없음
- 경고
- 오류

주의 **!** 요구사항을 성공적으로 가져올 수 있지만 경고 섹션에 있을 수도 있습니다 . 경고의 이유는 가 5/ 져온 사람이 설정할 수 없는 특성 ( 예 : 주의 대상 또는 수정된 시간 ) 을 설정하려는 시도 때문일 수 있습니다 .

성공 섹션에서는 개체 열에서 해당 링크를 클릭하여 가져온 요구사항을 열 수 있습니다 .

# **ReqIF** 파일에서 요구사항 가져오기

ReqIF( 요구사항 교환 형식 ) 는 동일하거나 다른 공급업체가 지원하는 응용 프로그램 간에 요구사항 을 교환하는 데 사용되는 표준화된 XML 파일 형식입니다 .

ReqIF 파일에는 다음이 포함됩니다 .

- 데이터 모델
	- 사용자 정의 유형
	- 사용자 정의 특성
	- 사용자 정의 요구사항 유형
- 요구사항
- 요구사항 간에 링크

다음 섹션에서는 요구사항 및 문서를 ReqIF 파일에서 Dimensions RM 인스턴스로 가져오는 방법에 대해 설명합니다 .

#### 명령줄에서 **ReqIF** 가져오기 **:**

Dimensions RM 은 명령줄에서 ReqIF 가져오기 실행도 지원합니다 . 릴리스별 지침은 다음에서 찾 을 수 있습니다 .

RM Install\Common Tools #.#\tomcat\#.#\webapps\rtmBrowser\WEB-INF\classes\ReqIF CmdLine

#### **ReqIF** 내보내기 사전 요구사항

다음 사전 요구사항은 Dimensions RM 의 다른 인스턴스 또는 설치를 비롯한 모든 솔루션에서 내보 낸 ReqIF 파일에 적용됩니다 .

**1** 모듈을 단일 ReqIF 파일로 내보냅니다 .

ReqIF 내보내기에 포함된 데이터에 관한 특정 정보는 데이터를 제공하는 응용 프로그램의 매 뉴얼을 참조하십시오 .

- **2** ReqIF 모듈에 사진이나 기타 첨부 파일이 포함된 경우 ReqIF 파일과 동일한 디렉터리에 있어야 합니다 (DOORS 는 이러한 방식으로 이미지 및 첨부 파일을 내보냄 ).
- **3** ReqIF 내보내기 디렉터리의 전체 콘텐츠는 RM Browser 에서 가져올 수 있는 단일 ZIP 파일에 포함되어야 합니다 .

#### <span id="page-325-0"></span>**ReqIF** 가져오기 사전 요구사항

#### 이 목록의 첫 번째가 가장 중요하며 **,** 나머지는 그 다음으로 중요합니다 **.**

- **1** 요구사항을 가져올 RM 클래스는 다음 특성을 포함해야 합니다 ( 도움이 필요한 경우 " [특성](#page-391-0) 정의 " 392 [페이지에서](#page-391-0) 참조 ).
	- 외부 **ID**( 유형 : 영숫자 )
	- **ReqIF ID**( 유형 : 영숫자 )
	- **ReqIF** 소유자 ( 유형 : 영숫자 )
	- 파일 첨부 ( 유형 : 파일 첨부 )

이러한 각 특성 유형의 이름 표시가 위에 나열된 대로 정의되는 경우 자동으로 매핑됩니다 .

기준선 옵션을 지원하려면 다음 특성도 정의해야 합니다 .

**ID** 백업 ( 유형 : 영숫자 )

- **2** 가져오는 동안 기본값을 설정할 수 있지만 필수 값에 대해 미리 기본값을 설정하는 것이 더 간단 합니다 .
	- 영숫자 또는 텍스트인 경우 기본값을 설정합니다 .
	- 목록 특성인 경우 기본 선택을 선택합니다 .

**3** 모든 요구사항을 단일 클래스로 가져올지 아니면 별도의 RM 클래스에 할당할지를 결정합니다 .

식별된 모든 유형을 단일 클래스로 가져오고 , 가져온 후 데이터를 검토하고 , 요구사항 유형 을 나중에 다시 할당해야 하는 경우 클래스 변경 작업을 사용할 수 있습니다 .

그러나 협업이 목표인 경우 즉 , 문서를 가져오고 ReqIF 를 사용하여 변경 사항이 전달되는 대 로 가져오는 경우에는 가져오기에 포함된 모든 중요한 요구사항 유형을 RM 클래스에 매핑하 는 것을 권장합니다 .

- **4** ReqIF 데이터는 항상 문서로 가져옵니다 .
	- **a** 문서는 기존 템플릿 문서를 기반으로 할 수 있습니다 . 이 경우 템플릿 구조는 가져오기 파일 이름을 사용하여 명명된 결과 문서와 함께 사용됩니다 .
	- **b** 대상 문서를 선택할 수 있습니다 . 이는 가져온 요구사항이 추가될 기존 문서입니다 . 가져오 기 전에 문서의 스냅샷이 생성됩니다. 기준선 가져오기 상자를 선택하여 대상 문서를 선택합 니다 .
- **5** 템플릿 문서는 가져온 데이터에 대한 문서 구조를 정의하는 데 사용할 수 있습니다 . 이러한 구조 를 기반으로 새 문서가 생성되지만 가져오는 ReqIF 문서의 이름이 할당됩니다. 최초 가져오기인 경우 ReqIF 가져오기에 대한 이름이 명명된 문서가 없는지 확인하십시오 . 해당 문서가 있을 경 우 문서 이름을 바꿀 수 있도록 준비하십시오 .

가져오기 세부 정보는 ReqIF [가져오기](#page-326-0) 대화 상자 - 설정 , ReqIF [가져오기](#page-328-0) 대화 상자 - 매핑 항목을 참조하십시오 .

# <span id="page-326-0"></span>**ReqIF** 가져오기 대화 상자 **-** 설정

아직 수행하지 않은 경우 "RM 에서 내보낸 요구사항 가져오기 " 324 [페이지에서](#page-323-0) 항목을 검토하십시 오 .

- **1** 가져오기 메뉴에서 ReqIF 를 선택합니다 . **ReqIF** 가져오기 대화 상자가 열립니다 .
- **2** 찾아보기를 클릭하고 ReqIF 파일이 포함된 ZIP 파일을 선택합니다 .
- **3** ZIP 파일에 둘 이상의 ReqIF 파일이 포함된 경우 **ReqIF** 파일 선택 대화 상자가 열립니다 . 가져 올 ReqIF 파일을 선택하고 확인을 클릭합니다 .
- **4** 문서 템플릿을 선택하거나 기존 문서로 가져오기 **:**
	- **a** 템플릿 문서 **:** 가져온 요구사항을 새 문서로 가져올 때 해당 요구사항을 구성하는 데 사용할 템플릿 이름을 드롭다운 목록에서 선택합니다 .
	- **b** 대상 문서 **:** 기준선 가져오기 상자를 선택하여 기준선이 생성된 후 요구사항을 가져올 기존 문 서를 선택합니다 . 이 상자를 선택하면 기존 문서에 포함된 요구사항을 ReqIF 를 사용하여 가 져왔음을 의미합니다 .

#### 참고 B,

개체 기반 요구사항 관리 솔루션인 RM 에서 [스냅샷](#page-495-0)은 문서의 고정된 사본이며 , [기준선은](#page-493-0) 그 안에 포 함된 요구사항의 고정 세트입니다 .

- **5** 범주 **:** 문서와 해당 컨텐츠가 포함될 범주입니다 . 기준선 가져오기를 선택하면 가져오기 대상이 선택되어 범주를 수정할 수 없습니다 .
- **6** 테이블 형식 : 가져오기 모듈에 DOORS 테이블이 포함된 경우 HTML 테이블이나 단일 요구사항 으로 가져올 수 있습니다 .
- **HTML:** HTML 테이블을 만들고 텍스트 특성에 저장합니다 . HTML 로 변환하면 보이지 않는 모든 특성이 삭제됩니다 . 모든 특성을 유지하려면 **요구사항**을 선택합니다 .
- 요구사항 **:** 테이블의 모든 셀을 단일 요구사항으로 저장합니다 .
- **7** 모듈 구조 **:** 챕터가 있거나 없는 문서 ( 모듈 ) 를 가져올 수 있습니다 .
	- 챕터 **:** 결과 RM 문서에는 하위 챕터 또는 요구사항이 포함된 챕터가 포함됩니다 .
	- 요구사항만 **:** 결과 RM 문서에는 요구사항만 포함됩니다 .
- **8** 가져오기 모드**:** 기준선 상자를 선택한 경우 들어오는 요구사항에 대해 가져오기 작업을 수행하는 방법을 지정합니다 .
	- 요구사항 만들기 **:** 가져오는 동안 항상 요구사항을 만듭니다 .
	- 요구사항 바꾸기 **:** 가져오는 동안 기존 요구사항을 바꿉니다 .
	- 요구사항을 찾을 수 없으면 새 요구사항 만들기 **:** 이 옵션은 요구사항 바꾸기가 선택된 경우에 만 사용할 수 있습니다 .
		- 상자가 선택됨 **:** 일치하는 항목을 찾을 수 없는 경우 생성되는 요구사항입니다 .
		- 상자가 선택 취소됨 **:** 새로운 요구사항이 생성되지 않습니다 .
- **9 ReqIF** 문서 **/** 선택한 문서 **:** 여기에서 가져올 문서 ( 모듈 ) 를 정의할 수 있습니다 . 가져올 문서 **(** 모듈 **)** 추가 **:**
	- **a ReqIF** 문서 목록에서 가져올 문서 ( 모듈 ) 를 선택합니다 .

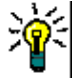

팁문서를 빠르게 찾으려면 첫 번째 문서 이름 위의 상자에 이름의 일부를 입력합니다 .

**b e** 이미지를 클릭합니다 . 그러면 **선택한 문서** 목록에 문서가 추가됩니다 .

#### 선택한 문서 이름 바꾸기 **:**

- **a** 선택한 문서 목록에서 가져올 문서 ( 모듈 ) 를 강조 표시합니다 .
- **b** 선택한 문서 목록 아래에 이름 바꾸기 링크를 클릭합니다 . 그러면 문서 이름 바꾸기 대화 상 자가 열립니다 .
- **c** 텍스트 상자에 새 이름을 입력합니다 .
- **d** 확인 버튼을 클릭합니다 .

#### 가져오기에서 문서 **(** 모듈 **)** 를 제거하려면 **:**

- **a** 선택한 문서 목록에서 제거할 문서 ( 모듈 ) 를 선택합니다 .
- **b e** 이미지를 클릭합니다.
- **10** 다음을 클릭합니다 . 그러면 매핑을 설정할 수 있는 ReqIF 가져오기 대화 상자가 열립니다 . 여기 에서 요구사항 유형이 식별되고 ReqIF 특성이 RM 특성에 매핑됩니다 . 최초 단계에서는 요구사 항을 가져올 클래스를 선택해야 합니다 .

# <span id="page-328-0"></span>**ReqIF** 가져오기 대화 상자 **-** 매핑

# 중요 **!**

T

단일 클래스 모드에서는 다음 단계를 한 번만 완료해야 합니다 .

다중 클래스 모드에서는 선택한 각 클래스에 대해 이러한 단계를 완료해야 합니다. 가져오기 탭은 모 든 클래스가 매핑될 때까지 응답하지 않습니다 **.**

ReqIF [가져오기](#page-325-0) 사전 요구사항의 지침에 따라 정의한 경우 특성 ReqIF ID, 외부 **ID** 및 **ReqIF** 소 유자가 자동으로 채워집니다 **.** 

특성이 정의되지 않은 경우 대화 상자를 닫고 이를 정의하십시오 .

**11 RM** 클래스 **:** 가져올 때 사용된 클래스를 나열합니다 .

#### 단일 클래스 모드 **:**

가져올 때 단일 클래스 모드는 ReqIF 파일의 모든 요구사항 개체를 동일한 RM 클래스 유형으로 변환합니다 . 단일 클래스 모드를 사용하려면 목록 상자를 클릭하여 RM 클래스를 선택하십시오 .

#### 다중 클래스 모드 **:**

가져올 때 다중 클래스 모드는 클래스 매핑이 정의된 ReqIF 파일의 각 요구사항 개체를 해당 RM 클래스 유형으로 변환합니다 .

다중 클래스 모드를 사용하려면 다음 단계를 실행합니다 .

- **a** 다중 클래스의 왼쪽에 있는 상자를 선택하여 다중 클래스 옵션을 설정합니다 .
- **b** 클래스 매핑을 클릭합니다 .
- **c** 사양 유형 ( 가져오기 ) 목록에서 클래스를 선택한 다음 **RM** 클래스 목록에서 해당 클래스를 선택합니다 . 아래 예에서는 사양 유형 Product Requirements 에 정의된 데이터를 Functional\_Requirements 로 RM 에 가져옵니다 . 용어집 항목은 어떤 클래스로든 이동한 다음 검토 , 수정하거나 클래스를 용어집으로 변경할 수 있습니다 .

**Class Mapping** 

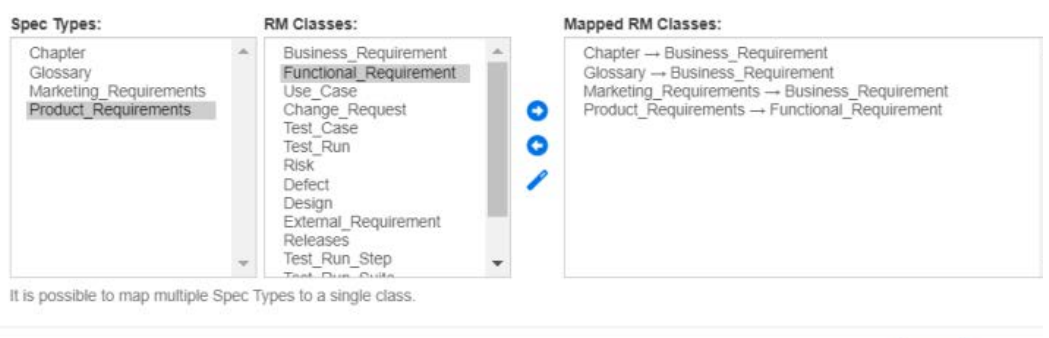

OK Cance

- **d ⊙** 이미지를 클릭합니다.
- **e** 가져오기에 매핑할 다른 모든 클래스에 대해 c-d 단계를 반복합니다 . 확인을 클릭합니다 . 특 성 매핑 **:** 특성 매핑은 각 ReqIF 특성 값을 수신하는 Dimensions RM 특성을 정의합니다 . 이 전에 이 클래스에 대한 매핑을 저장한 경우 저장된 매핑 목록에서 선택할 수 있습니다 .
- <span id="page-328-1"></span>**12** 특성 매핑 :

클래스가 식별되면 ReqIF 특성 목록의 특성이 RM 특성 목록의 특성에 매핑됩니다 . 그룹 , 파일 첨부 , URL 및 조회 특성을 비롯한 대부분의 특성 유형이 지원됩니다 .

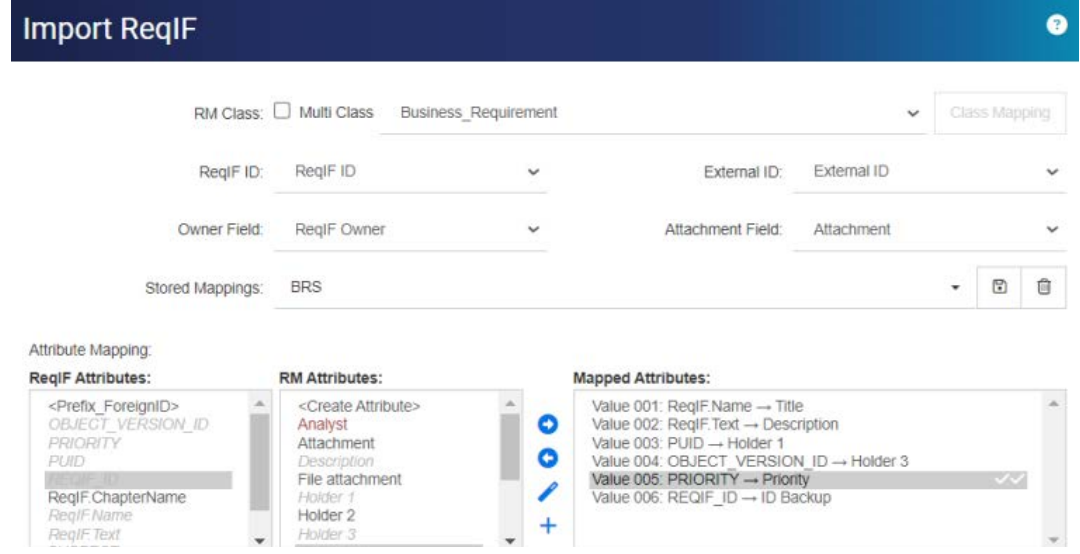

# (E

참고

+ 기호를 사용하면 매핑되지 않은 특성을 자동으로 생성하고 매핑할 수 있습니다 . 이는 요구사항을 일회성으로 가져오는 경우 매우 유용합니다 . 그러나 기준선을 설정하고 업데이트할 RM 문서로 가져 오는 경우의 모범 사례는 특성 대상을 정의하고 그에 따라 이름을 지정하고 일관된 재사용을 위해 매 핑을 저장하는 것입니다 .

- **a** 가져오려는 각 ReqIF 특성을 강조 표시합니다 .
- **b** RM 대상 강조 표시
- **c** 항목을 클릭하여 매핑된 특성 목록에 둘 다 할당합니다 .
- **13** 기준선 가져오기가 선택된 경우 : ReqIF 특성 목록에서 **REQIF\_ID** 를 선택하고 **RM** 특성 목록 에서 **ID** 백업을 선택합니다 .

- 특성 매핑 제거 **:**
- **a** 매핑된 특성 목록에서 제거할 특성을 선택합니다 .
- $\bf{b}$   $\bf{c}$  이미지를 클릭합니다.

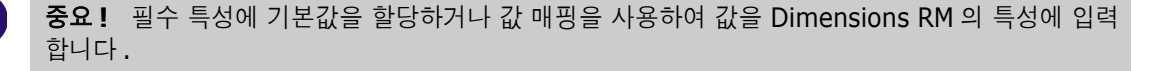

- **14** 기본값 지정 **:** 데이터가 제공되지 않는 텍스트 또는 영숫자 특성에 대한 값이 설정될 수 있습니다
- **15 RM** 특성 값 매핑 **:** 값 매핑은 다중 값 특성 ( 예 : 목록 특성 ) 의 값을 변환하는 방법을 정의합니 다.

값 매핑 **:**

.

- **a ReqIF** 값 목록에서 ReqIF 값을 선택합니다 .
- **b RM** 값 목록에서 RM 값을 선택합니다 .

을 클릭하여 **REQIF\_ID** 및 **ID** 백업을 매핑된 특성으로 이동합니다 . 이는 기존 문 서를 업데이트하는 경우 필요합니다 .

- **c** 이미지를 클릭합니다 . 매핑된 값 목록에 매핑이 나타납니다 . 매핑하려는 추가 값에 대해 이 단계를 반복합니다 .
- 값 매핑 제거 **:**
- **a** 매핑된 값 목록에서 제거할 값을 선택합니다 .
- $\mathbf b$   $\mathbf e$  를 클릭합니다.

e,

참고

선택적 특성의 값이 매핑되지 않은 경우 비어 있는 상태로 유지됩니다 .

- <span id="page-330-0"></span>**16** 매핑 저장하기 **:** ReqIF 유형과 RM 클래스 간의 매핑을 사용하는 다음 가져오기는 이러한 매핑에 이름을 할당하여 검색할 수 있습니다 .
	- **a** 매핑 저장 목록 옆에 있는 ■을 클릭합니다.
	- **b** 이름 상자에 이름을 입력합니다 .
	- **c** 확인을 클릭합니다 .
- **17** 다중 클래스 모드에서 각 클래스에 대해 [단계](#page-328-1) 12- [단계](#page-330-0) 16 단계를 반복합니다 . 선택한 모든 클래 스가 매핑될 때까지 가져오기를 계속할 수 없습니다 .
- **18** 챕터 식별 목록에서 챕터를 식별하는 ReqIF 특성을 선택합니다 .
- **19** 특성 값 상자의 챕터를 식별하는 텍스트를 입력합니다 . 특별한 챕터 표시가 없는 경우 공백으로 남겨 둘 수 있습니다 .
- **20** 가져오기를 클릭하여 가져오기를 시작합니다 .
- **21** 필수 특성이 있는 경우 할당된 기본값이 없으면 가져오기가 실패하므로 시스템에서 최종 경고가 발생합니다 . 확인을 클릭합니다 .

실행 중에 데이터 마이그레이션 진행 상황을 나타내는 메시지가 표시된 후 링크 마이그레이션이 이어 집니다 .

완료되면 **가져오기가 완료되었습니다**가 나타나고 다음을 포함한 자세한 보고서가 표시됩니다 .

- 템플릿 가져오기
- 대상 문서
- ReqIF 유형과 RM 클래스 매핑
- 요구사항 식별 및 가져오기
- 가져오기에 실패한 요구사항

이 보고서는 다음으로 저장될 수 있습니다 . ReqIF Import.html.

# 챕터 9 테스트 관리

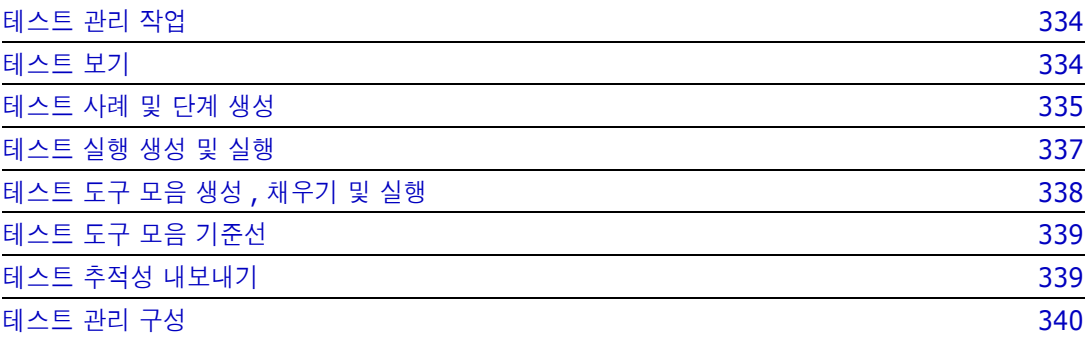

# <span id="page-333-0"></span>테스트 관리 작업

테스트 사례 관리에서 제공되는 기능을 사용하면 시스템에서 수행되는 작업 집합을 만들어 시스템이 정의된 요구사항을 충족하는지 확인할 수 있습니다 . 요구사항 관리 솔루션 내에서 테스트 사례를 유 지 관리하면 분석가가 테스트 사례 및 관련 작업 세트 ( 테스트 단계 ) 를 생성할 수 있습니다 . 이를 통 해 요구사항에 대해 보다 명확하게 이해할 수 있으며 , 개발된 소프트웨어가 요구사항 문에 설정된 요 구에 맞는지 확인할 수 있습니다 .

요구사항 정의의 일부로 테스트 사례를 정의하는 작업을 통해 분석가는 요구사항 수락에 대한 중요한 규칙 중 하나인 테스트 가능합니까 *?* 를 고려할 수 있습니다 . QA 팀은 테스트 사례를 수정하고 테스 트 단계로 나눌 수 있지만 최초 테스트 사례는 요구사항에서 직접 도출되어야 합니다 .

#### 시작하기 **:**

조직이 테스트 관리를 사용하기 전에 먼저 스키마의 일부로 구성해야 합니다 . 이 작업은 인스턴스 관 리자가 수행해야 하며 , " 테스트 관리 구성 " 340 [페이지에서](#page-339-0) 지침을 따라야 합니다 .

다음은 테스트 관리를 지원하도록 설계된 클래스입니다 .

- 테스트 사례는 목표를 정의합니다. 즉 검증할 특정 기능을 정의합니다. 테스트 사례에는 사전 요 구사항과 테스터의 검증을 지원하는 관련 데이터가 포함되어 있습니다 .
- \_ **테스트 단계**는 각 작업 및 해당하는 예상 결과를 유지하는 **테스트 사례** 내에 있습니다. 이 토론 전 반에 걸쳐 테스트 사례에 대한 참조에는 사례 자체와 검증에 필요한 조치가 모두 포함됩니다 .
- \_ 테스트 실행은 어떤 테스트 사례가 테스트되었는지 , 언제 테스트되었는지 , 누가 테스트했는지 , 상태를 추적합니다 . **.**
- 【테스트 도구 모음은 관련 테스트 사례 그룹(예: 특정 구성 요소와 관련된 모든 테스트 사례)을 수 집하고 추적하는 기능을 제공합니다 . 팀은 테스트 도구 모음을 통해 일련의 사례를 단계별로 진 행한 다음 처음에 실패한 모든 사례 또는 그러한 사례를 다시 테스트할 수 있습니다 .
- \_ 테스트 보기는 생성, 수정, 실행 및 상태를 비롯한 테스트 관련 클래스의 모든 측면을 관리합니다.

테스트 관리 작업에는 다음이 포함됩니다 .

" 테스트 보기 " 334 [페이지에서](#page-333-1)

- " 테스트 사례 및 단계 생성 " 335 [페이지에서](#page-334-0)
- " 테스트 도구 모음 생성 , 채우기 및 실행 " 338 [페이지에서](#page-337-0)
- " 테스트 도구 모음 기준선 " 339 [페이지에서](#page-338-0)

### <span id="page-333-1"></span>테스트 보기

홈 및 빠른 검색 보기와 같은 테스트 보기는 테스트 관리의 다양한 측면을 나열 , 실행 및 보고하기 위 한 대화 상자를 엽니다 . 테스트 보기에서는 테스트와 관련된 다양한 개체 , 사례 , 단계 , 도구 모음 등 을 생성하고 관리합니다 .

테스트 관리 대화 상자를 통해 테스터는 테스트를 실행한 사람 , 실행된 시간 , 실행하는 데 걸린 시간 을 비롯한 실행된 각 테스트 단계의 실제 결과와 상태를 추적할 수 있습니다 .

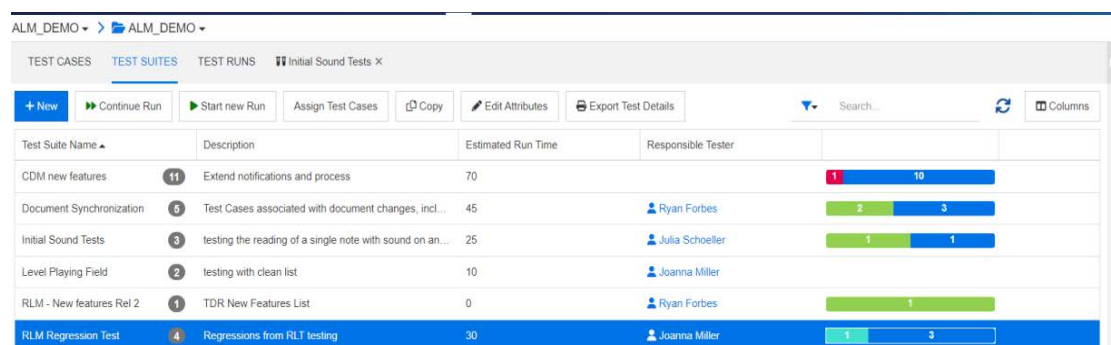

#### 그림 *9-1.* 테스트 도구 모음에서 사용 가능한 기능 및 보고

테스트 보기에서 사용 가능한 탭은 다음과 같습니다 . 최근 열었거나 실행된 개체에 대한 추가 탭이 있 는 테스트 사례 , 테스트 도구 모음 , 테스트 실행입니다 .

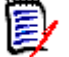

# 참고

테스트 사례 및 테스트 단계는 Dimensions RM 의 모든 개체와 마찬가지로 생성될 수 있지만 팀 이 테스트 관리의 전체 구현을 채택하는 경우 사용자는 테스트 보기 내에서 작업하는 것이 좋습 니다 . 이는 요소의 생성 , 연결 및 보고를 간소화합니다 .

테스트 도구 모음 목록에서 도구 모음에 사례 할당 , 테스트 사례 복사 , 링크 포함 , 특성 편집 또는 모 든 테스트 사례와 단계를 포함하는 단어나 PDF 파일로 테스트 세부 정보 내보내기도 할 수 있습니다 .

# <span id="page-334-0"></span>테스트 사례 및 단계 생성

#### 테스트 사례 **:**

- **1** 메뉴 모음에서 테스트 보기로 이동할 수 있는 테스트를 선택합니다 .
- **2** 테스트 사례 탭을 [Figure 9-2](#page-334-1) 에 표시된 대로 선택합니다 .

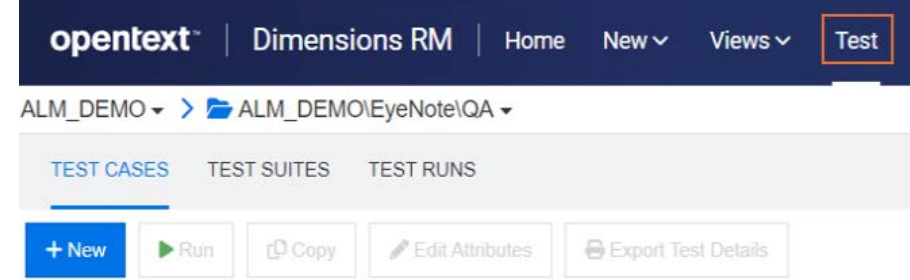

#### <span id="page-334-1"></span>그림 *9-2.* 메뉴 모음에서 테스트를 선택하여 테스트 사례 *,* 도구 모음 및 실행을 관리합니다 *.*

- **3** '**+** 새로 만들기 ' 를 클릭하여 테스트 사례 대화 상자를 엽니다 .
- **4** 표준 특성 섹션에 테스트 이름과 설명을 입력합니다 . 자체 테스트 사례를 생성하려면 설명서의 단계를 언제든지 다시 사용하십시오 .
	- 제목 : 테스트 사례 생성
	- 설명 : 테스트 사례 생성 검증
- **5** 양식의 사용자 지정 특성 섹션을 확장합니다 ( 인스턴스 관리자가 이 섹션의 이름을 테스트 디자 인으로 지정했을 수 있음 ). 이 정보에는 다음이 포함됩니다 .
- 사전 요구사항 : 테스트 사례 생성을 테스트하려면 Dimensions RM 12.12 가 설치되어 있어 야 합니다 .
- 우선순위 : 높음
- 예상 실행 시간 : 5( 이 예상 시간은 실제 실행 시간과 함께 보고하는 데 사용됩니다 .)
- 남은 특성의 입력은 테스트 프로세스에 중요하다고 결정된 항목에 따라 다르며 , 디자이너 이 름 , 검토자 , 테스트 범주 및 최초 상태는 포함하기에 유용한 정보입니다 .
- **6** 완료되면 저장을 클릭합니다 ( 모든 개체 생성과 마찬가지로 유사한 특성을 포함하는 개체 생성 시 저장 및 복사가 가능합니다 .)
- **7** 테스트 사례를 저장하고 나면 대화 상자의 테스트 단계 섹션을 확장할 수 있습니다 . 테스트 사례 가 저장될 때까지 테스트 단계를 생성하고 연결할 수 없습니다 .

#### 테스트 단계

각 테스트 단계는 단계가 생성된 테스트 사례에 연결되었으며 실행 시 단일 작업을 나타냅니다 *.* 

- **8** 위에서 생성한 테스트 사례를 저장 후 닫으면 테스트 사례 목록에 나열됩니다 . 목록을 새로 고친 다음 선택하고 두 번 클릭하여 다시 엽니다 .
- **9** 아래로 스크롤하여 테스트 단계 섹션을 확장합니다 .
- **10 +** 를 클릭하여 번호가 매겨진 단계를 엽니다 .
- **11** 단계 이름을 입력합니다 . 예 : " 테스트 보기 입력 **"**
- **12** 작업 설명을 입력합니다 . 예 : " 메뉴 모음에서 테스트를 클릭합니다 ."
- **13** 예상 결과를 입력합니다 . 예 : ["Figure 9-2](#page-334-1) 에 표시된 대로 테스트 보기에 액세스되었습니다 ." 테스터가 정확히 예상되는 위치에 있는지 확인하기 위해 첨부 파일을 포함할 수 있습니다 .
- **14** 저장하고 다음 단계를 계속하거나 계속 진행할 수 있습니다 . 모든 작업이 테스트 사례에 추가될 때까지 10~13 단계를 반복합니다 . 더 효과적인 테스트 실행을 위해 하나 또는 두 개의 테스트 단계를 더 만드는 것이 좋습니다 . 예 :
	- 테스트 이름 : 할당된 테스트 사례 열기
	- 작업 설명 : 테스트 사례 탭을 선택합니다 .
	- 예상 결과 : 현재 범주의 기존 테스트 사례가 나열됩니다 .

#### **15** 테스트 사례를 저장하고 닫습니다 .

테스트 단계 섹션 헤더에서는 다음과 같은 선택 항목이 제공됩니다 .

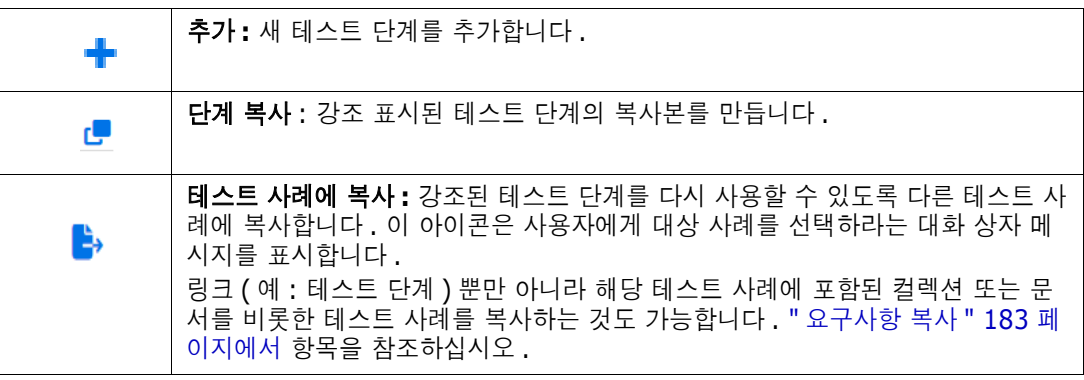

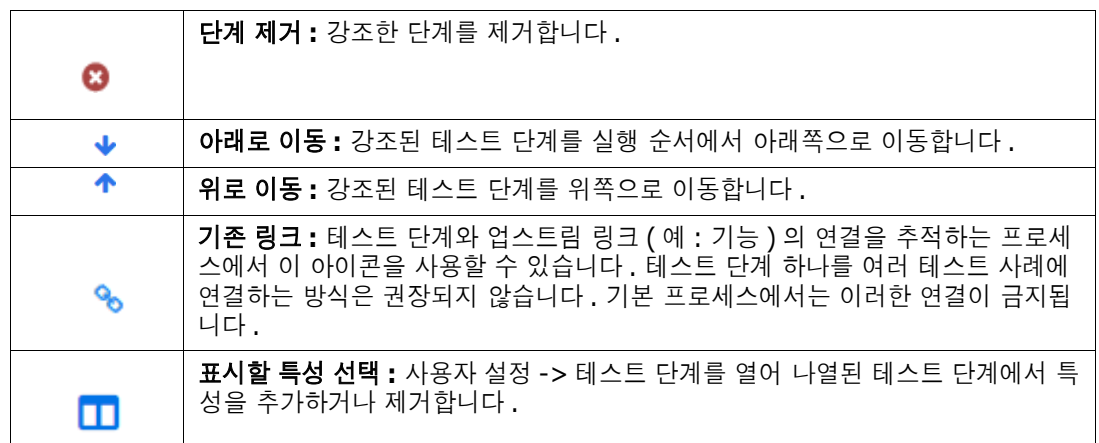

# <span id="page-336-0"></span>테스트 실행 생성 및 실행

테스터는 테스트 실행을 통해 각 실행 단계를 검토 및 테스트하고 , 각 단계의 상태를 표시하고 , 단계 관련 메모를 작성하거나 , 단계에서 확인된 결함을 기록할 수 있습니다 . 각 단계를 테스트할 때는 HTML 지원 텍스트 특성이 테스터에게 제공되어 필요한 경우 이미지를 비롯한 테스트의 실제 결과를 설명합니다 .

테스트 도구 모음은 QA 팀이 새로운 라운드를 요구하거나 테스트 그룹을 새로 시작해야 할 때마다 실 행할 수 있는 테스트 실행의 실행 생성을 맡게 됩니다 .

#### 테스트 실행 생성 **:**

- **1** 나열된 테스트 사례에서 테스트 사례 탭이 선택되는 경우 테스트 사례를 강조합니다 ( 예 : 생성된 예제 테스트케이스 생성 *)*.
- **2** 실행 버튼을 클릭하여 테스트 실행 대화 상자를 엽니다 . 이 대화 상자에서는 담당 테스터 , 계획 된 실행 날짜 및 계획된 호스트 이름 같은 예를 입력할 수 있습니다 .

테스트 실행 대화 상자는 사례를 테스트 도구로 전환합니다 *.* 단일 사례는 수정 여부에 관계없 이 릴리스 횟수만큼 사용될 수 있습니다 *.* 모든 *RM* 양식과 함께 로컬 팀에서 특성을 추가하거 나 기존 특성의 이름을 변경했을 수 있습니다 *.*

**3** 테스트 실행을 저장하고 닫습니다 .

#### <span id="page-336-1"></span>테스트 실행 실행

- **4** 나열된 테스트 실행에서 테스트 실행 탭이 선택되는 경우 실행을 선택하고 두 번 클릭합니다 .
- **5** 테스트 실행의 첫 번째 작업이 열립니다 . 이 실행의 탭이 테스트 보기에 표시되므로 테스터는 현 재 실행을 종료하고 돌아올 수 있습니다 .
	- **a** 각 작업을 단계별로 각각의 실제 결과 및 실행 상태를 기록하고 테스트합니다. 시스템은 실행 날짜와 테스터 이름을 기록합니다 .
	- **b** 작업에 실패하면 오류에 대한 설명을 추가하거나 이미지를 포함할 수 있습니다 . 결함을 생성 하고 결함을 실패한 단계와 연결하거나 실패한 단계를 기존 결함에 연결할 수 있습니다 .
- **6** 상태가 추가되면 각 단계의 결과가 저장됩니다 . 완료되면 테스트 실행 탭 옆에 있는 **x** 를 사용하 여 대화 상자를 닫거나 다른 탭을 선택할 수 있습니다 .

실행 상태는 테스트 실행 클래스 내 정의된 목록 특성입니다 . 기본 정의에는 다음 상태가 포함됩니다 . 결과 상태 ( 통과 , 실패 , 통과 ( 편차 포함 ), 실행됨 , 차단됨 , 실행되지 않음 ) 에 특정 색으로 코드 를 설정할 수 있습니다 . 인스턴스 관리자는 이러한 상태를 수정하여 로컬 프로세스 용어를 통합할 수 있습니다 (" 특성 정의 " 392 [페이지에서](#page-391-0) 참조 ).

테스터는 색 아이콘 위에 마우스를 올려 상태 이름을 볼 수 있습니다 . 색 코드는 인스턴스 설정에서 정의됩니다 . 자세한 내용은 " 테스트 관리 " 92 [페이지에서](#page-91-0) 항목을 참조하십시오 .

색 코드로 구분된 상태 목록 아래에는 다음 작업에 사용되는 아이콘이 있습니다 .

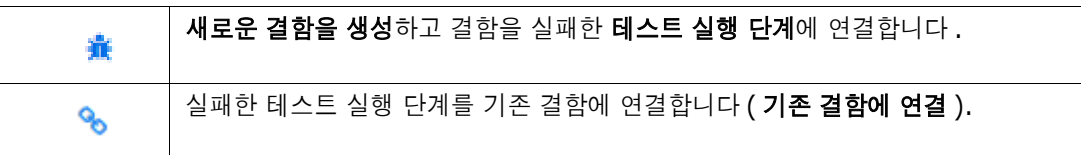

# <span id="page-337-0"></span>테스트 도구 모음 생성 **,** 채우기 및 실행

- **1** 테스트 보기에서 테스트 도구 모음을 선택합니다 .
- **2** '**+** 새로 만들기 ' 를 클릭하여 테스트 도구 모음 대화 상자를 엽니다 .
- **3** 도구 모음 이름과 해당 컨텐츠에 대한 설명 ( 예 : 테스트 관리 기능과 관련된 모든 사례를 테스트 하는 도구 모음 ) 을 입력합니다 .
- **4** 담당 테스터 ( 도구 모음 테스트를 감독하도록 할당된 사람 ) 에게 할당합니다 .
- **5** 테스트 도구 모음을 저장하고 닫습니다 .

이제 목록에서 테스트 모음을 강조하고 *,* 사례를 할당하고 *,* 도구 모음을 복사하거나 *,* 도구 <sup>모</sup> 음 내의 특성을 편집할 수 있습니다 *.*

테스트 사례 할당을 통해 도구 모음에 테스트 사례를 추가로 할당할 수 있습니다 . 테스트 사 례를 할당할 때는 개체 연결용으로 RM 에서 제공되는 표준 검색 및 선택 메커니즘이 사용됩니 다.

복사 - 강조된 테스트 도구 모음을 복사하고 할당된 테스트 사례에서 새 테스트 실행을 만듭니 다 .

특성 편집은 강조된 테스트 도구 모음용 편집 양식을 엽니다 .

- **6** 테스트 도구 모음 목록에서 테스트 사례를 할당할 도구 모음을 강조합니다 .
- **7** 테스트 사례 할당 버튼을 클릭하면 현재 범주에서 사용 가능한 테스트 사례 목록이 나열되어 선택 가능합니다 .
- **8** 도구 모음에 추가할 하나 이상의 사례 옆에 있는 상자를 선택합니다 .
- **9** 할당 버튼을 클릭하면 선택한 총 개수가 버튼에 표시됩니다 . 나중에 더 많은 사례를 추가할 수 있 습니다 .

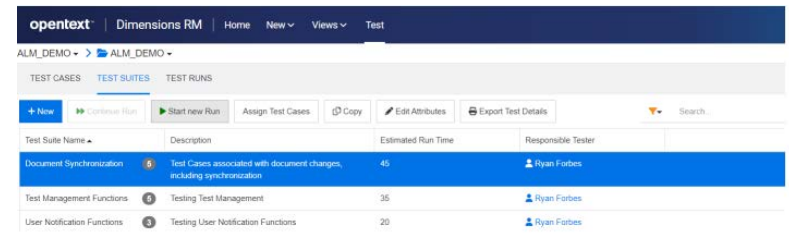

그림 *9-3.* 테스트 도구 모음 목록은 지정된 테스터를 기준으로 필터링할 수 있습니다 *.*

- **10** 이제 테스트 도구 모음을 선택하고 시작하면 됩니다 .
	- **a** 새로운 실행 시작은 새로운 실행을 시작합니다 . 테스터는 모든 테스트 사례를 단계별로 진행 하거나 특정 상태 ( 예 : 실행되지 않음 또는 이전 실행에서 실패 ) 가 할당된 테스트 사례만 단 계별로 진행하도록 선택할 수 있습니다 .
	- **b** 테스터는 계속 실행을 통해 선택한 테스트 도구 모음을 사용하여 중단한 부분부터 다시 시작 할 수 있습니다 .
- **11** 여기에서 도구 모음은 각 관련 사례의 단계를 진행하며, 각 단계는 [테스트](#page-336-1) 실행 실행의 세부 정보 따릅니다.
- **12** 테스트 보기에서는 현재 테스트 중인 사례 이름이 사례 상태 , 도구 모음 상태 및 도구 모음에 포 함된 모든 테스트 사례의 드롭다운 목록과 함께 표시됩니다 .

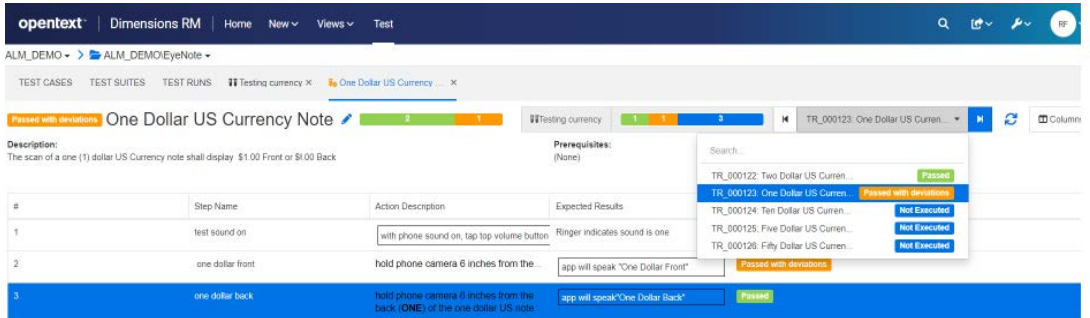

# <span id="page-338-0"></span>테스트 도구 모음 기준선

세상의 많은 일들이 계속 되는 것처럼 테스트도 끝나지 않고 계속 진행됩니다 . 팀에서는 4.3.3 에 대 한 개발 작업이 시작되었을 때 소프트웨어 응용 프로그램의 릴리스 4.3.2 를 테스트하고 있을 수 있습 니다 . 각 릴리스에는 변경된 테스트 사례와 동일하게 유지된 테스트 사례가 포함되지만 모두 릴리스 의 컨텍스트에서 테스트되어야 합니다 .

테스트 팀은 범주 , 컨테이너 및 기준선을 사용하여 보고하고 기준선을 설정하고 , 변경하고 , 테스트 를 실행하고 , 보고하고 기준선을 다시 설정할 수 있습니다 . 이는 해당 기준선을 사용하여 변경 사항 을 적용하고 4.3.3 에서 다시 시작하는 응용 프로그램에 대한 새로운 테스트 실행을 생성하기 위해 4.3.2 용 테스트 도구 모음 세트에 포함되는 모든 것을 수집하고 기준선을 설정했다는 확신을 바탕으 로 수행될 수 있습니다 .

#### 기준선을 생성하려면 **:**

하나 이상의 테스트 도구 모음을 강조하고 작업 창의 기준선 생성을 선택합니다. 하나 이상의 테스트 도구 모음 컨텐츠 ( 모든 테스트 사례 , 테스트 실행 및 해당 상태 ) 는 참조 , 추적 및 비교를 위해 기준 선으로 수집될 수 있습니다 .

기준선 대화 상자가 제안된 제목 , 선택적 설명을 포함하는 특성 및 다음을 포함할 수 있는 기능과 함 께 표시됩니다 .

- 연결된 요구사항 **테스트 사례**에 연결된 업스트림 요구사항
- 연결된 결함 **테스트 단계**에 연결된 다운스트림 개체

### <span id="page-338-1"></span>테스트 추적성 내보내기

테스트 도구 모음 기준선과 함께 테스트 도구 모음을 사용하는 경우 단일 보고서에서 테스트 사례를 시작하는 요구사항의 모든 개체를 테스트 추적 내보내기를 사용하여 팁에서 테스트 실행의 실행 상태 까지 내보낼 수 있습니다 .

테스트 보기에서 하나 이상의 테스트 도구 모음을 강조하고 작업 창에서 테스트 추적성 내보내기를 선 택하여 대화 상자를 표시합니다 . 선택한 컨테이너를 선택하십시오 .

- 선택한 요구사항 , 테스트 사례 및 / 또는 테스트 실행에 특성을 추가하려면 연필을 클릭하십 시오 .
- 내보내기를 클릭합니다 .

Excel 스프레드시트가 내보내집니다 .

# <span id="page-339-0"></span>테스트 관리 구성

Dimensions RM 릴리스 12.11.1 에서는 테스트 관리 기능의 사용 범위가 확장되었습니다 . 확장에 는 다음과 같은 다수의 기능이 추가되었습니다 .

- 모든 테스트 관리 관련 아티팩트를 하나의 새로운 보기로 가져옵니다. **테스트**
- 테스트 도구 모음의 관련 테스트 사례 세트에 대한 지원 제공
- 테스트 사례를 별도의 재사용 가능한 개체로 정의된 테스트 단계에 대한 링크로 정의합니다 .
- 구현은 인스턴스 관리자가 완료할 수 있습니다.

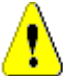

#### 주의 **!**

이번 새로운 기능에는 12.11.1 이전의 테스트 관리 릴리스에 포함된 것과 다른 스키마 정의가 필요합니다 . 이러한 확장 클래스는 이전 기능을 포함하는 인스턴스에 설치할 수 없습니다 . 새 기능을 구현하려면 인스턴스를 복사하고 복사본에서 이전 클래스를 제거하고 새로운 구현을 구 성해야 합니다 . 새로운 기능을 테스트하기 위해 원본 인스턴스에서 데이터를 내보내고 새 인스 턴스로 가져올 수 있습니다 .

#### 테스트 사례 관리 구성에는 다음이 필요합니다 **.**

- **1** 클래스 : " 테스트 관리 클래스 추가 " 340 [페이지에서](#page-339-1) 참조 .
- **2** 관계 : " 클래스 간의 관계 생성 " 341 [페이지에서](#page-340-0) 참조 .
- **3** 제약 조건 : " 테스트 관리 활성화 " 342 [페이지에서](#page-341-0) 참조 .

#### <span id="page-339-1"></span>테스트 관리 클래스 추가

새 클래스 생성에 익숙하지 않은 경우 자세한 지침은 " 스키마 클래스 만들기 " 431 [페이지에서](#page-430-0) 항목 을 참조하십시오 .

테스트 관리에 필요한 클래스를 추가하려면 (" 테스트 관리 스키마 정의 " 341 [페이지에서](#page-340-1) 참조 ):

- **1** 관리 메뉴에서 스키마 정의를 선택하여 인스턴스 스키마를 엽니다 ( 문제가 있는 경우 " [인스턴스](#page-428-0) 스키마 열기 및 잠금 해제 " 429 [페이지에서](#page-428-0) 참조 ).
- **2** 스키마 그리드의 원하는 위치에서 마우스 오른쪽 버튼으로 클릭하고 클래스 추가를 선택합니다 .
- **3** 메뉴에서 테스트 도구 모음을 선택합니다 .
- **4** 클래스 이름은 기본적으로 클래스 유형으로 지정됩니다 . 테스트 관리의 경우 이름을 수락하는 것 을 권장합니다 . **Test\_Suite**.
- 5 **日** 항목을 클릭하여 스키마 정의를 저장합니다.

다음 템플릿 클래스에 대해 2~5 단계를 반복합니다 .

- 테스트 실행 도구 모음
- 테스트 사례
- 테스트 실행
- 테스트 단계
- 테스트 실행 단계
- 결함

#### <span id="page-340-0"></span>클래스 간의 관계 생성

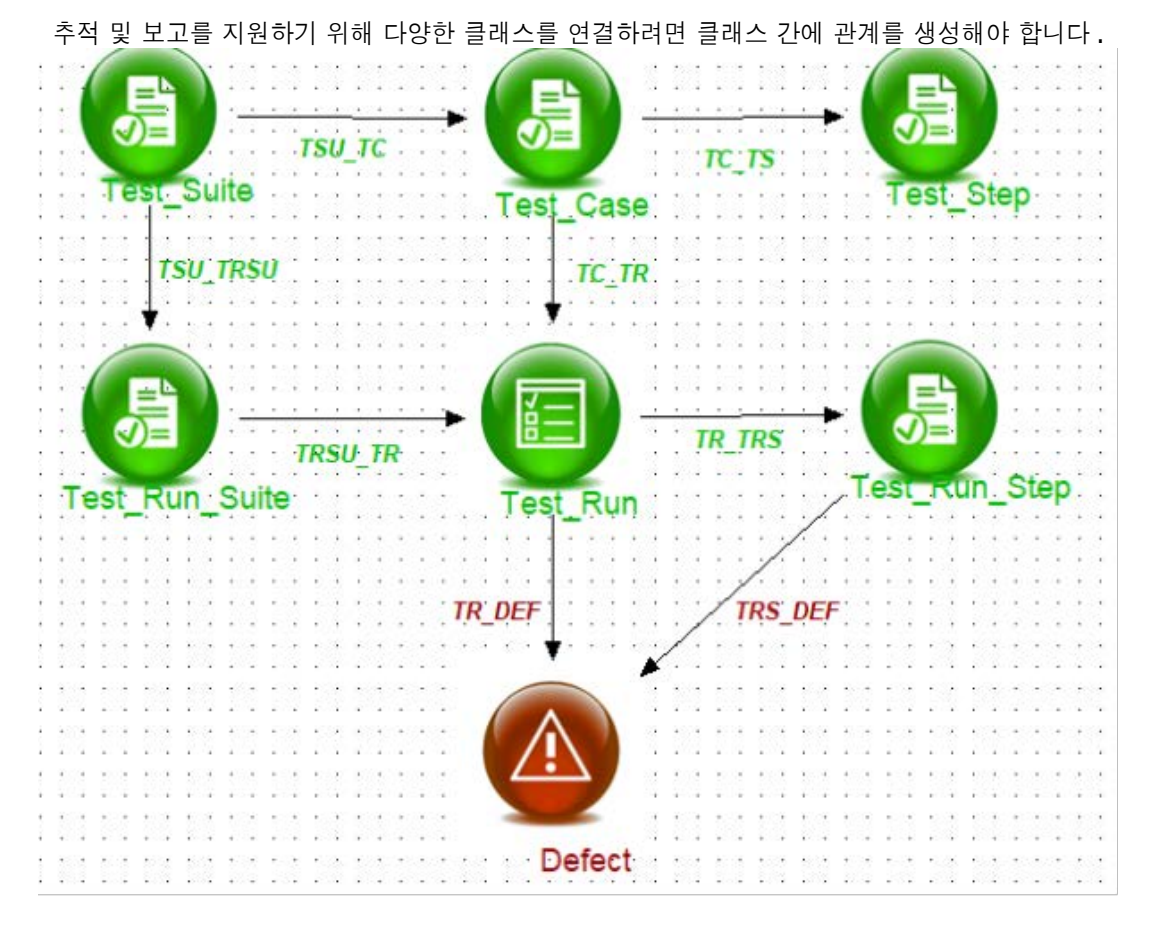

<span id="page-340-1"></span>*Figure 9-4.* 테스트 관리 스키마 정의

클래스를 만들려면 다음 단계를 수행합니다 **.**

- **1** 아직 열려 있지 않은 경우 관리 메뉴에서 스키마 정의를 선택하여 인스턴스 스키마를 엽니다 ( 문 제가 있는 경우 " 인스턴스 스키마 열기 및 잠금 해제 " 429 [페이지에서](#page-428-0) 참조 ).
- **2** 새로 만들기 메뉴에서 관계를 선택합니다 .
- **3** *Test\_Suite* 클래스 내부를 클릭합니다 .
- **4** *Test\_Run\_Suite* 클래스 내부를 클릭합니다 .
- **5** 메시지가 표시되면 관계 이름을 지정합니다 . TSU\_TRSU 및 확인을 누릅니다 .
- **6** " 테스트 관리 스키마 정의 " 341 [페이지에서](#page-340-1)에 포함된 관계에 대해 2~5 단계를 반복합니다 .
- **a** *Test\_Suite* 에서 *Test\_Case* <sup>로</sup> *: TSU\_TC*
- **b** *Test\_Case* 에서 *Test\_Step* 으로 *: TC\_TS*
- **c** *Test\_Case* 에서 *Test\_Run* 으로 *: TC\_TR*
- **d** *Test\_Run\_Suite* 에서 *Test\_Run* 으로 *: TRSU\_TR*
- **e** *Test\_Run* 에서 *Test\_Run\_Step* 으로 *: TR\_TRS*
- **f** *Test\_Run* 에서 *Defect* <sup>로</sup> *: TR\_DEF*
- **g** *Test\_Run\_Step* 에서 *Defect* <sup>로</sup> *: TRS\_DEF*
- 7 **日** 항목을 클릭하여 스키마 정의를 저장합니다.

#### <span id="page-341-0"></span>테스트 관리 활성화

테스트 관리를 위한 클래스 및 관계가 구성되면 테스트 관리가 활성화된 경우 전체 기능을 지원하는 데 필요한 다양한 제약 조건이 생성됩니다 .

테스트 관리를 활성화하려면 :

- **1** 관리 메뉴에서 인스턴스 설정을 선택합니다 .
- **2** 테스트 관리 탭을 선택합니다 .
- **3** 테스트 관리를 활성화합니다 .
- **4** 확인을 클릭합니다 .

# 챕터 10 애자일

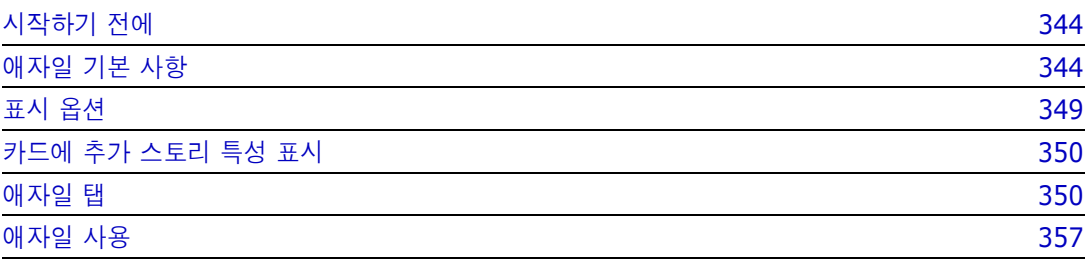

# <span id="page-343-0"></span>시작하기 전에

Dimensions RM 에서 애자일 사용을 시작하려면 먼저 다음 작업을 실행해야 합니다 .

- **1** 다음 챕터 *3* 관리자 안내서 지침에서는 애자일 관련 클래스 및 관계를 생성합니다 .
- **2** 애자일은 관리 메뉴 , 인스턴스 설정 , 일반 탭에서 활성화해야 합니다 .

# <span id="page-343-1"></span>애자일 기본 사항

# 애자일 기능

Dimensions RM 의 애자일에서 사용 가능한 기능 :

- 애자일 아티팩트 및 애자일 보기
	- RM 클래스에 기반한 애자일 아티팩트
	- 백로그 및 스토리보드
	- 제품 / 릴리스 / 스프린트 분류
	- 우선순위 , 공수 및 진행률에 대한 계산 및 시각화
	- 릴리스 및 스프린트 수준에 대한 번다운 보고서

#### ■ 하이브리드 접근 방식 지원

- 요구사항 및 애자일 아티팩트
- 모든 아티팩트 유형에 대한 추적성
- 비기능적 요구사항
- 기존 아티팩트에 대한 백로그 및 스토리보드 재사용

#### ■ 개발에 통합

- ( 애자일 ) 개발 도구에 제공할 스토리
- 개발 진행 상황에 대한 피드백을 RM 보드에 다시 제공

# 요구사항 관리와 애자일 접근 방식 비교

다음 이미지는 서로 다른 접근 방식 또는 요구사항 관리를 비교합니다 .

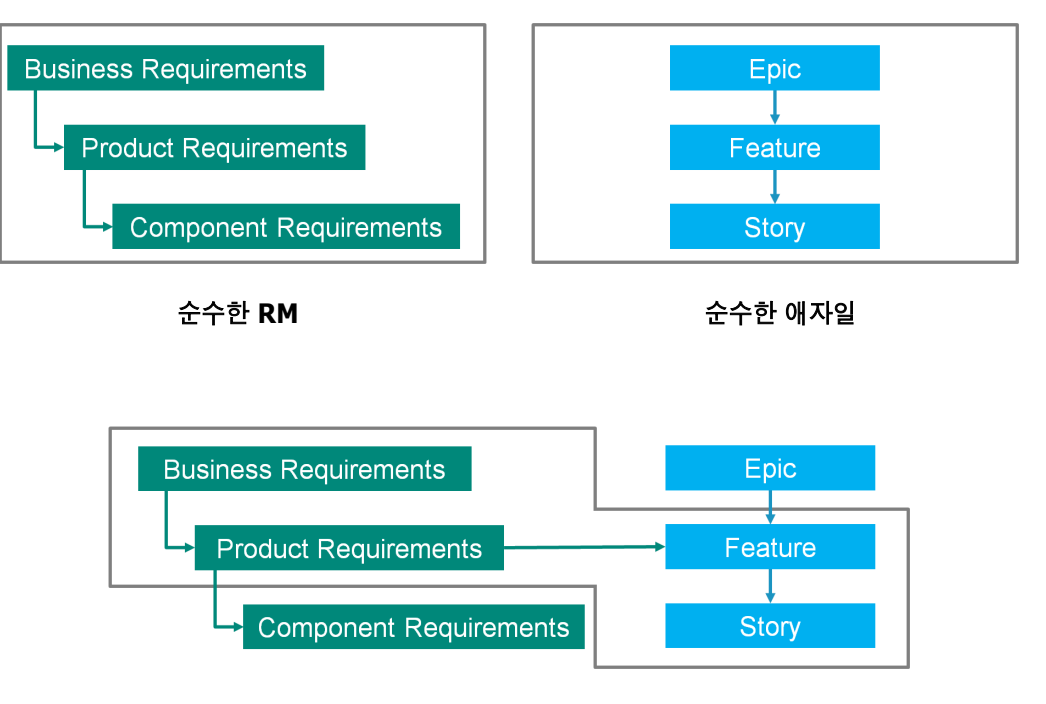

**RM/** 애자일 하이브리드

- 순수한 RM: 순수한 RM 접근 방식을 사용하면 다양한 요구사항 유형을 정의할 수 있지만 개발 부 서에서 요구사항을 개별 작업으로 나눌 수는 없습니다 .
- **순수한 애자일 :** 순수한 애자일 접근 방식을 사용하면 개발 부서에서 서로 다른 릴리스 가에 다른 작업과 변경 사항을 유지 관리할 수 있지만 이러한 작업이 요구사항과 연결되지 않습니다 .
- **RM/** 애자일 하이브리드 **:** RM/ 애자일 하이브리드 접근 방식은 이러한 두 가지 방식의 장점을 결 합합니다 . 다양한 요구사항 유형이 개발 부서의 작업 및 변경 사항과 연결됩니다 .

# 애자일에 액세스

애자일에 액세스하려면 메뉴 모음에서 애자일 아이콘 스 을 클릭합니다. 그러면 [ 애자일 ] 보기가 열립니다 . 오른쪽 메뉴 모음 아래에 다음과 같은 컨트롤이 있습니다 .

- 제품 드롭다운 목록 ■
- 편집 버튼 ✔
- 표시 옵션 메뉴 ●
- 새로 만들기 메뉴

그런 다음 제품을 선택합니다 ( 제품을 추가하려면 " 애자일 제품 추가 " 357 [페이지에서](#page-356-1) 챕터 참조 ). 그러면 선택한 제품에 대한 다음 탭이 열립니다 .

- [개요](#page-349-2) 탭
- 제품 [백로그](#page-350-0) 탭
- 제품 [스토리보드](#page-352-0) 탭
- [스프린트](#page-353-0) 계획 탭
- 스프린트 [스토리보드](#page-354-0) 탭
- 작업 [보드](#page-354-1) 탭

# 제품 정보

" 제품 " 은 에픽 , 기능 또는 스토리를 할당할 수 있는 항목입니다 . 이것은 완전한 제품 , 모듈 또는 구 성 요소를 나타냅니다 .

# 릴리스 정보

" 릴리스 " 는 하나의 제품에 링크됩니다 . 각 릴리스에는 해당 버전과 관련된 에픽 , 기능 , 스토리 및 스프린트가 포함되어 있습니다 . 예를 들어 릴리스 1.1 에는 릴리스 1.0 이후 변경된 기능만 포함되어 있습니다 . 해당 릴리스의 기능에는 릴리스 1.0 이후 변경된 스토리도 포함됩니다 . 릴리스는 ▶으로 표시됩니다 .

### 스토리 정보

" 스토리 " 는 구현될 기능을 설명합니다 . 하지만 스토리에는 여러 작업이 포함될 수 있습니다 . 스토 리가 " 데이터베이스 설치 " 인 경우 설치 과정에서 몇 가지 설정이 필요합니다 . 이러한 설정은 스토리 설명에서 지정할 수 있습니다 . 단 , 스토리는 " 운영 체제 및 데이터베이스 설치 " 와 같은 것으로 지정 하면 안 됩니다 . 이것은 두 개의 스토리로 나눠야 합니다 .

목록에서 스토리에는 " 배지 정보 " 347 [페이지에서](#page-346-0) 챕터에 설명된 배지가 표시될 수 있습니다 . 스토리는 ■으로 표시됩니다.

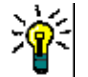

팁스토리의 우선순위는 끌어서 놓기를 사용하여 쉽게 변경할 수 있습니다

- **1** 우선순위를 변경하려는 스토리를 원하는 우선순위가 있는 스토리로 끌어옵니다 . 예를 들어 , 우 선순위가 " 낮음 " 인 스토리 ST 1 을 우선순위가 " 높음 " 인 스토리 ST 2 로 끌어옵니다 .
- **2** 마우스 버튼을 놓아 스토리 ST\_2 에 ST\_1 을 놓습니다 . 그러면 스토리 ST\_1 의 우선순위가 " 낮음 " 에서 " 높음 " 으로 변경됩니다 .

# 스프린트 정보

" 스프린트 " 는 할당된 스토리를 완료해야 하는 시간 프레임을 정의합니다 . 스프린트는 으로 표시 됩니다 .

# 기능 정보

" 기능 " 은 여러 스토리를 논리적으로 그룹화하고 릴리스에 할당됩니다 . 설명은 할당된 스토리가 수 행해야 하는 작업을 설명합니다 . 목록에서 기능에는 " 배지 정보 " 347 [페이지에서](#page-346-0) 챕터에 설명된 배 지가 표시될 수 있습니다 . 기능은 ♣으로 표시됩니다 .

### 에픽 정보

" 에픽 " 은 여러 기능과 스토리를 논리적으로 그룹화하고 릴리스에 할당됩니다 . 목록에서 에픽에는 ["](#page-346-0) 배지 정보 " 347 [페이지에서](#page-346-0) 챕터에 설명된 배지가 표시될 수 있습니다 . 에픽은 ■ 으로 표시됩니다 .

B, 참고제품을 만든 후에 에픽 클래스를 추가하는 경우 에픽을 사용하려는 각 제품에 대해 다음을 수행 합니다 .

- 1 제품 드롭다운 목록 ■에서 제품을 선택합니다 .
- **2** 편집 버튼 ✔을 클릭합니다.
- **3** 표시된 매핑된 클래스 영역에서 에픽이 활성화되어 있는지 확인합니다 .
- **4** 저장을 클릭합니다 .

### 작업 정보

작업을 통해 스토리를 다양한 개발 단계로 나눌 수 있습니다 . 이렇게 하면 기능 개발 진행률에 대한 세부적인 개요가 제공됩니다 . 작업은 ⊙ 으로 표시됩니다 .

### <span id="page-346-2"></span>매핑된 클래스 정보

에픽 , 기능 , 스토리 및 작업의 경우 둘 이상의 클래스를 사용할 수 있습니다 . 따라서 다양한 제품 유 형에 다양한 특성 집합을 사용할 수 있습니다 . 예를 들어 , 차량에는 소프트웨어 이외의 다른 특성이 필요할 수 있습니다 . 제품을 만들거나 수정할 때 대화 상자의 **표시된 매핑된 클래스** 섹션에서 매핑된 클래스를 찾아서 제품을 만들거나 수정할 수 있습니다 . 표**시된 매핑된 클래스** 섹션에서는 [ 애자일 ] 탭에서 보고 싶은 클래스를 선택할 수 있습니다 . " 목록 특성 값 관리 " 412 [페이지에서](#page-411-0) 챕터에 설명 된 대로 관리자가 여러 클래스를 만들고 구성한 경우에만 그 클래스 중에서 선택할 수 있습니다 .

# <span id="page-346-0"></span>배지 정보

목록에서 에픽 , 기능 및 스토리는 다음 배지를 사용하여 추가 정보를 제공합니다 .

- 사용자 또는 그룹 ( 예 : |▲JOE )
- 우선순위 (예 : THigh )

또한 스토리에는 다음 배지가 있습니다 .

- 공수 ( 예 : ◎ 378 형식 : 남은 공수 / 예상 공수 )
- 순위 ( 예 : )

### <span id="page-346-1"></span>용량 정보

릴리스 또는 스프린트의 경우 **용량**을 지정할 수 있습니다 . 이 숫자 값은 릴리스 또는 스프린트를 완료 해야 하는 기간을 지정합니다 .

개요 탭에서는 용량이 지정된 경우 각 릴리스 또는 스프린트에 대한 진행률 표시줄을 볼 수 있습니다 .

제품 백로그 탭에는 선택한 릴리스 옆에 진행률 표시줄이 보입니다 . 예상 공수를 기반으로 할당된 모 든 기능에 얼마나 많은 용량이 사용되었는지를 보여줍니다 .

스프린트 계획 탭에서 선택한 스프린트 옆에는 진행률 표시줄이 표시됩니다 . 예상 공수를 기반으로 할당된 모든 스토리에 얼마나 많은 용량이 사용되고 있는지 보여줍니다 .

# 스토리 맵 정보

스토리 맵을 사용하면 릴리스에 에픽 , 기능 및 스토리를 할당할 수 있습니다 . 기능이 단계적으로 구 현되는 경우 ( 예 : 기본 기능은 릴리스 1.0 에서 구현되고 확장 기능은 릴리스 1.1 에서 구현됨 ) 특히 유용합니다 . 다음 이미지는 스토리 맵의 일반적인 설정을 보여줍니다 .

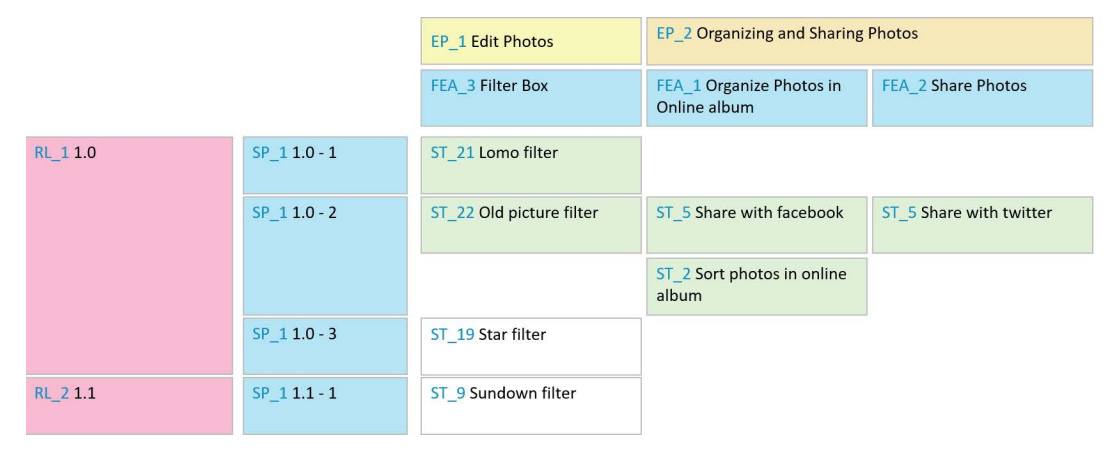

# <span id="page-347-0"></span>도구 설명

제품 , 릴리스 , 스프린트 , 에픽 , 기능 또는 스토리에 대한 빠른 정보를 얻으려면 애자일의 도구 설명 기능을 사용하면 됩니다 . 이 도구 설명은 관련 클래스에 해당하는 모든 정보를 보여줍니다 . 목록 또 는 드롭다운 목록에 제공되며 , 다음 아이콘이 표시됩니다 .

- 제품에 대한 도구 설명을 보여줍니 М 다 .
- 릴리스에 대한 도구 설명을 보여줍니 ዔ 다.
- 스프린트에 대한 도구 설명을 보여줍 Đ. 니다 .
- 에픽에 대한 도구 설명을 보여줍니 O. 다.
- 기능에 대한 도구 설명을 보여줍니 ŵ. 다.
- 스토리에 대한 도구 설명을 보여줍니 다 .

도구 설명은 다른 항목에서 참조되는 항목 ( 예 : 스토리에서 참조되는 에픽 또는 기능 ) 에도 사용할 수 있습니다 .

<span id="page-348-0"></span>표시 옵션

[ 제품 ] 드롭다운 목록 옆에 [ 표시 옵션 ] 메뉴 ● 가 있으며 , 다음과 같은 설정을 제공합니다 .

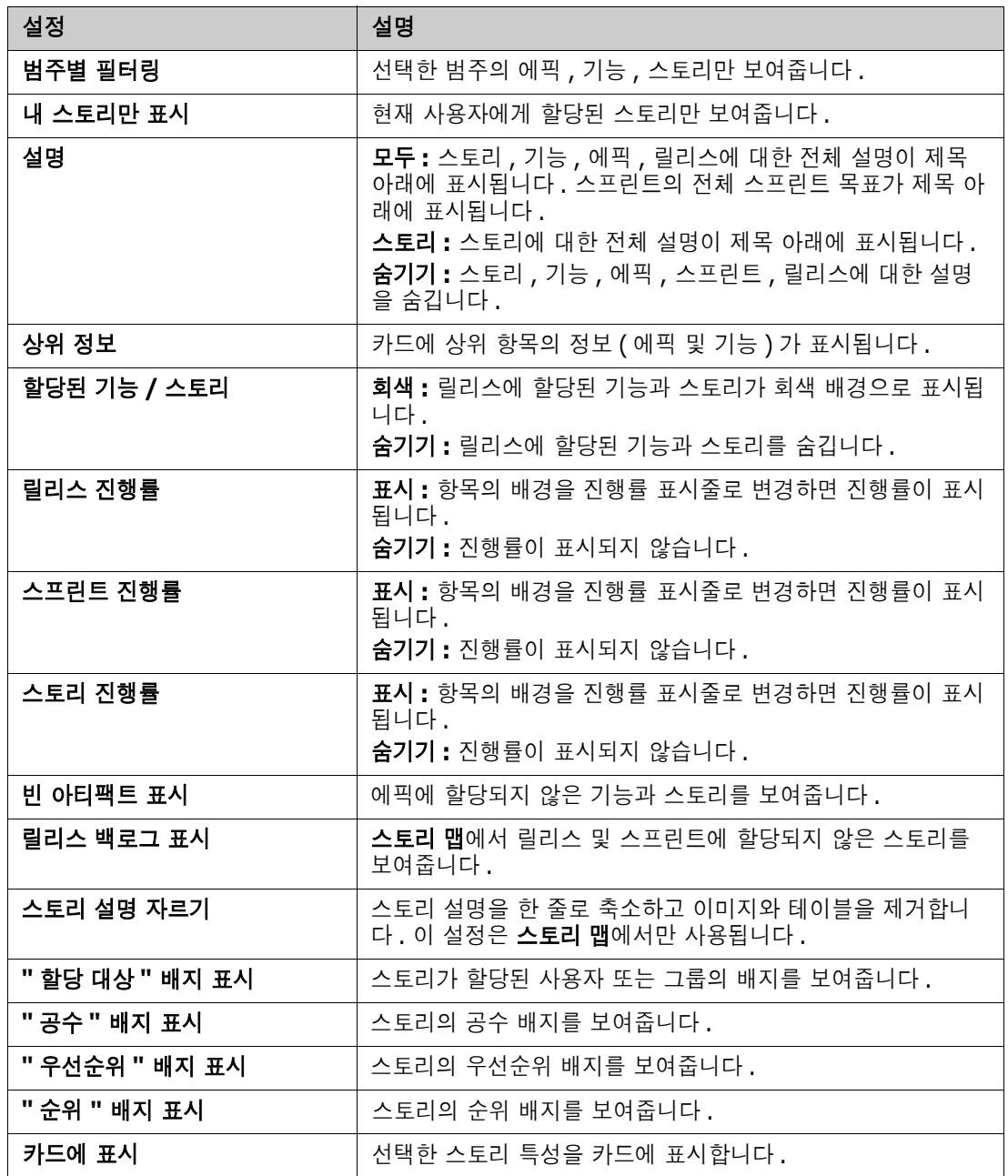

# 대화 상자에서 특성 표시 또는 숨기기

제품 , 릴리스 , 스프린트 , 에픽 , 기능 또는 스토리를 만들고 , 표시 또는 편집하는 데 사용되는 대화 상자의 경우 기본 애자일 특성을 표시하거나 숨길 수 있습니다 . 특성을 표시하거나 숨기려면 필드 사 용자 지정 드롭다운 목록에서 특성을 선택합니다 . 표시된 특성에는 확인 표시가 보입니다 . 특성 이름 뒤에 별표가 있으면 특성이 필수임을 나타냅니다 .

# <span id="page-349-0"></span>카드에 추가 스토리 특성 표시

중요 데이터에 대한 개요를 개선할 수 있도록 [ 스토리 ] 카드에 특성을 추가로 표시할 수 있습니다 . 다양한 단계의 필요성을 인식하여 각 [ 애자일 ] 탭은 독립적으로 구성됩니다 .

#### 추가 스토리 특성을 표시하려면 **:**

- **1** 카드에 표시 드롭다운을 엽니다 .
- **2** [ 스토리 ] 카드에 표시할 특성을 선택합니다 .

圛

참고에픽 및 기능이 스토리 카드에 표시되는 경우 에픽 및 기능에 대한 도구 설명도 표시할 수 있습 니다 . 도구 설명에 대한 자세한 내용은 " 도구 설명 " 348 [페이지에서](#page-347-0) 챕터를 참조하십시오 .

# <span id="page-349-1"></span>애자일 탭

# <span id="page-349-2"></span>개요 탭

[ 개요 ] 탭에는 관련 항목이 계층 목록에 표시되고 쉽게 필터링할 수 있습니다 . [ 개요 ] 를 사용하면 어떤 스프린트가 어떤 기능 및 제품과 관련되어 있는지 쉽게 확인할 수 있습니다 .

[ 개요 ] 탭은 다음 섹션으로 나뉩니다 .

- 번다운 [다이어그램](#page-349-3)
- [릴리스](#page-350-1) 목록
- [스프린트](#page-350-2) 목록
- [스토리](#page-350-3) 목록

#### <span id="page-349-3"></span>번다운 다이어그램

릴리스 또는 스프린트를 선택하면 번다운 다이어그램이 표시됩니다 .

릴리스 번다운 다이어그램 **:** 관련 스프린트에 대한 남은 공수와 예상 공수를 보여줍니다 .

스프린트 번다운 다이어그램 **:** 관련 스토리에 대한 남은 공수와 예상 공수를 보여줍니다 .

두 가지 다이어그램을 통해 기한을 맞출 수 있는지 쉽게 알 수 있습니다 .

번다운 다이어그램은 이전 값을 기반으로 향후 개발을 예측합니다 . 예측 값은 알아보기 쉽도록 다른 색으로 표시됩니다 .

다음과 같은 다양한 다이어그램 유형 중에서 선택할 수 있습니다 .

- 선형 차트
- 영역형 차트
- 막대형 차트
- 열차트

#### <span id="page-350-1"></span>릴리스 목록

릴리스 목록에는 선택한 제품의 모든 릴리스가 표시됩니다 . 용량을 지정한 경우 각 릴리스에 대한 진 행률 표시줄이 표시됩니다 . 릴리스를 선택하면 번다운 다이어그램과 스프린트 목록이 로드됩니다 .

#### <span id="page-350-2"></span>스프린트 목록

스프린트 목록에는 선택한 릴리스의 모든 스프린트가 표시됩니다. 용량을 지정한 경우 각 스프린트에 대한 진행률 표시줄이 표시됩니다 . 스프린트를 선택하면 할당된 스토리와 번다운 다이어그램이 로드 됩니다 .

#### <span id="page-350-3"></span>스토리 목록

스토리 목록에는 선택한 스프린트 또는 릴리스에 대한 모든 스토리가 표시됩니다 . 스프린트를 선택하 지 않은 경우 스토리 로드를 클릭하면 선택한 릴리스에 대한 스토리가 로드됩니다 .

# <span id="page-350-0"></span>제품 백로그 탭

제품 백로그 탭에서는 다음을 수행할 수 있습니다 .

- 하나의 제품에 대한 기능, 스토리 또는 기타 아티팩트 정의
- 스토리 그룹화
- 우선순위 설정
- 수락 기준 정의
- 항목 범위를 하나 이상의 제품 릴리스로 지정

제품 백로그 탭은 다음 섹션으로 나뉩니다 .

- **제품 백로그 :** 릴리스에 할당되지 않은 기능 및 스토리를 보여줍니다 .
- 릴리스 : 선택한 릴리스에 할당된 에픽, 기능 및 스토리를 보여줍니다.

[ 표시 옵션 ] 메뉴 (" 표시 옵션 " 349 [페이지에서](#page-348-0) 참조 ) 의 할당된 기능 **/** 스토리 설정에 따라 , 제품 백로그 목록에서 할당된 기능이나 스토리를 볼 수도 있습니다 .

#### 기능 또는 에픽 할당 및 할당 취소

릴리스에 기능 또는 에픽을 할당하려면 , 제품 백로그 목록에서 릴리스 목록으로 끌어다 놓습니다 . 기 능이나 에픽을 릴리스에 할당하면 관련 스토리가 선택한 릴리스에 할당되고 제품 스토리보드에서 사 용할 수 있게 됩니다 .

또는 다음 단계를 실행하여 기능이나 에픽을 릴리스에 할당할 수 있습니다 .

- **1** 할당하려는 기능 또는 에픽을 두 번 클릭합니다 . 그러면 해당 기능 또는 에픽에 대한 편집 대화 상자가 열립니다 .
- **2** 릴리스 상자에서 원하는 릴리스를 선택합니다 .

**3** 저장을 클릭합니다 .

기능이나 에픽을 할당을 취소하려면 릴리스 목록에서 제품 백로그 목록으로 끌어다 놓습니다. 그러면 선택한 릴리스에서 스토리 할당이 취소됩니다 .

또는 다음 단계를 실행하여 릴리스에서 기능이나 에픽을 할당 취소할 수 있습니다 .

- **1** 할당을 취소하려는 기능 또는 에픽을 두 번 클릭합니다. 그러면 해당 기능 또는 에픽에 대한 편집 대화 상자가 열립니다 .
- 2 릴리스 상자 옆에 있는 **某**을 클릭합니다.
- **3** 저장을 클릭합니다 .

#### 스토리 할당

릴리스에 스토리를 할당하려면 제품 백로그 목록 또는 제품 백로그 목록의 기능에서 릴리스 목록 또는 릴리스 목록의 기능으로 스토리를 끌어다 놓습니다 .

또는 다음 단계를 실행하여 릴리스에 스토리를 할당할 수 있습니다 .

- **1** 할당하려는 스토리를 두 번 클릭합니다 . 그러면 해당 스토리에 대한 편집 대화 상자가 열립니다 .
- **2** 릴리스 상자에서 원하는 릴리스를 선택합니다 .
- **3** 원하는 경우 기능 상자에서 기능을 선택합니다 .
- **4** 저장을 클릭합니다 .

#### 스토리 할당 취소

릴리스에서 스토리 할당을 취소하려면 **릴리스** 목록이나 **릴리스** 목록의 기능에서 **제품 백로그** 목록 또 는 제품 백로그 목록의 기능으로 스토리를 끌어다 놓습니다 .

또는 다음 단계를 실행하여 릴리스에서 스토리 할당을 취소할 수 있습니다 .

- **1** 할당을 취소하려는 스토리를 두 번 클릭합니다 . 그러면 해당 스토리에 대한 편집 대화 상자가 열 립니다 .
- 2 릴리스 상자 옆에 있는  $\parallel$  을 클릭합니다.
- **3** 원하는 경우 [ 기능 ] 상자에서 기능을 선택하거나 [ 기능 ] 상자 옆에 있는 ▓ 을 클릭하여 기능 할당을 취소합니다 .
- **4** 저장을 클릭합니다 .

### 스토리 맵 탭

스토리 맵 탭에서는 다음을 수행할 수 있습니다 .

- 에픽, 기능, 스프린트 및 릴리스 진행률 표시
- 에픽 및 기능에 대한 총 계획 공수 표시

■ 스프린트 및 릴리스의 용량 및 날짜 표시

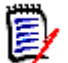

참고스토리 맵은 적은 수의 항목에 사용하는 것이 가장 좋습니다 . 따라서 허용되는 최대 항목 수는 다음과 같습니다 .

- 에픽 **:** 20
- 스프린트 **:** 20
- 스토리 **:** 200

에픽 , 스프린트 또는 스토리의 수가 제한을 초과하는 경우 필터를 사용하여 해당 수를 제한하십시오 (" 필터 " 364 [페이지에서](#page-363-0) 챕터 참조 ). 또는 항목을 다른 탭에 표시하거나 항목을 이동할 수 있습니 다 ( 예 : 새 릴리스로 ).

# 제품 백로그

제품 백로그는 오른쪽 창 테두리에 있는 모을 클릭하면 볼 수 있습니다. 제품 백로그는 다음과 같은 기능을 제공합니다 .

- © 여러 항목 선택 و 여러 항목을 선택할 수 있는 확인란을 표시하거나 숨깁니 다.
- 모든 항목 선택 / 선택 취소 <br>■ 모든 항목 선택 / 선택 취소 <br><sub>모든 항목</sub> 선택 / 선택 취소
- 새 항목 만들기 새 스토리를 만듭니다 .

### <span id="page-352-0"></span>제품 스토리보드 탭

제품 스토리보드 탭에서는 다음을 수행할 수 있습니다 .

- \_ 스토리 상세 추가
- 부석 단계를 통해 스토리 이동
- 공수 예상
- 검토
- 스프린트 준비 상태 승인

제품 스토리보드 탭은 다음 섹션으로 나뉩니다 .

- 상세 : 릴리스에 할당되었지만 스프린트 할당이 계획되지 않았거나 스프린트에 할당되지 않은 스 토리를 포함합니다 .
- 사전 계획 : ( 향후 ) 스프린트에 할당하려는 모든 스토리가 포함된 선택적 중간 단계입니다 .
- 스프린트 준비 : 스프린트에 할당할 수 있는 스토리가 포함되어 있습니다.

스토리의 계획 상태를 변경하려면 원하는 상태로 끌어다 놓으면 됩니다 .

또는 다음 단계를 실행하여 계획 상태를 변경할 수 있습니다 .

**1** 계획 상태를 변경하려는 스토리를 두 번 클릭합니다 . 그러면 해당 스토리에 대한 편집 대화 상자 가 열립니다.

- **2** 계획 상태 상자에서 원하는 상태를 선택합니다 .
- **3** 저장을 클릭합니다 .

# <span id="page-353-0"></span>스프린트 계획 탭

스프린트 계획 탭에서는 다음을 수행할 수 있습니다 .

- 스프린트로 스토리 범위 지정
- 우선순위 설정
- 스토리 할당

스프린트 계획 탭은 다음 섹션으로 나뉩니다 .

릴리스 백로그 **:** 스프린트에 할당되지 않은 스토리를 포함합니다 .

스프린트 **:** 선택한 스프린트에 할당된 스토리를 포함합니다 .

기본적으로 [ 스프린트 계획 ] 탭에는 모든 스프린트가 표시됩니다 . 스프린트에 할당된 스토리를 표시 하려면 스프린트 이름 옆에 있는 ▶을 클릭합니다.

스프린트를 하나만 표시하려면 스프린트 상자에서 스프린트를 선택합니다 . 모든 스프린트를 다시 표 시하려면 모두 표시를 클릭합니다 .

#### 스프린트 용량

스프린트 상자에서 스프린트를 하나 선택하면 용량 진행률 표시줄이 옆에 표시됩니다 . 모든 스프린트 가 표시되면 용량 진행률 표시줄이 각 스프린트에 대해 개별적으로 표시됩니다 .

용량 진행률 표시줄에 대한 자세한 내용은 " 용량 정보 " 347 [페이지에서](#page-346-1) 챕터를 참조하십시오 .

#### 스프린트에 스토리 할당

선택한 스프린트에 스토리를 할당하려면 릴리스 백로그 목록에서 스프린트 목록으로 스토리를 끌어다 놓습니다 . 모든 스프린트를 표시한 경우 스프린트 목록에서 원하는 스프린트에 놓습니다 .

또는 다음 단계를 실행하여 스프린트에 스토리를 할당할 수 있습니다 .

- **1** 할당하거나 할당을 취소하려는 스토리를 두 번 클릭합니다 . 그러면 해당 스토리에 대한 편집 대 화 상자가 열립니다 .
- **2** 스프린트 상자에서 원하는 스프린트를 선택합니다 .
- **3** 저장을 클릭합니다 .

스토리 할당을 취소하려면 스프린트 목록에서 릴리스 백로그 목록으로 스토리를 끌어다 놓습니다 .

또는 다음 단계를 실행하여 스프린트에서 스토리 할당을 취소할 수 있습니다 .

**1** 할당을 취소하려는 스토리를 두 번 클릭합니다 . 그러면 해당 스토리에 대한 편집 대화 상자가 열 립니다 .

- 2 스프린트 상자 옆에 있는 **X** 을 클릭합니다.
- **3** 저장을 클릭합니다 .

# <span id="page-354-0"></span>스프린트 스토리보드 탭

스프린트 스토리보드 탭에서는 다음을 수행할 수 있습니다 .

- 수명 주기 단계를 통해 스토리 이동
- 스토리 재할당
- 요구사항 분석 스프린트에도 사용할 수 있습니다.

스프린트 스토리보드 탭은 다음 섹션으로 나뉩니다 .

- **시작되지 않음 :** 구현이 아직 시작되지 않은 스토리가 포함됩니다 .
- **개발 중 :** 현재 개발 중인 스토리가 포함됩니다 .
- **테스트 중 :** 개발되어 현재 테스트 중인 스토리가 포함됩니다 .
- 검토 중 **:** 개발되어 현재 검토 중인 스토리가 포함됩니다 .
- 수**락됨 :** 검토 단계를 성공적으로 통과한 스토리가 포함됩니다 .

스토리의 스프린트 상태를 변경하려면 스토리를 원하는 상태로 끌어다 놓으면 됩니다 .

또는 다음 단계를 실행하여 스프린트 상태를 변경할 수 있습니다 .

- **1** 스프린트 상태를 변경하려는 스토리를 두 번 클릭합니다 . 그러면 해당 스토리에 대한 편집 대화 상자가 열립니다 .
- **2** 스프린트 상태 상자에서 원하는 상태를 선택합니다 .
- **3** 저장을 클릭합니다 .

# <span id="page-354-1"></span>작업 보드 탭

작업 보드 탭에서는 작업을 관리할 수 있습니다 . 작업을 관리하려면 먼저 스프린트를 선택해야 합니 다 .

#### 옵션 없이 작업 만들기

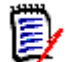

참고이 방법을 선택하여 작업을 만들면 작업에 다음 데이터가 포함됩니다 .

- 작업 이름 입력됨
- 작업 상태 작업이 만들어진 열에 의해 선택됨
- 우선순위 기본값에 따라 지정됨
- **할당 대상 -** 가능한 경우 자체 사용자 계정 사용
- 설명 비어 있음
- 로그 비어 있음

#### 작업을 만들려면 다음을 수행합니다 **.**

- **1** 스토리 위로 마우스 포인터를 가져갑니다 .
- 2 원하는 스프린트 상태가 있는 열에서 +을 클릭합니다.
- **3** 작업 이름을 입력합니다 .
- 4 **만**을 클릭하여 작업을 저장합니다.

#### 옵션이 있는 작업 만들기

厚

참고이 방법을 선택하여 작업을 만들면 작업의 각 특성에 대한 값을 지정할 수 있습니다 .

#### 작업을 만들려면 다음을 수행합니다 **.**

- **1** 스토리를 선택합니다 .
- **2** 새로 만들기 메뉴에서 작업을 선택합니다 . 그러면 작업 대화 상자가 열립니다 .
- **3** 이름을 지정합니다 .
- **4** 서로 다른 속성에 대한 값을 필요하거나 원하는 대로 지정합니다 .
- **5** 저장을 클릭합니다 .

#### <span id="page-355-0"></span>작업 편집

#### 작업을 편집하려면 다음을 수행합니다 **.**

- **1** 원하는 작업을 두 번 클릭합니다 .
- **2** 특성을 원하는 대로 수정합니다 .
- **3** 저장을 클릭합니다 .

#### 작업 상태 변경

작업 상태를 변경하려면 작업을 편집하고 거기에서 특성을 수정하거나("작업 편집" 356 [페이지에서](#page-355-0) 챕터 참조 ) 끌어서 놓기를 사용하여 원하는 작업 상태가 표시된 열로 작업을 이동할 수 있습니다 .

 $\bar{\mathbb{F}}$ / 참고끌어서 놓기를 사용하여 작업을 이동하는 경우 해당 스토리에 대한 다른 모든 작업이 최종 작업 상태이면 관련 스토리를 업데이트하라는 메시지가 표시됩니다 . 해당 스토리를 수정하려면 예상 공수 , 남은 공수 및 스프린트 상태를 변경하고 저장을 클릭합니다 .

작업 삭제

#### 작업을 삭제하려면 다음을 수행합니다 **.**

**1** 마우스 포인터를 원하는 작업의 중간으로 이동합니다 .

- **2** 마우스 포인터를 아래로 움직이고 작업 바로 아래에서 멈춥니다 .
- 3 <sup>6</sup> 이미지를 클릭합니다.
- **4** 작업 삭제를 확인합니다 .

#### 작업 마커 변경

- **1** 마우스 포인터를 원하는 작업의 중간으로 이동합니다 .
- **2** 마우스 포인터를 아래로 움직이고 작업 바로 아래에서 멈춥니다 .
- **3** *▲*을 클릭합니다.
- **4** 미리 정의된 색상 중 하나를 선택하거나 지우기를 클릭하여 마커를 제거합니다 .

# <span id="page-356-0"></span>애자일 사용

# <span id="page-356-1"></span>애자일 제품 추가

제품을 추가하거나 수정할 때 표시된 매핑된 클래스 섹션에서 다음을 수행할 수 있습니다.

- 모든 [ 애자일 ] 탭에서 제품 릴리스를 표시하거나 숨깁니다 .
- 모든 [ 애자일 ] 탭에서 제품에 대한 스프린트를 표시하거나 숨깁니다 .
- \_ 모든 [애자일 ] 탭에서 제품의 에픽 , 기능 , 스토리 및 작업에 대해 표시하거나 숨기려는 클래스를 선택합니다 .

#### 제품을 추가하려면 다음 단계를 수행합니다 **.**

- **1** 애자일 새로 만들기 메뉴에서 제품을 선택합니다 . 그러면 새 제품 대화 상자가 열립니다 .
- **2** 대화 상자의 필드를 필요에 맞게 작성합니다 .
- **3** 원하는 경우 표시된 매핑된 클래스 섹션에서 설정을 수정하여 [ 애자일 ] 탭에 표시할 클래스를 지 정합니다 . 매핑된 클래스에 대한 자세한 내용은 " 매핑된 클래스 정보 " 347 [페이지에서](#page-346-2) 챕터를 참조하십시오 .
- **4** 표시되는 보기를 지정하려면 다음 옵션에서 탭 헤더를 활성화 또는 비활성화하고 지정하면 됩니 다.
	- **•** 개요
	- **•** 제품 백로그
	- **•** 스토리 맵
	- **•** 제품 스토리보드
	- **•** 스프린트 계획
	- **•** 스프린트 스토리보드
	- **•** 작업 보드

기본적으로 위의 모든 옵션이 선택됩니다 .

- **5** 다음 버튼 중 하나를 클릭합니다 .
	- 저장 **:** 새 제품을 저장하고 대화 상자를 닫습니다 .
	- 저장 및 새로 만들기**:** 새 제품을 저장하고 비어있는 새 새 제품 대화 상자를 열어서 새 제품을 만듭니다 .

# 애자일 제품 편집

#### 제품을 편집하려면 다음 단계를 수행합니다 **.**

- **1** 제품 드롭다운 에서 편집하려는 제품을 선택합니다 .
- **2** 제품 드롭다운 옆에 있는 편집 버튼 ✔ 을 클릭합니다 . [ 제품 ] 대화 상자가 열립니다 .
- **3** 제품을 원하는 대로 편집합니다 .
- **4** 원하는 경우 표시된 매핑된 클래스 섹션에서 설정을 수정하여 [ 애자일 ] 탭에 표시할 클래스를 지 정합니다 . 매핑된 클래스에 대한 자세한 내용은 " 매핑된 클래스 정보 " 347 [페이지에서](#page-346-2) 챕터를 참조하십시오 .
- **5** 저장을 클릭합니다 .

#### 제품 삭제

#### 제품을 삭제하려면 다음 단계를 수행합니다 **.**

- 1 제품 드롭다운 M에서 삭제할 제품을 선택합니다.
- **2 제품** 드롭다운 옆에 있는 편집 버튼 ✔ 을 클릭합니다 . [ 제품 ] 대화 상자가 열립니다 .
- **3** 삭제를 클릭합니다 .
- **4** 확인을 클릭하여 삭제 대화 상자를 확인합니다 .

#### 수동 제품 할당

메뉴 모음의 새로 만들기 메뉴에서 제품을 선택하여 제품을 만든 경우 , 가져오기 또는 웹 서비스를 통 해 여러 할당이 이루어지지 않습니다 .

#### 애자일과 함께 제품을 사용하려면 다음을 수행합니다 **.**

- **1** 제품이 속한 범주를 식별합니다 . 예를 들어 , 빠른 검색으로 제품을 검색합니다 (" 빠른 [검색으로](#page-161-0) 요구사항 찾기 " 162 [페이지에서](#page-161-0) 챕터 참조 ).
- 2 메뉴 모음에서 **애자일** 아이콘 **스**을 클릭합니다 . 그러면 [ 애자일 ] 보기가 열립니다 .
- **3** 메뉴 모음 아래의 목록에서 1 단계에서 식별한 범주를 선택합니다 .
- 4 제품 드롭다운 목록 ■에서 제품을 선택합니다 .
- **5** 편집 버튼 ✔을 클릭합니다.
- **6** 원하는 경우 표시된 매핑된 클래스 섹션에서 설정을 수정하여 [ 애자일 ] 탭에 표시할 클래스를 지 정합니다 . 매핑된 클래스에 대한 자세한 내용은 " 매핑된 클래스 정보 " 347 [페이지에서](#page-346-2) 챕터를 참조하십시오 . 릴리스를 사용하는 경우 릴리스 상자를 선택합니다 .
- **7** 표시할 탭을 선택합니다 . 탭을 표시하려면 관련 상자를 선택합니다 . 다음과 같은 탭이 있습니 다.
	- **•** 개요
- **•** 제품 백로그
- **•** 스토리 맵
- **•** 제품 스토리보드
- **•** 스프린트 계획
- **•** 스프린트 스토리보드
- **•** 작업 보드
- **8** 저장을 클릭합니다 .

# 릴리스 사용

#### 릴리스 추가

#### 릴리스를 추가하려면 다음 단계를 수행합니다 **.**

- **1** 제품 드롭다운 에서 릴리스를 추가할 제품을 선택합니다 .
- **2** 애자일의 새로 만들기 메뉴에서 릴리스를 선택합니다 . 그러면 새 릴리스 대화 상자가 열립니다 .
- **3** 대화 상자의 필드를 필요에 맞게 작성합니다 .
- **4** 용량 상자에 릴리스를 완료해야 하는 최대 기간 ( 예 : 일 ) 을 지정합니다 .
- **5** 다음 버튼 중 하나를 클릭합니다 .
	- 저장 **:** 새 릴리스를 저장하고 대화 상자를 닫습니다 .
	- 저장 및 새로 만들기 **:** 새 릴리스를 저장하고 비어 있는 새 새 릴리스 대화 상자를 열어서 새 릴리스를 만듭니다 .

#### 릴리스 편집

릴리스는 여러 탭에서 사용할 수 있으며 해당 탭에서 편집할 수 있습니다 . 간소화를 위해 다음 단계에 서는 개요 탭에 대한 프로세스만 설명합니다 .

#### 릴리스를 편집하려면 다음 단계를 수행합니다 **.**

- 1 제품 드롭다운 M에서 릴리스를 수정하려는 제품을 선택합니다.
- **2** 개요 탭을 선택합니다 .
- **3** 편집하려는 릴리스를 두 번 클릭합니다 . [ 릴리스 ] 대화 상자가 열립니다 .
- **4** 릴리스를 원하는 대로 편집합니다 .
- **5** 저장을 클릭합니다 .

#### 릴리스 삭제

릴리스는 여러 탭에서 사용할 수 있으며 해당 탭에서 삭제할 수 있습니다 . 간소화를 위해 다음 단계에 서는 개요 탭에 대한 프로세스만 설명합니다 .

#### 릴리스를 삭제하려면 다음 단계를 실행하세요 **.**

**1 제품** 드롭다운 █에서 릴리스를 삭제할 제품을 선택합니다 .

- **2** 개요 탭을 선택합니다 .
- **3** 삭제하려는 릴리스를 두 번 클릭합니다 . [ 릴리스 ] 대화 상자가 열립니다 .
- **4** 삭제를 클릭합니다 .
- **5** 확인을 클릭하여 삭제 대화 상자를 확인합니다 .

### 에픽 사용

#### 에픽 추가

#### 에픽을 추가하려면 다음 단계를 수행합니다 **.**

- 1 제품 드롭다운 M에서 에픽을 추가할 제품을 선택합니다 .
- **2** 애자일의 새로 만들기 메뉴에서 에픽을 선택합니다 . 그러면 새 에픽 대화 상자가 열립니다 .
- **3** 대화 상자의 필드를 필요에 맞게 작성합니다 .
- **4** 다음 버튼 중 하나를 클릭합니다 .
	- 저장 **:** 새 기능을 저장하고 대화 상자를 닫습니다 .
	- 저장 및 새로 만들기 **:** 새 기능을 저장하고 비어 있는 새 새 에픽 대화 상자를 열어서 새 에픽 을 만듭니다 .

#### 에픽 편집

#### 에픽을 편집하려면 다음 단계를 수행합니다 **.**

- 1 제품 드롭다운 M에서 에픽을 편집할 제품을 선택합니다.
- **2** 제품 백로그 탭을 선택합니다 .
- 3 에픽이 릴리스에 할당된 경우 **릴리스** 드롭다운 e에서 릴리스를 선택합니다.
- **4** 편집하려는 에픽을 두 번 클릭합니다 . [ 에픽 ] 대화 상자가 열립니다 .
- **5** 에픽을 원하는 대로 편집합니다 .
- **6** 저장을 클릭합니다 .

#### 에픽 삭제

#### 에픽을 삭제하려면 다음 단계를 수행합니다 **.**

- 1 제품 드롭다운 M에서 에픽을 편집할 제품을 선택합니다.
- **2** 제품 백로그 탭을 선택합니다 .
- 3 에픽이 릴리스에 할당된 경우 **릴리스** 드롭다운 ·에서 릴리스를 선택합니다.
- **4** 삭제하려는 에픽을 두 번 클릭합니다 . [ 에픽 ] 대화 상자가 열립니다 .
- **5** 삭제를 클릭합니다 .
- **6** 확인을 클릭하여 삭제 대화 상자를 확인합니다 .
# 기능 사용

#### 기능 추가

#### 기능을 추가하려면 다음 단계를 수행합니다 **.**

- 1 제품 드롭다운 M에서 기능을 추가할 제품을 선택합니다 .
- **2** 애자일의 새로 만들기 메뉴에서 기능을 선택합니다 . 그러면 새 기능 대화 상자가 열립니다 .
- **3** 대화 상자의 필드를 필요에 맞게 작성합니다 .
- **4** 다음 버튼 중 하나를 클릭합니다 .
	- 저장 **:** 새 기능을 저장하고 대화 상자를 닫습니다 .
	- 저장 및 새로 만들기 **:** 새 기능을 저장하고 비어 있는 새 새 기능 대화 상자를 열어서 새 기능 을 만듭니다 .

#### 기능 편집

#### 기능을 편집하려면 다음 단계를 수행합니다 **.**

- **1** 제품 드롭다운 에서 기능을 편집하려는 제품을 선택합니다 .
- **2** 제품 백로그 탭을 선택합니다 .
- **3** 편집하려는 기능을 두 번 클릭합니다 . [ 기능 ] 대화 상자가 열립니다 .
- **4** 기능을 원하는 대로 편집합니다 .
- **5** 저장을 클릭합니다 .

#### 기능 삭제

#### 기능을 삭제하려면 다음 단계를 수행합니다 **.**

- 1 제품 드롭다운 M에서 기능을 삭제할 제품을 선택합니다.
- **2** 제품 백로그 탭을 선택합니다 .
- **3** 삭제하려는 기능을 두 번 클릭합니다 . [ 기능 ] 대화 상자가 열립니다 .
- **4** 삭제를 클릭합니다 .
- **5** 확인을 클릭하여 삭제 대화 상자를 확인합니다 .

## 스토리 사용

#### 스토리 추가

#### 스토리를 추가하려면 다음 단계를 수행합니다 **.**

- 1 제품 드롭다운 M에서 스토리를 추가할 제품을 선택합니다.
- **2** 애자일의 새로 만들기 메뉴에서 스토리를 선택합니다 . 그러면 새 스토리 대화 상자가 열립니다 .
- **3** 대화 상자의 필드를 필요에 맞게 작성합니다 .
- **4** 다음 버튼 중 하나를 클릭합니다 .
	- 저장 **:** 새 스토리를 저장하고 대화 상자를 닫습니다 .
	- 저장 및 새로 만들기 **:** 새 스토리를 저장하고 비어 있는 새 새 스토리 대화 상자를 열어서 새 스토리를 만듭니다 .

#### 스토리 편집

스토리는 여러 탭에서 사용할 수 있으며 해당 탭에서 편집할 수 있습니다 . 간소화를 위해 다음 단계에 서는 개요 탭에 대한 프로세스만 설명합니다 .

#### 스토리를 편집하려면 다음 단계를 수행합니다 **.**

- 1 제품 드롭다운 M에서 스토리를 편집할 제품을 선택합니다.
- **2** 개요 탭을 선택합니다 .
- **3** 릴리스와 스프린트를 선택합니다 .
- **4** 편집하려는 스토리를 두 번 클릭합니다 . [ 스토리 ] 대화 상자가 열립니다 .
- **5** 스토리를 원하는 대로 편집합니다 .
- **6** 저장을 클릭합니다 .

#### 스토리 삭제

스토리는 여러 탭에서 사용할 수 있으며 해당 탭에서 삭제할 수 있습니다 . 간소화를 위해 다음 단계에 서는 개요 탭에 대한 프로세스만 설명합니다 .

#### 스토리를 삭제하려면 다음 단계를 수행합니다 **.**

- 1 제품 드롭다운 M에서 스토리를 삭제할 제품을 선택합니다.
- **2** 개요 탭을 선택합니다 .
- **3** 릴리스와 스프린트를 선택합니다 .
- **4** 삭제하려는 스토리를 두 번 클릭합니다 . [ 스토리 ] 대화 상자가 열립니다 .
- **5** 삭제를 클릭합니다 .
- **6** 확인을 클릭하여 삭제 대화 상자를 확인합니다 .

### 스프린트 사용

#### 스프린트 추가

#### 스프린트를 추가하려면 다음 단계를 수행합니다 **.**

- 1 제품 드롭다운 M에서 스프린트를 추가할 제품을 선택합니다.
- **2** 애자일의 새로 만들기 메뉴에서 스프린트를 선택합니다 . 그러면 새 스프린트 대화 상자가 열립니 다 .
- **3** 대화 상자의 필드를 필요에 맞게 작성합니다 .
- **4** 용량 상자에 스프린트를 완료해야 하는 최대 기간 ( 예 : 일 ) 을 지정합니다 .
- **5** 다음 버튼 중 하나를 클릭합니다 .
	- 저장 **:** 새 스프린트를 저장하고 대화 상자를 닫습니다 .
	- 저장 및 새로 만들기 **:** 새 스프린트를 저장하고 비어 있는 새 새 스프린트 대화 상자를 열어서 새 스프린트를 만듭니다 .

#### 스프린트 편집

스프린트는 개요 탭 , 스프린트 계획 탭 및 스프린트 스토리보드 탭에서 사용할 수 있습니다 . 해당 탭 에서 스프린트를 편집할 수 있습니다 . 간소화를 위해 다음 단계에서는 개요 탭에 대한 프로세스만 설 명합니다 .

#### 스프린트를 편집하려면 다음 단계를 수행합니다 **.**

- 1 제품 드롭다운 M에서 스프린트를 편집할 제품을 선택합니다.
- **2** 개요 탭을 선택합니다 .
- **3** 릴리스를 선택합니다 .
- **4** 편집하려는 스프린트를 두 번 클릭합니다 . [ 스프린트 ] 대화 상자가 열립니다 .
- **5** 스토리를 원하는 대로 편집합니다 .
- **6** 저장을 클릭합니다 .

#### 스프린트 삭제

스프린트는 여러 탭에서 사용할 수 있으며 해당 탭에서 삭제할 수 있습니다 . 간소화를 위해 다음 단계 에서는 개요 탭에 대한 프로세스만 설명합니다 .

#### 스프린트를 삭제하려면 다음 단계를 수행합니다 **.**

- 1 제품 드롭다운 M에서 스프린트를 편집할 제품을 선택합니다.
- **2** 개요 탭을 선택합니다 .
- **3** 릴리스를 선택합니다 .
- **4** 삭제하려는 스프린트를 두 번 클릭합니다 . [ 스프린트 ] 대화 상자가 열립니다 .
- **5** 삭제를 클릭합니다 .
- **6** 확인을 클릭하여 삭제 대화 상자를 확인합니다 .

# 애자일에서 팀 사용

애자일의 팀을 사용하면 팀에 릴리스 또는 스프린트를 할당할 수 있습니다 . 그러면 팀에서 릴리스 또 는 할당된 스프린트를 필터링할 수 있습니다 . 팀을 사용하려면 기능을 활성화해야 합니다 . 팀에 대한 세부 정보는 " 팀 관리 " 378 [페이지에서](#page-377-0) 챕터를 참조하십시오 .

팀을 지원하는 모든 애자일 클래스 ( 릴리스 , 스프린트 및 스토리 ) 의 경우 팀 할당은 선택 사항입니 다 . 다음은 제안된 워크플로입니다 .

**1** 릴리스에 한 팀 또는 여러 팀을 할당합니다 .

**2** 릴리스에 할당된 스프린트에 한 팀 또는 여러 팀을 할당합니다 . 릴리스에 할당된 팀이 없음 **:** 모든 팀에서 선택할 수 있습니다 . 릴리스에 할당된 팀이 있음 **:** 릴리스에 할당된 팀 중에서 선택할 수 있습니다 .

### 항목의 링크 기록 내역 보기

에픽 , 기능 , 릴리스 및 스프린트의 경우 링크 기록 내역을 볼 수 있습니다 . 링크 기록 내역을 열려면 다음을 수행합니다 .

- **1** 확인하려는 기록 내역 항목 ( 예 : 스토리 ) 과 링크된 항목을 엽니다 .
- **2** 링크 기록 내역을 보려는 드롭다운 상자 옆에 있는 아이콘을 클릭합니다 .
	- 에픽 또는 기능은 에픽 및 기능 모두에 대한 링크 기록 내역을 보여줍니다 .
	- 릴리스 또는 스프린트는 릴리스와 스프린트 모두에 대한 링크 기록 내역을 보여줍니다 .
- **3** 항목의 링크를 마우스로 가리키면 링크된 항목의 추가 정보가 포함된 도구 설명이 표시됩니다 .

#### 필터

[ 애자일 ] 탭은 필터링을 위한 여러 옵션을 허용합니다 . 일부 탭에서는 일부 옵션을 사용할 수 없습니 다.

스토리 맵을 필터링하려면 다음 드롭다운 중 하나 또는 여러 개를 선택합니다 .

- 옵션 ⊛ 목록 :
	- 범주별 필터링 **:** 선택한 범주의 에픽 , 기능 , 스토리만 보여줍니다 .
	- 내 스토리만 표시 **:** 현재 사용자에게 할당된 스토리만 보여줍니다 .
- 항목 ▼ 목록 : 다음 옵션에 따라 스토리를 필터링합니다 .
	- 우선순위 **:** 필터링할 우선순위를 선택합니다 .
	- 할당 대상 **:** 필터링할 소유자를 선택합니다 . 자신을 클릭하면 필터가 사용자 자신의 계정으로 설정됩니다 . **익** 을 클릭하면 **사용자 찾기 및 선택** 대화 상자가 열리고 여기에서 사용자를 찾 을 수 있습니다 . 자세한 내용은 " 찾기 및 선택 대화 상자 " 43 [페이지에서](#page-42-0) 챕터를 참조하십시 오 .
	- 색 **:** 필터링할 색을 하나 또는 여러 개 선택합니다 .
	- 에픽 **:** 관련 스토리를 표시할 에픽을 하나 또는 여러 개 선택합니다 .
	- 기능 **:** 관련 스토리를 표시할 기능을 하나 또는 여러 개 선택합니다 .
- **항목 필터링 ...** 입력 상자 : 상자에 입력한 텍스트에 대해 표시된 모든 항목을 필터링합니다 .
- 제품 <mark>↓▲</mark> 목록 : 관련 항목을 표시할 제품을 선택합니다 .
- 릴리스 목록 : 관련 항목을 표시할 릴리스를 하나 또는 여러 개 선택합니다 .
- 스프린트 9 목록 : 관련 항목을 표시할 스프린트를 하나 또는 여러 개 선택합니다 .
- 기능 ★ 목록 : 관련 항목을 표시할 기능을 하나 또는 여러 개 선택합니다 .

■ 열 <mark>□</mark>: 스토리가 있는 열만 표시하려면 열 필터를 선택합니다 . 이 필터는 **제품 스토리보드** 탭에 서만 사용할 수 있습니다 .

# 정렬

다음 속성에 대한 항목을 정렬할 수 있습니다 .

- 할당 대상
- 이름
- 우선순위
- 순위

[ 정렬 ] 상자 옆에 있는 아이콘을 클릭하여 정렬 순서를 전환할 수 있습니다 .

- 항목을 오름차순으로 정렬
- 항목을 내림차순으로 정렬

# 챕터 11

# 관리

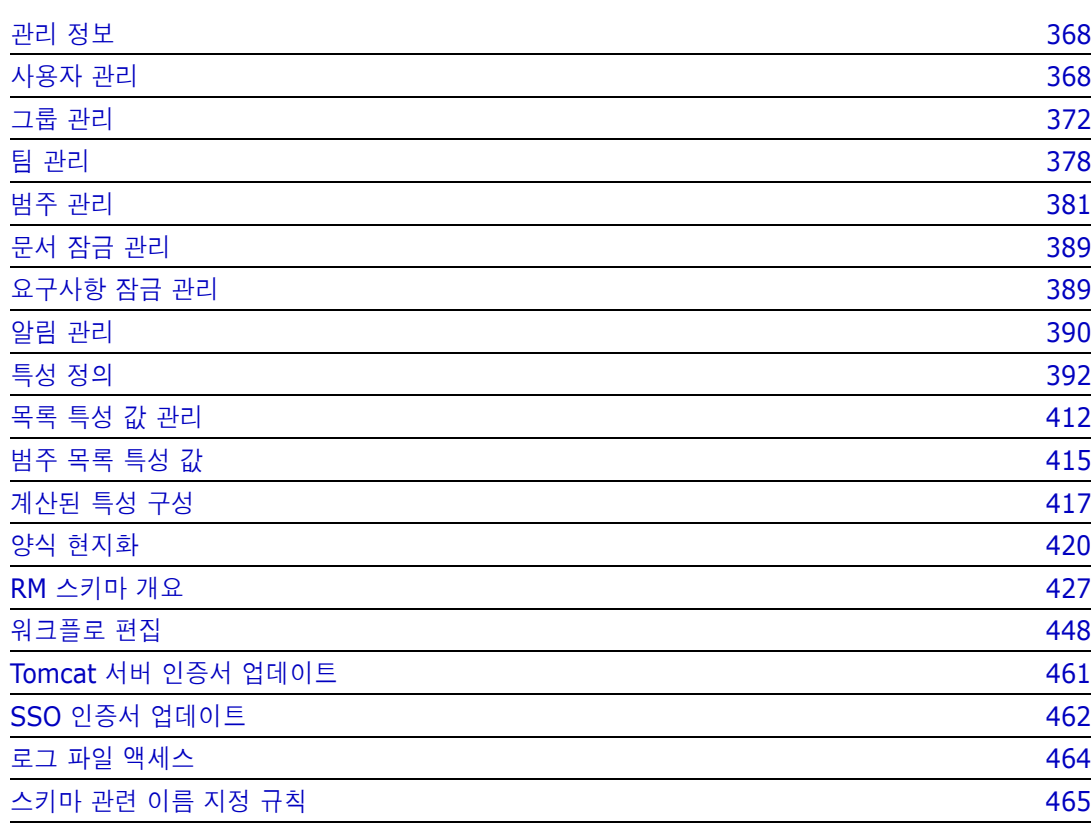

# <span id="page-367-0"></span>관리 정보

Dimensions RM은 두 가지 유형의 관리자, 즉 인스턴스를 제어하도록 할당된 관리자와 환경을 제 어하는 관리자를 지원합니다.

**관리자 –** 각 인스턴스 내에 정의된 그룹입니다. 이 그룹의 구성원은 인스턴스 관리자라고 하며, 해 당 그룹의 구성원으로서 할당된 인스턴스경계 내에서 모든 관리자 기능을 수행할 수 있습니다. 예:

- 사용자 및 그룹 만들기(소속 인스턴스 와부의 사용자나 그룹은 확인할 수 없음)
- 인스턴스 스키마와 특성 설정 수정
- 범주 정의 및/또는 수정
- 기본 인스턴스 설정 지정

정의에 따라 인스턴스 관리자 그룹에는 RM Browser 관리 메뉴에서 액세스할 수 있는 작업과 홈 보 기의 범주 패널에 있는 관리자용 렌치(스패너) 아이콘을 사용하여 액세스할 수 있는 권한이 할당 됩니다.

시스템 관리자 - 시스템 관리자 그룹은 RM 관리에만 있으며, 해당 구성원은 구성 및 RM 환경 관리 를 담당하고 있습니다. 시스템 관리자는 모든 인스턴스에서 인스턴스, 사용자 및 그룹을 만들고 수정 및 삭제할 수 있으며 RM 관리, RM 가져오기 등의 모든 관련 도구에 액세스할 수 있습니다.

시스템 관리자는 일반적으로 조직 구성원을 위한 새 인스턴스를 만들고 채우는 데 사용되는 기 본 인스턴스를 유지 관리합니다. 일단 생성되면 인스턴스 관리자는 스키마의 모든 측면을 유지 관리합니다.

# <span id="page-367-1"></span>사용자 관리

관리 메뉴 아래 사용자**/**그룹 관리의 사용자 탭에서 사용자를 추가, 편집 및 삭제할 수 있습니다. 홈 보기의 범주 할당 관리에서도 이 메뉴에 액세스할 수 있습니다.

사용자**/**그룹 관리**-->**사용자 대화 상자에는 사용자 목록이 포함되어 있으며, 선택하면 로그인 및 그룹 할당과 관련된 세부 정보가 포함됩니다.

새 사용자를 생성하려면: 새 [사용자](#page-367-2) 만들기

그룹 및 범주 구성원 자격을 비롯한 기존 사용자를 복사하여 사용자 생성을 단순화하려면: [기존](#page-368-0) [사용자](#page-368-0) 복사.

사용자 정보를 편집하려면: [사용자](#page-369-0) 편집.

사용자의 로그인을 변경하려면: [사용자](#page-369-1) 로그인 변경

사용자를 그룹에 할당하려면: 하나 [이상의](#page-370-0) 그룹에 사용자 할당,

또는 할당 취소하려면: 하나 이상의 [그룹에서](#page-370-1) 사용자 할당 취소.

사용자를 삭제하려면: [사용자](#page-370-2) 삭제.

### <span id="page-367-2"></span>새 사용자 만들기

새 사용자를 만들려면**:**

- **1** 관리 메뉴의 사용자**/**그룹 관리에서 사용자를 강조합니다.
- **2** 사용자 목록 아래에서 새로 만들기를 선택합니다. 새 사용자 이름 대화 상자가 열 립니다.
- **3** 제공된 상자에 새 사용자의 이름(ID)을 입력합니다.
- **4** 확인을 선택하면 사용자가 만들어지고 새 사용자 이름 대화 상자가 닫힙니다.
- **5** 사용자 세부 정보 섹션에서 다음을 수행합니다.
	- **a** 비밀번호 상자에 비밀번호를 지정합니다.
	- **b** 비밀번호 확인 상자에 동일한 비밀번호를 입력합니다.
	- **c** 원하는 경우 다른 상자에 정보를 입력합니다.
	- **d** 다음 비밀번호 옵션 중 하나 이상을 선택합니다.
		- **•** 사용자가 다음 로그인 시 비밀번호를 변경해야 함
		- **•** 사용자가 비밀번호를 변경할 수 없음
		- **•** 비밀번호가 만료되지 않음
		- **•** 계정이 비활성화됨

e,

참고비밀번호 옵션을 선택하지 않으면 60일마다 비밀번호를 변경해야 합니다. 사용자는 현재 비밀번호가 만료되기 14일 전에 비밀번호를 변경할 것인지 묻는 경고 메시지를 받습니다. 이 경 고는 사용자가 Dimensions RM 도구를 사용하여 로그인할 때마다 표시됩니다.

- **e** 로그인에 LDAP 또는 SSO를 사용하는 경우 [로그인 소스]를 선택합니다.
- **6** 저장을 클릭합니다.

### <span id="page-368-0"></span>기존 사용자 복사

#### 기존 사용자를 복사하려면**:**

- **1** 관리 메뉴의 사용자**/**그룹 관리에서 사용자를 강조합니다.
- **2** 사용자 목록에서 복사할 사용자를 선택합니다.
- **3** 복사를 클릭합니다. 새 사용자 이름 대화 상자가 열립니다.
- **4** 제공된 상자에 새 사용자의 사용자 이름을 입력합니다.
- **5** 확인을 클릭합니다. 이렇게 하면 복사한 사용자의 모든 데이터로 사용자가 만들어 지고 새 사용자 이름 대화 상자가 닫힙니다.
- **6** 사용자 세부 정보 섹션에서 다음을 수행합니다.
	- **a** 비밀번호 상자에 비밀번호를 지정합니다.
	- **b** 비밀번호 확인 상자에 동일한 비밀번호를 입력합니다.
	- **c** 원하는 경우 다른 상자를 채웁니다.
	- **d** 다음 비밀번호 옵션 중 하나 이상을 선택합니다.
		- **•** 사용자가 다음 로그인 시 비밀번호를 변경해야 함
- **•** 사용자가 비밀번호를 변경할 수 없음
- **•** 비밀번호가 만료되지 않음
- **•** 계정이 비활성화됨

B,

참고비밀번호 옵션을 선택하지 않으면 60일마다 비밀번호를 변경해야 합니다. 사용자는 현재 비밀번호가 만료되기 14일 전에 비밀번호를 변경할 것인지 묻는 경고 메시지를 받습니다. 사용 자가 Dimensions RM에 로그인할 때마다 해당 경고가 표시됩니다.

e,

참고사용자를 복사하면 권한, 사용자가 할당된 그룹 및 인스턴스 할당도 복사됩니다.

## <span id="page-369-0"></span>사용자 편집

#### 사용자를 편집하려면**:**

- **1** 관리 메뉴의 사용자**/**그룹 관리에서 사용자를 강조합니다.
- **2** 사용자 목록에서 사용자를 선택합니다.
- **3** 사용자 세부 정보 섹션에서 다음을 수행합니다.
	- **a** 비밀번호를 변경하려면 비밀번호 상자에 비밀번호를 지정하고 비밀번호 확인 상자에 동일한 비밀번호를 입력합니다.
	- **b** 다른 상자의 내용을 편집합니다.
	- **c** 다음 비밀번호 옵션 중 하나 이상을 선택합니다.
		- **•** 사용자가 다음 로그인 시 비밀번호를 변경해야 함
		- **•** 사용자가 비밀번호를 변경할 수 없음
		- **•** 비밀번호가 만료되지 않음
		- **•** 계정이 비활성화됨

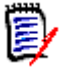

참고비밀번호 옵션을 선택하지 않으면 60일마다 비밀번호를 변경해야 합니다. 사용자는 현재 비밀번호가 만료되기 14일 전에 비밀번호를 변경할 것인지 묻는 경고 메시지를 받습니다. 이 경 고는 사용자가 Dimensions RM 도구를 사용하여 로그인할 때마다 표시됩니다.

**4** 저장을 클릭합니다.

### <span id="page-369-1"></span>사용자 로그인 변경

#### 사용자의 로그인을 변경하려면**:**

- **1** 관리 메뉴의 사용자**/**그룹 관리에서 사용자를 강조합니다.
- **2** 사용자 목록에서 사용자를 선택합니다.
- **3** 사용자 **ID** 상자에 새 로그인 이름을 입력합니다.
- **4** 저장을 클릭합니다.

# <span id="page-370-0"></span>하나 이상의 그룹에 사용자 할당

사용자를 인스턴스에 할당할 때 선택적으로 범주에 대한 액세스 권한이 할당되는 것이 일반적 입니다. 자세한 내용은 [범주](#page-384-0) 할당 관리 항목을 참조하십시오.

#### 그룹에 사용자를 할당하려면**:**

- **1** 관리 메뉴 아래의 사용자**/**그룹 관리에서 그룹을 강조합니다.
- **2** 드롭다운 목록에서 대상 그룹(예: 비즈니스 분석가)을 선택합니다. 그러면 오른쪽 의 현재 그룹 구성원 목록에 구성원이 입력됩니다.
- **3** 대상 그룹에 추가할 사용자의 이름을 강조합니다.

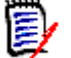

참고그룹 할당 대화 상자에는 현재 Dimensions RM 인스턴스에 속한 그룹만 표시됩니다.

- **4** 방향 화살표 를 클릭하여 왼쪽(할당되지 않음)에서 오른쪽(할당됨)으로 이름을 이동합니다.
- **5** 저장을 클릭합니다.

## <span id="page-370-1"></span>하나 이상의 그룹에서 사용자 할당 취소

#### 하나 이상의 그룹에서 사용자 할당을 취소하려면**:**

- **1** 관리 메뉴의 사용자**/**그룹 관리에서 그룹을 강조합니다.
- **2** 드롭다운 목록에서 관련 그룹을 선택하면 오른쪽에 있는 그룹 내의 현재 사용자 목 록에 사용자가 입력됩니다.
- **3** 목록에서 사용자를 선택합니다.
- 4 방향 화살표 <sup>←</sup>를 클릭하여 원하는 사용자 이름을 오른쪽에서 왼쪽으로 이동하는 방식으로 제거합니다 .
- **5** 저장을 클릭합니다.

### <span id="page-370-2"></span>사용자 삭제

(E)

참고일반적으로는 사용자 이름을 바꾸거나 사용자 세부 정보 창에서 '계정이 비활성화됨' 확인 란을 선택합니다. 그러면 해당 사용자의 변경 기록 내역은 유지하면서 사용자의 향후 액세스 권 한은 제거할 수 있습니다.

#### 사용자를 삭제하려면**:**

- **1** 관리 메뉴의 사용자**/**그룹 관리에서 사용자를 강조합니다.
- **2** 사용자 목록에서 삭제할 사용자를 선택합니다.
- **3** 삭제를 클릭합니다. 사용자 삭제 확인 대화 상자가 열립니다.
- **4** 확인을 클릭하여 사용자를 삭제합니다.

# <span id="page-371-0"></span>그룹 관리

Dimensions RM에서는 사용자를 그룹에서 정의하고 그룹에 할당합니다. 그룹의 구성원 자격에 따라 각 사용자가 수행할 수 있는 작업(권한)이 결정됩니다. 또한 그룹은 범주 할당을 사용하여 구성 요소에 대한 액세스를 제공하는 데 사용됩니다.

사용자**/**그룹 관리**-->**그룹 대화 상자를 선택하면 그룹 구성원 목록에 대한 액세스가 제공합니다. 이 대화 상자에서 그룹을 만들고 관리할 수 있습니다.

새 그룹을 생성하려면: 새 그룹 [만들기](#page-371-1).

그룹 정보를 편집하려면: [그룹](#page-371-2) 편집.

그룹 구성원을 비롯한 기존 그룹을 기반으로 새 그룹을 생성하는 방법: [그룹](#page-372-0) 복사.

그룹을 삭제하려면: [그룹](#page-372-1) 삭제.

사용자를 그룹에 할당하려면: [그룹에](#page-372-2) 사용자 할당

또는 할당 취소하려면: [그룹에서](#page-373-0) 사용자 할당 취소.

### <span id="page-371-1"></span>새 그룹 만들기

#### 새 그룹을 만들려면**:**

- **1** 관리 메뉴의 사용자**/**그룹 관리에서 그룹을 강조합니다.
- **2** 그룹 드롭다운 옆에 있는 ╋ 이미지를 클릭합니다. **그룹 만들기** 대화 상자가 열립 니다.
- **3** 이름 상자에 그룹 이름을 입력합니다.
- **4** 원하는 경우 설명 상자에 그룹의 목적을 지정합니다.
- **5** 확인을 클릭하여 그룹을 만듭니다. 그룹 할당에 사용할 수 있도록 그룹 상자에서 그룹이 자동으로 선택됩니다. 사용자 할당에 대한 자세한 내용은 "[그룹에](#page-372-2) 사용자 할당" 373 [페이지에서](#page-372-2) 챕터를 참조하십시오.

# <span id="page-371-2"></span>그룹 편집

#### 기존 그룹을 편집하려면**:**

- **1** 관리 메뉴의 사용자**/**그룹 관리에서 그룹을 강조합니다.
- **2** 그룹 상자에서 편집할 그룹을 선택합니다.
- **3** 그룹 상자 옆에 있는 이미지를 클릭합니다. 그룹 편집 대화 상자가 열립니다.
- **4** 원하는 대로 그룹 이름이나 설명을 변경합니다.
- **5** 확인을 클릭하여 변경 내용을 적용합니다.

# <span id="page-372-0"></span>그룹 복사

#### 기존 그룹을 복사하려면**:**

- **1** 관리 메뉴의 사용자**/**그룹 관리에서 그룹을 강조합니다.
- **2** 그룹 상자에서 복사할 그룹을 선택합니다.
- **3** 그룹 상자 옆에 있는 이미지를 클릭합니다. 그룹 복사 대화 상자가 열립니다.
- **4** 이름 상자에 새 그룹 이름을 지정합니다.
- **5** 설명 상자의 텍스트를 원하는 대로 편집합니다.
- **6** 확인을 클릭하여 그룹을 복사합니다. 그룹은 사용자를 그룹에 할당할 수 있도록 그 룹 상자에서 자동으로 선택됩니다. 사용자 할당에 대한 자세한 내용은 "[그룹에](#page-372-2) 사 용자 할당" 373 [페이지에서](#page-372-2) 챕터를 참조하십시오.

# <span id="page-372-1"></span>그룹 삭제

#### 그룹을 삭제하려면**:**

- **1** 관리 메뉴의 사용자**/**그룹 관리에서 그룹을 강조합니다.
- **2** 그룹 드롭다운에서 삭제할 그룹을 선택합니다.
- 3 그룹 상자 옆에 있는 n 이미지를 클릭합니다. 그룹 제거 대화 상자가 열립니다.
- **4** 확인을 클릭하여 그룹을 삭제합니다.

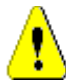

주의**!** 삭제된 그룹은 복원할 수 없습니다.

# <span id="page-372-2"></span>그룹에 사용자 할당

사용자를 인스턴스에 할당할 때 선택적으로 범주에 대한 액세스 권한이 할당되는 것이 일반적 입니다. 자세한 내용은 [범주](#page-384-0) 할당 관리 항목을 참조하십시오.

#### 그룹에 사용자를 할당하려면**:**

- **1** 관리 메뉴 아래의 사용자**/**그룹 관리에서 그룹을 강조합니다.
- **2** 그룹 드롭다운에서 사용자를 할당할 그룹을 선택합니다. 현재 Dimensions RM 인스 턴스에서 사용하는 그룹은 확인 표시가 되어 있습니다.
- **3** 왼쪽 목록(할당되지 않음**)**에서 할당할 사용자를 선택합니다.
- **4** 범주 할당 방법을 선택합니다.
	- 그룹 범주에 자동으로 사용자 할당**:** 그룹에 액세스 권한이 있는 모든 범주에 사용자를 추가하 고 액세스 권한을 부여합니다.
	- 범주에 선택적으로 사용자 할당**:** 그룹에 액세스 권한이 있는 모든 범주에 사용자를 추가하지 만 액세스를 거부합니다. 액세스 권한은 개인별로 부여해야 합니다.
- **5 0** 이미지를 클릭합니다.
- **6** 저장을 클릭합니다.
- **7** 범주에 선택적으로 사용자 할당을 선택한 경우 왼쪽 열에서 범주 할당을 선택하고 "범주 할당 관리" 385 [페이지에서](#page-384-0) 항목의 지침을 따릅니다.

# <span id="page-373-0"></span>그룹에서 사용자 할당 취소

#### 그룹에서 사용자 할당을 취소하려면**:**

- **1** 관리 메뉴의 사용자**/**그룹 관리에서 그룹을 강조합니다.
- **2** 그룹 드롭다운에서 관련 그룹을 선택합니다.
- **3** 오른쪽 목록(할당됨 목록)에서 할당을 취소할 사용자를 선택합니다.
- **4 A** 이미지를 클릭합니다.
- **5** 저장을 클릭합니다.

### 기본 그룹 권한 설정

图

참고 사항일반적으로 Micro Focus에서는 Dimensions RM 그룹이나 사용자(관리자 포함)에게 다 음 작업을 수행할 수 있는 권한을 부여하지 않을 것을 권장합니다. REMOVE, UPDATE 및 UPDATE NON\_CURRENT.

특수한 상황이나 긴급 상황에는 관리자에게 이러한 작업 수행 권한을 할당할 수 있으며, UPDATE의 경우에는 초기 워크플로 단계에서 요구사항을 만든 사람에게 수행 권한을 할당할 수 도 있습니다. 하지만 이렇게 할당한 권한을 계속 사용 가능한 상태로 유지해서는 안 됩니다.

가령 잘못된 대량 가져오기에서 가져온 레코드를 제거하려는 등의 경우에는 다음과 같은 명령 이 유용할 수 있습니다.

제거 - 데이터베이스의 요구사항 수정 버전을 삭제할 항목으로 표시하고 요구사항 기록 내역의 일부분으로 유지하는 대신 영구적으로 제거합니다.

업데이트 - 요구사항의 변경 내용을 수정 버전 기록 내역에 유지하는 대신 요구사항을 현재 위 치에서 수정합니다. 요구사항 만들기 단계에서는 이 명령이 유용하지만 프로세스 전반에서 이 명령을 사용하는 경우 기록 내역이 작성되지 않으며 추세도 추적할 수 없습니다.

최신 상태가 아닌 항목 업데이트 - 최신 상태가 아닌 항목을 수정하여 기록을 변경할 수 있습니 다. 이 명령은 긴급 상황에서만 사용해야 합니다. 관리자는 필요한 경우 이 기능을 활성화하여 사용한 후에 비활성화해야 합니다.

수행 가능한 작업에 대한 자세한 내용은 "유효한 트랜잭션" 375 [페이지에서](#page-374-0) 챕터를 참조하십시 오.

그룹에 대한 일반 권한을 설정하려면 다음을 수행합니다.

- **1** 관리 메뉴의 사용자**/**그룹 관리에서 권한을 강조합니다.
- **2** 그룹을 간단하게 표시하려는 경우 다음을 수행하여 수정하려는 그룹만 보기에 표 시할 수 있습니다.
- **a** 그룹 드롭다운을 선택합니다.
- **b** 모두 선택 취소를 선택합니다. 이렇게 하면 모든 그룹이 일시적으로 숨겨집니다.
- **c** 수정할 그룹을 선택합니다.
- **3** 기능 영역별로 구분된 작업 목록이 표시됩니다. 예를 들어 클래스(요구사항 유형), 문서, 보고서, 컬렉션 또는 범주 관련 작업과 연결된 권한은 **">"**를 클릭하여 확장할 수 있습니다. 각 그룹의 권한을 확장한 후에 수정할 수 있습니다.
- **4** 옵션 상자를 선택 하여 권한을 할당하거나 선택을 취소 하여 할당을 취소합 니다. 수행 가능한 작업 및 작업과 연결된 권한에 대한 자세한 내용은 "[유효한](#page-374-0) 트랜 잭션" 375 [페이지에서](#page-374-0) 챕터를 참조하십시오.
- **5** 저장을 클릭합니다.

#### 모든 권한 부여 또는 취소

#### 모든 권한을 부여하거나 제거하려면 다음을 수행합니다**.**

- **1** 관리 메뉴의 사용자**/**그룹 관리에서 권한을 강조합니다.
- **2** 그룹 이름 바로 아래에 있는 옵션 상자를 선택 ✔ 하여 모든 그룹 액세스 권한을 부 여하거나, 옵션 상자 선택을 취소  $\Box$  하여 모든 그룹 액세스 권한을 취소합니다. 수 행 가능한 작업 및 작업과 연결된 권한에 대한 자세한 내용은 "유효한 [트랜잭션](#page-374-0)" 375 [페이지에서](#page-374-0) 챕터를 참조하십시오.

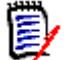

참고모두 부여하여 모든 액세스 권한을 활성화합니다. 일부 액세스 권한은 허용하지 않는 것이 좋습 니다. 그러한 권한을 검토하려면 섹션을 확장합니다. 권장되지 않는 권한에는 0 가 표시됩니다.

**3** 저장을 클릭합니다.

#### <span id="page-374-0"></span>유효한 트랜잭션

아래 표에 유효한 트랜잭션/작업이 나와 있습니다.

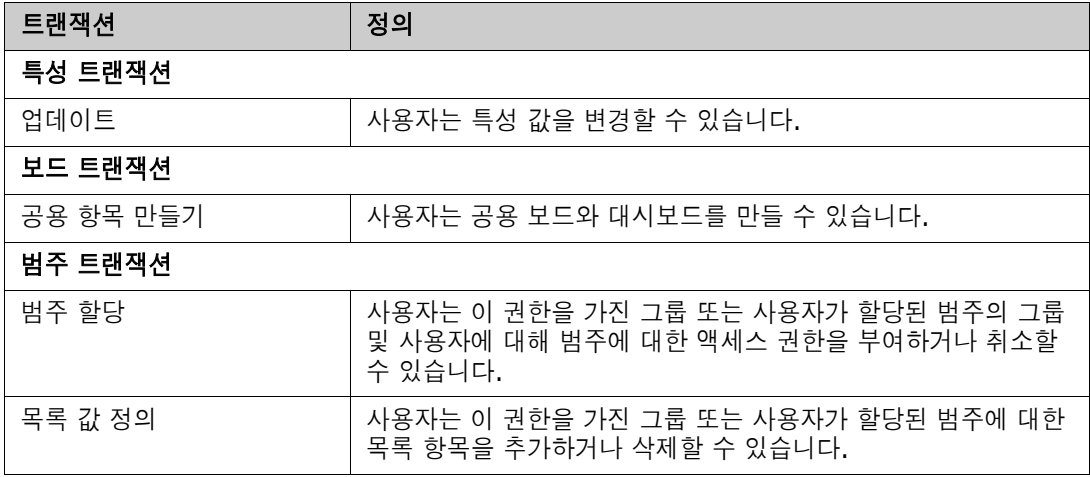

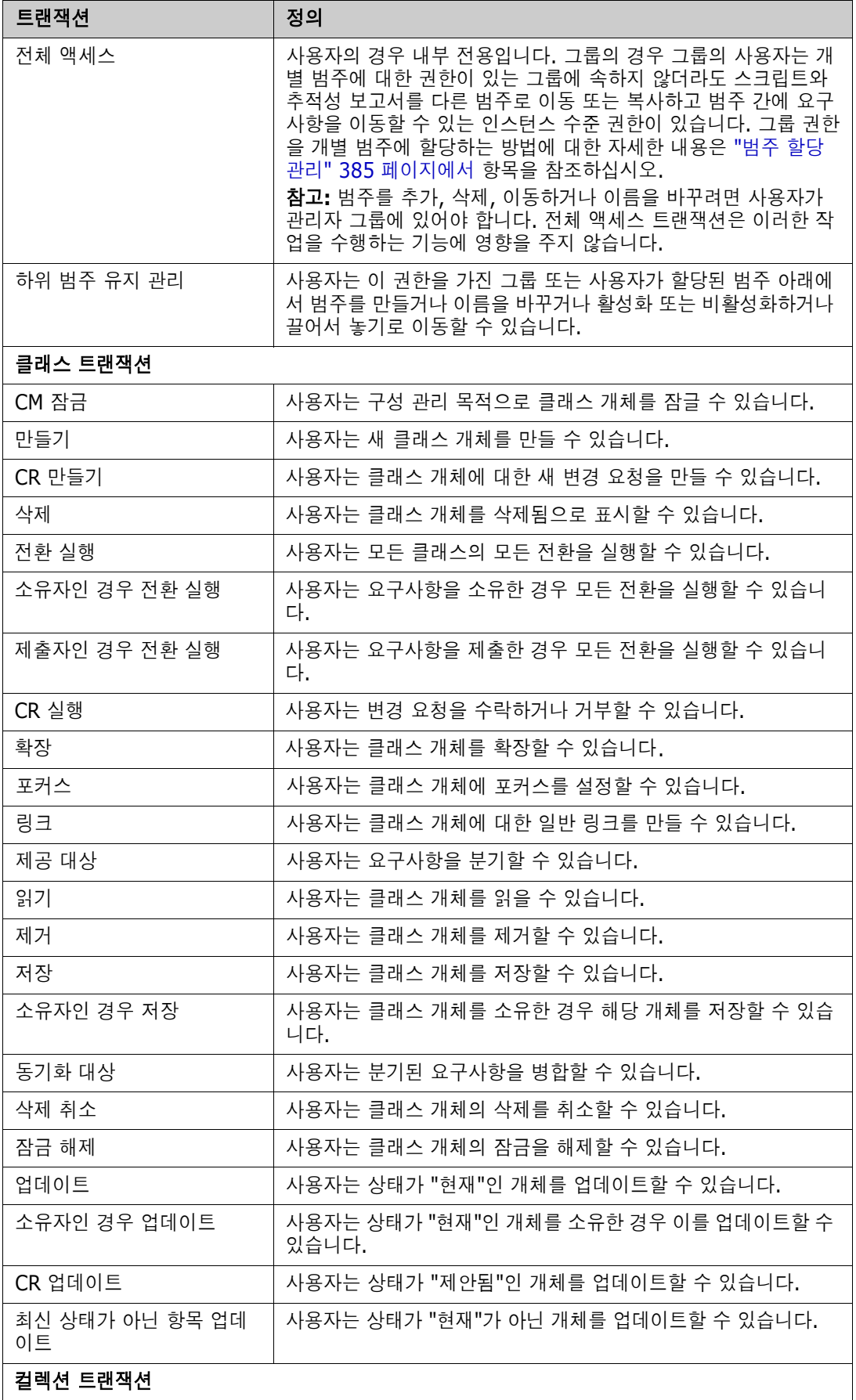

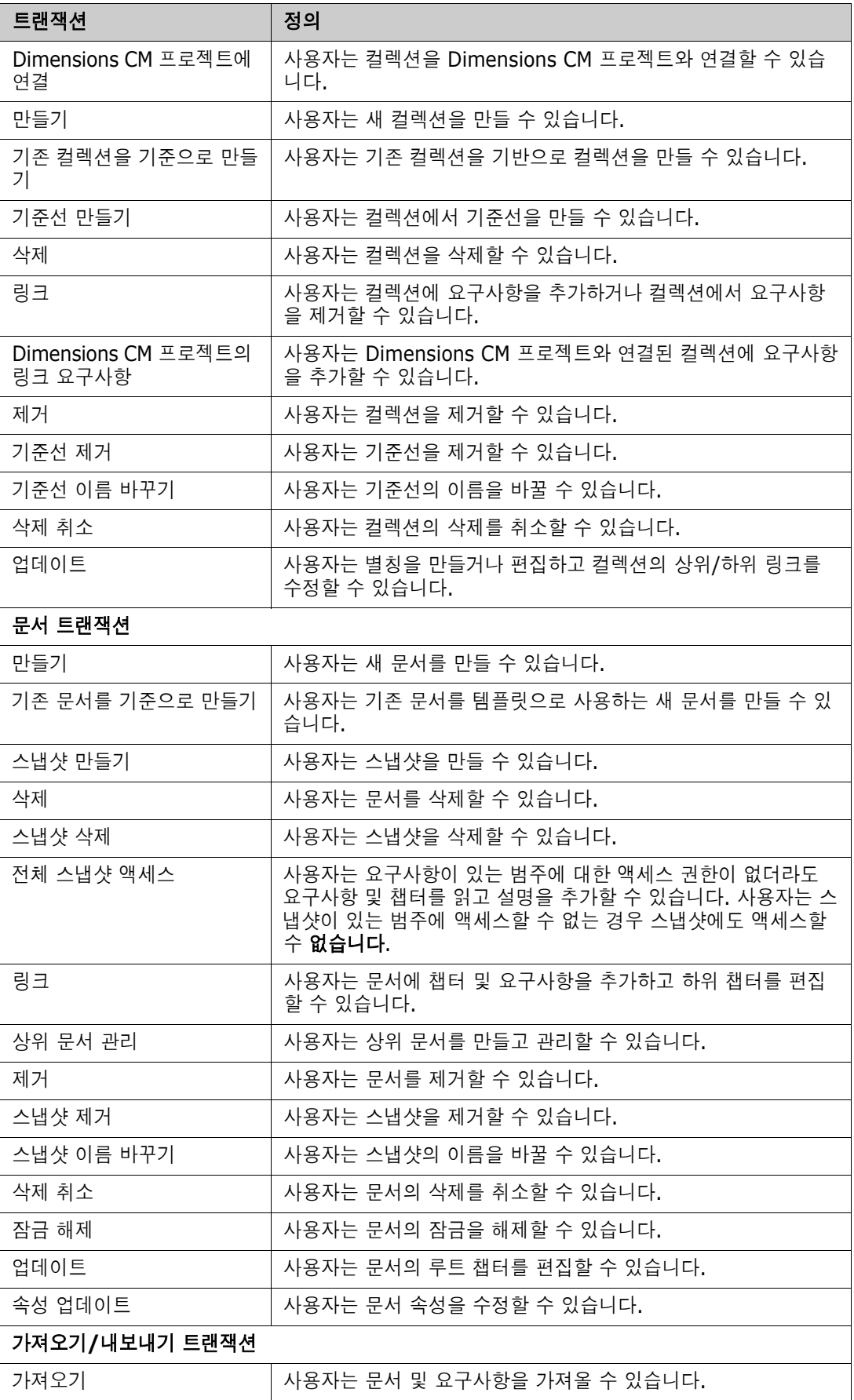

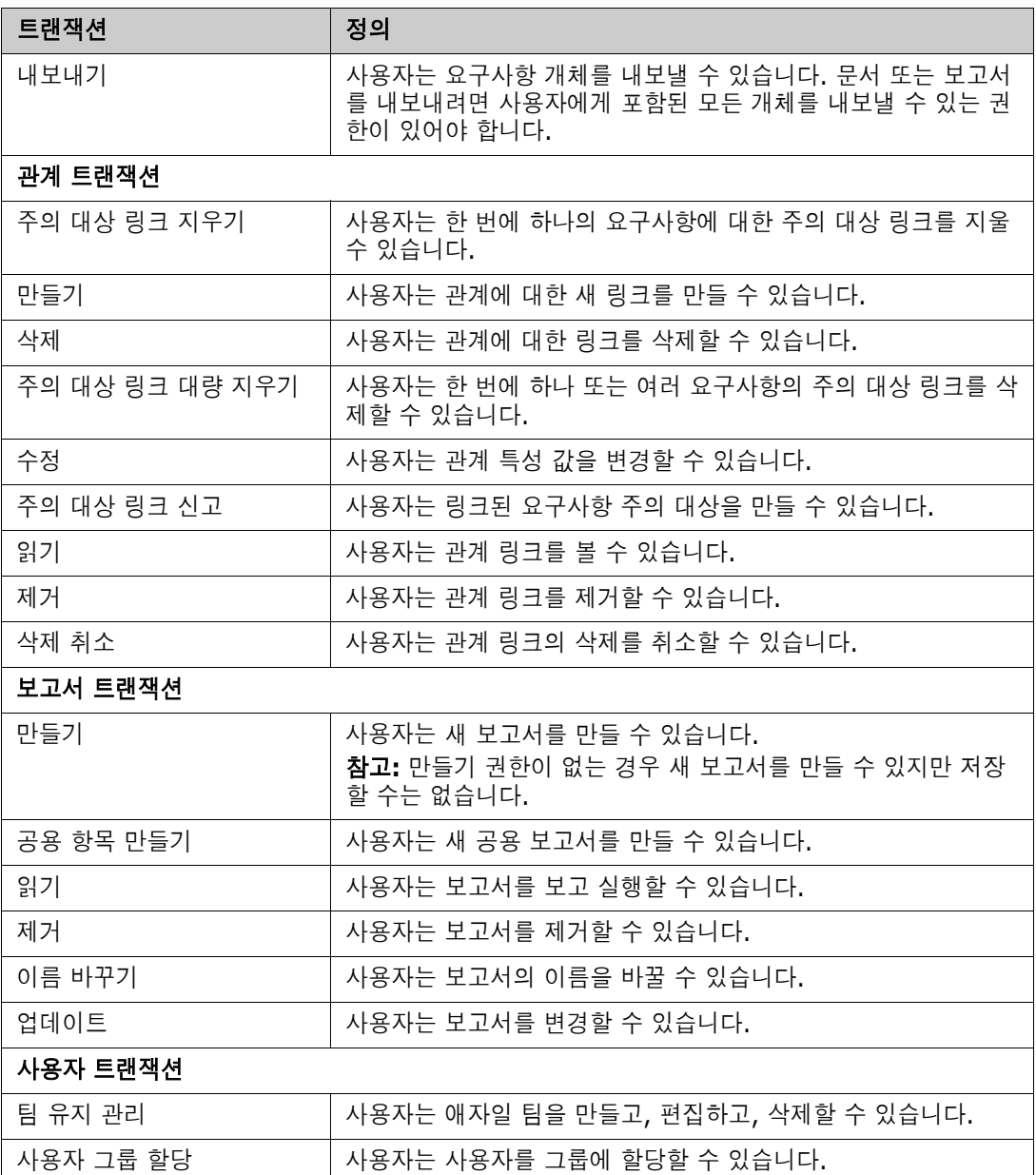

# <span id="page-377-1"></span><span id="page-377-0"></span>팀 관리

Dimensions RM의 팀은 실제와 같은 방식으로 사람들을 구성할 수 있는 좋은 방법입니다. 사용자 특성이 팀 모드로 구성된 경우 그룹 또는 개별 사용자 대신 팀을 지정할 수 있습니다. 팀에는 다 른 그룹의 사용자가 있을 수 있습니다(예: 감독자 및 임원). 다른 특성과 마찬가지로 해당 특성이 특정 팀과 일치하는(또는 일치하지 않는) 요구사항을 검색할 수 있습니다. 그러나 다음 시나리오 팀은 유용한 추가 항목입니다.

애자일**:** 릴리스 및 스프린트에 팀을 할당할 수 있습니다.

■ **워크플로:** 사용자 특성을 사용하여 요구사항의 소유자를 정의할 수 있습니다. 그러면 팀 모드에 서 팀의 모든 구성원이 해당 요구사항을 소유하게 되며 어떤 팀 구성원이나 요구사항을 처리할 수 있습니다.

#### 시작하기 전에

팀을 사용하려면 먼저 다음을 수행해야 합니다.

- **1** 팀 기능을 활성화합니다. 자세한 내용은 "팀" 76 [페이지에서](#page-75-0) 챕터를 참조하십시오.
- **2** 원하는클래스에서 선택모드가 "팀"인사용자특성을사용할수있는지확인합니다.

자세한 내용은 사용자 특성" 410 [페이지에서](#page-409-0) 챕터를 참조하십시오.

사용자**/**그룹 관리**-->**팀 대화 상자는 팀 목록에 대한 액세스를 제공하며, 선택하면 팀 구성원이 됩니다. 이 대화 상자에서 팀을 생성하고 관리할 수 있습니다.

팀을 생성하려면: 새 팀 [만들기](#page-378-0).

기존 팀을 편집하려면: 팀 [편집](#page-378-1).

팀 구성원을 비롯한 기존 팀을 기반으로 새 팀을 생성하려면: [기존](#page-379-0) 팀 복사.

- 팀을 삭제하려면: 팀 [삭제](#page-379-1).
- 팀에 사용자를 할당하려면: 팀에 [사용자](#page-379-2) 할당

또는 할당 취소하려면: [팀에서](#page-379-3) 사용자 할당 취소.

### <span id="page-378-0"></span>새 팀 만들기

#### 새 팀을 만들려면**:**

- **1** 관리 메뉴에서 사용자 관리를 선택합니다. 사용자 관리 대화 상자가 열립니다.
- **2** 왼쪽 열에서 팀을 선택합니다.
- **3** 새로 만들기를 클릭합니다. 새 팀 대화 상자가 열립니다.
- **4** 제공된 상자에 새 팀의 이름을 입력합니다.
- **5** 확인을 클릭합니다. 팀이 만들어지고 새 팀 대화 상자가 닫힙니다.

### <span id="page-378-1"></span>팀 편집

#### 팀 이름을 바꾸려면**:**

- **1** 관리 메뉴에서 사용자 관리를 선택합니다. 사용자 관리 대화 상자가 열립니다.
- **2** 왼쪽 열에서 팀을 선택합니다.
- **3** 팀 상자에서 이름을 바꾸려는 팀을 선택합니다.
- **4** 편집을 클릭합니다. 팀 편집 대화 상자가 열립니다.
- **5** 제공된 상자에 팀의 새 이름을 입력합니다.
- **6** 확인을 클릭합니다. 팀 이름이 바뀌고 팀 편집 대화 상자가 닫힙니다.

### <span id="page-379-0"></span>기존 팀 복사

#### 팀을 복사하려면**:**

- 관리 메뉴에서 사용자 관리를 선택합니다. 사용자 관리 대화 상자가 열립니다.
- 왼쪽 열에서 팀을 선택합니다.
- 팀 상자에서 복사할 팀을 선택합니다.
- 복사를 클릭합니다. 팀 복사 대화 상자가 열립니다.
- 제공된 상자에 새 팀의 이름을 입력합니다.
- 확인을 클릭합니다. 그러면 원래 팀의 사용자로 팀이 만들어지고 팀 복사 대화 상 자가 닫힙니다.

### <span id="page-379-1"></span>팀 삭제

#### 팀을 삭제하려면**:**

- 관리 메뉴에서 사용자 관리를 선택합니다. 사용자 관리 대화 상자가 열립니다.
- 왼쪽 열에서 팀을 선택합니다.
- 삭제할 팀을 선택합니다.
- 삭제를 클릭합니다. 팀 삭제 대화 상자가 열립니다.
- 확인을 클릭합니다. 팀이 삭제되고 팀 삭제 대화 상자가 닫힙니다.

### <span id="page-379-2"></span>팀에 사용자 할당

#### 팀에 사용자를 할당하려면**:**

- 관리 메뉴에서 사용자 관리를 선택합니다. 사용자 관리 대화 상자가 열립니다.
- 왼쪽 열에서 팀을 선택합니다.
- 팀 상자에서 사용자를 할당할 팀을 선택합니다.
- 할당되지 않음 목록에서 할당할 사용자를 선택합니다.
- **0** 이미지를 클릭합니다.
- 저장을 클릭합니다.

### <span id="page-379-3"></span>팀에서 사용자 할당 취소

#### 팀에서 사용자 할당을 취소하려면**:**

- 관리 메뉴에서 사용자 관리를 선택합니다. 사용자 관리 대화 상자가 열립니다.
- 왼쪽 열에서 팀을 선택합니다.
- 팀 상자에서 사용자 할당을 취소할 팀을 선택합니다.
- **4** 할당됨 목록에서 할당을 취소할 사용자를 선택합니다.
- **5 &** 이미지를 클릭합니다.
- **6** 저장을 클릭합니다.

# <span id="page-380-0"></span>범주 관리

다음 섹션에서는 사용자 인터페이스 내에서 범주를 관리할 수 있는 방법을 설명합니다. 일반적 으로는 관리자가 범주 관리를 수행합니다.

범주 정보

범주는 지원되는 하위 범주와 함께 각 Dimensions RM 인스턴스 내부의 계층 구조로 표시됩니다. 범주는 파일 시스템의 폴더와 같은 방식으로 작동합니다. 즉, 쉽게 확인할 수 있도록 프로젝트나 구성 요소와 연결된 개체(요구사항, 보고서, 테스트 사례 등)가 범주에 포함됩니다. 범주 "즐겨찾 기"를 지정하면 범주 구조 내에서 개체를 쉽게 이동할 수 있습니다.

보고서를 포함한 모든 RM 개체는 범주 내에서 관리할 수 있으며 파일 시스템의 폴더와 마찬가지 로 개체는 하나의 범주에만 포함될 수 있습니다. 범주 계층 구조의 각 노드는 사용자 그룹에 대해 서로 다른 권한 설정을 가질 수 있습니다. 계층 구조의 모든 노드는 동일한 스키마를 공유합니다.

최상위 범주는 Dimensions RM 인스턴스의 이름입니다. 범주 구조는 홈 페이지의 맨 왼쪽 창에 표 시됩니다. 현재 범주 경로(파일 시스템의 폴더와 마찬가지로)는 브라우저의 메뉴 바로 아래에 표 시됩니다. 모든 관련 대화 상자뿐만 아니라 요구사항 탭의 경로를 확장하여 선택하거나 수정할 수 있습니다.

특정 작업(만들기, 편집, 복사, 읽기 등)에 대한 권한은 그룹에 부여됩니다. 예를 들어 읽기 권한 은 모든 그룹에 할당하되 편집 권한은 분석가 그룹 구성원 등에게만 할당할 수 있습니다.

그룹별로 범주 액세스를 관리할 수 있습니다. 가령 분석가에게는 비즈니스 요구사항이 포함된 범주 만들기/편집/복사 권한, 그리고 기능 요구사항이 포함된 범주 읽기 권한을 할당할 수 있습 니다.

홈 보기 범주 패널의 렌치(스패너) 아이콘을 사용하여 범주를 관리할 수 있습니다.

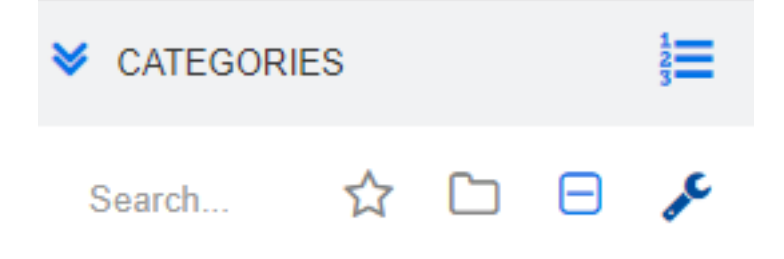

렌치를 선택하면 사용 가능한 기능을 나타내는 아이콘이 표시됩니다.

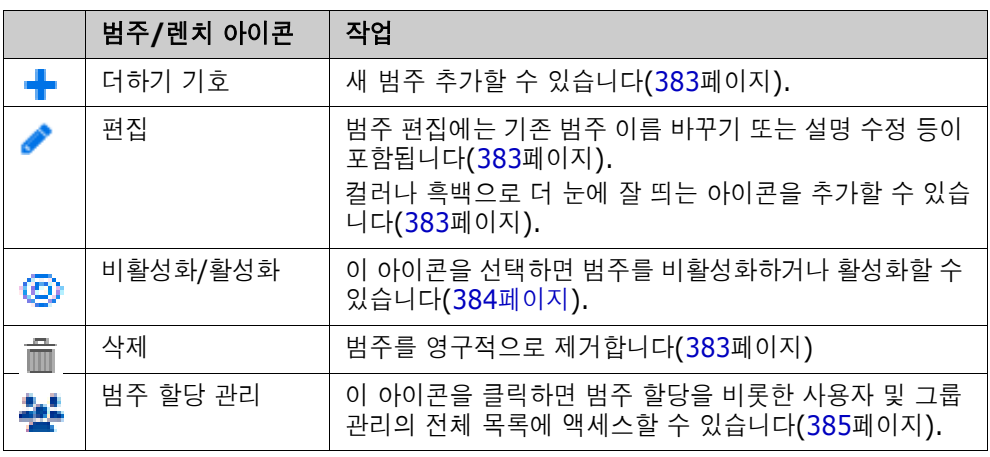

# 범주 이름 지정 규칙

- 허용되는 문자: 다음을 제외한 모든 문자 및 유니코드 문자
	- 백슬래시(\)
	- 슬래시(/)
- 최대 길이**:** 최대 64자
- 전체 경로의 최대 길이**:** 최대 1024자 전체 경로에는 루트 범주에서 만들려는 범주까지의 모든 범주 이름이 포함됩니다. 각 범주 수준에 대해 백슬래시가 추가됩니다(예: RMDEMO\Data).

# <span id="page-381-0"></span>범주 추가

#### 범주를 추가하려면**:**

- **1** 홈 보기 범주 패널의 렌치(스패너) 아이콘을 선택합니다. 범주 관리를 중단하려면 렌치를 다시 선 택해야 합니다.
- **2** 범주 트리에서 새 범주의 상위 항목을 강조합니다. 새 범주를 만든 후 끌어서 놓는 방식으로 위치를 변경할 수 있습니다.
- **3** 추가 아이콘을 선택합니다.
- **4** 범주 이름 필드에 새 범주의 이름(최대 64자)을 입력합니다.
- **5** 설명 필드에 범주 설명(선택 사항)을 입력합니다. 이 설명은 범주 트리에서 범주 위 로 마우스를 가져가면 도구 설명으로 나타납니다.
- **6** 일반적으로는 "상위 범주에서 액세스 권한 상속"을 선택합니다. 해당 상자를 선택 해 두어도 됩니다. 사용자 또는 그룹 액세스 권한을 변경하려는 경우에는 관리 아 래에서 사용자/그룹 관리를 사용합니다.
- **7** 추가 버튼을 클릭합니다.

# <span id="page-382-0"></span>범주 삭제

#### 범주를 삭제하려면**:**

- **1** 홈 보기 범주 패널의 렌치(스패너) 아이콘을 선택합니다. 범주 관리를 중단하려면 렌치를 다시 선 택해야 합니다.
- **2** 삭제할 범주를 강조합니다.
- **3** 삭제 아이콘 을 클릭합니다**.**
- **4** 삭제를 확인하는 메시지가 표시되면 확인을 클릭합니다.

 $\bar{\mathbb{F}}$ /

참고 사항루트 범주는 삭제할 수 없습니다.

하위 범주가 있는 범주를 삭제하려면 먼저 하위 범주를 삭제합니다. 개체가 포함된 하위 범주는 삭제할 수 없습니다.

# <span id="page-382-1"></span>범주 이름 바꾸기

#### 범주 이름을 바꾸거나 범주 설명을 수정하려면

- **1** 홈 보기 범주 패널의 렌치(스패너) 아이콘을 선택합니다. 범주 관리를 중단하려면 렌치를 다시 선 택해야 합니다.
- **2** 이름을 바꿀 범주를 강조합니다.
- **3** 편집 아이콘을 선택합니다.
- **4** 범주 이름 필드에 새 이름을 입력합니다.
- **5** 설명 필드에서 범주 설명(선택 사항)을 수정하거나 입력합니다. 사용자가 범주 트 리에서 범주 위로 마우스를 가져가면 이 설명이 도구 설명으로 나타납니다.
- **6** 이름 바꾸기 버튼을 클릭합니다.

# <span id="page-382-2"></span>범주 아이콘 추가

다양한 기호와 색을 사용하여 각 범주를 구별할 수 있습니다. 범주 아이콘을 사용하는 팀은 시스 템과 하위 시스템, 프로젝트와 제품, 테스트 사례와 디자인 사양 집합 등을 각기 다르게 표시하 여 범주 폴더를 더욱 쉽게 찾을 수 있습니다.

#### 컬러나 흑백으로 아이콘을 추가하려면**:**

- **1** 홈 보기 범주 패널의 렌치(스패너) 아이콘을 선택합니다. 범주 관리를 중단하려면 렌치를 다시 선 택해야 합니다.
- **2** 아이콘을 추가할 범주를 강조합니다.
- **3** 편집 아이콘을 선택합니다.
- **4** '공통' 또는 현재 할당된 아이콘을 제공된 드롭다운 목록에서 선택한 아이콘으로 바꿉니다.

**5** 붓 아이콘을 선택하여 색을 변경합니다.

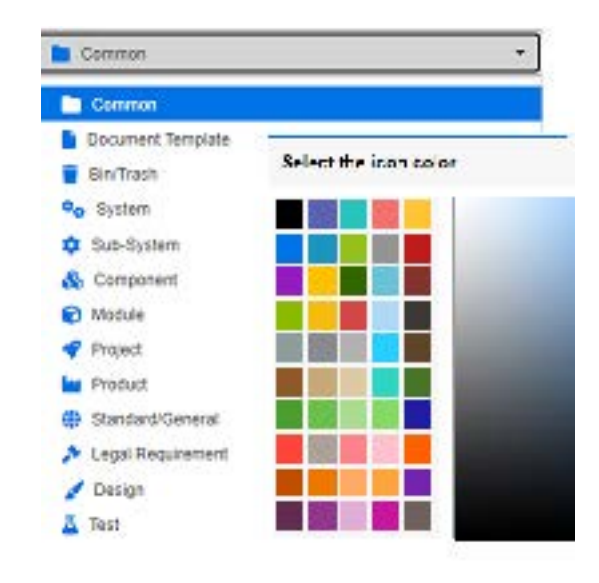

# <span id="page-383-0"></span>범주 활성화 또는 비활성화

범주를 비활성으로 설정하면 해당 범주의 컨텐츠는 '읽기 전용'으로 설정됩니다. 기본 설정을 사 용하는 경우 비활성화한 범주는 더 이상 선택 가능하도록 표시되지 않습니다. 비활성화된 범주 가 표시되도록 사용자 설정을 수정할 수 있습니다. 자세한 내용은 "범주: [비활성](#page-74-0) 범주 표시" 75 [페이지에서](#page-74-0) 챕터를 참조하십시오.

비활성화된 범주의 이름은 회색 기울임꼴 텍스트로 표시됩니다.

#### 범주를 활성화하려면**:**

- **1** 홈 보기 범주 패널의 렌치(스패너) 아이콘을 선택합니다. 범주 관리를 중단하려면 렌치를 다시 선 택해야 합니다.
- **2** 활성화하려는 비활성 범주를 선택합니다.
- **3** 범주 활성화**/**비활성화를 클릭합니다. 범주 활성화 대화 상자가 열립니다.
- **4** 예를 클릭하여 범주 활성화 대화 상자를 확인합니다.

#### 범주를 비활성화하려면**:**

- **1** 홈 보기 범주 패널의 렌치(스패너) 아이콘을 선택합니다. 범주 관리를 중단하려면 렌치를 다시 선 택해야 합니다.
- **2** 비활성화하려는 활성 범주를 선택합니다.
- **3** 범주 활성화**/**비활성화를 클릭합니다. 범주 비활성화 대화 상자가 열립니다.
- **4** 예를 클릭하여 범주 비활성화 대화 상자를 확인합니다.

# 범주 이동

#### 범주를 이동하려면**:**

- **1** 홈 보기 범주 패널의 렌치(스패너) 아이콘을 선택합니다. 범주 관리를 중단하려면 렌치를 다시 선 택해야 합니다.
- **2** 범주를 트리의 원하는 위치로 끌어다 놓습니다.

# <span id="page-384-0"></span>범주 할당 관리

액세스 권한을 통해 범주에 대한 그룹 할당, 그리고 범주 내에서 할당되는 권한을 제어할 수 있습 니다.

홈 보기 범주 패널에서 렌치(스패너) 아이콘을 선택하고 그룹 아이콘을 클릭한 다음 범주 할당을 클릭합니다. 그러면 표시되는 대화 상자에서는 다음 기능이 제공됩니다.

- 모두 표시: 모든 그룹 및 그룹 내 사용자의 액세스 권한이 표시됩니다.
- **사용자에 대한 액세스 표시:** 검색 아이콘을 사용하여 사용자 한 명을 선택하면 해당 사용자의 모 든 그룹 및 범주 액세스 권한이 표시됩니다.
- **범주 필터링:** 범주 트리를 필터링하여 입력한 텍스트 문자열이 포함된 항목을 표시합니다.
- 그룹**/**사용자 필터링**:** 선택 항목에 따라 범주 액세스 트리를 필터링합니다.
- **상위 범주에서 액세스 권한 상속:** 활성화된 경우 범주의 권한은 상위 범주의 권한과 동일합니다. 이 기능을 비활성화하는 경우에는 상위 항목과 독립적으로 액세스 권한을 설정할 수 있습니다.
- **사용자 액세스 복사:** 대화 상자 아래쪽에 표시되는 이 탭을 클릭하면 열리는 대화 상자에서 선택 한 사용자의 모든 범주 액세스 권한을 다른 사용자에게 복사할 수 있습니다.
- **모든 할당 제거:** 선택한 사용자의 모든 범주에 대한 액세스 권한을 제거합니다. 액세스 권한을 제 거해도 기록 내역은 유지되므로 다른 팀으로 이동하는 사용자에게 유용한 설정입니다.
- **내보내기:** 선택한 범주에 대한 그룹 할당을 내보냅니다. 자세한 내용은 "범주에 대한 [사용자](#page-386-0) 그룹 할당 내보내기" 387 [페이지에서](#page-386-0) 챕터를 참조하십시오.

### 범주에 대한 액세스 권한 변경

#### 범주에 대한 액세스 권한을 변경하려면**:**

- **1** 홈 보기 범주 패널의 렌치(스패너) 아이콘을 선택하고 그룹 아이콘을 선택합니다.
- **2** 범주 할당을 선택합니다.
- **3** 모두 표시 옵션이 선택되어 있는지 확인합니다.
- **4** 액세스 권한을 변경할 범주를 선택합니다.

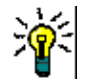

팁트리에서 범주를 빠르게 찾으려면 해당 범주를 고유하게 식별할 수 있을 만큼 이름을 입력한 후 범주 필터링 상자를 선택합니다.

**5** 상위 범주에서 액세스 권한 상속 상자가 선택 취소되었는지 확인합니다.

**6** 액세스를 허용해야 하는 그룹을 선택하거나 액세스 권한을 제거해야 하는 그룹을 선택 취소합니다. 소속 그룹에 특정 범주 액세스 권한이 있다면 그룹 내의 개별 사 용자에 대해서는 해당 범주 액세스를 허용하지 않을 수 있습니다.

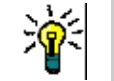

팁트리에서 사용자 또는 그룹을 빠르게 찾으려면 해당 이름 또는 그 일부를 그룹**/**사용자 필터링 상 자에 입력합니다.

- **7** 필요한 경우 다른 범주에 대한 액세스 권한을 수정합니다.
- **8** 확인을 클릭합니다.

#### 다른 사용자 계정에 액세스 권한 복사

사용자 계정을 만들 때 새 사용자는 할당된 그룹에서 액세스를 허용하는 모든 범주에 액세스할 수 있습니다. 액세스 권한을 제한(또는 기존 사용자에 대해 부여)하려면 기존 사용자로부터 복사 하면 됩니다.

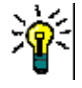

팁여러 액세스 권한 설정이 있는 경우 템플릿 역할을 하는 사용자 계정을 만들 수 있습니다. 이 계정 은 용도를 파악할 수 있도록 이름을 지정해야 하며 보안 유지를 위해 비활성화해야 합니다. 사용자 계 정을 만드는 방법에 대한 자세한 내용은 "새 사용자 만들기" 368 [페이지에서](#page-367-2) 챕터를 참조하십시오.

#### 다른 사용자 계정에 액세스 권한을 복사하려면**:**

- **1** 홈 보기 범주 패널의 렌치(스패너) 아이콘을 선택하고 그룹 아이콘을 선택합니다.
- **2** 범주 할당을 선택합니다.
- **3** 사용자에 대한 액세스 표시 옵션을 선택합니다.
- **4** 드롭다운 목록에서 사용자를 선택하거나 를 클릭하여 사용자를 찾습니다. 그러 면 **사용자 찾기 및 선택** 대화 상자가 열립니다("찾기 및 선택 대화 상자" 43 [페이지](#page-42-0) [에서](#page-42-0) 챕터 참조).
- **5** 사용자 액세스 복사**...**를 클릭하여 범주 그룹 할당 복사 대상 대화 상자를 엽니다. 이 대화 상자에는 선택한 사용자와 동일한 그룹에 있는 사용자만 포함됩니다.
- **6** 한 명 또는 여러 명의 사용자를 선택합니다.
- **7** 확인을 클릭하여 범주 그룹 할당 복사 대상 대화 상자를 닫습니다.
- **8** 확인을 클릭하여 범주 할당 대화 상자를 닫습니다.

#### 사용자 계정에 대한 액세스 권한 제거

사용자 계정에 대한 모든 액세스 권한을 제거하는 경우 사용자는 여전히 RM Browser에 로그온 할 수 있지만 어떤 개체(예: 요구사항)도 보거나 편집할 수 없습니다.

#### 사용자 계정에 대한 액세스 권한을 제거하려면**:**

- **1** 홈 보기 범주 패널의 렌치(스패너) 아이콘을 선택하고 그룹 아이콘을 선택합니다.
- **2** 범주 할당을 선택합니다.
- **3** 사용자에 대한 액세스 표시 옵션을 선택합니다.
- **4** 드롭다운 목록에서 사용자를 선택하거나 를 클릭하여 사용자를 찾습니다. 그러 면 **사용자 찾기 및 선택** 대화 상자가 열립니다("찾기 및 선택 대화 상자" 43 [페이지](#page-42-0) [에서](#page-42-0) 챕터 참조).
- **5** 모든 할당 제거**...**를 클릭합니다.
- **6** 모든 범주/그룹 할당을 제거하려면 대화 상자를 확인합니다.
- **7** 확인을 클릭하여 범주 할당 대화 상자를 닫습니다.

#### <span id="page-386-0"></span>범주에 대한 사용자 그룹 할당 내보내기

내보내기를 사용하면 범주에 대한 액세스 권한을 사용자에게 부여한 그룹과 더불어 모든 범주/ 사용자 할당이 포함된 Excel 파일이 만들어집니다. 이 파일을 수정한 다음 가져오면 대량 변경을 간편하게 수행할 수 있습니다.

- **1** 홈 보기 범주 패널의 렌치(스패너) 아이콘을 선택하고 그룹 아이콘을 선택합니다.
- **2** 범주 할당을 선택합니다.
- **3** 원하는 범주를 선택합니다.
- **4** 내보내기**...**를 클릭합니다. 선택한 그룹에 대한 사용자 그룹 할당 내보내기 대화 상 자가 열립니다.
- **5** 범주/사용자 그룹 할당을 내보내지 않으려는 그룹의 선택을 취소합니다.
- **6** 하위 범주에 대한 범주/사용자 그룹 할당을 내보내지 않으려면 하위 범주 포함 옵 션의 선택을 취소합니다.
- **7** 확인을 클릭합니다.

#### 특정 범주에 대한 사용자 그룹 할당 가져오기

대량 역할 변경 내용을 더욱 쉽게 적용하기 위해 내보낸 Excel 또는 CSV 파일을 수정한 다음 가져 올 수 있습니다.

- **1** 홈 보기 범주 패널의 렌치(스패너) 아이콘을 선택하고 그룹 아이콘을 선택합니다.
- **2** 범주 할당을 선택합니다.
- **3** 원하는 범주를 선택합니다.
- **4** 가져오기**...**를 클릭합니다. 그러면 사용자 할당 가져오기 대화 상자가 열립니다.
- **5** 그룹 드롭다운에서 범주/사용자 그룹 할당을 가져오지 않으려는 그룹의 선택을 취 소합니다.
- **6** 확인을 클릭합니다.

### 범주 컨텐츠 복사

홈 보기의 작업 창에 나열된 범주 컨텐츠 복사 작업을 사용하여 범주 컨텐츠를 한 범주에서 다른 범주로 복사할 수 있습니다.

이 기능은 기존 범주 또는 범주 트리의 모든 측면을 복사해야 하는 조직에게 유용합니다. 예:

- **1** 범주 이름, 기본 클래스, 그룹 할당 및 권한의 엄격한 계층 구조를 사용하는 조직. 이 사용 사례 를 해결하기 위해 새 프로젝트의 기초로 사용할 수 있는 템플릿/스타터 요구사항을 포함하여 기 본 구조를 생성할 수 있습니다.
- **2** 고객은 프로젝트 하위 구성 요소를 분기하고 있으며 액세스 권한, 목록 및 사용자 필드의 기본값을 비롯한 범주 값을 포함한 특정 범주 설정을 가지고 있습니다. 이 사용 사례의 경우 전체 구조 또는 하위 구조를 복사할 수 있습니다.

#### 구현하려면**:**

- **1** 대상 범주를 만듭니다(범주 추가" 382 [페이지에서](#page-381-0) 참조).
- **2** 소스 범주/하위 범주를 강조합니다.
- **3** 작업 창의 범주 섹션 아래에 나열된 범주 컨텐츠 복사 작업을 선택합니다.
- **4** 대상 범주를 선택하고 확인을 클릭합니다.

#### 참고 图

- 제안은 복사되지 않습니다. 요구사항은 상태가 "현재"인 경우에만 복사됩니다.
- \_ 기존 요구사항은 기록 내역 없이 복사되며 복사된 모든 요구사항과 마찬가지로 새 요구사항 식 별자가 할당됩니다.
- 복사된 문서는 이름에 "(copy #)" 접미사가 붙고 "#"은 사본 번호로 바뀝니다.

# 범주 간 요구사항 이동

각 요구사항은 한 번에 하나의 범주에만 있을 수 있습니다. 범주별 구성 옵션을 사용하면 요구사 항을 검색한 후 범주 간에 대량으로 이동할 수 있습니다.

#### 범주 간에 요구사항을 이동하려면**:**

- **1** [관리] 메뉴에서 범주별 구성을 선택합니다. 범주별 구성 대화 상자가 열립니다.
- **2** 클래스 찾기**:** 요구사항을 검색할 클래스를 선택합니다. 대화 상자를 호출할 때 개 체를 선택한 경우 이 필드가 미리 채워집니다. 필요에 따라 변경합니다.
- **3** 필터**:** 빠른 검색에 필터를 저장한 경우 이 필터를 사용하여 이동하려는 요구사항을 검색할 수 있습니다.
- **4** 범주 관리**:** 이동 절차를 진행하기 전에 범주를 만들거나, 이름을 바꾸거나, 삭제하 려면 이 링크를 클릭합니다. [범주 관리] 대화 상자가 열립니다. "[사용자](#page-367-1) 관리" 368 [페이지에서](#page-367-1) 항목을 참조하십시오.
- **5** 다음 옵션 저장**:** 나중에 대화 상자를 호출했을 때 사용할 기본값으로 현재 설정을 유지하려면 이 확인란을 선택합니다.
- **6** 제약 조건**:** 필요에 따라 원하는 요구사항을 찾기 위한 조건을 지정합니다. "[특성](#page-43-0) 제약 조건 탭" 44 [페이지에서](#page-43-0) 및 "관계 제약 조건 탭" 49 [페이지에서](#page-48-0) 항목을 참조하 십시오.
- **7** 표시 옵션**:** 필요에 따라 결과를 표시하는 방법을 지정합니다. "[표시](#page-50-0) 옵션 탭" 51 페 [이지에서](#page-50-0) 항목을 참조하십시오.
- **8** 지금 찾기**:** 이 버튼을 클릭하면 검색이 실행됩니다. 결과는 대화 상자의 하단 창에 표시됩니다.
- **9** 새 검색**:** 현재 검색 기준 및 결과를 지우려면 이 버튼을 클릭합니다.
- **10** 검색 결과에서 원하는 요구사항을 선택합니다. 여러 요구사항 선택에 대해서는 ["](#page-32-0) 여러 요구사항 선택" 33 [페이지에서](#page-32-0) 챕터를 참조하십시오.
- **11** 범주: 선택한 요구사항을 이동할 범주를 선택합니다.
- **12** 이동 버튼을 클릭합니다.

# <span id="page-388-0"></span>문서 잠금 관리

사용자에게 문서에 대한 잠금 해제 권한이 있거나 사용자가 문서를 직접 잠근 경우 문서 잠금을 해제할 수 있습니다.

#### 문서에 대한 잠금을 해제하려면**:**

- **1** 관리 메뉴에서 문서 잠금을 선택합니다. 문서 잠금 대화 상자가 열립니다.
- **2** 모두 잠금 해제**:** 잠긴 모든 문서의 잠금을 해제하려면 이 버튼을 클릭합니다.
- **3** 선택한 항목 잠금 해제**:** 선택한 문서의 잠금만 해제하려면 이 버튼을 클릭합니다. 여러 문서를 선택하려면 Ctrl 키를 누른 상태에서 클릭합니다.
- **4** 새로 고침**:** 잠긴 문서의 표시를 업데이트하려면 이 버튼을 클릭합니다.

# <span id="page-388-1"></span>요구사항 잠금 관리

#### 요구사항에 대한 잠금을 해제하려면**:**

- **1** [관리] 메뉴에서 요구사항 잠금을 선택합니다.
- **2** 잠긴 요구사항이 있으면 대화 상자에 목록이 표시됩니다.

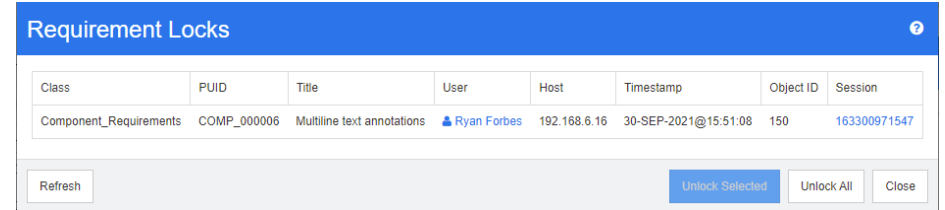

- **3** 모두 잠금 해제**:** 잠긴 모든 요구사항의 잠금을 해제하려면 이 버튼을 클릭합니다.
- **4** 선택한 항목 잠금 해제**:** 선택한 요구사항의 잠금만 해제하려면 이 버튼을 클릭합 니다. 여러 요구사항을 선택하려면 Ctrl 키를 누른 상태에서 클릭합니다.
- **5** 새로 고침**:** 잠긴 요구사항의 표시를 업데이트하려면 이 버튼을 클릭합니다.

# <span id="page-389-0"></span>알림 관리

대시보드에서는 조직이 프로젝트 상태와 목표 관련 정보를 파악할 수 있는 KPI(핵심 성과 지표)가 한 화면에 보고서로 표시됩니다. 사용자는 대시보드를 드릴다운하여 특정 범주나 개별 개체를 더 자세히 살펴볼 수 있습니다. 알림은 해당 개별 개체의 변경 사항을 보고하는 데 사용됩니다.

알림은 소유권, 클래스, 상태 또는 관심을 기반으로 합니다. 제품 관리자는 릴리스에 할당된 비 즈니스 요구사항의 텍스트 변경에 대한 알림을 요청할 수 있고, 요구사항 세트 생성을 담당하는 분석가는 해당 요구사항이 변경될 경우 모든 알림을 받도록 선택할 수 있으며, QA 리더는 테스 트 사례에 대한 변경 알림을 요청할 수 있습니다.

알림은 알림 규칙 대화 상자를 사용하여 인스턴스 관리자가 생성하고 관리합니다. "알림 [규칙](#page-389-1)" 390 [페이지에서](#page-389-1) 항목을 참조하십시오.

사용자는 알림 수신 여부를 선택할 수 있습니다("알림 활성화 및 비활성화" 60 [페이지에서](#page-59-0) 참조).

구성**:** 시스템 관리자가 알림 서비스의 초기 구성을 완료해야 합니다. 자세한 내용은 관리자 가이 드의 "이메일 알림 구성*"* 섹션을 참조하십시오.

# <span id="page-389-1"></span>알림 규칙

관리 메뉴에서 알림 관리를 선택하여 알림을 정의 및/또는 업데이트할 수 있는 대화 상자를 엽니 다.

새로 만들기를 클릭하여 새 알림 규칙 대화 상자에 액세스합니다.

기존 알림 강조 표시를 수정하려면 편집 버튼을 클릭합니다.

알림 규칙 대화 상자에는 다음 네 개의 탭이 있습니다.

일반: 알림 이름을 입력하고 드롭다운 목록에서 클래스를 선택한 다음 사용 가능한 목록에서 수 신 사용자 그룹을 선택합니다.

제약 조건**:** 보고서 유형을 선택하고 필요한 경우 관찰할 요구사항을 식별하는 특성을 선택합니다.

트리거**:** 변경 사항을 모니터링할 특성을 선택합니다. 일반적으로 사용자는 요구사항 변경에 대한 알림을 받기를 원하지 않고 작업과 관련된 특성의 변경 사항에 대해서만 알림을 받기를 원합니다.

표시 옵션**:** 표시 옵션은 알림 제목 및 텍스트로 구성됩니다. "알림 표시 옵션" 391 [페이지에서](#page-390-0) 항 목을 참조하십시오.

#### 제약 조건 및 트리거

다음은 변경 사항에 대해 요구사항을 모니터링하는 방법을 보여주기 위해 사용되는 샘플 트리거 와 함께 기본 제약 조건 유형을 설명합니다.

• 내가 생성한 개체가 수정된 경우는 이 알림 규칙을 활성화한 사용자가 만든 항목, 요구사항 또 는 챕터에 대한 변경 내용을 보고합니다. 이 선택에는 추가 제약 조건이 필요하지 않지만 트리 거 탭에서 모니터링할 하나 이상의 특성이 포함되어 있어야 합니다.

예를 들어 트리거 탭에서 선택한 특성에 제목 및 요구사항 문(설명)이 포함된 경우 둘 중 하나 가 변경된 경우에만 원본 작성자에게 알림이 전송됩니다.

• 특성에 값이 있는 경우는 제약 조건 탭에서 관찰할 요구사항을 식별하는 데 사용되는 하나 이 상의 특성과 값을 선택해야 합니다. 트리거 탭에는 수정되는 경우 알림을 트리거하는 값이 나 열됩니다.

예를 들어 우선 순위가 높은 요구사항, 특정 릴리스 패키지에 할당된 요구사항에 대한 요구사 항 문(설명)의 변경 사항만 보고하는 것이 목표일 수 있습니다. 이 경우 관리자는 다음을 선택 합니다.

제약 조건 탭에서:

- **•** 작은 파란색 **+** 기호를 클릭하여 우선 순위를 선택하고 높음 값을 할당합니다**.**
- **•** 작은 파란색 **+** 기호를 클릭하여 릴리스 특성을 선택하고 관련 콘텐츠를 할당합니다**.**

트리거 탭에서:

- **•** 모니터링된 특성 버튼을 클릭하여 요구사항 문을 강조 표시한 후 오른쪽으로 이동합니다**.**
- **•** 주석이 추가되고 특성에 값이 있는 경우는 위에서 설명한 대로 요구사항에 주석이 추가될 때 전송되는 알림을 제한하는 데 사용되는 값과 함께 특성을 선택해야 합니다. 이 선택에는 트리 거가 필요하지 않습니다.
- **•** 워크플로 기준은 사용자가 알림을 시작하는 트리거와 함께 알림이 발생하는 워크플로 상태 값 을 식별해야 합니다. 예를 들어 승인된 개체에 대한 요구사항 문(설명)의 변경 사항을 보고하 는 것이 목표일 수 있습니다.

일반 탭:

이름: "승인된 기능 수정됨"

클래스: 기능

사용자 그룹 <임의>

제약 조건 탭:

워크플로 기준이 선택되었습니다

목록에서 선택한 워크플로 상태가 승인되었습니다.

트리거 탭:

모니터링된 특성 목록에서 제목 및 설명이 선택됩니다. 즉, 둘 중 하나를 변경하면 알림이 전송됩니다.

#### <span id="page-390-0"></span>알림 표시 옵션

표시 옵션은 메시지 제목과 텍스트로 구성됩니다. 그림 [11-1, "](#page-391-1)표시 옵션: 알림 메시지," 392 페 [이지에서를](#page-391-1) 참조하십시오.

제목에는 일반적으로 클래스와 요구사항 ID가 포함됩니다. 각각의 새로운 규칙으로 예가 제공됩 니다.

텍스트 상자는 먼저 상자 내부를 클릭한 다음 관련 알림 텍스트를 입력하면 채워집니다. 특성 드 롭다운에는 선택한 클래스에 사용할 수 있는 특성이 나열됩니다. 이 목록에서 특성을 선택하면 표 시 이름과 콘텐츠가 모두 텍스트에 포함됩니다.

예를 들어 다음과 같은 경우:

표시 옵션:

샘플 제목 줄이 제공됩니다: "고객 요청사항 알림 <#Rqmt ID#>". 요구사항 클래스(예: 고 객을 기능으로)만 변경하거나 추가 텍스트를 추가하도록 선택할 수 있습니다.

텍스트 상자 내부를 클릭하여 알림 텍스트를 구성합니다. 특성 드롭다운 목록의 데이터를 비 롯한 자유 양식 메시지 텍스트를 포함합니다. 메시지가 완료되면 **저장**(변경하는 경우 **업데이** 트) 버튼을 클릭하고 규칙을 테스트합니다.

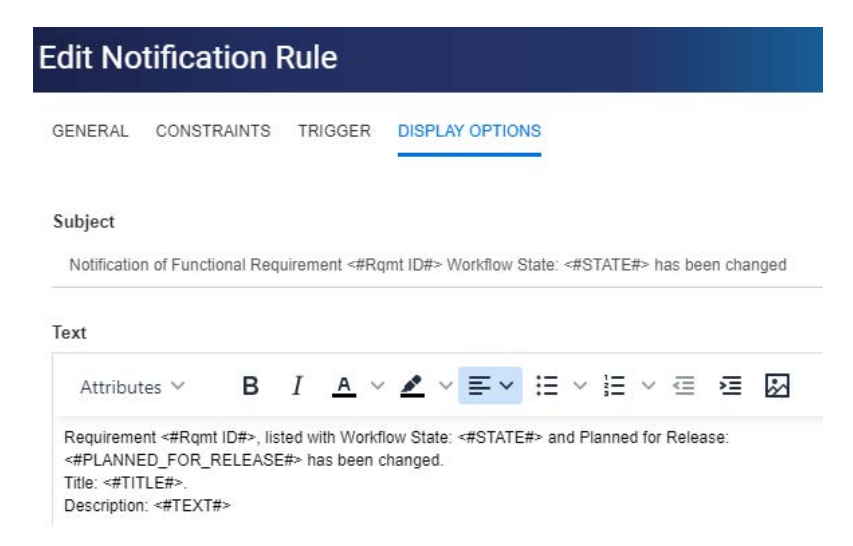

그림 *11-1.* 표시 옵션*:* 알림 메시지

# <span id="page-391-0"></span>특성 정의

<span id="page-391-1"></span>특성은 클래스 또는 관계 내의 정보 및 관련 프로세스의 정확한 특성을 지정하며, 모든 숫자를 정 의할 수 있습니다. 이러한 사용자 정의 특성 외에도 누가 언제 무엇을 했는지 보고하는 데 사용할 수 있는 암시적으로 사전 정의된 특성이 있습니다.

#### 클래스에 특성 추가:

- **1** 관리 메뉴에서 특성 설정을 선택합니다.
- **2** 왼쪽 창에서 특성 정의 탭을 선택합니다

특성 설정 또는 스키마 정의 모두 다른 사용자가 편집 중인 경우 잠금 해제 대화 상자가 표시 되며, 이 대화 상자는 현재 잠금을 유지하고 있는 사용자를 식별합니다. 자세한 내용은 "[인스](#page-428-0) 턴스 스키마 열기 및 잠금 해제" 429 [페이지에서](#page-428-0) 항목을 참조하십시오.

- **3** 클래스 상자에서 새 특성을 추가할 클래스를 선택합니다.
- **4** 새로 만들기를 클릭하고 목록에서 원하는 특성 유형을 선택합니다.
- **5** 특성 유형에 관한 자세한 내용은 "특성 유형" 393 [페이지에서](#page-392-0) 항목을 참조하십시 오.
- **6** 특성 속성에 관한 자세한 내용은 "특성 속성" 393 [페이지에서](#page-392-1) 항목을 참조하십시 오.

특성 관련 추가 정보:

- 더 이상 가치가 없는 특성 숨기기 "특성 숨기기" 394 [페이지에서](#page-393-0) .
- 사용하지 않는 특성 삭제 -"특성 삭제" 395 [페이지에서](#page-394-0)

# <span id="page-392-0"></span>특성 유형

다음 섹션에서는 사용 가능한 각 특성 유형에 대해 설명하며 이러한 유형과 연관된 정의 세부 정 보의 참조를 제공합니다.

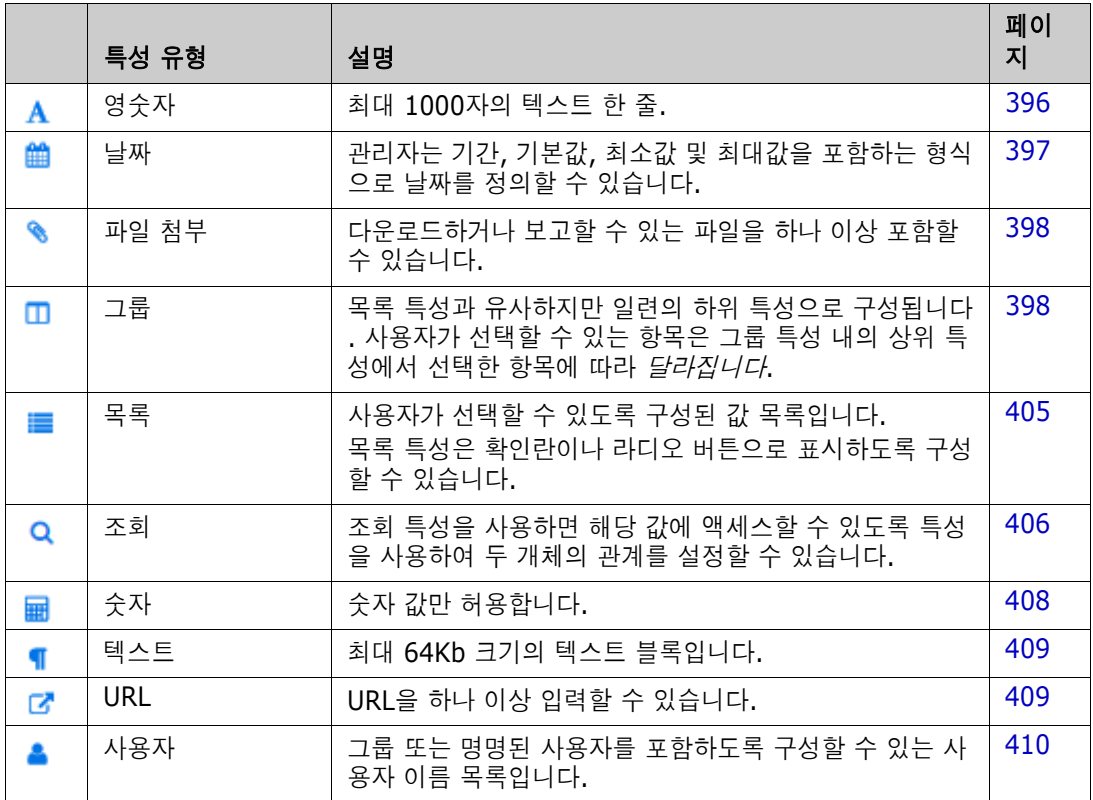

# <span id="page-392-1"></span>특성 속성

모든 특성 유형에 대해 공통 특성 속성이 표시됩니다. 다음 표는 해당 기능을 설명합니다.

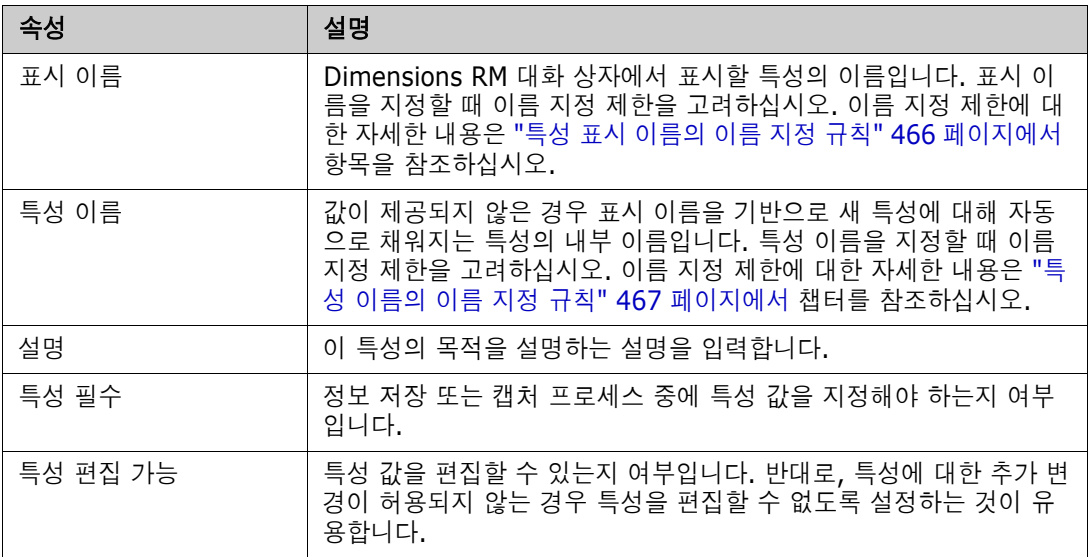

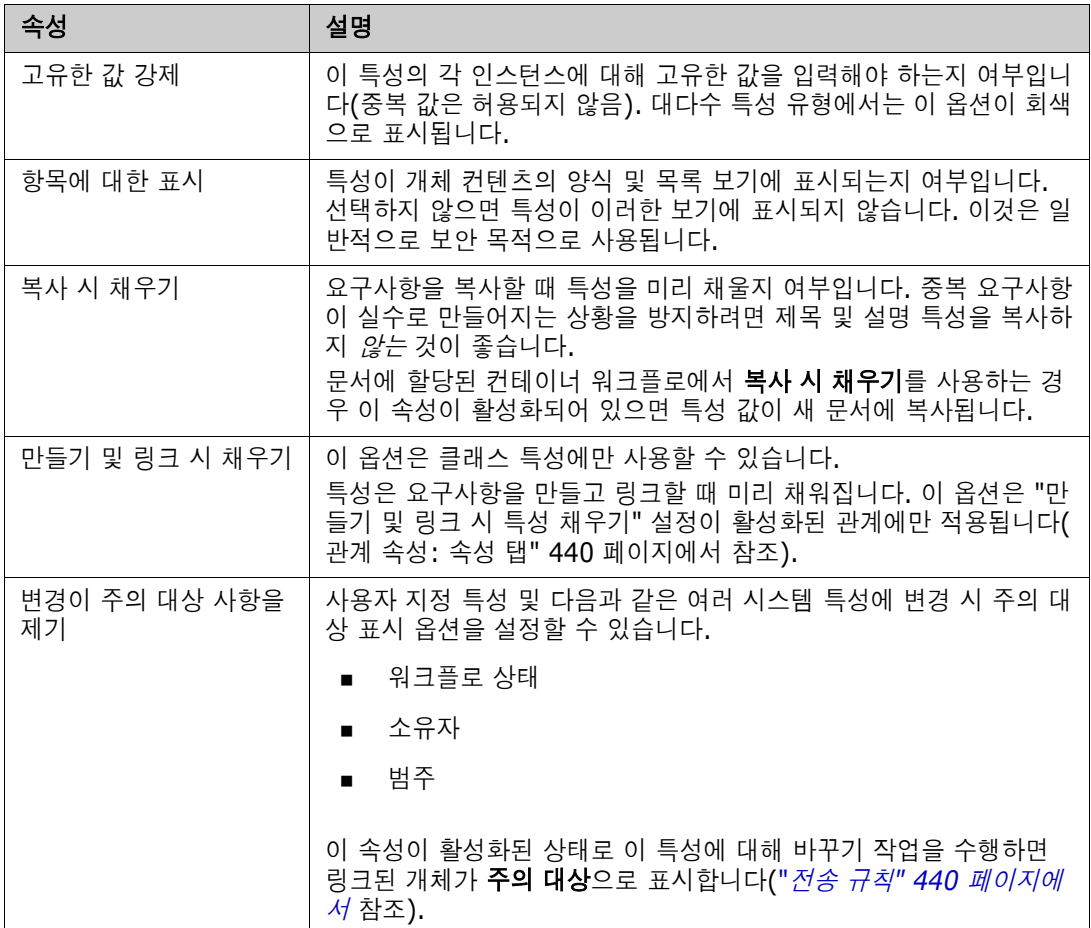

# <span id="page-393-0"></span>특성 숨기기

이전에 정의하여 프로젝트의 특정 단계에서 사용했던 특성이 더 이상 필요하지 않은 경우도 있 고, 심지어는 마우스를 올리면 표시되는 도움말 텍스트가 더 이상 적용되지 않아 개별 사용자가 입력해야 하는 내용을 결정해야 하는 경우도 있습니다. 이러한 경우에는 특성을 삭제할 수도 있 지만, 이전 요구사항 버전에서 유용한 정보를 저장했다면 특성을 숨기는 것이 더 안전합니다. 숨 겨 둔 특성은 필요하면 언제든지 표시할 수 있습니다.

특성 표시 여부를 변경하려는 경우 해당 설정을 선택하거나 선택을 취소하면 됩니다.

- **1** 관리 메뉴에서 특성 설정을 선택합니다.
- **2** 왼쪽 창에서 특성 정의를 선택합니다.
- **3** 대화 상자 상단의 클래스 상자에서 숨길 특성이 있는 클래스를 선택합니다.
- **4** 숨기려는 특성을 선택합니다.
- **5** 아래에 나와 있는 표시, 복사, 입력 관련 모든 특성의 표시 여부를 제어하는 확인란 선택을 취소합니다.
- **6** 확인을 클릭합니다.

Attribute Mandatory

□ Force Unique Value

- Populate on Copy
- $\Box$  Change raises Suspicion

Attribute Editable

 $\Box$  Display for Entry

Populate on Create And Link

# <span id="page-394-0"></span>특성 삭제

프로세스를 시작할 때 특성을 너무 많이 정의하여 일부 특성은 전혀 사용되지 않는 경우도 있습니다. 이러한 특성은 삭제할 수도 있지만, 삭제 단계를 수행하기 전에 저장해 두는 것이 좋다고 생각되는 특 성은 나중에 사용 가능하도록 숨겨 둘 수 있습니다("특성 숨기기" 394 [페이지에서](#page-393-0) 참조).

클래스 또는 관계 정의에서 특성을 삭제하려면:

- **1** 관리 메뉴에서 특성 설정을 선택합니다.
- **2** 왼쪽 창에서 특성 정의를 선택합니다.
- **3** 클래스 상자에서 특성을 삭제할 클래스를 선택합니다.
- **4** 정의에서 삭제할 특성을 선택합니다.
- **5** 제거를 클릭합니다.
- **6** 확인을 클릭합니다.

冒

참고암시적 특성은 클래스 또는 관계 정의에서 삭제할 수 없습니다.

# <span id="page-395-0"></span>영숫자 특성

영숫자 특성은 수락 테스트 제목과 같은 한 줄의 영숫자 텍스트를 나타냅니다. 길이는 최대 1000 자입니다.

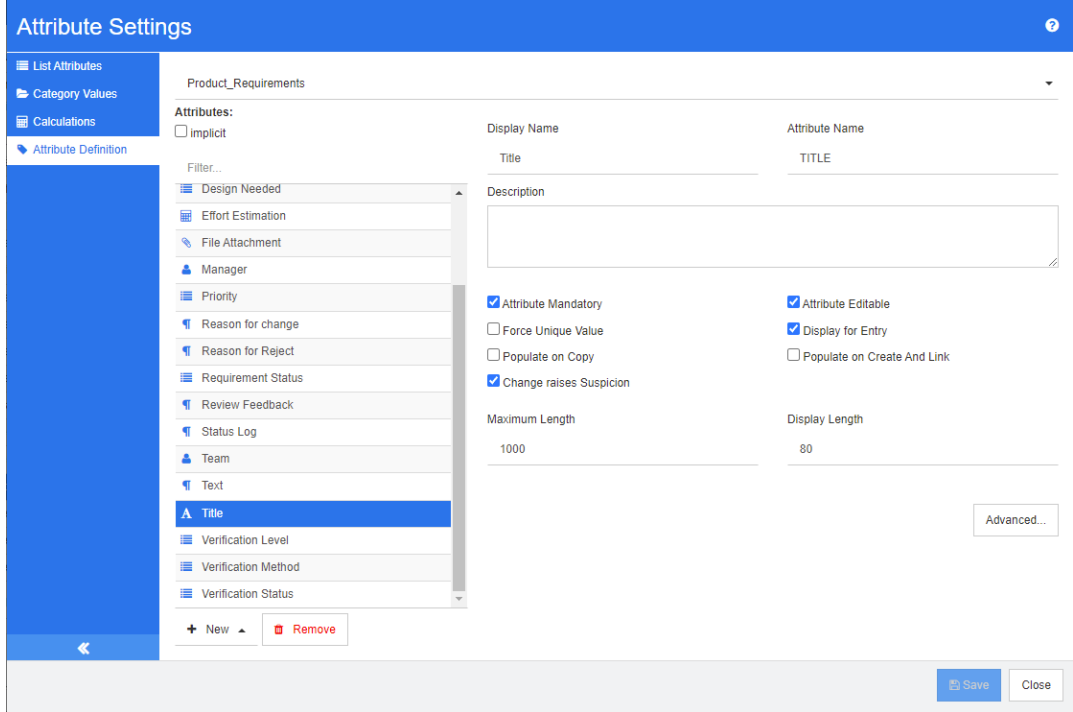

#### 그림 *11-2.* 영숫자 특성 정의

영숫자 특성 속성은 다음 표에 설명되어 있습니다.

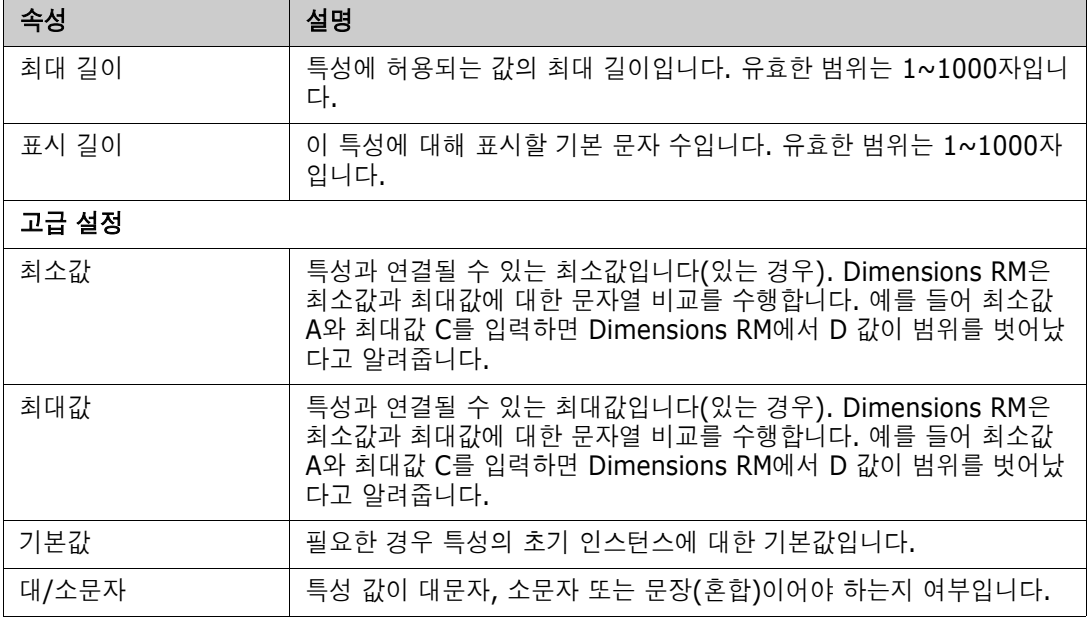
# 날짜 특성

날짜 특성은 사용자 정의 형식을 기반으로 하는 값을 가질 수 있습니다. 예를 들어 날짜 특성은 테스트 날짜에 사용될 수 있습니다.

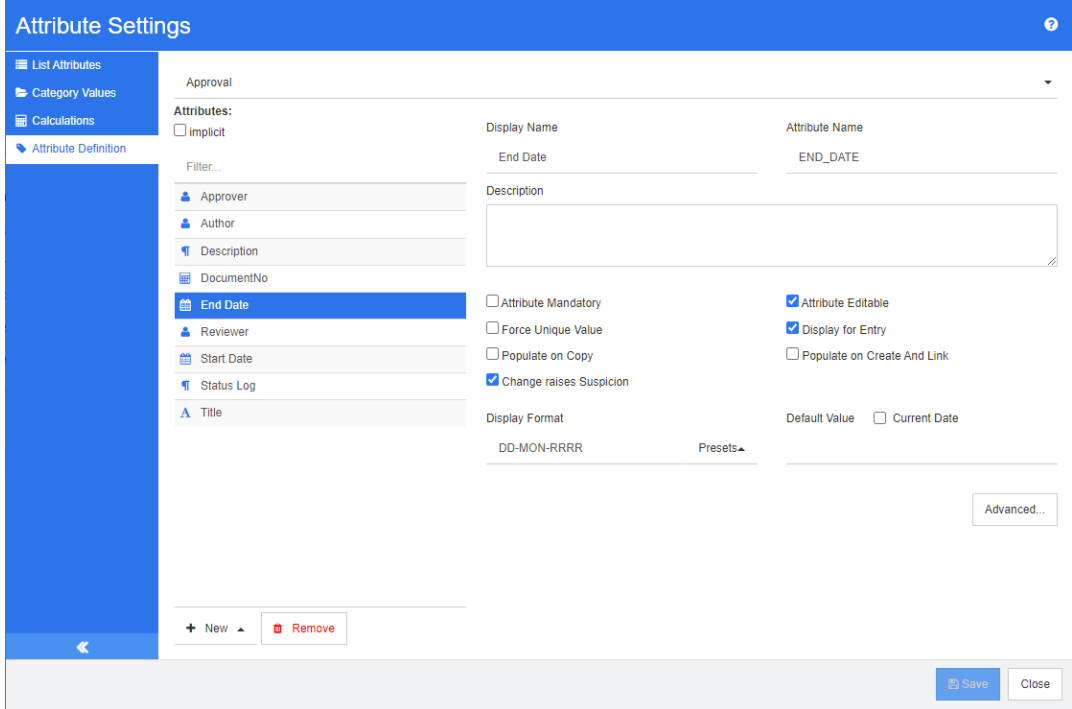

### 그림 *11-3.* 날짜 특성 정의

날짜 특성 속성은 다음 표에 설명되어 있습니다.

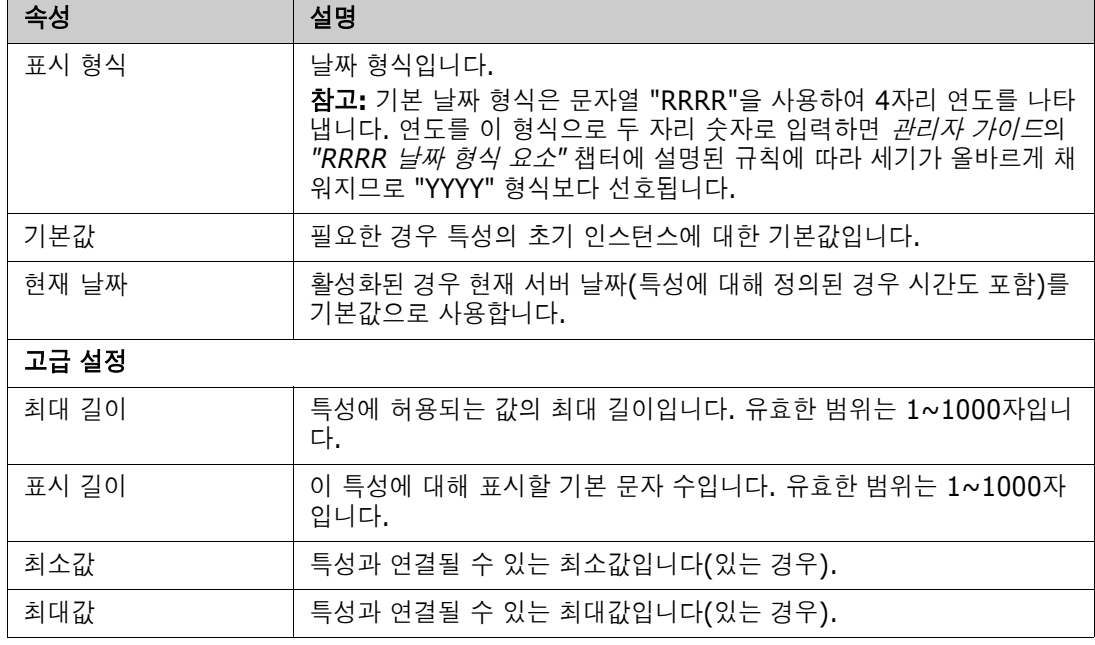

# 파일 첨부 특성

파일 첨부 특성에는 RM Browser를 통해 액세스할 수 있는 단일 파일 또는 여러 파일이 포함될 수 있습니다. 파일이 첨부될 클래스에 하나 이상의 파일 첨부 특성을 추가합니다. 예를 들어 파일 첨부 특성 사용 사례, 고객 서신 및 사업 타당성을 마케팅 요구사항 클래스에 추가할 수 있습니다 . 그런 다음 RM Browser를 사용하여 파일을 추가하거나 보거나 다운로드합니다.

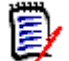

참고파일 첨부 특성은 클래스에만 추가할 수 있습니다.

RM Browser를 사용하여 파일 첨부를 보고 관리하는 방법에 대한 자세한 내용은 "파일 [첨부](#page-215-0) 작업 " 216 [페이지에서](#page-215-0) 챕터를 참조하십시오.

파일 첨부 특성 속성은 다음 표에 설명되어 있습니다.

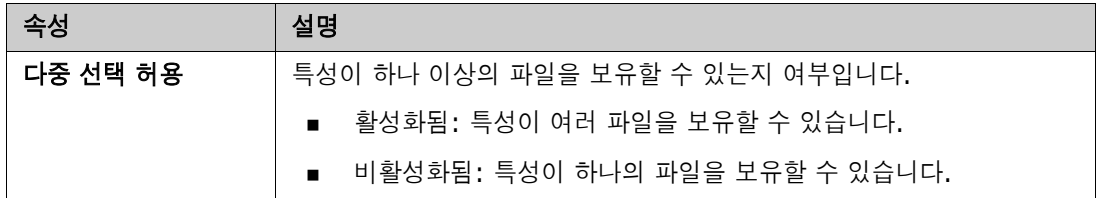

# 그룹 특성

사용자는 그룹 특성을 통해 목록 특성과 같은 값을 선택할 수 있습니다. 그러나 단순 목록 특성과 달리 그룹 특성은 일련의 하위 특성으로 구성됩니다. 이러한 하위 특성을 그룹 구성원이라고 합 니다.

다음은 RMDEMO의 테스트 클래스에서 정의된 단순화된 그룹 특성 운영 체제 표현을 보여줍니 다.

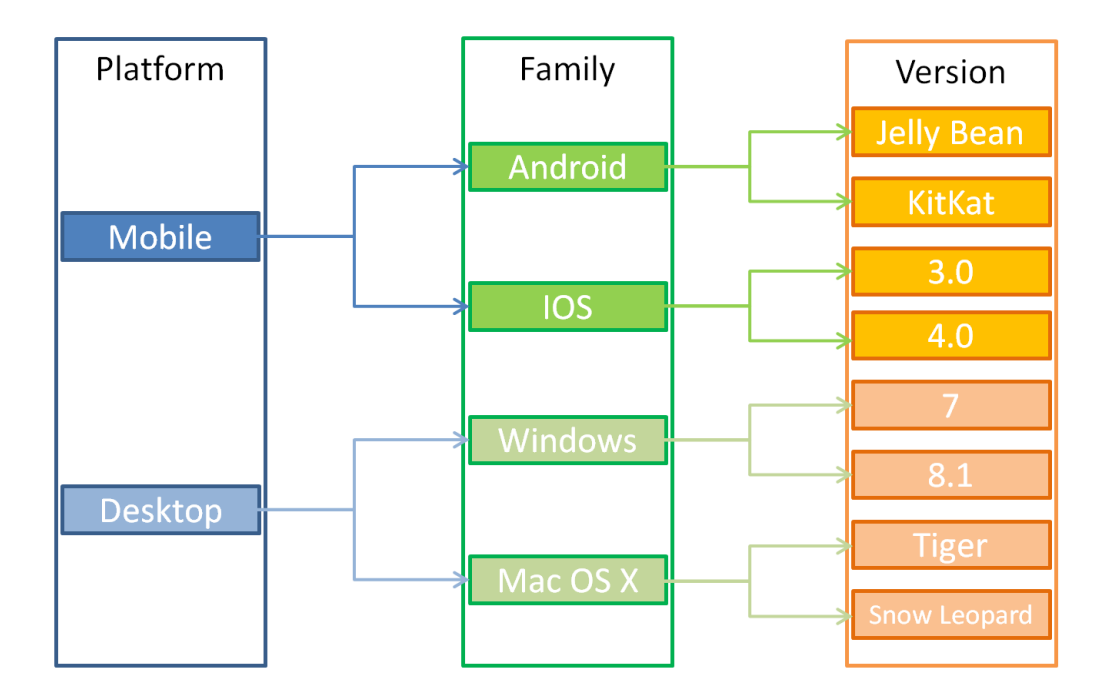

그룹 특성에는 그룹 구성원 플랫폼, 제품군 및 버전이 포함됩니다. 제한을 통해 사용자가 값을 선택할 때 표시할 값을 정의할 수 있습니다. 플랫폼 그룹 구성원의 선택은 제품군 그룹 구성원의 값을 정의합니다. 제품군 선택은 버전 그룹 구성원의 값을 정의합니다.

각 그룹 구성원은 이전 그룹 구성원의 선택 값에 따라 다를 수 있는 고유한 값 목록을 포함합니다.

### 그룹 특성 정의**:**

그룹 특성 정의는 새 특성을 추가하는 경우 그룹을 선택하여 시작합니다("특성 정의" 392 [페이지](#page-391-0) [에서](#page-391-0) 참조).

특성의 이름을 지정해야 합니다. 사용된 예에서 표시 이름은 다음과 같습니다. 운영 체제.

### 관리 구성원 추가*(*하위 특성*)*

- **1** 고급**...**을 클릭하여 고급 옵션 대화 상자를 엽니다.
- 2  $\pm$  이미지를 클릭합니다. **새 구성원 속성** 대화 상자가 열립니다.
- **3** 표시 이름 상자에 구성원 이름을 입력합니다. 원하는 경우 설명 상자에 구성원을 설명하는 텍스트를 입력합니다.
- **4** 확인을 클릭합니다.

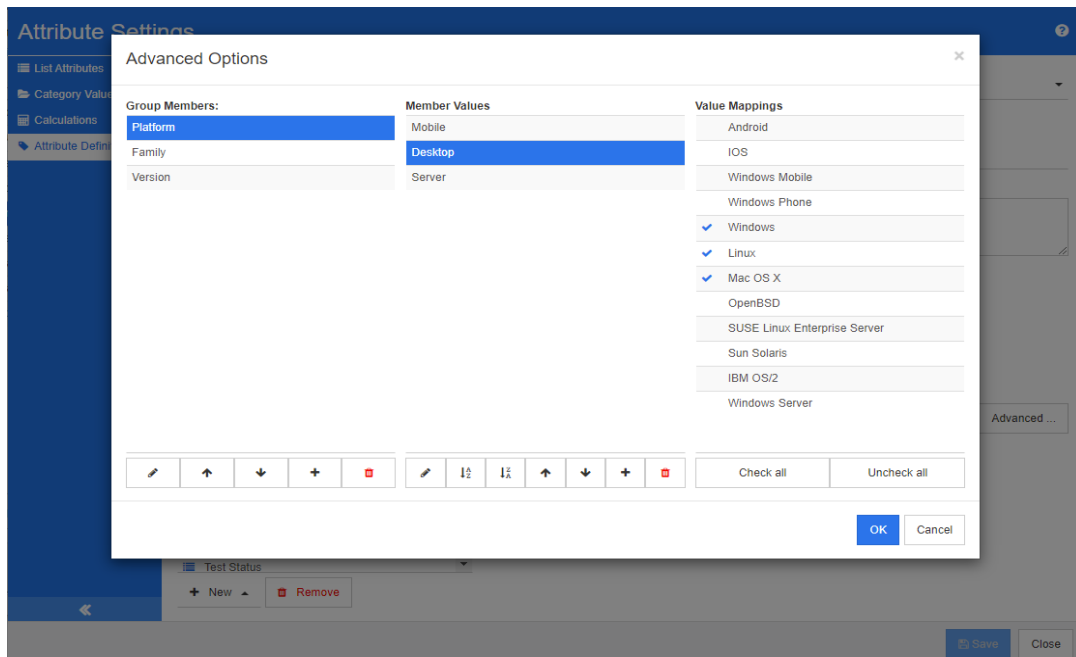

### 그림 *11-4.* 그룹 특성 정의

### 구성원 삭제*(*하위 특성*)*

- **1** 고급**...**을 클릭하여 고급 옵션 대화 상자를 엽니다.
- **2** 삭제할 구성원을 선택합니다.
- 3 **×** 이미지를 클릭합니다.

### 구성원 순서 지정*(*하위 특성*)*

그룹의 첫 번째 특성은 두 번째 특성의 상위 특성이고 두 번째 특성은 세 번째 특성의 상위 특성 이 되는 방식입니다. 적용하려는 종속성 논리를 반영하도록 특성 구성원의 순서를 재지정하려 면 다음을 수행합니다.

- **1** 고급**...**을 클릭하여 고급 옵션 대화 상자를 엽니다.
- **2** 이동할 구성원을 선택합니다.
- 3 <<<br > 또는  $\mathbf{v} \equiv \exists \exists \exists \exists \forall \Box \Box$

### 구성원 값 추가

- **1** 고급**...**을 클릭하여 고급 옵션 대화 상자를 엽니다.
- **2** 그룹 구성원 목록에서 값을 추가할 구성원을 선택합니다.
- 3 + 이미지를 클릭합니다. 값 추가 대화 상자가 열립니다.
- **4** 새 값 이름 상자에 새 값을 입력합니다. 값은 그룹 구성원 내에서 고유해야 합니다.

### **5** 확인을 클릭합니다.

**6** 값의 위치를 변경하려면 값을 선택하고 값이 원하는 위치에 올 때까지 또는 ▼를 클릭합니다.

### 구성원 값 이름 바꾸기

- **1** 고급**...**을 클릭하여 고급 옵션 대화 상자를 엽니다.
- **2** 그룹 구성원 목록에서 값의 이름을 바꾸려는 구성원을 선택합니다.
- **3** 이름을 바꾸려는 값을 선택합니다.
- 4 *◆* 이미지를 클릭합니다. 값 이름 바꾸기 대화 상자가 열립니다.
- **5** 새 값 이름 상자에 새 값을 입력합니다. 값은 그룹 구성원 내에서 고유해야 합니다.
- **6** 확인을 클릭합니다.

### 종속성 정의

종속성을 정의하여 사용자가 상위 특성에서 값을 선택할 때 하위 특성에서 사용할 수 있는 값을 지정합니다.

### 종속성을 정의하려면 다음을 수행합니다**.**

- **1** 고급**...**을 클릭하여 고급 옵션 대화 상자를 엽니다.
- **2** 그룹 구성원 목록에서 상위 특성(예: 플랫폼)을 선택합니다.
- **3** 구성원 값 목록에서 구성원 값(예: 서버)을 선택합니다.
- **4** 값 매핑 목록을 클릭합니다.

### 변경 내용 저장

- **1** 확인을 클릭하여 고급 옵션 대화 상자를 닫습니다.
- **2** 저장을 클릭하여 모든 특성 정의 변경 내용을 저장합니다.

# <span id="page-400-0"></span>목록 특성

목록 특성 대화 상자에서는 새 특성을 정의할 수는 없으며 기존 목록 특성 수정은 가능합니다.

### 기존 목록 특성에 값을 추가하려면**:**

- **1** 제공된 드롭다운에서 클래스를 선택합니다. 클래스 내에 정의되어 있는 목록 특성이 표시됩니다.
- **2** 수정할 목록 특성을 선택합니다. 목록 값이 표시됩니다.
- 3 **+** 이미지를 클릭합니다. **새 값 이름** 대화 상자가 열립니다.
- **4** 상자에 값을 입력합니다.

### **5** 확인을 클릭합니다.

이 대화 상자에서 목록 값을 정렬할 수 있으며 개별 값을 위 또는 아래로 이동하거나 추가 또는 삭제하거나 기본값으로 설정할 수 있습니다. 특정 값 설정 시 개체의 변경 내용이 주의 대상으로 표시되지 않음을 나타내도록 값에 해당 표시를 할 수도 있습니다.

### 목록 특성 정보

목록 특성은 사용자 선택을 위한 값 목록을 제공하는 구성 가능한 특성입니다. 예를 들어 통과, 실패 및 완료 안 됨을 목록 특성 Verification Status에 대한 유효한 값으로 정의할 수 있으 며 사용자가 이러한 값 중 하나를 선택해야 하도록 지정할 수 있습니다. 여러 항목 선택이 가능한 목록도 지원됩니다.

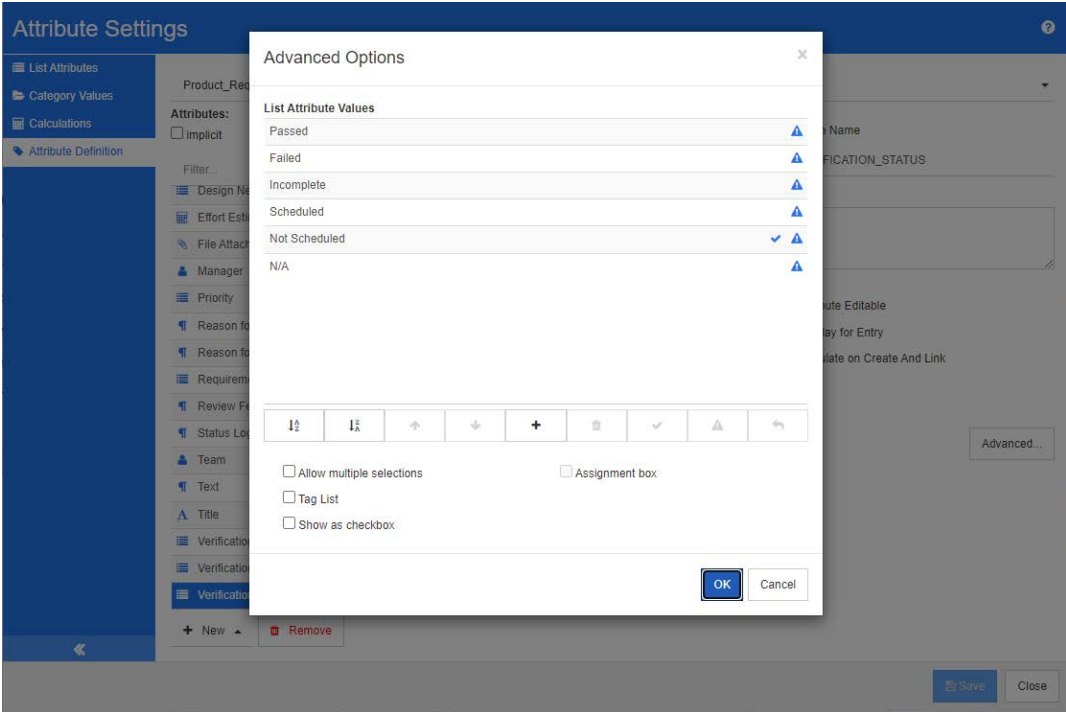

### 그림 *11-5.* 목록 특성 정의

목록 특성은 확인란 또는 라디오 버튼으로 표시하도록 구성할 수도 있습니다.

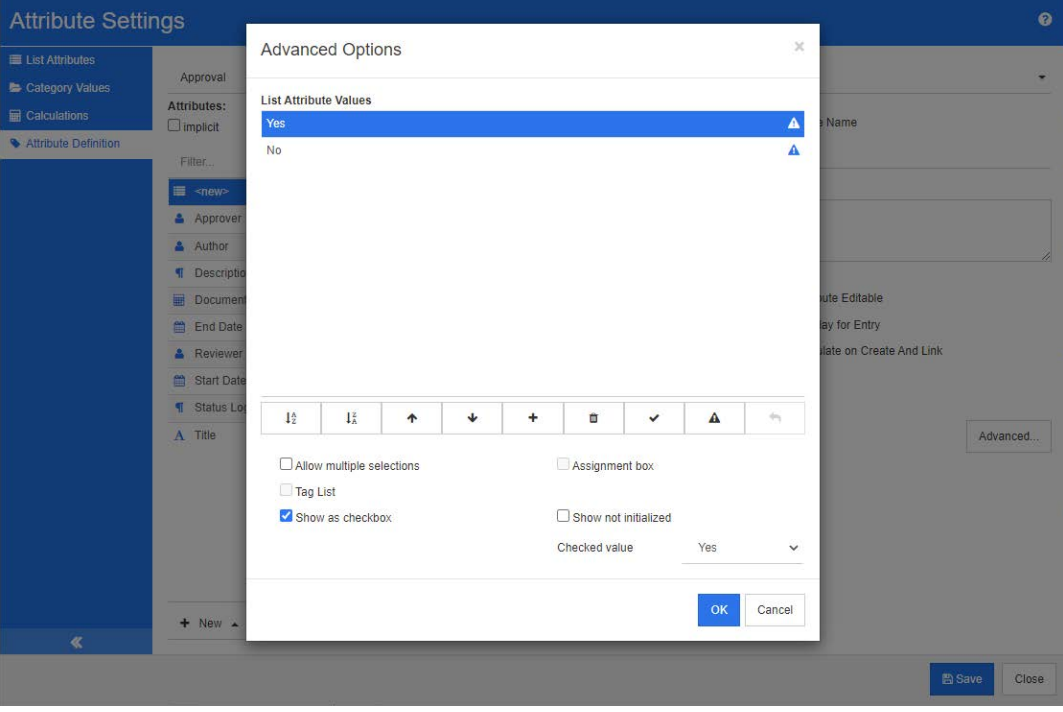

그림 *11-6.* 확인란으로서의 목록 특성 정의

### 목록 특성 정의

목록 특성 속성은 다음 표에 설명되어 있습니다.

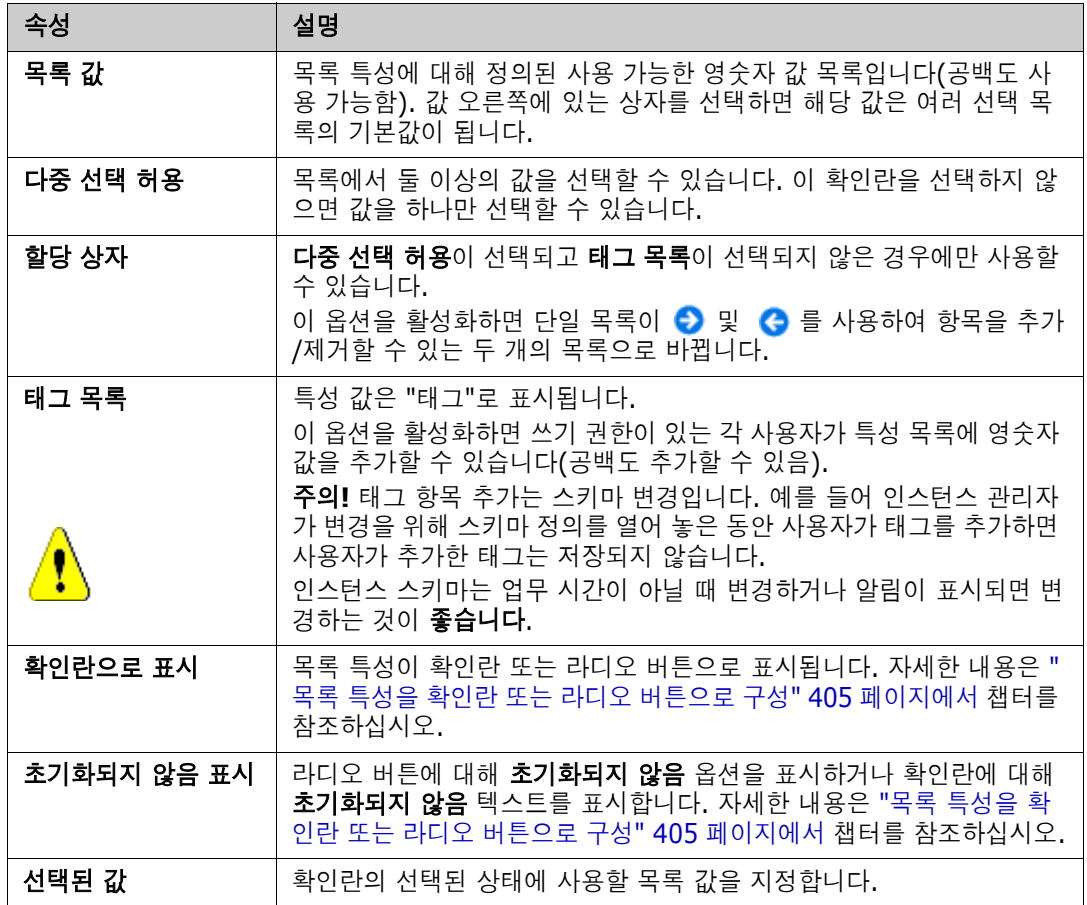

## 목록 특성 값 추가

- **1** 고급**...**을 클릭하여 고급 옵션 대화 상자를 엽니다.
- 2  $\pm$  이미지를 클릭합니다. 새 값 이름 대화 상자가 열립니다.
- **3** 상자에 값을 입력합니다.
- **4** 확인을 클릭합니다.

### 목록 특성 값 삭제

- **1** 고급**...**을 클릭하여 고급 옵션 대화 상자를 엽니다.
- **2** 삭제할 값을 선택합니다.

**3** 빼기 기호 를 클릭합니다.

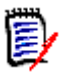

참고

- 선택한 값이 요구사항에 사용되지 않으면 **제거**됩니다.
- 선택한 값이 요구사항에 사용되는 경우 특성 값을 **삭제** 또는 **제거**할 수 있는 대화 상자가 열 립니다.

값을 삭제한다는 것은 다음을 의미합니다.

- 요구사항에서 값을 사용 중인 경우 요구사항에서 해당 값을 볼 수 있지만 선택할 수는 없 습니다.
- 필터링 또는 검색(예: 빠른 검색)을 허용하는 모든 대화 상자에서 값을 사용할 수 있습니 다.

값을 제거하면 RM의 데이터베이스에서 값이 삭제됩니다. 이것은 다음을 의미합니다.

- 이전에 이 값을 사용한 요구사항의 특성이 [특성 편집] 대화 상자에서 비어 있습니다.
- 특성 값은 결과 목록(예: 보고서)과 문서 보기(제거된 값이 있는 요구사항이 문서에 포 함된 경우)에서 사용할 수 있습니다.
- 대화 상자에서 이 값을 더 이상 사용할 수 없습니다.

요구사항 버전에서 이전 값 또는 더 이상 사용되지 않는 값을 바꾸려면 "기존 [데이터의](#page-403-0) 목 록 값 변경" 404 [페이지에서](#page-403-0) 항목을 참조하십시오.

### 알파벳순으로 목록 특성 값 순서 지정

- **1** 고급**...**을 클릭하여 고급 옵션 대화 상자를 엽니다.
- 2 오름차순으로 정렬하려면 ↓ 블 클릭합니다.
- 3 내림차순으로 정렬하려면  $\frac{1}{2}$  를 클릭합니다.

### 수동으로 값 순서 지정

- **1** 고급**...**을 클릭하여 고급 옵션 대화 상자를 엽니다.
- **2** 이동할 값을 선택합니다.
- **3** ↑ 또는 ↓를 클릭합니다.

### 변경 내용 저장

- **4** 확인을 클릭하여 고급 옵션 대화 상자를 닫습니다.
- **5** 저장을 클릭하여 모든 특성 정의 변경 내용을 저장합니다.

### <span id="page-403-0"></span>기존 데이터의 목록 값 변경

이 섹션에서는 사용 중이어서 최신 상태가 아닌 요구사항 버전에 존재하는 목록 값을 변경하기 위한 권장 모범 사례에 대해 설명합니다. 최신 상태가 아닌 버전에서 더 이상 사용되지 않는 목록 값을 바꾸고 감사 내역을 유지해야 한다고 가정합니다.

- **1** 보안을 포함하여 인스턴스의 백업을 수행합니다.
- **2** 인스턴스 스키마에 새 목록 값을 추가합니다. (이전 값을 제거하지 마십시오.)
- **3** 수정된 목록이 포함된 클래스에 대한 업데이트 및 최신 상태가 아닌 항목 업데이트 액세스 권한이 있는지 확인하십시오.
- **4** 다음을 나열하는 보고서를 만듭니다.
	- **PUID**
	- Object\_ID
	- 더 이상 사용되지 않는 값이 있는 관련 목록 필드
- **5** 보고서를 CSV로 저장합니다.
- **6** CSV를 편집하여 더 이상 사용되지 않는 값을 새 값으로 변경합니다.
- **7** 변경 이유 열을 추가하고 감사 요구사항을 충족하는 설명으로 채웁니다. (이것은 기존 변경 이유 항목을 덮어씁니다.)
- **8** 업데이트 모드에서 [CSV 가져오기]를 사용하여 Object\_DF와 일치시키고 목록과 특 성 변경 이유를 매핑합니다.
- **9** 데이터를 올바르게 가져왔는지 확인합니다.
- **10** 클래스에 대한 업데이트 및 최신 상태가 아닌 항목 업데이트 액세스 권한을 제거합 니다(이 절차를 위해 이러한 항목을 추가했다고 가정함).
- **11** 인스턴스 스키마에서 이전 목록 값을 제거합니다.

### <span id="page-404-0"></span>목록 특성을 확인란 또는 라디오 버튼으로 구성

확인란 또는 라디오 버튼은 목록 특성에 대한 구성 옵션입니다. 목록 특성 만들기에 대한 자세한 내용은 "목록 특성*" 401* [페이지에서](#page-400-0) 챕터를 참조하십시오.

목록 특성을 확인란 또는 라디오 버튼으로 구성하는 것은 목록 특성의 전체 구성과 확인란으로 표시 및 초기화되지 않음 표시 옵션에 따라 달라집니다. 초기화되지 않음 표시를 항상 사용할 수 있는 것은 아닙니다.

### 예**-**아니오 확인란 구성

예-아니요 확인란에는 두 개의 값이 있으며 해당 특성 이름 외에 추가 텍스트를 표시하지 않습니 다.

#### 예**-**아니오 확인란을 만들려면**:**

- **1** 목록 특성을 만들고 목록에 두 개의 값(예: 예 및 아니요)을 지정합니다.
- **2** 확인란으로 표시 옵션을 선택합니다.
- **3** 선택된 값 상자에서 선택된 확인란 상태(예: 예)에 사용할 값을 선택합니다. 두 번 째 목록 값(예: *아니요*)은 확인란의 지우기 상태에 자동으로 사용됩니다.
- 4 *예* 또는 *아니요* 값을 선택하고 ✔ 를 클릭합니다.
- **5** 확인을 클릭합니다.

### 세 가지 상태 예**-**아니오 확인란 구성

예-아니요 확인란에는 두 개의 값이 있으며 해당 특성 이름 외에 추가 텍스트를 표시하지 않습니 다. 세 가지 상태 확인란은 초기화되지 않음이라는 추가 상태를 제공합니다.

### 예**-**아니오 확인란을 만들려면**:**

- **1** 목록 특성을 만들고 목록에 두 개의 값(예: 예 및 아니요)을 지정합니다.
- **2** 확인란으로 표시 옵션을 선택합니다.
- **3** 초기화되지 않음 표시 옵션을 선택합니다.
- **4** 선택된 값 상자에서 선택된 확인란 상태(예: 예)에 사용할 값을 선택합니다. 두 번 째 목록 값(예: *아니요*)은 확인란의 지우기 상태에 자동으로 사용됩니다.
- **5** 확인을 클릭합니다.

### 여러 확인란 또는 라디오 버튼 구성

목록에 두 개 이상의 값이 있는 경우 목록은 라디오 버튼 또는 여러 확인란을 표시합니다. 목록이 단일 값 선택만 지원하는 경우 목록은 라디오 버튼으로 표시됩니다. 다중 선택의 경우에는 목록 에 확인란이 표시됩니다.

- **1** 목록 특성을 만들고 목록에서 세 개 이상의 값을 지정합니다.
- **2** 둘 이상의 값을 선택할 수 있도록 하려면 다중 선택 허용 옵션을 선택합니다.
- **3** 확인란으로 표시 옵션을 선택합니다.
- **4** 원하는 경우 초기화되지 않음 표시 옵션을 선택합니다.
- **5** 확인을 클릭합니다.

### 조회 특성

사용자는 조회 특성을 활용하여 해당 정보에 액세스할 수 있도록 특성과 다른 개체 간의 관계를 설정할 수 있습니다. 구성에 따라 값 하나 이상을 사용하여 관계를 만들 수 있으며 관계에서는 PUID(요구사항 ID) 또는 제목을 참조할 수 있습니다.

예를 들어 "릴리스" 조회 특성을 사용하여 모든 클래스의 요구사항을 릴리스 클래스의 특정 개체에 연 결하면 릴리스의 전체 정의와 해당 상태 및 일정에 액세스할 수 있습니다.

관련자 또는 고객 정보 역시 같은 방식으로 관계를 설정하여 액세스할 수 있습니다.

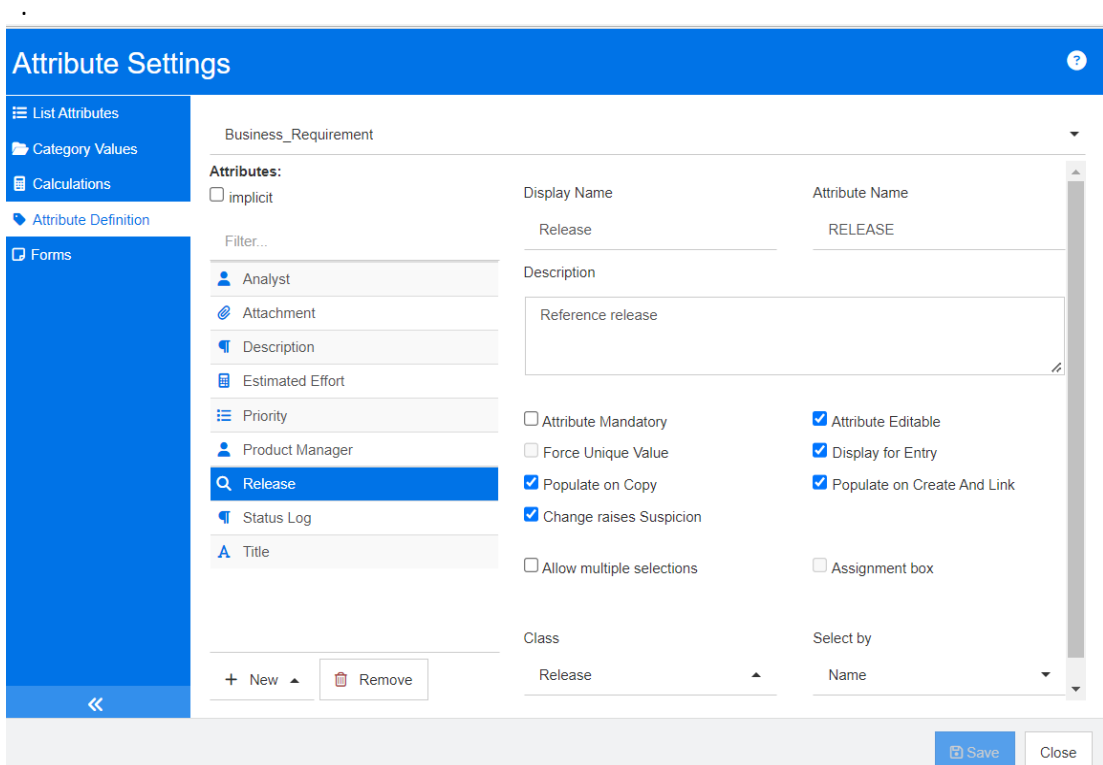

## 그림 *11-7.* 조회 특성 정의

속성은 다음 표에 설명되어 있습니다.

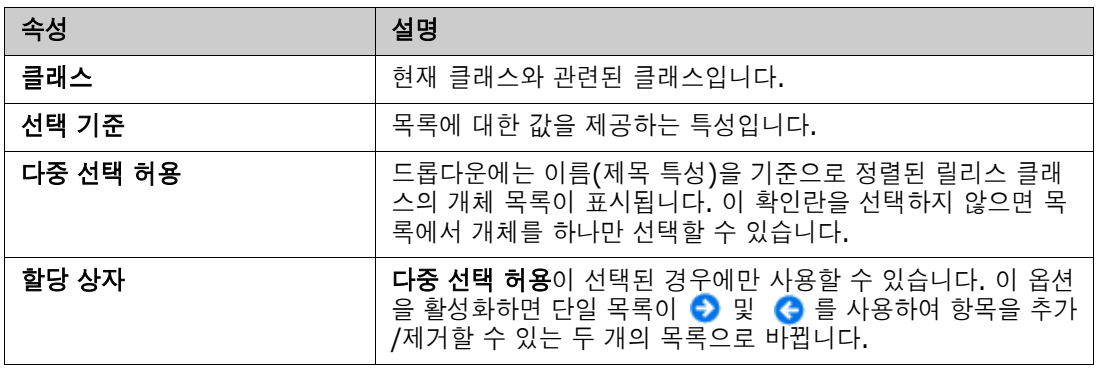

# 숫자 특성

숫자 특성은 참조 번호와 같은 숫자 값만 허용합니다. 값에는 소수점이 포함될 수 있습니다.

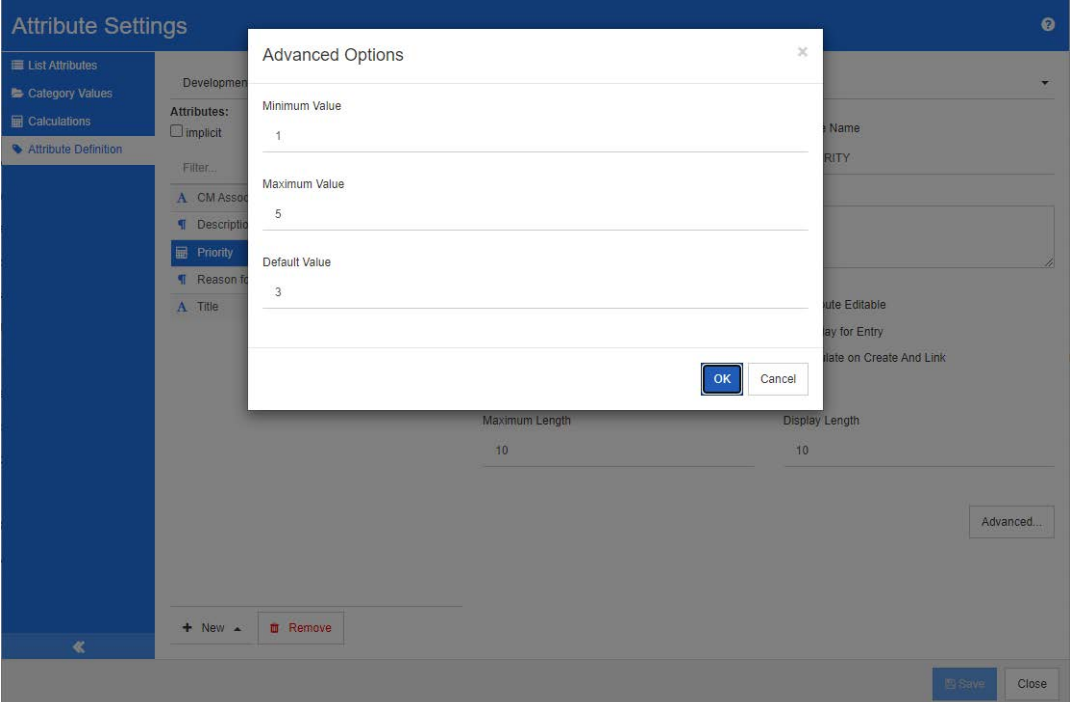

## 그림 *11-8.* 숫자 특성 정의

숫자 특성 속성은 다음 표에 설명되어 있습니다.

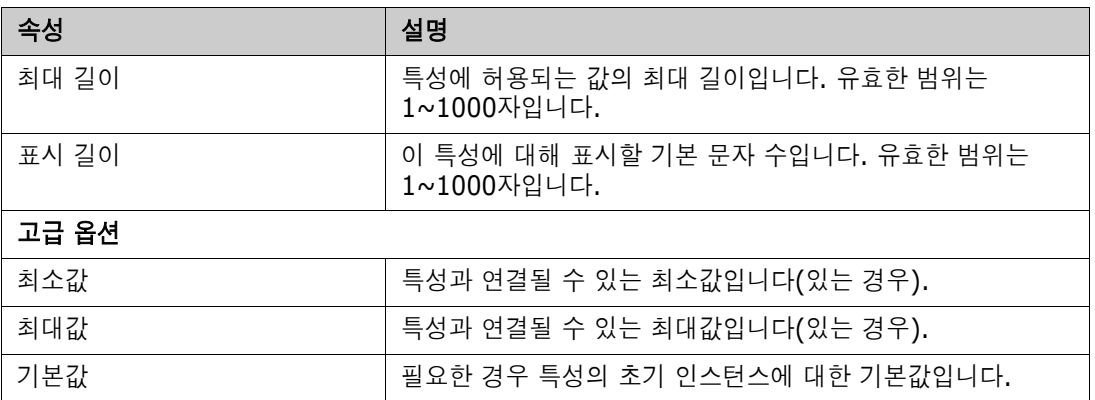

# 텍스트 특성

텍스트 특성은 두 줄 이상에 걸쳐 있을 수 있는 텍스트 블록(최대 64Kb)입니다. 수락 테스트의 설 명과 같이 긴 설명에 적합합니다.

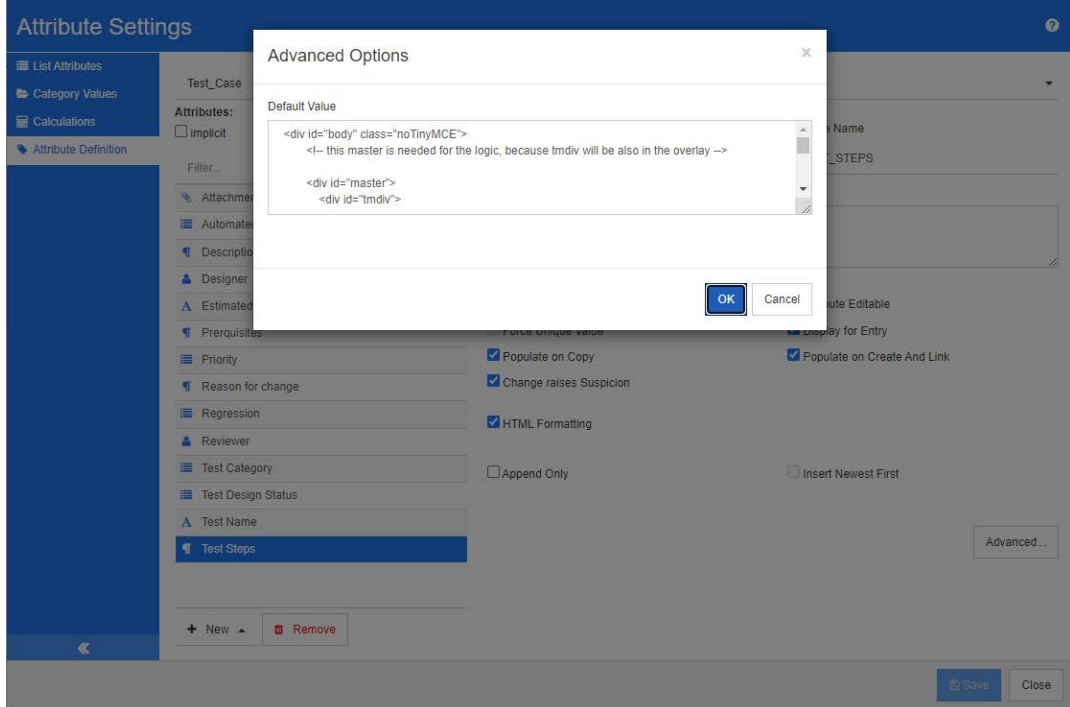

### 그림 *11-9.* 텍스트 특성 정의

텍스트 특성 속성은 다음 표에 설명되어 있습니다.

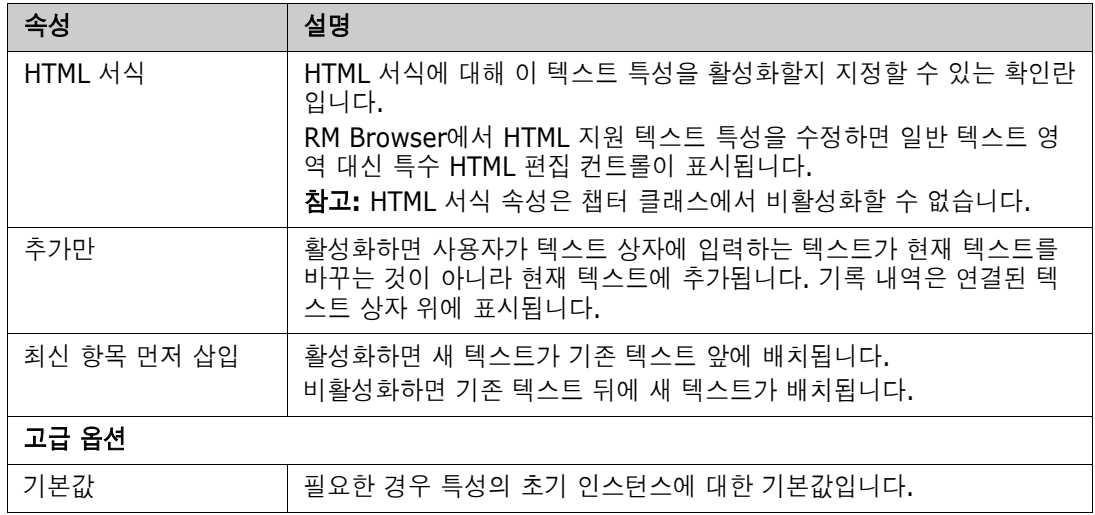

# **URL** 특성

URL 특성은 하나 이상의 URL을 보유할 수 있습니다. URL을 클릭하면 웹 브라우저의 새 탭이나 창 에서 URL이 열립니다.

URL 특성은 다음 설정을 지원합니다.

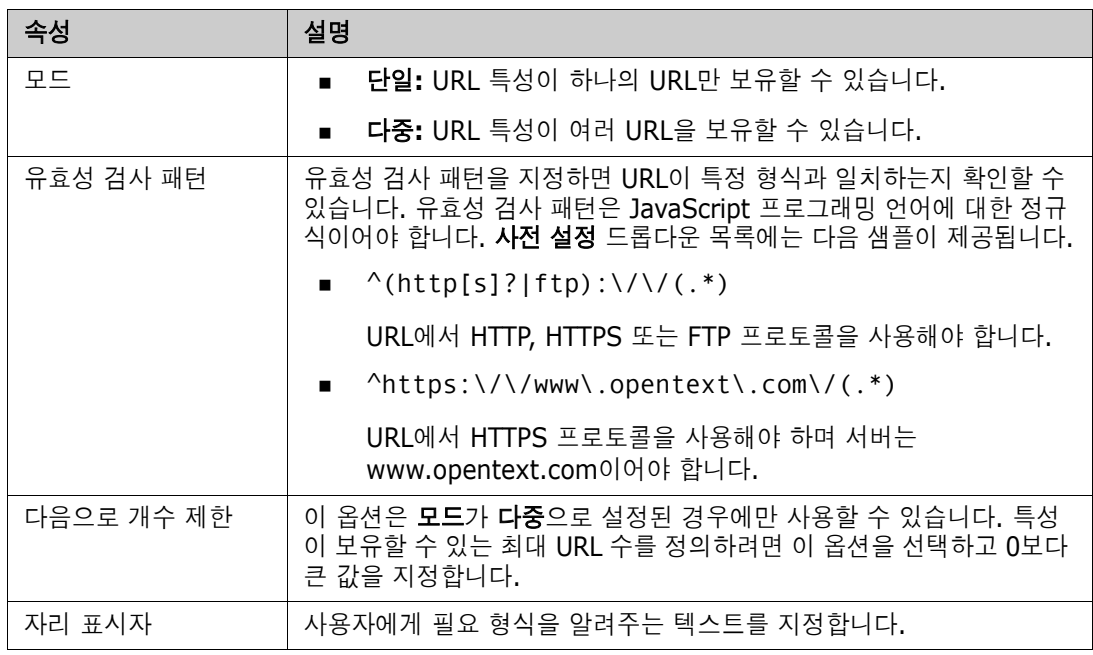

# 사용자 특성

RM 로그인 식별자는 관리자가 인스턴스 및 그룹 멤버십을 통해 액세스 권한을 할당하는 데 사용 하는 시스템 특성입니다. 이 특성은 디자이너, 분석가, 검토자, 테스터 등의 역할을 생성하고 채 우기 위해 스키마 정의에도 사용됩니다. 모든 인스턴스 사용자, 그룹의 모든 사용자 또는 선택된 개인을 역할 할당에 사용할 수 있습니다.

### 모든 사용자를 나열하려면 다음 단계를 따릅니다**.**

- **1** 모든 인스턴스 사용자 옵션을 선택합니다.
- **2** 확인을 클릭합니다.

하나 또는 여러 그룹의 사용자를 나열하려면 다음 단계를 따릅니다**.**

- **1** 선택한 그룹의 모든 사용자 옵션을 선택합니다.
- **2** 목록에 포함할 그룹을 선택합니다.
- **3** 확인을 클릭합니다.

### 개별 사용자를 나열하려면 다음 단계를 따릅니다**.**

- **1** 특정 사용자 옵션을 선택합니다.
- **2** 목록에 포함할 사용자를 선택합니다.
- **3** 확인을 클릭합니다.

### 선택 모드

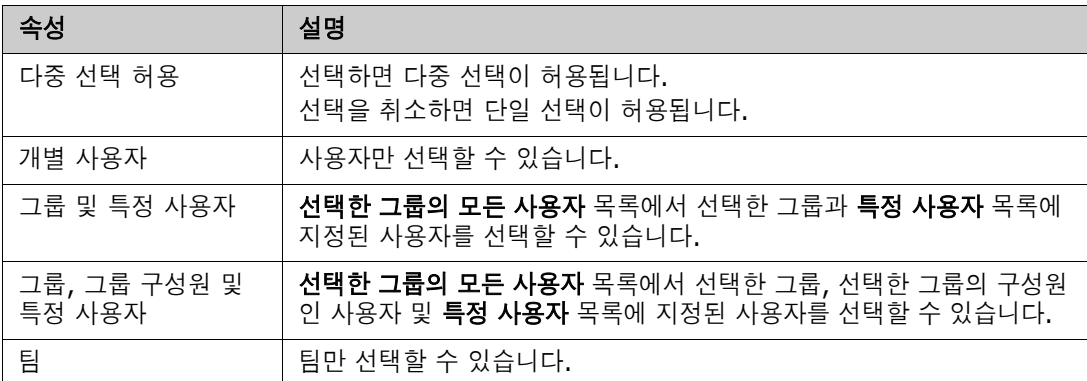

### 기본값 지정

### 그룹 또는 사용자를 기본값으로 지정하려면 다음을 수행합니다**.**

- **1** 기본값 설정을 클릭합니다. 사용자 찾기 및 선택 대화 상자가 열립니다.
- **2** 기본값으로 사용할 사용자 또는 그룹을 선택합니다. **<**현재 사용자**>** 항목은 요구사 항을 편집하는 사용자의 이름을 기본값으로 사용합니다.
- **3** 확인을 클릭합니다. 스키마 정의를 저장할 때까지 기본값은 사용되지 않습니다.

# **PUID** 특성

PUID 암시적 특성은 요구사항의 PUID를 나타냅니다. PUID는 변경되지 않는 고유 식별자입니다. 모든 클래스에 자동으로 포함되기 때문에 이 특성과 연결된 버튼은 없습니다.

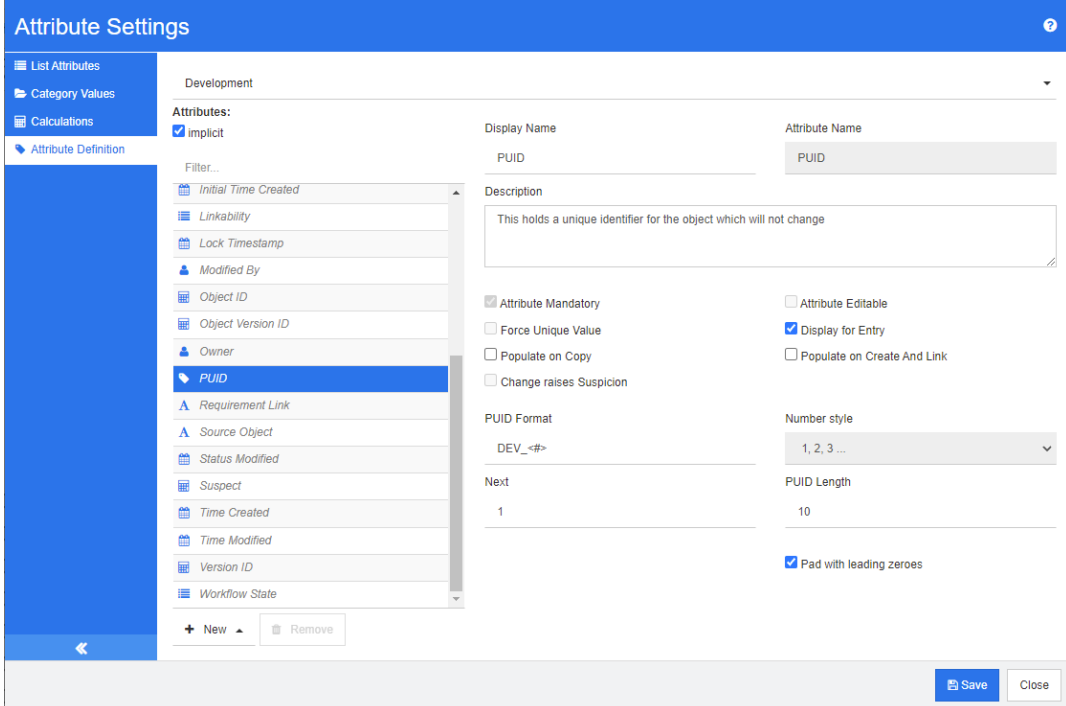

### 그림 *11-10. PUID* 특성 정의

PUID 특성 속성은 다음 표에 설명되어 있습니다.

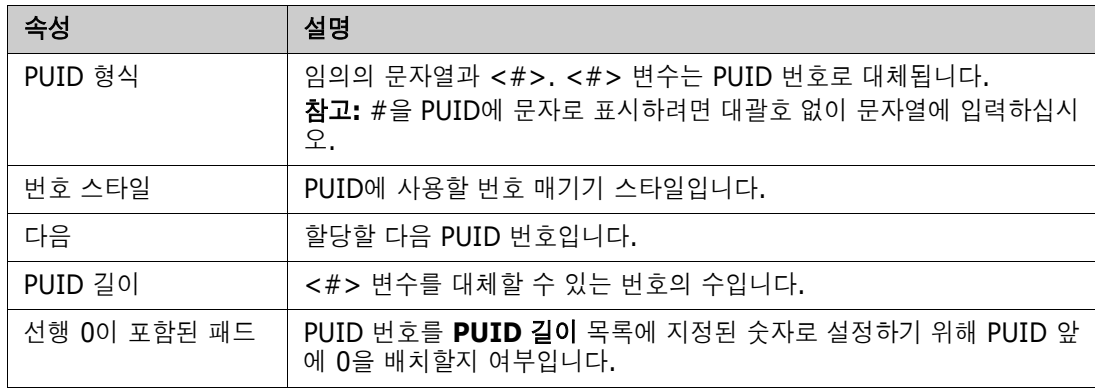

B

참고PUID 특성 속성은 클래스가 비어 있는 경우에만 표시됩니다(클래스에 개체/요구사항이 없음).

# 목록 특성 값 관리

목록 특성은 선택 가능한 값 세트를 특성에 할당하는 기능을 제공합니다. 우선 순위 및 심각도와 같은 특성은 릴리스 또는 요구사항 소스 목록과 마찬가지로 목록 특성을 사용하여 정의되는 경 우가 많습니다. 목록 특성을 사용하면 일관성을 보장하면서 입력은 더욱 쉬워집니다.

#### 관리, 특성 설정에서 특성 나열 탭을 선택합니다.

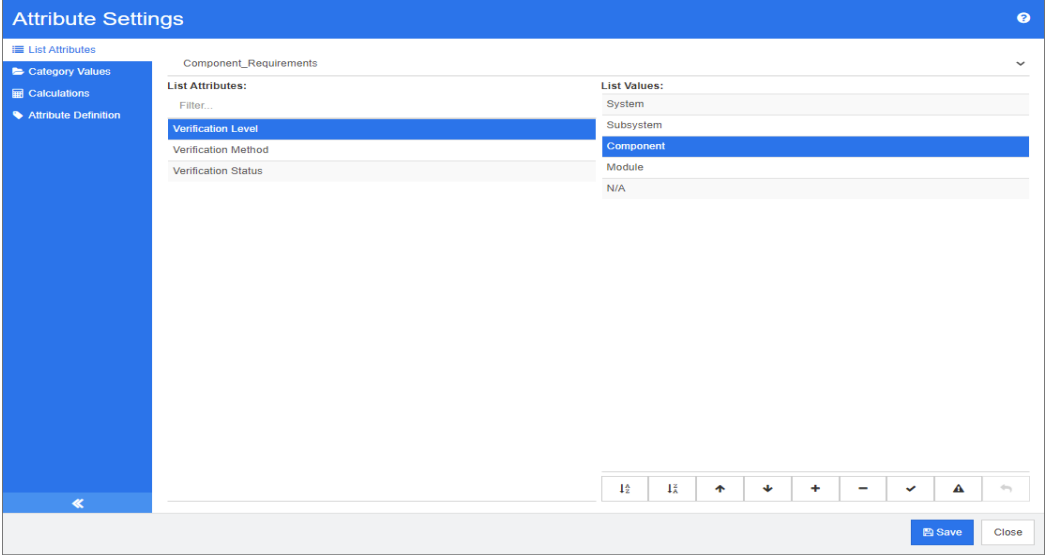

- 주의 대상의 요구사항을 없애기 위한 목록 값을 비롯한 목록 값을 추가 및/또는 기본 설정을 수정할 수 있습니다 - "목록 값 추가" 413 [페이지에서](#page-412-0).
- 목록 값 삭제 또는 제거 "목록 값 삭제" 413 [페이지에서](#page-412-1)
- 목록 값 재지정 "목록 값 순서 지정" 414 [페이지에서](#page-413-0).
- 기존 데이터의 목록 값 변경 "기존 데이터의 목록 값 변경" 415 [페이지에서](#page-414-0)

# <span id="page-412-0"></span>목록 값 추가

### 기존 목록 특성에 목록 값을 추가하려면 다음을 수행합니다**.**

- **1** 특성 나열 탭에서 목록 특성이 포함된 클래스를 선택합니다.
- **2** 관련 목록 특성을 선택합니다.
- 3 값을 추가하려면 + 항목을 클릭합니다. **새 값 이름** 대화 상자가 열립니다.
	- **a** 새 값을 입력합니다.
	- **b** 확인을 클릭합니다.
- **4** 새 항목이나 선택한 목록 항목을 수정하려면:
	- **a** 목록 항목 선택
	- **b ▽** 항목을 클릭하여 선택한 항목을 기본값으로 설정합니다.
	- **c** 을 클릭하여 주의 대상 계산 신고를 비활성화합니다. 이것은 이 값이 선택되어 있는 경우 특성 변경으로 인해 요구사항이 *"*주의 대상*"* 상태가 될 수 없음을 의미합니다*.*
- **5** 저장을 클릭합니다.

# <span id="page-412-1"></span>목록 값 삭제

### 목록 값을 삭제하려면 다음을 수행합니다**.**

- **1** 왼쪽 창에서 목록 특성을 클릭합니다.
- **2** 상단의 상자에서 수정하려는 클래스를 선택합니다.
- **3** 목록 상자에서 값을 제거하려는 목록 특성을 선택합니다.

4 - 이미지를 클릭합니다.

참고

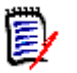

- 선택한 값이 요구사항에 사용되지 않으면 **제거**됩니다.
- 선택한 값이 요구사항에 사용되는 경우 특성 값을 **삭제** 또는 **제거**할 수 있는 대화 상자가 열 립니다.

값을 삭제한다는 것은 다음을 의미합니다.

- 요구사항에서 값을 사용 중인 경우 요구사항에서 해당 값을 볼 수 있지만 선택할 수는 없 습니다.
- 필터링 또는 검색(예: 빠른 검색)을 허용하는 모든 대화 상자에서 값을 사용할 수 있습니 다.

값을 제거하면 RM의 데이터베이스에서 값이 삭제됩니다. 이것은 다음을 의미합니다.

- 이전에 이 값을 사용한 요구사항의 특성이 비어 있습니다.
- 이전에 이 값을 사용한 요구사항을 보여주는 모든 결과 목록(예: 빠른 검색, 보고서) 또 는 문서에서 이 특성에 대해 이 값을 표시합니다(표시된 경우).
- 대화 상자에서 이 값을 더 이상 사용할 수 없습니다.

요구사항 버전에서 이전 값 또는 더 이상 사용되지 않는 값을 바꿔야 하는 경우 "[기존](#page-414-0) 데이 터의 목록 값 변경" 415 [페이지에서](#page-414-0) 항목을 참조하십시오.

**5** 저장을 클릭합니다.

# <span id="page-413-0"></span>목록 값 순서 지정

최종 사용자는 이 대화 상자에 표시된 것과 동일한 순서로 값을 볼 수 있습니다.

#### 값 목록의 순서를 재지정하려면 다음 중 하나를 수행합니다**.**

- **1** 왼쪽 창에서 목록 특성을 클릭합니다.
- **2** 상단의 상자에서 수정하려는 클래스를 선택합니다.
- **3** 목록 상자에서 순서를 지정할 목록 특성을 선택합니다. 그런 다음, 다음 중 하나를 수행합니다.
	- « 값의 순서를 수동으로 지정하려면 값을 선택하고 **위로 이동 ◆ 또는 아래로 이동 ◆** 버튼을 눌러 값을 원하는 위치로 이동합니다.
	- 전체 값 목록을 영숫자 순으로 정렬하려면 **오름차순 정렬 ↓**☆ 또는 **내림차순 정렬 ↓**¾ 버튼을 클릭합니다.
- **4** 새 값을 입력하고 확인을 클릭합니다.

**5** 저장을 클릭합니다.

# <span id="page-414-0"></span>기존 데이터의 목록 값 변경

기존 데이터의 목록 값을 변경하는 모범 사례는 기존 값을 삭제하고(기본적으로 폐기된 것으로 표시) 새 값을 만드는 것입니다("목록 값 삭제" 413 [페이지에서](#page-412-1) 참조).

그러나 기존 데이터(기준선이 설정된 데이터 포함)에 대한 변경이 필요한 경우 이 섹션에서는 사 용 중이어서 현재가 아닌 요구사항 버전에 있는 목록 값을 변경하는 방법을 설명합니다. 최신 상 태가 아닌 버전에서 더 이상 사용되지 않는 목록 값을 바꾸고 감사 내역을 유지해야 한다고 가정 합니다.

- **1** 보안을 포함하여 인스턴스의 백업을 만듭니다. 백업 만들기에 대한 자세한 내용은 *Dimensions RM* 관리자 가이드의 *"*인스턴스 계정 백업*"* 챕터를 참조하십시오.
- **2** 인스턴스 스키마에 새 목록 값을 추가합니다. (이전 값을 제거하지 마십시오.)
- **3** 수정된 목록이 포함된 클래스에 대한 업데이트 및 최신 상태가 아닌 항목 업데이트 액세스 권한이 있는지 확인하십시오.
- **4** 다음을 나열하는 보고서를 만듭니다.
	- PUID
	- Object\_ID
	- 더 이상 사용되지 않는 값이 있는 관련 목록 필드
- **5** 보고서를 CSV로 저장합니다.
- **6** CSV를 편집하여 더 이상 사용되지 않는 값을 새 값으로 변경합니다.
- **7** 변경 이유 열을 추가하고 감사 요구사항을 충족하는 설명으로 채웁니다. (이것은 기존 변경 이유 항목을 덮어씁니다.)
- **8** 업데이트 모드에서 [CSV 가져오기]를 사용하여 Object\_ID와 일치시키고 목록과 특 성 변경 이유를 매핑합니다.
- **9** 데이터를 올바르게 가져왔는지 확인합니다.
- **10** 클래스에 대한 업데이트 및 최신 상태가 아닌 항목 업데이트 액세스 권한을 제거합 니다(이 절차를 위해 이러한 항목을 추가했다고 가정함).
- **11** 인스턴스 스키마에서 이전 목록 값을 제거합니다.

# 범주 목록 특성 값

범주 값에 액세스하려면 **관리** 메뉴에서 **특성 설정**을 선택하고 **범주 값** 탭을 선택합니다.

범주 값 탭에서 인스턴스 관리자는 다음을 수행할 수 있습니다.

- 범주 목록 기본값 수정 또는 설정:[범주의](#page-415-0) 기본 목록 값
- 범주 사용자 수정 또는 설정:범주의 기본 [사용자](#page-415-1) 값

## <span id="page-415-0"></span>범주의 기본 목록 값

다양한 범주에 대체 기본 목록 값이 필요한 경우가 있습니다. 예를 들어 새 릴리스나 구성 요소와 연관된 개체를 관리하기 위해 범주 또는 하위 범주를 생성할 때 연관된 모든 목록에 대해 대체 기 본값을 선택할 수 있습니다.

액세스하려면 관리 메뉴에서 특성 설정을 선택하고 범주 값 탭을 선택합니다.

대부분의 범주에 대한 기본 설정은 상위 범주에서 설정을 상속하는 것입니다. 상위 범주에 대한 상속을 복원하려면 아래 상위 범주에서 상속 복원을 참조하세요.

#### 대체 목록 값을 정의하려면 다음을 수행합니다**.**

- **1** 범주 트리에서 기본값을 할당하려는 범주를 선택합니다.
- **2** 수정할 목록을 포함하는 클래스를 선택합니다.
- **3** 특성 이름 왼쪽에 있는 확인란이 선택된 경우(설정이 상위 항목에서 상속됨을 의미 ) 확인란을 선택 취소합니다.
- **4** 특성 목록을 확장합니다.
- **5** 기본값으로 사용할 값 위로 마우스 포인트를 이동합니다. 회색 체크 표시가 나타납 니다.
- **6** 회색 체크 표시를 클릭합니다. 체크 표시가 파란색으로 바뀌면 이 값이 기본값으로 사용됨을 나타냅니다.
- **7** 저장을 클릭합니다.

### 상위 범주에서 상속을 복원하려면:

- **1** 왼쪽 창에서 범주 값을 클릭합니다.
- **2** 범주 트리에서 목록 값에 대한 상속을 복원하려는 범주를 선택합니다.
- **3** 특성 이름 옆에 있는 확인란을 선택합니다.
- **4** 저장을 클릭합니다.

# <span id="page-415-1"></span>범주의 기본 사용자 값

하위 프로젝트에 대해 Dimensions RM의 범주를 사용할 때 다른 기본 사용자를 사용하는 것이 유 용할 수 있습니다.

#### 범주에 대한 기본 사용자를 정의하려면 다음을 수행합니다**.**

- **1** 왼쪽 창에서 범주 값을 클릭합니다.
- **2** 범주 트리에서 다른 기본값을 정의하려는 범주를 선택합니다.
- **3** 목록 값 액세스를 수정하려는 클래스를 선택합니다.
- **4** 특성 이름 옆에 있는 상자의 선택을 취소합니다.
- **5** 기본값으로 사용하려는 값 위로 마우스 포인트를 이동합니다. 회색 체크 표시가 나 타납니다.
- **6** 회색 체크 표시를 클릭합니다. 체크 표시가 파란색으로 바뀌면 이 값이 기본값으로 사용됨을 나타냅니다.
- **7** 저장을 클릭합니다.

# 계산된 특성 구성

계산된 특성은 숫자, 영숫자, 텍스트 및 목록 특성과 함께 사용할 수 있습니다.

예를 들어 개발 공수 예상이 포함된 숫자 특성과 수행한 공수가 포함된 숫자 특성이 있다면 개발 공수에서 수행한 공수를 뺀 값을 포함하는 계산된 특성을 정의할 수 있습니다.

그리고 링크된 모든 기능 요구사항에 포함되어 있는 개발 공수 합계가 표시되는 계산된 특성을 비즈니스 요구사항에 만들 수도 있습니다. 아래 그림에 이 특성을 만드는 예가 나와 있습니다.

**Edit Calculation** 

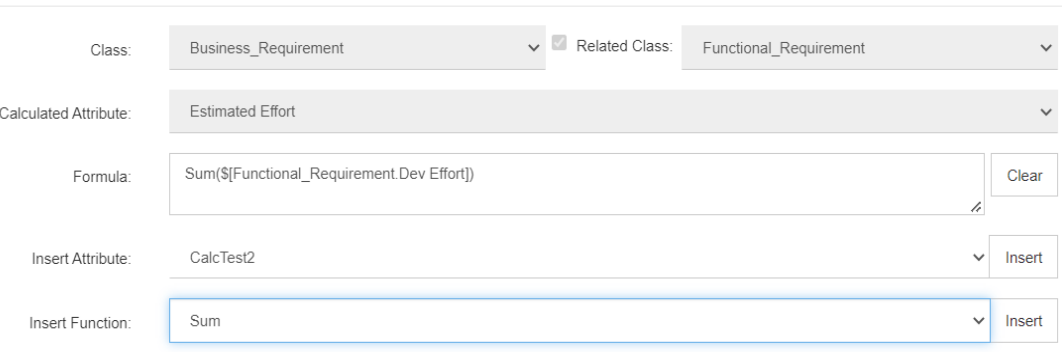

관련 요구사항 하나 이상에 포함된 특성에 적용할 선택한 함수나, 요구사항 하나에 포함된 여러 특성을 기준으로 하는 계산에서 수식을 생성합니다.

특성을 계산 대상으로 정의하려면 특성 편집 가능 설정을 선택하지 않아야 합니다. 선택하면 계 산 가능한 대상 목록에 나타나지 않습니다.

계산 대상으로 사용할 특성 생성에 대한 자세한 내용은 "특성 정의" 392 [페이지에서](#page-391-0) 챕터를 참조 하십시오.

다음 섹션에서는 관리 메뉴에서 특성 설정을 선택 및 계산 탭을 선택한 후 사용할 수 있는 기능을 설명합니다.

- 단순 특성을 계산 대상으로 변환:
- 기존 계산 수정:
- 수식 구성:

## 계산된 특성 생성

계산된 특성을 정의한 후에는 다음을 수행합니다.

- **1** 관리 메뉴에서 특성 설정을 선택합니다. 특성 설정 대화 상자가 열립니다.
- **2** 왼쪽 창에서 계산을 클릭합니다.
- **3** 새로 만들기를 클릭하면 계산 만들기 대화 상자가 열립니다.
- **4** 클래스 상자에서 계산된 특성이 포함되어 있는 클래스를 선택합니다.
- **5** 계산된 특성 상자에서 결과를 받을 특성을 선택합니다. 목록에는 읽기 전용 특성만 포함됩니다.
- **6** 수식 상자에 수식을 지정합니다. 수식에 대한 자세한 내용은 "수식 정보[" 418](#page-417-0) 페이 [지에서](#page-417-0) 챕터를 참조하십시오.
- **7** 저장을 클릭합니다.

참고기존 요구사항의 경우 값이 자동으로 계산되지 않습니다. 기존 요구사항의 값을 계산하려면 계 산 탭에서 저장된 계산을 강조한 후 계산 버튼을 클릭합니다. 계산을 완료하려면 다소 시간이 걸릴 수 있으므로 경고가 표시됩니다.

# 계산된 특성 편집

#### 계산된 특성을 편집하려면 다음을 수행합니다**.**

- **1** 관리 메뉴에서 특성 설정을 선택합니다. 특성 설정 대화 상자가 열립니다.
- **2** 왼쪽 창에서 계산을 클릭합니다.
- **3** 계산된 특성 목록에서 수정하려는 특성 구성을 선택하고 편집을 클릭합니다. 계산 편집 대화 상자가 열립니다.
- **4** 수식 상자에서 수식을 수정합니다. 수식에 대한 자세한 내용은 "수식 정보[" 418](#page-417-0) 페 [이지에서](#page-417-0) 챕터를 참조하십시오.
- **5** 저장을 클릭합니다.

### 계산된 특성 삭제

### 계산된 특성을 삭제하려면 다음을 수행합니다**.**

- **1** 관리 메뉴에서 특성 설정을 선택합니다. 특성 설정 대화 상자가 열립니다.
- **2** 왼쪽 창에서 계산을 클릭합니다.
- **3** 계산된 특성 목록에서 삭제할 계산된 특성을 선택합니다.
- **4** 삭제를 클릭합니다. 계산 삭제 대화 상자가 열립니다.
- **5** 계산된 특성을 삭제할 것인지 확인합니다. 이렇게 하면 계산된 특성 구성이 제거됩 니다.
- **6** 특성은 대화 상자에서 계속 사용할 수 있습니다. 특성을 제거하거나 숨기거나 편집 을 위해 활성화하려면 "특성 정의" 392 [페이지에서](#page-391-0) 챕터를 참조하십시오.

## <span id="page-417-0"></span>수식 정보

### 숫자 특성에 대한 수식 정보

e,

수식은 숫자를 포함하거나 숫자 특성을 참조할 수 있습니다(이러한 숫자 특성이 다른 클래스에 있더라도 참조할 수 있음). 수식은 괄호를 사용하여 계산 우선선위를 변경할 수 있습니다.

### 영숫자 또는 텍스트 특성에 대한 수식 정보

수식은 텍스트를 포함하거나 동일한 클래스의 영숫자 또는 텍스트 특성을 참조할 수 있습니다. 영숫자 또는 텍스트 특성은 다른 영숫자 또는 텍스트 특성이나 정적 텍스트와 연결할 수 있습니 다.

영숫자 및 텍스트 특성은 **+** 연산자(텍스트 연결)만 지원합니다.

#### **1** 동일한 클래스의 숫자 특성을 참조하려면

- **a** 계산 생성 또는 편집 대화 상자의 관련 클래스 옵션을 선택 취소해야 합니다.
- **b** 특성 삽입 상자에서 원하는 특성을 선택하고 삽입을 클릭합니다.
- **c** 정적 숫자를 삽입하려면:

원하는 위치에서 수식 상자를 클릭하고 숫자를 입력합니다.

**d** 연산자를 삽입하려면:

연산자 삽입 상자에서 원하는 연산자를 선택하고 삽입을 클릭합니다.

#### **2** 다른 클래스의 숫자 특성을 참조하려면**:**

다른 클래스의 숫자 특성을 참조하려면 두 클래스에 관계가 있어야 합니다(*"*관계 정의*[" 439](#page-438-0)*  [페이지에서](#page-438-0) 참조). 다른 클래스의 숫자 특성을 사용하는 경우 집계 함수 Sum, Average, Min 및 Max만 사용할 수 있습니다.

- **a** 관련 클래스 옵션이 선택되었는지 확인한 다음 관련 클래스를 선택합니다.
- **b** 특성 삽입 상자에서 원하는 특성을 선택하고 삽입을 클릭합니다.
- **c** 함수를 삽입하려면

함수 삽입 상자에서 원하는 함수를 선택하고 삽입을 클릭합니다.

#### **3** 영숫자 또는 텍스트 특성을 참조하려면

- **a** 계산 생성 또는 편집 대화 상자의 관련 클래스 옵션을 선택 취소해야 합니다.
- **b** 영숫자 또는 텍스트 특성을 삽입하려면:

특성 삽입 상자에서 원하는 특성을 선택하고 삽입을 클릭합니다.

**c** 정적 텍스트를 삽입하려면:

원하는 위치에서 수식 상자를 클릭하고 작은따옴표로 묶인 텍스트를 입력하세요(예: 'Your Text').

**d** 텍스트를 연결하려면:

연산자 삽입 상자에서 **+**를 선택하고 삽입을 클릭합니다.

#### **4** 다른 클래스의 목록 특성을 참조하려면

링크된 요구사항을 기반으로 특정 조건을 일치시켜야 하는 경우 다른 클래스의 목록 특성을 참조하는 것이 도움이 될 수 있습니다. 예:

Product\_Requirement 클래스와 Function\_Requirement 클래스가 있습니다. 두 클래스 간의 관계(링크)에서 Product\_Requirement는 상위이고 Function\_Requirement는 하위 입니다. 두 클래스 모두 값이 낮음, 보통 및 높음인 "보안" 목록 특성을 가집니다. 계산된 목록

특성을 사용하면 하나의 링크된 Function Requirement가 해당 보안 특성으로 낮음을 선택 하는 경우 Product\_Requirement도 보안 특성으로 낮음을 표시하도록 정의할 수 있습니다.

- **a** 관련 클래스 옵션이 선택되었는지 확인한 다음 관련 클래스를 선택합니다.
- **b** 계산된 특성 상자에서 계산된 값을 받을 특성을 선택합니다.
- **c** 특성 삽입 상자에서 원하는 특성을 선택합니다.

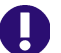

(E)

중요**!** 계산된 특성은 특성 삽입의 특성과 동일한 값을 가져야 합니다.

**d** 함수 삽입 상자에서 **Max** 또는 **Min**을 선택하고 삽입을 클릭합니다.

### 참고

함수 삽입은 상위 클래스의 특성으로 전파되는 값을 정의합니다.

- **Min:** 가장 낮은 값이 전파됩니다.
- **Max:** 가장 높은 값이 전파됩니다.

#### 예**:**

특성에는 Val1, Val2, Val3 및 Val4 값이 있습니다. 요구사항은 특성의 Val2 및 Val3만 사용합니 다.

- **Min:** 값 Val2가 전파됩니다.
- **Max:** 값 Val3이 전파됩니다.
- **e** 값 순서 지정을 클릭합니다. 값 순서 지정 대화 상자가 열립니다.
- **f** 최대값부터 정렬 목록에서 항목을 끌어서 놓거나 항목을 선택하고 또는 를 클릭 하여 항목의 순서를 변경합니다.
- **g** 확인을 클릭하여 값 순서 지정 대화 상자를 닫습니다.

# 양식 현지화

클래스의 특성 컨텐츠를 표시하는 데 사용되는 XML 양식(예: 확인 또는 편집을 위해 요구사항을 열면 표시되는 대화 상자)을 이제 브라우저에서 수정할 수 있습니다. 인스턴스 관리자는 양식 정 의 기능을 사용하여 양식을 사용자 정의한 후 사용자들이 해당 사용자 정의 내용에서 데이터를 확인, 입력 또는 수정 가능하도록 설정할 수 있습니다.

대다수 고객은 기본 양식을 사용하여 요구사사항을 확인, 수정 및 관리합니다. 테스트 관리 등의 특정 특수 양식을 제외하면 정의되어 있는 각 클래스는 이러한 기본 양식을 사용하여 특성을 확 인하거나 편집합니다. 양식은 워크플로 내역(상태 기록 내역), 표준, 사용자 정의, 시스템, 첨부 파일, 주석, 링크, 내역, 의견조사, 차원, 컨테이너, 제공, 개발 섹션으로 구분되어 있습니다. 특성

은 스키마 정의에서 클래스를 정의하는 데 사용된 템플릿에 따라 섹션에 할당됩니다("[클래스](#page-431-0) 정 의" 432 [페이지에서](#page-431-0) 참조). 사용되지 않은 섹션은 양식에 표시되지 않습니다.

U.

중요**!** 기본 클래스 양식을 수정하는 방법은 다음과 같습니다. 클래스 관련 양식을 두 번 클릭하거나 열기 작업을 선택하면 해당 양식이 편집이나 확인 가능하도록 열립니다.

인스턴스의 클래스 하나 이상에 사용하기 위한 특수 XML 양식 파일을 만든 경우에는 관리자 가 이드의 사용자 정의 가능 웹 양식 섹션에서 추가 지침을 참조하십시오.

사용자 정의 양식에 대한 자세한 내용은 "사용자 정의 양식 작업" 421 [페이지에서](#page-420-0).

# <span id="page-420-0"></span>사용자 정의 양식 작업

양식을 수정한 적이 없다면 샘플 인스턴스 중 하나의 양식을 사용하여 기능을 테스트할 수 있습 니다("샘플 인스턴스" 19 [페이지에서](#page-18-0) 참조). 아래 예에서는 ALM\_DEMO의 기능 요구사항이 사용 됩니다. 사용 가능한 테스트 환경이 있다면 해당 환경을 사용하여 양식을 수정한 후 사용자의 피 드백을 받는 방식이 효율적입니다.

테스트 관리와 관련이 없는 클래스(특수 양식을 사용 중인 클래스)를 선택합니다. 테스트 관리 양식과 사용자 정의 양식이 이미 정의되어 있는 클래스를 모두 수정할 수 있습니다. 이러한 변경 을 수행하는 프로세스는 관리자 가이드에서 확인할 수 있습니다. 이 섹션에서는 인스턴스 관리 자가 수행 및 테스트할 수 있는 양식 수정 작업을 설명합니다.

### 사용자 정의 양식 만들기

양식 기능에 액세스하려면

- **1** 관리 메뉴에서 특성 설정을 선택하고 양식 탭을 선택합니다.
- **2** 양식을 수정할 클래스를 선택합니다.
- **3** 클래스를 선택한 후에 강조합니다.
- **4** 사용 가능한 옵션에서 새로 만들기를 선택합니다. 그러면 양식 추가 대화 상자가 표시됩니다.

기본 양식 기준을 선택하고 확인을 클릭합니다.

**5** 편집을 선택하여 양식 편집기 대화 상자를 엽니다.

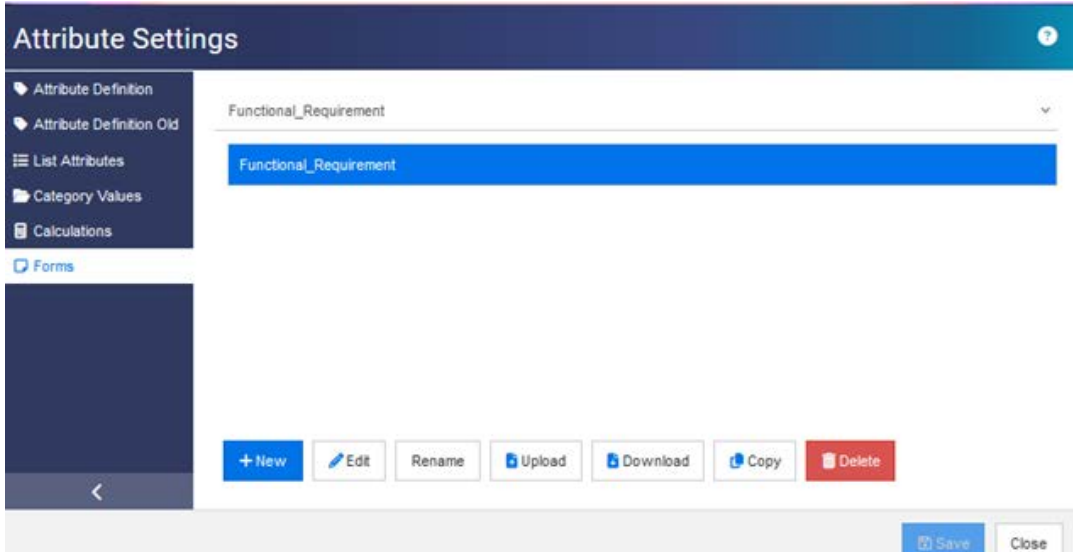

#### <span id="page-421-0"></span>그림 *11-11.* 양식 대화 상자

먼저 양식에서 사용 가능한 옵션부터 살펴보겠습니다.

**a** 새로 만들기: 선택한 클래스용으로 새 사용자 정의 양식을 만듭니다.

그림 [11-11](#page-421-0)과 같이 클래스 양식에 양식이 없다는 메시지가 표시되면 편집을 선택하여 변경 내용을 검토할 수 있습니다.

 $\bigstar$ 

그림과 같이 별표가 표시된 양식은 인스턴스의 클래스용 활성 버전입니다.

Business\_Requirement

- **b** 편집: 수정을 위해 선택한 양식을 엽니다.
- **c** 이름 바꾸기: 선택한 사용자 정의 양식에 새 이름을 할당합니다.
- **d** 업로드: 파일에서 기존 양식을 업로드합니다. 수정하여 로컬에 저장한 양식을 업로드할 수 있 습니다.
- **e** 다운로드: 양식을 XML 파일로 다운로드합니다. 이렇게 다운로드한 파일은 인스턴스에서 사 용할 수 있습니다.
- **f** 복사: 선택한 양식의 복사본을 만듭니다.
- **g** 삭제: 선택한 양식을 제거합니다.

#### 사용자 정의 양식 편집

이번에는 '사용자 정의' 섹션 이름을 변경하고 양식에서 새 섹션을 정의한 후 양식에 새 특성을 추가고 해당 양식 저장과 열기를 수행하는 방법을 설명합니다. 이 설명에서는 샘플 인스턴스인 ALM\_DEMO를 사용합니다.

### 섹션 이름을 수정하려면**:**

- **1** 관리 메뉴에서 특성 설정을 선택하고 양식 탭을 선택합니다.
- **2** 드롭다운에서 양식을 수정할 클래스를 선택합니다.

여기서는 ALM\_DEMO의 Functional\_Requirement 클래스에 사용되는 양식을 수정합니다.

- **3** 선택한 클래스를 강조한 후 옵션 탭에서 새로 만들기를 선택합니다. 그러면 양식 추가 대화 상자가 표시됩니다. 기본 양식 기준을 선택하고 확인을 클릭합니다.
- **4** 편집을 선택하여 양식 편집기 대화 상자를 엽니다.
- **5** 변경할 섹션 이름을 강조하고 양식 위쪽의 옵션에서 편집을 선택합니다.
- **6** 섹션 편집 대화 상자에 이름을 입력합니다.

이 예에서는 Functional Detail이라는 이름을 선택했습니다.

- **7** 확인을 클릭합니다.
- **8** 저장, 닫기를 차례로 클릭합니다.
- **9** 특성 설정 양식 탭에서 다운로드를 클릭합니다. 그러면 인스턴스에서 수정 사항을 사용할 수 있게 됩니다.

### 새 섹션을 추가하고 내용을 입력하려면

이전 단계에서 Funct i onal Require ment클래스에 새 특성 2개를 추가했습니다. 새로 추가한 2개 [특성](#page-391-0)(QA Notes 및 Validat i onl mpact은 모두 **텍스트** 특성 유형입니다. 자세한 내용은 "특성 정의" 392 [페이지에서](#page-391-0) 항목을 참조하십시오.

- **1** 관리 메뉴에서 특성 설정을 선택하고 양식 탭을 선택합니다.
- **2** 드롭다운에서 섹션을 추가할 클래스를 선택합니다.
- **3** 편집을 선택하여 양식 편집기 대화 상자를 엽니다.
- **4** 사용자 정의 아래 흰색 선 위로 마우스를 가져간 후 섹션 추가를 클릭합니다.
- **5** 섹션 추가 대화 상자에 섹션 이름을 입력합니다.

이 예에서는 섹션 이름을 **Change Impact**로 지정했습니다.

- **6** 확인을 클릭합니다.
- **7** 새 섹션 이름을 강조하고 양식 위쪽의 메뉴 모음에서 필드 추가를 선택합니다.
- **8** 드롭다운에 사용 가능한 모든 특성의 목록이 표시됩니다. 해당 목록에서 원하는 특 성을 선택합니다.
- **9** 7~8단계를 반복하여 특성을 더 추가합니다.
- **10** 저장, 닫기를 차례로 클릭합니다.
- **11** 특성 설정 양식 탭에서 다운로드를 클릭합니다. 그러면 인스턴스에서 수정 사항을 사용할 수 있게 됩니다.

# 애자일 구성

애자일 구성을 허용하려면 관리자가 클래스와 관계를 만들고 인스턴스에 대해 애자일을 활성화 해야 합니다. 클래스 및 관계 만들기에 대한 자세한 내용은 *Dimensions RM* 관리자 가이드의 *"*애

자일*"* 챕터를 참조하십시오. 애자일을 활성화하려면 "애자일" 76 [페이지에서](#page-75-0) 챕터를 참조하십 시오.

참고에픽, 기능, 스토리 및 작업의 경우 둘 이상의 클래스를 사용할 수 있습니다. 이를 통해 제품에  $\bar{\mathbb{F}}$ / 서로 다른 특성 집합을 사용할 수 있습니다. 예를 들어, 제품이 차량인 경우 소프트웨어 이외의 다른 특성이 필요할 수 있습니다. 에픽, 기능, 스토리 또는 작업이 있는 여러 클래스를 사용하려면 먼저 스 키마 정의 도구에서 클래스 및 관계를 만든 다음 아래 설명과 같이 구성해야 합니다.

### 애자일 설정 대화 상자를 열려면**:**

[관리] 메뉴에서 애자일 설정을 선택합니다. 사용자 계정이 관리자 그룹에 있는 경우에만 애자 일 설정을 선택할 수 있습니다.

## 제품

제품 매핑은 필수 설정입니다.

#### 제품 매핑을 편집하려면 다음을 수행합니다**.**

- **1** [관리] 메뉴에서 애자일 설정을 선택합니다. [애자일 설정] 대화 상자가 열립니다.
- **2** 제품을 선택합니다.
- **3** 제품 매핑 섹션의 제품 클래스 상자에서 애자일의 제품 기능에 할당하는 데 사용할 클래스를 선택합니다.
- **4** 동급 필드 선택 섹션에서 애자일의 제품 특성에 사용해야 하는 특성을 선택합니다.
- **5** 저장을 클릭합니다.
- **6** 닫기를 클릭합니다.

## 릴리스

릴리스 매핑은 선택적 설정입니다. 이 설정이 구성되지 않으면 애자일에서 릴리스를 사용할 수 없습니다.

### 릴리스 매핑을 편집하려면 다음을 수행합니다**.**

- **1** [관리] 메뉴에서 애자일 설정을 선택합니다. [애자일 설정] 대화 상자가 열립니다.
- **2** 릴리스를 선택합니다.
- **3** 릴리스 매핑 섹션의 릴리스 상자에서 애자일의 릴리스 기능에 할당하는 데 사용할 클래스를 선택합니다.
- **4** 동급 필드 선택 섹션에서 애자일의 릴리스 특성에 사용해야 하는 특성을 선택합니 다.
- **5** 저장을 클릭합니다.
- **6** 닫기를 클릭합니다.

### 스프린트

스프린트 매핑은 선택적 설정입니다. 이 설정이 구성되지 않으면 애자일에서 스프린트를 사용 할 수 없습니다.

### 스프린트 매핑을 편집하려면 다음을 수행합니다**.**

- **1** [관리] 메뉴에서 애자일 설정을 선택합니다. [애자일 설정] 대화 상자가 열립니다.
- **2** 스프린트를 선택합니다.
- **3** 스프린트 매핑 섹션의 스프린트 상자에서 애자일의 스프린트 기능에 할당하는 데 사용할 클래스를 선택합니다.
- **4** 동급 필드 선택 섹션에서 애자일의 스프린트 특성에 사용해야 하는 특성을 선택합 니다.
- **5** 저장을 클릭합니다.
- **6** 닫기를 클릭합니다.

### 에픽

에픽 매핑은 선택적 설정입니다. 이 설정을 구성하지 않으면 애자일에서 에픽을 사용할 수 없습 니다.

#### 에픽 매핑을 편집하려면 다음을 수행합니다**.**

- **1** [관리] 메뉴에서 애자일 설정을 선택합니다. [애자일 설정] 대화 상자가 열립니다.
- **2** 에픽을 선택합니다.
- **3** 에픽 매핑 섹션의 에픽 상자에서 애자일의 에픽 기능에 할당하는 데 사용할 클래스 를 선택합니다.
- **4** 동급 필드 선택 섹션에서 애자일의 에픽 특성에 사용해야 하는 특성을 선택합니다.
- **5** 저장을 클릭합니다.
- **6** 닫기를 클릭합니다.

# 기능

기능 매핑은 선택적 설정입니다. 이 설정이 구성되지 않으면 애자일에서 기능을 사용할 수 없습 니다.

### 기능 매핑을 편집하려면 다음을 수행합니다**.**

- **1** [관리] 메뉴에서 애자일 설정을 선택합니다. [애자일 설정] 대화 상자가 열립니다.
- **2** 기능을 선택합니다.
- **3** 기능 매핑 섹션의 기능 상자에서 애자일의 '기능' 기능에 할당하는 데 사용할 클래 스를 선택합니다.
- **4** 동급 필드 선택 섹션에서 애자일의 기능 특성에 사용해야 하는 특성을 선택합니다.
- **5** 저장을 클릭합니다.
- **6** 닫기를 클릭합니다.

### 스토리

스토리 매핑은 선택적 설정입니다. 이 설정이 구성되지 않으면 애자일에서 기능을 사용할 수 없 습니다.

### 스토리 매핑을 편집하려면 다음을 수행합니다**.**

- **1** [관리] 메뉴에서 애자일 설정을 선택합니다. [애자일 설정] 대화 상자가 열립니다.
- **2** 스토리를 선택합니다.
- **3** 스토리 매핑 섹션의 스토리 상자에서 애자일의 스토리 기능에 할당하는 데 사용할 클래스를 선택합니다.
- **4** 동급 필드 선택 섹션에서 애자일의 스토리 특성에 사용해야 하는 특성을 선택합니 다.
- **5** 저장을 클릭합니다.
- **6** 닫기를 클릭합니다.

# 애자일 매핑 지우기

### 하나의 애자일 매핑을 지우려면 다음을 수행합니다**.**

- **1** [관리] 메뉴에서 애자일 설정을 선택합니다. [애자일 설정] 대화 상자가 열립니다.
- 2 **画** 이미지를 클릭합니다.
- **3** 재설정을 클릭하여 다음 메시지를 확인합니다.

### 모든 애자일 매핑을 지우려면 다음을 수행합니다**.**

- **1** [관리] 메뉴에서 애자일 설정을 선택합니다. [애자일 설정] 대화 상자가 열립니다.
- **2** 재설정을 클릭합니다.
- **3** 재설정을 클릭하여 다음 메시지를 확인합니다.

# **RM** 스키마 개요

이 섹션에서는 RM Browser 스키마 정의 대화 상자에서 사용 가능한 기능에 대해 설명합니다.

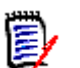

참고

- 관리자 기능 중 일부는 RM 관리 클래스 정의 도구에서 RM Browser로 이동되었지만 아직 모든 기능이 이동된 것은 아닙니다. 자세한 내용은 "인스턴스 스키마 [편집기에서](#page-367-0) 누락된 기능" 429 [페이지에서을](#page-367-0) 참조하십시오.
- Internet Explorer를 사용할 때는 스키마 편집 기능을 사용할 수 없습니다. 편집 시에는 Edge, Chrome 또는 Firefox를 사용하십시오.

이 섹션에는 다음과 같은 개요가 포함되어 있습니다.

- 스키마를 설계하기 전에 고려해야 할 사항: "클래스 정의 전 고려 사항" 427 [페이지에서](#page-426-0).
- 스키마 액세스 및 잠금 해제: "인스턴스 스키마 열기 및 잠금 해제" 429 [페이지에서](#page-428-0).
- 그리드 설정 및 조작에 관련 포인터: "스키마 그리드 조작" 430 [페이지에서](#page-429-0).
- 클래스 정의와 관련된 세부 정보: "스키마 클래스 만들기" 431 [페이지에서](#page-430-0).

스키마 정의 프로세스(RM 관리의 클래스 정의)는 사용하는 클래스를 정의하고 팀에 적합한 프 로세스에 의해 제어되는 주요 단계입니다. 새 인스턴스는 **시스템 관리자**가 RM 관리를 사용하여 만들어야 합니다. 새 스키마를 만들려는 경우 관리자 안내서의 인스턴스 관리 챕터를 참조하거 나, 시스템 관리자에게 요청을 제출하십시오.

스키마는 인스턴스 간에 배치할 수 있습니다. 조직의 구성원이 기업 용어집을 사용하여 프로세 스를 개발한 경우 시스템 관리자는 자신만의 세계를 구축할 수 있는 프레임워크를 새 인스턴스 에 제공할 수 있습니다.

인스턴스가 있으면 각 요구사항 클래스(유형)(예: 비즈니스, 기능, 소프트웨어, 시스템), 그 안에 포함된 특성, 서로 간의 관계 및 이를 바인딩하는 프로세스를 정의하는 것은 인스턴스 관리자의 책임입니다. 팀이 솔루션과 관련 원칙 및 기능을 숙지하고 나면 이 Dimensions RM 프로세스의 범 위를 항상 확장할 수 있습니다. 즉, 특성을 추가하거나 숨기고 관계를 추가하거나 수정할 수 있 으며 워크플로 상태를 추가 또는 수정할 수 있습니다. Dimensions RM은 프로세스 개선을 고려하 여 개발된 제품입니다.

인스턴스용 클래스를 정의하면 사용자가 다음 작업을 수행할 수 있습니다.

- 의미 있는 요구사항 유형에 따라 정보 구성
- \_ 정의된 특성에 따라 각 클래스 내의 정보 한정. 이렇게 하면 사용자가 특정 기준(예: 우선순위, 만 든 날짜, 구성 요소, 관련자)에 따라 인스턴스를 검색할 수 있습니다.
- 추적성을 위해 클래스 간의 관계를 유지합니다.

Dimensions RM 사용자는 각 인스턴스용으로 논리적 정보 모델을 만들 수 있습니다. 이 모델은 정 의한 클래스와 관계의 그래픽 표현인 스키마 정의 다이어그램으로 작성되어 표시됩니다.

### <span id="page-426-0"></span>클래스 정의 전 고려 사항

클래스를 정의하기 전에 모델링할 정보의 유형과 범위를 평가하는 것이 중요합니다. 사용자는 다음 정보를 참조하여 인스턴스를 파악해 가장 효과적인 모델을 개발할 수 있습니다.

- 조직에 있는 응용 프로그램이나 구성 요소의 유형을 식별합니다. 타당성 조사, 프로토타입 또는 본격적인 개발 프로젝트가 있습니까? 이렇게 하면 프로젝트의 단계를 결정하고 모델링해야 하는 정보의 양, 강조해야 하는 위치 및 필요한 보고서의 종류를 결정하는 데 도움이 됩니다.
- 문서화 및 보고 요구사항을 평가합니다. 이러한 것들은 프로젝트 유형에 따라 다르며 조직에서 과 거에 생성했을 수 있는 보고서의 영향도 받습니다. 예를 들어, 타당성 조사의 경우 위험 평가가 문 제의 핵심이므로 고위험 구성 요소나 수정 사항에 대해 보고할 수 있습니다.
- 프로젝트의 연속 단계를 통해 모델링하고 추적해야 하는 고객 및 독점 정보를 식별합니다.
- 정보의 어떤 하위 집합이 가장 중요 및/또는 유용할지 평가합니다.
- \_ 모델링해야 하는 정보를 식별하는 데 이전 경험이 어떻게 도움이 될 수 있는지 고려합니다. 기존 Dimensions RM 정보 모델의 수정된 버전을 사용할 수 있습니다.
- 프로젝트의 개발 단계를 식별합니다.
- 기능 사양과 같이 시작 단계에 필요한 정보 클래스를 식별합니다.
- 테스트 결과(단위, 통합 및 수락)와 같은 최종 단계에 필요한 정보 클래스를 식별합니다.
- 단계 간에 필요한 정보 흐름을 결정합니다. 이것은 클래스 간의 관계를 식별하는 데 도움이 됩니 다.
- 프로젝트의 일부를 오프사이트 개발 팀에 하도급할지 결정하고 정보 분할이 필요한지 판별합니다.
- \_ 사용 가능한 정보의 세부 수준을 평가하고 정보 구조에 대한 몇 가지 기본적인 가정을 캡처합니다. 정보 평가는 다음 목록에 나와 있는 정보 모델의 구조를 결정하는 데 도움이 됩니다.
	- 매우 일반적**:** 운영 시나리오 또는 마케팅 계획과 같은 일반 정보 또는 요약 정보.
	- 상위 수준**:** 설계 제약, 원하는 기능 및 솔루션에 포함되어서는 안 되는 요소를 포함하는 시스 템 사양 설명과 같은 상위 수준 정보.
	- 세부적**:** 구현 수준 세부 정보를 제공하는 하위 시스템 사양과 같은 세부 정보.
	- 하위 수준**:** 특정 버전의 소프트웨어 또는 하드웨어에 대한 요구사항과 같은 하위 수준의 세부 정보.
- 다음과 같은 운영 매개변수를 평가하고 정의합니다.
	- 요구사항, 기타 프로젝트 정보 및 CASE 도구에서 생성된 정보 간의 필수 추적 수준.
	- 프로젝트 팀의 구성원, 구성원의 책임 및 액세스 권한은 각각 특정 단계에서 다양한 유형의 프 로젝트 정보에 필요합니다. 그룹, 사용자 및 범주 권한을 활용하면 만들어야 하는 클래스, 각 클래스와 연결할 문서 및 데이터의 논리적 분석을 결정할 수 있습니다.

생성된 보고서를 식별하면 나중에 검색, 정렬 및 인쇄에 필요한 특성을 결정할 수 있습니다.

아래 그림에 ALM\_Demo 샘플 [인스턴스](#page-18-0)의 스키마 정의가 나와 있습니다("샘플 인스턴스" 19 페 [이지에서](#page-18-0) 참조).

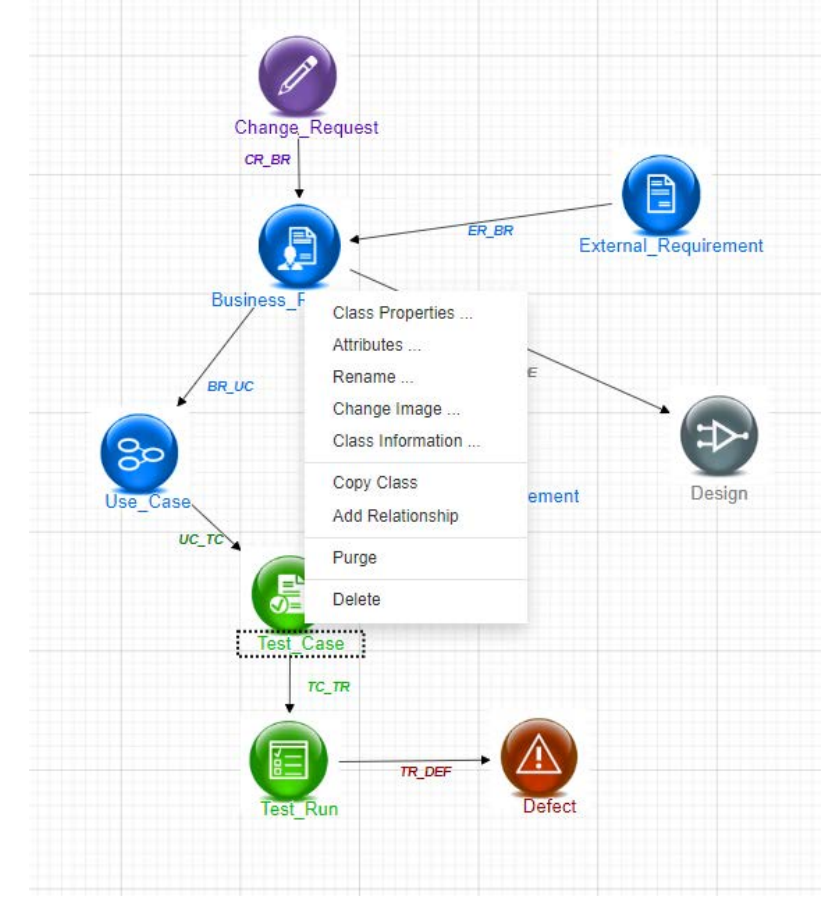

이러한 샘플은 유용한 아이디어 소스로, 테스트에 사용할 수 있지만 새 인스턴스 스키마의 기초 로 사용해서는 안 됩니다.

# 인스턴스 스키마 편집기에서 누락된 기능

기존에는 RM 관리에 사용했던 도구인 RM Manage의 클래스 정의 도구를 사용하여 대다수 스키 마를 관리했습니다. RM의 각 신규 릴리스에는 이전 릴리스에서 마이그레이션된 추가 관리자 기 능이 브라우저에 포함되었으며, 아직 마이그레이션되지 않은 기능은 다음과 같습니다.

- 스키마 배포 선택한 스키마는 시스템 관리 도구인 RM 관리를 사용하여 배포할 수 있습니다 (관리자 가이드 참조).
- 클래스 간의 워크플로 복사는 클래스 정의 도구에서 수행할 수 있습니다. 관리자 가이드의 " 클래스 정의"를 참조하십시오.
- 사용자 정의 클래스 유형 정의 브라우저 스키마 정의 도구에서 수십 개의 사용 가능한 클래 스 중 하나를 선택하고 완벽하게 수정한 다음 저장하고 복사하는 것이 가능합니다. 새 클래스 유형을 만들고 채우려면 관리자 가이드의 "클래스 정의"를 참조하십시오.

# 인스턴스 스키마 액세스

### <span id="page-428-0"></span>인스턴스 스키마 열기 및 잠금 해제

인스턴스 관리자 역할이 할당된 사용자는 스키마 정의 또는 특성 설정에서 액세스된 대화 상자 를 사용하여 스키마를 변경할 수 있습니다. 둘 다 **관리** 메뉴에서 선택됩니다. 이 대화 상자가 열 리면 스키마가 잠기므로 사용자만이 인스턴스 스키마에 변경 사항을 적용할 수 있습니다.

잠긴 스키마를 열려고 하면 스키마가 잠겨 있습니다 대화 상자가 표시되므로 현재 잠금을 유지 하고 있는 사용자를 확인할 수 있습니다.

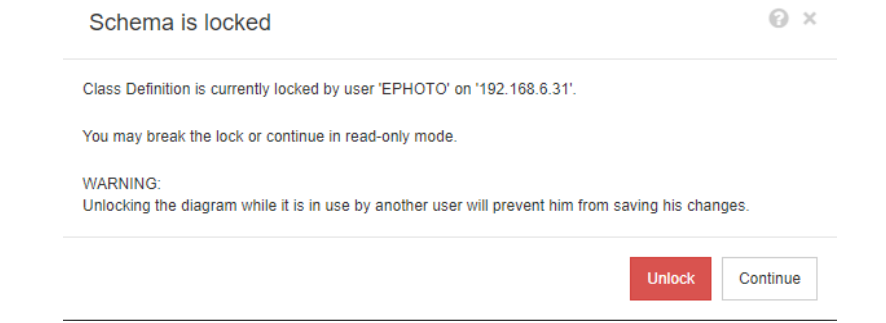

### 그림 *11-12.* 인스턴스 스키마가 잠겨 있습니다

식별된 사용자가 더 이상 인스턴스 스키마를 수정하고 있지 않다면 잠금 해제를 클릭하여 잠 금을 재설정하고 읽기/쓰기 모드에서 스키마를 엽니다. 또는 계속을 선택하여 스키마를 읽기 전용 모드로 로드할 수 있습니다.

### 인스턴스 스키마 저장

스키마를 변경할 때는 변경한 다음 스키마를 저장하고 종료하는 것이 가장 좋습니다.

인스턴스 스키마를 저장하려면 도구 모음에서 <mark>Η</mark> 을 클릭합니다.

### 인스턴스 스키마 다시 로드

인스턴스 스키마를 다시 로드하려면 도구 모음에서 *C* 를 클릭합니다.

# <span id="page-429-0"></span>스키마 그리드 조작

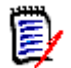

참고Internet Explorer에서는 편집 기능을 사용할 수 없습니다. 편집 시에는 Edge, Chrome 또는 Firefox를 사용하십시오.

### 캔버스 그리드

그리드는 구성 요소 이동 시 구성 요소를 정렬하는 데 사용되는 캔버스의 균일 간격 점 집합입니 다. 그리드에 맞춤 옵션이 활성화되면 구성 요소가 이동할 때 구성 요소의 왼쪽 상단 모서리가 그 리드 점에 맞춰 정렬됩니다. 그리드 메뉴에서 맞춤을 선택하여 그리드에 맞춤 기능을 활성화 및 비활성화할 수 있습니다. **그리드** 메뉴에서 **표시**를 선택하여 그리드 가시성을 켜고 끌 수 있습니 다.

그리드 점 사이의 거리를 변경하려면 **그리드** 메뉴에서 **간격**을 선택합니다.

#### 다이어그램 이동

다이어그램을 이동하려면 다이어그램 배경을 클릭하고 원하는 방향으로 이동합니다.

### 개체 선택

선택 모드에서 단일 구성요소를 마우스 왼쪽 버튼으로 클릭하여 선택할 수 있습니다. 여러 구성 요소를 선택하려면 Ctrl 키를 누른 상태에서 선택 항목에 포함할 각 구성 요소를 마우스 왼쪽 버 튼으로 클릭하거나 클릭하고 끌어 사각형의 선택 영역을 그립니다.

### 다이어그램 확대**/**축소

확대/축소를 빠르게 변경하려는 경우마우스 휠을 사용할 수 있습니다. 또는 확대**/**축소 메뉴에 서 다음 옵션을 사용할 수 있습니다.

- **비율:** 슬라이더를 오른쪽으로 이동하여 확대하거나 왼쪽으로 이동하여 축소합니다.
- 100%: 다이어그램의 크기를 100%(원본 크기)로 조정합니다.
- **크기에 맞게 확대/축소:** 다이어그램의 모든 구성 요소가 창에 표시되도록 다이어그램의 크기를 조정합니다.
- 선택 영역 확대**/**축소**:** 선택한 모든 구성 요소가 창에 표시되도록 다이어그램의 크기를 조정합니 다. 여러 구성 요소를 선택하려면 Ctrl 키를 누른 상태에서 선택 항목에 추가할 클래스 또는 관계 를 마우스 왼쪽 버튼으로 클릭합니다.

# <span id="page-430-0"></span>스키마 클래스 만들기

Dimensions RM 스키마를 구현하거나 확장할 때는 클래스 이름(요구사항 유형)에 사용자가 잘 알 고 있는 규칙을 반영해야 합니다. 스프레드시트, Word 파일 또는 다른 솔루션을 사용하여 요구 사항을 유지 관리하는 팀은 이러한 솔루션에서와 유사한 이름을 사용하여 Dimensions RM에서 클래스를 만드는 것이 좋습니다. 이렇게 하면 더 쉽게 전환할 수 있습니다.

스키마 정의 대화 상자의 새로 만들기 드롭다운에서 사용할 수 있는 요구사항 클래스 목록에서 다양한 클래스를 선택할 수 있으며, 해당 목록에는 클래스가 계속 추가되고 있습니다. 모든 요구 사항 유형의 기준으로 사용할 수 있는 요구사항 클래스는 물론 사용 사례, 릴리스, 테스트 사례, 스프린트 및 스토리에 대한 클래스도 있습니다. 이러한 각 클래스에는 클래스 만들기를 시작할 때 유용한 것으로 간주되는 특성 집합이 포함되어 있습니다. 하지만 대개 모든 특성(예외는 아래 참고)을 고려하여 수정 및 적합한 특성을 채택할 수 있습니다. 모든 클래스의 경우 Dimensions RM은 "특정 작업을 수행한 사용자와 시간"을 확인하는 데 필요한 정보를 자동으로 저장합니다.

작업이 계속됨에 따라 정의된 클래스에 특성을 추가하는 것이 항상 가능하며, 요구사항 풀이 증 가하고 요구사항이 확장됨에 따라 보고 또는 검색을 지원하는 특성이 있습니다.

다음 클래스는 미리 정의되어 있으며 내부 전용입니다.

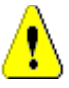

### 주의**!**

- 의견조사 클래스는 내부 전용이며 수정해서는 안 됩니다.
- \_ 챕터 클래스는 문서 준비를 지원하는 데 사용됩니다. 다음 특성은 수정하거나 이름을 바꾸 면 안 됩니다.
	- **•** 챕터 설명
	- **•** 챕터 유형
	- **• CM** 연결**(**짧은 형식**)**
	- **•** 문서 설명
	- **•** 챕터 번호 숨기기
	- **•** 변경 이유
	- **•** 제목

다음을 할 수 있습니다.

- **•** 특성 추가
- **•** 챕터 번호 숨기기 특성 표시 또는 숨기기

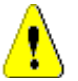

주의**!** 

- 데이터베이스 개체의 설명에 사용되는 주석 클래스는 내부 전용입니다. 주석 클래스에서 다음 특 성은 수정하거나 이름을 바꾸지 마십시오.
	- **•** 주석
	- **•** 제목

주석 클래스에 특성을 추가할 수 있습니다.

스키마 편집 기능에 대해 잘 모르는 경우 "스키마 그리드 조작" 430 [페이지에서](#page-429-0) 항목을 검토하십 시오.

클래스를 정의하고 관련된 모든 기능에 액세스하려면 "클래스 정의" 432 [페이지에서](#page-431-0) 항목을 참 조하십시오.

## <span id="page-431-0"></span>클래스 정의

새 클래스를 선택할 수 있는 클래스 목록이 제공됩니다. 클래스의 컨텐츠는 확정된 것은 아니며 클래스 정의를 쉽게 시작할 수 있도록 참조용으로 제공되는 것입니다. 요구에 가장 적합한 클래 스를 모르는 경우에는 여러 클래스를 추가하여 검토 및 고려한 후에 불필요한 클래스를 삭제할 수 있습니다. 어떤 경우든 일반 요구사항 클래스부터 정의하는 것이 좋습니다.

#### 클래스를 추가하려면**:**

**1** 새로 만들기 메뉴에서 클래스 유형을 선택하거나, 그리드의 원하는 위치로 커서를 이동하고 마우 스 오른쪽 버튼을 클릭한 다음 '클래스 추가'를 선택하고 목록에서 관련 유형을 선택합니다.
시작 특성 세트과 함께 많은 유형이 정의되었습니다. 확실하지 않은 경우 유형을 선택하고 저장한 후 데이터를 생성하고 요구사항에 맞는지 확인합니다. 특성을 추가 또는 제거하거나 클래스를 삭 제하고 다른 클래스를 시도할 수 있습니다.

- **2** 클래스를 배치할 위치로 커서를 이동하고 마우스 왼쪽 버튼을 클릭합니다. 클래스 추가 대화 상자가 열립니다.
- **3** 클래스의 고유한 이름을 입력합니다. 클래스 내에 포함할 데이터를 설명하는 이름 을 입력하는 것이 좋습니다.

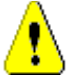

주의**!** 클래스 이름은 "클래스 이름 지정 규칙" 466 [페이지에서](#page-465-0) 챕터에 지정되어 있는 규칙에 따 라 지정해야 합니다.

- **4** 확인을 클릭하여 지정된 이름의 클래스를 인스턴스 스키마에 추가합니다.
- 5 ■■ 을 클릭하여 인스턴스 스키마를 저장합니다.

클래스 정의를 완료하려면 새 클래스를 마우스 오른쪽 버튼으로 클릭합니다*.* 

메뉴에는 다음 작업이 나열되어 있으며, 모두 유용하지만 초기 설정에 중요한 작업은 **굵게** 나열 되어 있습니다.

- 제목 및 설명이 할당되었습니다: "클래스 속성: 속성 탭" 433 [페이지에서](#page-432-0).
- 스키마 표시에 사용되는 색 및 글꼴: "클래스 속성: 스타일 탭" 434 [페이지에서](#page-433-0)
- 클래스에 대한 그룹 권한은 수정할 수 있습니다: "클래스 속성: 보안 탭" 434 [페이지에서](#page-433-1).
- 클래스 특성 정의: "특성 정의" 392 [페이지에서](#page-391-0).
- 클래스 이름을 바꿀 수 있습니다: "클래스 이름 바꾸기" 436 [페이지에서](#page-435-0)
- 아이콘을 변경할 수 있습니다: "클래스 이미지 변경" 436 [페이지에서](#page-435-1)
- 클래스 정보가 나열되었습니다: "클래스 정보" 436 [페이지에서](#page-435-2) .
- 새 클래스의 기본은 기존 클래스에서 복사할 수 있습니다: "클래스 복사" 436 [페이지에서](#page-435-3).
- 신규 또는 기존 클래스에 관계 추가: "관계 정의" 439 [페이지에서](#page-438-0).
- 수집된 모든 항목을 제거하고 새로 시작하고 싶은 경우: "클래스 데이터 제거" 437 [페이지에](#page-436-0) [서](#page-436-0).
- 스키마에서 클래스 제거: "클래스 삭제" 437 [페이지에서](#page-436-1).
- 스키마 구성의 전체 또는 일부 내보내기: "스키마 구성 내보내기" 437 [페이지에서](#page-436-2).

### <span id="page-432-0"></span>클래스 속성*:* 속성 탭

클래스를 마우스 오른쪽 버튼으로 클릭하고 클래스 속성, 속성 탭을 선택하여 클래스 설명, 기본 설정을 지정합니다.

클래스 설명은 인스턴스 스키마에 정의되어 있는 모든 항목과 연결할 수 있으며, 모든 항목과 연 결해야 합니다. 적절한 클래스 설명을 지정하면 클래스의 컨텐츠를 명확하게 파악할 수 있으며 컨텐츠 정의 담당 팀도 파악할 수 있습니다. 예를 들어 비즈니스 요구사항 클래스에는 "비즈니스 분석가 및 제품 관리 담당자가 정의하고 검토한 요구사항"이라는 설명을 할당할 수 있습니다.

기본 제목 특성: 클래스 내에 정의되어 있는 특성 중 클래스 개체를 표시할 때 제목으로 사용할 특성입니다. 이름 또는 제목으로 정의된 특성을 사용할 수도 있고 모든 영숫자 특성을 사용할 수 도 있습니다.

기본 설명 특성**:** 설명으로 사용할 텍스트 특성입니다. 일반적으로는 요구사항 설명을 사용합니 다.

기본 **PUID** 특성**:** PUID(영구 고유 ID)는 RM에서 고유하게 식별된 개체를 대상으로 적용된 변경 내 용이 유지되도록 요구사항을 관리하는 데 사용됩니다. 기본적으로 특성 이름은 PUID에 할당된 표시 이름으로 설정됩니다.

워크플로 활성화: 클래스에 대한 워크플로를 활성화하는 확인란입니다. "[워크플로](#page-448-0) 만들기 또는 편집" 449 [페이지에서](#page-448-0) 챕터를 참조하십시오.

양식의 특성 자동 크기 조정**:** 이 옵션을 선택하면 더 구조화된 양식 레이아웃을 적용할 수 있습 니다. 양식에 특성을 균등하게 할당하는 기능이 제공되므로, 표시 길이가 서로 다른 특성도 양식 에서 같은 길이로 나란히 표시할 수 있기 때문입니다.

양식에 특성을 배치하는 방식을 제어하는 추가 메커니즘도 있습니다. *Dimensions RM* 관리 자 가이드에서 "웹 양식 및 템플릿 사용자 지정" 챕터를 참조하십시오.

숨겨진 클래스**:** 이는 Dimensions RM 내에서 생성되고 RM 제어 데이터를 관리하는 데 사용되는 특수 클래스용으로 예약된 설정입니다. 이러한 유형의 클래스의 예는 테스트 실행 단계입니다.

클래스 테스트 실행 단계의 개체는 테스트 검증 정보를 캡처하기 위해 테스트 관리의 일부로 생성되며, 테스트 실행 외에는 변경할 수 없습니다. 이 클래스는 사용자가 입력이나 수정을 위 해 직접 사용할 수 없습니다.

상위 범주 생성**:** 이 설정은 제품 및 프로젝트 클래스를 생성할 때만 사용할 수 있습니다. 프로젝 트 아래에 변형이 명확하게 식별되어 명확한 구조 내에서 기본 응용 프로그램(예: 제품)을 관리 하는 데 가장 효과적입니다.

### <span id="page-433-0"></span>클래스 속성*:* 스타일 탭

클래스를 마우스 오른쪽 버튼으로 클릭하고 클래스 속성, 스타일 탭을 선택하여 스키마 표시에 서 색 및 글꼴을 변경합니다*.* 클래스 아이콘의 이미지를 변경하려면 *"*[클래스](#page-435-1) 이미지 변경*" 436*  [페이지에서](#page-435-1) 항목을 참조하십시오*.*

스키마 정의의 스크린샷은 내부 프로세스 설명서에서 사용되는 경우가 많습니다. 스키마에 많 은 클래스가 포함된 경우 다양한 팀과의 관련성을 표시하기 위한 표시기로서 글꼴 크기와 색을 수정할 수 있습니다.

스키마에서 클래스에 사용되는 표시를 변경하려면 클래스를 마우스 오른쪽 버튼으로 클릭하고 클래스 속성을 선택한 다음 스타일 탭을 선택합니다.

클래스 이름이 포함된 레이블은 다음 방법 중 하나 또는 모두를 통해 수정할 수 있습니다.

글꼴 - 메뉴에서 글꼴을 선택할 수 있습니다.

글꼴 크기 - 크기를 늘리거나 줄입니다.

색 - 현재 색을 클릭하여 색 막대를 올립니다.

스타일 - 굵게, 기울임꼴, 밑줄 및/또는 취소선 중 선택할 수 있습니다.

### <span id="page-433-1"></span>클래스 속성*:* 보안 탭

### 클래스에 대한 그룹 권한 설정

Dimensions RM에서는 사용자를 그룹에서 정의하고 그룹에 할당합니다. 각 클래스 내의 각 그룹 을 대상으로 그룹 권한 할당을 지정할 수도 있고, 여러 클래스에 적용되는 권한을 할당하는 방식 을 통해 그룹별로 더 일반적인 권한을 지정할 수도 있습니다. 진행하는 프로세스에 따라 다른 방 식을 선택할 수 있습니다.

예를 들어 모든 팀 구성원에게 비즈니스 및 기능 요구사항 읽기 권한이 있는데 비즈니스 분석가 만 비즈니스 요구사항을 수정할 수 있다면 클래스 내에서 권한을 할당하는 것이 적절합니다.

클래스 보안 설정을 변경하려면 클래스를 마우스 오른쪽 버튼으로 클릭하고 클래스 속성을 선 택한 다음 보안 탭을 선택합니다.

왼쪽 열에서 그룹을 선택하고 오른쪽에서 권한을 설정합니다. 아래 그림과 같이 맨 위의 권한 확 인란을 선택하면 모든 권한을 설정할 수 있습니다.

유효한 트랜잭션/작업의 전체 목록은 "유효한 트랜잭션" 375 [페이지에서](#page-374-0)을 참조하십시오.

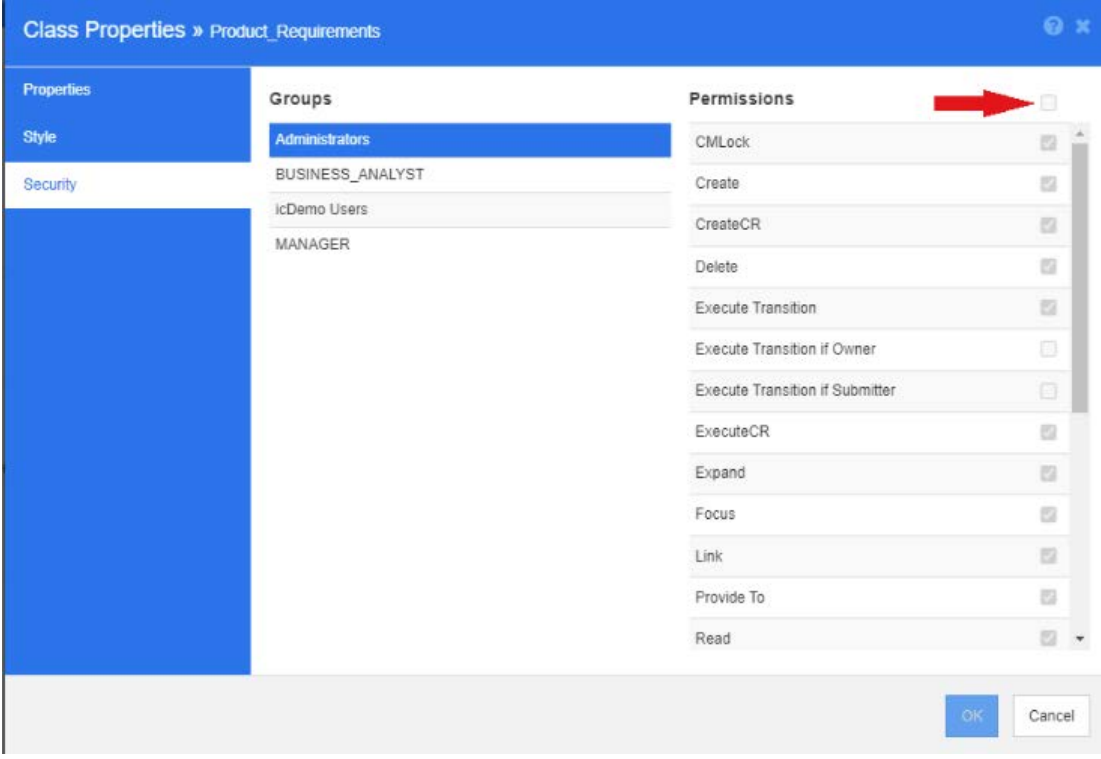

### 특성 설정

특성 설정은 스키마의 클래스에서 직접 액세스할 수 있으며, 클래스를 마우스 오른쪽 버튼으로 클릭하고 특성을 선택합니다.

특성 설정은 관리 메뉴의 특성 설정을 통해서도 사용할 수 있습니다. 특성 설정 관련 전체 설명서 는 "특성 정의" 392 [페이지에서](#page-391-0) 항목을 참조하십시오.

### <span id="page-435-0"></span>클래스 이름 바꾸기

클래스를 마우스 오른쪽 버튼으로 클릭하고 바로 가기 메뉴에서 이름 바꾸기를 선택합니다. 이 **름 바꾸기** 대화 상자가 열립니다. 클래스에 보관된 데이터를 설명하는 클래스의 고유 이름을 입력합니다.

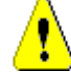

.

주의**!** 클래스 이름은 "클래스 이름 지정 규칙" 466 [페이지에서](#page-465-0) 챕터에 지정되어 있는 규칙에 따 라 지정해야 합니다.

### <span id="page-435-1"></span>클래스 이미지 변경

클래스를 만들 때 일반 클래스 이미지 <sup>(日)</sup> 가 사용됩니다. 클래스의 목적이 반영되도록 이미지 를 변경할 수 있습니다. 색이 각기 다른 전체 이미지 집합이 포함된 폴더 목록이 표시되므로 클래 스 그룹을 더욱 간편하게 구분할 수 있습니다. 팀이 이미지를 직접 만들고 저장할 수도 있습니다

### 이미지를 변경하려면 다음 단계를 수행합니다**.**

- **1** 클래스를 마우스 오른쪽 버튼으로 클릭하고 바로 가기 메뉴에서 이미지 변경**…**을 선택합니다. 이 미지 변경 대화 상자가 열립니다.
- **2** 목록에는 옥색 배경의 이미지가 포함되어 있습니다. 다른 배경색을 사용하려면 하 위 폴더를 선택합니다.
- **3** 이미지를 선택하고 확인을 클릭합니다.
- 4 **를** 을 클릭하여 인스턴스 스키마를 저장합니다.

### <span id="page-435-2"></span>클래스 정보

이 기능을 사용하면 워크플로(만든 경우)의 설명이 포함된 인쇄 가능 양식, 그리고 선택한 클래 스의 모든 특성(사용자 지정 특성과 시스템 특성) 관련 세부 정보를 작성할 수 있습니다. 신규 사 용자와 기존 사용자에게 모두 매우 유용한 이 기능의 출력에는 다음 정보가 포함됩니다.

- 클래스 설명
- 워크플로 다이어그램, 상태 및 전환 세부 정보
- 사용자 지정 특성(설명 포함)
- 시스템 특성(설명 포함)

### <span id="page-435-3"></span>클래스 복사

특성 구조가 비슷한 요구사항 유형을 만들 때는 기존 클래스를 마우스 오른쪽 버튼으로 클릭하 고 메뉴에서 클래스 복사를 선택할 수 있습니다. 고유한 이름을 할당하려면 메뉴에서 이름 바꾸 기를 선택합니다. 복제한 클래스의 경우 처음에는 원래 클래스와 동일한 특성이 포함됩니다.

PUID 형식을 수정하여 각 요구사항 클래스에 고유한 접두사를 할당했다면 복사한 클래스도 동 일하게 수정해야 합니다. "PUID 특성" 411 [페이지에서](#page-410-0) 항목을 참조하십시오.

### 클래스를 복사**(**복제**)**하려면**:**

- **1** 클래스를 마우스 오른쪽 버튼으로 클릭하고 클래스 복사를 선택합니다.
- **2** 클래스가 표시될 캔버스를 마우스 오른쪽 버튼으로 클릭합니다. [클래스] 대화 상 자가 열립니다.

**3** 클래스에 보관된 데이터를 설명하는 클래스의 고유 이름을 입력합니다.

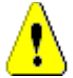

주의**!** 클래스 이름은 "클래스 이름 지정 규칙" 466 [페이지에서](#page-465-0) 챕터에 지정되어 있는 규칙에 따 라 지정해야 합니다.

**4** 저장을 클릭하여 지정된 이름의 클래스를 인스턴스 스키마에 추가합니다. 스키마 는 프로세스에 저장됩니다.

E/

참고클래스를 복제해도 연결된 데이터는 복사되지 않습니다.

### <span id="page-436-0"></span>클래스 데이터 제거

데이터 제거(지우기)는 자주 수행하는 작업은 아니지만 유용한 상황도 있습니다. 특히 특성 만들 기를 시작할 때 이 작업을 수행하면 매우 유용합니다. 특성을 만들고 데이터를 가져왔는데 결과 가 그다지 만족스럽지 않은 경우도 많습니다. 이러한 경우에는 특성 표시 이름을 변경하고 양식 을 수정할 수도 있지만, 데이터를 제거하고 처음부터 다시 시작하는 것이 유용할 수도 있습니다. 그러면 1(또는 선택한 시작 지점)부터 데이터 수집을 다시 시작할 수 있습니다.

### 클래스에서 데이터를 제거하려면**:**

- **1** 클래스를 마우스 오른쪽 버튼으로 클릭하고 바로 가기 메뉴에서 제거를 선택합니다. 데이터 제거 대화 상자가 열립니다.
- **2** 제거를 클릭하여 클래스의 모든 개체와 관련 링크를 삭제합니다.

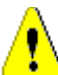

주의**!** 데이터를 제거하면 인스턴스에서 개체가 영구적으로 제거됩니다.

- **3** 클래스 또는 관계에 대한 제거가 성공적으로 완료되면 확인 표시가 성공을 나타냅 니다. 제거에 실패하면 "x"가 표시됩니다. "x" 위로 마우스를 가져가면 실패에 대한 추가 정보를 볼 수 있습니다.
- **4** 확인을 클릭하여 데이터 제거 대화 상자를 닫습니다.

#### <span id="page-436-1"></span>클래스 삭제

#### 클래스를 삭제하면 스키마에서 해당 클래스와 연결된 모든 데이터가 지워집니다**.**

컨텐츠 제거와 마찬가지로 클래스 삭제도 영구적인 작업입니다. 클래스에 유용한 정보가 포함 되어 있는데 팀에서 클래스를 더 이상 유지 관리하지 않으려는 경우에는 해당 클래스의 권한 및 다른 클래스에 대한 관계를 제거할 수 있습니다. 그리고 인스턴스 설정의 클래스 목록에서 해당 클래스를 제거할 수 있습니다.

인스턴스 스키마에서 클래스를 삭제하려면 다음 중 하나를 수행합니다.

- 삭제할 클래스를 마우스 오른쪽 버튼으로 클릭하고 바로 가기 메뉴에서 **삭제**를 선택합니다.
- 클래스를 선택한 다음 **삭제** 키를 누릅니다.

### <span id="page-436-2"></span>스키마 구성 내보내기

이 기능은 RM 스키마 전체 또는 일부를 내보냅니다. 내보낸 파일은 HTML, JSON 또는 일반 텍스 트 파일로 저장할 수 있습니다.

스키마 구성 내보내기 기능에 액세스하려면 관리 메뉴에서 스키마 정의를 선택하여 인스턴스 스키마를 엽니다. 스키마를 여는 데 문제가 있는 경우 "[인스턴스](#page-428-0) 스키마 열기 및 잠금 해제" 429 [페이지에서](#page-428-0) 항목을 참조하십시오.

열린 인스턴스 스키마에서 메뉴 모음의 내보내기 기능을 클릭합니다.

- 이 내보내기 출력은 선택한 **클래스, 관계** 및/또는 **그룹**을 기반으로 합니다.
- 선택한 **클래스** 및 관계의 경우 사용자는 암시적(시스템) 특성, 사용자 특성 또는 둘 다를 보고하 도록 선택할 수 있습니다.
- 선택한 **그룹**의 경우 권한은 작업 세트에 의해 선택될 수 있습니다(예: 특성, 컬렉션, 보고서 등과 관련된 권한).
- HTML, JSON 또는 일반 텍스트(txt)로 저장할 수 있는 출력 유형은 **내보내기** 버튼의 메뉴에서 선 택합니다.

 $\odot$  x

예를 들어 다음을 선택하면:

- 기능 요구사항 클래스, 사용자 특성만
- 관계에서 선택한 항목 없음
- 엔지니어링 그룹, 작업 세트: 모두 선택
- 일반 텍스트 출력

Export Schema Configuration » ALM\_DEMO

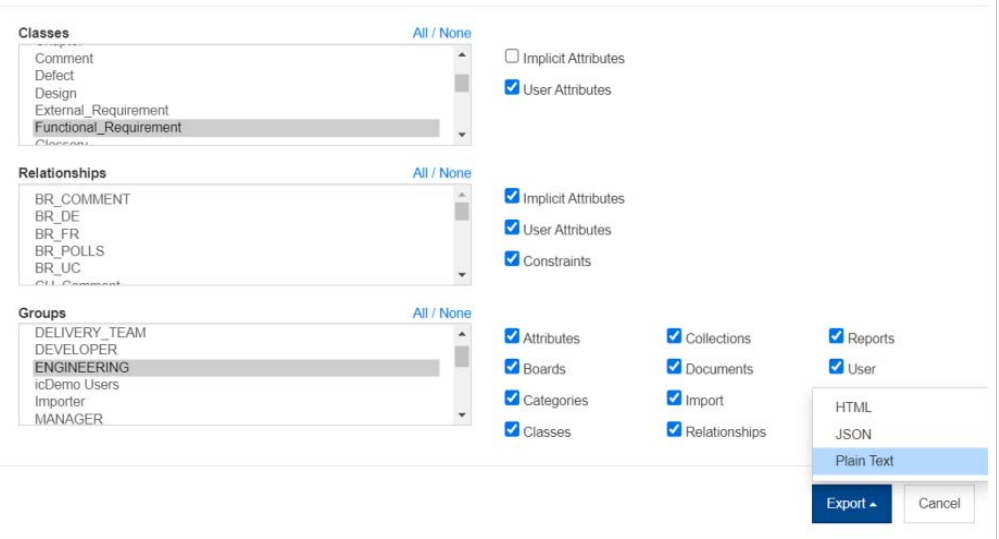

### 그림 *11-13.* 클래스*,* 관계 및 그룹을 선택하면 일반 텍스트가 출력됩니다*.*

결과에는 선택한 클래스의 각 특성, 모든 설정 및 선택한 각 그룹에 대한 모든 권한이 포함됩니다 . 아래 샘플은 개발 공수 특성 및 보고서 작업의 그룹 권한에 대한 설정을 나타냅니다**.**

숫자 특성 '개발 공수' 설명 릴리스 계획에 사용될 예상 개발 공수<br>특성 이름 DEV\_EFFORT<br>False 특성 필수 특성 편집 가능<br>복사 시 채우기 True The True True 복사 시 채우기<br>만들기 및 링크 시 채우기 True True True 만들기 및 링크 시 채우기 고유한 값 강제 False False - False - False - False - False - False - False - False - False - False - False - False -<br>항목에 대한 표시 .<br>변경이 주의 대상 사항을 제기 최대 길이 10 표시 길이 10 최소값  $\leq$  30  $\leq$  30  $\leq$  30  $\leq$  30  $\leq$  30  $\leq$  30  $\leq$  30  $\leq$  30  $\leq$  30  $\leq$  30  $\leq$  30  $\leq$  30  $\leq$  30  $\leq$  30  $\leq$  30  $\leq$  30  $\leq$  30  $\leq$  30  $\leq$  30  $\leq$  30  $\leq$  30  $\leq$  30  $\leq$  30  $\leq$  30 최대값 2008년 2월 20일 - 2월 20일 - 2월 20일 - 2월 20일 - 2월 20일 - 2월 20일 - 2월 20일 - 2월 20일 - 2월 20일 - 2월 20일 - 2월 20일 - 2 기본값 Xing and Xing and Xing and Xing and Xing and Xing and Xing and Xing and Xing and Xing and Xing and Xing and Xing and Xing and Xing and Xing and Xing and Xing and Xing and Xing and Xing and Xing and Xing and Xing and X 보고서 만들기 True 공용 항목 만들기 True 읽기 Description Advisory Advisory Advisory Advisory Advisory Advisory Advisory Advisory Advisory Advisory Advis 제거 International Accounts Advertised Accounts Accounts Accounts Accounts Accounts Accounts Accounts Accounts A 이름 바꾸기 True 업데이트 True

## <span id="page-438-0"></span>관계 정의

관계는 두 클래스 간의 논리적 연결을 나타냅니다. 두 클래스를 주 클래스(관계가 시작되는 클래 스)와 보조 클래스(관계의 대상 클래스)라고 합니다.

스키마 정의 다이어그램에 관계를 추가하면 두 클래스 사이에 연결이 만들어져 해당 클래스 유 형의 개체 간에 링크가 생성될 수 있습니다. 예를 들어 변경 요청과 여기에서 파생된 요구사항 사 이에 링크를 생성하고 테스트 사례 및 결함을 계속 연결하면 우수한 요구사항 관리 프로세스에 필요한 추적성이 지원됩니다.

클래스와 마찬가지로 관계는 스키마 다이어그램의 일부가 되며, 제약 조건 및 특성을 비롯한 속 성을 갖습니다.

### 새 관계 추가

관계는 스키마 정의의 **새로 만들기** 메뉴에서 추가할 수도 있고 클래스를 마우스 오른쪽 버튼으로 클릭하여 추가할 수도 있습니다. 클래스를 마우스 오른쪽 버튼으로 클릭하여 관계를 추가하는 경 우 소스를 명확하게 지정할 수 있으며, 연결을 완료하려면 대상을 클릭하기만 하면 됩니다.

관계를 만들려면 다음 단계를 수행합니다.

- **1** 관계의 소스**(**주 클래스**)**로 원하는 클래스를 마우스 오른쪽 버튼으로 클릭합니다.
- **2** 메뉴에서 관계 추가를 선택합니다.
- **3** 관계의 대상(보조 클래스)으로 원하는 클래스를 클릭합니다. 그러면 관계 추가 대 화 상자가 열립니다.

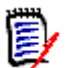

참고대상 클래스로 챕터 클래스를 설정하는 관계는 만들지 마십시오.

**4** 지역 규칙에 따라 관계에 대한 고유한 이름을 입력합니다. 예를 들어 일부 팀에서 는 링크 방향에 표준 약어를 사용하도록 선택합니다. BRtoFR.

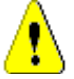

주의**!** 관계 이름은 "관계의 이름 지정 규칙" 467 [페이지에서](#page-466-0) 챕터에 지정되어 있는 규칙에 따라 지정해야 합니다.

**5** 확인을 클릭하여 관계를 인스턴스 스키마에 추가합니다.

**6** 항목을 계속 하기 전에 인스턴스 스키마를 저장해야 합니다.

관계 정의를 완료하려면 관계선을 마우스 오른쪽 버튼으로 클릭하고 메뉴에서 선택합니다*.* <sup>모</sup> 든 작업이 유용하지만 새 정의에서는 첫 번째 작업만 중요합니다*.*

- 제목**,** 설명**,** 카디널리티**,** 전송 규칙: [관계](#page-439-0) 속성: 속성 탭.
- 스키마 표시에 사용되는 색 및 글꼴: "관계 속성: 스타일 탭" 442 [페이지에서](#page-441-0)
- 관계 제약 조건을 추가하거나 수정할 수 있습니다: "관계 속성: 제약 조건 탭" 442 [페이지에](#page-441-1) [서](#page-441-1)
- 클래스에 대한 그룹 권한은 수정할 수 있습니다: "관계 속성: 보안 탭" 443 [페이지에서](#page-442-0).
- 관계 특성 정의: "관계 특성" 444 [페이지에서](#page-443-0).
- 관계 이름을 바꿀 수 있습니다: "관계 이름 바꾸기" 444 [페이지에서](#page-443-1).
- 관계의 소스와 대상은 변경할 수 있습니다: "관계 되돌리기" 445 [페이지에서](#page-444-0).
- 관계를 삭제할 수 있습니다: "관계 삭제" 445 [페이지에서](#page-444-1).
- 관계 데이터를 제거할 수 있습니다: "관계 데이터 제거" 445 [페이지에서](#page-444-2).

### <span id="page-439-0"></span>관계 속성*:* 속성 탭

관계선을 마우스 오른쪽 버튼으로 클릭하고 메뉴에서 **관계 속성**을 선택합니다.

원하는 경우 관계 이름을 변경하고 설명 상자의 텍스트를 편집합니다.

### 카디널리티

카디널리티는 관계에서 클래스의 개체 간에 만들 수 있는 링크 수를 제어합니다. 예를 들어, 카 디널리티가 2:3(주 카디널리티에 대해 2, 보조 카디널리티에 대해 3)이라는 것은 주 클래스의 개 체에서 보조 클래스의 개체로 2개를 초과하여 링크를 만들 수 없음을 의미합니다. 또한 보조 클 래스의 개체에서 주 클래스의 개체로 3개를 초과하여 링크를 만들 수 없습니다.

주 또는 보조 클래스의 개체에 대한 링크를 만들 수 없음을 나타내려면 해당 필드에 0 값을 입력 합니다. 주 또는 보조 클래스의 개체에 대해 만들 수 있는 링크 수에 제한이 없음을 나타내려면 해당 필드에 **n** 값을 입력합니다.

클래스 테스트 사례와 테스트 실행 사이에는 제한된 카디널리티가 적용됩니다. 각 테스트 사례 에는 하나의 테스트 실행만 있을 수 있으며, 보조 클래스인 테스트 실행의 카디널리티는 숫자 1 입니다.

전송 규칙의 "현재 버전에만 적용"도 참조하십시오.

### 전송 규칙

전송 규칙은 관계에 참여하는 개체를 편집하는 경우 개체 링크에 발생하는 일을 제어합니다. 원 하는 값을 켜거나 끄면 링크 전송 규칙이 설정됩니다.

다음 표는 링크 전송 규칙의 유형에 대해 설명합니다.

## 주**:**

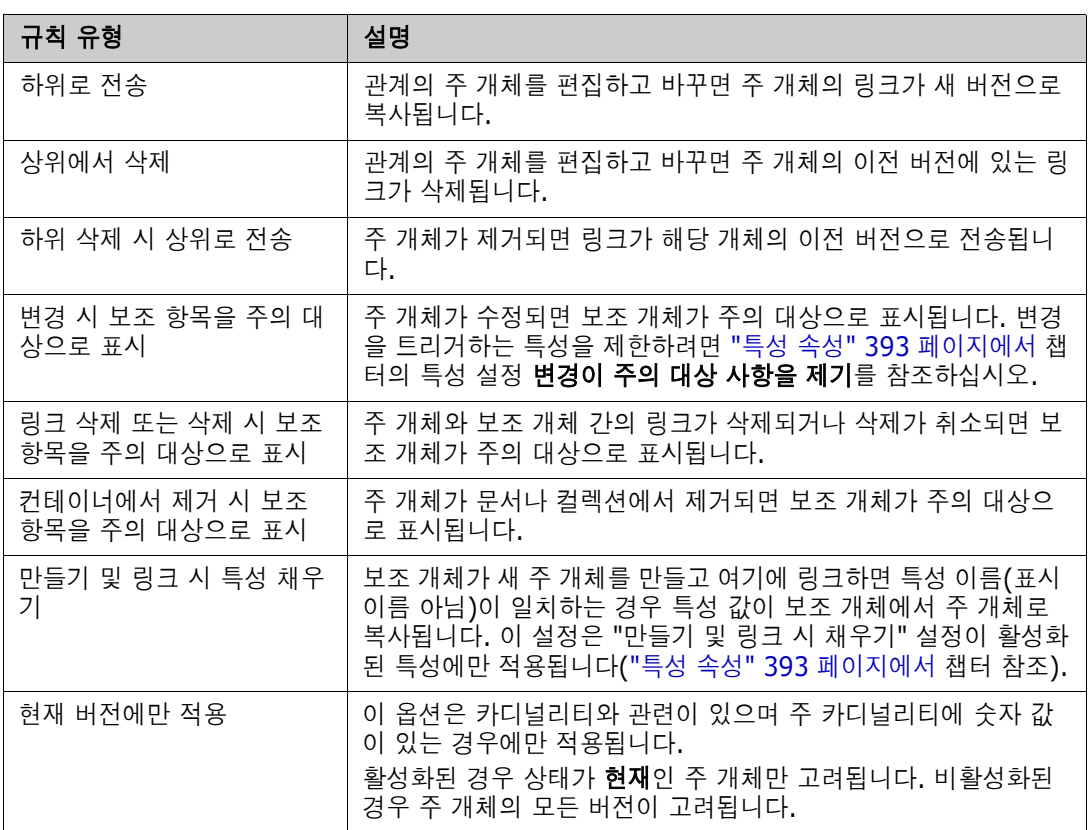

### 보조**:**

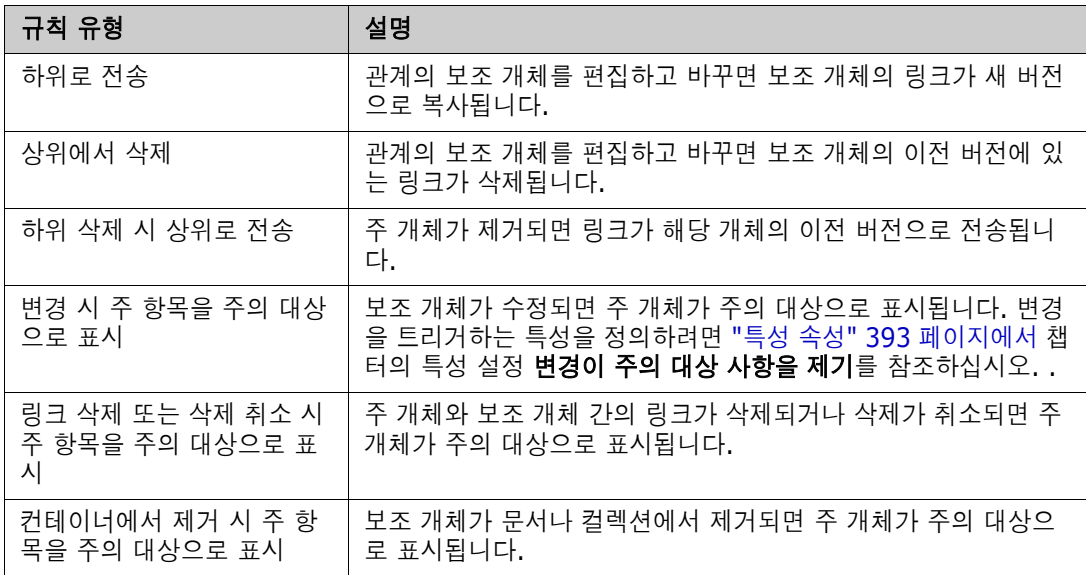

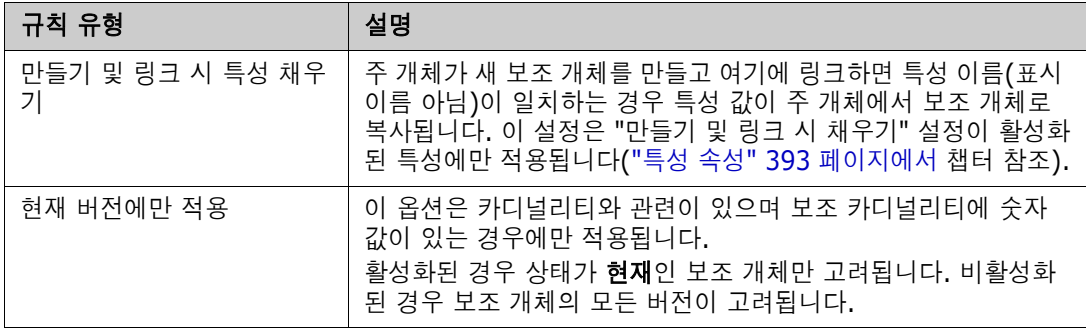

### <span id="page-441-0"></span>관계 속성*:* 스타일 탭

관계선을 마우스 오른쪽 버튼으로 클릭하고 메뉴에서 **관계 속성**을 선택하고 스타일 탭을 선택 합니다.

글꼴, 크기, 색 및 스타일뿐만 아니라 관계선의 색상 및 너비도 변경할 수 있습니다.

### <span id="page-441-1"></span>관계 속성*:* 제약 조건 탭

관계 제약 조건을 사용하면 주 클래스와 보조 클래스 개체 간의 링크 생성을 제어하는 규칙을 만 들 수 있습니다.

정의된 프로세스에 필요한 규칙 유형에 따라 워크플로를 사용하는 경우 개체가 전환되기 전에 관계를 강제하도록 워크플로 전환을 정의할 수도 있습니다. "워크플로 편집" 448 [페이지에서](#page-447-0) 항 목을 참조하십시오.

### 제약 조건을 추가하려면**:**

- **1** 특성 제약 조건 영역에서 **OR** 또는 **AND**를 클릭하여 설정하려고 하는 논리적 관계 유형을 지정합 니다.
	- OR: 제약 조건 중 하나가 일치하면 링크가 생성됩니다.
	- AND: 모든 제약 조건이 일치하면 링크가 생성됩니다.
- **2** 새 제약 조건을 추가하려면 항목을 클릭합니다.

테이블에 새 행이 추가되고 클래스 및 특성 메뉴는 선택한 관계를 기반으로 채워집니다. 이러한 셀을 클릭하여 먼저 클래스를 선택한 다음 드롭다운 메뉴에서 특성 값을 선택합니다.

- **3** 제약 조건 셀을 클릭하고 드롭다운 메뉴에서 원하는 제약조건 유형을 선택합니다. 다음 제약 조건 유형을 사용할 수 있습니다.
	- **=** 특성이 정확히 값과 같습니다.
	- **!=** 특성은 값과 같지 않습니다.
	- 유사 특성이 값을 더 큰 문자열의 일부로 포함합니다. 유사를 사용할 때 하나 이상의 별표(\*)를 와일드카드로 포함하면 값이 더 큰 특성 문자열에 맞는 경우를 표시할 수 있습니다.

예:

- \*UNIX는 UNIX로 끝나는 모든 값을 포함합니다(예: HP-UNIX).
- \*UNIX\*는 UNIX를 포함하는 모든 값을 포함합니다(예: HP-UNIX, HP-UNIX-11, UNIX-11).
- UNIX\*는 UNIX로 끝나는 모든 값을 포함합니다(예: UNIX-11).

■ 유사하지 않음 특성은 값을 더 큰 문자열의 일부로 포함하지 않아야 합니다. 유사하지 않음을 사용할 때 하나 이상의 별표(\*)를 와일드카드로 포함하면 값이 더 큰 특성 문자열에 맞는 경우를 표시할 수 있습니다.

예:

- \*UNIX는 UNIX로 끝나는 모든 값을 **제외합니다**(예: HP-UNIX).
- \*UNIX\*는 UNIX를 포함하는 모든 값을 제외합니다(예: HP-UNIX, HP-UNIX-11, UNIX-11).
- UNIX\*는 UNIX로 시작하는 모든 값을 제외합니다(예: UNIX-11).
- **4** 값 셀을 클릭합니다. 선택한 특성이 목록인 경우 표시된 값 목록에서 값을 선택합 니다. 그렇지 않으면 셀에 값을 입력합니다.

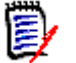

참고유사 또는 유사하지 않음 제약 조건을 사용하는 경우 별표를 와일드카드로 사용합니다.

- **5** 링크 생성에만 적용**:** 링크가 생성될 때 제약 조건을 제한하려면 이 옵션을 선택합 니다.
- **6** 확인을 클릭합니다.

제약 조건을 삭제하려면 행 끝에 있는 휴지통을 클릭합니다.

기존 제약 조건 규칙을 변경하려면 변경할 셀을 클릭하고 값을 수정합니다.

#### <span id="page-442-0"></span>관계 속성*:* 보안 탭

### 관계에 대한 그룹 권한 설정

Dimensions RM에서는 사용자를 그룹에서 정의하고 그룹에 할당합니다. 각 관계 내의 각 그룹을 대상으로 그룹 권한 할당을 지정할 수도 있고, 여러 관계에 적용되는 권한을 할당하는 방식을 통 해 그룹별로 더 일반적인 권한을 지정할 수도 있습니다. 진행하는 프로세스에 따라 다른 방식을 선택할 수 있습니다.

모든 그룹이 주의 대상 링크 대량 지우기를 할 수 있습니까? 이는 지정된 고급 사용자만이 가능 할 것입니다. 또는 특정 클래스에 대해 모든 권한을 확인할 수 있습니다(예: QA 그룹의 관련 클래 스 테스트).

클래스 보안 설정을 변경하려면 클래스를 마우스 오른쪽 버튼으로 클릭하고 클래스 속성을 선 택한 다음 보안 탭을 선택합니다.

왼쪽 열에서 그룹을 선택하고 오른쪽에서 권한을 설정합니다. 권한 확인란을 선택하면 모든 권 한을 설정할 수 있습니다.

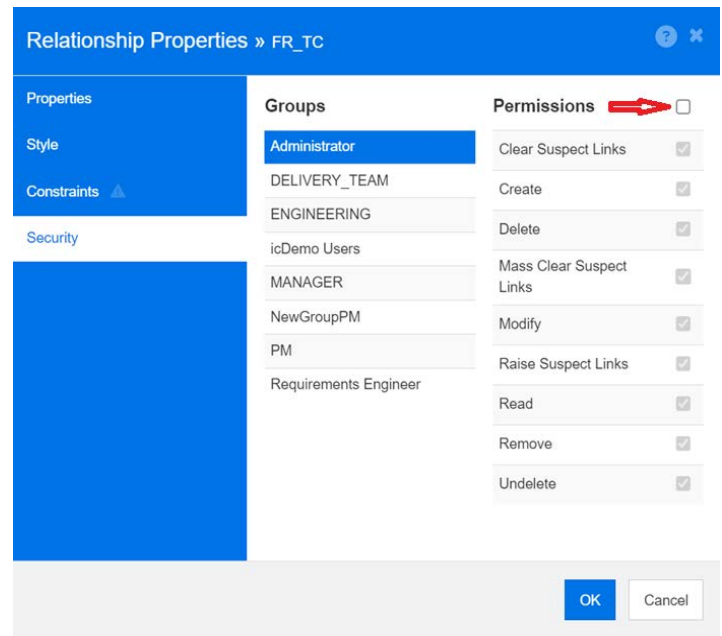

### <span id="page-443-0"></span>관계 특성

모든 클래스 객체와 마찬가지로 관계도 기록 내역으로 제어됩니다. 관계는 현재 버전, 작성자와 시간을 추적하기 위해 정의된 암시적 개체 세트로 정의됩니다. 이 솔루션은 새 버전을 추가해야 만 기준선에 포함된 관계가 수정되고 기준선이 설정된 개체는 변경 불가능한 상태로 유지되도 록 보장합니다.

암시적 특성에 의해 제어되는 것 이상의 정보를 저장하기 위해 사용자 특성을 관계에 추가할 수 있습 니다.

관계에 특성을 추가하려면:

- \_ 관계선을 마우스 오른쪽 버튼으로 클릭하고 **특성**을 선택합니다.
- 또는 관리 메뉴에서 특성 설정 기능을 사용하고 클래스 목록의 하단에서 **관계 표시**를 선택합니다. 목록에서 관련 관계를 선택합니다.

자세한 내용은 "특성 정의" 392 [페이지에서](#page-391-0) 항목을 참조하십시오.

### <span id="page-443-1"></span>관계 이름 바꾸기

관계 이름은 관계와 연결하려는 데이터를 설명해야 합니다. 각 관계 이름은 인스턴스 스키마에 대해 고유해야 합니다.

### 관계의 이름을 바꾸려면 다음 단계를 수행합니다**.**

- **1** 관계를 마우스 오른쪽 버튼으로 클릭하고 바로 가기 메뉴에서 이름 바꾸기를 선택합니다. 이름 바 꾸기 대화 상자가 열립니다.
- **2** 관계와 연결하려는 데이터를 설명하는 고유한 관계 이름을 입력합니다.

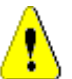

주의**!** 관계 이름은 "관계의 이름 지정 규칙" 467 [페이지에서](#page-466-0) 챕터에 지정되어 있는 규칙에 따라 지 정해야 합니다.

- **3** 확인을 클릭하여 관계의 이름을 바꿉니다.
- 4 변경을 완료했으면 E 을 클릭하여 인스턴스 스키마를 저장합니다.

### <span id="page-444-0"></span>관계 되돌리기

정보가 관계가 처음 만들어진 방향으로 흐르지 않는다고 판단되면 되돌릴 수 있습니다.

#### 관계를 되돌리려면 다음 단계를 수행합니다**.**

- **1** 관계를 마우스 오른쪽 버튼으로 클릭하고 바로 가기 메뉴에서 되돌리기를 선택합니다.
- **2** 다음 옵션 중 하나를 선택합니다. 관계가 되돌려지면 선택한 옵션이 기존의 모든 링크에 적용됩니다.
	- 링크 유지: 모든 기존 링크를 제자리에 유지하면서 관계의 방향을 되돌립니다.
	- **링크 제거:** 관계의 방향을 되돌리고 관계에 대한 기존 링크를 모두 제거합니다.

#### <span id="page-444-1"></span>관계 삭제

### 인스턴스 스키마에서 관계를 삭제하려면**:**

- **1** 삭제할 관계(선)를 마우스 오른쪽 버튼으로 클릭합니다.
- **2** 삭제를 선택합니다. 그러면 삭제 확인 대화 상자가 열립니다.
- **3** 확인을 클릭하여 관계를 삭제합니다.

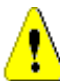

주의**!** 이렇게 하면 인스턴스 스키마에서 관계 정의가 삭제될 뿐만 아니라 관계와 연결된 모든 링크 도 삭제됩니다.

### <span id="page-444-2"></span>관계 데이터 제거

주의**!** 데이터를 제거하면 인스턴스에서 링크가 영구적으로 제거됩니다.

#### 관계에서 링크를 제거하려면**:**

- **1** 관계를 마우스 오른쪽 버튼으로 클릭하고 바로 가기 메뉴에서 제거를 선택합니다. 데이터 제거 대화 상자가 열립니다.
- **2** 이 관계에 대한 모든 링크를 삭제하려면 제거를 클릭합니다.
- **3** 관계에 대한 제거가 성공적으로 완료되면 확인 표시가 성공을 나타냅니다. 제거에 실패하면 "x"가 표시됩니다. "x" 위로 마우스를 가져가면 실패에 대한 추가 정보를 볼 수 있습니다.
- **4** 확인을 클릭하여 데이터 제거 대화 상자를 닫습니다.

### 제품 및 프로젝트 클래스 만들기

제품 클래스는 릴리스, 응용 프로그램 또는 구성 요소와 관련된 모든 아티팩트를 관리하는 방법 을 제공합니다.

제품 클래스는 애자일 개발 및 응용 프로그램 분기 모두를 지원하는 데 사용됩니다.

프로젝트 클래스는 주로 분기를 지원하기 위해 생성됩니다.

- 애자일**:** 제품 클래스가 필요합니다. 제품 *ePhoto iPhone App*은 샘플 인스턴스 AGILE\_RMDEMO에 포함되어 있으며 Dimensions RM을 사용한 애자일 개발의 예를 표시합니 다. 애자일과 함께 사용할 제품을 생성하려면 "애자일 제품 추가" 357 [페이지에서](#page-356-0) 항목을 참조하 십시오.
- · **분기: 제품** 및 **프로젝트** 클래스가 필요합니다. RMDemo 샘플 인스턴스에서는 프로젝트 CloudPhoto와 함께 제품 CloudPhoto가 생성되어 분기 기능을 보여줍니다. 분기에 사용할 제품 을 생성하려면 "분기를 위한 제품 및 프로젝트 클래스 만들기" 446 [페이지에서](#page-445-0) 항목을 참조하십 시오.
- 제품 할당 요구사항: 제품 클래스가 필요합니다(분기 없음). 분기 없이 사용할 제품을 생성하려면 "분기 없이 제품 또는 프로젝트 클래스 만들기" 446 [페이지에서](#page-445-1) 항목을 참조하십시오.
- **프로젝트 할당 요구사항: 프로젝트** 클래스가 필요합니다(분기 없음). 분기 없이 사용할 프로젝트 를 생성하려면 "분기를 위한 제품 및 프로젝트 클래스 만들기" 446 [페이지에서](#page-445-0) 항목을 참조하십 시오.

### <span id="page-445-0"></span>분기를 위한 제품 및 프로젝트 클래스 만들기

새 클래스 생성에 익숙하지 않은 경우 자세한 지침은 "스키마 클래스 만들기" 431 [페이지에서](#page-430-0) 항 목을 참조하십시오.

- **1** 관리 메뉴에서 스키마 정의를 선택하여 인스턴스 스키마를 엽니다(문제가 있는 경우 "[인스턴스](#page-428-0) 스키마 열기 및 잠금 해제" 429 [페이지에서](#page-428-0) 참조).
- **2** 스키마 그리드의 원하는 위치에서 마우스 오른쪽 버튼으로 클릭하고 클래스 추가 를 선택합니다.
- **3** 메뉴에서 제품을 선택합니다.
- **4** 클래스 이름은 기본적으로 클래스 유형으로 지정되며, 이름을 그대로 사용할 것을 권장합니다. **제품**.
- **5** 스키마를 저장합니다.
- **6** 제품 클래스를 마우스 오른쪽 버튼으로 클릭하고 클래스 속성을 선택한 후 상위 범 주 만들기 옵션 옆의 확인란을 선택합니다.
- **7** 이번에는 제품이 아닌 프로젝트를 선택하여 2~6단계를 반복합니다.
- 8 항목을 클릭하여 스키마 정의를 저장합니다.

이제 제품 및 프로젝트 특수 클래스가 선택 가능하도록 범주 트리에 나열됩니다. 이러한 클래스 는 범주와 비슷하게 표시되지만 범주보다 훨씬 많은 기능을 제공합니다. 제품 및 프로젝트에 정 의되는 제품 클래스에는 대개 특수 아이콘이 할당됩니다. 이러한 제품 및 프로젝트를 다른 범주 와 명확하게 구별하기 위해 다른 색을 사용할 수도 있습니다. "범주 아이콘 추가" 383 [페이지에](#page-382-0) [서](#page-382-0) 항목을 참조하십시오.

팀은 이 특수 제품 범주 내에 제품 클래스의 항목을 만듭니다.

### <span id="page-445-1"></span>분기 없이 제품 또는 프로젝트 클래스 만들기

**1** 인스턴스 스키마를 엽니다("인스턴스 스키마 열기 및 잠금 해제" 429 [페이지에서](#page-428-0) 챕터 참조).

### **2** 제품 클래스를 만들려면**:**

- **a** 제품 유형을 기반으로 클래스를 추가하고("클래스 정의" 432 [페이지에서](#page-431-0) 챕터 참조) 필요에 맞는 이름을 지정합니다(예: 제품).
- **b** 4번 항목으로 계속 진행합니다.
- **3** 프로젝트 클래스를 만들려면**:** 프로젝트 유형을 기반으로 클래스를 추가하고("[클래](#page-431-0) 스 정의" 432 [페이지에서](#page-431-0) 챕터 참조) 필요에 맞는 이름을 지정합니다(예: 프로젝트).
- **4** 나중에 분기를 사용할 계획이 없으면 다음과 같이 수정할 수 있습니다. 제품이나 프로젝트를 만들 때는 짧은 이름이 필요하지 않기 때문입니다.
	- **a** 특성 정의 대화 상자에서("특성 정의" 392 [페이지에서](#page-391-0) 챕터 참조) 방금 만든 클래스를 선택합 니다(제품 또는 프로젝트).
	- **b** 짧은 이름 특성을 선택합니다.
	- **c** 다음 옵션을 지웁니다.
		- **•** 특성 필수
		- **•** 항목에 대한 표시
	- **d** 저장을 클릭하여 변경 내용을 저장합니다.

## 주석 지원

챕터나 요구사항에 주석을 추가할 수 있습니다. 주석을 사용하면 요구사항 또는 챕터와 관련된 주제를 논의할 수 있습니다. 이 경우 예를 들어 승인 프로세스 중 전자 메일이나 직접적인 만남을 통해 주제에 대해 논의하는 대신 언제라도 모든 주석을 검토할 수 있습니다.

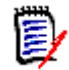

- 참고주석을 추가하거나 주석에 응답하려면 사용자에게 다음 권한이 있어야 합니다.
- \_ 주석 클래스에 대한 **만들기** 권한
- 요구사항 클래스에 대한 **읽기** 권한
- 주석 클래스와 요구사항 클래스 간의 관계에 대한 만들기 권한

### 주석 클래스 및 관계 추가

다음 단계에서는 주석 클래스를 추가하고 주석을 지원하려는 클래스와 관계를 만드는 방법에 대해 설명합니다. 스키마에서 주석 클래스의 이름을 자유롭게 바꿀 수 있습니다.

### 다음 단계를 수행합니다**.**

- **1** 새로 만들기 메뉴에서 주석을 선택합니다.
- **2** 클래스를 배치할 위치로 커서를 이동하고 마우스 왼쪽 버튼을 클릭합니다. 클래스 추가 대화 상자가 열립니다.
- **3** 클래스에 보관된 데이터를 설명하는 클래스의 고유 이름을 입력합니다.

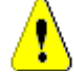

주의**!** 클래스 이름은 "클래스 이름 지정 규칙" 466 [페이지에서](#page-465-0) 챕터에 지정되어 있는 규칙에 따 라 지정해야 합니다.

- **4** 확인을 클릭하여 지정된 이름의 클래스를 인스턴스 스키마에 추가합니다.
- **5** 주석을 사용하려는 각 클래스에 대해 다음을 수행합니다.
- **a** 새로 만들기 메뉴에서 관계를 선택합니다.
- **b** 주석을 사용할 클래스를 선택한 다음 주석 클래스를 선택합니다. 그러면 새 관계 대화 상자가 열립니다.

참고대상 클래스로 챕터 클래스를 설정하는 관계는 만들지 마십시오. e,

**c** 관계와 연결하려는 데이터를 설명하는 고유한 관계 이름을 입력합니다.

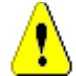

주의**!** 관계 이름은 "관계의 이름 지정 규칙" 467 [페이지에서](#page-466-0) 챕터에 지정되어 있는 규칙에 따라 지정해야 합니다.

- **d** 확인을 클릭하여 관계를 인스턴스 스키마에 추가합니다.
- **e** 관계(사용자 클래스에서 주석 클래스를 가리키는 화살표)를 두 번 클릭하거나 관계를 선택하 고 바로 가기 메뉴에서 관계 속성**…**을 선택합니다. 관계 정의 대화 상자가 열립니다.
- **f** 주및 보조에 대해 하위로 전송 옵션이 선택되어 있는지 확인합니다.
- **g** 확인을 클릭합니다.
- **6** 日 을 클릭하여 인스턴스 스키마를 저장합니다.

# <span id="page-447-0"></span>워크플로 편집

Dimensions RM에서는 요구사항 개체 및 컨테이너(문서, 컬렉션 등)가 정의된 기준 집합을 충족 해야 승인 상태로 설정되도록 워크플로가 정의됩니다. 사용자는 워크플로를 통해 진행률을 추 적하고 승인 프로세스를 제어할 수 있습니다. 특정 특성 및/또는 관계에 제약 조건을 적용할 수 있습니다.

예를 들어 제목, 설명, 확인 방법, 변경 요청 또는 비즈니스 요구사항과의 관계, 검토 담당 사용자 나 그룹이 포함된 기능 요구사항만 초안에서 검토 상태로 전환하도록 할 수 있습니다.

워크플로는 대개 요구사항 팀에서 정의하며 도구 관리자가 스키마 정의 도구를 사용하여 구현 합니다.

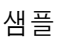

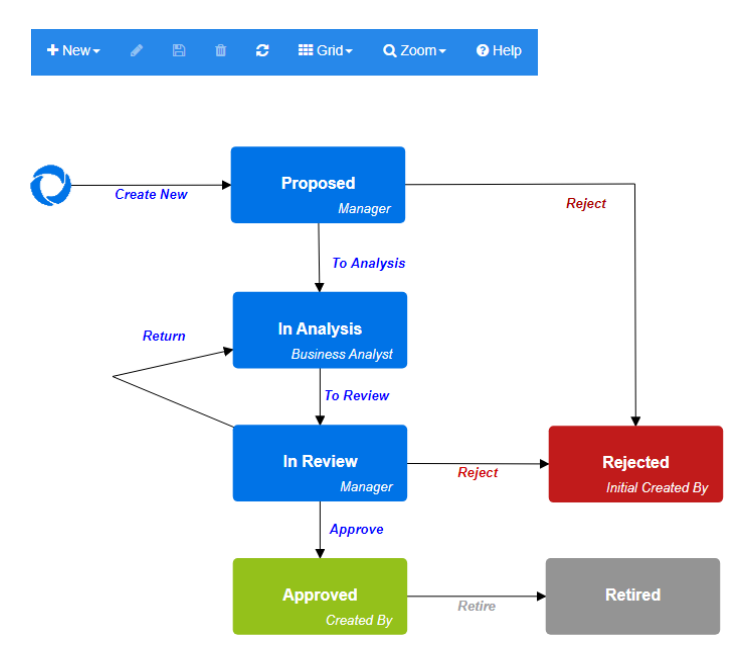

### 그림 *11-14. Product\_Requirements* 클래스의 워크플로

이 섹션의 내용은 다음과 같습니다.

- "워크플로 만들기 또는 편집" 449 [페이지에서](#page-448-0)
- "워크플로 상태" 450 [페이지에서](#page-449-0)
- "워크플로 전환" 452 [페이지에서](#page-451-0)
- "워크플로 삭제" 459 [페이지에서](#page-458-0)
- "[워크플로에서](#page-459-0) 컨테이너 사용" 460 페이지에서

# <span id="page-448-0"></span>워크플로 만들기 또는 편집

### 워크플로 요소

워크플로는 상태와 전환이라는 2가지 요소로 구성됩니다.

상태**:** 상태는 워크플로에서 요구사항이 있는 위치입니다. 요구사항이 지정된 상태에 있는 동안 에는 요구사항과 관련된 특정 작업을 수행해야 하는 소유자가 있습니다.

전환**:** 전환은 워크플로에서 요구사항의 상태 이동을 활성화합니다.

전환 시에는 클래스용 워크플로가 생성됩니다. RM Manage의 클래스 정의 도구를 사용하여 워 크플로를 클래스 간에 복사할 수는 있지만 여러 클래스를 처리하는 워크플로 하나를 만들 수는 없습니다(관리자 가이드의 워크플로를 다른 클래스에 복사 참조).

### 워크플로를 만들려면 다음 단계를 따릅니다**.**

- **1** 관리 메뉴에서 스키마 정의를 선택합니다. 그러면 스키마 정의 대화 상자가 열립니다.
- **2** 원하는 클래스를 마우스 오른쪽 버튼으로 클릭하고 클래스 속성을 선택합니다.
- **3** 워크플로 활성화 옵션이 선택되어 있는지 확인합니다.
- **4** 워크플로 정의 버튼을 클릭합니다. 그러면 워크플로 정의 대화 상자가 열립니다.
- **5** 상태 및 전환을 추가, 수정 또는 삭제하여 워크플로를 디자인합니다.
- 6 DH 이미지를 클릭하여 변경 내용을 저장합니다.
- **7** 워크플로 정의 대화 상자를 닫습니다.
- **8** 다음 중 하나를 수행합니다**.**
	- 워크플로 활성화 옵션을 선택하여 워크플로를 활성화한 경우:
		- **a** 확인을 클릭하여 클래스 속성 대화 상자를 닫습니다.
		- **b H** 이미지를 클릭하여 스키마 정의를 저장합니다.
		- **c** 스키마 정의 대화 상자를 닫습니다.
	- 기존 워크플로를 편집한 경우:
		- **a** 취소를 클릭하여 클래스 속성 대화 상자를 닫습니다.
		- **b** 스키마 정의 대화 상자를 닫습니다.

### <span id="page-449-0"></span>워크플로 상태

### 워크플로 상태 추가

### 상태를 추가하려면 다음 단계를 따릅니다**.**

- 1 새로 만들기 메뉴에서 □ 이미지를 선택하고 캔버스에서 원하는 위치를 클릭합니다. **상태 추가** 대화 상자가 열립니다.
- **2** 기본 이름 새 상태를 원하는 상태 이름으로 바꾸고 확인을 클릭합니다.

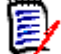

참고상태 이름은 고유해야 합니다.

### 워크플로 상태 이름 변경

#### 상태 이름을 바꾸려면 다음 단계를 따릅니다**.**

- **1** 이름을 바꾸려는 상태를 두 번 클릭하거나 마우스 오른쪽 버튼을 클릭하고 이름 바꾸기를 선택합 니다.
- **2** 새 상태 이름을 입력합니다.
- **3** 확인을 클릭합니다.

### 워크플로 상태 정의 변경

상태 정의를 변경하려면 상태를 두 번 클릭하거나 상태를 마우스 오른쪽 버튼으로 클릭하고 바 로 가기 메뉴에서 속성**…**을 선택합니다. 그러면 열리는 상태 속성 *» '*상태 이름*'* 대화 상자에서 다 음 항목을 변경할 수 있습니다.

### 워크플로 상태 속성 설정

상태 속성 *» '*상태 이름*'* 대화 상자를 열면 속성 탭이 표시됩니다. 다른 설정을 변경한 후 속성을 변경하려면 속성 탭을 선택합니다. 속성 탭에서 다음 설정을 변경할 수 있습니다.

- 이름: 이름 상자의 값을 변경하면 워크플로 상태의 이름이 바뀝니다.
- 설명**:** 상태의 목적을 설명하는 설명을 입력하거나 변경합니다. 설명은 양식의 상태 기록 내역에 서 상태를 가리킬 때 표시되는 도구 설명으로 사용됩니다.
- 소유자: 소유자를 변경하면 다른 사용자가 이 상태에서 트랜잭션을 실행할 수 없도록 방지할 수 있습니다. 특성의 구성(예: 단일 사용자, 그룹 또는 팀), 사용자/그룹 권한 및 전환의 보안 설정에 따라 소유자 변경 가능 여부가 달라집니다.

### 워크플로 상태 스타일 설정

스타일 탭에서 다음 설정을 변경할 수 있습니다.

- 레이블: 레이블에 사용되는 글꼴을 정의합니다. 레이블 글꼴은 상태 다이어그램에만 사용됩니다.
- **소유자:** 소유자에게 사용되는 글꼴을 정의합니다. 소유자 글꼴은 상태 다이어그램에만 사용됩니 다.
- 0**+이콘:** 상태 아이콘에 사용되는 색을 정의합니다. 아이콘 색은 상태 다이어그램 및 목록의 워크 플로 상태 태그에 사용됩니다.

### 워크플로 상태 전환 설정

전환 탭을 사용하면 양식에 전환이 표시되는 순서를 변경할 수 있습니다. 순서를 변경하려면 전 환을 선택하고 ← 이미지 또는 ← 이미지를 클릭합니다.

### 워크플로 상태 양식 설정

양식 탭에서 다음 설정에 액세스할 수 있습니다.

섹션**:** 이 상태에서 요구사항을 열면 표시되는 섹션을 정의합니다.

특성: 아래에 설명되어 있는 특성 처리 방식을 정의합니다.

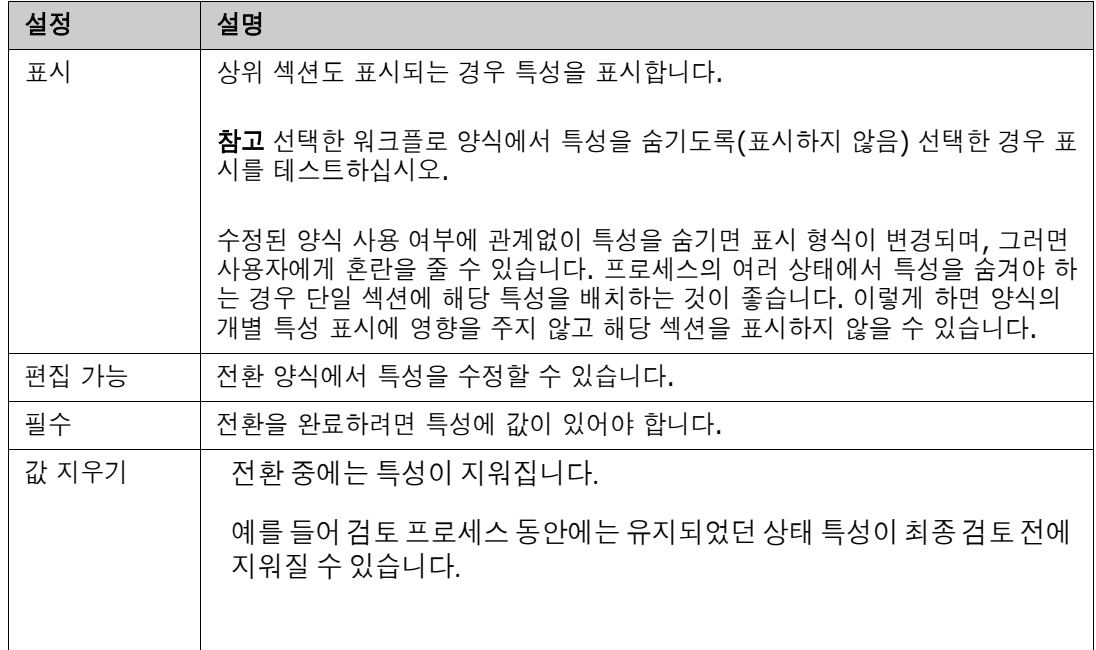

### 워크플로 상태 보안 설정

관리자는 보안 탭의 설정을 사용하여 선택한 상태의 요구사항을 읽거나 저장하거나 수정할 수 있는 그룹을 정의할 수 있습니다.

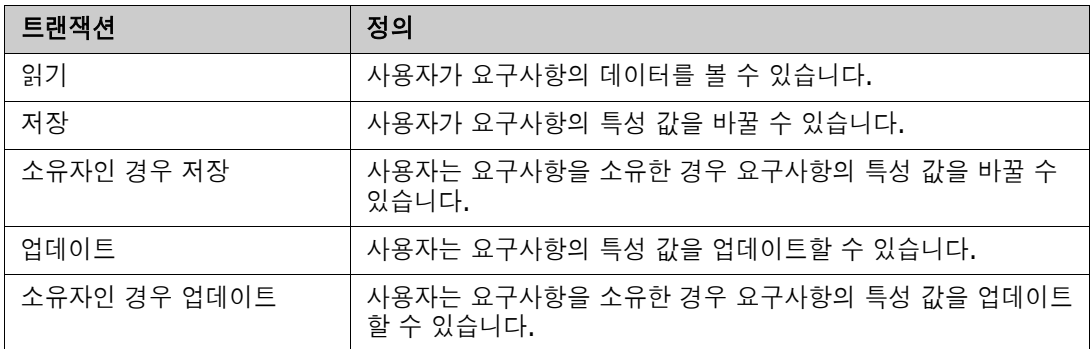

해당 대화 상자에서는 각 그룹을 선택한 다음 해당 그룹에 대한 모든 권한을 추가하거나 제거하 는 기능이 제공됩니다.

추가 정보는 "그룹 관리" 372 [페이지에서](#page-371-0) 항목을 참조하십시오.

### 워크플로 상태 삭제

상태를 삭제하려면 다음 단계를 따릅니다.

- **1** 삭제할 상태를 선택합니다.
- **2** 삭제 키를 누르거나 상태를 마우스 오른쪽 버튼으로 클릭하고 바로 가기 메뉴에서 삭제를 선택합니다.
- **3** 다음 대화 상자를 확인합니다.

(E)

참고해당 상태에 요구사항이 없는 경우에만 상태를 삭제할 수 있습니다.

## <span id="page-451-0"></span>워크플로 전환

### 워크플로 전환 추가

전환을 추가하려면 워크플로 다이어그램에 두 개 이상의 상태가 있어야 합니다.

### 전환을 추가하려면 다음 단계를 따릅니다**.**

- **1** 새로 만들기 메뉴에서 전환 을 선택합니다.
- **2** 전환을 시작하려는 상태를 클릭합니다.
- **3** 전환을 종료하려는 상태를 클릭합니다.

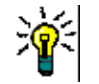

팁종료 상태를 클릭하기 전에 작업 영역의 여러 지점을 클릭하여 "각진" 전환 화살표(예: 90° 각도 )를 만들 수 있습니다.

**4** 전환 이름을 입력하고 확인을 클릭합니다.

### 워크플로 전환 이름 변경

전환 이름을 변경하려면 다음을 수행합니다.

- **1** 전환 화살표를 두 번 클릭하거나 전환을 마우스 오른쪽 버튼으로 클릭하고 바로 가기 메뉴에서 전 환 속성**…**을 선택합니다. 그러면 전환 속성 대화 상자가 열립니다.
- **2** 이름 상자에 새 이름을 입력합니다.
- **3** 확인을 클릭합니다.

### 워크플로 전환 정의 변경

전환 정의를 변경하려면 전환 화살표를 두 번 클릭하거나 전환 화살표를 마우스 오른쪽 버튼으 로 클릭하고 전환 속성**…**을 선택합니다. 그러면 열리는 전환 속성 *» '*전환 이름*'* 대화 상자에서 다 음 항목을 변경할 수 있습니다.

### 워크플로 전환 속성 설정

속성 탭은 전환 속성 *» '*전환 이름*'* 대화 상자를 열면 표시됩니다. 다른 설정을 변경한 후 속성을 변경하려면 **속성** 탭을 선택합니다. **속성** 탭에서 다음 설정을 변경할 수 있습니다.

- 0**]름: 이름** 상자의 값을 변경하면 워크플로 전환의 이름이 바뀝니다.
- 설명**:** 전환의 목적을 설명하는 설명을 입력하거나 변경합니다. 설명은 사용자가 양식의 상태 기 록에서 전환을 가리킬 때 표시할 수 있는 도구 설명으로 사용됩니다.

### 워크플로 전환 스타일 설정

스타일 탭에서 다음 설정을 변경할 수 있습니다.

- 선: 전환을 시각화하는 화살표 선의 스타일을 정의합니다. 선 스타일은 상태 다이어그램에만 사 용됩니다.
- **레이블:** 레이블에 사용되는 글꼴을 정의합니다. 레이블 글꼴은 상태 다이어그램에만 사용됩니다.

### 워크플로 전환 양식 설정

관리자는 양식 탭 상단의 확인란을 사용하여 **빠른 전환**을 선택하거나 **전자 서명**을 사용해야 하 도록 선택할 수 있습니다.

빠른 전환을 선택하면 **상태 속성**에 필수 항목으로 포함되어 있는 모든 특성에 값을 입력하는 즉 시 요구사항이 자동으로 전환됩니다. 예를 들어 프로세스에서 팀 리더가 요구사항을 검토하고 *관리자* 특성에 값을 할당해야 하는 경우 관리자 특성은 상태 양식에서 필수로 설정되며, 해당 특 성에 값을 입력하면 요구사항이 전환됩니다.

일반 전환은 수동으로 진행해야 합니다. 수동 전환에서는 다음 요소가 포함된 전환 양식이 표시 됩니다.

섹션**:** 사용자가 요구사항을 열 때 표시되는 섹션을 정의합니다.

사용자 정의 특성**:** 사용자 정의 특성을 처리하는 방법을 정의합니다.

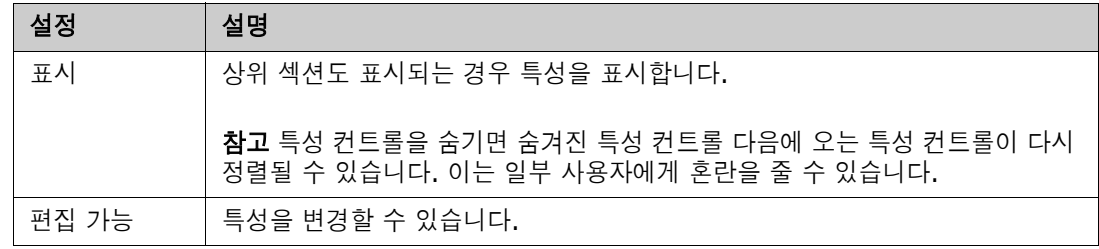

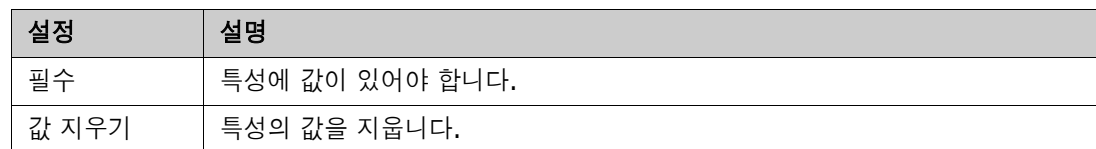

전자 서명을 사용해야 하도록 지정하는 확인란을 선택하면 사용자는 사용자 이름과 비밀번호를 입력하여 신원을 확인해야 합니다. 전환 시에 저장되는 데이터는 다음과 같습니다.

- 사용자 이름 및 사용자 ID
- 전환이 실행된 시간의 타임스탬프
- 실행된 전환

### 워크플로 전환 사용자 필드 설정

사용자 필드의 설정에서는 전환 중에 특성 간에 사용자를 할당하거나 이동하는 기능이 제공됩 니다. 따라서 팀이 중요한 정보를 유지 관리하고 프로세스를 적용할 수 있습니다.

팀은 사용자 필드를 활용하여 전환 중에 사용자를 제거하거나 다양한 역할에 할당할 수 있습니 다. 예를 들어 요구사항을 작성하여 검토용으로 제출하는 담당자인 작성자를 검토자나 승인자 로 지정 가능한 사용자 집합에서 제거할 수 있습니다.

검토자는 다음 전환 시 승인자 목록에서 제거되므로 이전 전환과는 다른 사용자가 각 역할을 맡 게 됩니다.

각 릴리스 프로세스에서 서로 다른 개별 사용자에게 역할이 할당되는 상황에서는 해당 역할(이 예에서는 제품 관리자)을 담당하는 사람이 다른 역할(이 예에서는 승인자)에 자동으로 할당될 수 있습니다.

Dimensions RM에서 제공되는 도구를 활용하면 각 환경에 적합한 프로세스를 만들 수 있습니다.

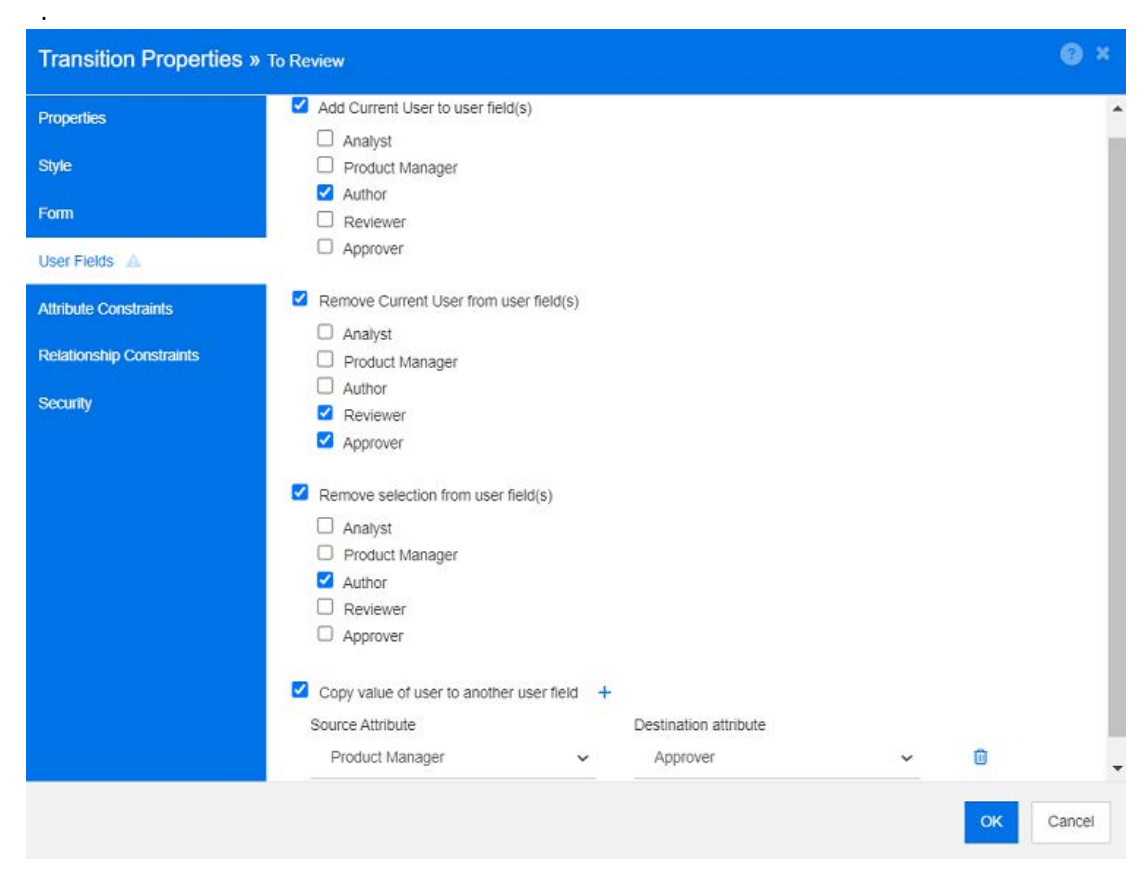

그림 *11-15.* 샘플 설정*:* 검토로 전환

다음 옵션을 사용할 수 있습니다.

- 사용자 필드에 현재 사용자 추가**:**
	- 단일 값 목록**:** 사용자 특성을 선택하면 전환을 실행하는 사용자가 표시됩니다. 위의 예에서는 요구사항을 만들고 검토를 위해 전환하는 사용자에게 작성자 역할이 할당됩니다. 이 목록에서 는 여러 항목을 선택할 수 없습니다.
	- 여러 값 목록**:** 선택한 목록에 현재 사용자를 추가합니다.
- 사용자 필드에서 현재 사용자 제거**:**
	- 단일 값 목록**:** 선택한 사용자 특성이 전환을 실행하는 사용자를 유지하는 경우 사용자 특성이 지워집니다.
	- 여러 값 목록**:** 전환을 실행하는 사용자가 선택한 목록에서 제거됩니다. 위의 예에서는 전환을 실행하는 사용자(현재 검토자)가 승인자 목록에서 제거됩니다.
- 사용자 필드에서 선택 항목 제거**:**
	- 단일 값 목록**:** 선택한 사용자 특성이 지워집니다.
	- 여러 값 목록**:** 선택한 사용자 특성에서 모든 사용자가 선택 취소됩니다.

### 워크플로 전환 특성 제약 조건 설정

특성 제약 조건 설정을 변경하려면 **특성 제약 조건** 탭을 선택합니다. 특성 제약 조건을 생성하거 나 수정하여 전환을 실행할 수 있는 조건을 정의합니다.

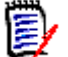

참고특성 제약 조건은 연결된 버튼을 클릭할 때 확인됩니다.

- **1** 특성 제약 조건 영역에서 **OR** 또는 **AND**를 클릭하여 설정하려고 하는 논리적 관계 유형을 지정합 니다.
- **2** 다음 섹션에 설명된 대로 제약 조건을 지정합니다.
- **3** 확인을 클릭합니다.

### 새 특성 제약 조건을 추가하려면**:**

1 투성 **제약 조건** 영역에서 + 이미지를 클릭합니다.

새 행이 테이블에 추가되고 특성 셀이 채워집니다. 필요한 경우 특성 셀을 클릭하여 드롭다운 메 뉴에서 다른 특성을 선택합니다.

- **2** 제약 조건 셀을 클릭하고 드롭다운 메뉴에서 원하는 제약조건 유형을 선택합니다. 다음 제약 조건 유형을 사용할 수 있습니다.
	- **=** 특성이 정확히 값과 같습니다.
	- **!=** 특성이 값과 같지 않습니다.
	- 유사 특성이 값을 더 큰 문자열의 일부로 포함합니다. 유사를 사용할 때 하나 이상의 별표(\*) 를 와일드카드로 포함하면 값이 더 큰 특성 문자열에 맞는 경우를 표시할 수 있습니다. 예를 들어 다음 값을 살펴보면 다음과 같습니다. \*UNIX, \*UNIX\* 또는 UNIX\*는 다음 특성과 일 치합니다. HP-UNIX, HP-UNIX-11 또는 UNIX-11.
	- **Null** 특성에 값이 없습니다.
	- **Null**이 아님 특성에 값이 포함되어 있습니다.
- **3** 값 셀을 클릭합니다. 선택한 특성이 목록인 경우 표시된 값 목록에서 값을 선택합 니다. 그렇지 않으면 셀에 값을 입력합니다.

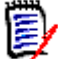

참고유사 제약 조건을 사용하는 경우 별표를 와일드카드로 사용합니다.

**4** 자동 셀은 예와 아니요 중 하나를 선택할 수 있는 확인란입니다.

- 아니요: 전환 버튼을 클릭하면 전환이 실행됩니다.
- 예: 모든 제약 조건이 충족되면 "현재" 상태의 요구사항을 대상으로 전환이 자동 실행됩니다. 자동 전환의 경우 사용자 인터페이스에 전환 버튼이 표시되지 않습니다.

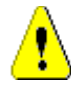

주의**!** 동일한 워크플로 상태에서 시작된 여러 전환에서 자동 실행을 사용하지 않는 것이 좋습니 다. 여러 전환의 제약 조건이 true인 경우 이러한 전환 중 Dimensions RM이 실행할 전환을 예 측할 수 없습니다.

**5** 확인을 클릭합니다.

특성 제약 조건을 삭제하려면**:**

1 삭제할 제약 조건의 행에서 DD 이미지를 클릭합니다.

### **2** 확인을 클릭합니다.

### 기존 특성 제약 조건 규칙을 변경하려면**:**

- **1** 변경할 셀을 클릭하고 값을 수정합니다.
- **2** 확인을 클릭합니다.

### 워크플로 전환 관계 제약 조건 설정

관계 제약 조건 설정을 변경하려면 **관계 제약 조건** 탭을 선택합니다. 제약 조건을 생성하거나 수 정하여 전환을 실행할 수 있는 조건을 정의합니다.

### 관계 제약 조건을 추가하려면**:**

- **1** 관계 제약 조건 영역에서 **OR** 또는 **AND**를 클릭하여 설정하려고 하는 논리적 관계 유형을 지정합 니다.
- **2** 다음 섹션에 설명된 대로 제약 조건을 지정합니다.
- **3** 확인을 클릭합니다.

#### 새 관계 제약 조건을 추가하려면**:**

- 1 관계 제약 조건 영역에서 + 이미지를 클릭하여 테이블에 새 행을 추가합니다.
- **2** 클래스 트리거 셀을 클릭하고 드롭다운 메뉴에서 제약 조건을 정의하려는 클래스 를 선택합니다.
- **3** 특성 트리거 셀을 클릭하고 드롭다운 메뉴에서 제약 조건을 정의하려는 특성을 선 택합니다.
- **4** 제약 조건 셀을 클릭하고 드롭다운 메뉴에서 원하는 제약조건 유형을 선택합니다. 다음 제약 조건 유형을 사용할 수 있습니다.
	- **=** 특성이 정확히 값과 같습니다.
	- **!=** 특성이 값과 같지 않습니다.
	- 유사 특성이 값을 더 큰 문자열의 일부로 포함합니다. 유사를 사용할 때 하나 이상의 별표(\*) 를 와일드카드로 포함하면 값이 더 큰 특성 문자열에 맞는 경우를 표시할 수 있습니다. 예를 들어 다음 값을 살펴보면 다음과 같습니다. \*UNIX, \*UNIX\* 또는 UNIX\*는 다음 특성과 일 치합니다. HP-UNIX, HP-UNIX-11 또는 UNIX-11.
- **5** 값 셀을 클릭합니다. 선택한 특성이 목록인 경우 표시된 값 목록에서 값을 선택합 니다. 그렇지 않으면 셀에 값을 입력합니다.

(E)

참고유사 제약 조건을 사용하는 경우 별표를 와일드카드로 사용합니다.

**6** 원하는 경우 실행 시기 셀을 클릭하고 드롭다운 메뉴에서 다른 값을 선택합니다. 다음 선택 항목을 사용할 수 있습니다.

- 하나 이상: 연결된 요구사항 중 하나가 제약 조건을 충족하는 경우 전환을 실행합니다.
- 모두: 연결된 모든 요구사항이 제약 조건을 충족하는 경우 전환을 실행합니다.
- 모두 또는 링크되지 않음: 연결된 모든 요구사항이 제약 조건을 충족하거나 클래스의 요구사 항(클래스 트리거 셀에 지정됨)이 링크되지 않은 경우 전환을 실행합니다.
- **7** 원하는 경우 자동 셀을 클릭하고 드롭다운 메뉴에서 다른 값을 선택합니다. 다음 선택 항목을 사용할 수 있습니다.
	- 아니요: 전환 버튼을 클릭하면 전환이 실행됩니다.
	- 예: 요구사항이 "현재" 상태인 경우 전환이 자동으로 실행됩니다. 사용자 인터페이스에 전환 에 사용할 수 있는 버튼이 표시되지 않습니다.

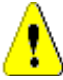

주의**!** 동일한 워크플로 상태에서 시작된 여러 전환에서 자동 실행을 사용하지 않는 것이 좋습니 다. 여러 전환의 제약 조건이 true인 경우 이러한 전환 중 Dimensions RM이 실행할 전환을 예 측할 수 없습니다.

**8** 확인을 클릭합니다.

### 관계 제약 조건을 삭제하려면**:**

- 1 삭제할 제약 조건의 행에서 **DD** 이미지를 클릭합니다.
- **2** 확인을 클릭합니다.

### 기존 관계 제약 규칙을 변경하려면**:**

- **1** 변경할 셀을 클릭하고 값을 수정합니다.
- **2** 확인을 클릭합니다.

### 사용 사례**:** 컨테이너 워크플로를 사용하여 요구사항 자동 전환

이 사용 사례는 컨테이너(문서, 스냅샷, 컬렉션 또는 기준선)에 있는 요구사항을 새 워크플로 상 태로 전환하는 방법을 설명합니다. 아래 단계에서는 RMDEMO 인스턴스가 사용됩니다. 컨테이 너를 전환하면 요구사항도 전환됩니다.

### 요구사항 자동 전환을 구성하려면**:**

- **1** 관리 메뉴에서 스키마 정의를 선택합니다. 그러면 스키마 정의 대화 상자가 열립니다.
- **2** 다음 방법 중 하나를 사용하여 수정할 워크플로가 포함된 클래스(예: *Product\_Requirements*)를 엽니다.
	- 클래스를 두 번 클릭합니다.
	- 클래스를 마우스 오른쪽 버튼으로 클릭하고 바로 가기 메뉴에서 클래스 속성**…**을 선택합니다.
- **3** 워크플로 정의 버튼을 클릭하여 워크플로를 엽니다.
- **4** 다음 방법 중 하나를 사용하여 실행하려는 전환(예: 승인)을 엽니다.
	- 전환을 두 번 클릭합니다.
	- 전환을 마우스 오른쪽 버튼으로 클릭하고 바로 가기 메뉴에서 전환 속성**…**을 선택합니다.
- **5** 관계 제약 조건 탭을 선택합니다.
- 6 관계 제약 조건 영역에서 + 이미지를 클릭하여 테이블에 새 행을 추가합니다.
- **7** 클래스 트리거 셀을 클릭하고 드롭다운 메뉴에서 제약 조건을 정의하려는 컨테이 너 워크플로 클래스(예: 승인)를 선택합니다.
- **8** 특성 트리거 셀을 클릭하고 드롭다운 메뉴에서 워크플로 상태 특성을 선택합니다.
- **9** 제약 조건 셀에 =가 표시되는지 확인합니다.
- **10** 값 셀을 클릭합니다. 요구사항을 전환할 워크플로 상태(예: 승인됨)를 선택합니다.
- **11** 실행 시기 셀에 하나 이상이 표시되는지 확인합니다.
- **12** 오른쪽으로 스크롤하여 자동 셀을 클릭하고 선택합니다(확인 표시가 있음).

주의**!** 동일한 워크플로 상태에서 시작된 여러 전환에서 자동 실행을 사용하지 않는 것이 좋습니 다. 여러 전환의 제약 조건이 true인 경우 이러한 전환 중 Dimensions RM이 실행할 전환을 예 측할 수 없습니다.

- **13** 확인을 클릭합니다.
- 14 Poll 이미지를 클릭하여 변경 내용을 저장합니다.
- **15** 워크플로 정의 대화 상자를 닫습니다**.**
- **16** 취소를 클릭하여 클래스 속성 대화 상자를 닫습니다.
- **17** 스키마 정의 대화 상자를 닫습니다.

### 워크플로 전환 보안 설정

보안 설정을 변경하려면 **보안** 탭을 선택합니다. 보안 설정에 따라 선택한 상태의 전환 을 실행할 수 있는 그룹이 정의됩니다.

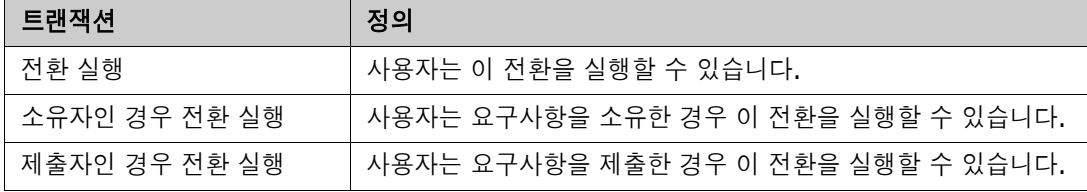

### 워크플로 전환 삭제

전환을 삭제하려면 다음 단계를 따릅니다.

- **1** 전환을 마우스 오른쪽 버튼으로 클릭하고 바로 가기 메뉴에서 삭제를 선택합니다.
- **2** 다음 대화 상자를 확인합니다.

## <span id="page-458-0"></span>워크플로 삭제

해당 워크플로의 상태에 요구사항이 없는 경우에만 워크플로를 삭제할 수 있습니다. 그렇지 않 은 경우 워크플로를 비활성화할 수만 있습니다.

### 워크플로를 삭제하려면 다음 단계를 따릅니다**.**

- **1** 관리 메뉴에서 스키마 정의를 선택합니다. 그러면 스키마 정의 대화 상자가 열립니다.
- **2** 원하는 클래스를 마우스 오른쪽 버튼으로 클릭하고 바로 가기 메뉴에서 클래스 속 성**...**을 선택합니다. 그러면 클래스 속성 대화 상자가 열립니다.
- **3** 워크플로 정의 버튼을 클릭합니다. 그러면 워크플로 정의 대화 상자가 열립니다.
- **4** 신규 상태를 제외한 모든 상태 및 전환을 삭제합니다.
- 5 DH 이미지를 클릭하여 변경 내용을 저장합니다.
- **6** 워크플로 정의 대화 상자를 닫습니다**.**
- **7** 클래스 속성 *» '*클래스 이름*'* 대화 상자에서 워크플로 활성화 상자를 선택 취소합니 다.
- **8** 확인을 클릭하여 클래스 속성 *» '*클래스 이름*'* 대화 상자를 닫습니다.
- 9 H 이미지를 클릭하여 스키마 정의를 저장합니다.

### 워크플로를 비활성화하려면 다음 단계를 따릅니다**.**

- **1** 관리 메뉴에서 스키마 정의를 선택합니다. 그러면 스키마 정의 대화 상자가 열립니다.
- **2** 원하는 클래스를 마우스 오른쪽 버튼으로 클릭하고 바로 가기 메뉴에서 클래스 속 성**...**을 선택합니다. 그러면 클래스 속성 대화 상자가 열립니다.
- **3** 워크플로 활성화 상자를 선택 취소합니다.
- **4** 확인을 클릭합니다.
- 5 **日** 이미지를 클릭하여 스키마 정의를 저장합니다.

## <span id="page-459-0"></span>워크플로에서 컨테이너 사용

워크플로는 클래스용으로 정의되지만 컨테이너에도 적용할 수 있습니다. 컨테이너(문서, 컬렉 션 및 기준선)의 진행률을 추적하는 데 사용할 워크플로를 정의하려면 먼저 워크플로를 할당할 클래스를 만들어야 합니다. **WorkFlow\_Container** 클래스를 워크플로 할당용으로 사용할 수 있습 니다.

컬렉션이나 문서의 경우 문서를 검토용으로 제출하여 검토자의 승인을 받은 후에 기준을 설정 하여 관련자에게 제출하는 방식의 승인 프로세스를 정의할 수 있습니다.

### *WorkFlow\_Container* 클래스 만들기

**WorkFlow\_Container** 클래스를 만들려면 다음을 수행합니다**.**

- **1** 관리 메뉴에서 스키마 정의를 선택합니다. 그러면 스키마 정의 대화 상자가 열립니다.
- **2** 스키마 정의 대화 상자에서 비어 있는 공간을 마우스 오른쪽 버튼으로 클릭하고 바 로 가기 메뉴에서 클래스 추가 **|** 워크플로 컨테이너를 선택합니다.
- **3** 비어 있는 공간을 클릭하여 새 클래스를 배치합니다.
- **4** 원하는 대로 이름을 변경합니다(예: *Workf l o w\_Cont ai ner*).
- 5 <mark>H</mark> 이미지를 클릭하여 스키마 정의를 저장합니다.
- **6** 사용자 지정 특성을 추가하여 워크플로 컨테이너 클래스의 정의를 확장할 수 있습 니다. 특성 추가에 대한 자세한 내용은 "특성 정의" 392 [페이지에서](#page-391-0) 항목을 참조하 십시오.
- **7** "워크플로 만들기 또는 편집" 449 [페이지에서](#page-448-0) 챕터에 설명된 대로 *WorkFlow\_Container*클래스에 워크플로를 추가합니다.

Workf I o w Cort ai ner클래스용으로 정의한 워크플로는 문서 또는 컬렉션의 속성을 만들거 편집 할 때 할당용으로 사용할 수 있습니다.

# **Tomcat** 서버 인증서 업데이트

다음 챕터에서는 HTTPS 연결에 사용되는 Micro Focus Common Tomcat 인증서를 업데이트하는 방법에 대해 설명합니다. Micro Focus Common Tomcat에는 항상 인증서가 설치되어 있으므로 이 기능을 서버의 초기 인증서 설정에도 사용할 수 있습니다.

## <span id="page-460-0"></span>사전 요구사항

인증서를 성공적으로 가져오려면 다음 사전 요구사항이 모두 충족되어야 합니다.

- Dimensions RM 서버가 수정되지 않은 Micro Focus Common Tomcat 설정을 사용합니다.
- 인증서 파일이 PFX 형식입니다.
- PFX 파일의 비밀번호를 알고 있습니다.
- 인증서가 Dimensions RM을 실행하는 Windows 서버에서 승인하는 잘 알려진 인증 기관의 인 증서입니다. 자체 서명된 인증서의 경우 Tomcat 서버 인증서를 업데이트하려면 먼저 인증서를 신뢰할 수 있는 루트 인증 기관 저장소로 가져와야 합니다.
- Micro Focus Common Tomcat에서 실행되는 모든 웹 응용 프로그램의 사용자는 서버가 몇 분 동안 다운되어 해당 시간 동안 해당 서버에서 작업할 수 없다는 알림을 받습니다.

## 인증서 업데이트

**Micro Focus Common Tomcat** 서버 인증서를 업데이트하려면**:**

중요**!** 시작하기 전에 모든 사전 요구사항이 충족되었는지 확인합니다("사전 [요구사항](#page-460-0)" 461 페이지 [에서](#page-460-0) 참조).

- **1** 관리 메뉴에서 관리 도구를 선택합니다.
- **2** 인증서 업데이트를 선택합니다.
- **3** 찾아보기**…**를 클릭하여 파일 업로드 대화 상자를 엽니다.
- **4** 인증서가 있는 PFX 파일을 선택하고 열기를 클릭합니다.
- **5** [인증서 비밀번호] 상자에 PFX 파일의 비밀번호를 입력합니다.
- **6** 별칭 검색을 클릭하여 PFX 파일에서 인증서 별칭을 읽습니다.
- **7 RM** 서버 이름 상자에는 Dimensions RM에 로그인하는 데 사용한 서버 이름이 표시 됩니다.

이 서버 이름이 전체 서버 이름인지 반드시 확인해야 합니다.

예:

myserver에 로그인했지만 인증서의 서버 이름이 myserver.mycompany.com입니다. 이 경 우 **RM** 서버 이름 상자에 myserver.mycompany.com을 입력해야 합니다.

**8** 인증서 업데이트를 클릭하여 인증서 업데이트를 시작합니다.

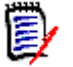

## 참고

- 이 과정에서 Tomcat이 다시 시작됩니다. 사용자는 Dimensions RM 및 Micro Focus Common Tomcat에서 실행 중인 다른 웹 응용 프로그램으로 작업할 수 없습 니다.
- 프로세스에서 Tomcat이 다시 시작되므로 업데이트 프로세스에는 다소 시간이 걸립니다.
- 인증서 업데이트가 실패하면 이전 인증서가 복원됩니다.
- **9** 확인을 클릭하여 경고 메시지를 확인합니다.
- **10** 인증서 업데이트 대화 상자가 업데이트 프로세스 완료를 보고할 때까지 기다립니다.

# **SSO** 인증서 업데이트

다음 챕터에서는 SBM(Solut i on Busi ness Manager)및 Dimensions CM과 함께 사용할 SSO 인증서를 업데이트하는 방법에 대해 설명합니다.

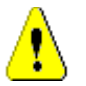

주의**!** Windows SSO 사용 시에는 이 업데이트 프로그램을 사용하지 마십시오. Windows SSO용 인증서 업데이트는 관리자 가이드를 참조하십시오.

## <span id="page-461-0"></span>사전 요구사항

인증서를 성공적으로 가져오려면 다음 사전 요구사항이 모두 충족되어야 합니다.

- SSO가 활성화되었습니다.
- Dimensions RM 서버가 수정되지 않은 Micro Focus Common Tomcat 설정을 사용합니다.
- 게이트키퍼 및 페더레이션 서버의 인증서 파일이 CER 형식입니다.
- STS 인증서가 PEM 형식입니다.
- 인증서가 Dimensions RM을 실행하는 Windows 서버에서 승인하는 잘 알려진 인증 기관의 인 증서입니다. 자체 서명된 인증서의 경우 SSO 인증서를 업데이트하려면 먼저 인증서를 신뢰할 수 있는 루트 인증 기관 저장소로 가져와야 합니다.
- Micro Focus Common Tomcat에서 실행되는 모든 웹 응용 프로그램의 사용자는 서버가 몇 분 동안 다운되어 해당 시간 동안 해당 서버에서 작업할 수 없다는 알림을 받습니다.

# **SSO** 인증서 업데이트

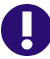

중요**!** 시작하기 전에 모든 사전 요구사항이 충족되었는지 확인합니다("사전 [요구사항](#page-461-0)" 462 페이지 [에서](#page-461-0) 참조).

**Micro Focus Common Tomcat** 서버 인증서를 업데이트하려면**:**

- **1** 관리 메뉴에서 관리 도구를 선택합니다. 탐색 창에서 **SSO** 인증서 업데이트를 선택합니다.
- **2** 게이트키퍼 인증서의 경우 찾아보기**...**를 클릭하여 파일 업로드 대화 상자를 엽니다.
- **3** CER 형식의 게이트키퍼 인증서 파일을 선택하고 열기를 클릭합니다.
- **4 STS** 인증서의 경우 찾아보기**…**를 클릭하여 파일 업로드 대화 상자를 엽니다.
- **5** PEM 형식의 STS 인증서 파일을 선택하고 열기를 클릭합니다.
- **6** 페더레이션 서버 인증서의 경우 찾아보기**...**를 클릭하여 파일 업로드 대화 상자를 엽니다.
- **7** CER 형식의 페더레이션 서버 인증서 파일을 선택하고 열기를 클릭합니다.
- **8 SSO** 인증서 업데이트를 클릭하여 인증서 업데이트를 시작합니다.

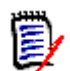

### 참고

- 이 과정에서 Tomcat이 다시 시작됩니다. 사용자는 Dimensions RM 및 Micro Focus Common Tomcat에서 실행 중인 다른 웹 응용 프로그램으로 작업할 수 없습 니다.
- 프로세스에서 Tomcat이 다시 시작되므로 업데이트 프로세스에는 다소 시간이 걸립니다.
- **9** 확인을 클릭하여 경고 메시지를 확인합니다.
- **10 SSO** 인증서 업데이트 대화 상자가 업데이트 프로세스 완료를 보고할 때까지 기다 립니다.

# **RM** 서비스 관리

서비스 관리 기능을 사용하면 Tomcat과 Dimensions RM 서버가 동일한 시스템에 설치된 경우 모 든 Dimensions RM 관련 서비스를 관리할 수 있습니다.

**Micro Focus Common Tomcat** 및 **Micro Focus RM Pool Manager**를 제외한 모든 서비스를 시작, 중 지 및 다시 시작할 수 있습니다. 이 두 서비스는 Dimensions RM의 작업에 필요한 경우에만 다시 시작할 수 있습니다.

### **RM** 서비스를 관리하려면 다음을 수행합니다**.**

- **1** 관리 메뉴에서 관리 도구를 선택합니다.
- **2** 탐색 창에서 서비스 관리를 선택합니다.

# **RM** 프로세스 로그

프로세스 로그는 Dimensions RM RM 서비스의 시작 시간을 보여줍니다. RM Pool Manager 서비스 및 Micro Focus Common Tomcat의 시작 시간과 RM Pool Manager 및 RM Webservice 서비스에 대 한 통계와 현재 상태를 보여줍니다.

### 프로세스 로그에 액세스하려면 다음을 수행합니다**.**

- **1** 관리 메뉴에서 관리 도구를 선택합니다.
- **2** 탐색 창에서 프로세스 로그를 선택합니다.

### 서비스 통계는 다음 데이터를 제공합니다**.**

- 응용 프로그램 서버 수**:** RM Application server 인스턴스 수입니다.
- **WS** 작업자 수**:** RM 웹 서비스 요청을 처리하는 작업자 수입니다.
- **처리된 요청:** 모든 인스턴스가 처리한 요청 수입니다.
- **처리되지 않은 요청:** 모든 프로세스가 사용 중이어서 처리되지 않은 요청 수입니다. 일반적으로 실행할 수 있는 프로세스 수를 늘리면 이 문제가 해결됩니다.
- 종료된 프로세스: 사용 가능한 메모리 부족으로 인해 Dimensions RM에서 종료한 프로세스 수 입니다. 이런 일이 자주 발생하면 Dimensions RM 서버의 RAM을 늘리는 것을 고려해야 합니다.
- 충돌한 프로세스**:** 예기치 않게 종료된 프로세스의 수입니다.

RM 풀 관리자 프로세스 테이블에는 RM Pool Manager(RM Applicat i onserve및 RM Webservice)의 모든 하위 프로세스 목록이 포함되어 있으며 다음 데이터를 제공합니다.

- 파이프**:** 프로세스 간 통신을 위한 내부 ID
- **PID:** 프로세스 ID
- **상태:** 현재 프로세스 상태
- **메모리:** 현재 사용된 메모리 양입니다.
- 처리된 요청**:** 프로세스가 처리한 요청 수입니다.

# 로그 파일 액세스

**Dimensions RM** 로그 파일 액세스

**Dimensions RM** 로그 파일에 액세스하려면 다음을 수행합니다**.**

- **1** 관리 메뉴에서 관리 도구를 선택합니다.
- **2** 왼쪽 창에서 로그 파일을 선택합니다.
- **3** 로그 파일 선택**...** 상자에서 원하는 로그 파일을 선택합니다.
- 4 로그 파일을 다운로드하려면 **소**를 클릭합니다.

**Dimensions RM** 및 **Tomcat** 로그 파일 다운로드

**Dimensions RM** 및 **Tomcat** 로그 파일을 다운로드하려면 다음을 수행합니다**.**

- **1** 관리 메뉴에서 관리 도구를 선택합니다. 인증서 업데이트가 미리 선택된 관리 도구 대화 상자가 열립니다.
- **2** 왼쪽 창에서 로그 파일을 선택합니다.
- **3** 모든 서버 로그 파일 다운로드를 클릭합니다. 로그 파일은 다운로드용으로 제공되 거나 웹 브라우저에 따라 ZIP 아카이브로 자동 다운로드됩니다.

# 관리 감사 액세스

Dimensions RM 관리자는 관리 감사 대화 상자의 도구를 사용해 정의된 날짜 간의 관리 작업 목록 을 작업 유형(모든 작업/선택한 작업)과 수행하는 사용자(모든 사용자/선택한 사용자)별로 표시 할 수 있습니다.

**Dimensions RM** 관리 감사를 실행하려면**:**

- **1** 관리 메뉴에서 관리 도구를 선택합니다.
- **2** 왼쪽 창에서 관리 감사를 선택합니다.
- **3** 보고서 시작 및 종료 날짜는 현재 날짜로 기본 설정됩니다.

다음 기간의 활동 표시에 날짜를 입력하여 시작 날짜를 변경합니다.

다음 날짜까지의 활동 표시에 날짜를 입력하여 종료 날짜를 변경합니다.

- **4** 단일 작업 관련 정보가 보고되도록 하려면 모든 작업 드롭다운을 사용합니다.
- **5** 단일 사용자 관련 정보가 보고되도록 하려면 모든 사용자 드롭다운을 사용합니다.
- **6** 내보내기 버튼을 사용하여 보고서를 내보냅니다.

# 스키마 관련 이름 지정 규칙

- 인스턴스 "인스턴스 이름 지정 규칙" 466 [페이지에서](#page-465-1)
- 클래스 "클래스 이름 지정 규칙" 466 [페이지에서](#page-465-0)
- 특성 표시 이름 "특성 표시 이름의 이름 지정 규칙" 466 [페이지에서](#page-465-2)
- - 특성 이름 "특성 이름의 이름 지정 규칙" 467 [페이지에서](#page-466-1)
- 특성 이름 "관계의 이름 지정 규칙" 467 [페이지에서](#page-466-0)
- 특성 이름 "워크플로 상태의 이름 지정 규칙" 468 [페이지에서](#page-467-0)
- \_ 워크플로 전환 "워크플로 전환의 이름 지정 규칙" 468 [페이지에서](#page-467-1)

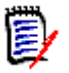

참고일반 ASCII 문자 집합이 아닌 문자(예: 독일어 움라우트, 중국어 또는 일본어 문자)를 사용할 수 있는 개체를 정의할 때는 각 문자를 저장하는 데 최대 4바이트가 필요합니다. 지원되는 데이터베 이스는 UTF-8 인코딩을 사용하므로 사용 가능한 실제 문자 수는 어떤 문자를 사용하는지에 따라 달 라집니다.

## <span id="page-465-1"></span>인스턴스 이름 지정 규칙

인스턴스 이름에는 다음 이름 규칙이 적용됩니다**.**

- 허용되는 문자**:** 
	- 문자 A-Z, a-z
	- 숫자
	- 밑줄(\_)
	- 하이픈(-)
- **최대 길이:** 최대 30자
- 인스턴스 이름은 예약어 중 하나가 아니어야 합니다(["Dimensions RM](#page-467-2) 예약어" 468 페이지에서 참조).
- 데이터베이스의 사용자 이름을 대상으로 지정되어 있는 제한

# <span id="page-465-0"></span>클래스 이름 지정 규칙

## 클래스 이름에는 다음 이름 규칙이 적용됩니다**.**

- 허용되는 문자**:** 
	- 문자 A-Z, a-z
	- 유니코드 문자
	- 숫자
	- 밑줄(\_)
	- 하이픈(-)
	- 앰퍼샌드(&)
	- 콜론(:)
- **최대 길이:** 최대 1024자
- 클래스 이름은 예약어 중 하나가 아니어야 합니다(["Dimensions RM](#page-467-2) 예약어" 468 페이지에서 참 조).

# <span id="page-465-2"></span>특성 표시 이름의 이름 지정 규칙

- 허용되는 문자:
	- 문자 A-Z, a-z
	- 유니코드 문자
- 숫자
- 밑줄(\_)
- 하이픈(-)
- 앰퍼샌드(&)
- 콜론(:)
- 공백
- 최대 길이**:** 최대 1024자
- 특성 표시 이름은 예약어 중 하나가 아니어야 합니다[\("Dimensions RM](#page-467-2) 예약어" 468 페이지에서 참조).

## <span id="page-466-1"></span>특성 이름의 이름 지정 규칙

- 허용되는 문자:
	- 문자 A-Z, a-z
	- 숫자
	- 밑줄(\_)
	- 하이픈(-)
	- 앰퍼샌드(&)
	- 콜론(:)
- 최대 길이**:** 최대 1024자
- 특성 이름은 RTM\_으로 시작하면 안 됩니다.
- 특성 이름은 예약어 중 하나가 아니어야 합니다[\("Dimensions RM](#page-467-2) 예약어" 468 페이지에서 참 조).

## <span id="page-466-0"></span>관계의 이름 지정 규칙

- 허용되는 문자:
	- 문자 A-Z, a-z
	- 유니코드 문자
	- 숫자
	- 밑줄(\_)
	- 하이픈(-)
	- 앰퍼샌드(&)
	- 콜론(:)
- **최대 길이:** 최대 1024자
- 관계 이름은 예약어 중 하나가 아니어야 합니다(["Dimensions RM](#page-467-2) 예약어" 468 페이지에서 참조 ).

# <span id="page-467-0"></span>워크플로 상태의 이름 지정 규칙

- 허용되는 문자: 모든 ASCII 문자 및 유니코드 문자
- 최대 길이**:** 최대 **1024**자

## <span id="page-467-1"></span>워크플로 전환의 이름 지정 규칙

- 허용되는 문자: 모든 ASCII 문자 및 유니코드 문자
- 최대 길이**:** 최대 **1024**자

# <span id="page-467-2"></span>**Dimensions RM** 예약어

**A**

- **ACCESS**
- ADD
- ALL
- **ALTER**
- AND
- ANY
- $AS$
- ASC
- AUDIT
- AVER
- **AVERAGE**

**B**

- **BETWEEN**
- BY

**C**

- CALC
- CALCULATE
- **CHAR**
- **CHECK**
- **CLAR\_CONDITION**
- **CLASS\_NAME**
- **CLUSTER**
- **COLUMN**
- COMPRESS
- **CONNECT**
- COUNT
- **CREATE**
- **CURRENT**

#### **D**

- DATALESS\_TAG\_COLUMN
- **DATE**
- DATE\_CREATED
- DATE\_LAST\_MODIFIED
- DBA
- **DECIMAL**
- **DEFAULT**
- **DELETE**
- DESC
- **DISTINCT**
- DROP
- **DTP\_TEXT**

**E**

- ELSE
- **EXCLUSIVE**
- **EXISTS**
- EXPAND

**F**

- FILE
- **FIRST**
- **FLOAT**
- **FOCUS**
- FOR
- **FOURTH**
- **FROM**

**G**

GEN\_KEY\_COLUMN

- GRANT
- GRAPHIC
- GROUP

**H**

- **B** HAVING
- HAVING\_CLARIFICATION\_TEXT
- HAVING\_NO\_CLARIFICATION\_TEXT
- HAVING\_NO\_QUERY\_TEXT
- HAVING\_QUERY\_TEXT

I

- **DENTIFIED**
- $IF$
- IMMEDIATE
- IMMEDIATE\_XREF
- $\blacksquare$  IN
- **INCREMENT**
- **INDEX**
- INITIAL
- **INITIALIZED**
- **INSERT**
- **INTEGER**
- **INTERSECT**
- INTO
- $\blacksquare$  IS

**K**

- KEY
- KEYWORD\_COLUMN
- **KEY\_LIST\_CONDITION**

**L**

- **LEVEL**
- **LIKE**
- **LINKS\_IN**
- **LOCK**
- **LONG**
- LOWEST\_LEVEL\_REQUIREMENT\_CONDITION

**M**

- MATH\_OP
- MATH\_TAG
- MAX
- **MAXEXTENTS**
- **MAXIMISE**
- MAXIMUM
- MIN
- **MINIMISE**
- MINIMUM
- **MINUS**
- MODE
- **MODIFY**

**N**

- NOAUDIT
- **NOCOMPRESS**
- **NORM**
- **NORMALISE**
- **NORMALIZE**
- NOT
- NOT\_LOWEST\_LEVEL\_REQUIREMENT\_CONDITION
- $\blacksquare$  NOT PRIMARY IN
- NOT\_PRIMARY\_IN\_CONDITION
- NOT\_SECONDARY\_IN
- NOT\_SECONDARY\_IN\_CONDITION
- $\blacksquare$  NOT\_SOURCE\_REQUIREMENT\_CONDITION
- **NOWAIT**
- NULL
- **NUMBER**

**O**

- OF
- **DEFLINE**
- ON
- **ONLINE**
- **OPTION**
- OR
- **ORDER**
- ORDER\_COLUMN

#### **P**

- **PCTFREE**
- POP
- **POPULATED**
- **PRIMARY**
- **PRIMARY\_HISTORY**
- PRIMARY\_IN
- **PRIMARY\_IN\_CONDITION**
- **PRIMARY\_IN\_RELATIONSHIP**
- **PRIOR**
- **PRIVILEGES**
- **PUBLIC**

### **Q**

**QUERY\_CONDITION** 

#### **R**

- RAW
- **RELATIONSHIP\_COLUMN**
- **RENAME**
- **REPLACE**
- **RESOURCE**
- **REVOKE**
- ROW
- ROWID
- **ROWNUM**
- **ROWS**
- **S**
- SECOND
- **SECONDARY**
- **SECONDARY\_HISTORY**
- SECONDARY\_IN
- **SECONDARY\_IN\_CONDITION**
- **SECONDARY\_IN\_RELATIONSHIP**
- **SELECT**
- **SESSION**
- **SET**
- **SHARE**
- **SIZE**
- **SMALLINT**
- **SOURCE**
- SOURCE\_DOC
- SOURCE\_DOC\_TREE
- **SOURCE\_REQUIREMENT\_CONDITION**
- SOURCE\_XREF
- **START**
- **SUCCESSFUL**
- **SYNONYM**
- **SYSDATE**

#### **T**

- **TABLE**
- **F** THEN
- **THIRD**
- TO
- **TOTAL**
- **TRIGGER**
- **TypeNameHere**

#### **U**

- UID
- **UNION**
- UNIQUE
- **UPDATE**
- **D** USER

**DISING** 

**V**

- VALIDATE
- **vALUES**
- **NARCHAR**
- **NARGRAPHIC**
- **D** VIEW

#### **W**

- **NHENEVER**
- **NHERE**
- WITH
- WITHOUT\_CLAR\_CONDITION
- **WITHOUT\_QUERY\_CONDITION**
- **WITH\_CLAR\_CONDITION**
- **WITH\_QUERY\_CONDITION**

### **X**

XREF

# 챕터 12 스크립트 구문

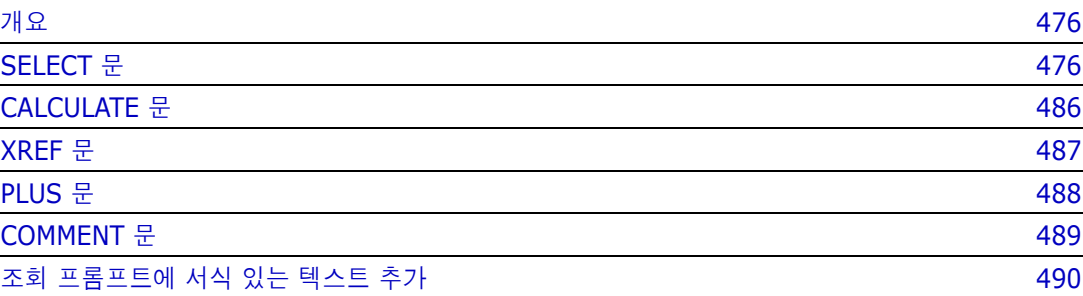

# <span id="page-475-0"></span>개요

스크립트에는 Dimensions RM 데이터베이스에서 데이터를 추출하고 결과의 형식을 지정하기 위한 명령이 포함되어 있습니다. 이 부록에서는 Dimensions RM 스크립트 언어의 구문을 설명합니다. SQL에 익숙하다면 해당 표준 언어와 Dimensions RM에 맞게 특별히 제작된 변형 언어 간의 유사성 을 알 수 있습니다.

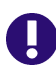

중요 **!** Dimensions RM 스크립팅 언어는 SQL 이 아닙니다 . SQL 과 유사하지만 실제로는 Dimensions RM 에만 있습니다 . 사용법을 이해하려면 이 챕터를 읽으십시오 .

RM 스크립팅 언어 :

- 해석된 언어입니다 . 이는 SQL 주입 공격을 방지하는 데 도움이 됩니다.
- 데이터베이스 메타 모델을 사용하므로 클래스 이름이 실제 데이터베이스 테이블 이름이 *아닙니*  $Ef$ .

Dimensions RM 보고 스크립트에는 Dimensions RM에 인스턴스에서 추출할 데이터와 형식 지정 방 법을 알려 주는 명령이 포함되어 있습니다. 다음 유형의 명령이 스크립트에 포함될 수 있습니다.

- SELECT는 추출할 데이터(개체 특성)를 정의합니다.
- CALCULATE는 추출된 데이터를 기반으로 계산을 수행합니다.
- XREF는 개체 간의 링크를 따라가는 상호 참조를 제어합니다.
- PLUS는 SELECT 문을 연결합니다.
- **E COMMENT**는 Dimensions RM에서 해석되지 않는 설명 정보를 제공합니다.

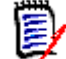

참고스크립트에 대한 " 만들기 " 권한이 없으면 스크립트를 저장할 수 없습니다 .

# <span id="page-475-1"></span>**SELECT** 문

SQL(Structured Query Language)에 익숙한 사용자에게 스크립트의 SELECT 문은 여러 면에서 SQL SELECT 문과 유사하게 보입니다.

SELECT 문에는 다음 요소가 포함될 수 있습니다(필수 요소는 굵은 글씨로 표시됨).

- 예약어 SELECT
- 각각 앞에 <DTPtag>가 오는 표시 요소(특성) 목록입니다. DTPtag는 테이블 형식 표시의 열 제 목을 지정하거나 스크립트 결과가 형식이 지정된 파일에 저장될 때 전자 출판 도구의 단락 스타일 또는 형식을 지정합니다. 하나 이상의 특성을 선택해야 합니다. 열 머리글이나 단락 스타일을 원 하지 않는 경우 <>와 같이 빈 구분 기호로 표시해야 합니다.
- 예약어 FROM
- RM 클래스 이름
- 예약어 WHERE
- 추출을 하기 위한 조건
- 예약어 ORDER BY
- 추출을 정렬할 필드 목록

수행할 메트릭 계산

SELECT <>'attribute' FROM 'class' 문의 형식에 유의하십시오. 표시 특성 앞에 '<' 및 '>' 문자가 와야 합니다. 이러한 문자가 없으면 특성이 보고서 문서에 포함되지 않습니다.

SELECT 문에는 표시 요소가 필요한 만큼 포함될 수 있지만 각 요소는 지정된 클래스의 특성으로 정 의되어야 합니다.

예:

SELECT <>TEST\_ID <>TEST\_DESCRIPTION <>TEST\_NOTES <>REQUIRED\_RESULT FROM TEST

이 SELECT 문은 Dimensions RM 데이터베이스에 있는 TEST 클래스의 모든 개체 목록을 Dimensions RM 키 순서로 생성합니다. 테스트 식별자, 설명, 참고 사항 및 필수 결과 특성은 표시 목 록에 표시되는 것과 동일한 순서로 출력에 표시됩니다.

SELECT <Requirement ID>REQ\_ID <Status> STATUS <Text>Text FROM CustomerRequirements WHERE STATUS != 'Deleted' ORDER BY STATUS

이 SELECT 문은 삭제되지 않은 CustomerRequirements 클래스의 모든 개체 목록을 생성합니다. 이 목록은 화면 또는 CSV 파일의 테이블 형식 출력용이므로 열 제목이 포함됩니다. 결과는 알파벳 순 서로 STATUS 특성 값에 따라 정렬됩니다.

# **DTPtag**

보고서의 각 특성에 대해 DTPtag를 지정하여 출력 형식을 제어할 수 있습니다. 테이블 형식 출력의 경우 DTPtag는 열 제목으로 사용됩니다. RTF와 같은 문서 형식의 경우 DTPtag는 특성 값과 연결할 단락 스타일을 식별하는 데 사용됩니다. 태그 이름은 표시 목록 요소 앞에 오는 < 문자와 > 문자 사이 에 배치됩니다. 태그 이름의 길이는 최대 19자까지 가능합니다.

태그 이름은 백슬래시(\)가 앞에 오는 경우에만 '#' 문자를 포함할 수 있습니다.

테이블과 함께 사용하면 태그 이름이 열 제목으로 표시되며 열 너비는 Dimensions RM에 의해 결정 됩니다. 태그 앞에 '!n'을 붙여 열 너비를 지정할 수 있습니다. 여기서 n은 원하는 열 너비(문자)입니 다. 열 너비는 스크립트 생성기 마법사에서 지원되지 않습니다.

예(DTPtag는 굵게 표시됨):

SELECT !8<Test ID>TEST\_ID !25<Description>TEST\_DESCRIPTION !25<Test Notes>TEST\_NOTES !25<Results>REQUIRED\_RESULT FROM TEST

### **DTP\_TEXT** 표시 항목

Dimensions RM은 특성에 해당하지 않는 DTP\_TEXT라는 표시 목록 요소를 지원합니다. 테이블 형 식 출력의 경우 DTP\_TEXT를 사용하여 출력에 빈 열을 삽입할 수 있습니다. 문서 출력의 경우 해당 목 적은 "빈" 구성 요소 태그(즉, 텍스트나 데이터가 첨부되지 않은 DTP 태그)를 삽입하는 것입니다. 이 렇게 하면 머리글과 바닥글, 반복되는 텍스트 문자열을 문서에 포함할 수 있습니다.

표시 목록에 DTP\_TEXT 항목을 원하는 만큼 표시할 수 있습니다. 표시 목록 내에서 해당 항목의 위치 는 매우 중요합니다.

예를 들어, 목록의 각 TEST 레코드를 마커(예: 구분선)로 구분하려면:

SELECT <Test ID>TEST\_ID <Description>TEST\_DESCRIPTION <Test Notes>TEST\_NOTES <Result>REQUIRED\_RESULT <separator>DTP\_TEXT FROM TEST

RM Word 내에서 태그 구분 기호는 하이픈이나 별표 줄과 같은 필수 유형의 단락을 생성하도록 정의 되어야 합니다.

## **RTM\_KEYWORD** 표시 항목

Dimensions RM은 특성에 해당하지 않는 다른 표시 목록 항목을 지원합니다. RTM\_KEYWORD를 사 용하여 Dimensions RM이 각 개체에 링크된 컬렉션 목록을 반환하도록 요청합니다. 예:

SELECT <Test ID>TEST\_ID <Description>TEST\_DESCRIPTION <Test Notes>TEST\_NOTES <Result>REQUIRED\_RESULT <Linked Collections>RTM\_KEYWORD FROM TEST

# **WHERE** 절

많은 보고 목적을 위해 클래스에 있는 개체의 하위 집합만 필요합니다. WHERE 예약어는 SELECT 문 과 함께 사용되어 특성 값, 컬렉션 구성원 또는 관계 링크 측면에서 선택 제약 조건을 지정합니다. WHERE 절 구문은 다음과 같은 일반 양식입니다.

WHERE ConditionalExpression

여기서 ConditionalExpression은 요소가 다음 양식을 갖는 논리 식입니다.

- AttributeName 연산자 값 목록
- 방향 관계
- 그룹 {포함 | 포함되지 않음}(collectionList)
- **SpecialConstraint**

조건식의 요소는 논리 연산자 AND 및 OR를 사용하여 결합됩니다. AND 및 OR 예약어를 사용하여 결합 할 수 있는 SELECT 문에 여러 조건을 적용할 수 있습니다. AND 및 OR는 모두 동일한 우선 순위를 가 지며 연결되어 있습니다. 괄호를 사용하여 우선 순위를 변경할 수 있습니다.

다음 테이블에서는 Dimensions RM 인스턴스 스키마에 사용되는 특성 유형과 허용되는 연산자를 설 명합니다.

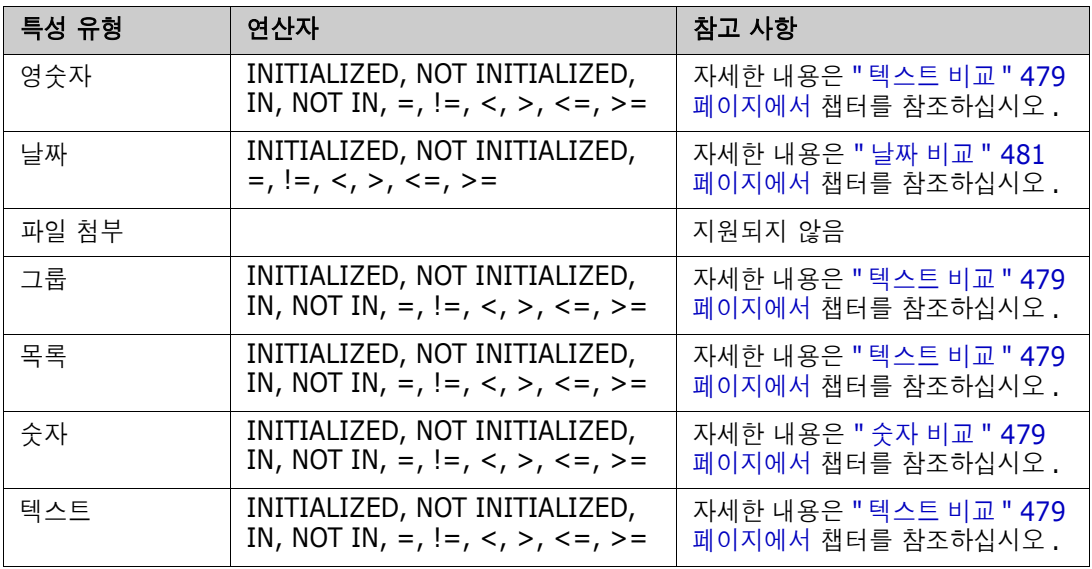

<span id="page-478-1"></span>숫자 비교

| 연산자                 | 설명                                                                           |
|---------------------|------------------------------------------------------------------------------|
| <b>INITIAL IZED</b> | 특성에 값이 포함되어 있습니다.<br>예 : TEST ATTRIBUTE INITIALIZED                          |
| NOT INITIALIZED     | 특성에 값이 포함되어 있지 않습니다.<br>예 : TEST_ATTRIBUTE NOT INITIALIZED                   |
| $=$                 | 특성 값은 지정된 값과 동일해야 합니다 .<br>$M: TEST ATTRIBUTE = 5$                           |
| $l =$               | 특성 값은 지정된 값과 동일해서는 <b>안 됩니다 .</b><br>$M$ : TEST ATTRIBUTE != 5               |
| $\lt$               | 특성 값은 지정된 값보다 작아야 합니다.<br>$M : TEST_ATTRIBUTE < 5$                           |
| $\geq$              | 특성 값은 지정된 값보다 커야 합니다.<br>예 : TEST_ATTRIBUTE > 5                              |
| $\leq$              | 특성 값은 지정된 값보다 작거나 같아야 합니다 .<br>$M: TEST ATTRIBUTE \le 5$                     |
| $>=$                | 특성 값은 지정된 값보다 크거나 같아야 합니다 .<br>$M: TEST ATTRIBUTE > = 5$                     |
| <b>IN</b>           | 특성 값은 제공된 값 중 하나와 동일해야 합니다 .<br>예 : TEST_ATTRIBUTE IN $(3, 4, 5)$            |
| NOT IN              | 특성 값은 제공된 값 중 하나와 동일해서는 <b>안 됩니다.</b><br>예 : TEST_ATTRIBUTE NOT IN (3, 4, 5) |

#### <span id="page-478-0"></span>텍스트 비교

텍스트를 비교할 때 단어의 대/소문자는 매우 중요합니다. 컴퓨터에서 텍스트는 숫자로 표시되기 때 문입니다. 모든 대문자는 소문자보다 낮은 값을 갖습니다. 즉, "A"는 65의 값을 갖고 "a"는 97의 값을 갖습니다. 다음 테이블(연산자 INITIALIZED 및 NOT INITIALIZED 제외)의 경우 REQ1 및 REQ2의 두 가지 요구사항이 있다고 가정합니다. REQ1의 경우 TEST\_ATTRIBUTE 특성에는 "Test" 값이 있 습니다. REQ2의 경우 TEST\_ATTRIBUTE 특성에는 "test" 값이 있습니다.

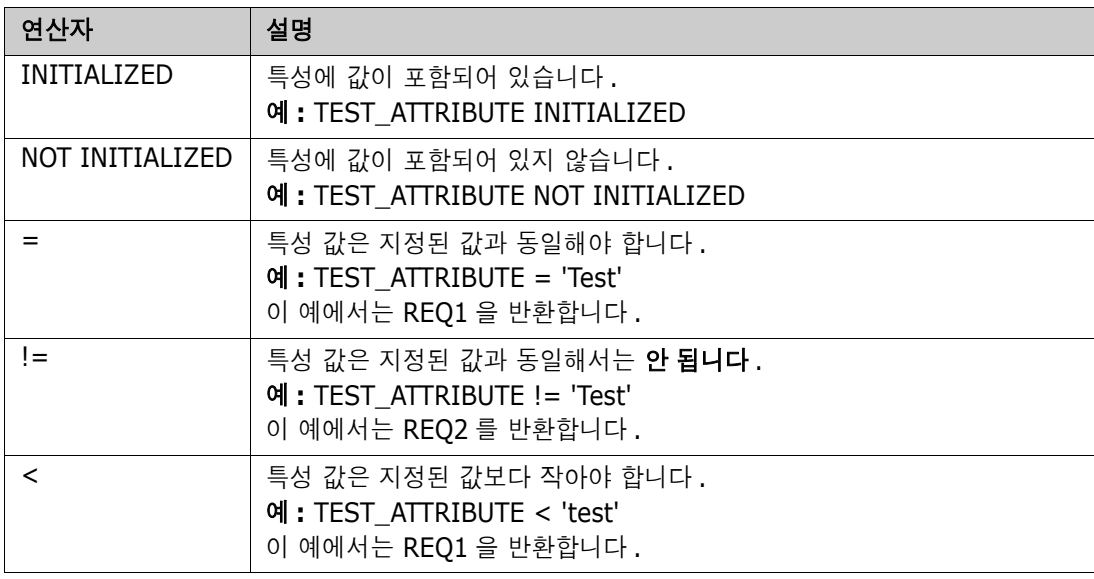

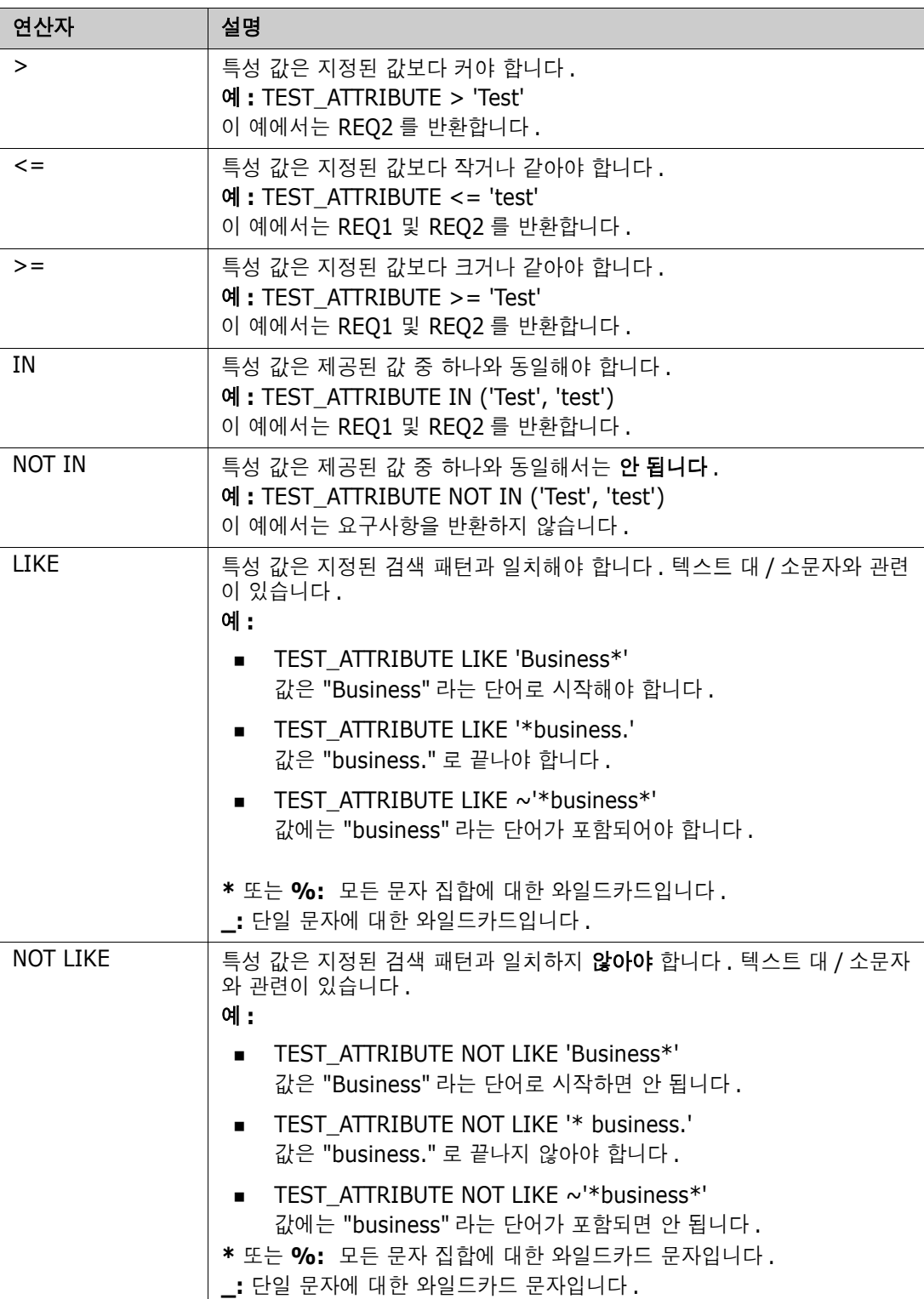

#### <span id="page-480-0"></span>날짜 비교

날짜 비교 구문은 문자열 비교 구문과 유사합니다. 그러나 날짜를 비교할 때 중요한 것은 조회 형식이 특성의 형식과 일치한다는 것입니다. 새 스크립트를 시작할 때 마법사를 통해 날짜를 선택하는 것이 좋습니다.

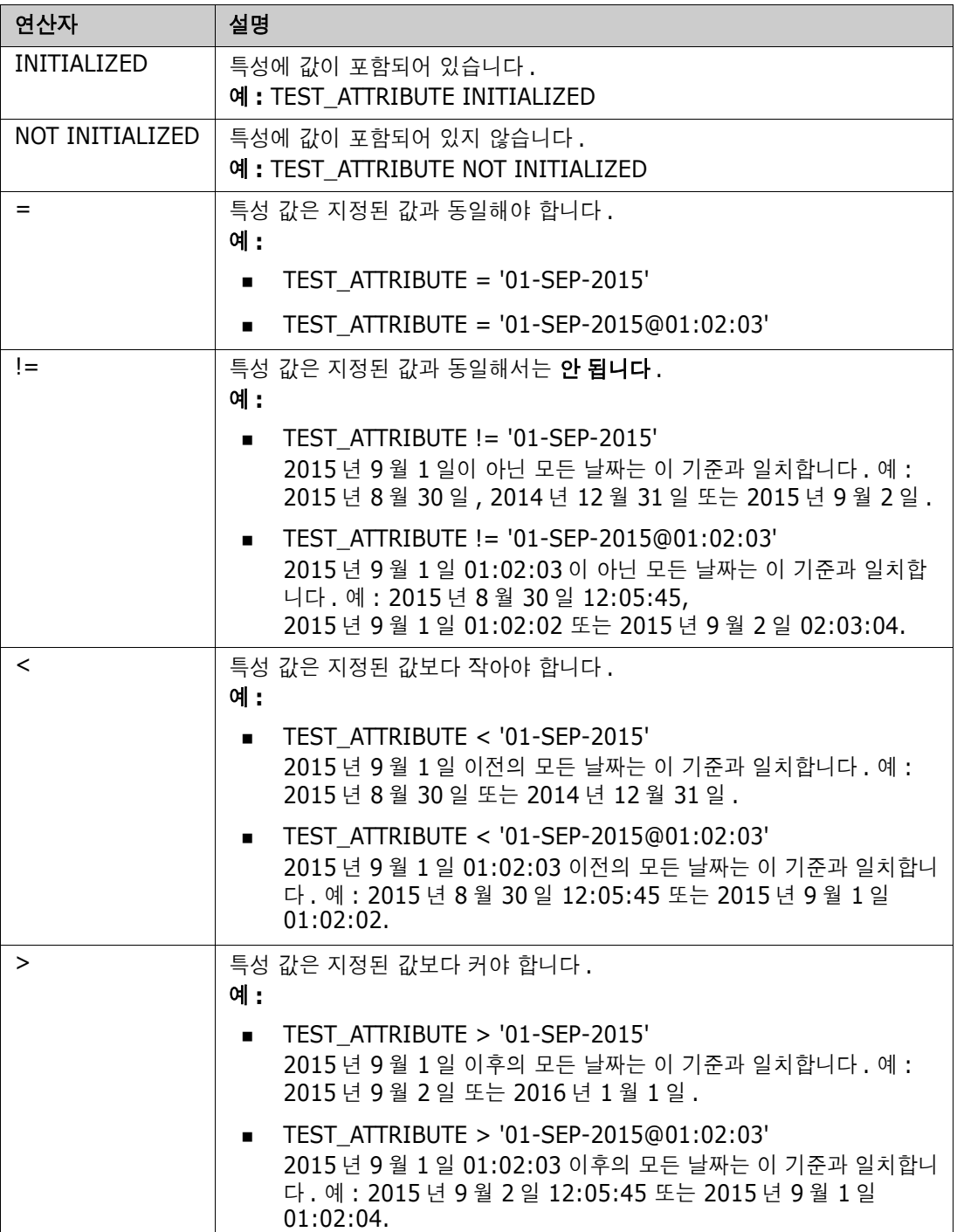

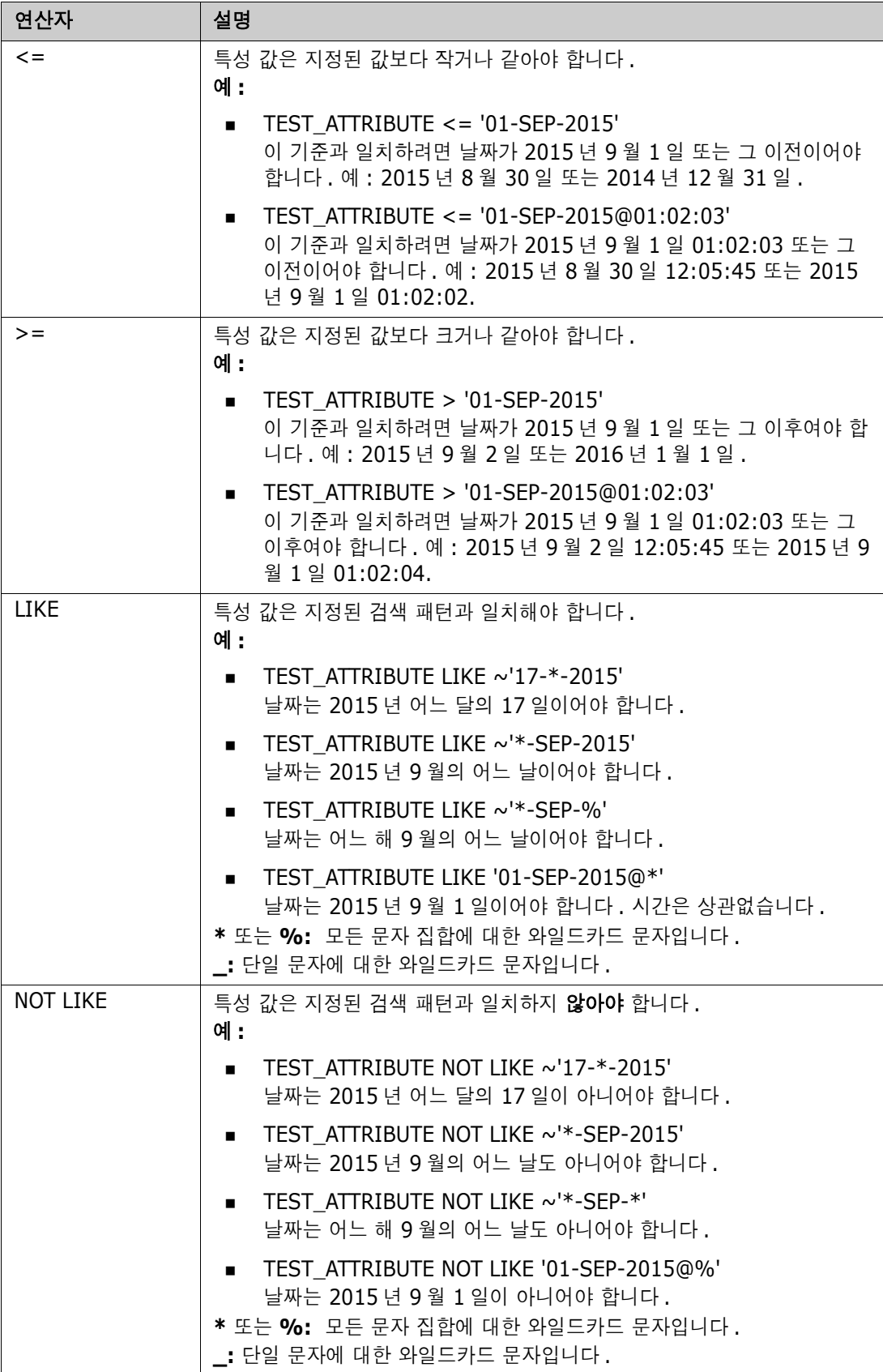

#### 방향 관계

이 제약 조건 양식은 특정 관계 내에서 링크된 개체를 식별하는 데 사용됩니다. 예를 들어, SystemRequirement 클래스(주 클래스)와 Test(보조 클래스) 간의 관계가 지정되면 테스트 개체 에 링크된 시스템 요구사항 개체를 검색할 수 있습니다. 또는 링크되지 않은 개체를 찾는 것은 아직 완 료되지 않은 작업을 식별하는 데 도움이 될 수 있습니다. 다음 "방향"이 정의됩니다.

- **PRIMARY IN**
- NOT\_PRIMARY\_IN
- **SECONDARY IN**
- NOT SECONDARY IN

이 연산자는 명명된 관계에 링크가 있거나 없는 개체만 추출하는 데 사용되므로 '정책준수' 목록(예: 요구사항에 링크되거나 링크되지 않은 테스트 목록)을 만드는 데 사용할 수 있습니다.

다음은 방향 관계의 예입니다(SystemRequirements 주 클래스 및 Test 보조 클래스가 포함된 Tested\_By라는 이름의 관계 기반).

**PRIMARY\_IN Tested\_By** 

하나 이상의 Test 개체에 링크된 SystemRequirements를 찾습니다.

NOT SECONDARY IN Tested By

SystemRequirement 개체와 연결되지 않은 Test 개체를 찾습니다.

요구사항과 관련된 SELECT 문의 경우 두 가지 사전 정의된 관계를 사용할 수도 있습니다. 이는 SOURCE 및 IMMEDIATE입니다. SOURCE 및 IMMEDIATE 관계 각각과 함께 각 관계 연산자를 사용하 는 효과는 다음 테이블에 설명되어 있습니다.

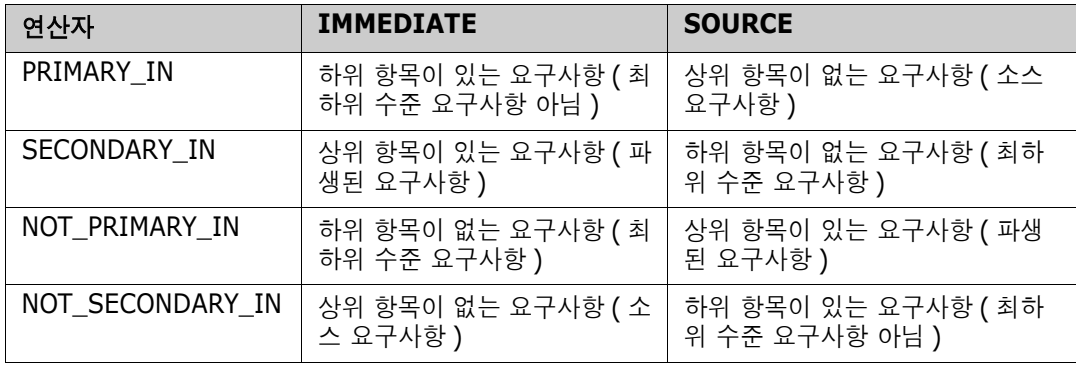

그룹 {포함 | 포함되지 않음}(collectionList)

이 제약 조건 양식은 하나 이상의 컬렉션 링크와 관련하여 개체를 식별하는 데 사용됩니다. 예를 들어 , 우선 순위를 관리할 수 있도록 도와 주는 컬렉션을 정의할 수 있습니다. 이름이 Priorities인 상위 컬 렉션에는 이름이 Priority 1, Priority 2 등인 하위 컬렉션이 있을 수 있습니다. 이러한 컬렉션을 사용 하여 특정 우선 순위에 포커스된 보고서를 구성하거나 아직 우선 순위가 지정되지 않은 항목을 찾을 수 있습니다.

다음은 컬렉션 제약 조건의 예입니다.

GROUP IN ('Priority 1', 'Priority 2')

Priority 1 또는 Priority 2 컬렉션에 링크된 개체를 찾습니다.

GROUP NOT IN ('Priorities')

아직 우선 순위가 지정되지 않은 개체를 찾습니다.

#### 특수 제약 조건

이 제약 조건 양식은 요구사항 클래스 유형을 기반으로 하는 클래스의 기본 제공 특성을 지원합니다. 이러한 클래스에는 요구사항 자체와 관련된 질문 및 답변과 함께 사용하기 위한 이름이 Query 및 Clarification인 기본 제공 텍스트 특성이 포함됩니다. 아래 나열된 SpecialConstraint 키워드는 추가 피연산자를 사용하지 않습니다.

- **HAVING CLARIFICATION TEXT**
- HAVING\_NO\_CLARIFICATION\_TEXT
- **HAVING QUERY TEXT**
- **HAVING NO QUERY TEXT**

다음은 SpecialConstraint의 예입니다.

 SELECT <Requirement ID>REQ\_ID <Status> STATUS <Text>Text FROM CustomerRequirements WHERE HAVING\_QUERY\_TEXT

비어 있지 않은 조회 특성이 있는 CustomerRequirements 클래스의 개체에서 식별자, 상태 및 텍스트를 찾습니다.

#### 프롬프팅

스크립트에는 사용자에게 정보를 묻는 메시지를 표시하기 위해 대화식으로 스크립트가 실행될 때 표 시되는 특수하게 형식이 지정된 프롬프트가 포함될 수도 있습니다. 스크립트에서 프롬프팅하기 위한 구문은 다음과 같습니다.

<#prompt#> anywhere in the script. For example: select <id>object\_id from ECP where object id = '<#enter id#>'

이 프롬프팅 구문을 사용하면 프롬프트된 값을 스크립트 내의 여러 위치에서 변수로 사용할 수도 있습 니다. 예:

- select <id>object id from CR where object id='<#enter id^var1#>' xref
- select <id>object\_id from SR where object\_id='<#^var1#>

CR 클래스의 개체 ID에 대해 사용자가 입력한 값은 SR 클래스 선택의 where 절에도 사용됩니다. "^"는 값이 "^" 다음에 오는 변수에 저장되어야 하며 해당 변수 이름은 다른 곳에서 프롬프트 없이 사용할 수 있음을 나타냅니다. 두 번째 프롬프트 ^ 변수 이름이 동일한 변수 이름으로 발견되면 변수 값이 변경됩니다.

### **ORDER BY** 절

ORDER BY 절을 SELECT 문에 추가하여 레코드가 반환되어야 하는 순서를 지정할 수 있습니다. ORDER BY 절은 WHERE 절 뒤에 추가되거나 WHERE 절이 포함되지 않은 경우 클래스 이름 뒤에 추가 됩니다. 예약어 ORDER BY 뒤에는 쉼표로 구분된 특성 목록이 와야 합니다. 추출 순서를 한정하기 위 해 클래스의 특성을 원하는 수만큼 사용할 수 있습니다.

#### 오름차순 정렬

기본적으로 ORDER BY 절은 오름차순으로 정렬됩니다.

예**:**

 SELECT <>TEST\_SETUP FROM TEST ORDER BY TEST\_ID, TEST\_DATE

 SELECT <>TEST\_SETUP FROM TEST WHERE TEST ID = '7' ORDER BY TEST DATE, REQUIRED RESULT

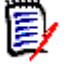

참고ORDER BY 특성에 NULL 값이 있으면 목록의 끝에 배치됩니다 ( 즉 , 가장 높은 값을 갖는 것으 로 간주됨 ).

#### 내림차순 정렬

내림차순으로 정렬하려면 특성 이름에 **|DESC|**를 추가합니다.

예**:**

- SELECT <>TEST\_SETUP FROM TEST ORDER BY TEST\_ID|DESC|, TEST\_DATE|DESC|
- SELECT <>TEST\_SETUP FROM TEST WHERE TEST ID = '7' ORDER BY TEST\_DATE|DESC|, REQUIRED\_RESULT|DESC|

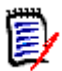

참고ORDER BY 특성에 NULL 값이 있으면 목록의 맨 위에 배치됩니다 ( 즉 , 가장 높은 값을 갖는 것으로 간주됨 ).

#### 듀이 십진수 형식 지정된 값 정렬

보고서는 듀이 십진수 형식(예: 1.2.3.12)을 가진 특성별로 정렬되는 것이 일반적입니다. PARAGRAPH\_ID 특성은 종종 이러한 종류의 형식을 갖습니다. 이러한 코드에 대한 간단한 ASCII 정 렬은 번호 매기기가 아닌 문자 순서를 기반으로 수행되기 때문에 올바른 순서를 반환하지 않습니다.

듀이 십진수 코드는 소수점이나 하이픈으로 구분된 문자(대문자 또는 소문자)와 숫자를 포함해야 합 니다. 다음 예는 유효한 듀이 십진수 코드입니다.

- $1.2.5$
- a.b
- $\blacksquare$  3
- d
- $d-1-2$

코드의 길이에는 제한이 없습니다.

듀이 십진수 정렬을 수행하려면 해당 특성 앞에 **@** 기호를 붙입니다.

#### 예**:**

SELECT <PUID>PUID <Title>TITLE <Paragraph ID>PARAGRAPH\_ID FROM REQ ORDER BY @PARAGRAPH\_ID

내림차순 정렬은 **|DESC|**를 추가하여 듀이 십진수 형식 지정된 값을 포함하는 특성에 사용할 수도 있 습니다.

# <span id="page-485-0"></span>**CALCULATE** 문

사용 가능한 계산은 다음과 같습니다.

- 임의의 필드에서 선택된 레코드의 개수
- 大자 필드에서 선택된 레코드 값의 **합계**
- 숫자 필드에서 선택된 레코드의 **평균** 값
- 숫자 필드에서 선택된 **최소** 값
- 《숫자 필드에서 선택된 **최대** 값
- 간단한 산술 식으로 선택된 값의 정규화

개수, 합계, 평균, 최소 및 최대 메트릭의 결과가 보고서 맨 아래에 표시됩니다. 정규화를 수행하면 보 고서 본문의 각 레코드 값이 산술 식에 따라 변경됩니다.

NULL 필드는 두 가지 방식으로 처리됩니다.

- 값이 있는 레코드만 사용하는 경우(POPULATED), NULL 필드는 무시됩니다(기본값).
- 컨텐츠에 관계없이 모든 레코드를 사용하는 경우(ALL), NULL 필드는 값이 0(영)인 것으로 처리 됩니다.

CALCULATE 문의 형식은 다음과 같습니다.

- CALCULATE 키워드가 먼저 표시되어 메트릭이 수행될 것임을 나타냅니다.
- 계산 유형 목록(COUNT, TOTAL, AVERAGE, MINIMIZE, MAXIMIZE 또는 NORMALIZE) 및 해당 필드(필드는 쉼표로 구분해야 함).
- 각 계산 유형 키워드 앞에 ALL 또는 POPULATED 플래그가 붙을 수 있습니다. 아무것도 제공되지 않으면 기본값인 POPULATED가 사용됩니다.

TOTAL, COUNT, AVERAGE, MINIMUM 및 MAXIMUM의 경우:

- 필드 이름 앞에는 특정 값을 식별하기 위해 보고서에서 사용할 문자열을 정의하는 [string] 형 식의 필수 "태그"가 와야 합니다. []는 유효합니다.
- 목록의 각 [tag] 필드 항목 앞에는 ALL 또는 POPULATED 플래그가 올 수 있습니다.

정규화의 경우:

- 각 항목의 양식은 "fieldname operator value"입니다. 여기서 operator는 '+', '-', '\*', '/ ' 중 하나이고 value는 실수 또는 정수입니다. 정규화에 적용할 수 있는 태그가 없습니다.
- 목록의 각 [tag] 필드 항목 앞에는 ALL 또는 POPULATED 플래그가 올 수 있습니다.

예:

```
SELECT <number>PARTS AVAILABLE FROM REQ
CALCULATE COUNT [count]PARTS_AVAILABLE 
TOTAL [total]PARTS AVAILABLE
AVERAGE [average]PARTS_AVAILABLE 
MINIMIZE [min]PARTS_AVAILABLE 
MAXIMIZE [max]PARTS_AVAILABLE
```
보고서에서 PARTS AVAILABLE 특성 값을 수정하기 위해 NORMALIZE 메트릭을 사용할 수 있습니 다.

SELECT <id>REQUIREMENT\_KEY <number>PARTS\_AVAILABLE FROM REQ CALCULATE NORMALIZE ALL PARTS\_AVAILABLE + 5

# <span id="page-486-0"></span>**XREF** 문

XREF 문을 사용하면 개체 간의 링크 또는 추적성을 표시할 수 있습니다. XREF는 바로 다음에 오는 SELECT 문을 이전 SELECT 문과 링크합니다.

XREF 문에는 예약어 XREF와 추적성을 정의하는 관계의 이름이 포함되어야 합니다. 예약어 PRIMARY, SECONDARY, PRIMARY\_HISTORY, SECONDARY\_HISTORY 및 FIRST, SECOND, THIRD, FOURTH 또는 숫자 중 하나가 포함될 수도 있습니다.

두 SELECT 문 모두가 동일한 클래스에서 선택하는 경우 XREF 문은 PRIMARY 또는 SECONDARY 예약어로 수정되어야 합니다. 두 번째 SELECT 문이 관계의 주 측면을 참조하는 경우 PRIMARY를 사 용합니다. 두 번째 SELECT 문이 관계의 보조 측면을 참조하는 경우 SECONDARY를 사용합니다.

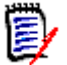

참고스크립트 생성기 마법사는 예약어 PRIMARY\_HISTORY, SECONDARY\_HISTORY, FIRST, SECOND, THIRD 및 FOURTH 를 비롯해 SELECT 문을 참조하기 위한 번호 사용을 지원합니다 .

XREF 문은 두 개의 SELECT 문 사이에 표시되어야 하며, 후자는 XREF 문에서 명명된 관계의 구성원 으로 정의될 클래스에 대한 것이어야 합니다 또한 XREF 문 앞에 있는 SELECT 문 중 하나 이상은 관 계에서 명명된 다른 클래스와 관련되어야 합니다.

예를 들어, REQ 클래스 유형의 요구사항(관계의 PRIMARY 개체와 같은)을 TEST(SECONDARY 개체) 라고 하는 클래스로 링크하는 REQ\_TEST라는 관계가 정의되었고 추적성 링크가 해당 클래스의 개체 사이에 만들어졌다고 가정합니다. 관련 TEST를 보여 주는 요구사항 목록은 다음을 사용하여 만들 수 있습니다.

SELECT <ID>REQ\_ID <>TEXT FROM REQ WHERE STATUS='CURRENT' XREF REQ\_TEST SELECT <TEST ID>TEST\_ID <>TEST\_DESCRIPTION FROM TEST

이 스크립트는 STATUS 특성 값이 "현재"인 REQ 클래스에서 모든 요구사항 목록을 생성하고 요구사 항이 관계 REQ\_TEST에 참여하는 경우 해당 TEST가 추출됩니다. 이 양식의 스크립트는 조건과 일치 하는 각 요구사항을 추출한 다음 이에 링크된 TEST를 추출합니다. 조건이 둘 이상의 요구사항을 준수 하고 TEST가 둘 이상의 요구사항에 링크된 경우 출력에 두 번 이상 표시될 수 있습니다.

TEST와 관련된 요구사항만 나열하려면 다음과 같이 조건을 추가합니다.

SELECT <ID>REQ\_ID <>TEXT FROM REQ WHERE STATUS='CURRENT' AND PRIMARY\_IN REQ\_TEST XREF REQ\_TEST SELECT <TEST ID>TEST\_ID <>TEST\_DESCRIPTION FROM TEST

PRIMARY\_IN 연산자는 REQ가 REQ\_TEST 관계에서 주로 정의된 이후 사용되었습니다.

NOT\_PRIMARY\_IN 연산자 사용:

SELECT <ID>REQ\_ID <>TEXT FROM REQ WHERE STATUS='CURRENT' AND NOT PRIMARY\_IN REQ\_TEST XREF REQ\_TEST SELECT <TEST ID>TEST\_ID <>TEST\_DESCRIPTION FROM TEST

그러면 TEST와 관련이 없는 요구사항은 정의상 TEST가 추출되지 않게 하므로 요구사항만 포함하는 목록이 생성됩니다.

다음 스크립트는 문제를 야기합니다.

SELECT <original>REQ\_ID FROM REQ XREF REQ\_TEST SELECT <test>TEST\_DESCRIPTION FROM TEST XREF SOURCE SECONDARY SELECT <low child>REQUIREMENT\_KEY FROM REQ XREF REQ\_EVENT SELECT <events>EVENT\_TEXT FROM EVENT

유효하지만(개체, 특성 및 관계가 정의된 경우) 세 번째 XREF 문(XREF REQ\_EVENT)은 다음 SELECT 문(EVENT)에서 명명된 클래스가 관계 REQ\_EVENT에서 링크되어야 함을 의미합니다. 관계 는 REQ를 EVENT에 링크하고 다음 클래스는 EVENT이므로, 이전 SELECT 문의 REQ에 링크되어야 합 니다.

스크립트에는 SELECT 문(SELECT 문 1 및 3)의 두 개의 REQ 인스턴스가 포함됩니다. 기본적으로 일 치하는 클래스에 대해 첫 번째 SELECT 문이 사용됩니다**.** 따라서 예에서 EVENT는 첫 번째 REQ 집합 (원래 요구사항)에 링크된 것입니다.

스크립트에서 개체가 중복되는 경우 링크가 존재해야 하는 위치를 선택할 수 있는 4개의 예약어가 있 습니다.

- **FIRST**
- SECOND
- THIRD
- FOURTH

圉

참고이러한 예약어는 이전 버전의 RM과의 호환성을 위한 것이지만 스크립트 생성기 마법사에서는 지원되지 않습니다 .

예약어는 다음 SELECT 문이 링크되는 SELECT 문의 번호를 나타냅니다. 이러한 예약어 중 하나는 XREF 문의 마지막 단어로 표시될 수 있습니다. 네 번째 예약어가 아니라 나중에 스크립트의 SELECT 문을 참조해야 할 수도 있습니다. 양의 정수를 사용하여 지정할 수 있습니다.

소스 REQUIREMENT에 링크된 EVENT가 표시되도록 이전 스크립트를 변경하려면 예약어 THIRD 또 는 숫자 3을 마지막 XREF 문에 추가합니다.

SELECT <original>REQUIREMENT\_KEY FROM REQ XREF REQ\_TEST SELECT <test>TEST\_DESCRIPTION FROM TEST XREF SOURCE SECONDARY SELECT <low child>REQUIREMENT\_KEY FROM REQ XREF REQ\_EVENT THIRD SELECT <events>EVENT\_TEXT FROM EVENT

마지막 XREF 문은 이제 다음 SELECT 문(EVENT)에서 명명된 클래스가 세 번째 SELECT 문에 의해 추출된 개체에 대한 관계 REQ\_EVENT에서 링크되어야 함을 의미합니다. 관계 REQ\_EVENT가 REQ를 EVENT에 링크하고 둘 다 SELECT 문에서 표시되므로 이는 유효한 스크립트이며 원하는 출력을 생성 합니다.

# <span id="page-487-0"></span>**PLUS** 문

PLUS 문은 여러 스크립트를 하나의 스크립트로 결합하는 데 사용할 수 있습니다. 결과 스크립트를 사 용한 추출 결과는 하나의 데이터 추출 실행에서 생성된 여러 보고서입니다.

예:

SELECT <4.1\_Title>DTP\_TEXT <>TEXT FROM REQ WHERE PRIMARY IN IS ALLOCATED TO HARDWARE PLUS SELECT <4.2 Title>DTP TEXT <>TEXT FROM REQ WHERE PRIMARY\_IN IS\_ALLOCATED\_TO\_SOFTWARE PLUS SELECT <4.3\_Title>DTP\_TEXT <>TEXT FROM REQ WHERE PRIMARY\_IN IS\_ALLOCATED\_TO\_MANUAL\_OPERATION

# <span id="page-488-0"></span>**COMMENT** 문

주석을 사용하여 명령줄에서 사용할 스크립트 내에서 설명서를 제공할 수 있습니다. 스크립트 생성기 마법사는 주석을 지원하지 않습니다. 주석은 다음과 같은 여러 형식으로 스크립트에 삽입할 수 있습니 다.

- ##, -- 또는 \$! 뒤에 오는 문자는 새 줄이 시작될 때까지 무시됩니다.
- 여러 줄 주석은 주석 구분 기호 {}, /\* \*/ 또는 (\* \*) 쌍으로 묶을 수 있습니다.

예:

```
/* Version 1.0
    Date: 14th May 2006*/
    SELECT <key>REQUIREMENT KEY ## extract RMs no.
    FROM REQ-- for the req class
    WHERE SOURCE REQUIREMENTS = 'Y'$! of all original requirements
    {Now find all derived requirements}
    XREF SOURCE SECONDARY
    (* and extract the RM nos *)
    SELECT REQUIREMENT KEY FROM REQ
```
# <span id="page-489-0"></span>조회 프롬프트에 서식 있는 텍스트 추가

조회 프롬프트에서 서식 있는 텍스트를 사용하면 사용자에게 추가 정보를 제공할 수 있습니다. 예를 들어 다음은 마케팅 요구사항 ID를 프롬프팅하는 표준 조회입니다.

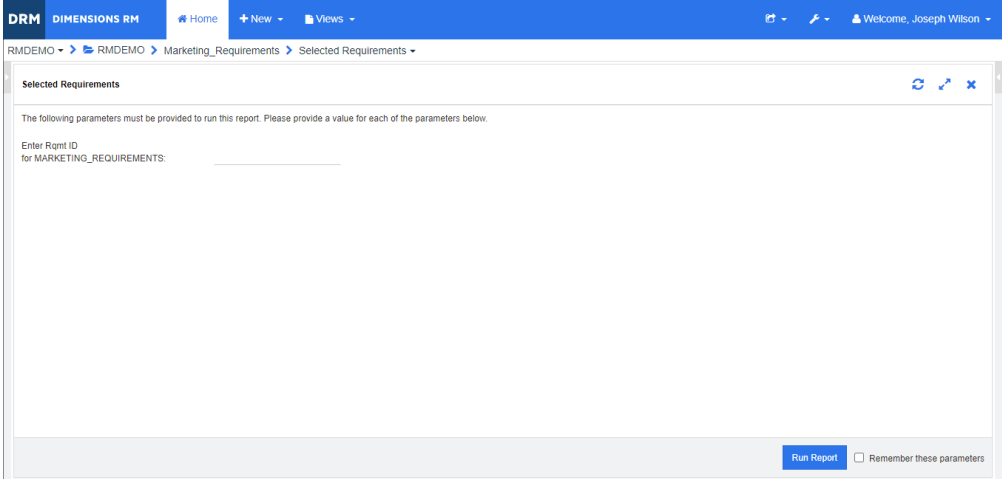

원하는 결과 레이아웃은 다음과 같습니다.

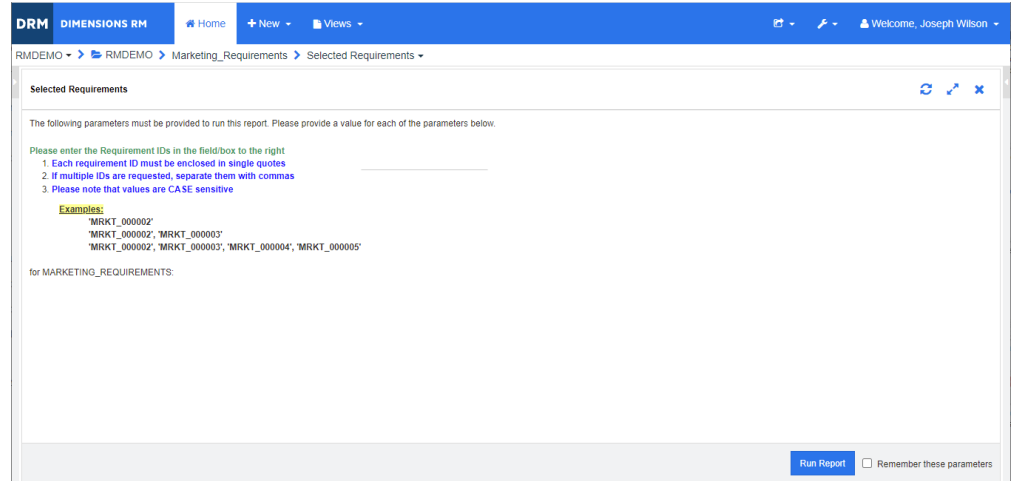

다음 단계에서는 이 추가 정보를 제공하도록 조회 프롬프트를 수정하는 방법을 설명합니다.

- **1** 새로 만들기 메뉴에서 클래스 보고서를 선택합니다.
- **2** 원하는 클래스를 선택합니다(이 예에서는 "마케팅 요구사항").
- **3** 조회 이름을 지정합니다.
- **4** 특성 제약 조건 탭을 선택합니다.
- **5** 요구 사항 **ID** 필드의 화살표를 클릭하고 런타임 시 입력을 선택합니다.
- **6** 기본 창의 새로 만들기 메뉴에서 요구사항을 선택합니다.
- **7** HTML 활성화 특성이 있는 클래스를 선택하고 해당 특성을 클릭합니다.
- **8** 조회 프롬프트에 사용할 텍스트를 입력합니다.

**9** 도구 메뉴에서 소스 코드를 선택하여 원시 HTML 코드를 가져옵니다. 모두 선택한 다음 이 text/ html을 복사합니다.

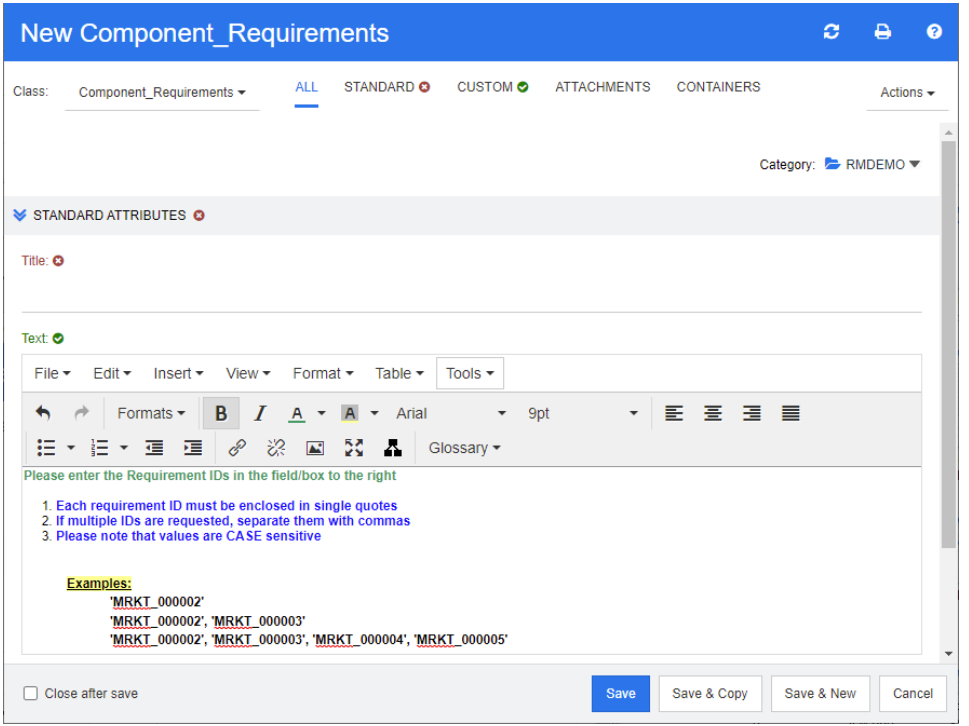

- **10** *HTML* 소스 편집기 창과 *New Marketing\_Requirements* 창을 닫습니다.
- **11** 클래스별 조회에서: *Marketing\_Requirements* 창에서 맨 아래의 창 왼쪽 모서리에 있는 스크립 트 보기 버튼을 클릭합니다. 스크립트는 다음과 같습니다.

select <Rqmt ID>PUID <Title>TITLE from Marketing Requirements where PUID LIKE ~'<#Enter Rqmt ID#>' and STATUS IN ('Current') order by PUID calculate all count[Row Count:]PUID

- **12** 프롬프트 '<#Enter Rqmt ID#>'를 찾아 두 개의 "#" 문자 사이의 텍스트를 삭제하여 '<##>'만 남깁니다.
- **13** 두 개의 "#" 문자 사이에 커서를 놓고 "Enter" 키를 두 번 누릅니다. 스크립트는 다음과 같아야 합니다.

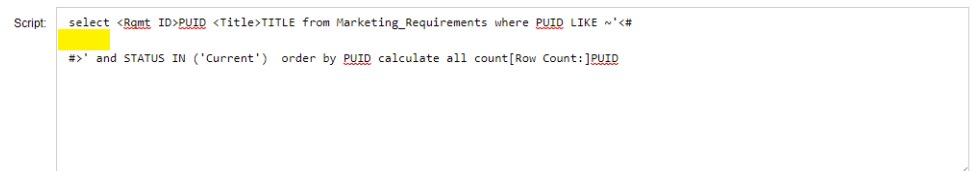

**14** HTML 코드를 빈 줄에 붙여 넣으면 다음과 같습니다.

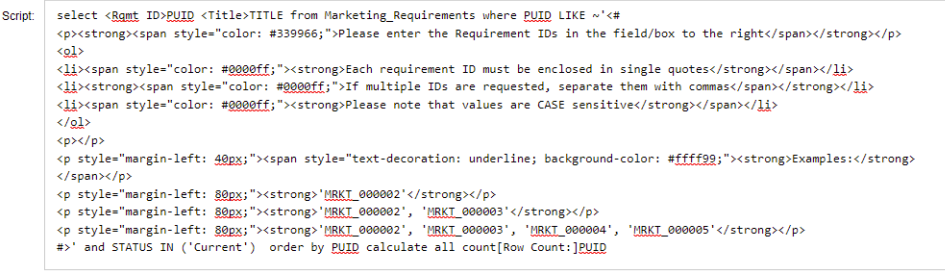

저장 및 실행을 클릭합니다.

- **CM** 잠금 개체를 업데이트할 수 없도록 읽기 전용으로 설정하는 보안 기능인 구성 관리 잠금입니다. 요 구사항, 컬렉션 및 문서를 잠글 수 있습니다.
- CSV 가져오기 2000 2000 2000 2000 2000 2000 AM Dimensions RM 인스턴스 데이터베이스로 데이터를 가져올 수 있는 유틸리티입니다.
- **Dimensions RM** 시스템 엔지니어링 정보 캡처, 관리, 추적성 및 문서화를 지원하는 구성 가능한 다중 사용자 도구 모음입니다.

**Dimensions RM** 써 드파티 통합자 API 기능을 사용하여 써드파티 도구를 Dimensions RM과 통합하는 작업의 담당자입니다.

- **doctool** 문서 스크립트를 해석하여 화상 보고서를 생성하는 Dimensions RM 도구입니다.
- **ECP** 엔지니어링 변경 제안 클래스 유형입니다. 서로 관련이 있는 제안된 요구사항 집합을 만들 때 는 ECP 개체 하나에 요구사항을 링크할 수 있습니다. 그러면 해당 요구사항에 쉽게 액세스하 여 전체 요구사항을 그룹으로 검토할 수 있습니다.
- **NOT\_PRIMARY\_IN** 링크의 원점에 있을 수 있는데 원점에 있지 않은 요구사항을 파악하는 데 사용되는 관계 연산 자입니다.
- **NOT\_SECONDARY \_IN** 링크의 종점에 있을 수 있는데 종점에 있지 않은 요구사항을 파악하는 데 사용되는 관계 연산 자입니다.
- **OLE** 개체 링크 및 포함(Object Linking and Embedding)의 약어로, 응용 프로그램 간에 정보를 전송 및 공유하는 기술입니다.
- **ORACLE\_HOME** Oracle 설치의 파일 시스템 또는 네트워크 위치에 해당하는 논리적 경로 이름입니다.
- **PRIMARY\_IN** 링크의 원점에 있는 요구사항을 파악하는 데 사용되는 관계 연산자입니다.
- **PUID** 영구 고유 식별자 일부 대화 상자 및 보고서에서는 요구사항 ID라고 하는 고유 특성입니다.
- **RM Browser** 웹에서 핵심 Dimensions RM 기능 집합에 액세스하는 데 사용할 수 있는 Dimensions RM 도구입니다.
- RM Import Microsoft Word 문서를 초안 문서로 미리 보고, 챕터 설명을 변경하고, 챕터를 다시 구성하고 , 특성 값을 변경하고, 챕터 간에 특성을 이동하는 등의 작업을 수행할 수 있는 Dimensions RM 도구입니다. 문제가 없는 초안 문서는 Dimensions RM으로 가져와 RM Browser의 문서 보기에서 확인 및 수정할 수 있습니다.
- **RM Import Designer** RM Import에서 Word 문서를 가져올 때 사용자가 선택하는 템플릿을 디자인할 때 관리자가 사용할 수 있는 Dimensions RM 도구입니다. 템플릿에 따라 클래스, 특성, 챕터, 요구사항, 범주 식별 방법이 정의됩니다.
- <span id="page-492-0"></span>RM Manage 2008 PO스턴스 관리자가 사용자 및 그룹을 정의하고, 인스턴스 보안을 관리하고, 인스턴스 데이터 베이스를 구성하고, 데이터를 구성하고, 사용자 액세스 및 데이터 라우팅을 제어할 수 있는 Dimensions RM 도구입니다.
- **RTM\_HOME** Dimensions RM 프로그램 및 데이터의 파일 시스템 위치에 해당하는 논리적 이름입니다.
- **SECONDARY\_IN** 링크의 종점에 있는 요구사항을 파악하는 데 사용되는 관계 연산자입니다.
- 가져오기 유틸리티 백업에서 인스턴스나 데이터베이스를 복원하는 데 사용할 수 있는 유틸리티입니다.
- 감사 내역 2구사항 개선 과정을 다시 파악할 수 있는 다양한 요구사항 버전의 기록 내역 추적 항목입니 다. 시각적 네트워크 도구를 사용하면 감사 내역의 그래픽 버전을 확인할 수 있습니다.
- $R = \frac{Q 2\lambda}{2}$ 와 같은 의미의 용어입니다.
- 개체 편집기 기기 등성 수정과 클래스 정보 편집/확장 및 포커스 설정에 사용되는 Dimensions RM 대화 상자입 니다.
- 거부 제안된 변경을 거부하는 명령입니다. 변경을 거부하면 제안된 요구사항의 현재 상태는 "거부 됨"으로 설정되며, 현재 상태가 "현재"인 요구사항 복사본이 만들어집니다.
- 거부됨 거부된 변경 요청의 현재 상태입니다.
- 계보 링크 상위 개체와 하위 개체 간의 링크 또는 상위 컬렉션과 하위 컬렉션 간의 링크입니다.
- 관계 가능하다 아이는 모두 아이 개체 간의 연결입니다. 관계(링크)는 자체 권한(자체 특성 및 연결된 사용자 액세 스 권한)이 있는 엔터티를 지칭하는 용어로도 사용됩니다. [링크](#page-494-0)도 참조하십시오.
- **관계 규칙** 제체 간의 링크를 허용할 상황입니다. *[카디널리티](#page-498-0) 규칙* 도 참조하십시오.
- <span id="page-493-3"></span>**관계 특성** 기업 기능 관계의 카디널리티 및 상속 특성과 같은 관계의 속성입니다. 인스턴스 관리자가 정의하는 관 계 특성을 통해 각 관계에서 추적성을 설정하는 방법을 제어할 수 있습니다. 인스턴스 관리자 는 클래스 특성 하나 이상의 값에 따라 두 개체 간에 링크가 만들어지도록 지정할 수 있습니 다. 예를 들어 변경 요청 개체의 특성 APPROVAL\_STATUS 값이 APPROVED인 경우에만 변 경 요청 개체에서 요구사항 개체로의 링크 만들기가 가능하도록 지정할 수 있습니다. *[카디널](#page-498-0) [리티](#page-498-0) 규칙*도 참조하십시오.
- 관리자 기대 이스턴스 관리자 항목에도 설명되어 있듯이, 이 역할이 지정된 사용자는 할당된 인스턴스 경계 내에서 관리자 기능을 수행할 수 있습니다. 인스턴스 관리자는 RM Browser 관리자 기능에 액세스할 수 있습니다. 시스템 [관리자도](#page-496-0) 참조하십시 오.
- 권한 그룹별로 할당된 작업을 실행할 수 있는 권한입니다.
- 그룹 기능 범주로 그룹화된 개별 사용자 컬렉션입니다. 그룹 및 그룹의 모든 구성원에게 액세스 권 한을 할당할 수 있습니다. 그룹을 통해 인스턴스에 할당된 사용자는 액세스를 명시적으로 허 용하거나 거부한 경우가 아니면 그룹 액세스 권한을 상속합니다.
- <span id="page-493-0"></span>**그룹 특성** 그룹 특성은 사용자 선택을 위해 미리 정의된 값 목록을 제공한다는 점에서 목록 특성과 비슷 합니다. 하지만 단순 목록 특성과 달리 그룹 특성은 일련의 하위 특성으로 구성됩니다. 사용자 가 선택할 수 있는 항목은 그룹 특성 내의 상위 특성에서 선택한 항목에 따라 달라집니다.
- 그리드 보기 وصول و 태이블형 목록에서 여러 요구사항을 확인할 수 있는 보기입니다. 열 제목은 요구사항의 특성 에 해당됩니다.
- <span id="page-493-2"></span>기준선 변경할 수 없는 안정 상태의 요구사항 세트입니다. 컬렉션 또는 문서의 요구사항 콘텐츠를 기 준선으로 설정하면 기준선이 설정된 세트가 절대 변경되지 않습니다.
- <span id="page-493-4"></span>기준선 잠금 <u>하라는 한</u> 행복의 특정 버전에 설정된 잠금입니다. 버전이 기준선의 일부이므로 수정할 수 없음을 나타 냅니다.
- <span id="page-493-1"></span>날짜 특성 기대 가능자 정의 날짜 형식 기반 값이 저장되는 사용자 정의 특성 유형입니다.
- 내보내기 유틸리티 이 인스턴스나 데이터베이스를 백업하는 데 사용할 수 있는 유틸리티입니다. 백업 패키지는 한 디렉터리 내의 파일 컬렉션으로 만들 수도 있고, 대상 사이트로 전송 가능한 단일 파일로 만들 수도 있습니다.
- 데이터베이스 Dimensions RM 환경의 Oracle 인스턴스입니다. Dimensions RM 도구에 표시되는 데이터 베이스는 tnsnames.ora 파일(Oracle 파일)의 내용에 따라 결정됩니다.
- 리소스 범주 기도 기도 그리소스를 항목 클래스로 묶은 그룹입니다. 예를 들어 고유 문서 이름은 문서 범주에 속합니다. 기본 권한을 할당할 때는 리소스 범주가 꼭 필요합니다. 기본값은 개별 리소스가 아닌 전체 리 소스 클래스에 할당되기 때문입니다. 리소스 클래스에 적절한 트랜잭션을 할당할 때도 리소스 범주가 필요합니다. 각 트랜잭션은 특정 리소스 범주에만 수행할 수 있기 때문입니다.
- <span id="page-494-0"></span>링크 관계의 인스턴스입니다. 해당 클래스 간의 관계가 정의되어 있으면 두 요구사항을 링크할 수 있습니다.
- <span id="page-494-3"></span>목록 특성 Dimensions RM 사용자가 선택 가능한 값 목록을 제공하는 사용자 정의 특성 유형입니다. 예 를 들어 Dimensions RM 사용자가 *test\_result* 특성용으로 지정된 값 집합 중 하나를 선택하 도록 설정하려는 경우 특성을 목록 특성으로 지정하고 허용되는 값 집합으로 *pass*, *fail*, *untested*를 정의합니다. 상호 종속된 목록 특성 그룹처럼 작동하는 [그룹](#page-493-0) 특성도 참조하십시 오*.*
- <span id="page-494-5"></span>문서 고기 표준 요구사항 개체와 자유 텍스트를 포함할 수 있는 챕터 및 요구사항이 계층 구조로 배열된 항목 입니다. 문서 보기에서 문서를 만들고 관리할 수 있습니다.
- <span id="page-494-2"></span>문서 보기 기대 무서형 요구사항과 목차, 챕터, 하위 챕터가 표시되는 RM Browser 보기입니다. 요구사항은 챕터와 하위 챕터 내에 포함됩니다. 문서 보기를 사용하면 챕터와 요구사항을 쉽게 추가, 삭제, 이동, 편집할 수 있습니다. RM Import를 통해 가져온 Microsoft Word 문서는 문서 보기에 표시됩니다. 문서 보기에서 가져온 Word 문서의 챕터와 요구사항을 쉽게 추가, 삭제, 이동, 편집할 수 있습니다. *[요구사항](#page-494-1)*도 참조하십시오.
- **바뀜** 기계 회전 버전으로 바뀐 요구사항의 현재 상태입니다. [저장](#page-497-0)도 참조하십시오.
- 범주 사용자 하위 집합의 요구사항, 스크립트 및 필터 보기를 만들 수 있도록 개체를 구성하는 방법 입니다. 각 요구사항은 한 범주에만 속할 수 있습니다.
- 변경 요청 2구사항 특성 하나 이상을 변경하기 위한 제안입니다.
- <span id="page-494-6"></span>별칭 기본 키워드의 변형이나 동의어로 정의된 키워드 집합입니다. 예를 들어 키워드 "calibrate" 의 별칭은 "calibrated", "calibrating" 또는 와일드카드 문자열 "cal\*"일 수 있습니다. 특정 Dimensions RM 도구가 활성화되어 있는 동안만 사용할 수 있는 테스트패턴 이름과 달리 별 칭은 인스턴스 사용 기간 동안이나 삭제될 때까지는 계속 사용 가능합니다.
- <span id="page-494-1"></span>요구사항 보기 범주별로 구성된 요구사항을 확인 및 수정할 수 있는 RM Browser 보기입니다. 이 보기에서 는 기존 스크립트를 실행하고, 빠른 검색을 실행하여 새 조회를 만들고, 자주 액세스하는 조회 를 즐겨찾기 폴더에 추가할 수 있습니다. *[문서](#page-494-2) 보기* 도 참조하십시오.
- 보류 중인 변경 요청 아직 수락 또는 거부되지 않은 변경 요청입니다. 보류 중인 변경 요청의 현재 상태는 "제안됨" 입니다.
- <span id="page-494-4"></span>보조 클래스 기 클래스 정의 다이어그램에서 주 클래스에서 시작되는 관계 화살표가 가리키는 대상인 개체 클 래스입니다. 관계 화살표는 항상 보조 [클래스](#page-497-1)를 가리킵니다. *주 클래스* 과는 다릅니다.
- **빠른 검색** 지수 조회를 빠르게 만들어 원하는 범주의 컨텐츠를 확인할 수 있는 RM Browser 내 요구사항 보 기의 기능입니다.
- 사용자 기본적인 정보 관리 작업 수행을 담당하는 개인입니다. 이러한 작업으로는 개체 캡처, 여러 요 구사항과 기타 데이터 간의 추적성 링크 만들기, 개체 엔지니어링/분류, 보고서 생성 등이 있 습니다. 개별 Dimensions RM 사용자입니다.
- <span id="page-495-4"></span>**사용자 정의 특성** http: 특정 클래스에서 사용하기 위해 만들 수 있는 특성입니다. *[영숫자](#page-496-2) 특성, [날짜](#page-493-1) 특성, 파일 [첨부](#page-499-0)* [특성](#page-499-0), [그룹](#page-493-0) 특성, [목록](#page-494-3) 특성, [숫자](#page-495-0) 특성, [텍스트](#page-498-1) 특성*,* [사용자](#page-495-1) 특성도 참조하십시오. [암시적](#page-496-3) 특  $d$  과는 다릅니다.
- <span id="page-495-1"></span>사용자 특성 Dimensions RM 사용자가 선택 가능한 사용자 이름 목록을 제공하는 사용자 정의 특성 유형 입니다. 사용자 특성은 모든 사용자, 그룹 하나 이상의 구성원 또는 개별 사용자를 포함할 수 있습니다.
- <span id="page-495-3"></span>**사전순 정렬 가능하게 되**는 사전순 정렬입니다. *[숫자](#page-495-2) 정렬* 과는 다릅니다. 사전순 정렬에서는 문자의 대/소문자 표기 가 무시됩니다. 가령 abc와 ABC는 같은 항목으로 간주됩니다.
- 삭제 요구사항의 현재 상태를 "삭제됨"으로 변경하되 요구사항 자체는 인스턴스에 유지하는 명령 입니다.
- 삭제 취소 2구사항의 현재 상태를 "삭제됨"에서 "현재"로 변경하는 명령입니다.
- 삭제됨 삭제된 요구사항의 현재 상태입니다. 삭제된 요구사항은 인스턴스에 그대로 유지됩니다. 요구 사항의 이전 버전(있는 경우)에 "현재" 상태가 적용됩니다.
- 상위 개체 가능한 편집하면 새 개체가 생성되는 원래 개체입니다. 이러한 경우 원래 개체가 직속 상위 개체이고 새 개체가 직속 하위 개체입니다. 이 프로세스를 반복하면 하위 개체 자체가 다른 하위 개체의 상위 개체로 설정될 수 있습니다. 그러면 원래 상위 개체에 직속 하위 개체와 최하위 수준 하 위 개체를 비롯한 여러 수준의 하위 개체가 포함될 수 있습니다. 상위 개체 하나 이상에서 하 위 개체 하나 이상이 생성될 수 있습니다.
- 상위 컬렉션 기능하위 컬렉션과 링크되는 컬렉션입니다. 상위 컬렉션은 개체에 직접 링크할 수 없습니다.
- <span id="page-495-7"></span>**선택적 특성** 기본값을 사용하거나 비워 둘 수 있는 특성입니다. *[필수](#page-499-1) 특성* 과는 다릅니다.
- <span id="page-495-5"></span>소스 관계 여러 버전 체인에서 원래 개체를 참조하는 관계입니다. *[직속](#page-497-2) 관계* 과는 다릅니다.
- 소스 문서 개발 중인 시스템의 입력으로 사용되는 문서입니다(대개 고객이 제공함). 빈 문서에 개체를 삽입하여 Dimensions RM에서 소스 문서를 작성할 수도 있습니다.
- 수락 제안된 변경을 수락하는 명령입니다. 변경을 수락하면 제안된 요구사항의 현재 상태는 "수락 됨"으로 설정되며, 현재 상태가 "현재"인 요구사항 복사본이 만들어집니다.
- 수락됨 수락된 변경 요청의 현재 상태입니다.
- 수명 주기 기대 그 인스턴스의 초기 요구사항 지정에서 요구사항 구현까지 이어지는 단계입니다.
- 순환 관계 접대로 다 특정 클래스에서 출발하여 같은 클래스를 다시 가리키는 관계입니다.
- <span id="page-495-2"></span>숫자 정렬 개요의 단락 번호와 같은 영숫자 특성에 사용되는 정렬 방법입니다. 예를 들어 숫자 정렬 사용 시에는 숫자 (10, 20, 1, 2)가 (1, 10, 2, 20)이 아닌 (1, 2, 10, 20)으로 정렬됩니다. [사전](#page-495-3)  $\hat{c}$  *[정렬](#page-495-3)* 과는 다릅니다.
- <span id="page-495-0"></span>숫자 특성 참조 번호 등의 숫자 값이 저장되는 사용자 정의 특성 유형입니다. 숫자에는 소수점이 포함될 수 있습니다.
- <span id="page-495-6"></span>스냅샷 검토를 위해 문서를 배포하기 전에 일반적으로 생성된 문서 콘텐츠(요구사항 및 텍스트)의 고 정된 버전입니다. [기준선](#page-493-2) 항목은 스냅샷과 함께 생성될 수 있습니다.
- 스크립트 클래스 하나 이상을 대상으로 실행되는 조회입니다. 스크립트를 사용하면 복잡한 링크 트래버 스, 매개 변수화, 기본 계산, 출력 형식 등을 선택 조건 기능과 함께 사용할 수 있습니다.
- 스크립트 생성기 마법사 사용자가 지정된 보고서의 내용을 지정할 수 있는 그래픽 인터페이스가 제공되는 Dimensions RM 마법사입니다.
- <span id="page-496-4"></span>스키마 정의 ٢기 다양한 클래스(요구사항 유형), 이러한 클래스에서 지원되는 속성 및 클래스 간의 관계를 정 의 및/또는 수정할 수 있는 관리자 기능입니다. 각 요구사항 클래스 내에 정의된 속성은 각 클 래스 내의 요구사항 상태 보고용 입력을 제공합니다.

이러한 방식으로 인스턴스 구조를 지정하면 클래스 정의에 따라 개발 팀의 작업이 제약되는 동시에 지원됩니다. 따라서 개발 팀은 인스턴스 수명 동안 클래스, 특성 및 관계 인스턴스를 만들 수 있습니다. 개발 팀의 모든 구성원은 스키마 정의를 사용하여 각 클래스, 클래스의 내 용 및 관계를 확인합니다.

- <span id="page-496-5"></span>스키마 정의 다이어그램 이 인스턴스 내의 정보 클래스와 이러한 클래스 간 관계가 표시되는 그래픽입니다.
- <span id="page-496-0"></span>시스템 관리자 관리자 역할은 RM 환경 구성 및 유지 관리 담당자에게 할당됩니다. 시스템 관리 자는 모든 인스턴스에서 인스턴스, 사용자 및 그룹을 만들고 수정 및 삭제할 수 있으며 [RM Manage](#page-492-0) 등의 모든 관련 도구에 액세스할 수 있습니다.
- <span id="page-496-3"></span>암시적 특성 인스턴스 정보의 무결성을 유지하는 데 사용되는 특성입니다. 암시적 특성에는 PUID(영구 고 유 식별자), 개체 ID, 수정 시간 등의 고유 정보가 포함됩니다. 암시적 특성은 수정할 수 없습 니다. 각 클래스와 관계용으로 암시적 특성이 제공됩니다. *[사용자](#page-495-4) 정의 특성* 과는 다릅니다.
- 액세스 권한 범주, 그룹 및 사용자 조합을 기반으로 사용자에게 부여되는 전체 권한 집합입니다.
- **양식 보기 2** 2구사항이 한 번에 하나씩 표시되는 보기입니다. 양식 보기에서 요구사항 특성을 편집할 수 있습니다.
- 양식**:** 클래스와 관계의 요구사항 정보가 표시되는 구조입니다. 각 클래스와 관계용으로 양식이 만들어집니다. Dimensions RM에서 생성하는 양식을 사용자 지정하여 새 양식을 만들 수 있으며, 원하는 양식을 기본 양식으로 사용하도록 지정할 수 있습니다.
- 업데이트 요구사항의 내용을 덮어쓰는 명령입니다. 변경 기록 내역은 유지되지 않습니다. 이 명령은 요 구사항의 이전 버전을 삭제해야 하는 경우에만 사용하는 것이 좋습니다. 현재 상태를 비롯한 기타 모든 특성은 그대로 유지됩니다.
- <span id="page-496-2"></span>**영숫자 특성** ለ도움 수락 테스트의 제목과 같은 영숫자 텍스트 한 줄을 나타내는 특성입니다. 길이는 최대 1000자 입니다.
- <span id="page-496-1"></span>요구사항 \_\_\_\_\_\_\_\_\_\_\_\_\_\_ 클래스의 인스턴스입니다. 제품이나 프로세스에 적용 가능한 조건 집합의 설명입니다. 이 설 명의 유효성을 검사하여 조건 충족 여부를 확인할 수 있어야 합니다. 테스트 결과 설명에 포함 된 조건을 충족하는 것으로 확인된 제품이나 프로세스는 요구사항 개체를 충족하는 것으로 간 주됩니다. 개체와 같은 의미의 용어입니다.
- 유형 클래스, 관계 또는 특성 인스턴스 집합의 기본 속성 정의입니다.
- 의견조사 기능 선택한 사용자에게 요구사항 관련 피드백을 요청할 수 있는 RM Browser의 기능입니다. 의견 조사는 대개 특정 요구사항을 수락해야 하는지 여부를 결정하거나 요구사항의 내용을 합의하 는 데 사용됩니다.
- 인스턴스 정보를 만들고 유지 관리할 수 있는 Dimensions RM 작업 영역입니다.
- 인스턴스 관리자 <u>10 시 역할이 지정된 사용자는 할당된 인스턴스 경계 내에서 모든 관리자 기능을 수행할 수 있습</u> 니다.

일반 링크 관계에 적용되어야 하는 링크입니다.

자동 링크 والعام 선택한 관계에서 주 클래스와 보조 클래스의 개체 간에 링크를 만들거나 끊을 수 있는 유틸리 티입니다.

잠금 관리자 소스 문서, 도구, 개체, 컬렉션 등의 Dimensions RM 데이터베이스 요소를 잠그거나 잠금 해 제하는 데 사용되는 Dimensions RM 도구입니다.

<span id="page-497-0"></span>저장 변경한 내용을 적용하여 요구사항의 새 버전을 만드는 명령입니다. 이 명령을 실행하면 원래 요구사항의 현재 상태가 "현재"에서 "바뀜"으로 변경됩니다. 그리고 원래 요구사항에서 새 요구사항으로의 상위-하위 링크가 만들어지며, 새 요구사항의 현재 상태가 "현재"로 설정됩니 다.

- **전자 메일 알림** 기업 이 있는 데이터 내의 특정 변경 내용 유형에 관심이 있음을 등록하여 해당 변경 내용 관련 전 자 알림을 수신할 수 있는 기능입니다.
- 정책준수 보고서 가는 관계의 다른 클래스 내 개체에 링크되어 있거나 링크되어 있지 않은 요구사항 목록이 표시되 는 보고서입니다. 전체 정책준수 보고서에는 링크 여부에 관계없이 주 클래스와 보조 클래스 의 모든 요구사항 목록이 표시됩니다. 정책준수 전용 보고서에는 보조 클래스의 일치하는 요 구사항에 대한 링크가 설정된 주 클래스의 모든 일치 요구사항, 또는 주 클래스의 일치하는 요 구사항에 대한 링크가 설정된 보조 클래스의 모든 일치 요구사항 목록이 표시됩니다. 정책 비 준수 보고서에는 보조 클래스의 일치하는 요구사항에 대한 링크가 설정되지 않은 주 클래스의 모든 일치 요구사항, 또는 주 클래스의 일치하는 요구사항에 대한 링크가 설정되지 않은 보조 클래스의 모든 일치 요구사항 목록이 표시됩니다.
- 정책준수 확인 Dimensions RM이 데이터베이스를 검색한 후 보고서를 생성하는 프로세스입니다. 이 보고서 에는 정의된 관계의 링크를 포함하지 않는 개체가 지정되어 있습니다.
- **제거 기** 이 인스턴스에서 요구사항을 물리적으로 제거하는 명령입니다. 상태가 "현재"인 요구사항만 제 거할 수 있습니다.
- 제공 기대 부기 작업은 요구사항을 다른 프로젝트나 제품과 공유하여 공통 기록 내역을 유지하면서 변경 사항에 대한 액세스를 제공하는 것입니다.
- **제안됨** 여기 조구사항을 변경하거나 새 요구사항을 만들기 위해 변경 요청을 한 요구사항의 현재 상 태입니다.
- 조회 인스턴스 스키마로 표시되는 스크립트입니다. 선택한 요구사항을 검색하는 데 사용됩니다.
- <span id="page-497-3"></span>주 개체 제체가 링크된 주 클래스의 인스턴스입니다.
- <span id="page-497-1"></span>주 클래스 두 클래스 간의 직접 관계 내 첫 번째 클래스입니다. 예를 들어 *Code\_Module* 클래스와 *Acceptance\_Tests* 클래스를 연결하는 *Is\_Tested\_By* 관계에서는 *Code\_Module*이 주 클 래스, *Is\_Tested\_By*가 관계, *Acceptance\_Tests*가 보조 클래스입니다. 클래스 정의 다이어 그램에서 관계 화살표는 항상 주 클래스에서 보조 클래스 방향입니다. 이 화살표의 방향과 다 이어그램 내 위치에 따라 관계의 방향이 정의됩니다. 보조 [클래스](#page-494-4)과는 다릅니다.
- 주의 대상 링크 기능 링크의 요구사항 중 하나가 변경된 후 불확실한 상태가 된 링크입니다. 해당 변경으로 인해 다 른 요구사항이 불확실한 상태, 즉 "주의 대상 항목"이 될 수도 있습니다.
- <span id="page-497-2"></span>**직속 [관계](#page-495-5) 기대 표현 등 기**체의 바로 앞이나 뒤 항목을 참조하는 관계입니다. *소스 관계* 과는 다릅니다.
- 직속 상위 항목 현재 선택되어 있는 개체를 만드는 데 사용된 개체입니다. 상위 개체의 상태는 어떤 상황에서 도 "현재"로 설정되지 않습니다.
- 직속 하위 항목 경제 개체를 바꾸거나, 원래 개체에 포커스되었거나 원래 개체가 확장될 때 만들어진 개체입 니다. 관계 내의 다음 개체 버전인 직속 하위 항목은 현재 개체일 수도 있고 다른 상태의 개체 일 수도 있습니다.
- 최하위 수준 하위 항목 선택한 개체의 하위 항목인 현재 개체입니다. 최하위 수준 하위 항목 목록에 포함된 개체의 경 우 상위 개체의 몇 세대 이후 개체일 수도 있습니다. 즉, 선택한 개체의 직속 하위 항목이 아닐 수도 있습니다.
- 추적성 고소 요구사항과 다른 엔터티 간의 명시적 링크를 만드는 프로세스입니다. 추적성을 통해 인스턴스 개선 과정을 추적할 수 있습니다.
- 추적성 보기 ٢ 주적할 관계, 그리고 선택한 기준선, 문서, 컬렉션 또는 범주에만 적용되는 요구사항을 선택할 수 있는 RM Browser 보기입니다. 관계에 포함되어 있는 요구사항을 찾아본 후 추적성 보고 서를 인쇄할 수 있습니다. 이 보고서에는 정보가 쉽게 분석 가능한 시각적 형식으로 표시됩니 다. [문서](#page-494-2) 보기, [요구사항](#page-494-1)도 참조하십시오.
- <span id="page-498-0"></span>카디널리티 규칙 주 자체나 보조 개체에서/개체로 연결 가능한 최대 링크 수를 지정하는 규칙입니다. 예를 들어 카디널리티가 2:3이면 보조 개체로 연결 가능한 링크 수는 최대 2개, 주 개체로 연결 가능한 링크 수는 최대 3개입니다. 특정 요구사항에 연결되는 사용 사례 수나 테스트 사례 수를 제한 하는 프로세스 등에서 사용되는 경우가 많습니다.
- 컨테이너 기준에 컨테이너는 레이블이 지정된 여러 요구사항 집합에 적용되는 용어입니다. [컬렉션](#page-498-2), [기준선](#page-493-2), [문](#page-494-5) [서](#page-494-5), [스냅샷](#page-495-6) 등을 예로 들 수 있습니다. 컨테이너는 요구사항 유형별로 제한되지 않으므로 전체 인스턴스가 컨테이너 범위로 설정될 수도 있습니다.
- <span id="page-498-2"></span>컬렉션 모든 클래스의 요구사항을 그룹화하는 방법입니다. 만들어진 컬렉션은 요구사항과 링크하는 방식으로 연결할 수 있습니다. 각 요구사항을 여러 컬렉션에 링크할 수 있으며, 각 컬렉션을 여러 요구사항에 링크할 수 있습니다. 상위 컬렉션에는 하위 컬렉션이 포함됩니다. 그리고 하 위 컬렉션에는 요구사항이 포함됩니다. 상위 컬렉션은 요구사항에 직접 링크되지 않으며 하위 컬렉션을 통해 간접적으로만 링크됩니다. [기준선](#page-493-2)도 참조하십시오.
- 컬렉션 링크 가능성 컬렉션 간의 관계에 따라 정의되는 연결의 발생입니다.
- 클래스 관련 유형의 정보(특성)이 포함되는 구조입니다. 클래스를 정의하고 나면 요구사항이 클래스 에 입력됩니다.
- 클래스 정의 RM Manage에서 시작할 수 있는 Dimensions RM 도구입니다. 인스턴스를 만들어 초기 정보 를 입력하는 데 사용할 수 있습니다. 브라우저의 관리 메뉴에서 스키마 정의에 액세스할 수 있 습니다. [스키마](#page-496-4) 정의 항목을 참조하십시오.
- 클래스 정의 다이어그램 스키마 정의 [다이어그램](#page-496-5)를 참조하십시오.
- <span id="page-498-3"></span>클래스 특성 ファン 추가 프로세스 및 릴리스 관련 세부 정보를 제공하는 인스턴스 관리자가 정의한 클래스 속성입니다.
- 테스트패턴 이름 컬렉션에 링크할 개체를 찾는 데 사용되는 텍스트 패턴입니다. 예를 들어 키워드 "calibrate" 의 테스트패턴 이름은 "calibrated", "calibrating" 또는 와일드카드 문자열 "cal\*"일 수 있습 니다. 인스턴스 사용 기간 동안이나 삭제될 때까지 계속 사용 가능한 별칭과는 달리 테스트패 턴 이름은 링크 프로세스 중에만 사용 가능합니다. [별칭](#page-494-6)도 참조하십시오.
- **테이블스페이스** 논리적 저장 단위입니다. 인스턴스 데이터는 테이블스페이스와 연결된 데이터 파일 하나 이상 에 물리적으로 저장됩니다. 처음에는 파일 하나만 테이블스페이스와 연결되지만 필요에 따라 파일을 더 추가할 수 있습니다. 테이블스페이스의 크기는 해당 테이블스페이스를 구성하는 데 이터 파일 하나의 크기나 여러 데이터 파일의 크기를 합한 값에 따라 결정됩니다.
- <span id="page-498-1"></span>텍스트 특성 여러 줄에 표시될 수 있는 영숫자 ASCII 텍스트(최대 64KB)가 저장되는 사용자 정의 특성입 니다. 수락 테스트의 설명과 같이 긴 설명에 적합합니다.
- 템플릿 RM Import Designer에서 관리자가 정의하는 규칙 집합입니다. 템플릿에 따라 RM Import 도구를 사용하여 문서를 Dimensions RM으로 가져오는 방법이 결정됩니다.
- **트랜잭션 기도 기능 기**소스 범주와 연결된 작업입니다. 해당 리소스를 사용하여 수행할 수 있는 작업에 해당됩니 다. 예를 들어 업데이트 트랜잭션이 특정 클래스 정의와 연결되어 있는 경우 특정 클래스 정의 에 대한 업데이트 트랜잭션 권한이 있는 사용자는 해당 클래스 정의의 특성을 변경한 후 데이 터베이스에 저장할 수 있습니다.
- **특성** 정보 전텐츠를 추가로 지정하기 위해 정보 [클래스](#page-498-3)와 논리적으로 연결되는 정보입니다. *클래스* [특성](#page-498-3)*,* [평가된](#page-499-2) 특성*,* [암시적](#page-496-3) 특성*,* [관계](#page-493-3) 특성*,* [사용자](#page-495-4) 정의 특성도 참조하십시오.
- 특성 유형 기대 이 영숫자 문자열, 자유 텍스트 필드, 날짜와 같은 특성의 내용이나 데이터 유형입니다.
- 특성 제약 조건 وصور 연결된 개체(주 또는 보조 개체)의 특성이 특정 제약 조건을 따르는 경우에만 링크 만들기를 허용하는 규칙입니다. *주 [개체](#page-497-3)* 도 참조하십시오.
- 파생 개체를 하위 수준 분석 및 디자인에 적합한 형태로 변경하거나 변환하는 분석 프로세스입니다.
- 파생된 개체 가능하게 하시는 사회의 구현에 필요한 하위 수준 개체입니다. 형태가 변경된 개체는 파생된 개체로 설정됩니다. 일반적으로는 일부 하위 요소가 파생된 개체에 해당됩니다. 파생된 개체는 원래 개체보다 더 구체적입니다.
- <span id="page-499-0"></span>파일 첨부 특성 가능 파일을 하나 이상 포함할 수 있는 사용자 정의 특성 유형입니다. RM Browser를 통해 첨부 파 일에 액세스할 수 있습니다.
- <span id="page-499-2"></span>평가된 특성 의 의부 환경에서 값을 가져오는 특성입니다. 영숫자, 숫자 또는 날짜 특성의 기본값으로 이러한 특성을 지정할 수 있습니다. 그러면 런타임에 지정된 스크립트나 명령이 실행되어 결과 값이 특성에 설정됩니다.
- 포커스가 있음 ٢개 10 시에 개체를 2개 이상 편집하여 하위 개체 하나를 생성하는 프로세스입니다.
- 프로젝트 소프트웨어 개발에서 프로젝트란 새 구성 요소나 기존 구성 요소를 개선하기 위해 수행하는 작업 단위를 지칭합니다. Dimensions RM에서는 단일 제품 내의 여러 프로젝트나 병렬 프로 젝트를 관리하기 위해 설정된 범주 또는 제품 및 프로젝트 클래스를 사용하여 프로젝트를 정 의할 수 있습니다("요구사항 분기 및 병합" 227 [페이지에서](#page-226-0) 참조).
- <span id="page-499-1"></span>필수 특성 기능 기능 사용자가 값을 지정해야 하는 특성입니다. *[선택적](#page-495-7) 특성* 과는 다릅니다.
- 하위 개체 개체를 편집하고 바꿀 때마다 새 개체가 생성됩니다. 이러한 경우 원래 개체가 상위 개체이고 새 개체가 하위 개체입니다. 이 프로세스를 반복하면 하위 개체 자체가 다른 하위 개체의 상위 개체로 설정될 수 있습니다.
- 하위 컬렉션 개체 계층 구조는 상위 항목에서 하위 항목 방향(하향식)으로 만들어집니다. 반면 컬렉션 계 층 구조는 이와 반대 방향으로 만들어집니다. 즉, 하위 컬렉션을 그룹화하여 상위 컬렉션을 만 듭니다. 하위 컬렉션은 개체에 직접 링크할 수 있습니다. 새로 만드는 컬렉션은 하위 컬렉션으 로 기본 설정됩니다.
- 하향 흐름 개체를 할당 개체와 파생된 개체로 분해한 다음 하위 수준 모델 구성 요소에 할당하는 체계적 인 프로세스입니다. 이 하향 흐름 프로세스에서는 구체화된 개체(시스템에서 캡처된 개체에서 파생됨)의 계층 구조가 생성됩니다.
- 현재 2000 최신(현재) 버전인 요구사항의 현재 상태입니다.
- 현재 상태 2구사항의 상태를 나타내는 특수한 암시적 특성입니다.
- 확장 상위 개체 하나를 편집하여 하위 개체를 하나 이상 생성하는 프로세스입니다.

[보고서의](#page-291-0) URL 복사 292

# 색인

!= 제약 조건 [442](#page-441-0) = 제약 조건 [442](#page-441-0)

### ㄱ

[가져오기](#page-308-0) 309 왕복 [324](#page-323-0) 이전에 내보낸 [요구사항](#page-323-0) 324 [테스트](#page-322-0) 사례 323 [테스트](#page-322-0) 실행 323 [CSV 318](#page-317-0) [테스트](#page-322-0) 사례 323 [테스트](#page-322-0) 실행 323 [ReqIF 325](#page-324-0) [Word 310,](#page-309-0) [313](#page-312-0) [XML 317](#page-316-0) 감사 [가능성](#page-168-0) 169 관계 개요 [439](#page-438-0) [데이터](#page-444-0) 제거 445 [되돌리기](#page-444-1) 445 삭제 [445](#page-444-2) 이름 [바꾸기](#page-443-0) 444 전송 규칙 [440](#page-439-0) [카디널리티](#page-439-1) 440 관계 보고서 , [만들기](#page-281-0) 282 관계 [제약](#page-48-0) 조건 탭 49 그래픽 [보고서](#page-274-0) , 만들기 275 그룹 특성 [45,](#page-44-0) [164,](#page-163-0) [217,](#page-216-0) [398](#page-397-0) 그룹 할당 [371,](#page-370-0) [372,](#page-371-0) [373,](#page-372-0) [374](#page-373-0) 그룹에 사용자 할당 [371,](#page-370-0) [373](#page-372-0) [그룹에서](#page-370-1) 사용자 할당 취소 371, [374](#page-373-0) [그리드](#page-28-0) 보기 29, [32](#page-31-0) 기록 내역 , [요구사항](#page-217-0) 218 기본 그룹 [액세스](#page-373-1) 374 [기본](#page-86-0) 문서 보기 모드 87 기본 요구사항 [레이아웃](#page-86-1) 87 기술 지원 [문의](#page-12-0) 13 [기술](#page-12-0) 지원 문의 13 기준선 [만들기](#page-300-0) 301

제거 [302](#page-301-0) [기준선](#page-300-0) 설정 301 [기준선](#page-493-4) 잠금 494 [기준선](#page-300-1) 잠김 301 [기준선](#page-301-0) 제거 302

### ㄴ

날짜 특성 [397](#page-396-0) 내 작업 대시보드 [만들기](#page-249-0) 250 [의견조사](#page-240-0) 241 내보내기 [테스트](#page-193-0) 사례 194 [테스트](#page-193-0) 실행 194 [텍스트](#page-187-0) 188 [CSV 188](#page-187-0) [테스트](#page-193-0) 사례 194 [테스트](#page-193-0) 실행 194 [Excel 188](#page-187-0) Excel [스프레드시트로](#page-156-0) 157 [HTML 188](#page-187-0) [PDF 188](#page-187-0) PDF [문서로](#page-156-1) 157 [ReqIF](#page-157-0) 문서로 158 [Word 188](#page-187-0) [Word](#page-153-0) 문서로 154 [XML 188](#page-187-0)

### ㄷ

대시보드 [그래픽](#page-253-0) 보고서 추가 254 [런타임](#page-253-1) 매개 변수 254 [만들기](#page-250-0) 251 [보고서](#page-250-1) 사용 251 복사 [256](#page-255-0) 삭제 [256](#page-255-1) 웹 [사이트](#page-254-0) 추가 255 표준 [보고서](#page-252-0) 추가 253 [도움말](#page-59-0) 60 [동기화](#page-92-0) 보기 설정 93 동시 편집 모드 [75,](#page-74-0) [78](#page-77-0)

#### ㄹ

[로그인](#page-56-0) 57 로그인 , [스마트](#page-57-0) 카드 58 로그인 [, Azure 58](#page-57-1) 로그인 [, SSO 58](#page-57-2) 링크 [상속됨](#page-208-0) 209 주의 대상 [205](#page-204-0) 링크 보기 [210](#page-209-0) 링크 [브라우저](#page-209-0) 210 링크 [브라우저](#page-87-0) 설정 88 링크 전송 규칙 [440](#page-439-0)

#### $\Box$

만든 사람 특성 [162](#page-161-0) 맞춤법 검사 [Chrome 71](#page-70-0) [Edge 69](#page-68-0) [Firefox 70](#page-69-0) [Internet Explorer 68](#page-67-0) 메뉴 [모음](#page-21-0) 22 목록 값 정렬 [414](#page-413-0) 목록 값 , 정렬 [414](#page-413-0) 목록 특성 [401](#page-400-0) 문서 [기본](#page-86-0) 보기 모드 87 기본 요구사항 [레이아웃](#page-86-1) 87 [만들기](#page-111-0) 112 문서 속성 [123](#page-122-0) 문서 차이 [보고서](#page-152-0) 153 문서 편집 [118](#page-117-0) 문자열 찾기 및 [바꾸기](#page-108-0) 109 비교 [151](#page-150-0) 삭제 [115](#page-114-0) 삭제 취소 [116](#page-115-0) 스냅샷 [만들기](#page-148-0) 149 [요구사항](#page-135-0) 만들기 136 [요구사항](#page-220-0) 버전 221 [요구사항](#page-137-0) 삭제 138 [요구사항](#page-137-1) 이동 138 [요구사항](#page-152-1) 차이 요약 153 [요구사항](#page-135-1) 추가 136 [요구사항](#page-123-0) 클래스 제한 124 [워크플로](#page-158-0) 159 인쇄 [106](#page-105-0) [자동](#page-85-0) 로드 설정 86 제거 [116](#page-115-1) 챕터 [만들기](#page-128-0) 129 챕터 삭제 [133](#page-132-0) 챕터 이동 [138](#page-137-1) 챕터 편집 [131](#page-130-0) 첨부 파일 확인 [154](#page-153-1) 편집 [118](#page-117-0)

[Adobe PDF](#page-156-1) 문서 내보내기 157 Excel [만들기](#page-156-0) 157 Excel [스프레드시트](#page-156-0) 내보내기 157 [Microsoft Word](#page-153-0) 문서 내보내기 154 PDF [만들기](#page-156-1) 157 [ReqIF](#page-157-0) 만들기 158 ReqIF 문서 [내보내기](#page-157-0) 158 Word [만들기](#page-153-0) 154 문서 삭제 [115](#page-114-0) 문서 삭제 취소 [116](#page-115-0) 문서 서식 지정 [119](#page-118-0) 문서 [설정](#page-84-0) 85 문서 자동 로드 [확인란](#page-85-1) 86 문서 자동 로드 , [설정](#page-85-0) 86 문서 제거 [116](#page-115-1) 문서 URL, [클립보드에](#page-110-0) 복사 111 문서 , 서식 지정 [119](#page-118-0) 문서와 해당 [스냅샷](#page-150-0) 비교 151 문서의 [URL](#page-110-0) 복사 111 문서의 [요구사항](#page-123-0) 클래스 제한 124

#### ㅂ

범주 관리 [381](#page-380-0) 복사 중 [387](#page-386-0) 삭제 [383](#page-382-0) [액세스](#page-384-0) 권한 385 이동 [385](#page-384-1) 이름 [바꾸기](#page-382-1) 383 이름 지정 [465](#page-464-0) 최대 이름 길이 [382](#page-381-0) 추가 [382](#page-381-1) 범주 간 [요구사항](#page-387-0) 이동 388 [범주](#page-23-0) 창 24 범주 , [요구사항](#page-387-0) 이동 388 변경 요청 검토 [188](#page-187-1) 새 [요구사항](#page-179-0) 요청 180 새 [요구사항](#page-179-0) 제안 180 제출 [180,](#page-179-0) [187](#page-186-0) 병합 [227](#page-226-1) 보고서 관계 [보고서](#page-281-0) 만들기 282 그래픽 보고서 [만들기](#page-274-0) 275 분포 [보고서](#page-274-1) 만들기 275 실행 [272](#page-271-0) 추세 [보고서](#page-275-0) 만들기 276 추적성 보고서 [만들기](#page-283-0) 284 클래스 보고서 [만들기](#page-273-0) 274 편집 [288](#page-287-0) 보고서 [런타임](#page-271-0) 매개 변수 272 [보고서](#page-87-1) 설정 88 보고서 [트랜잭션](#page-377-0) 378

보고서 URL, [클립보드에](#page-291-0) 복사 292 보고서 URL 을 [클립보드에](#page-291-0) 복사 292 [보고서의](#page-271-0) 런타임 매개 변수 272 보기 [그리드](#page-28-0) 29 [양식](#page-28-0) 29 편집 가능한 [그리드](#page-28-0) 29 보안 [가져오기](#page-376-0) 트랜잭션 377 관계 [트랜잭션](#page-377-1) 378 컬렉션 [트랜잭션](#page-375-0) 376 클래스 [트랜잭션](#page-375-1) 376 특성 [트랜잭션](#page-374-0) 375 [Dimensions CM](#page-376-1) 프로젝트 377 분기 [227,](#page-226-1) [231](#page-230-0) [분기](#page-92-0) 보기 설정 93 분포 보고서 , [만들기](#page-274-1) 275 [분할](#page-88-0) 보기 설정 89 [비밀번호](#page-58-0) , 변경 59 비밀번호 , 샘플 [데이터베이스](#page-18-0) 19 빠른 검색 [162](#page-161-1) [빠른](#page-82-0) 검색 설정 83

#### ㅅ

[사용자](#page-367-0) 관리 368 그룹 할당 [371,](#page-370-0) [372,](#page-371-0) [373,](#page-372-0) [374](#page-373-0) 사용자 [만들기](#page-367-1) 368 [사용자](#page-368-0) 복사 369 [사용자](#page-370-2) 삭제 371 [사용자](#page-369-0) 편집 370 사용자 [만들기](#page-367-1) 368 [사용자](#page-368-0) 복사 369 [사용자](#page-370-2) 삭제 371 [사용자](#page-73-0) 설정 74 [사용자](#page-409-0) 특성 410 [사용자](#page-369-0) 편집 370 [사전순](#page-34-0) 정렬 35 [상속된](#page-208-0) 링크 209 상속된 [컨테이너](#page-213-0) 214 새 문서 [만들기](#page-111-0) 112 새 [컬렉션](#page-295-0) 만들기 296 새로 고침 [데이터](#page-167-0) 168 샘플 [데이터베이스](#page-18-0) 19 선택 여러 [요구사항](#page-32-0) 33 설정 [동기화](#page-92-0) 보기 93 링크 [브라우저](#page-87-0) 88 [문서](#page-84-0) 85 [보고서](#page-87-1) 88 [분기](#page-92-0) 보기 93 [분할](#page-88-0) 보기 89 [빠른](#page-82-0) 검색 83

[사용자](#page-73-0) 설정 74 [사용자](#page-78-0) 특성 79 [요구사항](#page-76-0) 77 [인스턴스](#page-73-0) 설정 74 [일반](#page-74-1) 75 홈 [76](#page-75-0) 숫자 [정렬](#page-35-0) 36 숫자 특성 [408](#page-407-0) 스냅샷 [문서에서](#page-148-0) 만들기 149 보기 [150](#page-149-0) 삭제 [150](#page-149-0) 새 [문서로](#page-149-0) 저장 150 수정 [150](#page-149-0) 시작 [메뉴](#page-20-0) 21 [애자일](#page-342-0) 343 개요 탭 [350](#page-349-0) 기능 삭제 [361](#page-360-0) 추가 [361](#page-360-1) 편집 [361](#page-360-2) 릴리스 삭제 [359](#page-358-0) 추가 [359](#page-358-1) 편집 [359](#page-358-2) 스토리 삭제 [362](#page-361-0) 추가 [361](#page-360-3) 편집 [362](#page-361-1) 스프린트 삭제 [363](#page-362-0) 추가 [362](#page-361-2) 편집 [363](#page-362-1) [스프린트](#page-353-0) 계획 탭 354 스프린트 [스토리보드](#page-354-0) 탭 355 작업 보드 탭 [355](#page-354-1) 제품 삭제 [358](#page-357-0) 수동 할당 [358](#page-357-1) 제품 [백로그](#page-350-0) 탭 351 제품 [스토리보드](#page-352-0) 탭 353 표시 옵션 [349](#page-348-0) 액세스 권한 부여 [375](#page-374-1) 취소 [375](#page-374-1) [액세스](#page-374-1) 권한 부여 375 [액세스](#page-374-1) 권한 취소 375 양식 [보기](#page-28-0) 29 [영숫자](#page-395-0) 특성 396 왕복 [324](#page-323-1) 요구사항 기록 내역 [218,](#page-217-0) [221](#page-220-0) 기록 내역 , [조직도](#page-221-0) 보기 222 [만들기](#page-179-0) 180 [문서에서](#page-137-1) 이동 138 문서의 [클래스](#page-123-0) 제한 124

버전 [171,](#page-170-0) [221](#page-220-0) 범주 간 이동 [388](#page-387-0) 변경 내용 병합 [224](#page-223-0) 복사 [179,](#page-178-0) [183,](#page-182-0) [229,](#page-228-0) [230,](#page-229-0) [394](#page-393-0) 분기 [227,](#page-226-1) [231](#page-230-0) 분기 후 병합 [227](#page-226-1) 빠른 검색 [162](#page-161-1) 빠른 검색 결과 [내보내기](#page-187-2) 188, [189,](#page-188-0) [190,](#page-189-0) [193,](#page-192-0)  [194,](#page-193-1) [195](#page-194-0) 삭제 [138,](#page-137-0) [169,](#page-168-1) [184](#page-183-0) 삭제 취소 [170,](#page-169-0) [185](#page-184-0) [상속된](#page-208-0) 링크 209 상속된 [컨테이너](#page-213-0) 214 [업데이트](#page-168-2) 169 여러 개 [선택](#page-32-0) 33 [여러](#page-32-0) 항목 선택 33 [워크플로](#page-172-0) 요소 173 인쇄 [185](#page-184-1) 저장 [169](#page-168-3) 제거 [170,](#page-169-1) [185](#page-184-2) 찾기 [162](#page-161-1) [컨테이너](#page-211-0) 212 [컨테이너](#page-213-1) 열기 214 [컨테이너에](#page-212-0) 추가 213 [컨테이너에서](#page-212-1) 제거 213 [컬렉션](#page-211-0) 212 편집 [181](#page-180-0) ReqIF [파일에서](#page-324-0) 가져오기 325 XML [파일에서](#page-316-0) 가져오기 317 [요구사항](#page-223-0) 변경 내용 병합 224 [요구사항](#page-178-0) 복사 179, [183,](#page-182-0) [229,](#page-228-0) [230](#page-229-0) [요구사항](#page-168-1) 삭제 169, [184](#page-183-0) [요구사항](#page-169-0) 삭제 취소 170, [185](#page-184-0) [요구사항](#page-76-0) 설정 77 [요구사항](#page-168-2) 업데이트 169 [요구사항](#page-168-3) 저장 169 [요구사항](#page-169-1) 제거 170, [185](#page-184-2) [요구사항](#page-161-1) 찾기 162 [요구사항](#page-410-0) ID 특성 411 요구사항 URL, [클립보드에](#page-175-0) 복사 176 요구사항 URL 을 [클립보드에](#page-175-0) 복사 176 요구사항의 URL 복사 [176](#page-175-0) 워크플로 문서 [159](#page-158-0) [비활성화](#page-459-0) 460 요소 [173,](#page-172-0) [449](#page-448-0) [컨테이너](#page-305-0) 306 [워크플로](#page-449-0) 상태 450 [워크플로](#page-451-0) 전환 452 유사 제약 조건 [442,](#page-441-1) [456,](#page-455-0) [457](#page-456-0) [유사하지](#page-442-0) 않음 제약 조건 443 의견조사 개요 [237](#page-236-0) 결과 보기 [240](#page-239-0) 기본 제공 조회 [241](#page-240-0)

닫기 [239](#page-238-0) [만들기](#page-236-1) 237 수정 [239](#page-238-1) 투표 [240](#page-239-1) [의견조사에서](#page-239-1) 투표 240

#### $\circ$

인쇄 [106,](#page-105-0) [185](#page-184-1) [인스턴스](#page-73-0) 설정 74 인스턴스 스키마 개체 선택 [430](#page-429-0) 이동 [430](#page-429-1) [캔버스](#page-429-2) 그리드 430 확대 / 축소 [431](#page-430-0) [인스턴스](#page-22-0) 탐색 경로 23 일반 [설정](#page-74-1) 75

#### ㅈ

자물쇠 [아이콘](#page-300-1) 301 [작업](#page-24-0) 창 25 잠금 , [기준선](#page-493-4) 494 전송 규칙 [440](#page-439-0) 정보 [436](#page-435-0) 제안된 요구사항 검토 [188](#page-187-1) 제약 조건 유형 [442](#page-441-0) [조직도](#page-221-0) 보기 222 조회 특성 [406](#page-405-0) 조회에 사용되는 RM Browser [연산자](#page-47-0) 48 종속 특성 [217](#page-216-0) 주석 추가 [64,](#page-63-0) [241](#page-240-1) 주의 대상 링크 [205](#page-204-0)

#### ㅊ

찾기 및 [바꾸기](#page-108-0) , 문서 작업 페이지 109 챕터 [만들기](#page-128-0) 129 삭제 [133](#page-132-0) 이동 [138](#page-137-1) 편집 [131](#page-130-0) 챕터 레이아웃 [그리드](#page-102-0) 103 단락 [102](#page-101-0) 편집 [가능한](#page-102-1) 그리드 103 처음 만든 사람 특성 [162](#page-161-0) 첨부 파일 [154](#page-153-1) 추세 [보고서](#page-168-4) 169 추세 [보고서](#page-275-0) , 만들기 276
추적 가능성 [보고서](#page-283-0) , 만들기 284 추적성 개요 [285](#page-284-0) [추적성](#page-285-0) 트리 이해 286 트리 [사용자](#page-286-0) 지정 287

#### ㅋ

[카디널리티](#page-439-0) 440 [컨테이너](#page-211-0) 212, [213,](#page-212-0) [214](#page-213-0) [상속됨](#page-213-1) 214 [워크플로](#page-305-0) 306 [컨테이너](#page-213-2) 속성 214 [컬렉션](#page-211-0) 212 [기준선](#page-300-0) 설정 301 [만들기](#page-295-0) 296 삭제 [298](#page-297-0) 삭제 취소 [298](#page-297-1) 제거 [298](#page-297-2) [컬렉션](#page-297-0) 삭제 298 [컬렉션](#page-297-1) 삭제 취소 298 [컬렉션](#page-297-2) 제거 298 컬렉션 URL, [클립보드에](#page-306-0) 복사 307 컬렉션 URL 을 [클립보드에](#page-306-0) 복사 307 컬렉션의 URL 복사 [307](#page-306-0) 클래스 개요 [431](#page-430-0) [데이터](#page-436-0) 제거 437 복사 [436](#page-435-0) 삭제 [437](#page-436-1) 설명 지정 [433](#page-432-0) [스타일](#page-433-0) 속성 변경 434 이름 [바꾸기](#page-435-1) 436 이름 지정 [465](#page-464-0) 클래스 [이미지](#page-435-2) 변경 436 클래스 [보고서](#page-273-0) , 만들기 274 클래스 [이미지](#page-435-2) , 변경 436 [클래스](#page-435-3) 정보 436 클래스 정의 다이어그램 개체 선택 [430](#page-429-0) 이동 [430](#page-429-1) 캔버스 [그리드](#page-429-2) 430 확대 / 축소 [431](#page-430-1) [클래스](#page-464-0) , 특성 , 범주 이름 지정 465 [클립보드에](#page-110-0) 문서 URL 복사 111

#### ㅌ

[탐색](#page-20-0) 21 탐색 [경로](#page-22-0) 23 [테스트](#page-333-0) 관리 334 테스트 사례 CSV [가져오기](#page-322-0) 323

CSV [내보내기](#page-193-0) 194 테스트 사례 관리 [클래스](#page-340-0) 관계 341 [테스트](#page-341-0) 단계 342 [테스트](#page-333-1) 사례 334 [테스트](#page-335-0) 실 행 336 테스트 실행 CSV [가져오기](#page-322-0) 323 CSV [내보내기](#page-193-0) 194 [텍스트](#page-408-0) 특성 409 [텍스트](#page-35-0) 특성 , 서식 36 토론 [64,](#page-63-0) [241](#page-240-0) 특성 그룹 [164,](#page-163-0) [398](#page-397-0) 날짜 [397](#page-396-0) 만든 사람 [162](#page-161-0) 목록 [401](#page-400-0) 복사 [179,](#page-178-0) [229,](#page-228-0) [230,](#page-229-0) [394](#page-393-0) [사용자](#page-409-0) 410 삭제 [394,](#page-393-1) [395](#page-394-0) 숫자 [408](#page-407-0) [영숫자](#page-395-0) 396 [요구사항](#page-410-0) ID 411 유형 [393](#page-392-0) 이름 지정 [465](#page-464-0) 조회 [406](#page-405-0) 처음 만든 사람 [162](#page-161-0) [텍스트](#page-408-0) 409 파일 첨부 [398](#page-397-1) [PUID 411](#page-410-0) [URL 409](#page-408-1) 특성 , 그룹 [217](#page-216-0) 특성 [, HTML](#page-35-0) 로 텍스트 서식 지정 36

#### ㅍ

파일 첨부 특성 [398](#page-397-1) 편집 [가능한](#page-28-0) 그리드 보기 29 편집 모드 [75,](#page-74-0) [78](#page-77-0)

**ㅎ**<br>홈 [설정](#page-75-0) 76

# **D**

Dimensions CM 보안 [377](#page-376-0)

# **H**

[HTML](#page-408-2) 서식 409

#### 색인

[HTML](#page-35-0) 서식 도구 모음 36 HTML 로 [텍스트](#page-35-0) 특성 서식 지정 36

#### **P**

[PUID](#page-410-0) 특성 411

# **Q**

[QLARIUS\\_RM](#page-18-0) 샘플 데이터베이스 19

# **R**

[ReqIF 325](#page-324-0) [RM Browser 49](#page-48-0) [개요](#page-15-0) 16 [기본](#page-19-0) 사항 20 데이터 [새로고침](#page-167-0) 168 [도움말](#page-59-0) 확인 60 [로그아웃](#page-58-0) 59 [로그인](#page-56-0) 57, [58](#page-57-0) [버전](#page-67-0) 정보 확인 68 변경 요청 검토 [188](#page-187-0) 변경 요청 제출 [187](#page-186-0) [비밀번호](#page-58-1) 변경 59 새 개체 [만들기](#page-176-0) 177 [시스템](#page-67-0) 정보 확인 68 [연락처](#page-67-0) 정보 확인 68 [요구사항](#page-183-0) 삭제 184 [요구사항](#page-184-0) 삭제 취소 185 [요구사항](#page-184-1) 제거 185 [요구사항](#page-180-0) 편집 181 [의견조사](#page-236-0) 237 조회에 [사용되는](#page-43-0) 범주 44 [추적성](#page-284-0) 보기 285 [컬렉션](#page-295-1) 구성 296 토론 참여 [64,](#page-63-0) [241](#page-240-0) [특성](#page-43-1) 제약 조건 탭 44 [RM Browser](#page-56-1) 액세스 57, [58](#page-57-0) [RM Browser](#page-19-1) 인터페이스 20 [RM Browser,](#page-20-0) 탐색 21 [RM Browser](#page-43-0) 의 범주 44 [RM Browser](#page-47-0) 의 연산자 48 RMDEMO 샘플 [데이터베이스](#page-18-0) 19

## **S**

[SQL 476](#page-475-0)

### **U**

URL

문서 , [클립보드에](#page-110-0) 복사 111 보고서 , [클립보드에](#page-291-0) 복사 292 요구사항 , [클립보드에](#page-175-0) 복사 176 컬렉션 , [클립보드에](#page-306-0) 복사 307 [URL](#page-408-1) 특성 409

# **X**

XML 파일 , [가져오기](#page-316-0) 317